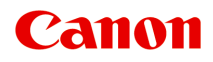

# **GX3000 series Online-Handbuch**

Deutsch (German)

# **Inhalt**

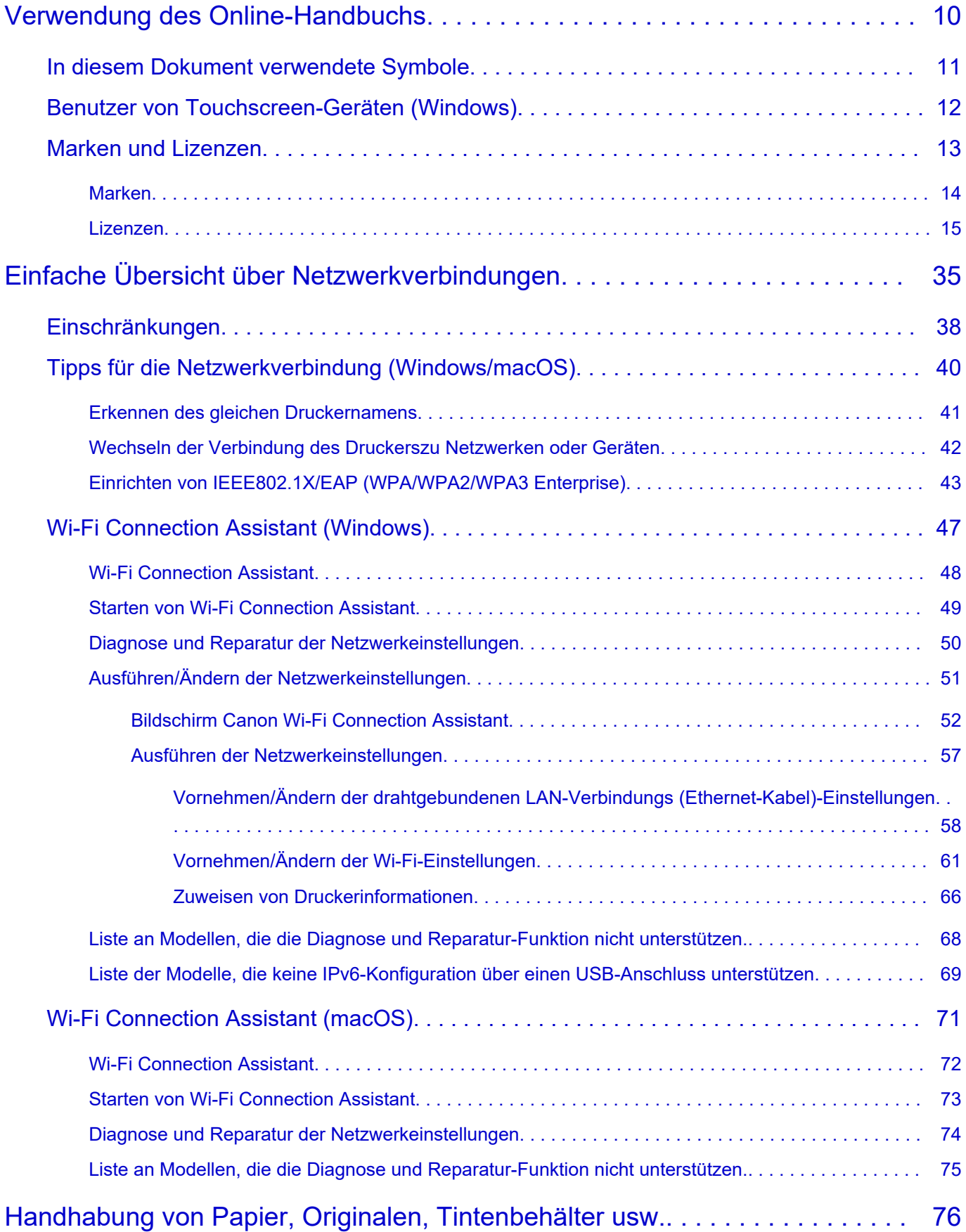

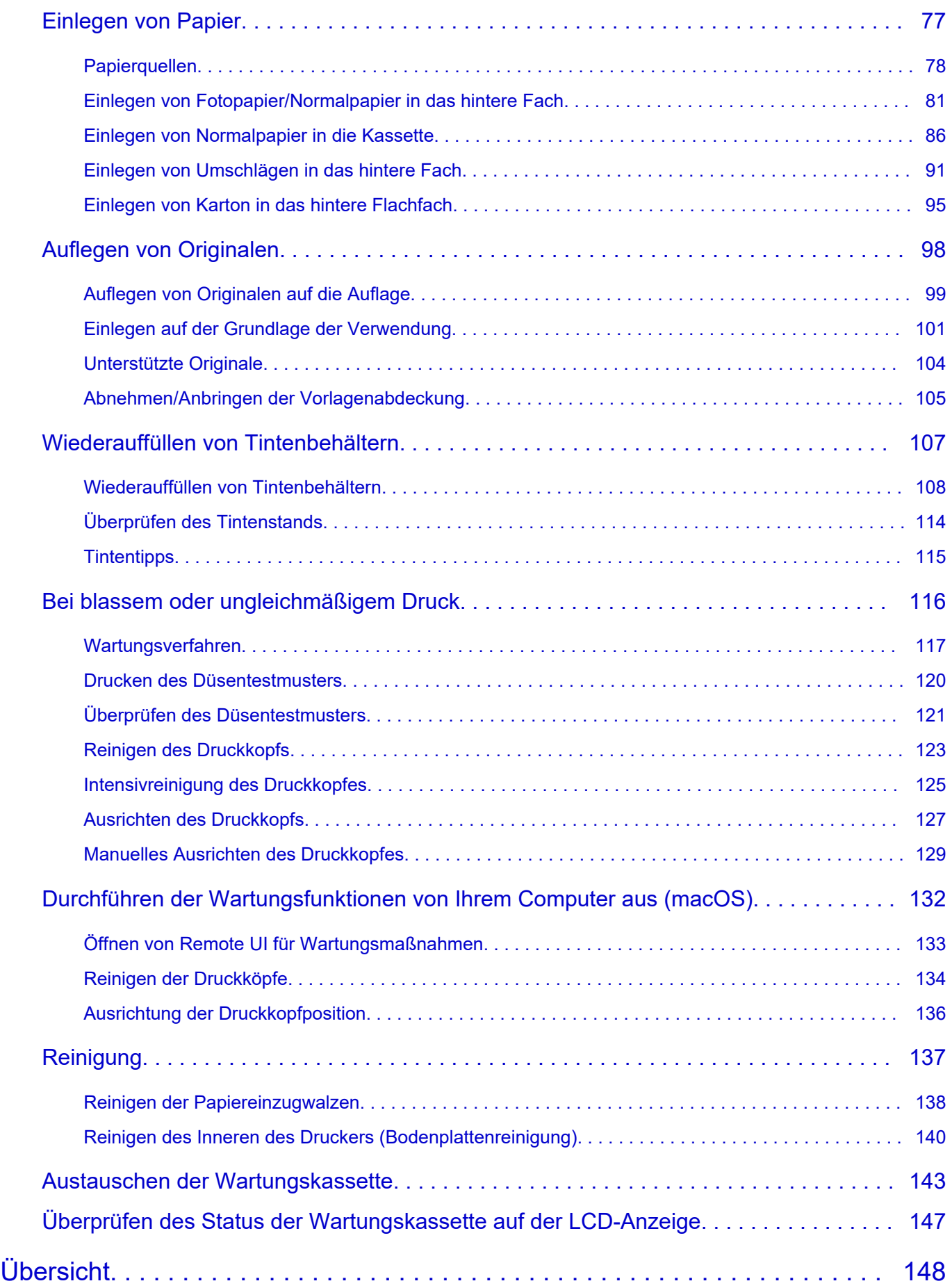

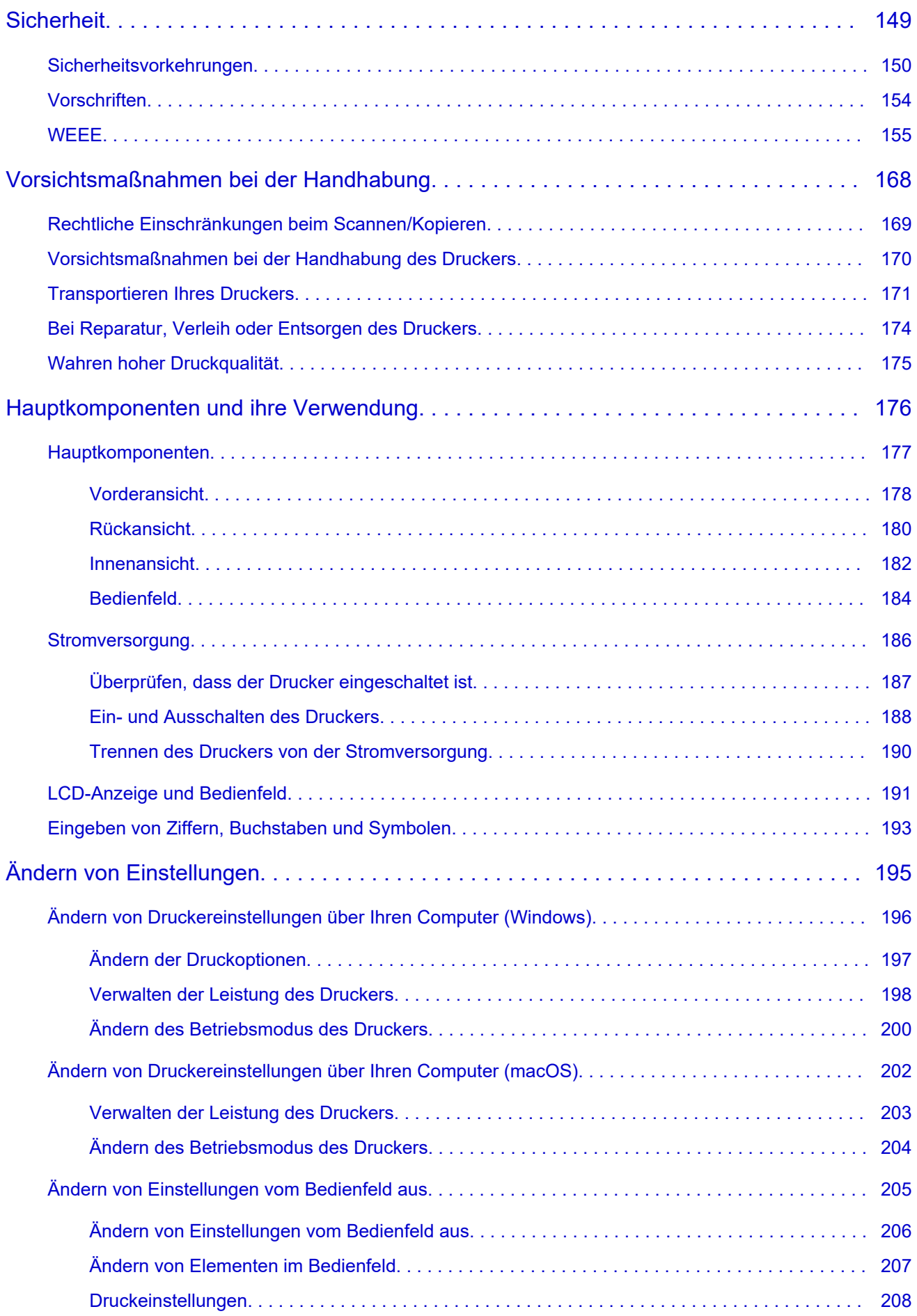

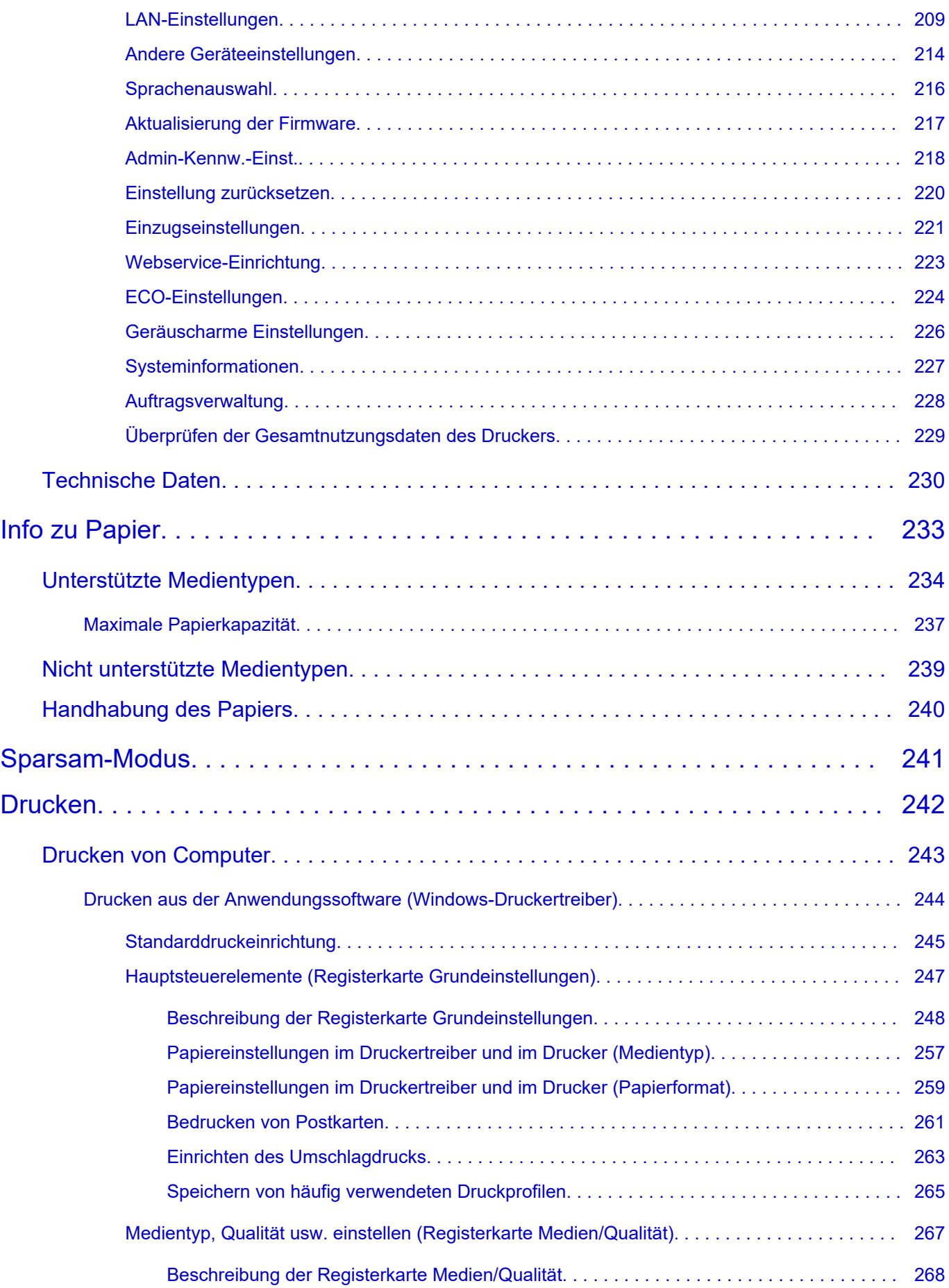

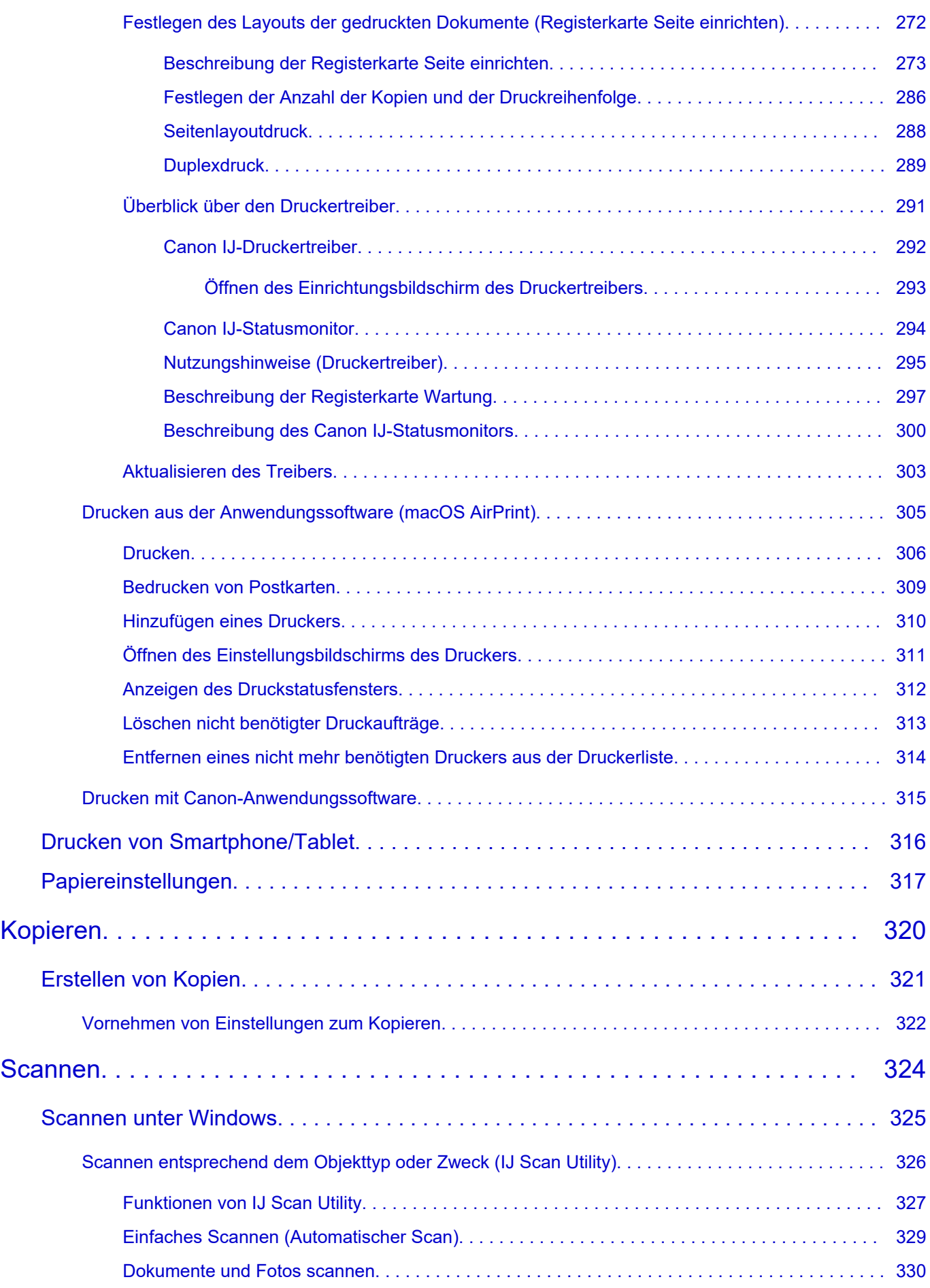

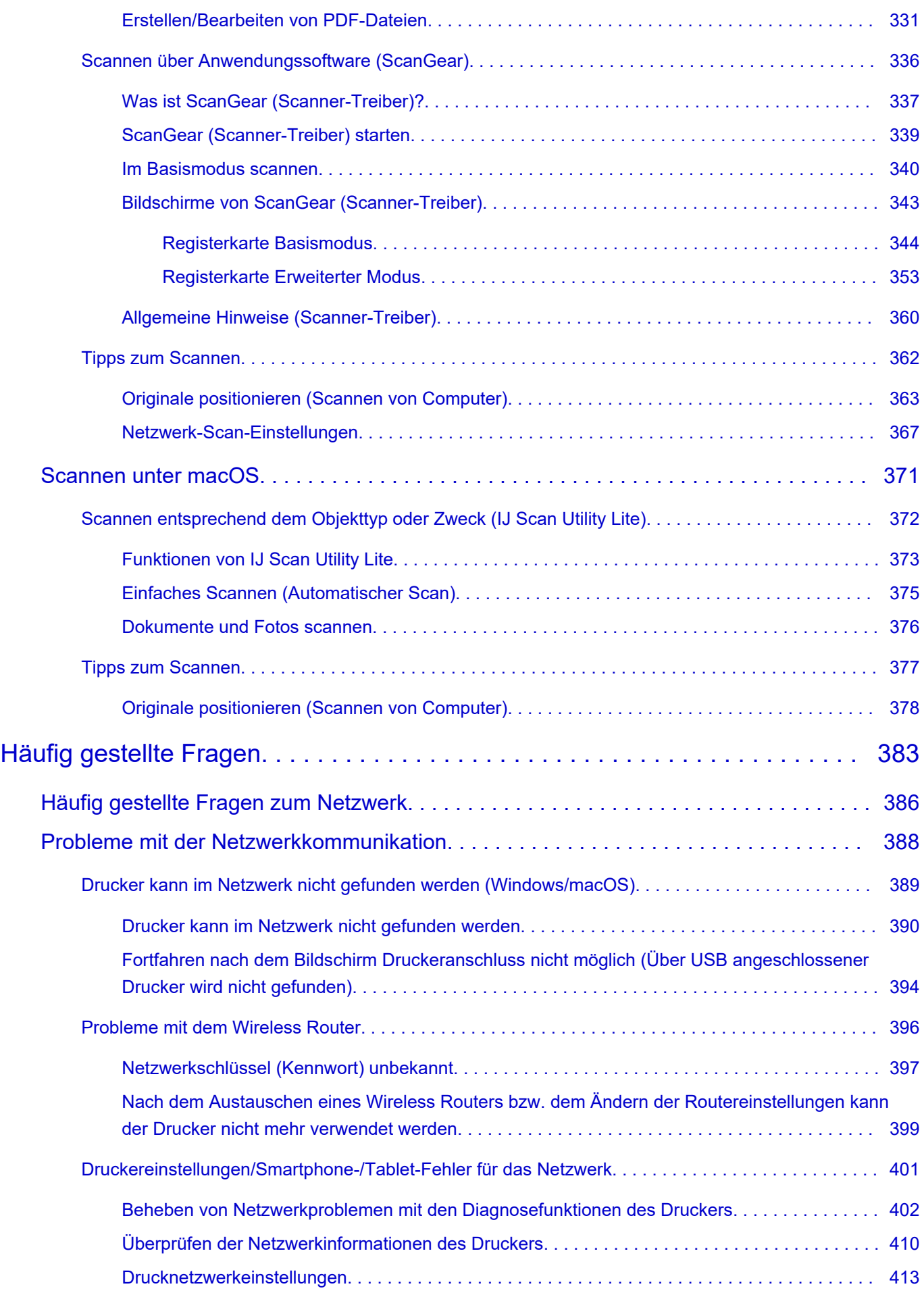

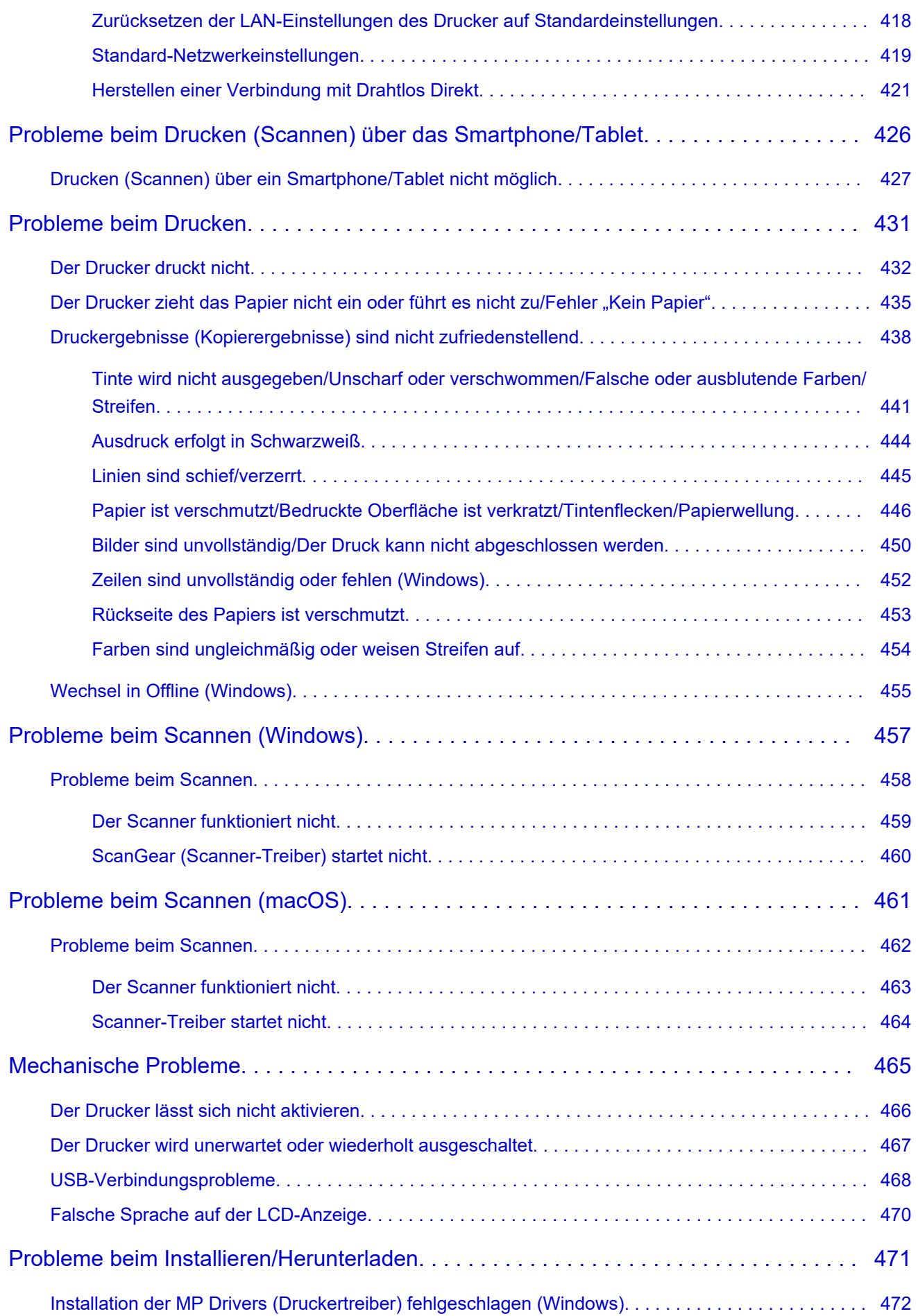

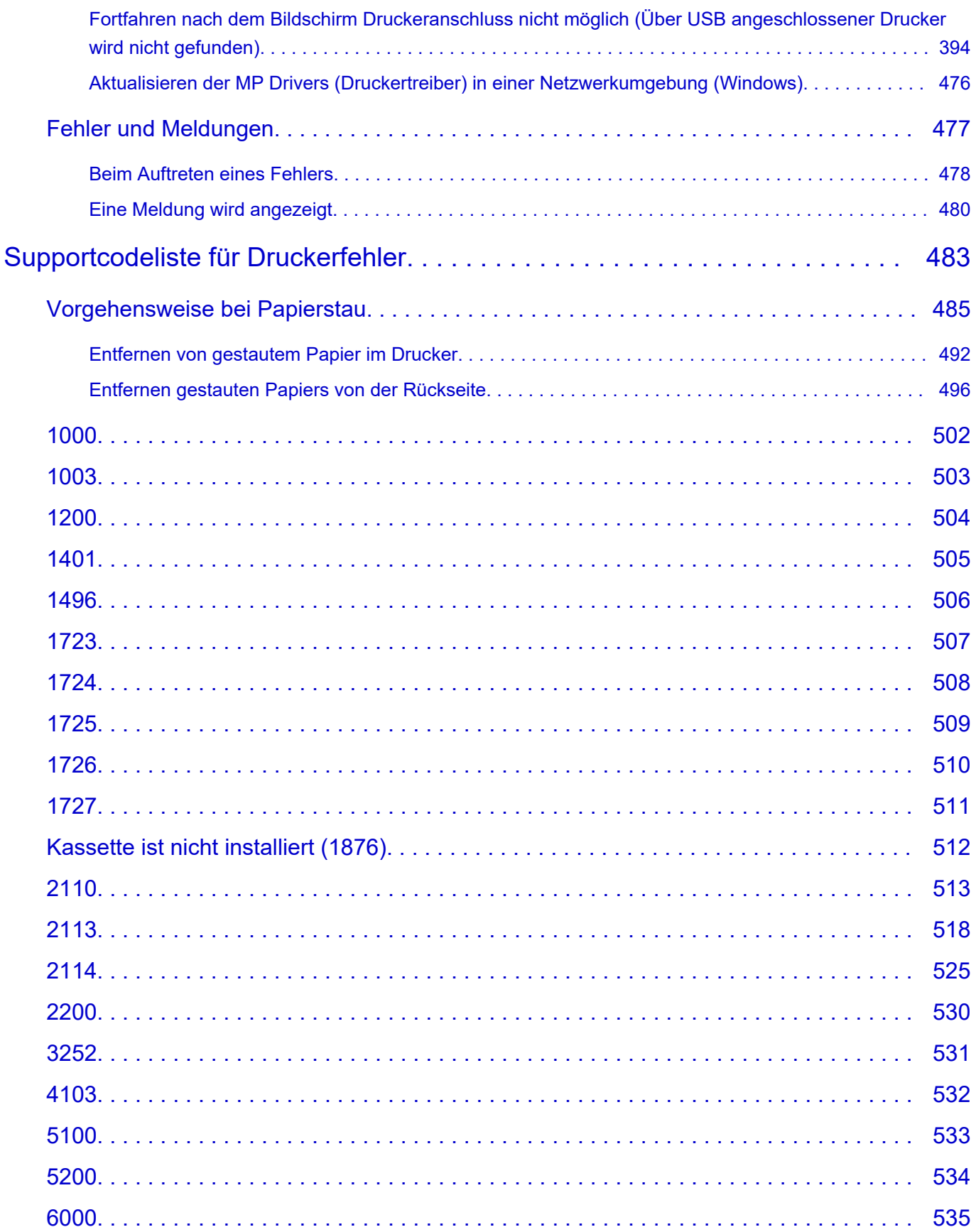

# <span id="page-9-0"></span>**Verwendung des Online-Handbuchs**

- **Betriebsumgebung**
- **[In diesem Dokument verwendete Symbole](#page-10-0)**
- **[Benutzer von Touchscreen-Geräten \(Windows\)](#page-11-0)**
- **Drucken des Online-Handbuchs**
- **[Marken und Lizenzen](#page-12-0)**
- **Screenshots in diesem Handbuch**

## <span id="page-10-0"></span>**In diesem Dokument verwendete Symbole**

### **Warnung**

Anweisungen, die bei Nichtbeachtung zu tödlichen oder anderen schweren Verletzungen oder zu Sachschäden durch unsachgemäße Handhabung des Geräts führen können. Diese müssen aus Sicherheitsgründen befolgt werden.

### **Vorsicht**

Anweisungen, die bei Nichtbeachtung zu Verletzungen oder Sachschäden durch unsachgemäße Handhabung des Geräts führen können. Diese müssen aus Sicherheitsgründen befolgt werden.

### **Wichtig**

Anweisungen, einschließlich wichtiger Informationen, die beachtet werden müssen, um Beschädigungen und Verletzungen oder eine unsachgemäße Verwendung des Produkts zu vermeiden. Lesen Sie diese Anweisungen unbedingt.

### **Hinweis**

Anleitungen einschließlich Hinweisen zum Betrieb oder zusätzlicher Erklärungen.

### **Grundlagen**

Anleitungen zu den Standardfunktionen des Produkts.

### **Hinweis**

• Die Symbole können je nach Produkt unterschiedlich aussehen.

# <span id="page-11-0"></span>**Benutzer von Touchscreen-Geräten (Windows)**

Für Touchscreen-Aktionen müssen Sie die Anweisung "klicken Sie mit der rechten Maustaste" in diesem Dokument durch die vom Betriebssystem festgelegte Aktion ersetzen. Beispiel: Wenn die Aktion "drücken und halten" in Ihrem Betriebssystem festgelegt ist, ersetzen Sie "klicken Sie mit der rechten Maustaste" mit "drücken und halten".

# <span id="page-12-0"></span>**Marken und Lizenzen**

- **[Marken](#page-13-0)**
- **[Lizenzen](#page-14-0)**

### <span id="page-13-0"></span>**Marken**

- Microsoft ist eine eingetragene Marke der Microsoft Corporation.
- Windows ist eine Marke oder eine eingetragene Marke der Microsoft Corporation in den USA und/oder anderen Ländern.
- Microsoft Edge und Microsoft Excel sind Marken oder eingetragene Marken der Microsoft Corporation in den USA und/oder anderen Ländern.
- Internet Explorer ist eine Marke oder eine eingetragene Marke der Microsoft Corporation in den USA und/oder anderen Ländern.
- Microsoft Store ist eine Marke oder eine eingetragene Marke der Microsoft Corporation in den USA und/oder anderen Ländern.
- Dieses Gerät enthält die von Microsoft lizenzierte exFAT-Technologie.
- Mac, Mac OS, macOS, OS X, AirPort, App Store, AirPrint, das AirPrint-Logo, Safari, Bonjour, iPad, iPad Air, iPad mini, iPadOS, iPhone und iPod touch sind Marken von Apple Inc. in den USA und anderen Ländern.
- IOS ist eine Marke oder eine eingetragene Marke von Cisco in den USA und/oder anderen Ländern, die unter Lizenz verwendet wird.
- Google Cloud Print, Google Chrome, Chrome OS, Chromebook, Android, Google Drive, Google Apps und Google Analytics sind Marken oder eingetragene Marken von Google Inc. Google Play und das Google Play-Logo sind Marken von Google LLC.
- Adobe, Acrobat, Flash, Photoshop, Illustrator, Adobe RGB und Adobe RGB (1998) sind eingetragene Marken oder Marken von Adobe Systems Incorporated in den USA und/oder anderen Ländern.
- Adobe, Acrobat, Flash, Photoshop, Photoshop Elements, Lightroom, Adobe RGB und Adobe RGB (1998) sind eingetragene Marken oder Marken von Adobe Systems Incorporated in den USA und/oder anderen Ländern.
- Amazon, Echo und Alexa sind Marken von Amazon.com, Inc. oder dessen Partnern.
- Google, Google Home und Android sind Marken von Google LLC.
- LINE ist eine eingetragene Marke oder eine Marke der LINE Corporation.
- LINE Clova ist eine eingetragene Marke der LINE Corporation.
- Google Docs und Google Drive sind Marken von Google LLC.
- App Store ist eine eingetragene Marke von Apple Inc. in den USA und anderen Ländern.
- Bluetooth ist eine Marke von Bluetooth SIG, Inc., USA, und Canon Inc. verfügt über eine Lizenz.
- QR Code ist eine eingetragene Marke von DENSO WAVE INCORPORATED in Japan und anderen Ländern.
- Die Wortmarke Mopria® und das Mopria®-Logo sind eingetragene und/oder nicht eingetragene Marken von Mopria Alliance, Inc. in den USA und anderen Ländern. Die nicht autorisierte Nutzung ist streng verboten.
- Mozilla Firefox ist eine Marke oder eine eingetragene Marke der Mozilla Foundation in den USA und/ oder anderen Ländern.
- Wi-Fi, WPA, WPA2 und WPA3 sind eingetragene Marken oder Marken der Wi-Fi Alliance.
- Alle anderen in diesem Handbuch erwähnten Namen von Unternehmen oder Produkten können eingetragene Marken oder Marken der jeweiligen Unternehmen sein.

### <span id="page-14-0"></span>**Lizenzen**

Copyright (c) 2003-2015 Apple Inc. All rights reserved.

Redistribution and use in source and binary forms, with or without modification, are permitted provided that the following conditions are met:

- 1. Redistributions of source code must retain the above copyright notice, this list of conditions and the following disclaimer.
- 2. Redistributions in binary form must reproduce the above copyright notice, this list of conditions and the following disclaimer in the documentation and/or other materials provided with the distribution.
- 3. Neither the name of Apple Inc. ("Apple") nor the names of its contributors may be used to endorse or promote products derived from this software without specific prior written permission.

THIS SOFTWARE IS PROVIDED BY APPLE AND ITS CONTRIBUTORS "AS IS" AND ANY EXPRESS OR IMPLIED WARRANTIES, INCLUDING, BUT NOT LIMITED TO, THE IMPLIED WARRANTIES OF MERCHANTABILITY AND FITNESS FOR A PARTICULAR PURPOSE ARE DISCLAIMED. IN NO EVENT SHALL APPLE OR ITS CONTRIBUTORS BE LIABLE FOR ANY DIRECT, INDIRECT, INCIDENTAL, SPECIAL, EXEMPLARY, OR CONSEQUENTIAL DAMAGES (INCLUDING, BUT NOT LIMITED TO, PROCUREMENT OF SUBSTITUTE GOODS OR SERVICES; LOSS OF USE, DATA, OR PROFITS; OR BUSINESS INTERRUPTION) HOWEVER CAUSED AND ON ANY THEORY OF LIABILITY, WHETHER IN CONTRACT, STRICT LIABILITY, OR TORT (INCLUDING NEGLIGENCE OR OTHERWISE) ARISING IN ANY WAY OUT OF THE USE OF THIS SOFTWARE, EVEN IF ADVISED OF THE POSSIBILITY OF SUCH DAMAGE.

#### Apache License

Version 2.0, January 2004

http://www.apache.org/licenses/ TERMS AND CONDITIONS FOR USE, REPRODUCTION, AND DISTRIBUTION

1. Definitions.

"License" shall mean the terms and conditions for use, reproduction, and distribution as defined by Sections 1 through 9 of this document.

"Licensor" shall mean the copyright owner or entity authorized by the copyright owner that is granting the License.

"Legal Entity" shall mean the union of the acting entity and all other entities that control, are controlled by, or are under common control with that entity. For the purposes of this definition, "control" means (i) the power, direct or indirect, to cause the direction or management of such entity, whether by contract or otherwise, or (ii) ownership of fifty percent (50%) or more of the outstanding shares, or (iii) beneficial ownership of such entity.

"You" (or "Your") shall mean an individual or Legal Entity exercising permissions granted by this License.

"Source" form shall mean the preferred form for making modifications, including but not limited to software source code, documentation source, and configuration files.

"Object" form shall mean any form resulting from mechanical transformation or translation of a Source form, including but not limited to compiled object code, generated documentation, and conversions to other media types.

"Work" shall mean the work of authorship, whether in Source or Object form, made available under the License, as indicated by a copyright notice that is included in or attached to the work (an example is provided in the Appendix below).

"Derivative Works" shall mean any work, whether in Source or Object form, that is based on (or derived from) the Work and for which the editorial revisions, annotations, elaborations, or other modifications represent, as a whole, an original work of authorship. For the purposes of this License, Derivative Works shall not include works that remain separable from, or merely link (or bind by name) to the interfaces of, the Work and Derivative Works thereof.

"Contribution" shall mean any work of authorship, including the original version of the Work and any modifications or additions to that Work or Derivative Works thereof, that is intentionally submitted to Licensor for inclusion in the Work by the copyright owner or by an individual or Legal Entity authorized to submit on behalf of the copyright owner. For the purposes of this definition, "submitted" means any form of electronic, verbal, or written communication sent to the Licensor or its representatives, including but not limited to communication on electronic mailing lists, source code control systems, and issue tracking systems that are managed by, or on behalf of, the Licensor for the purpose of discussing and improving the Work, but excluding communication that is conspicuously marked or otherwise designated in writing by the copyright owner as "Not a Contribution."

"Contributor" shall mean Licensor and any individual or Legal Entity on behalf of whom a Contribution has been received by Licensor and subsequently incorporated within the Work.

- 2. Grant of Copyright License. Subject to the terms and conditions of this License, each Contributor hereby grants to You a perpetual, worldwide, non-exclusive, no-charge, royalty-free, irrevocable copyright license to reproduce, prepare Derivative Works of, publicly display, publicly perform, sublicense, and distribute the Work and such Derivative Works in Source or Object form.
- 3. Grant of Patent License. Subject to the terms and conditions of this License, each Contributor hereby grants to You a perpetual, worldwide, non-exclusive, no-charge, royalty-free, irrevocable (except as stated in this section) patent license to make, have made, use, offer to sell, sell, import, and otherwise transfer the Work, where such license applies only to those patent claims licensable by such Contributor that are necessarily infringed by their Contribution(s) alone or by combination of their Contribution(s) with the Work to which such Contribution(s) was submitted. If You institute patent litigation against any entity (including a cross-claim or counterclaim in a lawsuit) alleging that the Work or a Contribution incorporated within the Work constitutes direct or contributory patent infringement, then any patent licenses granted to You under this License for that Work shall terminate as of the date such litigation is filed.
- 4. Redistribution. You may reproduce and distribute copies of the Work or Derivative Works thereof in any medium, with or without modifications, and in Source or Object form, provided that You meet the following conditions:
	- 1. You must give any other recipients of the Work or Derivative Works a copy of this License; and
	- 2. You must cause any modified files to carry prominent notices stating that You changed the files; and
- 3. You must retain, in the Source form of any Derivative Works that You distribute, all copyright, patent, trademark, and attribution notices from the Source form of the Work, excluding those notices that do not pertain to any part of the Derivative Works; and
- 4. If the Work includes a "NOTICE" text file as part of its distribution, then any Derivative Works that You distribute must include a readable copy of the attribution notices contained within such NOTICE file, excluding those notices that do not pertain to any part of the Derivative Works, in at least one of the following places: within a NOTICE text file distributed as part of the Derivative Works; within the Source form or documentation, if provided along with the Derivative Works; or, within a display generated by the Derivative Works, if and wherever such third-party notices normally appear. The contents of the NOTICE file are for informational purposes only and do not modify the License. You may add Your own attribution notices within Derivative Works that You distribute, alongside or as an addendum to the NOTICE text from the Work, provided that such additional attribution notices cannot be construed as modifying the License.

You may add Your own copyright statement to Your modifications and may provide additional or different license terms and conditions for use, reproduction, or distribution of Your modifications, or for any such Derivative Works as a whole, provided Your use, reproduction, and distribution of the Work otherwise complies with the conditions stated in this License.

- 5. Submission of Contributions. Unless You explicitly state otherwise, any Contribution intentionally submitted for inclusion in the Work by You to the Licensor shall be under the terms and conditions of this License, without any additional terms or conditions. Notwithstanding the above, nothing herein shall supersede or modify the terms of any separate license agreement you may have executed with Licensor regarding such Contributions.
- 6. Trademarks. This License does not grant permission to use the trade names, trademarks, service marks, or product names of the Licensor, except as required for reasonable and customary use in describing the origin of the Work and reproducing the content of the NOTICE file.
- 7. Disclaimer of Warranty. Unless required by applicable law or agreed to in writing, Licensor provides the Work (and each Contributor provides its Contributions) on an "AS IS" BASIS, WITHOUT WARRANTIES OR CONDITIONS OF ANY KIND, either express or implied, including, without limitation, any warranties or conditions of TITLE, NON-INFRINGEMENT, MERCHANTABILITY, or FITNESS FOR A PARTICULAR PURPOSE. You are solely responsible for determining the appropriateness of using or redistributing the Work and assume any risks associated with Your exercise of permissions under this License.
- 8. Limitation of Liability. In no event and under no legal theory, whether in tort (including negligence), contract, or otherwise, unless required by applicable law (such as deliberate and grossly negligent acts) or agreed to in writing, shall any Contributor be liable to You for damages, including any direct, indirect, special, incidental, or consequential damages of any character arising as a result of this License or out of the use or inability to use the Work (including but not limited to damages for loss of goodwill, work stoppage, computer failure or malfunction, or any and all other commercial damages or losses), even if such Contributor has been advised of the possibility of such damages.
- 9. Accepting Warranty or Additional Liability. While redistributing the Work or Derivative Works thereof, You may choose to offer, and charge a fee for, acceptance of support, warranty, indemnity, or other liability obligations and/or rights consistent with this License. However, in accepting such obligations, You may act only on Your own behalf and on Your sole responsibility, not on behalf of any other Contributor, and only if You agree to indemnify, defend, and hold each Contributor harmless for any liability incurred by, or claims asserted against, such Contributor by reason of your accepting any

such warranty or additional liability. END OF TERMS AND CONDITIONS

---- Part 1: CMU/UCD copyright notice: (BSD like) -----

Copyright 1989, 1991, 1992 by Carnegie Mellon University

Derivative Work - 1996, 1998-2000

Copyright 1996, 1998-2000 The Regents of the University of California

#### All Rights Reserved

Permission to use, copy, modify and distribute this software and its documentation for any purpose and without fee is hereby granted, provided that the above copyright notice appears in all copies and that both that copyright notice and this permission notice appear in supporting documentation, and that the name of CMU and The Regents of the University of California not be used in advertising or publicity pertaining to distribution of the software without specific written permission.

CMU AND THE REGENTS OF THE UNIVERSITY OF CALIFORNIA DISCLAIM ALL WARRANTIES WITH REGARD TO THIS SOFTWARE, INCLUDING ALL IMPLIED WARRANTIES OF MERCHANTABILITY AND FITNESS. IN NO EVENT SHALL CMU OR THE REGENTS OF THE UNIVERSITY OF CALIFORNIA BE LIABLE FOR ANY SPECIAL, INDIRECT OR CONSEQUENTIAL DAMAGES OR ANY DAMAGES WHATSOEVER RESULTING FROM THE LOSS OF USE, DATA OR PROFITS, WHETHER IN AN ACTION OF CONTRACT, NEGLIGENCE OR OTHER TORTIOUS ACTION, ARISING OUT OF OR IN CONNECTION WITH THE USE OR PERFORMANCE OF THIS SOFTWARE.

---- Part 2: Networks Associates Technology, Inc copyright notice (BSD) -----

Copyright (c) 2001-2003, Networks Associates Technology, Inc

All rights reserved.

Redistribution and use in source and binary forms, with or without modification, are permitted provided that the following conditions are met:

\* Redistributions of source code must retain the above copyright notice, this list of conditions and the following disclaimer.

\* Redistributions in binary form must reproduce the above copyright notice, this list of conditions and the following disclaimer in the documentation and/or other materials provided with the distribution. \* Neither the name of the Networks Associates Technology, Inc nor the names of its contributors may be used to endorse or promote products derived from this software without specific prior written permission.

THIS SOFTWARE IS PROVIDED BY THE COPYRIGHT HOLDERS AND CONTRIBUTORS ``AS IS'' AND ANY EXPRESS OR IMPLIED WARRANTIES, INCLUDING, BUT NOT LIMITED TO, THE IMPLIED WARRANTIES OF MERCHANTABILITY AND FITNESS FOR A PARTICULAR PURPOSE ARE DISCLAIMED. IN NO EVENT SHALL THE COPYRIGHT HOLDERS OR CONTRIBUTORS BE LIABLE FOR ANY DIRECT, INDIRECT, INCIDENTAL, SPECIAL, EXEMPLARY, OR CONSEQUENTIAL DAMAGES (INCLUDING, BUT NOT LIMITED TO, PROCUREMENT OF SUBSTITUTE GOODS OR SERVICES; LOSS OF USE, DATA, OR PROFITS; OR BUSINESS INTERRUPTION) HOWEVER CAUSED AND ON ANY THEORY OF LIABILITY, WHETHER IN CONTRACT, STRICT LIABILITY, OR TORT (INCLUDING NEGLIGENCE OR OTHERWISE) ARISING IN ANY WAY OUT OF THE USE OF THIS SOFTWARE, EVEN IF ADVISED OF THE POSSIBILITY OF SUCH DAMAGE.

---- Part 3: Cambridge Broadband Ltd. copyright notice (BSD) -----

Portions of this code are copyright (c) 2001-2003, Cambridge Broadband Ltd.

All rights reserved.

Redistribution and use in source and binary forms, with or without modification, are permitted provided that the following conditions are met:

\* Redistributions of source code must retain the above copyright notice, this list of conditions and the following disclaimer.

\* Redistributions in binary form must reproduce the above copyright notice, this list of conditions and the following disclaimer in the documentation and/or other materials provided with the distribution.

\* The name of Cambridge Broadband Ltd. may not be used to endorse or promote products derived from this software without specific prior written permission.

THIS SOFTWARE IS PROVIDED BY THE COPYRIGHT HOLDER ``AS IS'' AND ANY EXPRESS OR IMPLIED WARRANTIES, INCLUDING, BUT NOT LIMITED TO, THE IMPLIED WARRANTIES OF MERCHANTABILITY AND FITNESS FOR A PARTICULAR PURPOSE ARE DISCLAIMED. IN NO EVENT SHALL THE COPYRIGHT HOLDER BE LIABLE FOR ANY DIRECT, INDIRECT, INCIDENTAL, SPECIAL, EXEMPLARY, OR CONSEQUENTIAL DAMAGES (INCLUDING, BUT NOT LIMITED TO, PROCUREMENT OF SUBSTITUTE GOODS OR SERVICES; LOSS OF USE, DATA, OR PROFITS; OR BUSINESS INTERRUPTION) HOWEVER CAUSED AND ON ANY THEORY OF LIABILITY, WHETHER IN CONTRACT, STRICT LIABILITY, OR TORT (INCLUDING NEGLIGENCE OR OTHERWISE) ARISING IN ANY WAY OUT OF THE USE OF THIS SOFTWARE, EVEN IF ADVISED OF THE POSSIBILITY OF SUCH DAMAGE.

---- Part 4: Sun Microsystems, Inc. copyright notice (BSD) -----

Copyright c 2003 Sun Microsystems, Inc., 4150 Network Circle, Santa Clara, California 95054, U.S.A. All rights reserved.

Use is subject to license terms below.

This distribution may include materials developed by third parties.

Sun, Sun Microsystems, the Sun logo and Solaris are trademarks or registered trademarks of Sun Microsystems, Inc. in the U.S. and other countries.

Redistribution and use in source and binary forms, with or without modification, are permitted provided that the following conditions are met:

\* Redistributions of source code must retain the above copyright notice, this list of conditions and the following disclaimer.

\* Redistributions in binary form must reproduce the above copyright notice, this list of conditions and the following disclaimer in the documentation and/or other materials provided with the distribution.

\* Neither the name of the Sun Microsystems, Inc. nor the names of its contributors may be used to endorse or promote products derived from this software without specific prior written permission.

THIS SOFTWARE IS PROVIDED BY THE COPYRIGHT HOLDERS AND CONTRIBUTORS ``AS IS'' AND ANY EXPRESS OR IMPLIED WARRANTIES, INCLUDING, BUT NOT LIMITED TO, THE IMPLIED WARRANTIES OF MERCHANTABILITY AND FITNESS FOR A PARTICULAR PURPOSE ARE DISCLAIMED. IN NO EVENT SHALL THE COPYRIGHT HOLDERS OR CONTRIBUTORS BE LIABLE FOR ANY DIRECT, INDIRECT, INCIDENTAL, SPECIAL, EXEMPLARY, OR CONSEQUENTIAL DAMAGES (INCLUDING, BUT NOT LIMITED TO, PROCUREMENT OF SUBSTITUTE GOODS OR

SERVICES; LOSS OF USE, DATA, OR PROFITS; OR BUSINESS INTERRUPTION) HOWEVER CAUSED AND ON ANY THEORY OF LIABILITY, WHETHER IN CONTRACT, STRICT LIABILITY, OR TORT (INCLUDING NEGLIGENCE OR OTHERWISE) ARISING IN ANY WAY OUT OF THE USE OF THIS SOFTWARE, EVEN IF ADVISED OF THE POSSIBILITY OF SUCH DAMAGE.

---- Part 5: Sparta, Inc copyright notice (BSD) -----

Copyright (c) 2003-2012, Sparta, Inc

All rights reserved.

Redistribution and use in source and binary forms, with or without modification, are permitted provided that the following conditions are met:

\* Redistributions of source code must retain the above copyright notice, this list of conditions and the following disclaimer.

\* Redistributions in binary form must reproduce the above copyright notice, this list of conditions and the following disclaimer in the documentation and/or other materials provided with the distribution.

\* Neither the name of Sparta, Inc nor the names of its contributors may be used to endorse or promote products derived from this software without specific prior written permission.

THIS SOFTWARE IS PROVIDED BY THE COPYRIGHT HOLDERS AND CONTRIBUTORS ``AS IS'' AND ANY EXPRESS OR IMPLIED WARRANTIES, INCLUDING, BUT NOT LIMITED TO, THE IMPLIED WARRANTIES OF MERCHANTABILITY AND FITNESS FOR A PARTICULAR PURPOSE ARE DISCLAIMED. IN NO EVENT SHALL THE COPYRIGHT HOLDERS OR CONTRIBUTORS BE LIABLE FOR ANY DIRECT, INDIRECT, INCIDENTAL, SPECIAL, EXEMPLARY, OR CONSEQUENTIAL DAMAGES (INCLUDING, BUT NOT LIMITED TO, PROCUREMENT OF SUBSTITUTE GOODS OR SERVICES; LOSS OF USE, DATA, OR PROFITS; OR BUSINESS INTERRUPTION) HOWEVER CAUSED AND ON ANY THEORY OF LIABILITY, WHETHER IN CONTRACT, STRICT LIABILITY, OR TORT (INCLUDING NEGLIGENCE OR OTHERWISE) ARISING IN ANY WAY OUT OF THE USE OF THIS SOFTWARE, EVEN IF ADVISED OF THE POSSIBILITY OF SUCH DAMAGE.

---- Part 6: Cisco/BUPTNIC copyright notice (BSD) -----

Copyright (c) 2004, Cisco, Inc and Information Network Center of Beijing University of Posts and Telecommunications.

#### All rights reserved.

Redistribution and use in source and binary forms, with or without modification, are permitted provided that the following conditions are met:

\* Redistributions of source code must retain the above copyright notice, this list of conditions and the following disclaimer.

\* Redistributions in binary form must reproduce the above copyright notice, this list of conditions and the following disclaimer in the documentation and/or other materials provided with the distribution.

\* Neither the name of Cisco, Inc, Beijing University of Posts and Telecommunications, nor the names of their contributors may be used to endorse or promote products derived from this software without specific prior written permission.

THIS SOFTWARE IS PROVIDED BY THE COPYRIGHT HOLDERS AND CONTRIBUTORS ``AS IS'' AND ANY EXPRESS OR IMPLIED WARRANTIES, INCLUDING, BUT NOT LIMITED TO, THE IMPLIED WARRANTIES OF MERCHANTABILITY AND FITNESS FOR A PARTICULAR PURPOSE ARE DISCLAIMED. IN NO EVENT SHALL THE COPYRIGHT HOLDERS OR CONTRIBUTORS BE LIABLE FOR ANY DIRECT, INDIRECT, INCIDENTAL, SPECIAL, EXEMPLARY, OR CONSEQUENTIAL DAMAGES (INCLUDING, BUT NOT LIMITED TO, PROCUREMENT OF SUBSTITUTE GOODS OR SERVICES; LOSS OF USE, DATA, OR PROFITS; OR BUSINESS INTERRUPTION) HOWEVER CAUSED AND ON ANY THEORY OF LIABILITY, WHETHER IN CONTRACT, STRICT LIABILITY, OR TORT (INCLUDING NEGLIGENCE OR OTHERWISE) ARISING IN ANY WAY OUT OF THE USE OF THIS SOFTWARE, EVEN IF ADVISED OF THE POSSIBILITY OF SUCH DAMAGE.

---- Part 7: Fabasoft R&D Software GmbH & Co KG copyright notice (BSD) -----

Copyright (c) Fabasoft R&D Software GmbH & Co KG, 2003 oss@fabasoft.com

Author: Bernhard Penz <bernhard.penz@fabasoft.com>

Redistribution and use in source and binary forms, with or without modification, are permitted provided that the following conditions are met:

\* Redistributions of source code must retain the above copyright notice, this list of conditions and the following disclaimer.

\* Redistributions in binary form must reproduce the above copyright notice, this list of conditions and the following disclaimer in the documentation and/or other materials provided with the distribution.

\* The name of Fabasoft R&D Software GmbH & Co KG or any of its subsidiaries, brand or product names may not be used to endorse or promote products derived from this software without specific prior written permission.

THIS SOFTWARE IS PROVIDED BY THE COPYRIGHT HOLDER ``AS IS'' AND ANY EXPRESS OR IMPLIED WARRANTIES, INCLUDING, BUT NOT LIMITED TO, THE IMPLIED WARRANTIES OF MERCHANTABILITY AND FITNESS FOR A PARTICULAR PURPOSE ARE DISCLAIMED. IN NO EVENT SHALL THE COPYRIGHT HOLDER BE LIABLE FOR ANY DIRECT, INDIRECT, INCIDENTAL, SPECIAL, EXEMPLARY, OR CONSEQUENTIAL DAMAGES (INCLUDING, BUT NOT LIMITED TO, PROCUREMENT OF SUBSTITUTE GOODS OR SERVICES; LOSS OF USE, DATA, OR PROFITS; OR BUSINESS INTERRUPTION) HOWEVER CAUSED AND ON ANY THEORY OF LIABILITY, WHETHER IN CONTRACT, STRICT LIABILITY, OR TORT (INCLUDING NEGLIGENCE OR OTHERWISE) ARISING IN ANY WAY OUT OF THE USE OF THIS SOFTWARE, EVEN IF ADVISED OF THE POSSIBILITY OF SUCH DAMAGE.

---- Part 8: Apple Inc. copyright notice (BSD) -----

Copyright (c) 2007 Apple Inc. All rights reserved.

Redistribution and use in source and binary forms, with or without modification, are permitted provided that the following conditions are met:

- 1. Redistributions of source code must retain the above copyright notice, this list of conditions and the following disclaimer.
- 2. Redistributions in binary form must reproduce the above copyright notice, this list of conditions and the following disclaimer in the documentation and/or other materials provided with the distribution.
- 3. Neither the name of Apple Inc. ("Apple") nor the names of its contributors may be used to endorse or promote products derived from this software without specific prior written permission.

THIS SOFTWARE IS PROVIDED BY APPLE AND ITS CONTRIBUTORS "AS IS" AND ANY EXPRESS OR IMPLIED WARRANTIES, INCLUDING, BUT NOT LIMITED TO, THE IMPLIED WARRANTIES

OF MERCHANTABILITY AND FITNESS FOR A PARTICULAR PURPOSE ARE DISCLAIMED. IN NO EVENT SHALL APPLE OR ITS CONTRIBUTORS BE LIABLE FOR ANY DIRECT, INDIRECT, INCIDENTAL, SPECIAL, EXEMPLARY, OR CONSEQUENTIAL DAMAGES (INCLUDING, BUT NOT LIMITED TO, PROCUREMENT OF SUBSTITUTE GOODS OR SERVICES; LOSS OF USE, DATA, OR PROFITS; OR BUSINESS INTERRUPTION) HOWEVER CAUSED AND ON ANY THEORY OF LIABILITY, WHETHER IN CONTRACT, STRICT LIABILITY, OR TORT (INCLUDING NEGLIGENCE OR OTHERWISE) ARISING IN ANY WAY OUT OF THE USE OF THIS SOFTWARE, EVEN IF ADVISED OF THE POSSIBILITY OF SUCH DAMAGE.

---- Part 9: ScienceLogic, LLC copyright notice (BSD) -----

Copyright (c) 2009, ScienceLogic, LLC

#### All rights reserved.

Redistribution and use in source and binary forms, with or without modification, are permitted provided that the following conditions are met:

\* Redistributions of source code must retain the above copyright notice, this list of conditions and the following disclaimer.

\* Redistributions in binary form must reproduce the above copyright notice, this list of conditions and the following disclaimer in the documentation and/or other materials provided with the distribution.

\* Neither the name of ScienceLogic, LLC nor the names of its contributors may be used to endorse or promote products derived from this software without specific prior written permission.

THIS SOFTWARE IS PROVIDED BY THE COPYRIGHT HOLDERS AND CONTRIBUTORS "AS IS" AND ANY EXPRESS OR IMPLIED WARRANTIES, INCLUDING, BUT NOT LIMITED TO, THE IMPLIED WARRANTIES OF MERCHANTABILITY AND FITNESS FOR A PARTICULAR PURPOSE ARE DISCLAIMED. IN NO EVENT SHALL THE COPYRIGHT HOLDERS OR CONTRIBUTORS BE LIABLE FOR ANY DIRECT, INDIRECT, INCIDENTAL, SPECIAL, EXEMPLARY, OR CONSEQUENTIAL DAMAGES (INCLUDING, BUT NOT LIMITED TO, PROCUREMENT OF SUBSTITUTE GOODS OR SERVICES; LOSS OF USE, DATA, OR PROFITS; OR BUSINESS INTERRUPTION) HOWEVER CAUSED AND ON ANY THEORY OF LIABILITY, WHETHER IN CONTRACT, STRICT LIABILITY, OR TORT (INCLUDING NEGLIGENCE OR OTHERWISE) ARISING IN ANY WAY OUT OF THE USE OF THIS SOFTWARE, EVEN IF ADVISED OF THE POSSIBILITY OF SUCH DAMAGE.

#### MIT License

Copyright (c) 1998, 1999, 2000 Thai Open Source Software Center Ltd

Permission is hereby granted, free of charge, to any person obtaining a copy of this software and associated documentation files (the "Software"), to deal in the Software without restriction, including without limitation the rights to use, copy, modify, merge, publish, distribute, sublicense, and/or sell copies of the Software, and to permit persons to whom the Software is furnished to do so, subject to the following conditions:

The above copyright notice and this permission notice shall be included in all copies or substantial portions of the Software.

THE SOFTWARE IS PROVIDED "AS IS", WITHOUT WARRANTY OF ANY KIND, EXPRESS OR IMPLIED, INCLUDING BUT NOT LIMITED TO THE WARRANTIES OF MERCHANTABILITY, FITNESS FOR A PARTICULAR PURPOSE AND NONINFRINGEMENT. IN NO EVENT SHALL THE AUTHORS

OR COPYRIGHT HOLDERS BE LIABLE FOR ANY CLAIM, DAMAGES OR OTHER LIABILITY, WHETHER IN AN ACTION OF CONTRACT, TORT OR OTHERWISE, ARISING FROM, OUT OF OR IN CONNECTION WITH THE SOFTWARE OR THE USE OR OTHER DEALINGS IN THE SOFTWARE.

Copyright 2000 Computing Research Labs, New Mexico State University

Copyright 2001-2015 Francesco Zappa Nardelli

Permission is hereby granted, free of charge, to any person obtaining a copy of this software and associated documentation files (the "Software"), to deal in the Software without restriction, including without limitation the rights to use, copy, modify, merge, publish, distribute, sublicense, and/or sell copies of the Software, and to permit persons to whom the Software is furnished to do so, subject to the following conditions:

The above copyright notice and this permission notice shall be included in all copies or substantial portions of the Software.

THE SOFTWARE IS PROVIDED "AS IS", WITHOUT WARRANTY OF ANY KIND, EXPRESS OR IMPLIED, INCLUDING BUT NOT LIMITED TO THE WARRANTIES OF MERCHANTABILITY, FITNESS FOR A PARTICULAR PURPOSE AND NONINFRINGEMENT. IN NO EVENT SHALL THE COMPUTING RESEARCH LAB OR NEW MEXICO STATE UNIVERSITY BE LIABLE FOR ANY CLAIM, DAMAGES OR OTHER LIABILITY, WHETHER IN AN ACTION OF CONTRACT, TORT OR OTHERWISE, ARISING FROM, OUT OF OR IN CONNECTION WITH THE SOFTWARE OR THE USE OR OTHER DEALINGS IN THE SOFTWARE.

Written by Joel Sherrill <joel@OARcorp.com>.

COPYRIGHT (c) 1989-2000.

On-Line Applications Research Corporation (OAR).

Permission to use, copy, modify, and distribute this software for any purpose without fee is hereby granted, provided that this entire notice is included in all copies of any software which is or includes a copy or modification of this software.

THIS SOFTWARE IS BEING PROVIDED "AS IS", WITHOUT ANY EXPRESS OR IMPLIED WARRANTY. IN PARTICULAR, THE AUTHOR MAKES NO REPRESENTATION OR WARRANTY OF ANY KIND CONCERNING THE MERCHANTABILITY OF THIS SOFTWARE OR ITS FITNESS FOR ANY PARTICULAR PURPOSE.

(1) Red Hat Incorporated

Copyright (c) 1994-2009 Red Hat, Inc. All rights reserved.

This copyrighted material is made available to anyone wishing to use, modify, copy, or redistribute it subject to the terms and conditions of the BSD License. This program is distributed in the hope that it will be useful, but WITHOUT ANY WARRANTY expressed or implied, including the implied warranties of MERCHANTABILITY or FITNESS FOR A PARTICULAR PURPOSE. A copy of this license is available at http://www.opensource.org/licenses. Any Red Hat trademarks that are incorporated in the source code or documentation are not subject to the BSD License and may only be used or replicated with the express permission of Red Hat, Inc.

(2) University of California, Berkeley

Copyright (c) 1981-2000 The Regents of the University of California.

All rights reserved.

Redistribution and use in source and binary forms, with or without modification, are permitted provided that the following conditions are met:

\* Redistributions of source code must retain the above copyright notice, this list of conditions and the following disclaimer.

\* Redistributions in binary form must reproduce the above copyright notice, this list of conditions and the following disclaimer in the documentation and/or other materials provided with the distribution.

\* Neither the name of the University nor the names of its contributors may be used to endorse or promote products derived from this software without specific prior written permission.

THIS SOFTWARE IS PROVIDED BY THE COPYRIGHT HOLDERS AND CONTRIBUTORS "AS IS" AND ANY EXPRESS OR IMPLIED WARRANTIES, INCLUDING, BUT NOT LIMITED TO, THE IMPLIED WARRANTIES OF MERCHANTABILITY AND FITNESS FOR A PARTICULAR PURPOSE ARE DISCLAIMED. IN NO EVENT SHALL THE COPYRIGHT OWNER OR CONTRIBUTORS BE LIABLE FOR ANY DIRECT, INDIRECT, INCIDENTAL, SPECIAL, EXEMPLARY, OR CONSEQUENTIAL DAMAGES (INCLUDING, BUT NOT LIMITED TO, PROCUREMENT OF SUBSTITUTE GOODS OR SERVICES; LOSS OF USE, DATA, OR PROFITS; OR BUSINESS INTERRUPTION) HOWEVER CAUSED AND ON ANY THEORY OF LIABILITY, WHETHER IN CONTRACT, STRICT LIABILITY, OR TORT (INCLUDING NEGLIGENCE OR OTHERWISE) ARISING IN ANY WAY OUT OF THE USE OF THIS SOFTWARE, EVEN IF ADVISED OF THE POSSIBILITY OF SUCH DAMAGE.

The FreeType Project LICENSE

----------------------------

2006-Jan-27 Copyright 1996-2002, 2006 by David Turner, Robert Wilhelm, and Werner Lemberg Introduction ============

The FreeType Project is distributed in several archive packages; some of them may contain, in addition to the FreeType font engine, various tools and contributions which rely on, or relate to, the FreeType Project.

This license applies to all files found in such packages, and which do not fall under their own explicit license. The license affects thus the FreeType font engine, the test programs, documentation and makefiles, at the very least.

This license was inspired by the BSD, Artistic, and IJG (Independent JPEG Group) licenses, which all encourage inclusion and use of free software in commercial and freeware products alike. As a consequence, its main points are that:

o We don't promise that this software works. However, we will be interested in any kind of bug reports. (`as is' distribution)

o You can use this software for whatever you want, in parts or full form, without having to pay us. (`royalty-free' usage)

o You may not pretend that you wrote this software. If you use it, or only parts of it, in a program, you must acknowledge somewhere in your documentation that you have used the FreeType code. (`credits') We specifically permit and encourage the inclusion of this software, with or without modifications, in commercial products.

We disclaim all warranties covering The FreeType Project and assume no liability related to The FreeType Project.

Finally, many people asked us for a preferred form for a credit/disclaimer to use in compliance with this license. We thus encourage you to use the following text:

"""

Portions of this software are copyright © <year> The FreeType

Project (www.freetype.org). All rights reserved.

"""

Please replace <year> with the value from the FreeType version you actually use.

Legal Terms

===========

0. Definitions

--------------

Throughout this license, the terms `package', `FreeType Project', and `FreeType archive' refer to the set of files originally distributed by the authors (David Turner, Robert Wilhelm, and Werner Lemberg) as the `FreeType Project', be they named as alpha, beta or final release.

`You' refers to the licensee, or person using the project, where `using' is a generic term including compiling the project's source code as well as linking it to form a `program' or `executable'.

This program is referred to as `a program using the FreeType engine'.

This license applies to all files distributed in the original FreeType Project, including all source code, binaries and documentation, unless otherwise stated in the file in its original, unmodified form as distributed in the original archive.

If you are unsure whether or not a particular file is covered by this license, you must contact us to verify this.

The FreeType Project is copyright (C) 1996-2000 by David Turner, Robert Wilhelm, and Werner Lemberg. All rights reserved except as specified below.

1. No Warranty

--------------

THE FREETYPE PROJECT IS PROVIDED `AS IS' WITHOUT WARRANTY OF ANY KIND, EITHER EXPRESS OR IMPLIED, INCLUDING, BUT NOT LIMITED TO, WARRANTIES OF MERCHANTABILITY AND FITNESS FOR A PARTICULAR PURPOSE. IN NO EVENT WILL ANY OF THE AUTHORS OR COPYRIGHT HOLDERS BE LIABLE FOR ANY DAMAGES CAUSED BY THE USE OR THE INABILITY TO USE, OF THE FREETYPE PROJECT.

#### 2. Redistribution

-----------------

This license grants a worldwide, royalty-free, perpetual and irrevocable right and license to use, execute, perform, compile, display, copy, create derivative works of, distribute and sublicense the FreeType Project (in both source and object code forms) and derivative works thereof for any purpose; and to authorize others to exercise some or all of the rights granted herein, subject to the following conditions:

o Redistribution of source code must retain this license file (`FTL.TXT') unaltered; any additions, deletions or changes to the original files must be clearly indicated in accompanying documentation. The copyright notices of the unaltered, original files must be preserved in all copies of source files.

o Redistribution in binary form must provide a disclaimer that states that the software is based in part of the work of the FreeType Team, in the distribution documentation. We also encourage you to put an URL to the FreeType web page in your documentation, though this isn't mandatory.

These conditions apply to any software derived from or based on the FreeType Project, not just the unmodified files. If you use our work, you must acknowledge us. However, no fee need be paid to us.

3. Advertising

--------------

Neither the FreeType authors and contributors nor you shall use the name of the other for commercial, advertising, or promotional purposes without specific prior written permission.

We suggest, but do not require, that you use one or more of the following phrases to refer to this software in your documentation or advertising materials: `FreeType Project', `FreeType Engine', `FreeType library', or `FreeType Distribution'.

As you have not signed this license, you are not required to accept it. However, as the FreeType Project is copyrighted material, only this license, or another one contracted with the authors, grants you the right to use, distribute, and modify it.

Therefore, by using, distributing, or modifying the FreeType Project, you indicate that you understand and accept all the terms of this license.

4. Contacts

-----------

There are two mailing lists related to FreeType:

o freetype@nongnu.org

Discusses general use and applications of FreeType, as well as future and wanted additions to the library and distribution.

If you are looking for support, start in this list if you haven't found anything to help you in the documentation.

o freetype-devel@nongnu.org

Discusses bugs, as well as engine internals, design issues, specific licenses, porting, etc.

Our home page can be found at

http://www.freetype.org

--- end of FTL.TXT ---

The TWAIN Toolkit is distributed as is. The developer and distributors of the TWAIN Toolkit expressly disclaim all implied, express or statutory warranties including, without limitation, the implied warranties of merchantability, noninfringement of third party rights and fitness for a particular purpose. Neither the developers nor the distributors will be liable for damages, whether direct, indirect, special, incidental, or consequential, as a result of the reproduction, modification, distribution or other use of the TWAIN Toolkit.

JSON for Modern C++

Copyright (c) 2013-2017 Niels Lohmann

Permission is hereby granted, free of charge, to any person obtaining a copy of this software and associated documentation files (the "Software"), to deal in the Software without restriction, including without limitation the rights to use, copy, modify, merge, publish, distribute, sublicense, and/or sell copies of the Software, and to permit persons to whom the Software is furnished to do so, subject to the following conditions:

The above copyright notice and this permission notice shall be included in all copies or substantial portions of the Software.

THE SOFTWARE IS PROVIDED "AS IS", WITHOUT WARRANTY OF ANY KIND, EXPRESS OR IMPLIED, INCLUDING BUT NOT LIMITED TO THE WARRANTIES OF MERCHANTABILITY, FITNESS FOR A PARTICULAR PURPOSE AND NONINFRINGEMENT. IN NO EVENT SHALL THE AUTHORS OR COPYRIGHT HOLDERS BE LIABLE FOR ANY CLAIM, DAMAGES OR OTHER LIABILITY, WHETHER IN AN ACTION OF CONTRACT, TORT OR OTHERWISE, ARISING FROM, OUT OF OR IN CONNECTION WITH THE SOFTWARE OR THE USE OR OTHER DEALINGS IN THE SOFTWARE.

#### Copyright (c) 2011 - 2015 ARM LIMITED

All rights reserved.

Redistribution and use in source and binary forms, with or without modification, are permitted provided that the following conditions are met:

- Redistributions of source code must retain the above copyright notice, this list of conditions and the following disclaimer.

- Redistributions in binary form must reproduce the above copyright notice, this list of conditions and the following disclaimer in the documentation and/or other materials provided with the distribution.

- Neither the name of ARM nor the names of its contributors may be used to endorse or promote products derived from this software without specific prior written permission.

THIS SOFTWARE IS PROVIDED BY THE COPYRIGHT HOLDERS AND CONTRIBUTORS "AS IS" AND ANY EXPRESS OR IMPLIED WARRANTIES, INCLUDING, BUT NOT LIMITED TO, THE IMPLIED WARRANTIES OF MERCHANTABILITY AND FITNESS FOR A PARTICULAR PURPOSE ARE DISCLAIMED. IN NO EVENT SHALL COPYRIGHT HOLDERS AND CONTRIBUTORS BE LIABLE FOR ANY DIRECT, INDIRECT, INCIDENTAL, SPECIAL, EXEMPLARY, OR CONSEQUENTIAL DAMAGES (INCLUDING, BUT NOT LIMITED TO, PROCUREMENT OF SUBSTITUTE GOODS OR SERVICES; LOSS OF USE, DATA, OR PROFITS; OR BUSINESS INTERRUPTION) HOWEVER CAUSED AND ON ANY THEORY OF LIABILITY, WHETHER IN CONTRACT, STRICT LIABILITY, OR TORT (INCLUDING NEGLIGENCE OR OTHERWISE) ARISING IN ANY WAY OUT OF THE USE OF THIS SOFTWARE, EVEN IF ADVISED OF THE POSSIBILITY OF SUCH DAMAGE.

Copyright (c) 2014, Kenneth MacKay All rights reserved.

Redistribution and use in source and binary forms, with or without modification, are permitted provided that the following conditions are met:

\* Redistributions of source code must retain the above copyright notice, this list of conditions and the following disclaimer.

\* Redistributions in binary form must reproduce the above copyright notice, this list of conditions and the following disclaimer in the documentation and/or other materials provided with the distribution.

THIS SOFTWARE IS PROVIDED BY THE COPYRIGHT HOLDERS AND CONTRIBUTORS "AS IS" AND ANY EXPRESS OR IMPLIED WARRANTIES, INCLUDING, BUT NOT LIMITED TO, THE IMPLIED WARRANTIES OF MERCHANTABILITY AND FITNESS FOR A PARTICULAR PURPOSE ARE DISCLAIMED. IN NO EVENT SHALL THE COPYRIGHT HOLDER OR CONTRIBUTORS BE LIABLE FOR ANY DIRECT, INDIRECT, INCIDENTAL, SPECIAL, EXEMPLARY, OR CONSEQUENTIAL DAMAGES (INCLUDING, BUT NOT LIMITED TO, PROCUREMENT OF SUBSTITUTE GOODS OR SERVICES; LOSS OF USE, DATA, OR PROFITS; OR BUSINESS INTERRUPTION) HOWEVER CAUSED AND ON ANY THEORY OF LIABILITY, WHETHER IN CONTRACT, STRICT LIABILITY, OR TORT (INCLUDING NEGLIGENCE OR OTHERWISE) ARISING IN ANY WAY OUT OF THE USE OF THIS SOFTWARE, EVEN IF ADVISED OF THE POSSIBILITY OF SUCH DAMAGE.

Copyright (c) 2006, CRYPTOGAMS by <appro@openssl.org> All rights reserved.

Redistribution and use in source and binary forms, with or without modification, are permitted provided that the following conditions are met:

\* Redistributions of source code must retain copyright notices, this list of conditions and the following disclaimer.

\* Redistributions in binary form must reproduce the above copyright notice, this list of conditions and the following disclaimer in the documentation and/or other materials provided with the distribution.

\* Neither the name of the CRYPTOGAMS nor the names of its copyright holder and contributors may be used to endorse or promote products derived from this software without specific prior written permission.

ALTERNATIVELY, provided that this notice is retained in full, this product may be distributed under the terms of the GNU General Public License (GPL), in which case the provisions of the GPL apply INSTEAD OF those given above.

THIS SOFTWARE IS PROVIDED BY THE COPYRIGHT HOLDER AND CONTRIBUTORS "AS IS" AND ANY EXPRESS OR IMPLIED WARRANTIES, INCLUDING, BUT NOT LIMITED TO, THE IMPLIED WARRANTIES OF MERCHANTABILITY AND FITNESS FOR A PARTICULAR PURPOSE ARE DISCLAIMED. IN NO EVENT SHALL THE COPYRIGHT OWNER OR CONTRIBUTORS BE LIABLE FOR ANY DIRECT, INDIRECT, INCIDENTAL, SPECIAL, EXEMPLARY, OR CONSEQUENTIAL DAMAGES (INCLUDING, BUT NOT LIMITED TO, PROCUREMENT OF SUBSTITUTE GOODS OR SERVICES; LOSS OF USE, DATA, OR PROFITS; OR BUSINESS INTERRUPTION) HOWEVER CAUSED AND ON ANY THEORY OF LIABILITY, WHETHER IN CONTRACT, STRICT LIABILITY, OR TORT (INCLUDING NEGLIGENCE OR OTHERWISE) ARISING IN ANY WAY OUT OF THE USE OF THIS SOFTWARE, EVEN IF ADVISED OF THE POSSIBILITY OF SUCH DAMAGE.

ISC License

Copyright (c) 2013-2017

Frank Denis <j at pureftpd dot org>

Permission to use, copy, modify, and/or distribute this software for any purpose with or without fee is hereby granted, provided that the above copyright notice and this permission notice appear in all copies.

THE SOFTWARE IS PROVIDED "AS IS" AND THE AUTHOR DISCLAIMS ALL WARRANTIES WITH REGARD TO THIS SOFTWARE INCLUDING ALL IMPLIED WARRANTIES OF MERCHANTABILITY AND FITNESS. IN NO EVENT SHALL THE AUTHOR BE LIABLE FOR ANY SPECIAL, DIRECT, INDIRECT, OR CONSEQUENTIAL DAMAGES OR ANY DAMAGES WHATSOEVER RESULTING FROM LOSS OF USE, DATA OR PROFITS, WHETHER IN AN ACTION OF CONTRACT, NEGLIGENCE OR OTHER TORTIOUS ACTION, ARISING OUT OF OR IN CONNECTION WITH THE USE OR PERFORMANCE OF THIS SOFTWARE.

Copyright (c) 2008 The NetBSD Foundation, Inc.

All rights reserved.

This code is derived from software contributed to The NetBSD Foundation by Lennart Augustsson (lennart@augustsson.net) at Carlstedt Research & Technology.

Redistribution and use in source and binary forms, with or without modification, are permitted provided that the following conditions are met:

- 1. Redistributions of source code must retain the above copyright notice, this list of conditions and the following disclaimer.
- 2. Redistributions in binary form must reproduce the above copyright notice, this list of conditions and the following disclaimer in the documentation and/or other materials provided with the distribution.

THIS SOFTWARE IS PROVIDED BY THE NETBSD FOUNDATION, INC. AND CONTRIBUTORS "AS IS" AND ANY EXPRESS OR IMPLIED WARRANTIES, INCLUDING, BUT NOT LIMITED TO, THE IMPLIED WARRANTIES OF MERCHANTABILITY AND FITNESS FOR A PARTICULAR PURPOSE ARE DISCLAIMED. IN NO EVENT SHALL THE FOUNDATION OR CONTRIBUTORS BE LIABLE FOR ANY DIRECT, INDIRECT, INCIDENTAL, SPECIAL, EXEMPLARY, OR CONSEQUENTIAL DAMAGES (INCLUDING, BUT NOT LIMITED TO, PROCUREMENT OF SUBSTITUTE GOODS OR SERVICES; LOSS OF USE, DATA, OR PROFITS; OR BUSINESS INTERRUPTION) HOWEVER CAUSED AND ON ANY THEORY OF LIABILITY, WHETHER IN CONTRACT, STRICT LIABILITY, OR TORT (INCLUDING NEGLIGENCE OR OTHERWISE) ARISING IN ANY WAY OUT OF THE USE OF THIS SOFTWARE, EVEN IF ADVISED OF THE POSSIBILITY OF SUCH DAMAGE.

Copyright (c) 2000 Intel Corporation

All rights reserved.

Redistribution and use in source and binary forms, with or without modification, are permitted provided that the following conditions are met:

\* Redistributions of source code must retain the above copyright notice, this list of conditions and the following disclaimer.

\* Redistributions in binary form must reproduce the above copyright notice, this list of conditions and the following disclaimer in the documentation and/or other materials provided with the distribution.

\* Neither name of Intel Corporation nor the names of its contributors may be used to endorse or promote products derived from this software without specific prior written permission.

THIS SOFTWARE IS PROVIDED BY THE COPYRIGHT HOLDERS AND CONTRIBUTORS "AS IS" AND ANY EXPRESS OR IMPLIED WARRANTIES, INCLUDING, BUT NOT LIMITED TO, THE IMPLIED WARRANTIES OF MERCHANTABILITY AND FITNESS FOR A PARTICULAR PURPOSE ARE DISCLAIMED. IN NO EVENT SHALL INTEL OR CONTRIBUTORS BE LIABLE FOR ANY DIRECT, INDIRECT, INCIDENTAL, SPECIAL, EXEMPLARY, OR CONSEQUENTIAL DAMAGES (INCLUDING, BUT NOT LIMITED TO, PROCUREMENT OF SUBSTITUTE GOODS OR SERVICES; LOSS OF USE, DATA, OR PROFITS; OR BUSINESS INTERRUPTION) HOWEVER CAUSED AND ON ANY THEORY OF LIABILITY, WHETHER IN CONTRACT, STRICT LIABILITY, OR TORT (INCLUDING NEGLIGENCE OR OTHERWISE) ARISING IN ANY WAY OUT OF THE USE OF THIS SOFTWARE, EVEN IF ADVISED OF THE POSSIBILITY OF SUCH DAMAGE.

Lua

Copyright © 1994–2014 Lua.org, PUC-Rio.

Permission is hereby granted, free of charge, to any person obtaining a copy of this software and associated

documentation files (the "Software"), to deal in the Software without restriction, including without limitation the

rights to use, copy, modify, merge, publish, distribute, sublicense, and/or sell copies of the Software, and to

permit persons to whom the Software is furnished to do so, subject to the following conditions:

The above copyright notice and this permission notice shall be included in all copies or substantial portions of

the Software.

THE SOFTWARE IS PROVIDED "AS IS", WITHOUT WARRANTY OF ANY KIND, EXPRESS OR IMPLIED,

INCLUDING BUT NOT LIMITED TO THE WARRANTIES OF MERCHANTABILITY, FITNESS FOR A PARTICULAR PURPOSE AND NONINFRINGEMENT. IN NO EVENT SHALL THE AUTHORS OR COPYRIGHT HOLDERS BE LIABLE FOR ANY CLAIM, DAMAGES OR OTHER LIABILITY, WHETHER IN AN

ACTION OF CONTRACT, TORT OR OTHERWISE, ARISING FROM, OUT OF OR IN CONNECTION **WITH** 

THE SOFTWARE OR THE USE OR OTHER DEALINGS IN THE SOFTWARE.

LuaSocket

LuaSocket 2.0.2 license Copyright © 2004-2007 Diego Nehab Permission is hereby granted, free of charge, to any person obtaining a copy of this software and associated documentation files (the "Software"), to deal in the Software without restriction, including without limitation the rights to use, copy, modify, merge, publish, distribute, sublicense, and/or sell copies of the Software, and to permit persons to whom the Software is furnished to do so, subject to the following conditions:

The above copyright notice and this permission notice shall be included in all copies or substantial portions of the Software.

THE SOFTWARE IS PROVIDED "AS IS", WITHOUT WARRANTY OF ANY KIND, EXPRESS OR IMPLIED, INCLUDING BUT NOT LIMITED TO THE WARRANTIES OF MERCHANTABILITY, FITNESS FOR A PARTICULAR PURPOSE AND NONINFRINGEMENT. IN NO EVENT SHALL THE AUTHORS OR COPYRIGHT HOLDERS BE LIABLE FOR ANY CLAIM, DAMAGES OR OTHER LIABILITY, WHETHER IN AN ACTION OF CONTRACT, TORT OR OTHERWISE, ARISING FROM, OUT OF OR IN CONNECTION WITH THE SOFTWARE OR THE USE OR OTHER DEALINGS IN THE SOFTWARE.

#### LuneScript

#### Copyright (c) 2018 ifritJP

Permission is hereby granted, free of charge, to any person obtaining a copy of this software and associated documentation files (the "Software"), to deal in the Software without restriction, including without limitation the rights to use, copy, modify, merge, publish, distribute, sublicense, and/or sell copies of the Software, and to permit persons to whom the Software is furnished to do so, subject to the following conditions:

The above copyright notice and this permission notice shall be included in all copies or substantial portions of the Software.

THE SOFTWARE IS PROVIDED "AS IS", WITHOUT WARRANTY OF ANY KIND, EXPRESS OR IMPLIED, INCLUDING BUT NOT LIMITED TO THE WARRANTIES OF MERCHANTABILITY, FITNESS FOR A PARTICULAR PURPOSE AND NONINFRINGEMENT. IN NO EVENT SHALL THE AUTHORS OR COPYRIGHT HOLDERS BE LIABLE FOR ANY CLAIM, DAMAGES OR OTHER LIABILITY, WHETHER IN AN ACTION OF CONTRACT, TORT OR OTHERWISE, ARISING FROM, OUT OF OR IN CONNECTION WITH THE SOFTWARE OR THE USE OR OTHER DEALINGS IN THE SOFTWARE.

Copyright (c) 2002-2019, Jouni Malinen <j@w1.fi> and contributors All Rights Reserved.

This software may be distributed, used, and modified under the terms of BSD license:

Redistribution and use in source and binary forms, with or without modification, are permitted provided that the following conditions are met:

- 1. Redistributions of source code must retain the above copyright notice, this list of conditions and the following disclaimer.
- 2. Redistributions in binary form must reproduce the above copyright notice, this list of conditions and the following disclaimer in the documentation and/or other materials provided with the distribution.
- 3. Neither the name(s) of the above-listed copyright holder(s) nor the names of its contributors may be used to endorse or promote products derived from this software without specific prior written permission.

THIS SOFTWARE IS PROVIDED BY THE COPYRIGHT HOLDERS AND CONTRIBUTORS "AS IS" AND ANY EXPRESS OR IMPLIED WARRANTIES, INCLUDING, BUT NOT LIMITED TO, THE IMPLIED WARRANTIES OF MERCHANTABILITY AND FITNESS FOR A PARTICULAR PURPOSE ARE DISCLAIMED. IN NO EVENT SHALL THE COPYRIGHT OWNER OR CONTRIBUTORS BE LIABLE FOR ANY DIRECT, INDIRECT, INCIDENTAL, SPECIAL, EXEMPLARY, OR CONSEQUENTIAL DAMAGES (INCLUDING, BUT NOT LIMITED TO, PROCUREMENT OF SUBSTITUTE GOODS OR SERVICES; LOSS OF USE, DATA, OR PROFITS; OR BUSINESS INTERRUPTION) HOWEVER CAUSED AND ON ANY THEORY OF LIABILITY, WHETHER IN CONTRACT, STRICT LIABILITY, OR TORT (INCLUDING NEGLIGENCE OR OTHERWISE) ARISING IN ANY WAY OUT OF THE USE OF THIS SOFTWARE, EVEN IF ADVISED OF THE POSSIBILITY OF SUCH DAMAGE.

Copyright (C) 2019, Broadcom Corporation. All Rights Reserved.

Permission to use, copy, modify, and/or distribute this software for any purpose with or without fee is hereby granted, provided that the above copyright notice and this permission notice appear in all copies.

THE SOFTWARE IS PROVIDED "AS IS" AND THE AUTHOR DISCLAIMS ALL WARRANTIES WITH REGARD TO THIS SOFTWARE INCLUDING ALL IMPLIED WARRANTIES OF MERCHANTABILITY AND FITNESS. IN NO EVENT SHALL THE AUTHOR BE LIABLE FOR ANY SPECIAL, DIRECT, INDIRECT, OR CONSEQUENTIAL DAMAGES OR ANY DAMAGES WHATSOEVER RESULTING FROM LOSS OF USE, DATA OR PROFITS, WHETHER IN AN ACTION OF CONTRACT, NEGLIGENCE OR OTHER TORTIOUS ACTION, ARISING OUT OF OR IN CONNECTION WITH THE USE OR PERFORMANCE OF THIS SOFTWARE.

Das Folgende gilt nur für Produkte, die Wi-Fi unterstützen.

(c) 2009-2013 by Jeff Mott. All rights reserved.

Redistribution and use in source and binary forms, with or without modification, are permitted provided that the following conditions are met:

\* Redistributions of source code must retain the above copyright notice, this list of conditions, and the following disclaimer.

\* Redistributions in binary form must reproduce the above copyright notice, this list of conditions, and the following disclaimer in the documentation or other materials provided with the distribution.

\* Neither the name CryptoJS nor the names of its contributors may be used to endorse or promote products derived from this software without specific prior written permission.

THIS SOFTWARE IS PROVIDED BY THE COPYRIGHT HOLDERS AND CONTRIBUTORS "AS IS," AND ANY EXPRESS OR IMPLIED WARRANTIES, INCLUDING, BUT NOT LIMITED TO, THE IMPLIED WARRANTIES OF MERCHANTABILITY AND FITNESS FOR A PARTICULAR PURPOSE, ARE DISCLAIMED. IN NO EVENT SHALL THE COPYRIGHT HOLDER OR CONTRIBUTORS BE LIABLE FOR ANY DIRECT, INDIRECT, INCIDENTAL, SPECIAL, EXEMPLARY, OR CONSEQUENTIAL DAMAGES (INCLUDING, BUT NOT LIMITED TO, PROCUREMENT OF SUBSTITUTE GOODS OR SERVICES; LOSS OF USE, DATA, OR PROFITS; OR BUSINESS INTERRUPTION) HOWEVER CAUSED AND ON ANY THEORY OF LIABILITY, WHETHER IN CONTRACT, STRICT LIABILITY, OR TORT (INCLUDING NEGLIGENCE OR OTHERWISE) ARISING IN ANY WAY OUT OF THE USE OF THIS SOFTWARE, EVEN IF ADVISED OF THE POSSIBILITY OF SUCH DAMAGE.

Das Folgende gilt nur für Produkte, die PIXUS Cloud Link, PIXMA Cloud Link oder MAXIFY Cloud Link unterstützen.

THE BASIC LIBRARY FUNCTIONS

---------------------------

Written by: Philip Hazel Email local part: ph10 Email domain: cam.ac.uk University of Cambridge Computing Service, Cambridge, England. Copyright (c) 1997-2012 University of Cambridge All rights reserved.

#### PCRE JUST-IN-TIME COMPILATION SUPPORT

-------------------------------------

Written by: Zoltan Herczeg Email local part: hzmester Emain domain: freemail.hu Copyright(c) 2010-2012 Zoltan Herczeg All rights reserved.

STACK-LESS JUST-IN-TIME COMPILER

--------------------------------

Written by: Zoltan Herczeg Email local part: hzmester Emain domain: freemail.hu Copyright(c) 2009-2012 Zoltan Herczeg All rights reserved.

THE C++ WRAPPER FUNCTIONS

-------------------------

Contributed by: Google Inc. Copyright (c) 2007-2012, Google Inc. All rights reserved.

#### THE "BSD" LICENCE

-----------------Redistribution and use in source and binary forms, with or without modification, are permitted provided that the following conditions are met:

\* Redistributions of source code must retain the above copyright notice, this list of conditions and the following disclaimer.

\* Redistributions in binary form must reproduce the above copyright notice, this list of conditions and the following disclaimer in the documentation and/or other materials provided with the distribution.

\* Neither the name of the University of Cambridge nor the name of Google Inc. nor the names of their contributors may be used to endorse or promote products derived from this software without specific prior written permission.

THIS SOFTWARE IS PROVIDED BY THE COPYRIGHT HOLDERS AND CONTRIBUTORS "AS IS" AND ANY EXPRESS OR IMPLIED WARRANTIES, INCLUDING, BUT NOT LIMITED TO, THE IMPLIED WARRANTIES OF MERCHANTABILITY AND FITNESS FOR A PARTICULAR PURPOSE ARE DISCLAIMED. IN NO EVENT SHALL THE COPYRIGHT OWNER OR CONTRIBUTORS BE LIABLE FOR ANY DIRECT, INDIRECT, INCIDENTAL, SPECIAL, EXEMPLARY, OR CONSEQUENTIAL DAMAGES (INCLUDING, BUT NOT LIMITED TO, PROCUREMENT OF SUBSTITUTE GOODS OR SERVICES; LOSS OF USE, DATA, OR PROFITS; OR BUSINESS INTERRUPTION) HOWEVER CAUSED AND ON ANY THEORY OF LIABILITY, WHETHER IN CONTRACT, STRICT LIABILITY, OR TORT (INCLUDING NEGLIGENCE OR OTHERWISE) ARISING IN ANY WAY OUT OF THE USE OF THIS SOFTWARE, EVEN IF ADVISED OF THE POSSIBILITY OF SUCH DAMAGE.

This software is based in part on the work of the Independent JPEG Group.

# <span id="page-34-0"></span>**Einfache Übersicht über Netzwerkverbindungen**

#### **Was ist die drahtlose Verbindung?**

Verbinden Sie den Drucker und die Geräte (z. B. Computer/Smartphone/Tablet) über einen Wireless Router.

Wenn Sie über einen WLAN-Router verfügen, empfehlen wir, diesen für die drahtlose Verbindung zu verwenden.

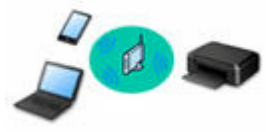

- Die Verbindungsmethoden unterscheiden sich je nach Art des Wireless Routers.
- Sie können Netzwerkeinstellungen wie den Netzwerknamen (SSID) und das Sicherheitsprotokoll im Drucker ändern.
- Wenn die Verbindung zwischen einem Gerät und einem Wireless Router hergestellt wurde und (Wi-Fi-Symbol) im Bildschirm des Geräts angezeigt wird, können Sie das Gerät über den Wireless Router mit dem Drucker verbinden.

#### **Was ist die direkte Verbindung?**

Verbinden Sie den Drucker und ein Gerät (z. B. Computer/Smartphone/Tablet), ohne einen Wireless Router zu verwenden.

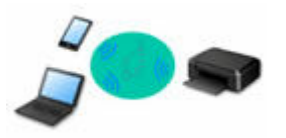

- Wenn Sie den Drucker mit Drahtlos Direkt verwenden, ist die Internetverbindung vom Drucker nicht verfügbar. In diesem Fall können die Webservices für den Drucker nicht verwendet werden.
- Wenn Sie ein mit dem Internet verbundenes Gerät über einen Wireless Router mit dem Drucker in Drahtlos Direkt verbinden, wird die Verbindung zwischen dem Gerät und dem Wireless Router deaktiviert. In diesem Fall wechselt die Verbindung des Geräts möglicherweise je nach Gerät automatisch zu einer mobilen Datenverbindung. Beim Herstellen einer Verbindung zum Internet über eine mobile Datenverbindung können Übertragungsgebühren anfallen.
- In Drahtlos Direkt können Sie gleichzeitig bis zu fünf Geräte verbinden. Wenn Sie versuchen, ein sechstes Gerät zu verbinden, während bereits fünf Geräte verbunden sind, wird eine Fehlermeldung angezeigt. Trennen Sie bei Anzeige eines Fehlers ein Gerät, das Sie nicht verwenden, und konfigurieren Sie anschließend erneut die Einstellungen.
- Netzwerkeinstellungen wie der Netzwerkname (SSID) und das Sicherheitsprotokoll werden automatisch angegeben.
- $\rightarrow$  **[Herstellen einer Verbindung mit Drahtlos Direkt](#page-420-0)**

#### **Was ist die Kabelverbindung?**

Verbinden Sie den Drucker und den Hub/Router über ein LAN-Kabel. To make a wired connection on a model that supports wired connection, Legen Sie ein LAN-Kabel bereit.

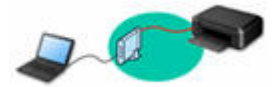

#### **USB-Verbindung (Referenz)**

#### **Hinweis**

• Sie können den Drucker und Computer über ein USB-Kabel (USB-Verbindung) anschließen. Legen Sie ein USB-Kabel bereit. Weitere Informationen finden Sie unter [Wechseln der Verbindung des Druckerszu](#page-41-0) [Netzwerken oder Geräten](#page-41-0).

**Einstellungen/Einrichtung der Netzwerkverbindung**

Richten Sie für den Drucker und den Computer/das Smartphone/das Tablet die Verbindung ein.

Weitere Informationen zur Einrichtung finden Sie auf der Webseite.

**Herstellen einer Verbindung mit Drahtlos Direkt**

 $\rightarrow$  **[Herstellen einer Verbindung mit Drahtlos Direkt](#page-420-0)** 

**Ändern der Netzwerkeinstellungen**

Weitere Informationen zum Ändern der Verbindungseinstellungen für den Drucker und den Computer/das Smartphone/das Tablet erhalten Sie unten.

- So ändern Sie die Netzwerkverbindungsmethode:
	- [Wechseln der Verbindung des Druckerszu Netzwerken oder Geräten](#page-41-0)
	- Ändern des Verbindungsmodus
- So fügen Sie den Computer/das Smartphone/das Tablet zum Drucker hinzu:
	- [Wechseln der Verbindung des Druckerszu Netzwerken oder Geräten](#page-41-0)

#### **Wi-Fi Connection Assistant**

Wi-Fi Connection Assistant prüft oder bestimmt die Einstellungen des Druckers und des Computers und stellt den Status bei einem Problem mit der Netzwerkverbindung wieder her. Wählen Sie einen der folgenden Links, um Wi-Fi Connection Assistant herunterzuladen.

- Überprüfen des Verbindungsstatus des Druckers mithilfe von Wi-Fi Connection Assistant
	- Ausführen/Ändern der Netzwerkeinstellungen (Windows)

Unter Windows können Sie die Netzwerkeinstellungen über Wi-Fi Connection Assistant vornehmen.

- **→ [Wi-Fi Connection Assistant \(Windows\)](#page-46-0)**
- Bestimmen und Reparieren der Netzwerkeinstellungen (Windows/macOS)

Sie können die Netzwerkeinstellungen über Wi-Fi Connection Assistant bestimmen und reparieren.

- **Für Windows:**
	- **→ [Wi-Fi Connection Assistant \(Windows\)](#page-46-0)**
- **Für macOS:**
	- **→ [Wi-Fi Connection Assistant \(macOS\)](#page-70-0)**
### **Tipps für die Netzwerkverbindung**

Tipps zur Verwendung des Druckers über eine Netzwerkverbindung finden Sie nachstehend.

- **[Tipps für die Netzwerkverbindung \(Windows/macOS\)](#page-39-0)**
- $\rightarrow$  **Handhabung der Druckerkonfiguration über den Webbrowser**
- $\rightarrow$  Maßnahmen gegen nicht autorisierten Zugriff

### **Fehlersuche**

Weitere Informationen zur Fehlersuche bei der Netzwerkverbindung erhalten Sie unter [Häufig gestellte](#page-385-0) [Fragen zum Netzwerk.](#page-385-0)

### **Hinweis/Einschränkung**

Details dazu erhalten Sie unten.

- Einschränkungen bei den Netzwerkeinstellungen:
	- **[Einschränkungen](#page-37-0)**
- Hinweise beim Drucken über einen Webservice:
	- $\rightarrow$  **Hinweis zum Webservice-Druck**

# <span id="page-37-0"></span>**Einschränkungen**

Wenn Sie ein anderes Gerät (z. B. einen Computer) verbinden, während ein anderes Gerät bereits mit dem Drucker verbunden ist, nutzen Sie zum Verbinden die Verbindungsmethode des verbundenen Geräts. Wenn Sie eine Verbindung mit einer anderen Verbindungsmethode herstellen, wird die Verbindung zum verwendeten Gerät deaktiviert.

Sie können jedoch gleichzeitig eine Wi-Fi-Verbindung und Drahtlos Direkt verwenden.

Informationen zu den Einschränkungen finden Sie nachstehend.

# **Über Wireless Router verbinden**

- Stellen Sie sicher, dass Ihr Gerät und der Wireless Router miteinander verbunden sind. Informationen zum Überprüfen dieser Einstellungen finden Sie in dem mit dem Wireless Router gelieferten Handbuch, oder wenden Sie sich an den Hersteller des Geräts. Falls ein Gerät bereits mit dem Drucker ohne Verwendung eines Wireless Routers verbunden wurde, verbinden Sie es erneut über einen Wireless Router.
- Die Konfiguration, Funktionen des Routers, Einrichtungsvorgänge und Sicherheitseinstellungen der Wireless Router sind abhängig von der Systemumgebung. Weitere Informationen finden Sie im Handbuch des Wireless Routers oder wenden Sie sich an den Hersteller.
- Je nach Land oder Region unterstützt dieser Drucker keine Drahtlosnetzwerkstandards, die das 5-GHz-Frequenzband verwenden.
- Wenn die aktuelle Kanalbandbreiteneinstellung des Geräts nicht 20 MHz umfasst, TKIP kann sie nicht für ein Sicherheitsprotokoll verwendet werden. Ändern Sie die Einstellung auf einen Wert, der 20 MHz umfasst. Für eine verbesserte Sicherheit empfehlen wir, dies zusammen mit AES einer höheren WPA2 Sicherheit zu gewährleisten.

Die Verbindung zwischen Ihrem Gerät und dem Wireless Router wird bei Änderung der Einstellung zeitweise getrennt. Fahren Sie nicht mit dem nächsten Bildschirm dieses Handbuchs fort, bevor die Einrichtung abgeschlossen ist.

• Wenn Sie im Freien eine Verbindung mit Wi-Fi herstellen, stellen Sie keine Verbindung mit einem 5-GHz-Netzwerk (SSID) her.

Das zur Verwendung mit dem Drucker verfügbare 5-GHz-Band enthält die Kanäle, die nur für die Innenanwendung zulässig sind. Diese sind abhängig von Ihrem Land oder Ihrer Region. Informationen zum 5-GHz-Netzwerk (SSID) Ihres Wireless Routers finden Sie im Handbuch des Wireless Routers oder wenden Sie sich an den Hersteller des Geräts.

- Für den Einsatz im Büro, insbesondere bei Verbindungen mit IEEE802.1X/EAP (WPA/WPA2/WPA3 Enterprise), wenden Sie sich an Ihren Netzwerkadministrator.
- Falls Sie eine Verbindung mit einem Netzwerk ohne Sicherheitsschutz herstellen, besteht die Gefahr, dass Ihre persönlichen Informationen von Dritten eingesehen werden können.

# **Direkte Verbindung**

## **Wichtig**

• Wenn ein Gerät über einen Wireless Router mit dem Internet verbunden ist und Sie es mit einem Drucker im Modus "Direkte Verbindung" verbinden, wird die bestehende Verbindung zwischen dem Gerät und dem Wireless Router deaktiviert. In diesem Fall wechselt die Verbindung des Geräts möglicherweise je nach Gerät automatisch zu einer mobilen Datenverbindung. Wenn Sie eine

Verbindung zum Internet über eine mobile Datenverbindung herstellen, können je nach Vertrag Kosten entstehen.

- Wenn Sie ein Gerät und einen Drucker per Direkte Verbindung verbinden, werden die Verbindungsinformationen in den Wi-Fi-Einstellungen gespeichert. Möglicherweise wurde das Gerät automatisch mit dem Drucker verbunden, selbst nachdem es von einem anderen Wireless Router getrennt bzw. mit diesem verbunden wurde.
- Um eine automatische Verbindung zum Drucker im Modus Direkte Verbindung zu verhindern, ändern Sie den Verbindungsmodus nach der Verwendung des Druckers oder deaktivieren Sie in den Wi-Fi-Einstellungen des Geräts die automatische Verbindung. Informationen zum Ändern der Einstellungen Ihres Geräts erhalten Sie in dem mit dem Gerät gelieferten Handbuch oder beim Hersteller des Geräts.
- Beim Verbinden eines Geräts und des Druckers per Direkte Verbindung ist die Internetverbindung je nach Ihrer Umgebung möglicherweise nicht verfügbar. In diesem Fall können die Webservices für den Drucker nicht verwendet werden.
- Im Modus Direkte Verbindung können Sie gleichzeitig bis zu fünf Geräte verbinden. Wenn Sie versuchen, ein sechstes Gerät zu verbinden, während bereits fünf Geräte verbunden sind, wird eine Fehlermeldung angezeigt.

Trennen Sie bei Anzeige eines Fehlers ein Gerät, das den Drucker nicht verwendet, und legen Sie die Einstellungen erneut fest.

- Die mit dem Drucker per Direkte Verbindung verbundenen Geräte können nicht miteinander kommunizieren.
- Wenn ein Gerät mit dem Drucker ohne Verwendung eines Wireless Router verbunden wurde und Sie dieses mit derselben Verbindungsmethode erneut einrichten möchten, dann trennen Sie es zuerst. Deaktivieren Sie die Verbindung zwischen dem Gerät und dem Drucker im Wi-Fi-Einrichtungsbildschirm.

# <span id="page-39-0"></span>**Tipps für die Netzwerkverbindung (Windows/macOS)**

- **[Erkennen des gleichen Druckernamens](#page-40-0)**
- **[Wechseln der Verbindung des Druckerszu Netzwerken oder Geräten](#page-41-0)**
- **[Einrichten von IEEE802.1X/EAP \(WPA/WPA2/WPA3 Enterprise\)](#page-42-0)**

# <span id="page-40-0"></span>**Erkennen des gleichen Druckernamens**

Wenn der Drucker während der Einrichtung erkannt wird, können auch mehrere Drucker mit dem gleichen Namen auf dem Ergebnisbildschirm angezeigt werden.

Wählen Sie einen Drucker aus, indem Sie die Einstellungen des Druckers mit denen auf dem Ergebnisbildschirm vergleichen.

### • **Für Windows:**

Prüfen Sie die MAC-Adresse oder die Seriennummer des Druckers, um den korrekten Drucker aus den Ergebnissen auszuwählen.

• **Für macOS:**

Die Druckernamen werden mit der MAC-Adresse angezeigt, die am Ende des Namens angefügt wird, oder durch den von Bonjour angegebenen Druckernamen.

Prüfen Sie Bezeichner wie die MAC-Adresse, den Druckernamen, den Bonjour angibt, sowie die Seriennummer des Druckers, um den richtigen Drucker aus der Auswahl zu wählen.

### **Hinweis**

• Die Seriennummer wird möglicherweise nicht auf dem Ergebnisbildschirm angezeigt.

Drucken Sie zur Prüfung der MAC-Adresse und der Seriennummer des Druckers die Informationen zu den Netzwerkeinstellungen aus.

 $\rightarrow$  [Drucknetzwerkeinstellungen](#page-412-0)

- Bei einigen Modellen können Sie die Seriennummer auf der LCD-Anzeige überprüfen.
	- [Systeminformationen](#page-226-0)

# <span id="page-41-0"></span>**Wechseln der Verbindung des Druckerszu Netzwerken oder Geräten**

Überprüfen Sie die folgenden Punkte, wenn Sie einen Computer, der der LAN-Umgebung neu hinzugefügt wurde, mit dem Drucker verbinden, die Verbindungsmethode von USB in LAN ändern oder die WLAN-Verbindungsmethode (Wi-Fi) ändern.

- Stellt eine Verbindung mit einem anderen Computer über ein LAN her/Ändert die Verbindungsmethode von USB zu LAN
- Ändern der LAN-Verbindungsmethode
- Methode für die Neukonfiguration der Wi-Fi-Verbindung

# **Stellt eine Verbindung mit einem anderen Computer über ein LAN her/ Ändert die Verbindungsmethode von USB zu LAN**

Um einen weiteren Computer über LAN mit dem Drucker zu verbinden oder von einer USB- zu einer LAN-Verbindung zu wechseln, führen Sie die Einrichtung gemäß dem Einrichtungshandbuch aus.

# **Ändern der LAN-Verbindungsmethode**

Wenn Sie die Verbindungsmethode auf eine USB-Verbindung umstellen möchten, wenn der Drucker mit einer LAN-Verbindung verwendet wird, lesen Sie das Einrichtungshandbuch zur Einrichtung.

# **Methode für die Neukonfiguration der Wi-Fi-Verbindung**

• **Wenn Sie bei Verwendung des Druckers mit Wi-Fi-Anschluss zu Drahtlos Direkt wechseln möchten:**

Drahtlos Direkt und WLAN-Verbindung (Wi-Fi) können zusammen verwendet werden, jedoch nur bei 2,4 GHz.

 $\rightarrow$  **[Herstellen einer Verbindung mit Drahtlos Direkt](#page-420-0)** 

### • **Umschalten auf eine Wi-Fi-Verbindung bei Verwendung des Druckers mit Drahtlos Direkt:**

Wenn Sie den Drucker zum ersten Mal über einen Wi-Fi-Router mit Ihrem Computer oder Smartphone verbinden, um zu drucken, oder wenn Sie die Verbindungsfrequenz zwischen dem Drucker und dem Wi-Fi-Router ändern möchten, führen Sie die Einrichtung durch.

◦ **Für Windows:**

Führen Sie die Einrichtung erneut gemäß dem Einrichtungshandbuch aus.

◦ **Für macOS:**

Führen Sie die Einrichtung erneut gemäß dem Einrichtungshandbuch aus.

# <span id="page-42-0"></span>**Einrichten von IEEE802.1X/EAP (WPA/WPA2/WPA3 Enterprise)**

# **Übersicht**

Wenn Sie einen Switch/Zugriffspunkt (Authentifikator ) mit IEEE802.1X/EAP verwenden, können Sie diesen Drucker mit Wi-Fi verbinden.

## **Hinweis**

• Die Informationen auf dieser Seite sind für Netzwerkadministratoren bestimmt.

# **Ablauf der Einrichtung**

- **1.** Bereiten Sie die Geräte vor.
	- Mit IEEE802.1X/EAP kompatibler Switch/Zugriffspunkt (Authentifikator)
	- Authentifizierungsserver (Radius)
- **2.** Konfigurieren Sie die Einstellungen für den Authentifizierungsserver (Radius) und den Authentifikator.

Richten Sie den Authentifizierungsserver (Radius) und den Authentifikator vorab ein.

### **Hinweis**

• Informationen zu den Einstellungen des Authentifizierungsservers (Radius) und zum mit IEEE802.1X/EAP kompatiblen Switch/Zugriffspunkt (Authentifikator) finden Sie in den entsprechenden Handbüchern.

### **3.** Konfigurieren Sie Remote UI.

Remote UI wird zum Konfigurieren der Sicherheitseinstellungen des Druckers verwendet.

Einen Überblick über Remote UI finden Sie unten.

Konfigurationsänderungen/Anzeigen des Druckerstatus im Webbrowser

Diese Webseite führt Sie durch die Konfiguration mit der direkten Verbindung.

Informationen zur Verbindung per direkter Verbindung finden Sie auf der folgenden Seite.

 $\rightarrow$  **[Herstellen einer Verbindung mit Drahtlos Direkt](#page-420-0)** 

### **Wichtig**

- Wenn Sie Einstellungen über die Infrastruktur (drahtlose Verbindung) vornehmen, konfigurieren Sie die Netzwerkeinstellungen so, dass Sie im entsprechenden Modus vorübergehend eine Verbindung zum Netzwerk herstellen können.
- **IEEE802.1X/EAP-Einstellungen (IEEE802.1X/EAP settings)** befindet sich im Sicherheitselement des Menüs Remote UI.
- **4.** Wählen Sie unter Remote UI **Sicherheit (Security)** > **IEEE802.1X/EAP-Einstellungen (IEEE802.1X/EAP settings)** aus.
- **5.** Wählen Sie **Authentifizierung (Authentication)** aus.
	- **Anmeldename (Login name)** (**bis zu 96 Zeichen (up to 96 characters)**)

Der Anmeldename zum Herstellen einer Verbindung mit dem Authentifizierungsserver.

### **Wichtig**

- Wenn Sie **Name Authent.server verifizieren (Verify Authentication Server Name)** auswählen, müssen Sie den Namen des Authentifizierungsservers festlegen.
- Wenn Sie **Zertifizierung der Authentifizierungsserver überprüfen. (Verify authentication server certificates)** auswählen, müssen Sie das Zertifikat der Zertifizierungsstelle (Certificate Authority, CA) vorab registrieren.
- **6.** Wählen Sie **Authentifizierung (Authentication)** aus.

Wählen Sie **PEAP**, **EAP-TTLS** oder **EAP-TLS** aus.

**7.** Legen Sie die **Authentifizierung (Authentication)** fest.

Legen Sie die für PEAP, EAP-TTLS oder EAP-TLS erforderlichen Daten fest.

Es muss ein Zertifikat der Zertifizierungsstelle (CA) registriert sein, um die vom Authentifizierungsserver gesendeten Zertifikate (Serverzertifikate) überprüfen zu können.

• **PEAP:**

Legen Sie den Benutzernamen und das Kennwort fest, die für die Client-Authentifizierung verwendet werden.

In der Regel wählen Sie die Option **Zertifizierung der Authentifizierungsserver überprüfen. (Verify authentication server certificates)** aus.

• **EAP-TLS:**

Es muss ein Client-Authentifizierungszertifikat registriert sein.

In der Regel wählen Sie die Option **Zertifizierung der Authentifizierungsserver überprüfen. (Verify authentication server certificates)** aus.

• **EAP-TTLS:**

Wählen Sie **MSCHAPv2** oder **PAP** als Authentifizierungsprotokoll aus.

Legen Sie den Benutzernamen und das Kennwort fest, die für die Client-Authentifizierung verwendet werden.

**8.** Speichern Sie Ihre Einstellungen.

Wählen Sie **OK** aus, um die IEEE802.1X/EAP-Einstellungen zu speichern.

**9.** Registrieren Sie das Zertifikat der Zertifizierungsstelle (CA).

Wählen Sie **CA-Zertifikat (CA certificate)** > **CA-Zertifikat hochladen (Upload CA certificate)** aus und laden Sie das CA-Zertifikat (X.509 DER-Format) zum Registrieren hoch.

Es können maximal fünf Zertifikate registriert werden.

**10.** Registrieren Sie den Schlüssel und das Zertifikat.

### **Wenn EAP-TLS ausgewählt ist:**

Wählen Sie **Schlüs.- u. Zertifik.einstell. (Key and certificate settings)** > **Schl. u. Zertifikat hochladen (Upload key and certificate)** aus und laden Sie das Client-Zertifikat (X.509 DER-Format) zum Registrieren hoch.

### **Hinweis**

• Wenn Sie **PEAP** oder **EAP-TTLS** wählen, ist dies nicht erforderlich.

- **11.** Richten Sie **Einschrä. b. schwach. Verschlüs. (Weak encryption restriction)** ein. Wählen Sie **Einschränken (Restrict)** aus.
- **12.** Richten Sie **Einschrä. bei schwach. Zertifikat (Weak certificate restriction)** ein. Wählen Sie **Einschränken (Restrict)** aus.
- **13.** Wählen Sie **IEEE802.1X/EAP aktiv./deaktiv. (Enable/disable IEEE802.1X/EAP)** aus, um IEEE802.1X/EAP zu aktivieren.

Wählen Sie **OK** aus und speichern Sie die Einstellungen, um IEEE802.1X/EAP zu aktivieren.

### **Hinweis**

• Sie können IEEE802.1X/EAP über das Bedienfeld aktivieren oder deaktivieren.

Beachten Sie, dass die erweiterten IEEE802.1X/EAP-Einstellungen nicht auf dem Bedienfeld verfügbar sind.

**14.** Stellen Sie eine Verbindung mit dem IEEE802.1X/EAP-Switch (Authentifikator) oder dem IEEE802.1X/EAP-Zugriffspunkt her.

Wenn IEEE802.1X/EAP aktiviert ist, ist es möglich, unter **Manuelle Einrichtung (Manual setup)** auf dem Bedienfeld nach SSIDs von IEEE802.1X/EAP-Zugriffspunkten zu suchen.

Wählen Sie die SSID des IEEE802.1X/EAP-Zugriffspunkts aus, um eine Verbindung herzustellen.

## **Wenn sich keine Verbindung herstellen lässt**

Wenn sich keine Verbindung mit dem IEEE802.1X/EAP-Switch (Authentifikator) oder Zugriffspunkt herstellen lässt, konfigurieren Sie die Einstellungen ab Schritt 3 erneut.

## **Wichtig**

• Die direkte Verbindung wird deaktiviert, wenn Sie eine Verbindung mit einem IEEE802.1X/EAP-Zugriffspunkt herstellen. Wenn Sie Remote UI verwenden, aktivieren Sie die direkte Verbindung über die Einstellungen am Bedienfeld und stellen Sie per direkter Verbindung erneut eine Verbindung her.

- Wählen Sie **Einstellungen (Settings)** auf dem Bildschirm HOME und wählen Sie **LAN-Einstellungen (LAN settings)** > **Wi-Fi** > **Erweitert (Advanced)** > **IEEE802.1X/EAP-Einstellungen (IEEE802.1X/EAP settings)** > **Letztes Authentifizierungsergebnis (Latest authentication result)** um die Fehlersuche zu erleichtern.
	- 1. Prüfen Sie, ob der Wireless Router eingeschaltet ist wird angezeigt, wenn der Switch/ Zugangspunkt möglicherweise nicht eingeschaltet ist.
	- 2. Wenn der Fehler nicht identifiziert werden kann, z. B. wenn mehrere Probleme auftreten, wird Fehler aus unbestimmtem Grund aufgetreten. angezeigt.
	- 3. Wird ein Problem mit der Verbindungsverarbeitung oder eine Nichtübereinstimmung zwischen Verschlüsselung und Authentifizierung festgestellt, wird Herstellen der Verbindung zum Wireless Router fehlgeschlagen. <Informationen im Handbuch> angezeigt.
	- 4. Wenn eine andere Meldung als die oben angegebenen angezeigt wird, befolgen Sie die Anweisungen.

# **Wi-Fi Connection Assistant (Windows)**

- **[Wi-Fi Connection Assistant](#page-47-0)**
- **[Starten von Wi-Fi Connection Assistant](#page-48-0)**
- **[Diagnose und Reparatur der Netzwerkeinstellungen](#page-49-0)**
- **[Ausführen/Ändern der Netzwerkeinstellungen](#page-50-0)**
- **[Liste an Modellen, die die Diagnose und Reparatur-Funktion nicht unterstützen.](#page-67-0)**
- **[Liste der Modelle, die keine IPv6-Konfiguration über einen USB-Anschluss](#page-68-0) [unterstützen](#page-68-0)**

## **Wichtig**

• Die verfügbaren Funktionen und Einstellungen variieren je nach verwendetem Drucker.

# <span id="page-47-0"></span>**Wi-Fi Connection Assistant**

Mit Wi-Fi Connection Assistant können Sie die Netzwerkverbindung überprüfen und reparieren sowie Druckereinstellungen im Netzwerk vornehmen.

Sie können Wi-Fi Connection Assistant für folgende Zwecke verwenden:

- Suchen von Druckern im Netzwerk und Ausführen der anfänglichen Netzwerkeinrichtung für erkannte Drucker
- Ausführen der anfänglichen Netzwerkeinrichtung durch Anschließen des Druckers an den Computer mithilfe eines USB-Kabels (Bei manchen Modellen nicht verfügbar)
- Ändern von Netzwerkeinstellungen für Drucker
- Überprüfen der Einstellungen des Druckers und des Computers, auf dem Wi-Fi Connection Assistant installiert ist, auf Probleme mit der Netzwerkverbindung. Darüber hinaus repariert Wi-Fi Connection Assistant den Status des Druckers und des Computers (für einige Modelle nicht verfügbar).

## **Wichtig**

• Je nach Drucker ist das Administratorkennwort für den Drucker bereits ab Werk festgelegt. Wenn Sie die Netzwerkeinstellungen ändern möchten, müssen Sie sich mit dem Administratorkennwort authentifizieren.

Weitere Informationen finden Sie unter:

**→** Administratorkennwort

Für eine verbesserte Sicherheit empfehlen wir, das Administratorkennwort zu ändern.

- **→** Administratorkennwort ändern
- Zur Verwendung des Druckers über ein LAN muss die für den jeweiligen Verbindungstyp erforderliche Ausrüstung bereitstehen, wie etwa ein Wireless Router oder ein LAN-Kabel.
- Deaktivieren Sie bei der Installation von Wi-Fi Connection Assistant die Sperrfunktion der Firewall.
- Ändern Sie während eines Druckvorgangs nicht die Netzwerkeinstellungen über Wi-Fi Connection Assistant.

# <span id="page-48-0"></span>**Starten von Wi-Fi Connection Assistant**

Starten Sie Wi-Fi Connection Assistant wie unten dargestellt.

Wählen Sie unter Windows 11 über die (Schaltfläche **Start**) auf der Taskleiste die Option **Alle Apps (All apps)** > **Canon Utilities** > **Wi-Fi Connection Assistant**.

## **EXPERIMENT**

- Wählen Sie unter Windows 10 die Option **Start** > (**Alle Apps (All apps)** > ) > **Canon Utilities** > **Wi-Fi Connection Assistant**.
- Klicken Sie unter Windows 7 auf **Start** und wählen Sie **Alle Programme (All Programs)**, **Canon Utilities**, **Wi-Fi Connection Assistant** und dann **Wi-Fi Connection Assistant**.

Beim Start von Wi-Fi Connection Assistant wird eine Meldung angezeigt. Überprüfen Sie die Nachricht, und wählen Sie **Ja (Yes)**. Der unten dargestellte Bildschirm wird angezeigt.

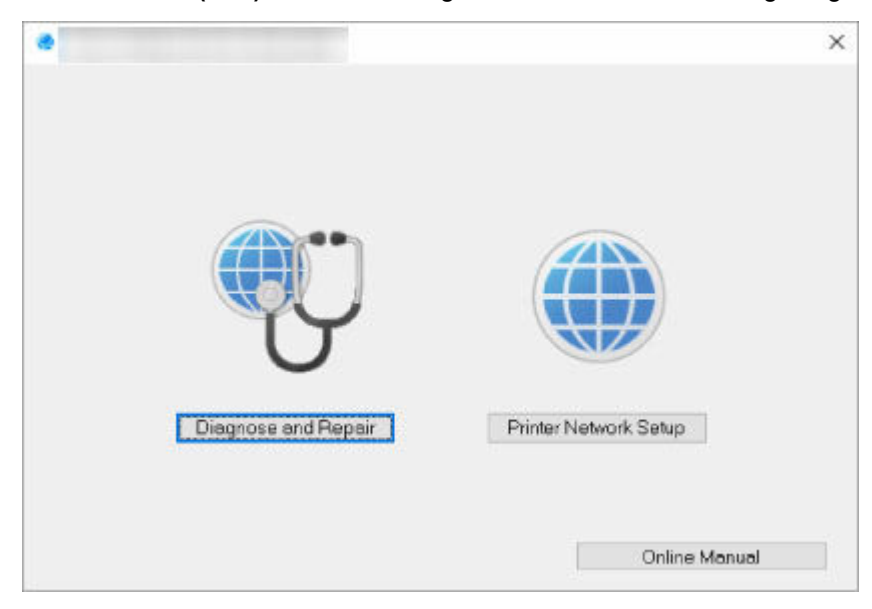

Wählen Sie auf dem angezeigten Bildschirm **Diagnose und Reparatur (Diagnose and Repair)** oder **Setup des Druckernetzwerks (Printer Network Setup)**.

- Wenn Sie **Diagnose und Reparatur (Diagnose and Repair)** auswählen:
	- $\rightarrow$  [Diagnose und Reparatur der Netzwerkeinstellungen](#page-49-0)
- Wenn Sie **Setup des Druckernetzwerks (Printer Network Setup)** auswählen:
	- [Ausführen/Ändern der Netzwerkeinstellungen](#page-50-0)

# <span id="page-49-0"></span>**Diagnose und Reparatur der Netzwerkeinstellungen**

Wi-Fi Connection Assistant überprüft und repariert die Computereinstellungen oder die Verbindung zwischen dem Computer und dem Drucker, wenn ein Problem auftritt (beispielsweise wenn das Drucken mit einem Drucker im Netzwerk nicht möglich ist).

### **Wichtig**

• Die Diagnose und Reparatur-Funktion wird von einigen Modellen nicht unterstützt.

Weitere Informationen finden Sie unter:

**Eiste an Modellen, die die Diagnose und Reparatur-Funktion nicht unterstützen.** 

Gehen Sie folgendermaßen vor.

- **1.** [Starten Sie Wi-Fi Connection Assistant.](#page-48-0)
- **2.** Überprüfen Sie die angezeigte Nachricht, und wählen Sie **Ja (Yes)**.
- **3.** Wählen Sie im angezeigten Bildschirm **Diagnose und Reparatur (Diagnose and Repair)** aus.

Befolgen Sie die Anweisungen auf dem Bildschirm, und führen Sie die entsprechenden Aktionen aus.

- Diese Funktion überprüft folgende Elemente:
	- ob der Computer mit dem Router verbunden ist
	- ob eine Webseite im Internet aufgerufen werden kann
	- ob der Drucker im Netzwerk erkannt wird
	- ob die Signalstärke oder das Kommunikationslevel ausreichend ist (bei der Verwendung von Wi-Fi)
	- ob die Einstellungen des Drucker anschlusses mit den Netzwerkeinstellungen übereinstimmen

# <span id="page-50-0"></span>**Ausführen/Ändern der Netzwerkeinstellungen**

- **[Bildschirm Canon Wi-Fi Connection Assistant](#page-51-0)**
- **[Ausführen der Netzwerkeinstellungen](#page-56-0)**

# <span id="page-51-0"></span>**Bildschirm Canon Wi-Fi Connection Assistant**

- Elemente im Bildschirm Canon Wi-Fi Connection Assistant
- [Menüs im Bildschirm Canon Wi-Fi Connection Assistant](#page-53-0)
- [Elemente auf der Symbolleiste im Bildschirm Canon Wi-Fi Connection Assistant](#page-54-0)

## **Elemente im Bildschirm Canon Wi-Fi Connection Assistant**

Der folgende Bildschirm wird angezeigt, wenn Sie Wi-Fi Connection Assistant starten und **Setup des Druckernetzwerks (Printer Network Setup)** auswählen. Erkannte Drucker werden auf dem Bildschirm aufgelistet und die unten dargestellten Elemente angezeigt.

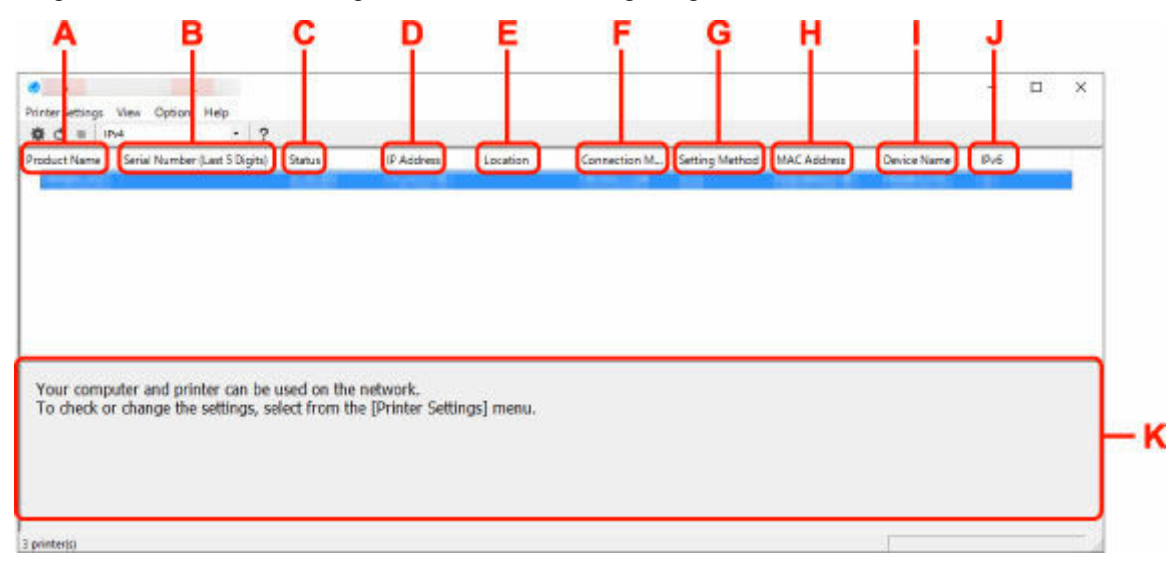

### **A: Produktname (Product Name)**

Zeigt den Produktnamen des erkannten Druckers an. Links wird das unten stehende Symbol angezeigt, wenn der Drucker nicht verwendet werden kann.

 $\blacksquare$ : Wird angezeigt, wenn der Drucker eingerichtet werden muss oder nicht konfiguriert wurde.

IP: Wird angezeigt, wenn die IP-Adresse auf einen anderen Drucker dupliziert wird.

: Wird angezeigt, wenn eine Kommunikation mit dem Drucker nicht möglich ist.

### **Hinweis**

- Wenn ein Drucker, den Sie verwenden möchten, nicht erkannt wird, legen Sie die Kriterien für die Suche nach dem Drucker fest.
	- **■** Festlegen von Kriterien für Druckersuche/Suche eines bestimmten Druckers
- Beim Rechtsklick auf einen Drucker werden Einstellungselemente oder zu bestätigende Elemente angezeigt.

### **B: Seriennummer (letzte 5 Stellen) (Serial Number (Last 5 Digits))**

Zeigt die letzten fünf Stellen der Seriennummer des Druckers an.

### **C: Status**

Zeigt den Status des Druckers wie unten dargestellt an.

• **Verfügbar (Available)**

Gibt an, dass der Drucker verfügbar ist.

### • **Setup abgeschlossen (Setup Completed)**

Wird angezeigt, nachdem das Netzwerk eingerichtet wurde und Sie auf **Einrichten (Set)** geklickt haben, um das Fenster zu schließen.

### • **Setup erforderlich (Requires Setup)**

Zeigt an, dass der Drucker dieWi-Fi-Einrichtung durchführen muss.

[Vornehmen/Ändern der Wi-Fi-Einstellungen](#page-60-0)

### • **Nicht festgelegt (Not Set)**

Gibt an, dass der Drucker nicht im Netzwerk verwendet werden kann oder dass IPv6 deaktiviert ist. Geben Sie eine IP-Adresse an, oder aktivieren Sie IPv6 unter **Netzwerkeinstellungen... (Network Settings...)**.

[Vornehmen/Ändern der Wi-Fi-Einstellungen](#page-60-0)

### • **IP-Adr.-Überschn. (IP Address Overlap)**

Gibt an, dass die IP-Adresse auf einen anderen Drucker dupliziert wird.

### • **Unbekannt (Unknown)**

Gibt an, dass der bisher als **Verfügbar (Available)** erkannte Drucker derzeit nicht verwendet werden kann.

### **Hinweis**

• Wenn **USB** aus dem Pulldownmenü in der Symbolleiste ausgewählt wird, wird nichts angezeigt.

### **D: IP-Adresse (IP Address)**

Zeigt die IP-Adresse des Druckers an. Es wird nichts angezeigt, wenn der Status für den Drucker **Setup erforderlich (Requires Setup)** lautet.

### **Hinweis**

• Wenn **USB** aus dem Pulldownmenü in der Symbolleiste ausgewählt wird, wird "-" angezeigt.

### **E: Standort (Location)**

Zeigt den Standort des Druckers an, sofern dieser registriert ist. Es wird nichts angezeigt, wenn der Status für den Drucker **Setup erforderlich (Requires Setup)** lautet.

### **EXPERIMENT**

• Wenn **USB** aus dem Pulldownmenü in der Symbolleiste ausgewählt wird, wird nichts angezeigt.

### **E** [Zuweisen von Druckerinformationen](#page-65-0)

### **F: Verbindungsmethode (Connection Method)**

Zeigt die Verbindungsmethode des Druckers an (drahtgebundenes LAN, Wi-Fi oder USB).

- Wenn **USB** aus dem Pulldownmenü in der Symbolleiste ausgewählt wird, wird **USB** angezeigt.
- Wenn der Drucker beide LAN-Verbindungsmethoden unterstützt, wird der Drucker als zwei Drucker erkannt, die getrennt voneinander angezeigt werden. (Die gleichen Nummern werden auf**Seriennummer (letzte 5 Stellen) (Serial Number (Last 5 Digits))** angezeigt.)
- <span id="page-53-0"></span>• Falls der Drucker kein drahtgebundenes LAN unterstützt, wird drahtgebundenes LAN nicht angezeigt.
- Wenn Sie Wi-Fi Connection Assistant auf einem Computer verwenden, der Wi-Fi nicht unterstützt, wird die Option Wi-Fi nicht angezeigt.

### **G: Einrichtungsmethode (Setting Method)**

Zeigt die Einrichtungsmethode des Druckers an.

### • **Automatisch (Auto)**

Wird angezeigt, wenn der Drucker von einer automatisch vergebenen IP-Adresse verwendet wird.

### • **Manuell (Manual)**

Wird angezeigt, wenn der Drucker von einer manuell vergebenen IP-Adresse verwendet wird.

### **Hinweis**

• Wenn **USB** aus dem Pulldownmenü in der Symbolleiste ausgewählt wird, wird "-" angezeigt.

### **H: MAC-Adresse (MAC Address)**

Zeigt die MAC-Adresse des erkannten Druckers an.

### **Hinweis**

• Wenn **USB** aus dem Pulldownmenü in der Symbolleiste ausgewählt wird, wird "-" angezeigt.

### **I: Gerätename (Device Name)**

Zeigt den Gerätenamen des Druckers an, sofern dieser registriert ist.

### **Hinweis**

- Wenn **USB** aus dem Pulldownmenü in der Symbolleiste ausgewählt wird, wird nichts angezeigt.
- Der Drucker mit **Setup erforderlich (Requires Setup)** als **Status** wird nicht angezeigt.
- **E** [Zuweisen von Druckerinformationen](#page-65-0)

### **J: IPv6**

**Ein (On)** wird angezeigt, wenn dem Drucker eine IPv6-Adresse zugewiesen ist.

### **Hinweis**

• Wenn **USB** aus dem Pulldownmenü in der Symbolleiste ausgewählt wird, wird "-" angezeigt.

### **K: Zeigt den Status des Druckers und die Bedienungsanleitungen an.**

Wenn Sie einen Drucker aus der Liste der Drucker auswählen, wird dessen aktueller Status angezeigt, und Sie erfahren, was als Nächstes zu tun ist.

# **Menüs im Bildschirm Canon Wi-Fi Connection Assistant**

In diesem Abschnitt werden die Menüs im Bildschirm **Canon Wi-Fi Connection Assistant** beschrieben.

<span id="page-54-0"></span>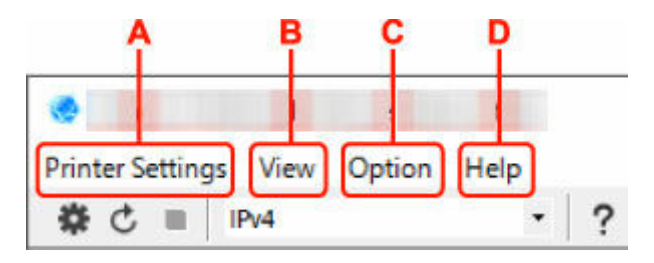

### **A: Druckereinstellungen (Printer Settings) Menü**

**→** Menü "Druckereinstellungen"

### **B: Ansicht (View) Menü**

**→** Menü "Ansicht"

### **C: Optionen (Option) Menü**

Menü "Optionen"

### **D: Hilfe (Help) Menü**

**→** Menü "Hilfe"

## **Elemente auf der Symbolleiste im Bildschirm Canon Wi-Fi Connection Assistant**

In diesem Abschnitt werden die Elemente auf der Symbolleiste im Bildschirm **Canon Wi-Fi Connection Assistant** beschrieben.

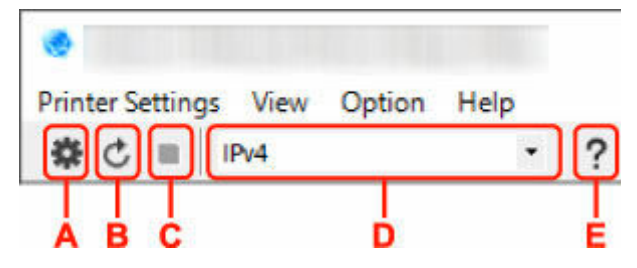

**A: Führen Sie die Einrichtung für drahtgebundenes LAN oder Wi-Fi durch.**

### **Hinweis**

• Dieses Element hat die gleiche Funktion wie **Netzwerkeinstellungen...** im Menü **Druckereinstellungen (Printer Settings)**.

### **B: Erkennt Drucker wieder.**

### **Hinweis**

• Dieses Element hat die gleiche Funktion wie **Aktualisieren** im Menü **Ansicht (View)**.

### **C: Hört auf, Drucker zu erkennen.**

### **Hinweis**

• Dieses Element hat die gleiche Funktion wie **Abbrechen** im Menü **Ansicht (View)**.

### **D: Wechselt die Liste der Drucker. (IPv4-, IPv6- bzw. USB-Drucker)**

- Dieses Element hat die gleiche Funktion wie **Anzeige wechseln** im Menü **Ansicht (View)**.
- Sie können auch die Liste der mittels USB angeschlossenen Drucker anzeigen. (Bei manchen Modellen nicht verfügbar.) Wählen Sie in diesem Fall **USB** aus.

## **E: Zeigt dieses Handbuch an.**

## **Hinweis**

• Dieses Element hat die gleiche Funktion wie **Online-Handbuch** im Menü **Hilfe (Help)**.

# <span id="page-56-0"></span>**Ausführen der Netzwerkeinstellungen**

- **[Vornehmen/Ändern der drahtgebundenen LAN-Verbindungs \(Ethernet-Kabel\)-](#page-57-0) [Einstellungen](#page-57-0)**
- **[Vornehmen/Ändern der Wi-Fi-Einstellungen](#page-60-0)**
- **[Zuweisen von Druckerinformationen](#page-65-0)**

# <span id="page-57-0"></span>**Vornehmen/Ändern der drahtgebundenen LAN-Verbindungs (Ethernet-Kabel)-Einstellungen**

Befolgen Sie die unten genannte Prozedur zum Ausführen/Ändern der Einstellungen für drahtgebundenes LAN.

## **Hinweis**

- Bei einigen Modellen können Sie die Netzwerkeinrichtung für einen über USB verbundenen Drucker mithilfe von Wi-Fi Connection Assistant durchführen. Wählen Sie im Menü **Ansicht (View)** unter **Anzeige wechseln (Switch View)** die Option **USB** aus, damit diejenigen Drucker angezeigt werden, für die Sie die Einrichtung durchführen können.
- **1.** [Starten Sie Wi-Fi Connection Assistant.](#page-48-0)
- **2.** Überprüfen Sie die angezeigte Nachricht, und wählen Sie **Ja (Yes)**.
- **3.** Wählen Sie im angezeigten Bildschirm **Setup des Druckernetzwerks (Printer Network Setup)** aus.

Erkannte Drucker werden aufgelistet.

**4.** Wählen Sie in der Liste der Drucker den Drucker aus, dessen Einstellungen ausgeführt/ geändert werden sollen.

Wählen Sie den Drucker, bei dem **Drahtgebundenes LAN (Wired LAN)** unter **Verbindungsmethode (Connection Method)** und **Verfügbar (Available)** unter **Status** angezeigt wird, um Einstellungen vorzunehmen.

Sie können Einstellungen für einen Drucker, bei dem nicht **Verfügbar (Available)** unter **Status**, angezeigt wird, über die USB-Verbindung vornehmen.

Um einen über USB verbundenen Drucker einzurichten, wählen Sie **USB** aus dem Pulldownmenü in der Symbolleiste und wählen Sie den Drucker, um Einstellungen vorzunehmen/zu ändern.

**5.** Wählen Sie im Menü **Druckereinstellungen (Printer Settings)** die Option **Netzwerkeinstellungen... (Network Settings...)** aus.

Der Bildschirm **Druckerkennwort bestätigen (Confirm Printer Password)** wird angezeigt.

Weitere Informationen zum Kennwort finden Sie unter Administratorkennwort.

- Sie können Einstellungen vornehmen/ändern, indem Sie auf das Symbol 苹 klicken.
- Wenn Sie bei Schritt 4 einen über USB verbundenen Drucker auswählen, wird der Bildschirm unten angezeigt, nachdem der Bildschirm **Druckerkennwort bestätigen (Confirm Printer Password)** angezeigt wurde.

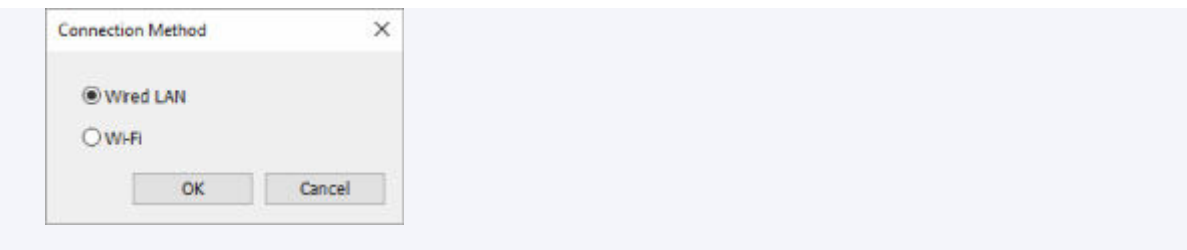

Wählen Sie **Drahtgebundenes LAN (Wired LAN)** aus und klicken Sie auf **OK**.

**6.** Geben Sie das Kennwort ein, und klicken Sie auf **OK**.

Der Bildschirm **Netzwerkeinstellungen (Network Settings)** wird angezeigt.

**7.** Führen Sie die Einstellungen aus, oder ändern Sie sie.

Auf dem Bildschirm kann zwischen IPv4 und IPv6 gewechselt werden. Klicken Sie auf die Registerkarte, um das Protokoll zu wechseln.

• IPv4-Einstellungen

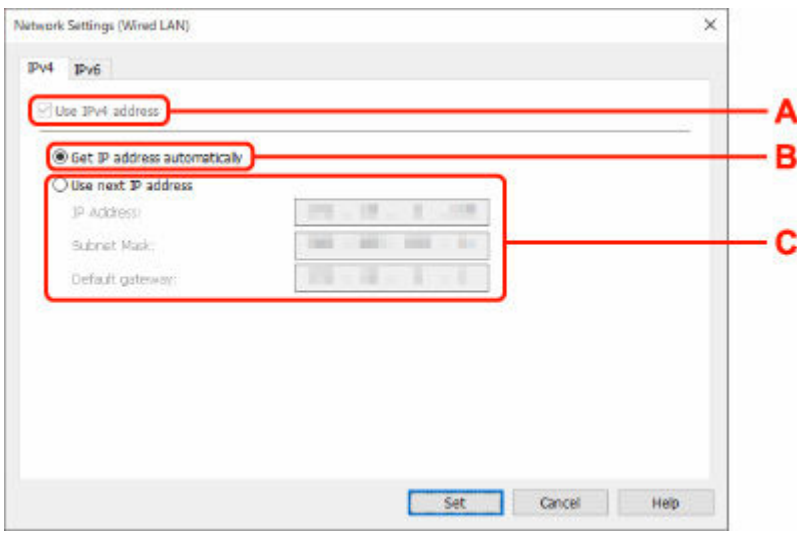

### **A: IPv4-Adresse verw. (Use IPv4 address)**

Immer ausgewählt. (abgeblendet)

### **B: IP-Adresse automatisch ermitteln (Get IP address automatically)**

Wählen Sie diese Option aus, um eine automatisch von einem DHCP-Server zugeordnete IP-Adresse zu verwenden. Auf dem Router muss die DHCP-Serverfunktion aktiviert werden.

### **C: Nächste IP-Adresse verwenden (Use next IP address)**

Wählen Sie diese Option aus, falls in der Umgebung, in der Drucker verwendet wird, keine DHCP-Serverfunktion verfügbar ist oder Sie eine feste IP-Adresse verwenden möchten.

Geben Sie die IP-Adresse, die Subnetzmaske und das Standard-Gateway ein.

• IPv6-Einstellungen

### **Hinweis**

• Wenn Sie bei Schritt 4 einen über USB verbundenen Drucker auswählen, können Sie abhängig vom verwendeten Drucker keine IPv6-Einstellungen vornehmen.

Weitere Informationen finden Sie in der [Liste der Modelle, die keine IPv6-Konfiguration über](#page-68-0) [einen USB-Anschluss unterstützen](#page-68-0).

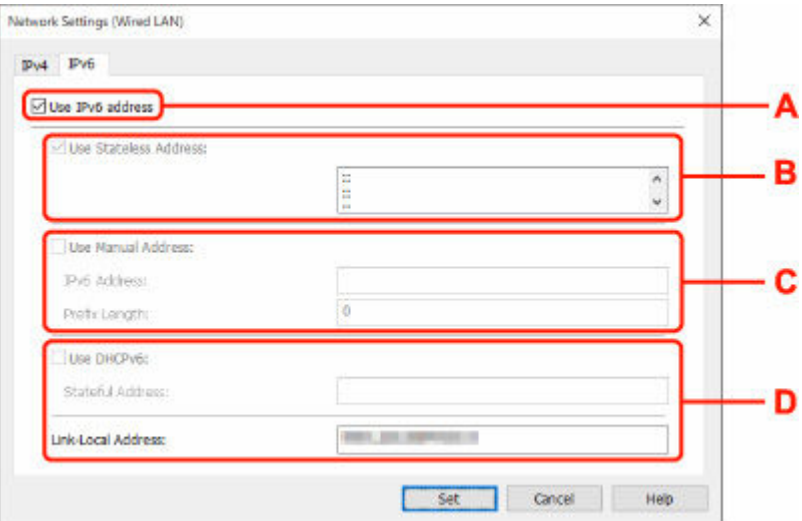

### **A: IPv6-Adresse verw. (Use IPv6 address)**

Wählen Sie diese Einstellung, wenn Sie den Drucker in einer IPv6-Umgebung verwenden.

#### **B: Statuslose Adresse verwenden: (Use Stateless Address:)**

Wählen Sie diese Option aus, wenn Sie eine automatisch zugewiesene IP-Adresse verwenden. Verwenden Sie einen mit IPv6 kompatiblen Router.

#### **Hinweis**

• Dieses Einstellungselement ist auf dem verwendeten Drucker nicht verfügbar.

#### **C: Manuelle Adresse verwenden: (Use Manual Address:)**

Wählen Sie diese Option aus, falls in der Umgebung, in der Drucker verwendet wird, keine DHCP-Serverfunktion verfügbar ist oder Sie eine feste IP-Adresse verwenden möchten.

Geben Sie die IP-Adresse und die Präfixlänge für die IP-Adresse ein.

### **Hinweis**

• Dieses Einstellungselement ist auf dem verwendeten Drucker nicht verfügbar.

### **D: DHCPv6 verwenden: (Use DHCPv6:)**

Wählen Sie diese Option, wenn Sie eine IP-Adresse über DHCPv6 beziehen.

- Dieses Einstellungselement ist auf dem verwendeten Drucker nicht verfügbar.
- **8.** Klicken Sie auf **Einrichten (Set)**.

# <span id="page-60-0"></span>**Vornehmen/Ändern der Wi-Fi-Einstellungen**

Befolgen Sie die unten genannte Prozedur zum Vornehmen/Ändern der Wi-Fi-Einstellungen.

## **Wichtig**

- Aktivieren Sie "Easy wireless connect" (Kabellose Einrichtung), bevor Sie die Einrichtung für den Drucker durchführen. (Nicht erforderlich, wenn Sie die IP-Adresse ändern.) Details finden Sie, wenn Sie im Online-Handbuch Ihres Druckers nach "NR049" suchen und die ausgegebene Seite anzeigen.
- Wenn Sie einen Drucker über Wi-Fi verwenden möchten, denken Sie daran, Sicherheitseinstellungen für das Wi-Fi-Netzwerk vorzunehmen.

## **Hinweis**

- Bei einigen Modellen können Sie die Netzwerkeinrichtung für einen über USB verbundenen Drucker mithilfe von Wi-Fi Connection Assistant durchführen. Wählen Sie im Menü **Ansicht (View)** unter **Anzeige wechseln (Switch View)** die Option **USB** aus, damit Drucker angezeigt werden.
- **1.** [Starten Sie Wi-Fi Connection Assistant.](#page-48-0)
- **2.** Überprüfen Sie die angezeigte Nachricht, und wählen Sie **Ja (Yes)**.
- **3.** Wählen Sie im angezeigten Bildschirm **Setup des Druckernetzwerks (Printer Network Setup)** aus.

Erkannte Drucker werden aufgelistet.

**4.** Wählen Sie in der Liste der Drucker den Drucker aus, dessen Einstellungen ausgeführt/ geändert werden sollen.

Wählen Sie den Drucker, bei dem **Wi-Fi** unter **Verbindungsmethode (Connection Method)** und **Verfügbar (Available)** oder **Setup erforderlich (Requires Setup)** unter **Status** angezeigt wird, um Einstellungen vorzunehmen.

Sie können Einstellungen für einen Drucker, bei dem nicht **Verfügbar (Available)** oder **Setup erforderlich (Requires Setup)** unter **Status** angezeigt wird, über die USB-Verbindung vornehmen.

Um einen über USB verbundenen Drucker einzurichten, wählen Sie **USB** aus dem Pulldownmenü in der Symbolleiste und wählen Sie den Drucker, um Einstellungen vorzunehmen/zu ändern.

**5.** Wählen Sie im Menü **Druckereinstellungen (Printer Settings)** die Option **Netzwerkeinstellungen... (Network Settings...)** aus.

Der Bildschirm **Druckerkennwort bestätigen (Confirm Printer Password)** wird angezeigt.

Weitere Informationen zum Kennwort finden Sie unter Administratorkennwort.

- Sie können Einstellungen vornehmen/ändern, indem Sie auf das Symbol  $\bigstar$  klicken.
- Wenn Sie bei Schritt 4 einen über USB verbundenen Drucker auswählen und der ausgewählte Drucker mit drahtgebundenem LAN kompatibel ist, wird der Bildschirm unten angezeigt, nachdem der Bildschirm **Druckerkennwort bestätigen (Confirm Printer Password)** angezeigt wurde.

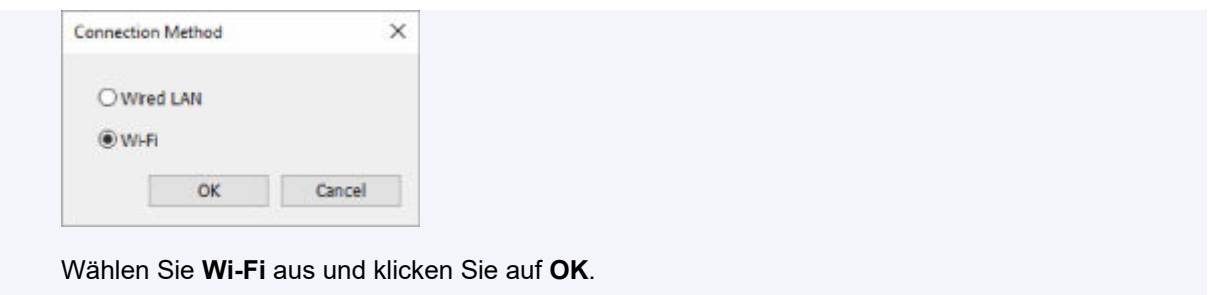

**6.** Geben Sie das Kennwort ein, und klicken Sie auf **OK**.

Der Bildschirm **Netzwerkeinstellungen (Network Settings)** wird angezeigt.

**7.** Führen Sie die Einstellungen aus, oder ändern Sie sie.

Auf dem Bildschirm kann zwischen IPv4 und IPv6 gewechselt werden. Klicken Sie auf die Registerkarte, um das Protokoll zu wechseln.

- $\times$ Network Settings (Wi-Fi) Network Type: *O* Infrastructure ODrect Network Name (SSID): Encryption Type:  $Pv4$   $Pv6$ Use IPv4 address S Get IP address automatically O Use next IP address 10 Address Subrat Mask: Default cuteway: г Set Cancel | Help
- IPv4-/IPv6-Einstellungen

### **A: Netzwerktyp: (Network Type:)**

Wählen Sie den Wi-Fi Modus aus.

◦ **Infrastruktur (Infrastructure)**

Verbindet den Drucker über einen Wireless Router mit dem Wi-Fi.

◦ **Direkt (Direct)**

Verbindet den Drucker ohne Wireless Router mit drahtlosen Kommunikationsgeräten (Smartphone oder Tablet).

## **Hinweis**

- Wenn Wi-Fi auf dem Computer aktiviert ist und Sie bei Schritt 4 einen über USB angeschlossenen Drucker auswählen, können Sie abhängig vom verwendeten Drucker **Direkt (Direct)** auswählen.
- Wenn Direkt (Direct) ausgewählt ist, werden alle Elemente "ausgegraut" dargestellt und Sie können keine Einstellungen vornehmen.

Außerdem können Sie je nach Betriebsumgebung von Ihrem Computer aus keine Verbindung mit dem Internet herstellen.

### **B: Netzwerkname (SSID): (Network Name (SSID):)**

Der Netzwerkname (SSID) des derzeit genutzten Wi-Fi wird angezeigt.

Unter "Wireless Direct" wird der Netzwerkname (SSID) für Wireless Direct angezeigt.

### **C: Suchen... (Search...)**

Der Bildschirm **Gefundene Wireless Router (Detected Wireless Routers)** wird angezeigt, auf dem Sie den Wireless Router auswählen können, mit dem Sie eine Verbindung herstellen möchten. Für Wireless Router, die bereits mit dem Computer verbunden sind, wird unter **Kommunikationsstatus (Communication Status)** die Angabe **Verfügbar (Available)** angezeigt.

Wenn Sie aus der Liste einen Wireless Router mit dem **Kommunikationsstatus (Communication Status) Nicht verbunden (Not Connected)** auswählen und auf **Einrichten (Set)** klicken, wird der Bildschirm für die WPA/WPA2- oder WEP-Einstellungen eines Wireless Routers angezeigt.

- $\rightarrow$  **Wenn der Bildschirm "WEP-Details" angezeigt wird**
- $\rightarrow$  **Wenn der Bildschirm "WPA/WPA2-Details" angezeigt wird**

### **D: Verschlüsselungstyp: (Encryption Type:)**

Zeigt die Verschlüsselungsmethode des Wi-Fi an.

• IPv4-Einstellungen

### **Hinweis**

• Die unten angegebenen Einstellungselemente sind nur verfügbar, wenn **Infrastruktur (Infrastructure)** als **Netzwerktyp: (Network Type:)** ausgewählt ist.

Wenn Direkt (Direct) ausgewählt ist, werden alle Elemente "ausgegraut" dargestellt und Sie können keine Einstellungen vornehmen.

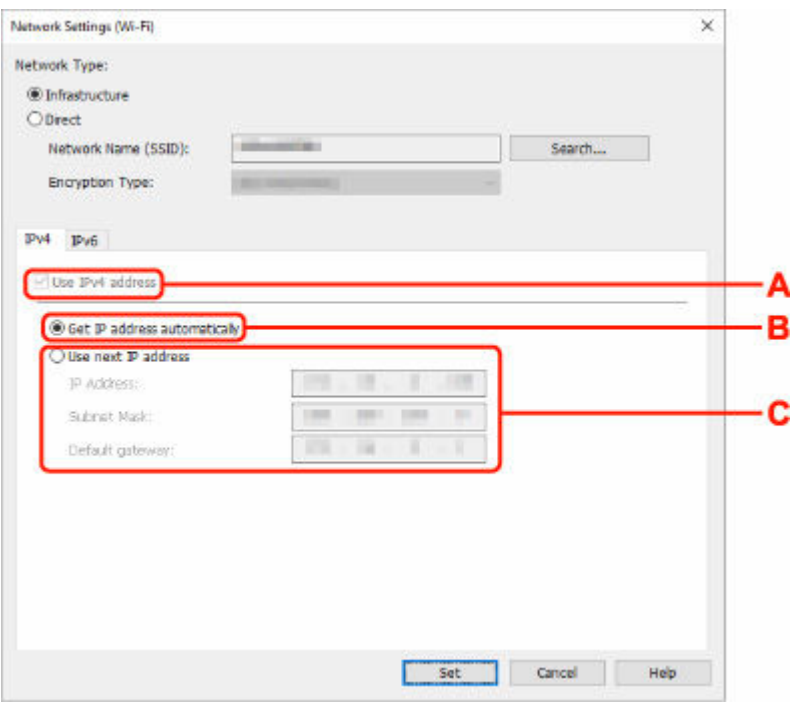

### **A: IPv4-Adresse verw. (Use IPv4 address)**

Immer ausgewählt. (abgeblendet)

### **B: IP-Adresse automatisch ermitteln (Get IP address automatically)**

Wählen Sie diese Option aus, um eine automatisch von einem DHCP-Server zugeordnete IP-Adresse zu verwenden. Die DHCP-Serverfunktion muss auf Ihrem Wireless Router aktiviert werden.

### **C: Nächste IP-Adresse verwenden (Use next IP address)**

Wählen Sie diese Option aus, falls in der Umgebung, in der Drucker verwendet wird, keine DHCP-Serverfunktion verfügbar ist oder Sie eine feste IP-Adresse verwenden möchten.

Geben Sie die IP-Adresse, die Subnetzmaske und das Standard-Gateway ein.

• IPv6-Einstellungen

### **Hinweis**

• Wenn Sie bei Schritt 4 einen über USB verbundenen Drucker auswählen, können Sie abhängig vom verwendeten Drucker keine IPv6-Einstellungen vornehmen.

Weitere Informationen finden Sie in der [Liste der Modelle, die keine IPv6-Konfiguration über](#page-68-0) [einen USB-Anschluss unterstützen](#page-68-0).

• Die unten angegebenen Einstellungselemente sind nur verfügbar, wenn **Infrastruktur (Infrastructure)** als **Netzwerktyp: (Network Type:)** ausgewählt ist.

Wenn Direkt (Direct) ausgewählt ist, werden alle Elemente "ausgegraut" dargestellt und Sie können keine Einstellungen vornehmen.

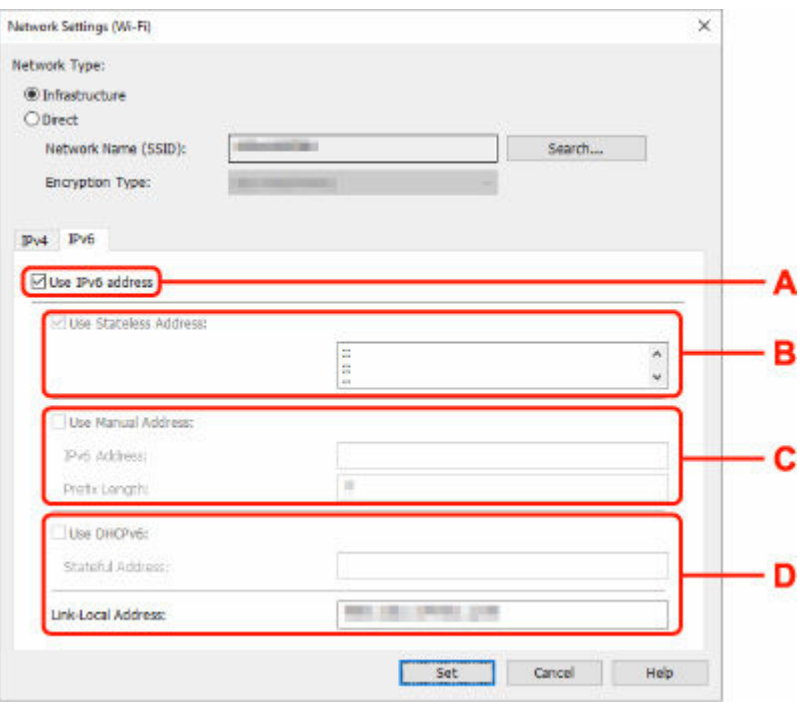

### **A: IPv6-Adresse verw. (Use IPv6 address)**

Wählen Sie diese Einstellung, wenn Sie den Drucker in einer IPv6-Umgebung verwenden.

### **B: Statuslose Adresse verwenden: (Use Stateless Address:)**

Wählen Sie diese Option aus, wenn Sie eine automatisch zugewiesene IP-Adresse verwenden. Verwenden Sie einen mit IPv6 kompatiblen Router.

### **Hinweis**

• Dieses Einstellungselement ist auf dem verwendeten Drucker nicht verfügbar.

#### **C: Manuelle Adresse verwenden: (Use Manual Address:)**

Wählen Sie diese Option aus, falls in der Umgebung, in der Drucker verwendet wird, keine DHCP-Serverfunktion verfügbar ist oder Sie eine feste IP-Adresse verwenden möchten.

Geben Sie die IP-Adresse und die Präfixlänge für die IP-Adresse ein.

### **Hinweis**

• Dieses Einstellungselement ist auf dem verwendeten Drucker nicht verfügbar.

#### **D: DHCPv6 verwenden: (Use DHCPv6:)**

Wählen Sie diese Option, wenn Sie eine IP-Adresse über DHCPv6 beziehen.

### **Hinweis**

• Dieses Einstellungselement ist auf dem verwendeten Drucker nicht verfügbar.

### **8.** Klicken Sie auf **Einrichten (Set)**.

# <span id="page-65-0"></span>**Zuweisen von Druckerinformationen**

Befolgen Sie die unten genannte Prozedur zum Zuweisen/Ändern des Standort- oder Gerätenamens des Druckers.

Die Namen werden unter **Gerätename: (Device Name:)** und **Standort: (Location:)** im Bildschirm **Canon Wi-Fi Connection Assistant** angezeigt.

### **Hinweis**

- Wenn **USB** aus dem Pulldownmenü in der Symbolleiste ausgewählt wird, ist dieses Einstellungselement nicht verfügbar.
- **1.** [Starten Sie Wi-Fi Connection Assistant.](#page-48-0)
- **2.** Überprüfen Sie die angezeigte Nachricht, und wählen Sie **Ja (Yes)**.
- **3.** Wählen Sie im angezeigten Bildschirm **Setup des Druckernetzwerks (Printer Network Setup)** aus.

Erkannte Drucker werden aufgelistet.

**4.** Wählen Sie den Drucker aus, dem der Standort- und der Gerätename zugewiesen werden sollen.

Wählen Sie den Drucker aus, für den **Verfügbar (Available)** als **Status** angegeben ist.

**5.** Wählen Sie im Menü **Druckereinstellungen (Printer Settings)** die Option **Detaillierte Druckereinstellungen... (Detailed Printer Settings...)** aus.

Der Bildschirm **Druckerkennwort bestätigen (Confirm Printer Password)** wird angezeigt. Weitere Informationen zum Kennwort finden Sie unter Administratorkennwort.

**6.** Geben Sie das Kennwort ein, und klicken Sie auf **OK**.

Der Bildschirm **Detaillierte Druckereinstellungen (Detailed Printer Settings)** wird angezeigt.

**7.** Führen Sie die Einstellungen aus, oder ändern Sie sie.

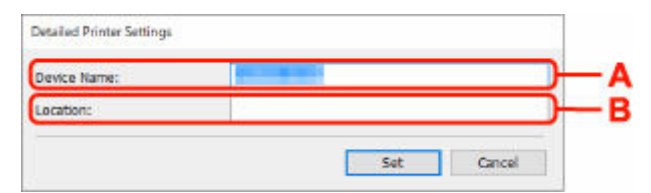

Folgende Einstellungselemente sind verfügbar.

**A: Gerätename: (Device Name:)**

Weist den Gerätenamen zu.

**B: Standort: (Location:)**

Weist den Standortnamen zu.

**8.** Klicken Sie auf **Einrichten (Set)**.

# <span id="page-67-0"></span>**Liste an Modellen, die die Diagnose und Reparatur-Funktion nicht unterstützen.**

Die folgenden Modelle unterstützen die Funktion "Diagnose und Reparatur" von Wi-Fi Connection Assistant nicht.

- G4000 series
- PRO-500 series
- PRO-1000 series
- MB2100 series
- MB2700 series
- MB5100 series
- MB5400 series
- iB4100 series
- PRO-520
- PRO-540
- PRO-540S
- PRO-560
- PRO-560S
- PRO-2000
- PRO-4000
- PRO-4000S
- PRO-6000
- PRO-6000S
- TS9000 series
- TS8000 series
- TS6000 series
- TS5000 series
- MG3000 series
- E470 series

# <span id="page-68-0"></span>**Liste der Modelle, die keine IPv6-Konfiguration über einen USB-Anschluss unterstützen**

Für die folgenden Modelle können die Einstellungen mit Wi-Fi Connection Assistant nur für IPv4 vorgenommen werden. (Sie können keine IPv6-Einstellungen vornehmen.)

- iB4100 series
- MG3000 series
- E470 series
- G4000 series
- TS5000 series
- TS6000 series
- TS8000 series
- TS9000 series
- TR8500 series
- TR7500 series
- TS9100 series
- TS8100 series
- TS6100 series
- TS5100 series
- TS3100 series
- E3100 series
- TS300 series
- E300 series
- TR8580 series
- TS9180 series
- TS8180 series
- TS6180 series
- TR8530 series
- TR7530 series
- TS8130 series
- TS6130 series
- XK70 series
- XK50 series
- G4010 series
- G3010 series
- TR4500 series
- E4200 series
- TS6200 series
- TS6280 series
- TS6230 series
- TS8200 series
- XK80 series
- TS8280 series
- TS8230 series
- TS9500 series
- TS9580 series
- TR9530 series
- TS3300 series
- E3300 series

# **Wi-Fi Connection Assistant (macOS)**

- **[Wi-Fi Connection Assistant](#page-71-0)**
- **[Starten von Wi-Fi Connection Assistant](#page-72-0)**
- **[Diagnose und Reparatur der Netzwerkeinstellungen](#page-73-0)**
- **[Liste an Modellen, die die Diagnose und Reparatur-Funktion nicht unterstützen.](#page-74-0)**

## **Wichtig**

• Die verfügbaren Funktionen und Einstellungen variieren je nach verwendetem Drucker.

# <span id="page-71-0"></span>**Wi-Fi Connection Assistant**

Bei einem Verbindungsproblem überprüft Wi-Fi Connection Assistant die Einstellungen des Druckers und des Computers, auf dem das Programm installiert ist. Darüber hinaus stellt Wi-Fi Connection Assistant den Status des Druckers und des Computers wieder her.

## **Wichtig**

- Zur Verwendung des Druckers über ein LAN muss die für den jeweiligen Verbindungstyp erforderliche Ausrüstung bereitstehen, wie etwa ein Wireless Router oder ein LAN-Kabel.
- Deaktivieren Sie bei der Installation von Wi-Fi Connection Assistant die Sperrfunktion der Firewall.
## **Starten von Wi-Fi Connection Assistant**

Starten Sie **Launchpad**, wählen Sie **Canon Utilities** und dann Wi-Fi Connection Assistant aus.

Beim Start von Wi-Fi Connection Assistant wird der folgende Bildschirm angezeigt.

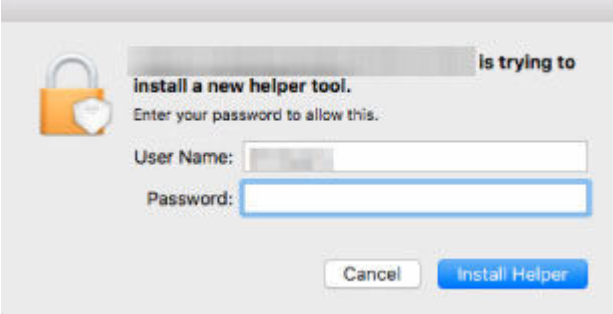

Geben Sie das für Ihren Computer angegebene Kennwort ein, und wählen Sie **Hilfe installieren (Install Helper)**. Wi-Fi Connection Assistant startet eine Diagnose und Reparatur des Netzwerks.

 $\rightarrow$  [Diagnose und Reparatur der Netzwerkeinstellungen](#page-73-0)

## <span id="page-73-0"></span>**Diagnose und Reparatur der Netzwerkeinstellungen**

Wi-Fi Connection Assistant überprüft und repariert die Computereinstellungen oder die Verbindung zwischen dem Computer und dem Drucker, wenn ein Problem auftritt (beispielsweise wenn das Drucken mit einem Drucker im Netzwerk nicht möglich ist).

#### **Wichtig**

• Die Diagnose und Reparatur-Funktion wird von einigen Modellen nicht unterstützt.

Weitere Informationen finden Sie unter:

**Eiste an Modellen, die die Diagnose und Reparatur-Funktion nicht unterstützen.** 

Wi-Fi Connection Assistant überprüft die Computereinstellungen, wenn es gestartet wird. Befolgen Sie die Anweisungen auf dem Bildschirm, und führen Sie die entsprechenden Aktionen aus.

#### **Hinweis**

- Diese Funktion überprüft folgende Elemente:
	- $-$  ob der Computer mit dem Router verbunden ist
	- ob der Drucker im Netzwerk erkannt wird
	- ob die Signalstärke oder das Kommunikationslevel ausreichend ist (bei der Verwendung von Wi-Fi)
	- ob die Einstellungen des Drucker anschlusses mit den Netzwerkeinstellungen übereinstimmen

## <span id="page-74-0"></span>**Liste an Modellen, die die Diagnose und Reparatur-Funktion nicht unterstützen.**

Die folgenden Modelle unterstützen die Funktion "Diagnose und Reparatur" von Wi-Fi Connection Assistant nicht.

- G4000 series
- PRO-500 series
- PRO-1000 series
- MB2100 series
- MB2700 series
- MB5100 series
- MB5400 series
- iB4000 series
- PRO-520
- PRO-540
- PRO-560
- PRO-540S
- PRO-560S
- PRO-2000
- PRO-4000
- PRO-6000
- PRO-4000S
- PRO-6000S
- TS9000 series
- TS8000 series
- TS6000 series
- TS5000 series
- MG3000 series
- E470 series

# **Handhabung von Papier, Originalen, Tintenbehälter usw.**

- **[Einlegen von Papier](#page-76-0)**
- **[Auflegen von Originalen](#page-97-0)**
- **[Wiederauffüllen von Tintenbehältern](#page-106-0)**

# <span id="page-76-0"></span>**Einlegen von Papier**

- **[Papierquellen](#page-77-0)**
- **[Einlegen von Fotopapier/Normalpapier in das hintere Fach](#page-80-0)**
- **[Einlegen von Normalpapier in die Kassette](#page-85-0)**
- **[Einlegen von Umschlägen in das hintere Fach](#page-90-0)**
- **[Einlegen von Karton in das hintere Flachfach](#page-94-0)**

# <span id="page-77-0"></span>**Papierquellen**

Der Drucker hat drei Papierquellen für die Papierzufuhr, das hintere Fach, Kassette und das hintere Flachfach. Wenn Normalpapier in einer Kassette eingelegt ist, können Sie auch Papier in das hintere Fach oder das hintere Flachfach einlegen, um Ausdrucke zu erstellen.

- **→ Hinteres Fach**
- [Kassette](#page-78-0)  $\Rightarrow$
- **[Hinteres Flachfach](#page-78-0)**

# **Hinteres Fach** O I

Sie können alle unterstützten Papiertypen wie beispielsweise Fotopapier und Normalpapier in das hintere Fach einlegen.

- **[Einlegen von Fotopapier/Normalpapier in das hintere Fach](#page-80-0)**
- [Einlegen von Umschlägen in das hintere Fach](#page-90-0)

## <span id="page-78-0"></span>**Kassette**

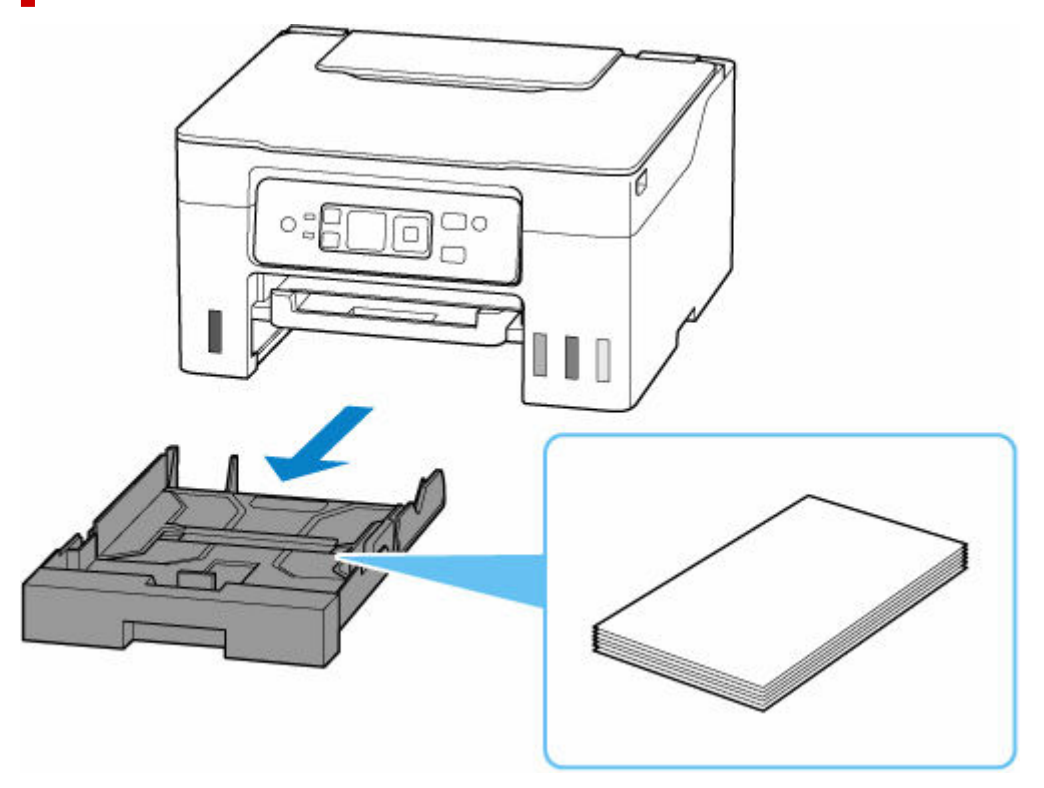

Sie können Normalpapier im Format A4, B5, A5, Letter oder Executive in die Kassette einlegen.

**[Einlegen von Normalpapier in die Kassette](#page-85-0)** 

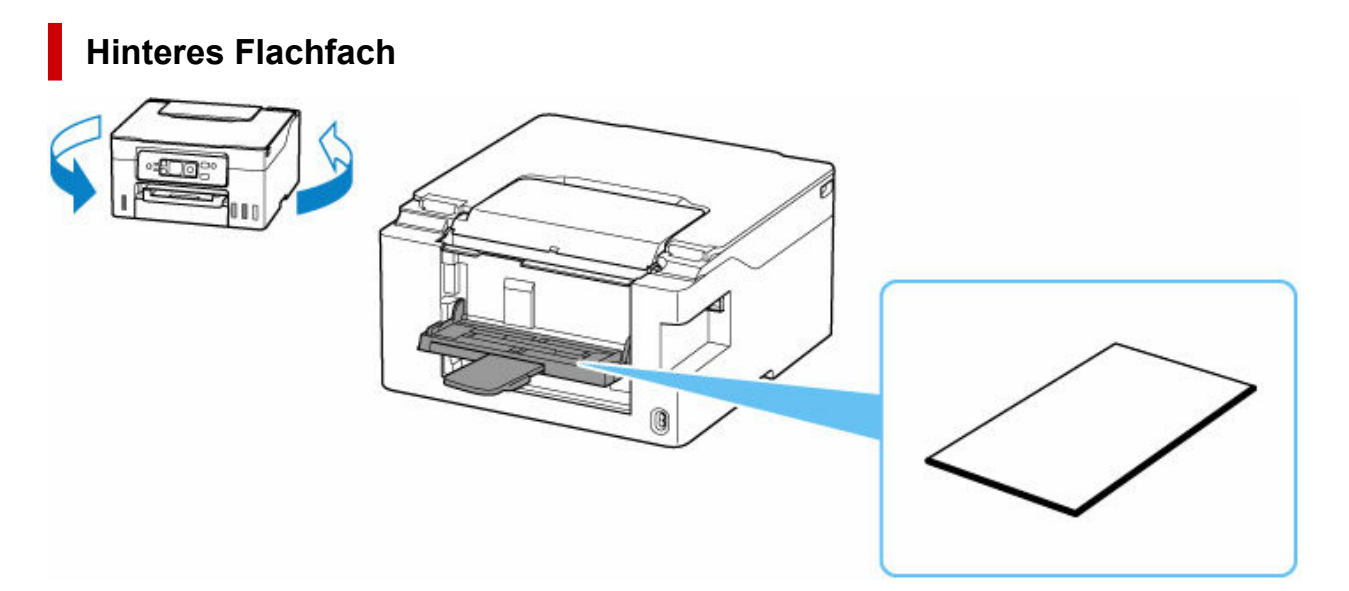

Das hintere Flachfach befindet sich an der Rückseite eines Druckers.

Sie können Karton im Format A4, B5 oder Letter in die Kassette einlegen.

**[Einlegen von Karton in das hintere Flachfach](#page-94-0)** 

#### **Hinweis**

• Weitere Informationen zum Papier, das in diesem Drucker verwendet werden kann:

#### **■ [Unterstützte Medientypen](#page-233-0)**

• Ihr verwendetes Modell kann sich vom Namen der Produktserie unterscheiden, wenn Sie über einen QR-Code Zugang zu diesem Handbuch erhalten. Wählen Sie einen Produktnamen aus dem unten stehenden Link, wenn Sie das Handbuch Ihres Modells aufrufen möchten.

**[Papierquellen](#page-77-0)** 

# <span id="page-80-0"></span>**Einlegen von Fotopapier/Normalpapier in das hintere Fach**

Sie können Fotopapier oder Normalpapier einlegen.

Sie können auch Umschläge in das hintere Fach einlegen.

- [Einlegen von Umschlägen in das hintere Fach](#page-90-0)
	- **1.** Bereiten Sie das Papier vor.

Richten Sie die Kanten des Papiers bündig aus. Glätten Sie gegebenenfalls gewelltes Papier.

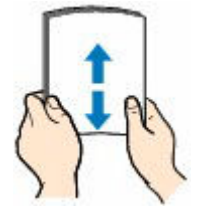

#### **Hinweis**

- Richten Sie die Kanten des Papiers vor dem Einlegen bündig aus. Wenn die Kanten beim Einlegen des Papiers nicht bündig ausgerichtet sind, kann es zu einem Papierstau kommen.
- Wenn das Papier gewellt ist, halten Sie es an den gewellten Ecken fest, und biegen Sie es vorsichtig in Gegenrichtung, bis es vollständig eben liegt.

Weitere Informationen zum Umgang mit gewelltem Papier finden Sie unter Test 3 im Abschnitt [Papier ist verschmutzt/Bedruckte Oberfläche ist verkratzt/Tintenflecken/Papierwellung](#page-445-0).

- Wenn Sie Photo Papier Plus,Seiden-Glanz SG-201 verwenden, legen Sie das Papier ggf. gewellt ein. Wenn Sie das Papier aufrollen, um es zu glätten, kann dies Risse auf der Papieroberfläche verursachen, die die Druckqualität beeinträchtigen.
- **2.** Öffnen Sie die Papierstütze (A).

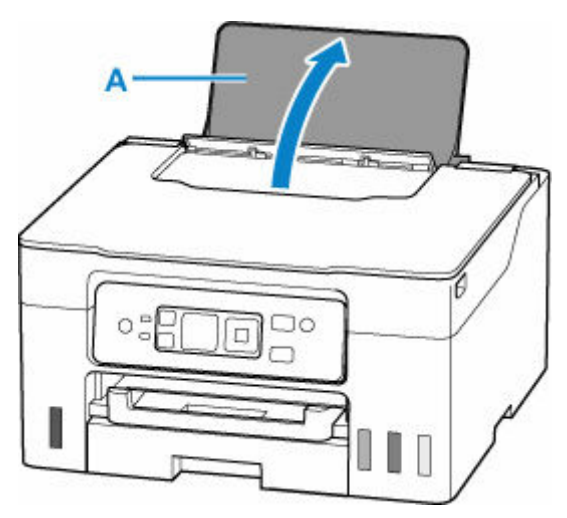

**3.** Schieben Sie die rechte Papierführung (B), um beide Papierführungen zu öffnen.

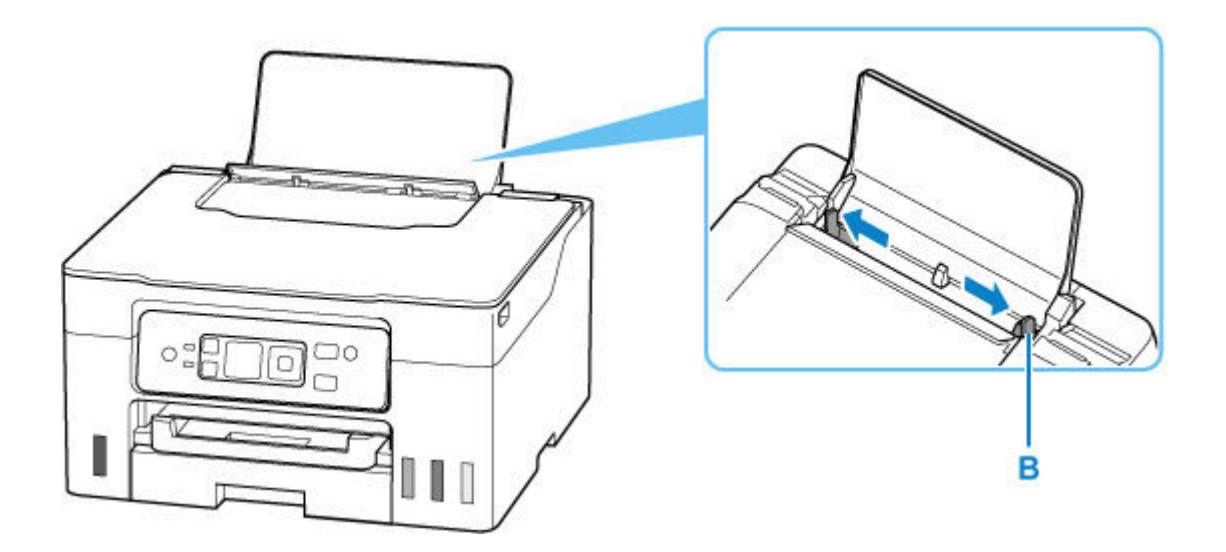

**4.** Legen Sie den Papierstapel im Hochformat MIT ZU BEDRUCKENDEN SEITE NACH OBEN ein.

Nachdem Sie das Papier eingelegt haben, wird der Bildschirm zur Bestätigung der Papiereinstellungen für das hintere Fach auf der LCD-Anzeige angezeigt.

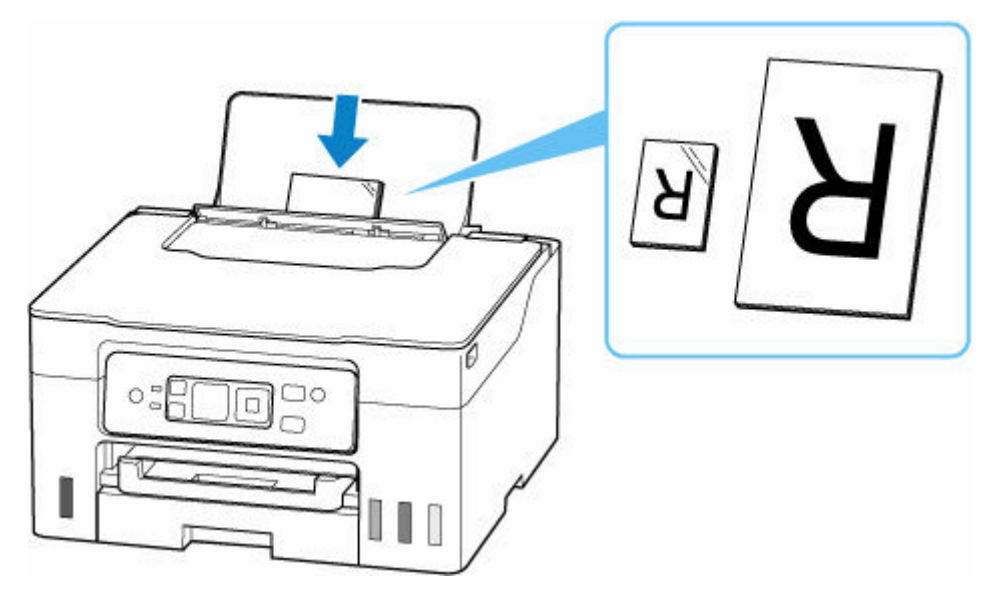

## **Wichtig**

• Legen Sie Papier immer mit der Schmalseite nach unten (C) ein. Wird das Papier im Querformat (D) eingelegt, besteht die Gefahr eines Papierstaus.

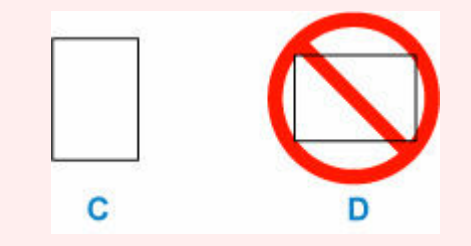

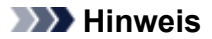

• Vergewissern Sie sich, dass die Spitze des Papiers an der Innenseite eines Einzugsschachts anliegt, wenn Sie langes Papier einlegen. Je nach Gewicht des Papiers wird die Vorderkante möglicherweise angehoben und der Druck erscheint versetzt. Stellen Sie sicher, dass sich die Vorderkante des Papiers nicht anhebt, z. B. indem Sie den Teil festhalten, der aus dem hinteren Fach herausragt.

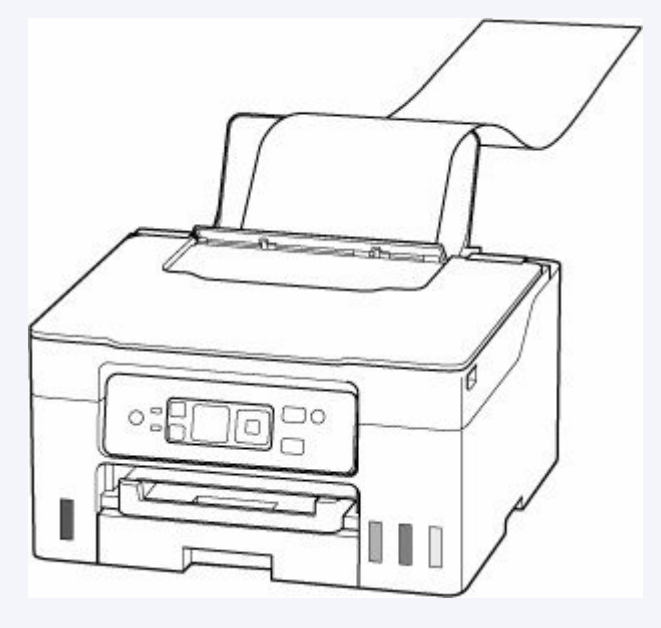

**5.** Verschieben Sie die rechte Papierführung und stellen Sie die Führungen auf beide Kanten des Papierstapels ein.

Achten Sie darauf, dass die Papierführungen nicht zu eng am Papier anliegen. Andernfalls kommt es möglicherweise zu Fehleinzügen.

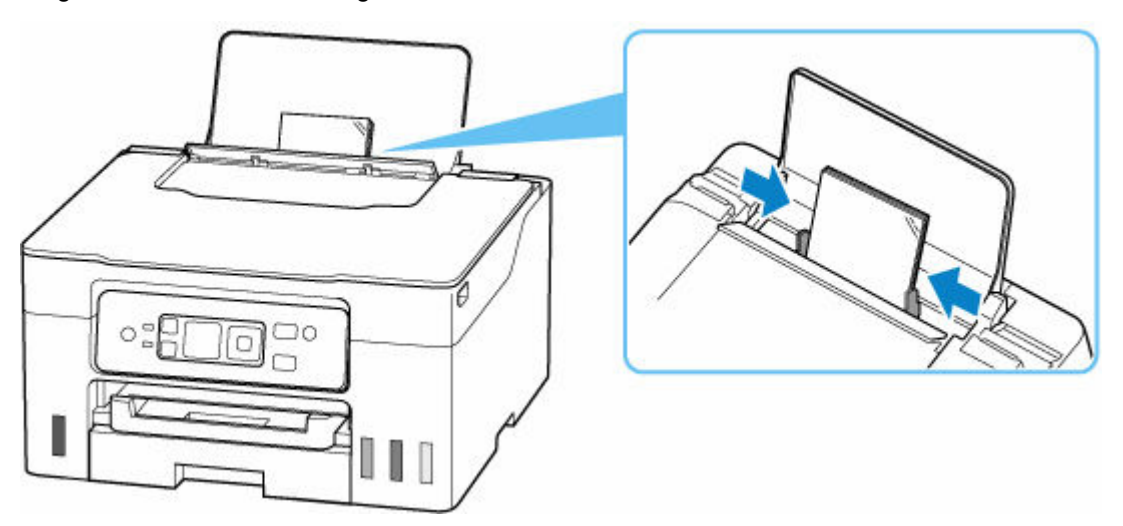

#### **Hinweis**

• Der Papierstapel darf die Markierung für die Auffüllgrenze (E) nicht überschreiten.

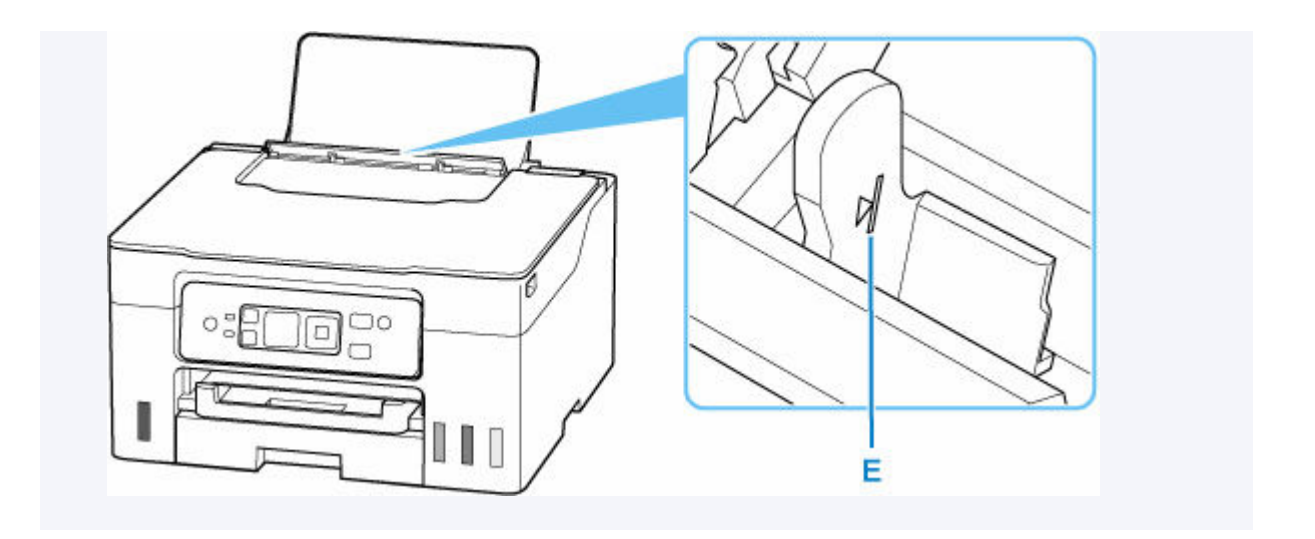

**6.** Wenn das Seitenformat und der Medientyp auf der LCD-Anzeige mit dem Format und Typ des in das hintere Fach eingelegten Papiers übereinstimmen, wählen Sie **OK** aus.

Wenn dies nicht der Fall ist, wählen Sie **Ändern (Change)** aus, um die Einstellungen entsprechend dem Format und Typ des eingelegten Papiers zu ändern.

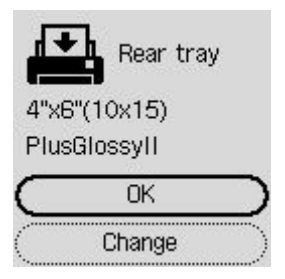

#### **Hinweis**

- Siehe [Papieraustausch prüfen \(Check paper replacement\),](#page-220-0) wenn Sie den Bildschirm zum Bestätigen der Papiereinstellung ausblenden möchten.
- **7.** Ziehen Sie ein Papierausgabefach (F) heraus.

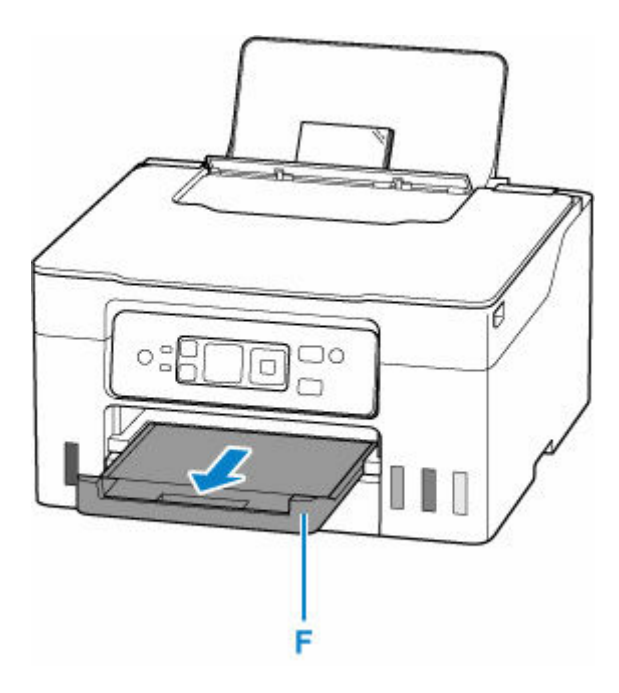

#### **Hinweis**

- Es gibt verschiedene Papierarten: Papier mit einer speziellen Oberflächenbeschichtung für das Drucken von Fotos mit optimaler Qualität ebenso wie Papier für den Druck alltäglicher Dokumente. Jeder Medientyp verfügt über bestimmte Voreinstellungen (z. B. zu Tintenverbrauch und -auftrag, Abstand von den Düsen usw.), damit beim Bedrucken des jeweiligen Medientyps eine optimale Bildqualität gewährleistet ist. Die falschen Papiereinstellungen können zu einer mangelhaften Qualität bei den Druckfarben oder Kratzern auf der Druckoberfläche führen. Wenn der Ausdruck verschwommen ist oder ungleichmäßige Farben aufweist, erhöhen Sie die Einstellung für die Druckqualität, und starten Sie den Druckvorgang erneut.
- Zur Vermeidung von Druckfehlern verfügt dieser Drucker über eine Funktion, mit der erkannt wird, ob die Einstellungen für das in das hintere Fach eingelegte Papier mit den Papiereinstellungen übereinstimmen. Nehmen Sie die Papiereinstellungen vor dem Drucken gemäß den Papiereinstellungen vor. Wenn diese Funktion aktiviert ist, wird eine Fehlermeldung angezeigt, falls diese Einstellungen nicht übereinstimmen. Auf diese Weise werden Druckfehler vermieden. Falls diese Fehlermeldung anzeigt wird, überprüfen und korrigieren Sie die Papiereinstellungen.
- Wenn Sie auf langformatiges Papier drucken, stützen Sie das Ausgabepapier mit den Händen oder stellen Sie den Drucker so auf, dass das Papier nicht herunterfallen kann. Wenn das Papier herunterfällt, kann die bedruckte Seite verschmutzen oder verkratzt werden. Wenn Sie das Papier mit den Händen stützen, ziehen Sie darüber hinaus während des Druckvorgangs nicht kräftig am Papier.

# <span id="page-85-0"></span>**Einlegen von Normalpapier in die Kassette**

Sie können Normalpapier im Format A4, B5, A5, Letter oder Executive in die Kassette einlegen.

**1.** Bereiten Sie das Papier vor.

Richten Sie die Kanten des Papiers bündig aus. Glätten Sie gegebenenfalls gewelltes Papier.

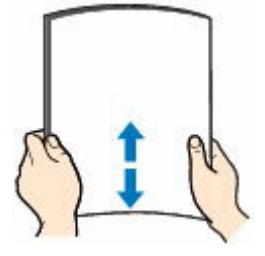

#### **Hinweis**

- Richten Sie die Kanten des Papiers vor dem Einlegen bündig aus. Wenn die Kanten beim Einlegen des Papiers nicht bündig ausgerichtet sind, kann es zu einem Papierstau kommen.
- Wenn das Papier gewellt ist, halten Sie es an den gewellten Ecken fest, und biegen Sie es vorsichtig in Gegenrichtung, bis es vollständig eben liegt.

Weitere Informationen zum Umgang mit gewelltem Papier finden Sie unter Test 3 im Abschnitt [Papier ist verschmutzt/Bedruckte Oberfläche ist verkratzt/Tintenflecken/Papierwellung](#page-445-0).

**2.** Ziehen Sie die Kassette (A) aus dem Drucker heraus.

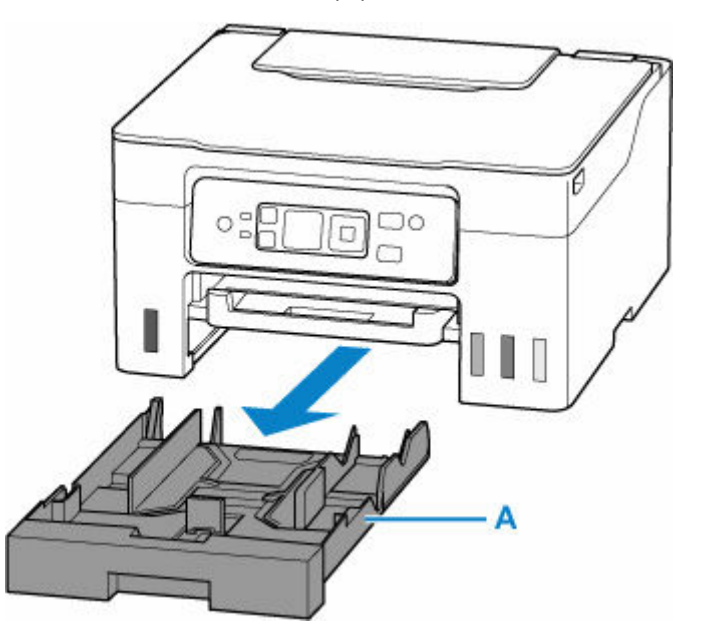

- **3.** Schieben Sie die Papierführungen vorne (B) und rechts (C), um sie zu öffnen.
- **4.** Legen Sie den Papierstapel im Hochformat MIT DER ZU BEDRUCKENDEN SEITE NACH UNTEN in die Mitte der Kassette ein.

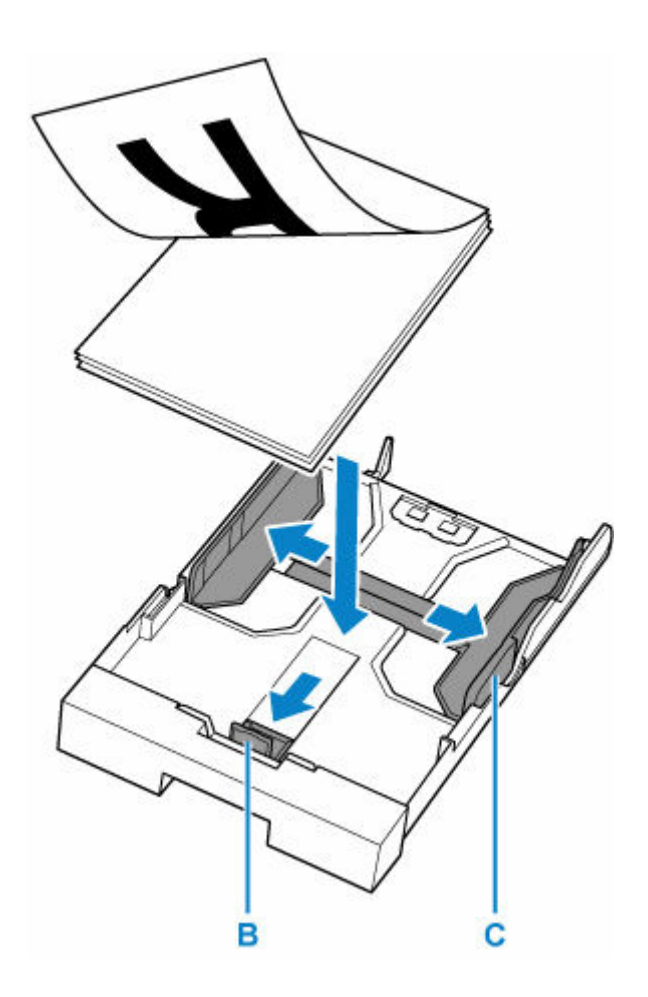

## **Wichtig**

• Legen Sie Papier immer im Hochformat (D) ein. Wird das Papier im Querformat (E) eingelegt, besteht die Gefahr eines Papierstaus.

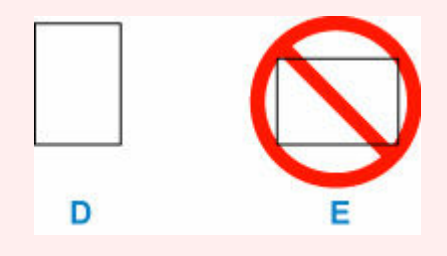

#### **Hinweis**

• Richten Sie den Papierstapel an der Kante der Kassette aus.

Falls der Papierstapel das hervorstehende Teil (F) berührt, wird das Papier möglicherweise nicht ordnungsgemäß eingezogen.

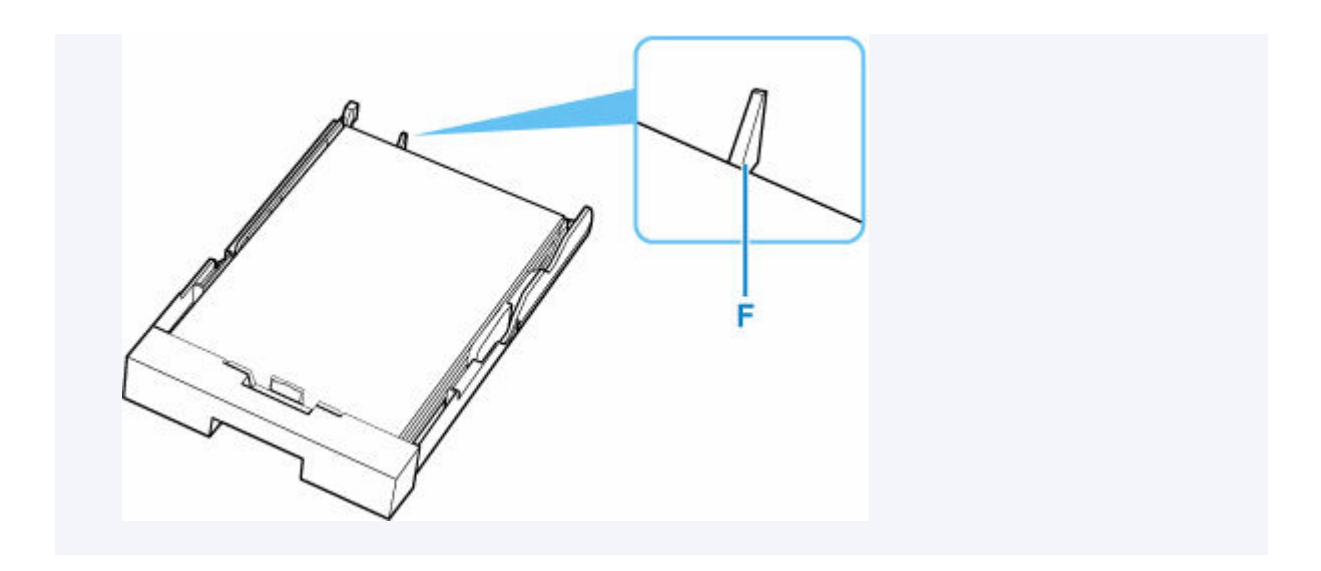

**5.** Verschieben Sie die vordere Papierführung und stellen Sie die Führung auf die Kante des Papierstapels ein.

Richten Sie die Papierführung so aus, dass sie hörbar einrastet.

**6.** Verschieben Sie die rechte Papierführung und stellen Sie die Führungen auf die Kanten des Papierstapels ein.

Achten Sie darauf, dass die Papierführung nicht zu eng am Papier anliegt. Andernfalls kommt es möglicherweise zu Fehleinzügen.

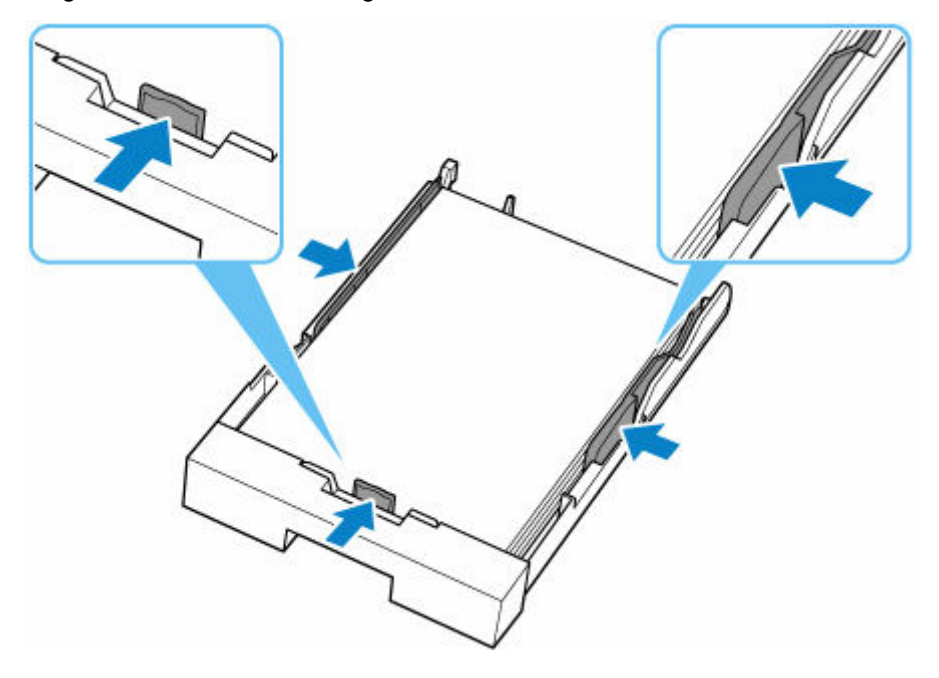

#### **Hinweis**

• Der Papierstapel darf die Auffüllgrenze (G) nicht überschreiten.

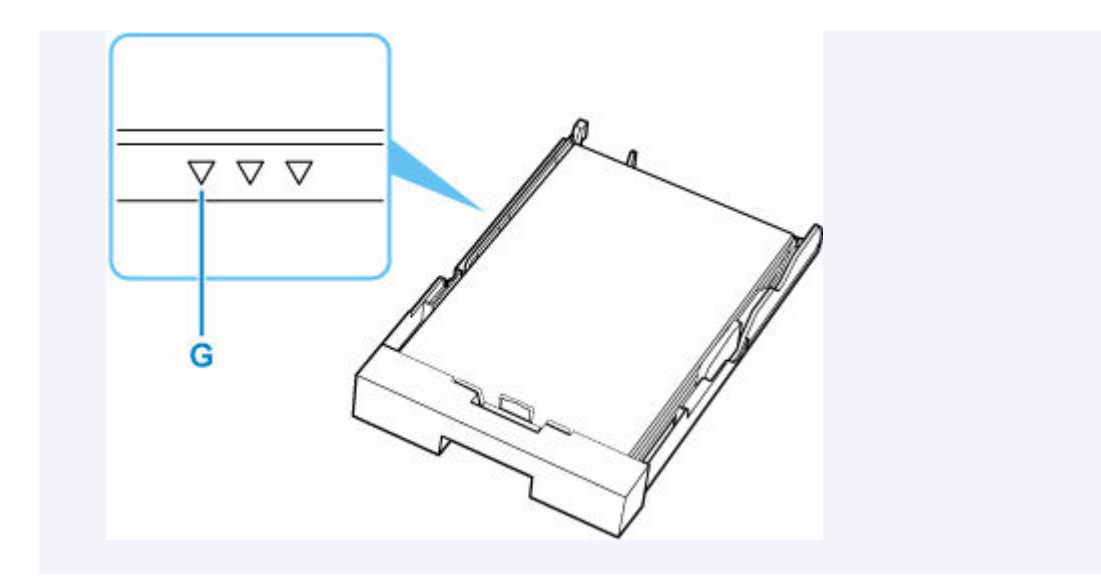

**7.** Setzen Sie die Kassette in den Drucker ein.

Schieben Sie die Kassette bis zum Anschlag in den Drucker hinein.

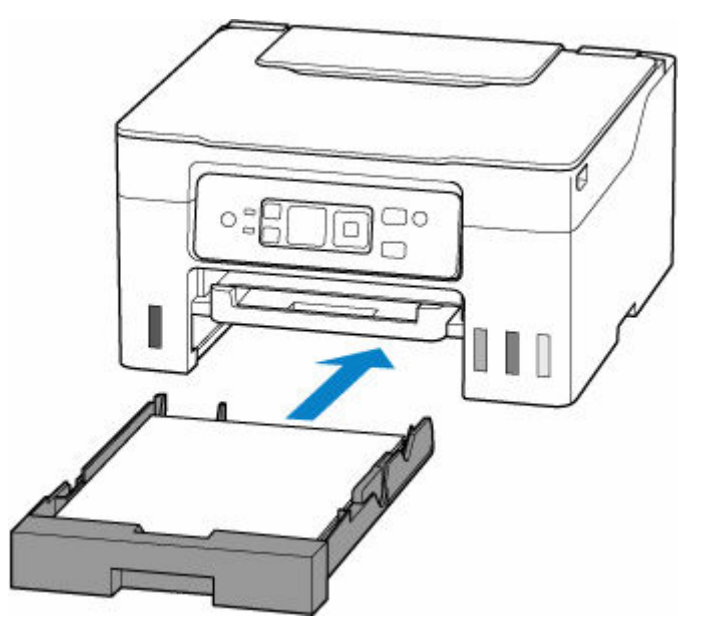

**8.** Ziehen Sie ein Papierausgabefach (H) heraus.

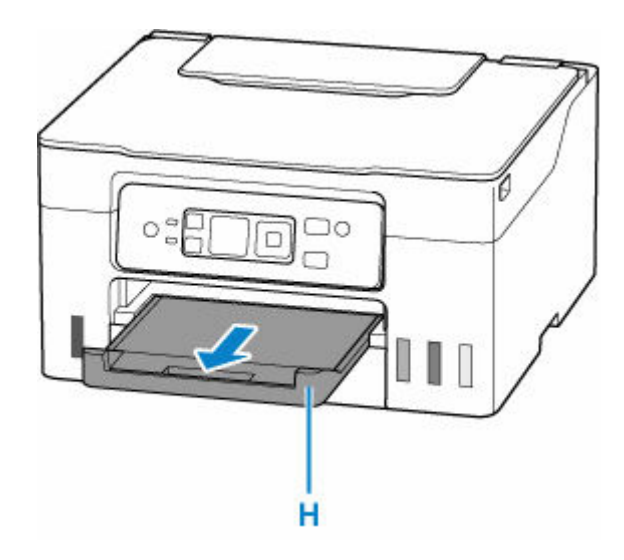

#### **Hinweis**

• Zur Vermeidung von Druckfehlern verfügt dieser Drucker über eine Funktion, mit der erkannt wird, ob die Einstellungen für das in die Kassette eingelegte Papier mit den Papiereinstellungen übereinstimmen. Nehmen Sie die Papiereinstellungen vor dem Drucken gemäß den Papiereinstellungen vor. Wenn diese Funktion aktiviert ist, wird eine Fehlermeldung angezeigt, falls diese Einstellungen nicht übereinstimmen. Auf diese Weise werden Druckfehler vermieden. Falls diese Fehlermeldung anzeigt wird, überprüfen und korrigieren Sie die Papiereinstellungen.

# <span id="page-90-0"></span>**Einlegen von Umschlägen in das hintere Fach**

Sie können Umschläge in das hintere Fach einlegen.

Wenn die Druckertreibereinstellungen richtig festgelegt wurden, wird die Adresse automatisch gedreht und entsprechend der Ausrichtung des Umschlags gedruckt.

### **Wichtig**

- Folgende Umschläge können nicht bedruckt werden: Andernfalls können im Drucker Papierstaus oder Fehlfunktionen des Druckers auftreten.
	- Umschläge mit geprägter oder kaschierter Oberfläche
	- Umschläge mit doppelter Klappe
	- Umschläge, bei denen die gummierte Klappe bereits befeuchtet ist und klebt
- **1.** Bereiten Sie die Umschläge vor.
	- Drücken Sie alle vier Ecken und Kanten der Umschläge nach unten, um sie zu glätten.

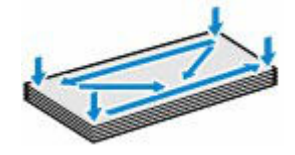

• Wenn die Umschläge wellig sind, halten Sie sie an den gegenüberliegenden Ecken fest, und biegen Sie sie vorsichtig in die andere Richtung.

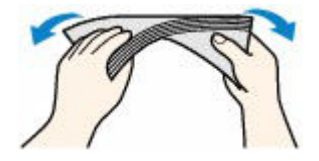

- Wenn die Ecke der Umschlagklappe gefaltet ist, glätten Sie sie.
- Falzen Sie die vordere Kante des Umschlags (mit der der Umschlag eingeführt wird) mit einem Stift möglichst glatt.

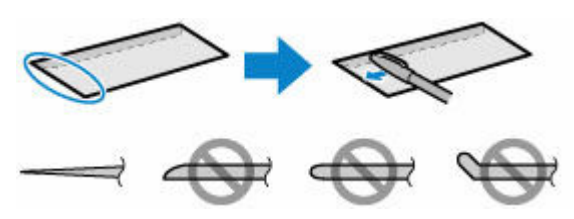

Die obige Abbildung zeigt – in mehreren Varianten – die Vorderkante eines Umschlags von der Seite.

## **Wichtig**

- Die Umschläge können einen Papierstau im Drucker verursachen, wenn sie nicht ganz flach oder die Kanten nicht ausgerichtet sind. Stellen Sie sicher, dass keine Unebenheit mehr als 3 mm (0,12 Zoll) groß ist.
- **2.** Öffnen Sie die Papierstütze (A).

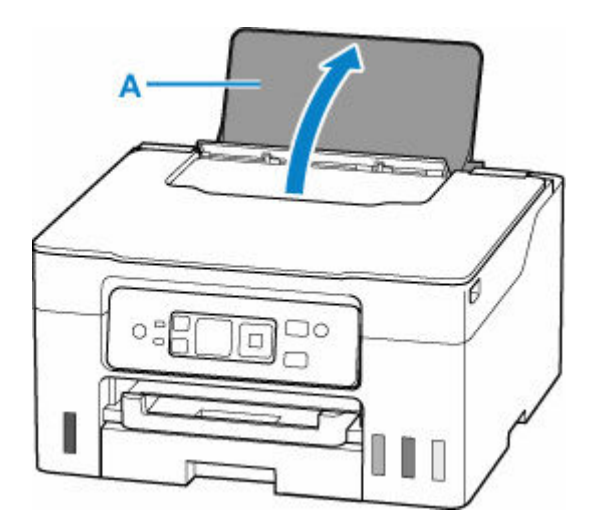

**3.** Schieben Sie die rechte Papierführung (B), um beide Papierführungen zu öffnen.

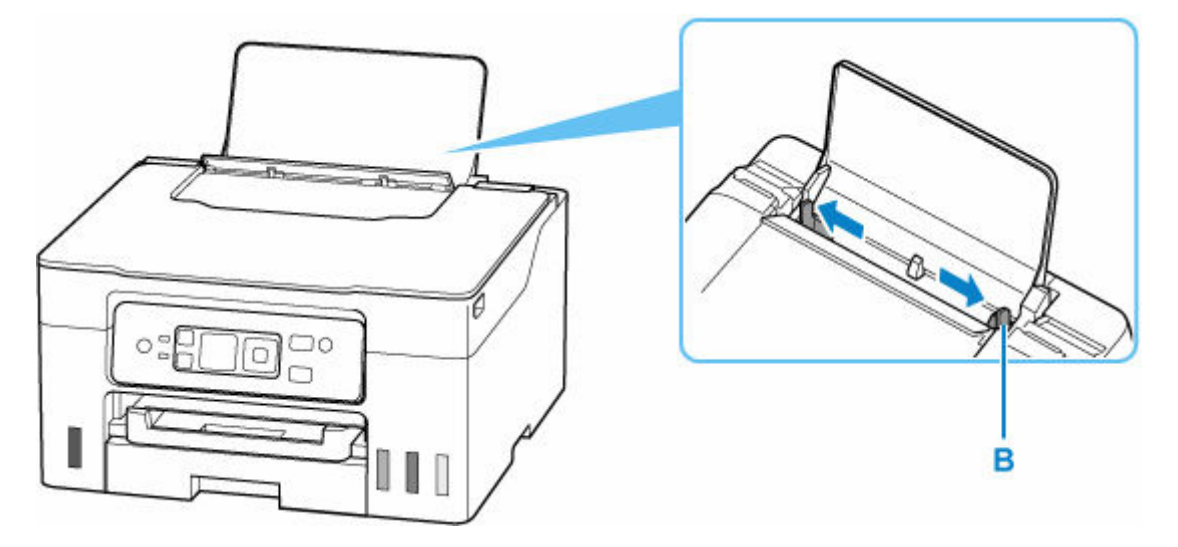

**4.** Legen Sie Umschläge im Hochformat MIT ZU BEDRUCKENDEN SEITE NACH OBEN ein.

Es können maximal 10 Umschläge gleichzeitig eingelegt werden.

Führen Sie die Lasche des Umschlags ein und legen Sie den Umschlag im Hochformat mit der Adressseite nach oben ein.

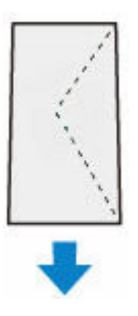

Nachdem Sie die Umschläge eingelegt haben, wird der Bildschirm zur Bestätigung der Papiereinstellungen für das hintere Fach auf der LCD-Anzeige angezeigt.

**5.** Verschieben Sie die rechte Papierführung und stellen Sie die Führungen auf beide Kanten der Umschläge ein.

Achten Sie darauf, dass die Papierführungen nicht zu eng an den Umschlägen anliegen. Andernfalls kommt es möglicherweise zu Fehleinzügen.

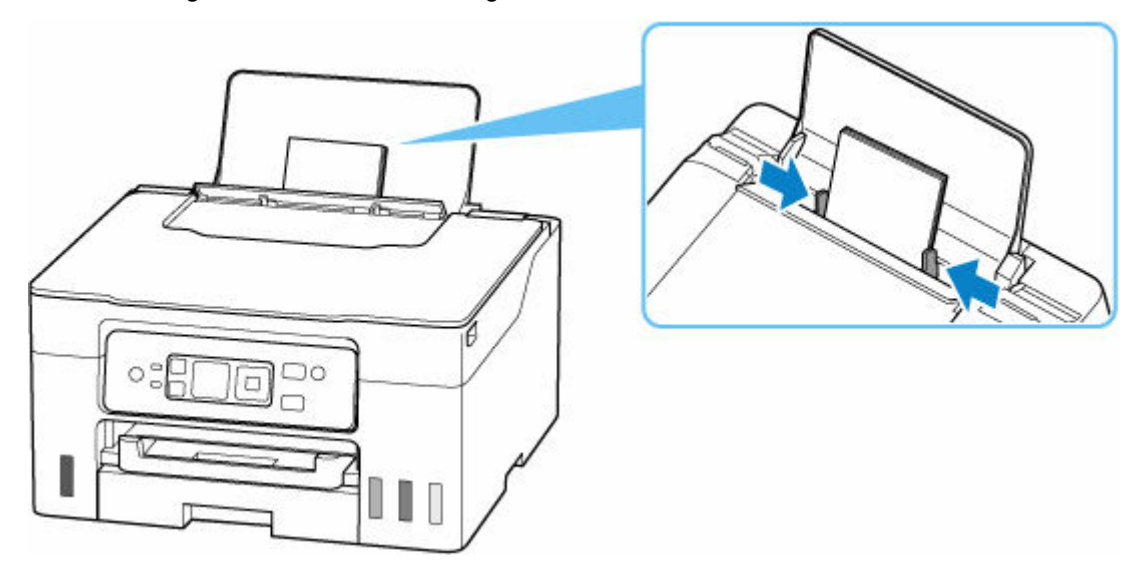

#### **Hinweis**

• Der Umschlagstapel darf die Auffüllgrenze (C) nicht überschreiten.

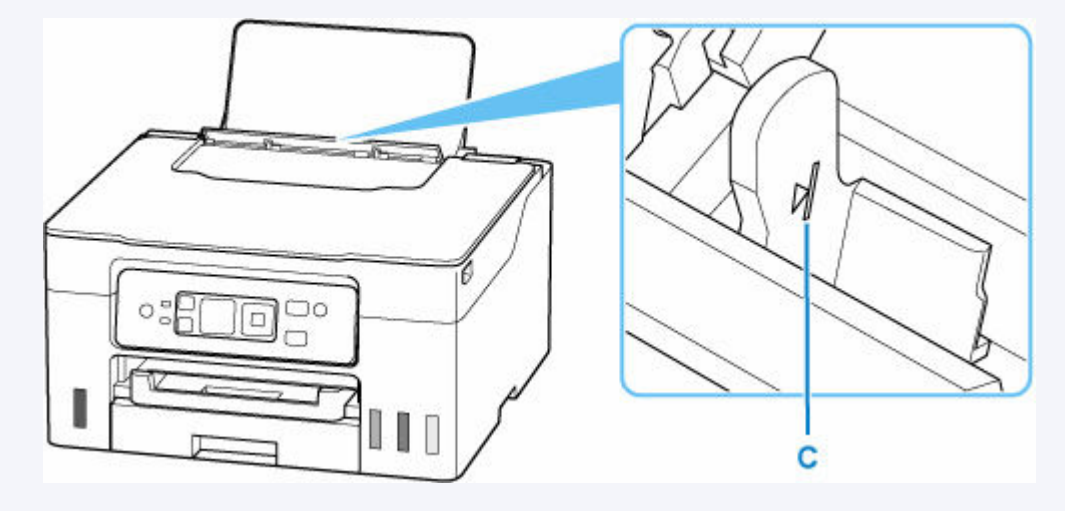

**6.** Wenn das Seitenformat und der Medientyp auf der LCD-Anzeige mit dem Format und Typ der in das hintere Fach eingelegten Umschläge übereinstimmen, wählen Sie **OK** aus.

Wenn dies nicht der Fall ist, wählen Sie **Ändern (Change)** aus, um die Einstellungen entsprechend dem Format und Typ der eingelegten Umschläge zu ändern.

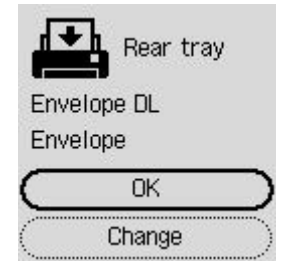

#### **Hinweis**

- Siehe [Papieraustausch prüfen \(Check paper replacement\),](#page-220-0) wenn Sie den Bildschirm zum Bestätigen der Papiereinstellung ausblenden möchten.
- **7.** Ziehen Sie ein Papierausgabefach (D) heraus.

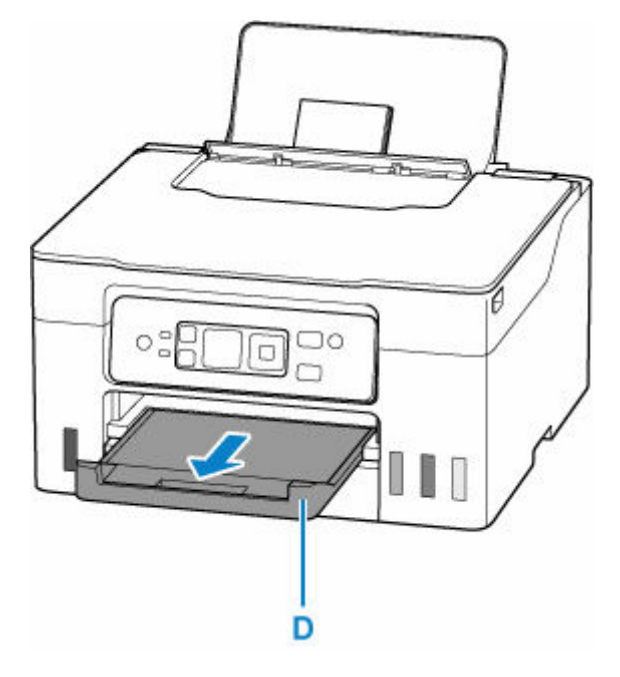

#### **Hinweis**

• Zur Vermeidung von Druckfehlern verfügt dieser Drucker über eine Funktion, mit der erkannt wird, ob die Einstellungen für das in das hintere Fach eingelegte Papier mit den Papiereinstellungen übereinstimmen. Nehmen Sie die Papiereinstellungen vor dem Drucken gemäß den Papiereinstellungen vor. Wenn diese Funktion aktiviert ist, wird eine Fehlermeldung angezeigt, falls diese Einstellungen nicht übereinstimmen. Auf diese Weise werden Druckfehler vermieden. Falls diese Fehlermeldung anzeigt wird, überprüfen und korrigieren Sie die Papiereinstellungen.

# <span id="page-94-0"></span>**Einlegen von Karton in das hintere Flachfach**

Legen Sie A4-, B5- und Letter-Karton in das hintere Flachfach ein.

#### **Hinweis**

- Siehe [Unterstützte Medientypen](#page-233-0) für das Gewicht des Papiers, das im hinteren Flachfach verwendet werden kann.
- **1.** Bereiten Sie das Papier vor.

Glätten Sie gegebenenfalls gewelltes Papier.

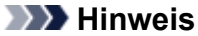

• Wenn das Papier gewellt ist, halten Sie es an den gewellten Ecken fest, und biegen Sie es vorsichtig in Gegenrichtung, bis es vollständig eben liegt.

Weitere Informationen zum Umgang mit gewelltem Papier finden Sie unter Test 3 im Abschnitt [Papier ist verschmutzt/Bedruckte Oberfläche ist verkratzt/Tintenflecken/Papierwellung](#page-445-0).

**2.** Hinteres Flachfach öffnen (A)

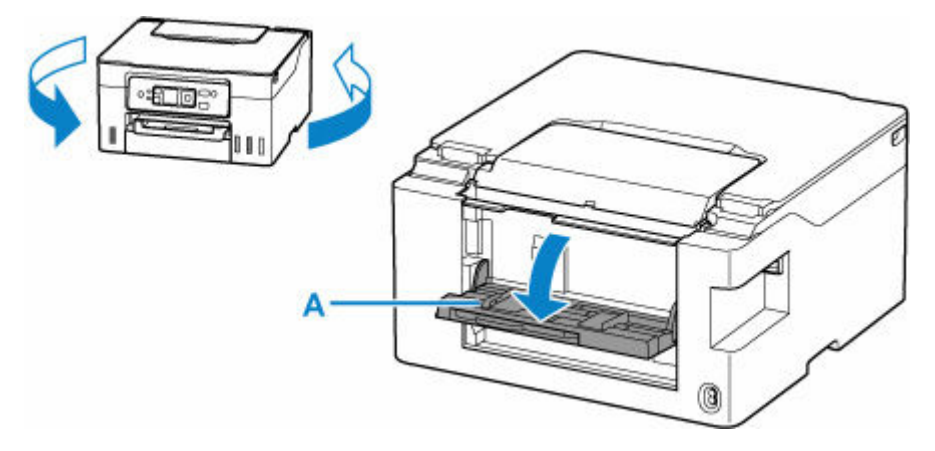

**3.** Ziehen Sie die Papierstütze (B) heraus und schieben Sie die linke Papierführung (C) ein.

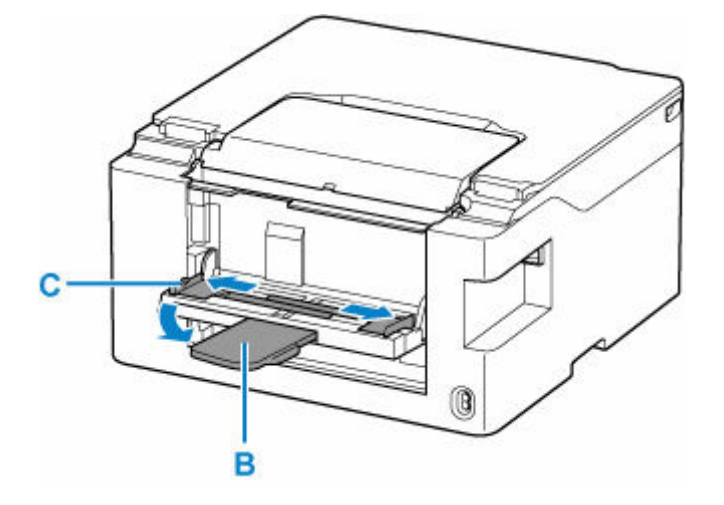

**4.** Legen Sie das Papier im Hochformat mit der Druckseite nach oben in das Fach ein.

Legen Sie nur ein Blatt Papier ein und achten Sie darauf, dass die Vorderkante des Papiers noch sichtbar ist. Legen Sie kein Papier in den Drucker ein.

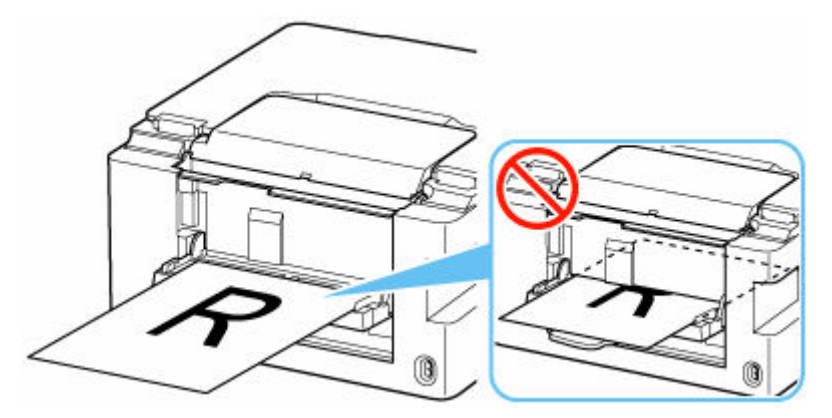

## **Wichtig**

• Legen Sie Papier immer im Hochformat (D) ein. Wird das Papier im Querformat (E) eingelegt, besteht die Gefahr eines Papierstaus.

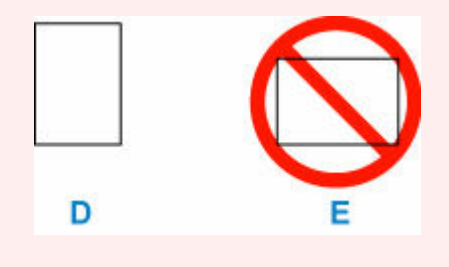

**5.** Verschieben Sie die linke Papierführung und stellen Sie die Führungen auf beide Kanten des Papiers ein.

Achten Sie darauf, dass die Papierführungen nicht zu eng am Papier anliegen. Andernfalls kommt es möglicherweise zu Fehleinzügen.

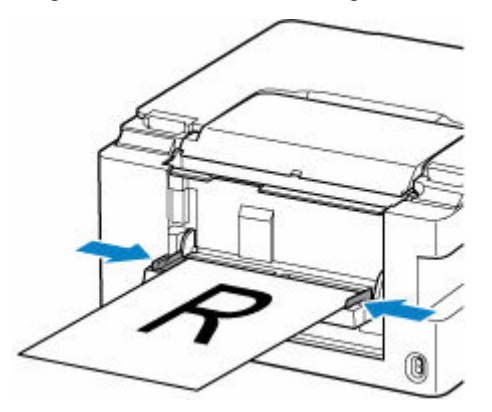

**6.** Schieben Sie das Papier in den Drucker, bis die Linie (F) der Papierstützesichtbar ist.

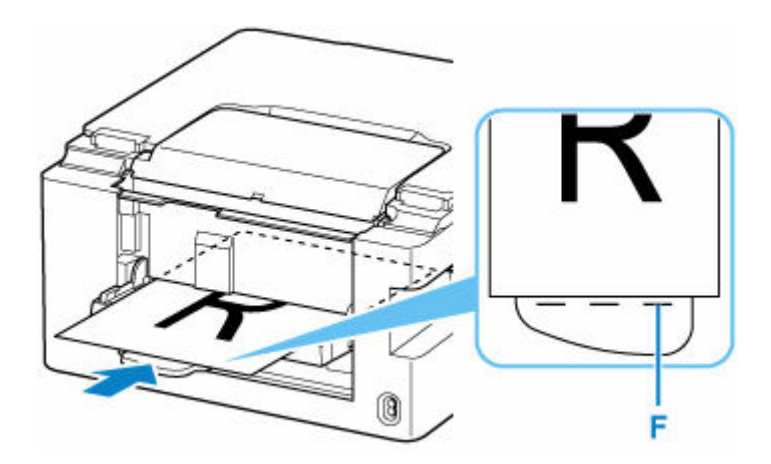

## **Hinweis**

- Wenn Sie das Papier über die Linie der Papierstütze hinaus geschoben haben, ziehen Sie es langsam zur Linie.
- **7.** Ziehen Sie ein Papierausgabefach (G) heraus.

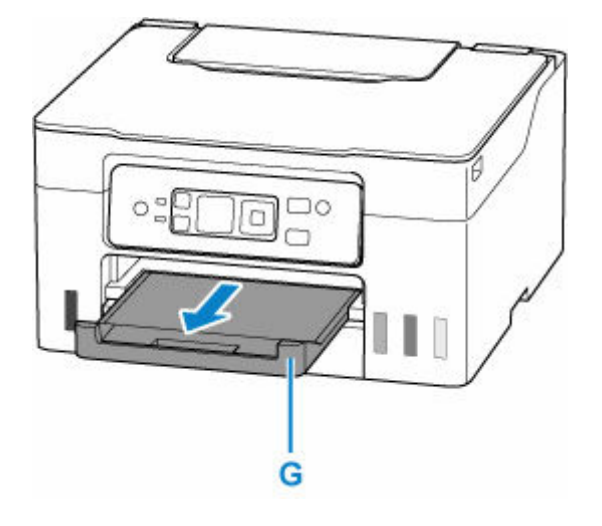

# <span id="page-97-0"></span>**Auflegen von Originalen**

- **[Auflegen von Originalen auf die Auflage](#page-98-0)**
- **[Einlegen auf der Grundlage der Verwendung](#page-100-0)**
- **[Unterstützte Originale](#page-103-0)**
- **[Abnehmen/Anbringen der Vorlagenabdeckung](#page-104-0)**

## <span id="page-98-0"></span>**Auflegen von Originalen auf die Auflage**

**1.** Öffnen Sie die Vorlagenabdeckung (A).

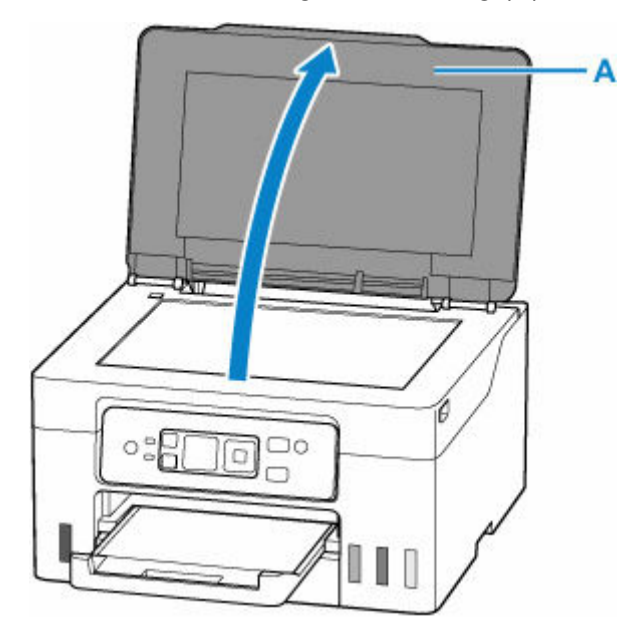

- **2.** Legen Sie das Original MIT DER ZU SCANNENDEN SEITE NACH UNTEN auf die Auflage.
	- [Einlegen auf der Grundlage der Verwendung](#page-100-0)
	- [Unterstützte Originale](#page-103-0)

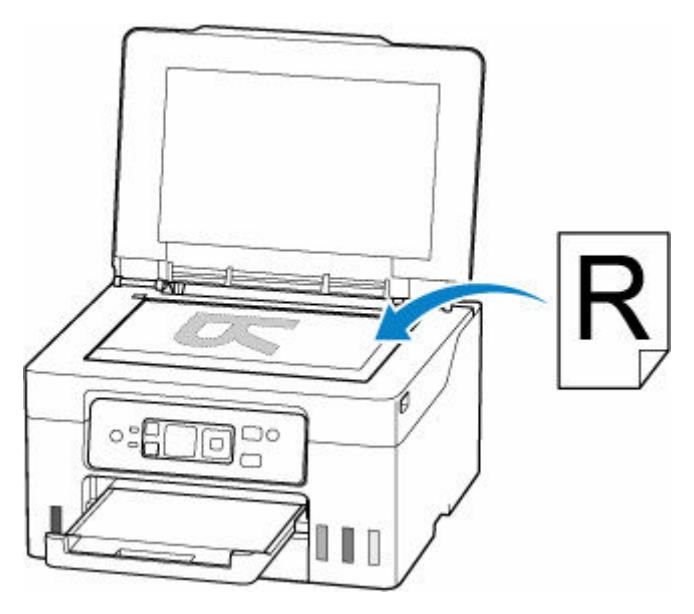

## **Wichtig**

- Beachten Sie beim Auflegen des Originals auf die Auflage die folgenden Punkte. Bei Nichtbeachten von Folgendem besteht die Gefahr einer Fehlfunktion des Scanners, außerdem könnte die Auflagefläche brechen.
	- Legen Sie keine Gegenstände auf die Auflagefläche, die mehr als 2,0 kg (4,4 lb) wiegen.
- Drücken Sie das Original nicht mit einer Kraft, die einem Gewicht von mehr als 2,0 kg (4,4 lb) entspricht, auf die Auflagefläche.
- **3.** Schließen Sie behutsam die Vorlagenabdeckung.

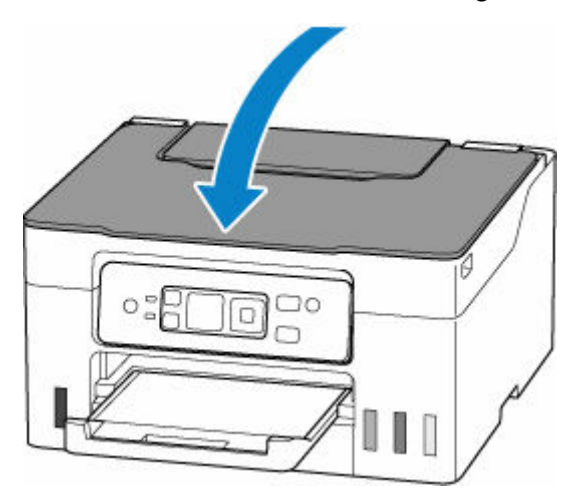

## **Wichtig**

• Nach dem Auflegen des Originals auf die Auflage müssen Sie unbedingt die Vorlagenabdeckung schließen, bevor Sie den Kopier- oder Scanvorgang starten.

# <span id="page-100-0"></span>**Einlegen auf der Grundlage der Verwendung**

Positionieren Sie das Originaldokument gemäß der verwendeten Funktion auf der Auflagefläche. Wenn Sie das Originaldokument nicht korrekt auflegen, wird es möglicherweise nicht ordnungsgemäß gescannt.

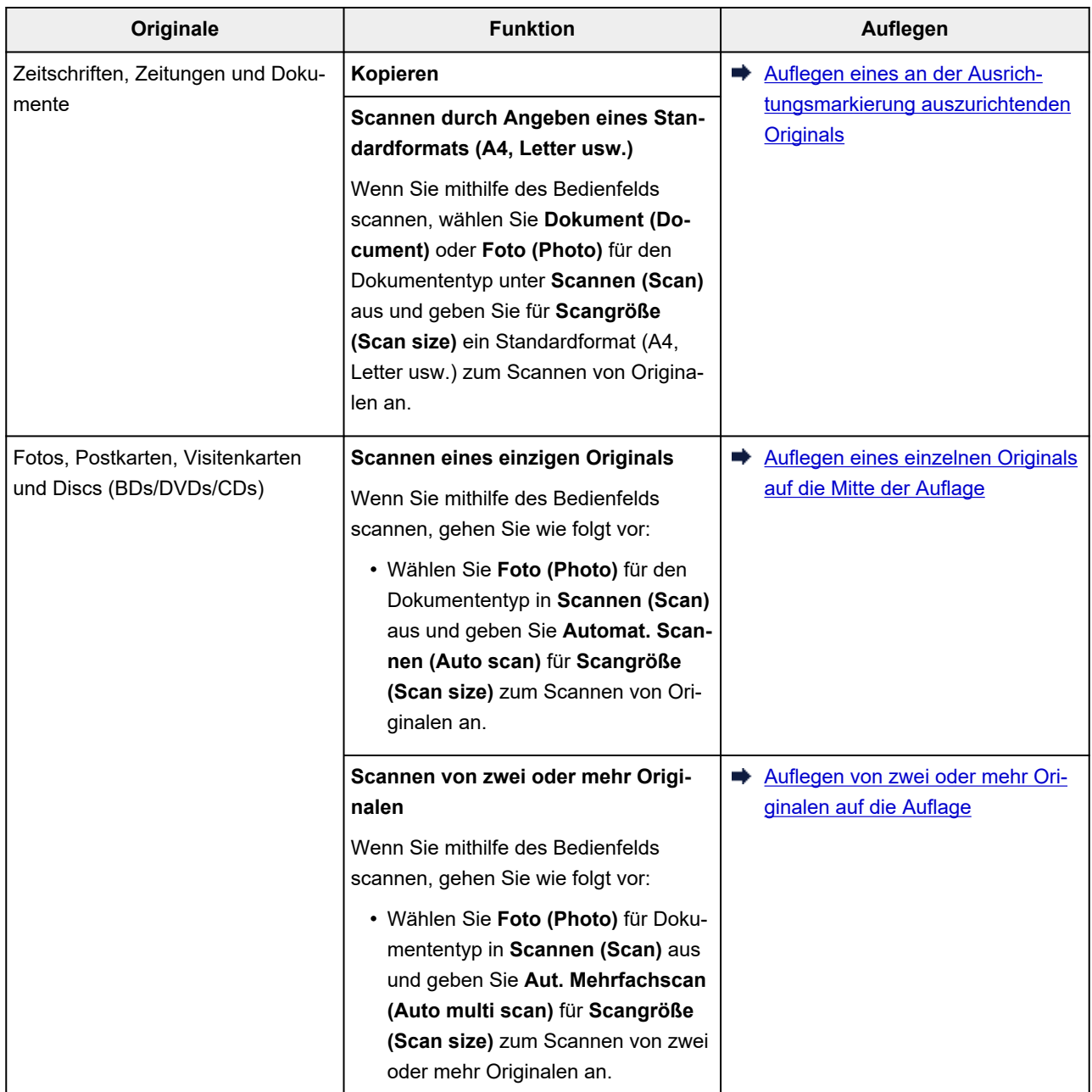

## Auflegen eines an der Ausrichtungsmarkierung **2** auszurichtenden **Originals**

Platzieren Sie das Original MIT DER ZU SCANNENDEN SEITE NACH UNTEN auf die Auflage und richten Sie es an der Ausrichtungsmarkierung  $\mathbf{\mathfrak{D}}$  aus. Bereiche des Dokuments, die sich im schraffierten Bereich befinden, werden nicht gescannt.

<span id="page-101-0"></span>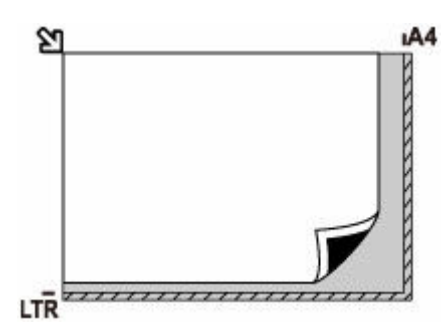

## **Wichtig**

• Der in der Abbildung gestreift dargestellte Bereich (A) (1 mm (0,04 Zoll) von den Rändern der Auflagefläche) kann vom Drucker nicht gescannt werden.

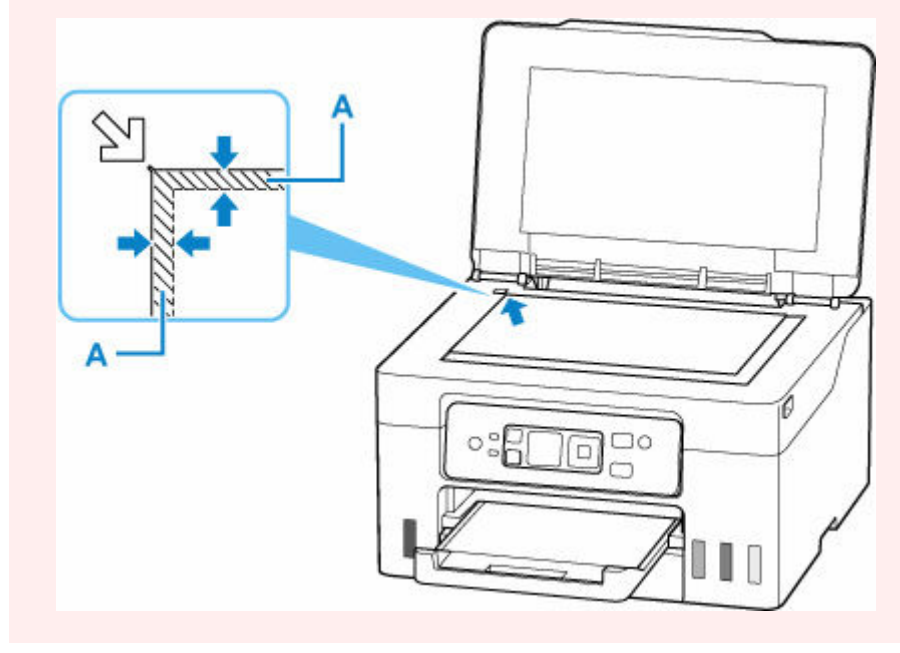

## **Auflegen eines einzelnen Originals auf die Mitte der Auflage**

Platzieren Sie das Original MIT DER ZU SCANNENDEN SEITE NACH UNTEN, mit mindestens 1 cm (0,40 Zoll) oder mehr Abstand zwischen den Kanten (diagonal gestreifter Bereich) der Auflage. Bereiche des Dokuments, die sich im schraffierten Bereich befinden, werden nicht gescannt.

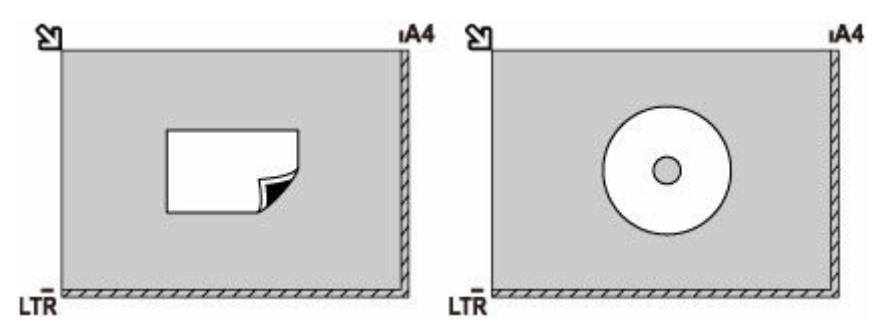

## **Auflegen von zwei oder mehr Originalen auf die Auflage**

Platzieren Sie die Originale MIT DER ZU SCANNENDEN SEITE NACH UNTEN. Lassen Sie mindestens 1 cm (0,40 Zoll) oder mehr Abstand zwischen den Kanten (diagonal gestreifter Bereich) der Auflage

und den Originalen sowie zwischen den Originalen selbst frei. Bereiche des Dokuments, die sich im schraffierten Bereich befinden, werden nicht gescannt.

Sie können bis zu 12 Objekte positionieren.

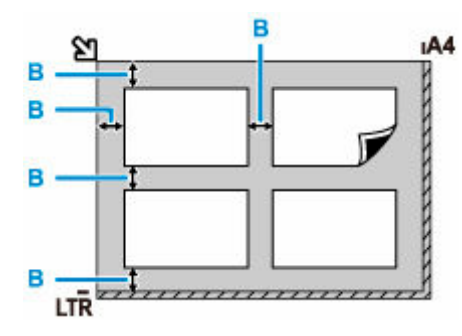

B: Mehr als 1 cm (0,40 Zoll)

#### **Hinweis**

- Mit der Funktion Verzerrungskorrektur werden bis zu einem Winkel von etwa 10 Grad schräg platzierte Originale automatisch korrigiert. Schiefe Fotos mit einer langen Seite von 180 mm (7,1 Zoll) oder mehr können nicht korrigiert werden.
- Nicht rechteckige Fotos oder Fotos mit unregelmäßigen Formen (beispielsweise ausgeschnittene Fotos) werden möglicherweise nicht richtig gescannt.

# <span id="page-103-0"></span>**Unterstützte Originale**

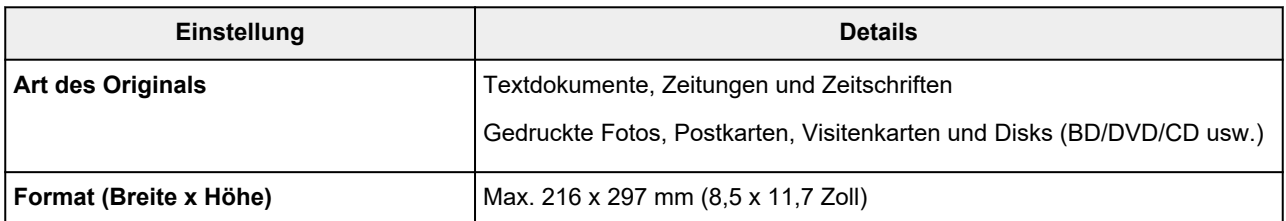

## **Hinweis**

- Wenn ein dickes Original, wie beispielsweise ein Buch, auf die Auflage gelegt wird, kann die Vorlagenabdeckung vom Drucker abgenommen werden.
	- $\rightarrow$  [Abnehmen/Anbringen der Vorlagenabdeckung](#page-104-0)

## <span id="page-104-0"></span>**Abnehmen der Vorlagenabdeckung:**

Halten Sie die Vorlagenabdeckung im Hochformat und kippen Sie sie nach hinten.

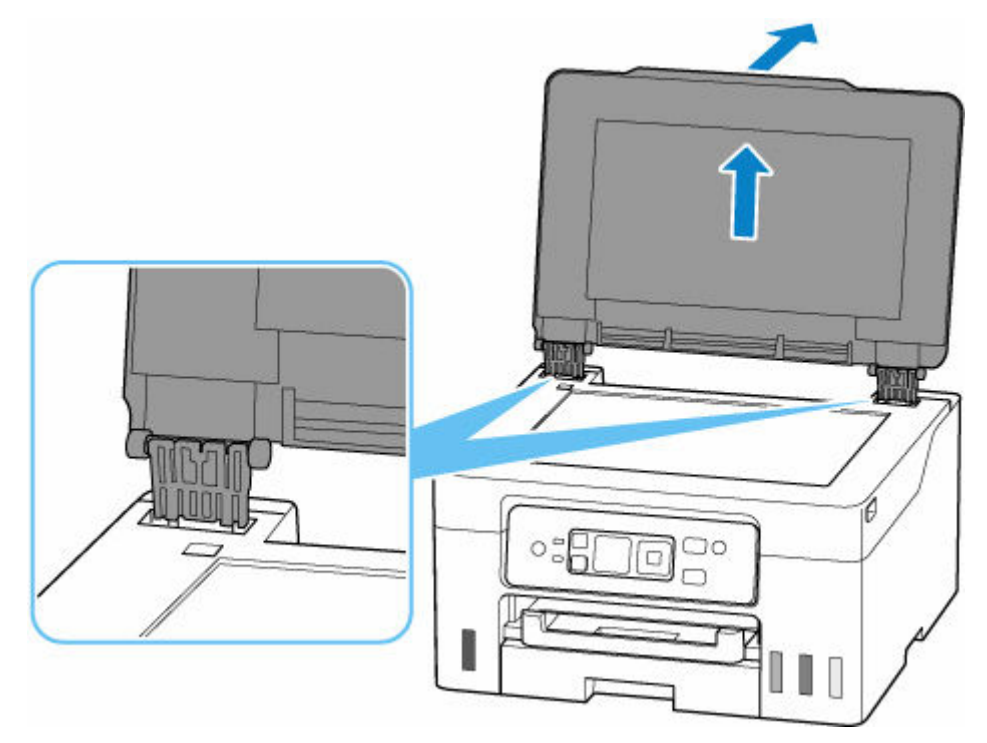

## **Anbringen der Vorlagenabdeckung:**

Führen Sie beide Scharniere (A) der Vorlagenabdeckung in die Halterung (B) ein, und setzen Sie beide Scharniere der Vorlagenabdeckung wie unten dargestellt senkrecht ein.

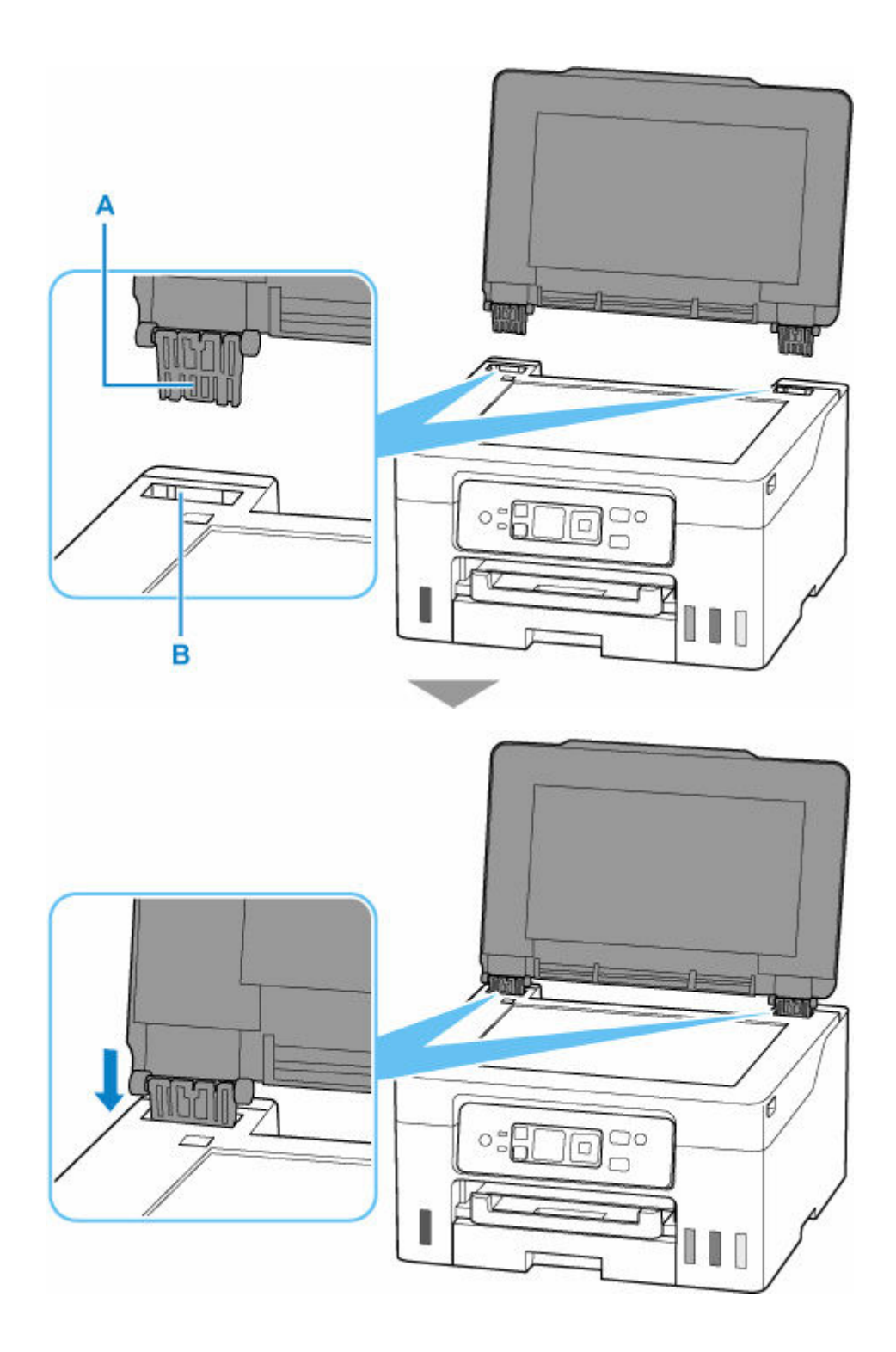

# <span id="page-106-0"></span>**Wiederauffüllen von Tintenbehältern**

- **[Wiederauffüllen von Tintenbehältern](#page-107-0)**
- **[Überprüfen des Tintenstands](#page-113-0)**
- **[Tintentipps](#page-114-0)**

# <span id="page-107-0"></span>**Wiederauffüllen von Tintenbehältern**

Wenn Warnungen zum Tintenstand angezeigt werden oder Fehler auftreten, weist eine Meldung auf der LCD-Anzeige auf dieses Problem hin. In diesem Zustand ist das Drucken über den Drucker nicht möglich. Überprüfen Sie den Tintenstand mithilfe der Tintenbehälter-Anzeige auf der Vorderseite des Druckers. Wenn der Tintenstand nahe der Markierung Untergrenze (A) liegt, den Tintenbehälter wieder auffüllen.

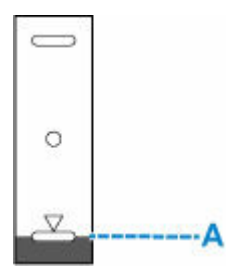

#### **Hinweis**

- Wenn trotz eines ausreichenden Tintenstands der Druck blass wird oder Streifen auftreten, lesen Sie die Informationen unter [Wartungsverfahren](#page-116-0).
- Vorsichtshinweise zum Umgang mit Tintenflaschen finden Sie unter [Hinweise zu Tintenflaschen](#page-111-0).

## **Wiederauffüllen der Tintenbehälter**

Befolgen Sie beim Wiederauffüllen von Tintenbehältern die nachfolgenden Schritte.

#### **Wichtig**

- Stellen Sie sicher, dass der Drucker nach der Ersteinrichtung gerade steht und NICHT auf den Kopf oder auf die Seite gelegt wird, da andernfalls die Tinte im Drucker auslaufen kann.
- **1.** [Überprüfen Sie, ob der Drucker](#page-186-0) eingeschaltet ist.
- **2.** Öffnen Sie das Scan-Modul/die Abdeckung (B).

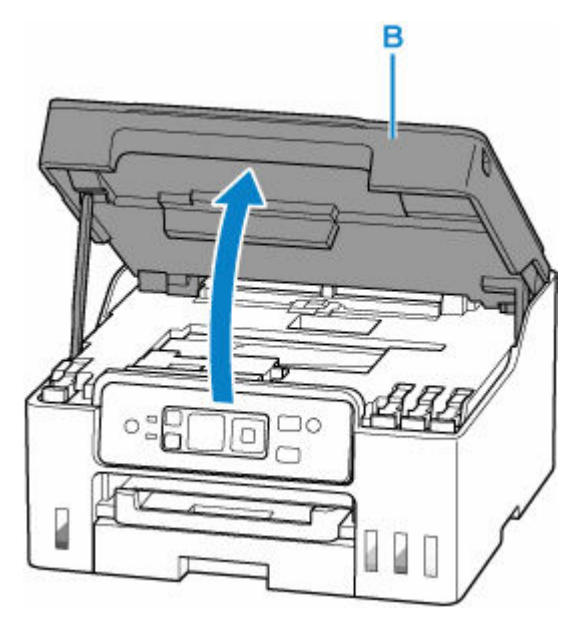
## **Wichtig**

• Vermeiden Sie jede Berührung der Schläuche oder der anderen Teile im Innern des Druckers. Dies kann Probleme mit dem Drucker hervorrufen.

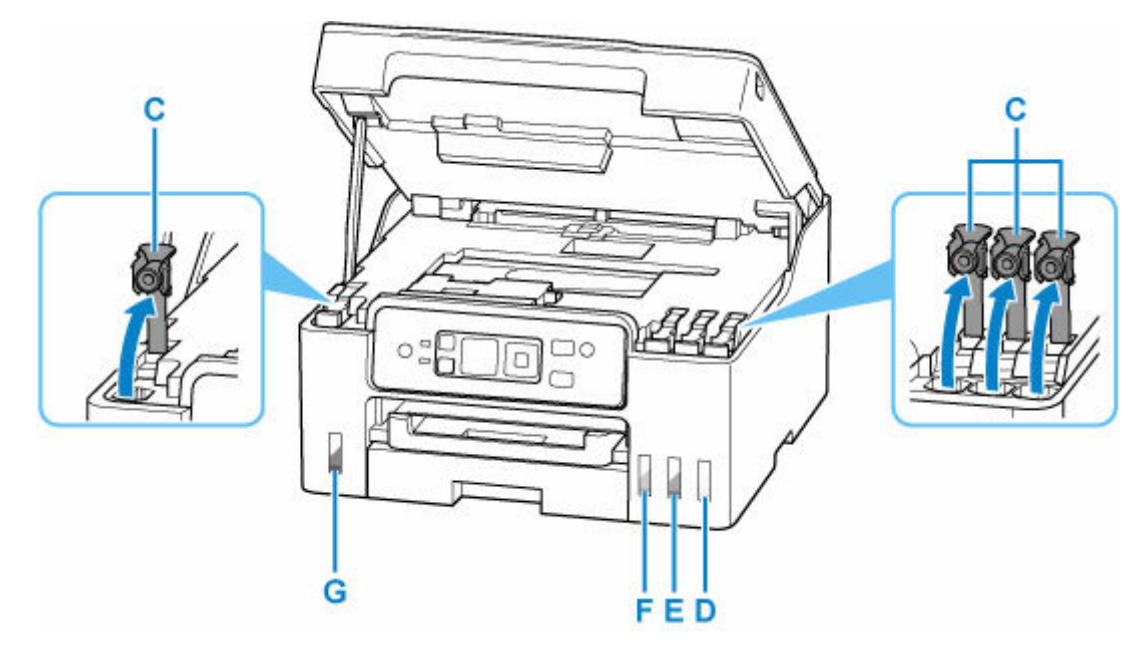

**3.** Öffnen Sie die Behälterkappe (C) des aufzufüllenden Tintenbehälters.

- D: Gelb (Yellow)
- E: Magenta
- F: Zyan (Cyan)
- G: Schwarz

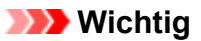

- Öffnen Sie die Behälterkappe des Tintenbehälters vorsichtig. Die Tinte im Inneren der Behälterkappe kann beim Öffnen herausspritzen.
- **4.** Halten Sie die Tintenflasche aufrecht und drehen Sie die Flaschenkappe (H) vorsichtig, um sie zu entfernen.

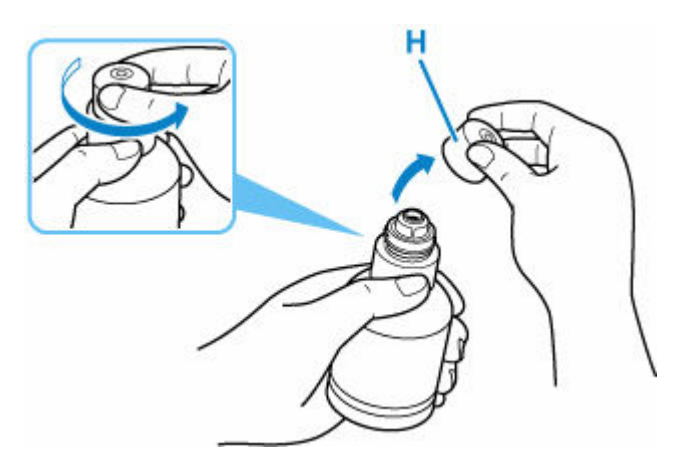

### **Wichtig**

- Schütteln Sie die Tintenflasche nicht. Beim Öffnen der Kappe kann Tinte herausspritzen.
- **5.** Füllen Sie die Tintenbehälter wieder auf.

Richten Sie die Spitze der Tintenflasche am Einlass des Tintenbehälters (I) aus, stellen Sie die Tintenflasche langsam auf den Kopf und drücken Sie die Flasche in den Einlass.

Der Tintenbehälter wird wieder aufgefüllt. Halten Sie die Flasche mit der Hand fest, damit sie nicht umfällt.

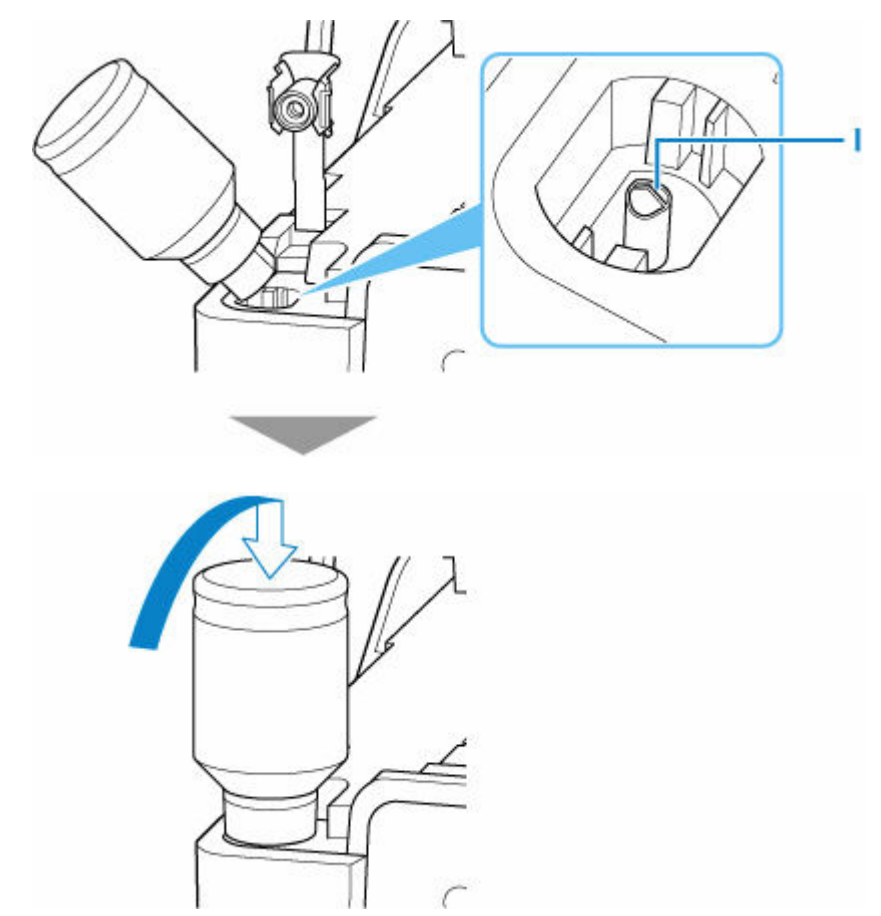

### **Wichtig**

- Stellen Sie sicher, dass alle Tintenbehälter mit Tintenflaschen der entsprechenden Farbe gefüllt werden.
- Wenn keine Tinte in den Tintenbehälter eingespritzt wird, entfernen Sie die Tintenflasche langsam und setzen Sie sie ein.
- Stellen Sie sicher, dass Sie den Tintenbehälter wieder mit Tinte bis zur Markierung Obergrenze (J) am Tintenbehälter auffüllen.

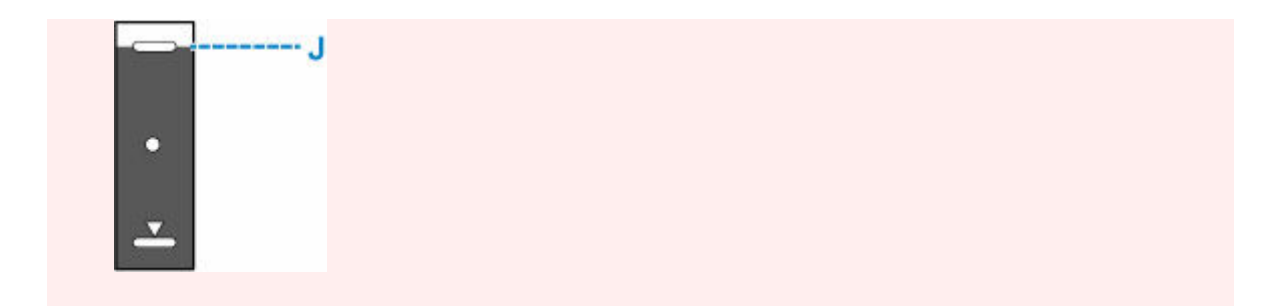

**6.** Wenn die Tinte die Markierung Obergrenze erreicht, entfernen Sie die Tintenflasche vom Einlass.

Heben Sie die Tintenflasche leicht an und entfernen Sie die Flasche vom Einlass, während Sie sie langsam kippen.

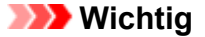

- Lassen Sie keine Tintenflaschen in den Tintenbehältern.
- Schließen Sie die Flaschenkappe der Tintenflasche vorsichtig und bewahren Sie die Tintenflasche aufrecht auf.
- **7.** Schließen Sie die Behälterkappe des Tintenbehälters.

Stellen Sie sicher, dass die Behälterkappe vollständig eingesetzt ist.

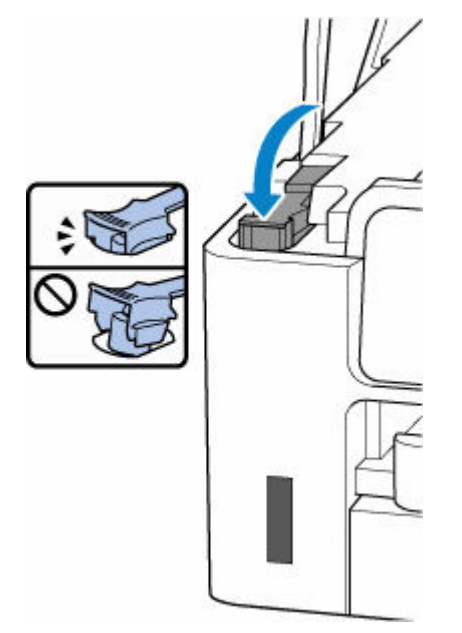

**8.** Schließen Sie das/die Scan-Modul/Abdeckung.

Um das Scan-Modul/die Abdeckung zu schließen, heben Sie es/sie leicht an, und senken Sie es/sie dann wieder vorsichtig.

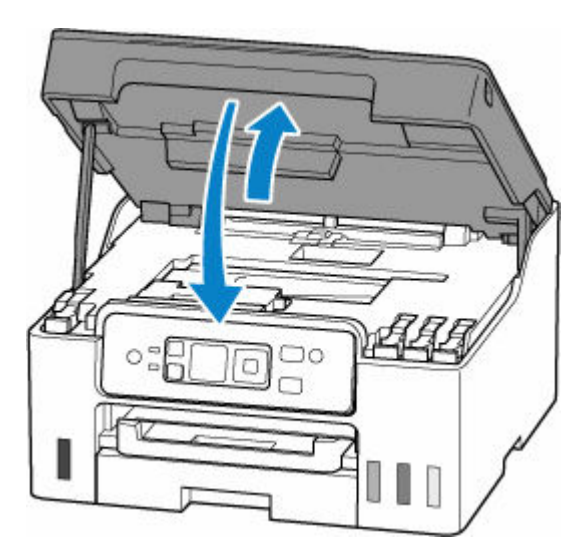

# **Hinweise zu Tintenflaschen**

### **Wichtig**

- Außerhalb der Reichweite von Kindern aufbewahren.
- Tinte nicht trinken.
- Falls Tinte versehentlich aufgeleckt oder verschluckt wurde, spülen Sie den Mund aus oder trinken Sie ein oder zwei Gläser Wasser und suchen sie unverzüglich einen Arzt auf. Falls Tinte in die Augen gelangt, spülen sie diese unverzüglich mit Wasser aus und suchen Sie einen Arzt auf.
- Falls Tinte mit der Haut in Berührung kommt, waschen Sie die Stelle unverzüglich mit Wasser und Seife ab. Suchen Sie bei anhaltender Reizung der Haut sofort einen Arzt auf.
- Bei Lagerung von Tintenflaschen die Flaschenkappen vollständig verschließen und die Flaschen aufrecht platzieren. Werden die Tintenflaschen liegend platziert, kann Tinte auslaufen.
- Achten Sie beim Wiederauffüllen der Tintenbehälter sorgsam darauf, dass keine Tinte herausspritzt.
- Kleidung oder andere Gegenstände können durch Tinte dauerhaft verschmutzt werden. Tintenflecken werden durch Waschen möglicherweise nicht vollständig entfernt.
- Verwenden Sie die Tintenflaschen und die darin enthaltene Tinte nur zum Wiederauffüllen von Behältern für Drucker, die von Canon angegeben wurden.
- Lassen Sie die Tintenflaschen nicht in Bereichen, die einer hohen Temperatur ausgesetzt sind, beispielsweise in der Nähe von Feuer, einer Heizung oder in einem Auto. Die Flaschen könnten sich verformen, was zu einem Auslaufen von Tinte oder einer geringeren Tintenqualität führen könnte.
- Tintenflaschen keinen harten Stößen aussetzen. Die Tintenflaschen könnten durch solche Stöße beschädigt werden oder die Flaschenkappen fallen möglicherweise ab, was zu einem Auslaufen der Tinte führen könnte.
- Tinte nicht in andere Behälter geben. Dies könnte zu unabsichtlicher Einnahme, unsachgemäßer Verwendung oder einer geringen Tintenqualität führen.
- Tinte nicht mit Wasser oder anderer Tinte mischen. Der Drucker könnte dadurch beschädigt werden.
- Wenn eine Tintenflasche geöffnet wurde, stellen Sie sicher, dass die Flaschenkappe wieder aufgesetzt wird. Die Tinte trocknet aus, was ein ordnungsgemäßes Funktionieren des Druckers möglicherweise behindert, wenn ein Tintenbehälter mit dieser Flasche wieder aufgefüllt wird.
- Um eine optimale Druckqualität zu erhalten, empfehlen wir, den Tintenbehälter mindestens einmal im Jahr wieder mit Tinte bis zur Markierung Obergrenze aufzufüllen.

#### **Hinweis**

• Auch wenn Sie ein Schwarzweiß-Dokument drucken oder eine Schwarzweiß-Kopie angefordert haben, wird möglicherweise farbige Tinte verbraucht. Bei der einfachen und intensiven Reinigung des Druckkopfs, die zur Aufrechterhaltung der Druckleistung des Druckers gelegentlich erforderlich ist, werden Farbtinte und schwarze Tinte verbraucht.

Wenn die Tinte aufgebraucht ist, füllen Sie den Tintenbehälter sofort wieder auf.

 $\rightarrow$  [Tintentipps](#page-114-0)

# <span id="page-113-0"></span>**Überprüfen des Tintenstands**

Überprüfen Sie den Tintenstand mithilfe der Tintenbehälteranzeige auf der Vorderseite des Druckers.

Wenn die Tinte die Markierung Obergrenze (A) erreicht, ist die Tinte voll.

Wenn die Tinte nahe der Markierung Untergrenze (B) ist, ist die Tinte fast aufgebraucht. Füllen Sie die Tintenbehälter wieder auf.

## **Hinweis**

• Sehen Sie sich die verbleibende Tinte in der Tintenpatrone an, um den verbleibenden Tintenstand zu überprüfen.

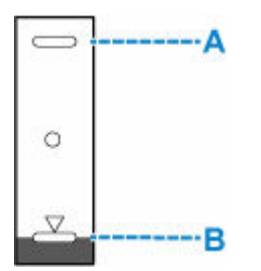

## **Hinweis**

- Wenn ein Tintenstand-Fehler auftritt, wird die Fehlermeldung auf der LCD-Anzeige angezeigt.
	- [Beim Auftreten eines Fehlers](#page-477-0)
- Es befindet sich noch eine bestimmte Menge an Tinte im Tintenbehälter, wenn der Drucker anzeigt, dass ein Wiederauffüllen des Tintenbehälters notwendig ist. Dadurch wird eine hochwertige Druckqualität sichergestellt und der Druckkopf wird geschützt. Diese Menge ist in der geschätzten Seitenergiebigkeit der Tintenflasche nicht enthalten.
- Die Tinte fließt aus den Tintenbehältern in den Drucker. Der Tintenstand scheint aufgrund dieses Verfahrens schnell zurückzugehen, wenn Sie den Drucker verwenden oder nachdem Sie ihn transportiert haben.

# <span id="page-114-0"></span>**Tintentipps**

# **Wie wird Tinte für andere Vorgänge als das Drucken verwendet?**

Tinte kann auch für andere Vorgänge als das Drucken verwendet werden.

Während der Ersteinrichtung wird einige Tinte aus den im Lieferumfang enthaltenen Tintenflaschen zum Füllen der Druckkopfdüsen verwendet, um sicherzustellen, dass der Drucker druckfähig ist.

Deshalb ist die Seitenergiebigkeit der ersten, im Lieferumfang enthaltenen, Tintenflaschen niedriger als die der nachfolgenden Flaschen.

Zur Aufrechterhaltung der Druckerleistung führt der Canon-Drucker je nach Zustand automatisch die erforderlichen Reinigungsvorgänge durch. Bei der Durchführung der Reinigung verbraucht der Drucker eine geringe Menge Tinte. In diesem Fall werden möglicherweise alle Farbtinten verwendet.

#### **[Reinigungsfunktion]**

Die Reinigungsfunktion hilft dem Drucker dabei, Luftblasen bzw. Tinte aus den Düsen zu saugen und verhindert somit eine Verschlechterung der Druckqualität oder das Verstopfen der Düsen.

## **Wichtig**

- Die verbrauchte Tinte wird in die Wartungskassette abgegeben. Ist die Wartungskassette voll, muss sie ausgetauscht werden. Wenn eine Meldung angezeigt wird, dass die Wartungskassette fast voll ist, ersetzen Sie die Wartungskassette so bald wie möglich.
	- [Austauschen der Wartungskassette](#page-142-0)

## **Wird für den Schwarzweiß-Druck auch Farbtinte benötigt?**

Abhängig vom Typ des Druckpapiers und den Einstellungen des Druckertreibers kann auch beim Schwarzweiß-Druck andere Tinte als schwarze Tinte verwendet werden. Daher kann auch für den Schwarzweiß-Druck farbige Tinte verbraucht werden.

Gleichermaßen wird während der Druckkopfreinigung auch farbige Tinte zusammen mit der schwarzen Tinte verbraucht, wenn für die Reinigung "Schwarz" angegeben ist.

# **Bei blassem oder ungleichmäßigem Druck**

- **[Wartungsverfahren](#page-116-0)**
- **[Drucken des Düsentestmusters](#page-119-0)**
- **[Überprüfen des Düsentestmusters](#page-120-0)**
- **[Reinigen des Druckkopfs](#page-122-0)**
- **[Intensivreinigung des Druckkopfes](#page-124-0)**
- **[Ausrichten des Druckkopfs](#page-126-0)**
- **[Manuelles Ausrichten des Druckkopfes](#page-128-0)**

# <span id="page-116-0"></span>**Wartungsverfahren**

Wenn der Ausdruck unscharf ist, die Farben nicht gedruckt werden oder das Druckergebnis nicht zufrieden stellend ist (z. B. werden gerade Linien versetzt gedruckt werden), gehen Sie wie im Folgenden beschrieben vor.

### **Wichtig**

• Der Druckkopf darf nicht befeuchtet oder abgewischt werden. Dies kann Probleme mit dem Druckkopf hervorrufen.

#### **Hinweis**

- Überprüfen Sie, ob die Tintenbehälter noch Tinte enthalten.
	- [Überprüfen des Tintenstands](#page-113-0)
- Unter Windows kann das Druckergebnis auch durch eine Steigerung der Einstellung für die Druckqualität im Druckertreiber verbessert werden.
	- [Medientyp, Qualität usw. einstellen \(Registerkarte Medien/Qualität\)](#page-266-0)

## **Verschwommener oder uneinheitlicher Ausdruck:**

**Schritt 1 Drucken Sie das Düsentestmuster.** 

Über den Drucker

[Drucken des Düsentestmusters](#page-119-0)

Über den Computer

- Für Windows:
	- Drucken eines Düsentestmusters
- Für macOS:
	- Drucken eines Düsentestmusters

**Schritt 2 [Überprüfen Sie das Düsentestmuster.](#page-120-0)** 

**Fehlende Linien oder horizontale Streifen im Muster:**

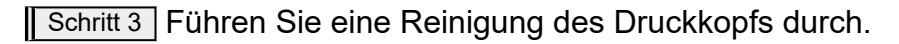

#### Über den Drucker

[Reinigen des Druckkopfs](#page-122-0)

Über den Computer

- Für Windows:
	- Reinigen der Druckköpfe
- Für macOS:

#### [Reinigen der Druckköpfe](#page-133-0)

Drucken Sie nach der Druckkopfreinigung ein Düsentestmuster, und überprüfen Sie es: → [Schritt 1](#page-116-0)

#### **Wenn das Problem nach zweimaliger Durchführung der Schritte 1 bis 3 weiterhin besteht:**

Schritt 4 Führen Sie eine Intensivreinigung des Druckkopfs durch.

Über den Drucker

 $\rightarrow$  [Intensivreinigung des Druckkopfes](#page-124-0)

Über den Computer

- Für Windows:
	- Reinigen der Druckköpfe
- Für macOS:
	- [Reinigen der Druckköpfe](#page-133-0)

Drucken Sie nach der Intensivreinigung des Druckkopfs ein Düsentestmuster, und überprüfen Sie es: [Schritt 1](#page-116-0)

Wenn Sie das Verfahren bis Schritt 4 ausgeführt haben und das Problem nicht behoben wurde, schalten Sie das Gerät aus, und führen Sie nach 24 Stunden erneut eine Intensivreinigung des Druckkopfs durch.

Wenn das Problem immer noch nicht behoben ist, ersetzen Sie die Tinte im Druckkopf.

#### **Wichtig**

- Das Auswechseln der Tinte im Druckkopf verbraucht eine große Menge an Tinte. Häufiges Auswechseln der Tinte im Druckkopf kann die Tinte schnell verbrauchen, daher sollte die Tinte im Druckkopf nur bei Bedarf ausgewechselt werden.
- Überprüfen Sie unbedingt den verbleibenden Tintenstand, bevor Sie die Tinte im Druckkopf austauschen.

Aust. der Tinte im Druckkopf

Wenn das Symptom weiterhin besteht, ist der Druckkopf möglicherweise beschädigt. Wenden Sie sich an Canon, um eine Reparatur zu beantragen.

## **Uneinheitlicher Ausdruck (z. B. Versatz gerader Linien):**

**Schritt Richten sie den Druckkopf aus.** 

Über den Drucker

**[Ausrichten des Druckkopfs](#page-126-0)** 

Über den Computer

- Für Windows:
	- Automatische Ausrichtung der Druckkopfposition
- Für macOS:

[Ausrichtung der Druckkopfposition](#page-135-0)

# <span id="page-119-0"></span>**Drucken des Düsentestmusters**

Drucken Sie das Düsentestmuster, um zu überprüfen, ob die Tinte von den Druckkopfdüsen ordnungsgemäß ausgegeben wird.

### **Hinweis**

• Bei niedrigem Tintenstand wird das Düsentestmuster nicht ordnungsgemäß gedruckt. [Füllen Sie die](#page-107-0) [Tintenbehälter](#page-107-0) mit niedrigem Tintenstand wieder auf.

#### **Die folgenden Materialien werden benötigt: Ein Blatt Normalpapier im A4- oder Letter-Format**

- **1.** [Überprüfen Sie, ob der Drucker](#page-186-0) eingeschaltet ist.
- **2.** Legen Sie ein Blatt Normalpapier des Formats A4 oder Letter in die Kassette ein.
	- **[Einlegen von Normalpapier in die Kassette](#page-85-0)**
- **3.** Wählen Sie im Bildschirm HOME **Wartung (Maintenance)** aus.
	- **ED-Anzeige und Bedienfeld**
- **4.** Wählen Sie **Düsentest (Nozzle Check)** aus.

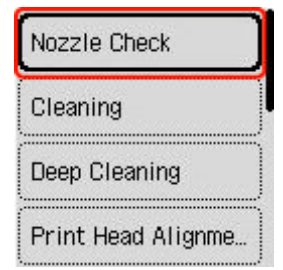

Der Bestätigungsbildschirm wird angezeigt.

- **5.** Wählen Sie **Ja (Yes)** aus.
- **6.** Drücken Sie die Taste **OK**.

Das Düsentestmuster wird gedruckt, und der Bestätigungsbildschirm wird auf der LCD-Anzeige angezeigt.

- **7.** Wählen Sie **Weiter (Next)** aus.
- **8.** [Überprüfen Sie das Düsentestmuster](#page-120-0).

# <span id="page-120-0"></span>**Überprüfen des Düsentestmusters**

Überprüfen Sie das Düsentestmuster, um zu bestimmen, ob der Druckkopf gereinigt werden muss.

**1.** Prüfen Sie, ob im Muster C Linien fehlen oder ob im Muster D horizontale Streifen sichtbar sind.

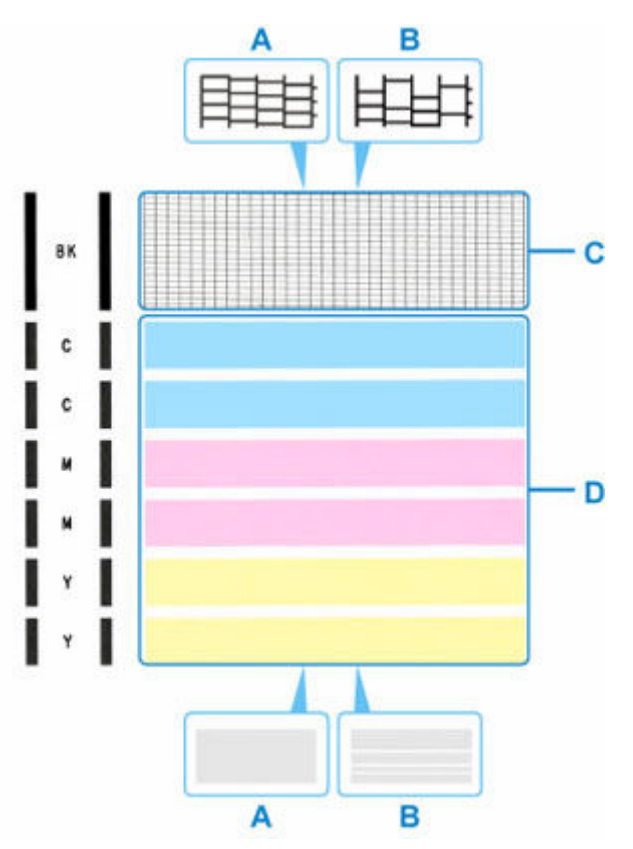

A: Keine fehlenden Linien/keine horizontalen Streifen

B: Fehlende Linien/horizontale Streifen

**2.** Wählen Sie im Bestätigungsbildschirm das Muster aus, das dem von Ihnen gedruckten Düsentestmuster am ehesten entspricht.

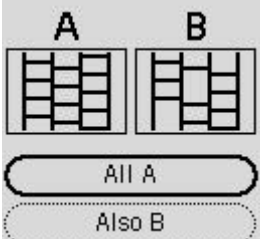

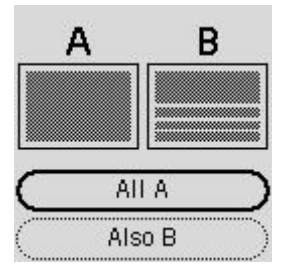

#### **Bei A (keine fehlenden Linien oder keine horizontalen Streifen) sowohl für Muster C als auch für Muster D:**

Die Reinigung ist nicht erforderlich. Wählen Sie **Alle A (All A)** aus, bestätigen Sie die Nachricht und wählen Sie dann **OK** aus.

Es wird wieder der Wartungsbildschirm angezeigt.

#### **Bei B (Linien fehlen oder horizontale Streifen sind vorhanden) in Muster C oder Muster D bzw. in beiden Mustern:**

Die Reinigung ist erforderlich. Wählen Sie **Auch B (Also B)** aus, wählen Sie dann auf dem Bestätigungsbildschirm für die Reinigung **Ja (Yes)** aus.

Der Drucker beginnt mit der Reinigung des Druckkopfs.

[Reinigen des Druckkopfs](#page-122-0)

#### **Wenn das Muster C oder eine Farbe im Muster D nicht gedruckt wird:**

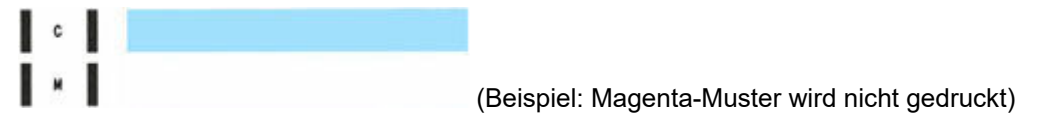

Die Reinigung ist erforderlich. Wählen Sie **Auch B (Also B)** aus, wählen Sie dann auf dem Bestätigungsbildschirm für die Reinigung **Ja (Yes)** aus.

Der Drucker beginnt mit der Reinigung des Druckkopfs.

[Reinigen des Druckkopfs](#page-122-0)

# <span id="page-122-0"></span>**Reinigen des Druckkopfs**

Wenn im Düsentestmuster Linien fehlen oder horizontale Streifen zu sehen sind, müssen Sie den Druckkopf reinigen. Durch die Reinigung werden die Düsen von Verstopfungen befreit, und der ursprüngliche Druckkopfzustand wird wiederhergestellt. Führen Sie die Reinigung des Druckkopfs nur bei wirklichem Bedarf durch, da beim Reinigen des Druckkopfs Tinte verbraucht wird.

### **Wichtig**

• Wenn Sie eine Druckkopfreinigung ausführen, überprüfen Sie, wie viel freier Platz in der Wartungskassette vorhanden ist. Wenn nicht genügend freier Platz vorhanden ist, [ersetzen Sie](#page-142-0) [sie durch die neue Wartungskassette](#page-142-0). Wenn nicht genügend freier Platz in der Wartungskassette vorhanden ist, wird eine Meldung angezeigt und die Reinigung kann nicht ausgeführt werden.

#### **Die folgenden Materialien werden benötigt: Ein Blatt Normalpapier im A4- oder Letter-Format**

- **1.** [Überprüfen Sie, ob der Drucker](#page-186-0) eingeschaltet ist.
- **2.** Legen Sie ein Blatt Normalpapier des Formats A4 oder Letter in die Kassette ein.
	- **[Einlegen von Normalpapier in die Kassette](#page-85-0)**
- **3.** Wählen Sie im Bildschirm HOME **Wartung (Maintenance)** aus.
	- **EXALCO-Anzeige und Bedienfeld**
- **4.** Wählen Sie **Reinigung (Cleaning)** aus.

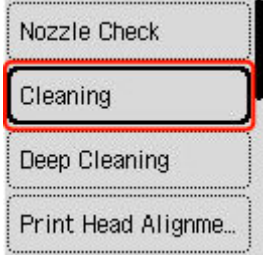

Der Bestätigungsbildschirm wird angezeigt.

**5.** Wählen Sie **Ja (Yes)** aus.

Der Drucker beginnt mit der Reinigung des Druckkopfs.

Führen Sie vor Abschluss der Reinigung des Druckkopfs auf dem Drucker keine anderen Vorgänge aus. Dieser Vorgang dauert ca. 2 Minuten.

Der Bildschirm zum Bestätigen des Musterdrucks wird angezeigt.

- **6.** Wählen Sie **Ja (Yes)** aus.
- **7.** Drücken Sie die Taste **OK**.

Nun wird das Düsentestmuster gedruckt.

- **8.** Wählen Sie **Weiter (Next)** aus.
- **9.** [Überprüfen Sie das Düsentestmuster](#page-120-0).

### **Hinweis**

• Wenn das Problem nach zweimaliger Reinigung des Druckkopfs weiterhin besteht, muss eine [intensive](#page-124-0) [Reinigung des Druckkopfs](#page-124-0) durchgeführt werden.

# <span id="page-124-0"></span>**Intensivreinigung des Druckkopfes**

Sollte sich die Druckqualität durch einfaches Reinigen des Druckkopfs nicht verbessern lassen, müssen Sie eine intensive Reinigung des Druckkopfs durchführen. Da bei der intensiven Reinigung des Druckkopfs mehr Tinte verbraucht wird als bei der einfachen Reinigung des Druckkopfs, sollten Sie die intensive Reinigung des Druckkopfs nur bei wirklichem Bedarf durchführen.

### **Wichtig**

• Wenn Sie eine Intensivreinigung des Druckkopfs ausführen, überprüfen Sie, wie viel freier Platz in der Wartungskassette vorhanden ist. Wenn nicht genügend freier Platz vorhanden ist, [ersetzen Sie](#page-142-0) [sie durch die neue Wartungskassette](#page-142-0). Wenn nicht genügend freier Platz in der Wartungskassette vorhanden ist, wird eine Meldung angezeigt und die Reinigung kann nicht ausgeführt werden.

#### **Die folgenden Materialien werden benötigt: Ein Blatt Normalpapier im A4- oder Letter-Format**

- **1.** [Überprüfen Sie, ob der Drucker](#page-186-0) eingeschaltet ist.
- **2.** Legen Sie ein Blatt Normalpapier des Formats A4 oder Letter in die Kassette ein.
	- **[Einlegen von Normalpapier in die Kassette](#page-85-0)**
- **3.** Wählen Sie im Bildschirm HOME **Wartung (Maintenance)** aus.
	- **EXALCO-Anzeige und Bedienfeld**
- **4.** Wählen Sie **Intensivreinigung (Deep Cleaning)** aus.

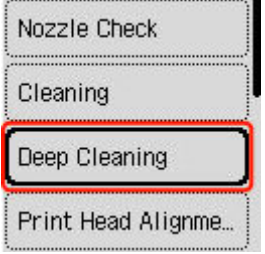

Der Bestätigungsbildschirm wird angezeigt.

**5.** Wählen Sie **Ja (Yes)** aus.

Der Drucker beginnt nun mit der Intensivreinigung des Druckkopfs.

Führen Sie keine anderen Vorgänge aus, bevor der Drucker die Intensivreinigung des Druckkopfs nicht abgeschlossen hat. Dieser Vorgang dauert 3 bis 4 Minuten.

Der Bildschirm zum Bestätigen des Musterdrucks wird angezeigt.

- **6.** Wählen Sie **Ja (Yes)** aus.
- **7.** Drücken Sie die Taste **OK**.

Nun wird das Düsentestmuster gedruckt.

### **8.** Wenn die Abschlussnachricht angezeigt wird, wählen Sie **OK** aus.

## **9.** [Überprüfen Sie das Düsentestmuster](#page-120-0).

Falls das Problem nicht behoben wird, schalten Sie den Drucker aus, und führen Sie nach 24 Stunden erneut eine intensive Reinigung des Druckkopfs aus.

# <span id="page-126-0"></span>**Ausrichten des Druckkopfs**

Wenn gerade Linien versetzt gedruckt werden oder der Ausdruck aus anderen Gründen nicht zufrieden stellend ist, muss der Druckkopf ausgerichtet werden.

### **Hinweis**

• Bei niedrigem Tintenstand wird die Testseite für die Druckkopfausrichtung nicht ordnungsgemäß gedruckt.

Wenn der Tintenstand niedrig ist, [füllen Sie die Tintenbehälter wieder auf](#page-107-0).

- Wenn die Tinte beim Drucken des Testmusters zur Druckkopfausrichtung aufgebraucht wird, wird eine Fehlermeldung auf der LCD-Anzeige angezeigt.
	- [Beim Auftreten eines Fehlers](#page-477-0)

**Die folgenden Materialien werden benötigt: Ein Blatt Normalpapier im A4- oder Letter-Format**

- **1.** [Überprüfen Sie, ob der Drucker](#page-186-0) eingeschaltet ist.
- **2.** Legen Sie ein Blatt Normalpapier des Formats A4 oder Letter in die Kassette ein.
	- **[Einlegen von Normalpapier in die Kassette](#page-85-0)**
- **3.** Wählen Sie im Bildschirm HOME **Wartung (Maintenance)** aus.
	- **ECD-Anzeige und Bedienfeld**
- **4.** Wählen Sie **Druckkopfausrichtung Autom. (Print Head Alignment Auto)** aus.

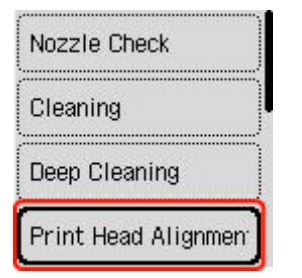

Der Bestätigungsbildschirm wird angezeigt.

#### **Hinweis**

- Zum Ausdrucken und Prüfen der aktuellen Druckkopf-Ausrichtungswerte wählen Sie **Kopfausrichtungswert drucken (Print the head alignment value)**.
- **5.** Wählen Sie **Ja (Yes)** aus.
- **6.** Drücken Sie die Taste **OK**.

Das Testmuster zur Druckkopfausrichtung wird gedruckt, und der Druckkopf wird automatisch ausgerichtet.

Dieser Vorgang dauert 1 bis 2 Minuten.

#### **Hinweis**

- Wenn die automatische Druckkopfausrichtung fehlschlägt, wird eine Fehlermeldung auf der LCD-Anzeige angezeigt.
	- [Beim Auftreten eines Fehlers](#page-477-0)
- **7.** Wenn die Abschlussnachricht angezeigt wird, wählen Sie **OK** aus.

### **Hinweis**

- Sollte der Ausdruck nach der oben beschriebenen Anpassung der Druckkopfposition weiterhin Mängel aufweisen, können Sie [den Druckkopf manuell ausrichten](#page-128-0).
	- Für Windows:

Sie können den Druckkopf auch manuell über einen Computer ausrichten.

Manuelle Ausrichtung der Druckkopfposition

# <span id="page-128-0"></span>**Manuelles Ausrichten des Druckkopfes**

Versuchen Sie, den Druckkopf nach der automatischen Druckkopfausrichtung manuell auszurichten, wenn die Druckergebnisse nicht wie erwartet sind oder wenn gerade Linien versetzt gedruckt werden.

#### **Die folgenden Materialien werden benötigt: Zwei Blatt Normalpapier im A4- oder Letter-Format**

- **1.** [Überprüfen Sie, ob der Drucker](#page-186-0) eingeschaltet ist.
- **2.** Legen Sie zwei Blatt Normalpapier des Formats A4 oder Letter in die Kassette ein.
	- **[Einlegen von Normalpapier in die Kassette](#page-85-0)**
- **3.** Wählen Sie im Bildschirm HOME **Wartung (Maintenance)** aus.
	- **ECD-Anzeige und Bedienfeld**
- **4.** Wählen Sie **Druckkopfausrichtung Manuell (Print Head Alignment Manual)** aus.

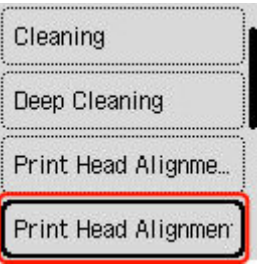

Der Bestätigungsbildschirm wird angezeigt.

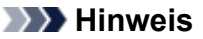

- Zum Ausdrucken und Prüfen der aktuellen Druckkopf-Ausrichtungswerte wählen Sie **Kopfausrichtungswert drucken (Print the head alignment value)** aus.
- **5.** Wählen Sie **Ja (Yes)** aus.
- **6.** Drücken Sie die Taste **OK**.

Nun wird das Muster für die Druckkopfausrichtung gedruckt.

- **7.** Wenn **Wurden die Muster korrekt gedruckt? (Did the patterns print correctly?)** angezeigt wird, stellen Sie sicher, dass das Muster korrekt gedruckt wurde; falls dem so ist, wählen Sie **Ja (Yes)** aus.
- **8.** Wählen Sie **OK** aus.

Der Eingabebildschirm für die Ausrichtung der Druckkopfposition wird angezeigt.

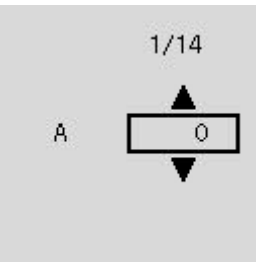

**9.** Prüfen Sie das erste Muster zur Einstellung der Druckkopfposition, wählen Sie in Spalte A die Nummer des Musters aus, bei dem die Streifen am wenigsten auffällig sind, und drücken Sie die Taste **OK**.

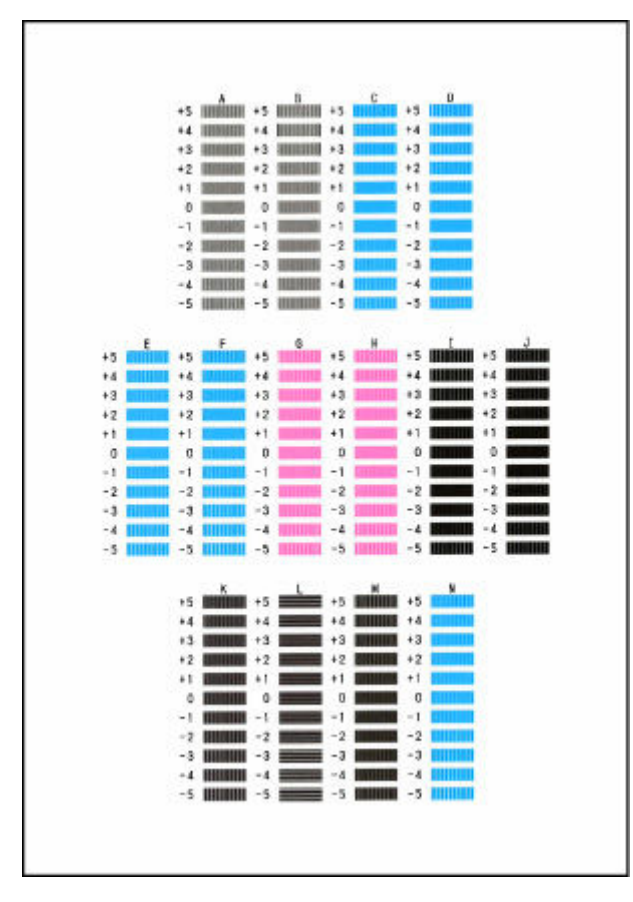

#### **Hinweis**

• Wenn alle Muster unterschiedlich aussehen, wählen Sie das Muster, das die am wenigsten sichtbaren vertikalen Striche aufweist.

Schwach sichtbare vertikale Striche

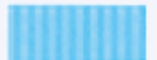

Sichtbare vertikale Striche

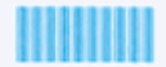

• Wenn alle Muster unterschiedlich aussehen, wählen Sie das Muster, das die am wenigsten sichtbaren horizontalen Striche aufweist.

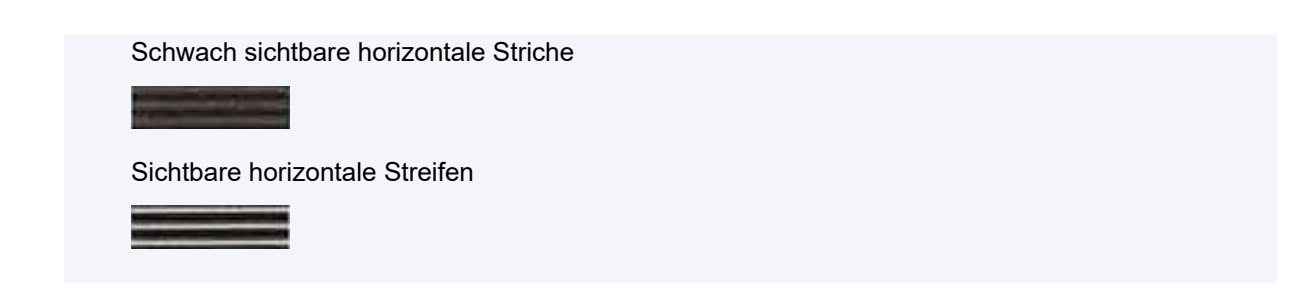

- **10.** Wiederholen Sie diese Schritte, bis Sie mit der Eingabe aller Musternummern für die Spalten B bis N fertig sind.
- **11.** Überprüfen Sie die Nachricht und drücken Sie die Taste **OK**.

Der zweite Mustersatz wird gedruckt.

**12.** Prüfen Sie das zweite Muster zur Einstellung der Druckkopfposition, wählen Sie in Spalte O die Nummer des Musters aus, bei dem die Streifen am wenigsten auffällig sind, und drücken Sie die Taste **OK**.

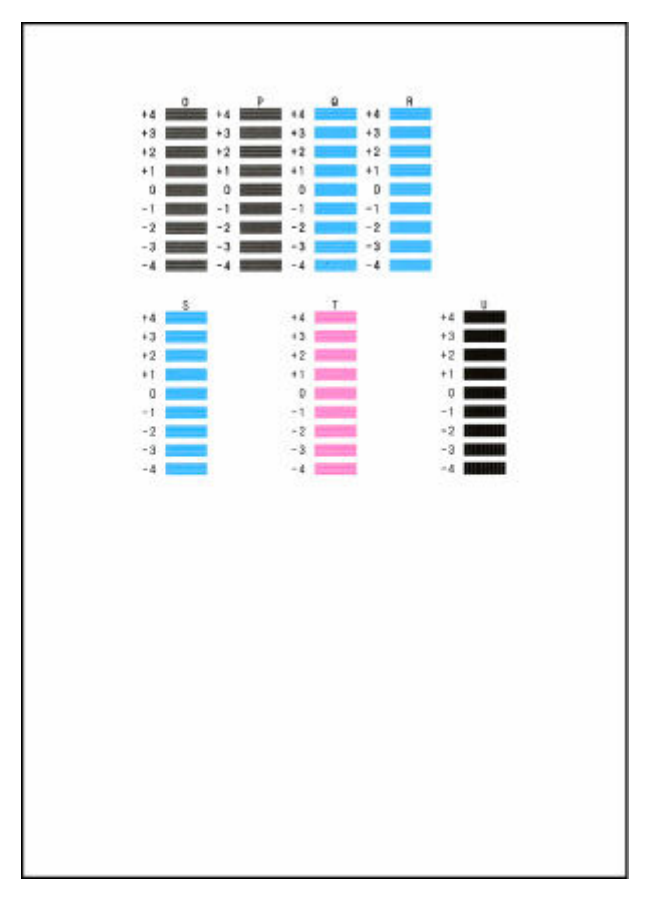

- **13.** Wiederholen Sie diese Schritte, bis Sie mit der Eingabe aller Musternummern für die Spalten P bis U fertig sind.
- **14.** Wenn die Abschlussnachricht angezeigt wird, wählen Sie **OK** aus.

# **Durchführen der Wartungsfunktionen von Ihrem Computer aus (macOS)**

- **[Öffnen von Remote UI für Wartungsmaßnahmen](#page-132-0)**
- **[Reinigen der Druckköpfe](#page-133-0)**
- **[Ausrichtung der Druckkopfposition](#page-135-0)**

# <span id="page-132-0"></span>**Öffnen von Remote UI für Wartungsmaßnahmen**

Sie können über ein Remote UI die Wartung des Druckers ausführen und die Einstellungen ändern. Im Folgenden finden Sie die erforderlichen Schritte zum Öffnen eines Remote UI.

- **1.** Öffnen Sie die **Systemeinstellungen (System Preferences)** und wählen Sie **Drucker und Scanner (Printers & Scanners)**.
- **2.** Wählen Sie Ihr Modell in der Druckerliste aus und klicken Sie auf **Optionen & Zubehör... (Options & Supplies...)**.
- **3.** Klicken Sie auf **Website des Druckers anzeigen... (Show Printer Webpage...)** auf der Registerkarte **Allgemein (General)**.

Remote UI wird gestartet.

#### **Hinweis**

• Das Kennwort muss möglicherweise nach dem Start von Remote UI eingegeben werden. Geben Sie in diesem Fall das Kennwort ein und klicken Sie auf **OK**. Falls Sie das Kennwort nicht kennen, informieren Sie sich unter "Kennwörter und Cookies".

# **Verwandte Themen**

- [Reinigen der Druckköpfe](#page-133-0)
- [Ausrichtung der Druckkopfposition](#page-135-0)
- Drucken eines Düsentestmusters
- **E** [Verwalten der Leistung des Druckers](#page-202-0)
- [Ändern des Betriebsmodus des Druckers](#page-203-0)
- Verringern der Geräuschentwicklung des Druckers

# <span id="page-133-0"></span>**Reinigen der Druckköpfe**

Bei der Reinigung und Intensivreinigung des Druckkopfs werden verstopfte Druckkopfdüsen gereinigt. Führen Sie eine Reinigung des Druckkopfs aus, wenn Sie mit den Ergebnissen nicht zufrieden sind oder wenn eine einzelne Farbe nicht gedruckt wird, obwohl ausreichend Tinte vorhanden ist. Bevor Sie einen Vorgang ausführen, [stellen Sie sicher, dass die Wartungskassette über genügend Platz](#page-146-0) [verfügt](#page-146-0).

# **Reinigung (Cleaning)**

- **1.** Wählen Sie **Dienstprogramme (Utilities)** unter [Remote UI](#page-132-0) aus.
- **2.** Klicken Sie auf **Reinigung (Cleaning)**.

Stellen Sie vor der Reinigung sicher, dass der Drucker eingeschaltet ist. Prüfen Sie die folgenden Punkte. Führen Sie dann bei Bedarf die Reinigung durch.

• [Ist noch Tinte vorhanden?](#page-113-0)

#### **3.** Reinigung durchführen

Klicken Sie auf **Ja (Yes)**.

Die Druckkopfreinigung beginnt.

**4.** Reinigung abschließen

Anschließend wird die Meldung für das Drucken des Düsentestmusters angezeigt.

**5.** Überprüfen der Ergebnisse

Um zu überprüfen, ob sich die Druckqualität verbessert hat, klicken Sie auf **Ja (Yes)**. Zum Abbrechen des Prüfvorgangs klicken Sie auf **Nein (No)**.

Wenn das Druckkopfproblem nach einer ersten Reinigung nicht behoben wurde, führen Sie den Reinigungsvorgang erneut durch.

### **Wichtig**

• Bei der **Reinigung (Cleaning)** wird ein wenig Tinte verbraucht.

Durch eine häufige Druckkopfreinigung wird der Tintenvorrat des Druckers schnell aufgebraucht. Führen Sie die Reinigung nur aus, wenn sie erforderlich ist.

# **Intensivreinigung (Deep Cleaning)**

Die **Intensivreinigung (Deep Cleaning)** ist gründlicher als die normale Reinigung. Führen Sie eine Intensivreinigung durch, wenn das Druckkopfproblem durch zweimaliges Aufrufen von **Reinigung (Cleaning)** nicht behoben wurde.

**1.** Wählen Sie **Dienstprogramme (Utilities)** unter [Remote UI](#page-132-0) aus.

### **2.** Klicken Sie auf **Intensivreinigung (Deep Cleaning)**.

Stellen Sie vor der Intensivreinigung sicher, dass der Drucker eingeschaltet ist. Prüfen Sie die folgenden Punkte. Führen Sie dann bei Bedarf die Intensivreinigung durch.

- [Ist noch Tinte vorhanden?](#page-113-0)
- **3.** Intensivreinigung durchführen

Klicken Sie auf **Ja (Yes)**.

Die Intensivreinigung des Druckkopfs beginnt.

#### **4.** Intensivreinigung abschließen

Anschließend wird die Meldung für das Drucken des Düsentestmusters angezeigt.

#### **5.** Überprüfen der Ergebnisse

Um zu überprüfen, ob sich die Druckqualität verbessert hat, klicken Sie auf **Ja (Yes)**. Zum Abbrechen des Prüfvorgangs klicken Sie auf **Nein (No)**.

#### **Wichtig**

• Bei der **Intensivreinigung (Deep Cleaning)** wird mehr Tinte verbraucht als bei der **Reinigung (Cleaning)**.

Durch eine häufige Druckkopfreinigung wird der Tintenvorrat des Druckers schnell aufgebraucht. Führen Sie die Intensivreinigung nur aus, wenn sie erforderlich ist.

## **Verwandtes Thema**

Drucken eines Düsentestmusters

# <span id="page-135-0"></span>**Ausrichtung der Druckkopfposition**

Fehler in der Druckkopfposition können Farbverschiebungen oder versetzte Linien verursachen. Durch die Ausrichtung der Druckkopfposition werden die Druckergebnisse verbessert.

## **Druckkopfausrichtung - Autom. (Print Head Alignment - Auto)**

- **1.** Wählen Sie **Dienstprogramme (Utilities)** unter [Remote UI](#page-132-0) aus.
- **2.** Klicken Sie auf **Druckkopfausrichtung Autom. (Print Head Alignment Auto)**. Eine Meldung wird angezeigt.
- **3.** Einlegen von Papier in den Drucker

Legen Sie ein Blatt Normalpapier des Formats A4 oder Letter in die Kassette ein.

**4.** Führen Sie die Druckkopfausrichtung aus.

Überprüfen Sie, ob der Drucker eingeschaltet ist, und klicken Sie auf **Ja (Yes)**. Die Druckkopfausrichtung beginnt. Fahren Sie gemäß den Meldungen auf dem Bildschirm fort.

#### **Wichtig**

• Öffnen Sie das Scan-Modul/die Abdeckung nicht während eines Druckvorgangs. Andernfalls wird der Druckvorgang angehalten.

### **Hinweis**

• Sie können die aktuellen Einstellungen durch Klicken auf **Kopfausrichtungswert drucken (Print the head alignment value)** drucken und überprüfen.

# **Reinigung**

- **Reinigen der äußeren Oberflächen**
- **Reinigen der Auflage und der Vorlagenabdeckung**
- **[Reinigen der Papiereinzugwalzen](#page-137-0)**
- **[Reinigen des Inneren des Druckers \(Bodenplattenreinigung\)](#page-139-0)**
- **Reinigen der Kassettenpads**

# <span id="page-137-0"></span>**Reinigen der Papiereinzugwalzen**

Wenn eine Papiereinzugwalze (z. B. durch anhaftenden Papierstaub) verschmutzt ist, wird das Papier möglicherweise nicht ordnungsgemäß eingezogen. In diesem Fall sollten Sie die Papiereinzugwalzen reinigen. Führen Sie die Reinigung der Papiereinzugwalzen nur aus, wenn sie wirklich notwendig ist, da sich die Walzen beim Reinigen abnutzen.

#### **Die folgenden Materialien werden benötigt: Drei Blatt Normalpapier im A4- oder Letter-Format**

- **1.** [Überprüfen Sie, ob der Drucker](#page-186-0) eingeschaltet ist.
- **2.** Wählen Sie im Bildschirm HOME **Wartung (Maintenance)** aus.
	- **ECD-Anzeige und Bedienfeld**
- **3.** Wählen Sie **Walzenreinigung (Roller cleaning)** aus.

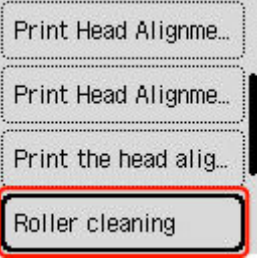

Der Bestätigungsbildschirm wird angezeigt.

- **4.** Wählen Sie **Ja (Yes)** aus.
- **5.** Wählen Sie die Papierquelle aus, die für die Reinigung verwendet werden soll.
- **6.** Gehen Sie entsprechend der Meldung vor, um Papier aus der Papierquelle zu entfernen.

Wenn Sie die Papiereinzugwalze der Kassette reinigen, entfernen Sie alles Papier aus der Kassette, und schieben Sie sie zurück.

**7.** Drücken Sie die Taste **OK**.

Die Papiereinzugwalzen drehen sich während des Reinigungsvorgangs ohne Papier.

- **8.** Vergewissern Sie sich, dass sich die Papiereinzugwalze nicht mehr dreht, und befolgen Sie dann die Meldung zum Einlegen von drei Blatt Normalpapier im Format A4 oder Letter in den Papiereinzugsbereich, in dem die Papiereinzugwalze gereinigt wird.
	- [Einlegen von Fotopapier/Normalpapier in das hintere Fach](#page-80-0)
	- **[Einlegen von Normalpapier in die Kassette](#page-85-0)**
- **9.** Drücken Sie die Taste **OK**.

Der Drucker beginnt mit der Reinigung. Sobald das Papier ausgeschoben wird, ist die Reinigung beendet.

**10.** Wenn die Abschlussnachricht angezeigt wird, wählen Sie **OK** aus.

Wenn das Problem auch nach der oben beschriebenen Maßnahme immer noch nicht behoben ist, gehen Sie wie folgt vor.

- 1. Schalten Sie den Drucker aus und ziehen Sie dann das Netzkabel ab.
- 2. Öffnen Sie das Scan-Modul/die Abdeckung.
- 3. Drehen Sie die Papiereinzugwalze (A) im hinteren Fach mehr als zweimal vollständig und reinigen Sie sie dabei mit einem angefeuchteten, fest ausgewrungenen Tuch.

Berühren Sie die Walze dabei nicht mit den Fingern. Andernfalls kann sich die Leistung des Papiereinzugs verschlechtern.

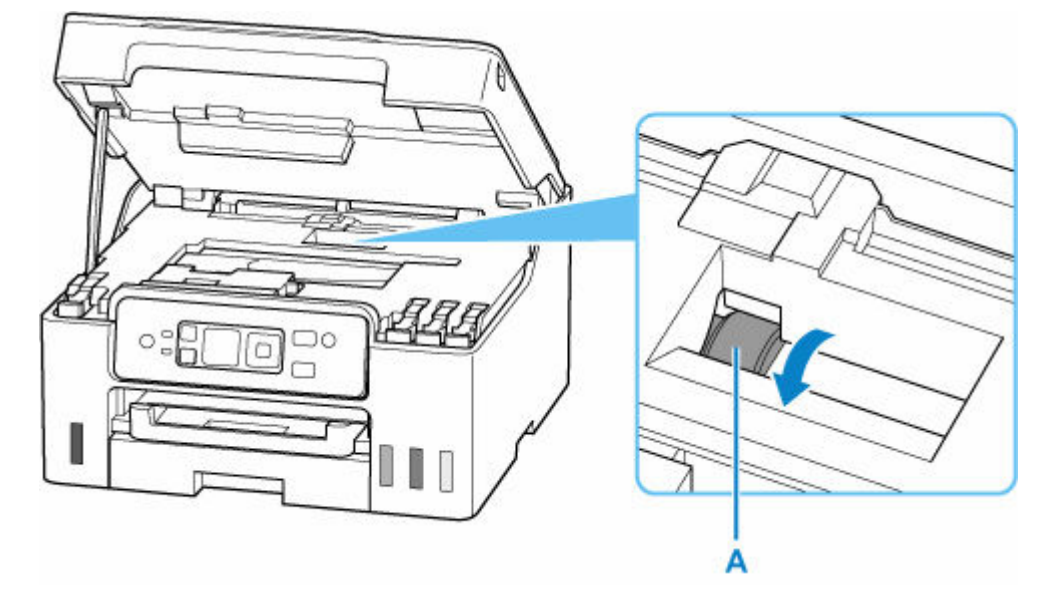

Wenn das Problem nach der Reinigung nicht behoben ist, wenden Sie sich an Canon, um eine Reparatur anzufordern.

# <span id="page-139-0"></span>**Reinigen des Inneren des Druckers (Bodenplattenreinigung)**

Entfernen Sie Ablagerungen im Inneren des Druckers. Durch Verschmutzungen im Innenraum des Druckers kann das Papier beim Drucken verschmutzt werden. Wir empfehlen daher, den Drucker regelmäßig zu reinigen.

#### **Die folgenden Materialien werden benötigt: Ein Blatt Normalpapier im A4- oder Letter-Format\***

\* Verwenden Sie neues Papier.

- **1.** [Überprüfen Sie, ob der Drucker](#page-186-0) eingeschaltet ist.
- **2.** Wählen Sie im Bildschirm HOME **Wartung (Maintenance)** aus.
	- **[LCD-Anzeige und Bedienfeld](#page-190-0)**
- **3.** Wählen Sie **Bodenplattenreinigung (Bottom plate cleaning)** aus.

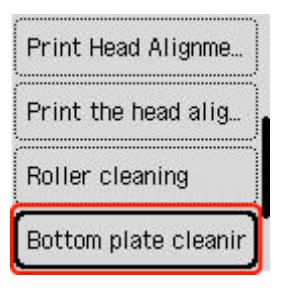

Der Bestätigungsbildschirm wird angezeigt.

- **4.** Wählen Sie **Ja (Yes)** aus.
- **5.** Gehen Sie entsprechend der Meldung vor, um Papier aus dem hinteren Fach zu entfernen, und drücken Sie die Taste **OK**.
- **6.** Falten Sie ein einzelnes Blatt Normalpapier im A4- oder Letter-Format der Breite nach auf die Hälfte, falten Sie es auseinander und drücken Sie dann die Taste **OK**.
- **7.** Legen Sie nur dieses eine Blatt Papier so in das hintere Fach ein, dass der Falz von Ihnen weg weist.

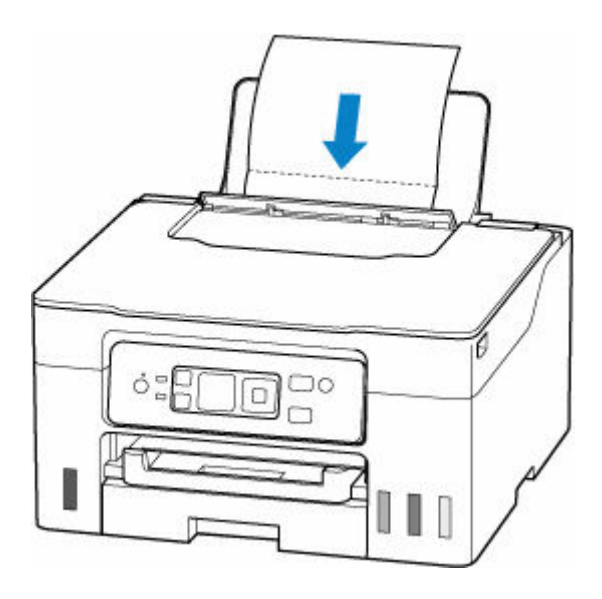

**8.** Ziehen Sie ein Papierausgabefach (A) heraus.

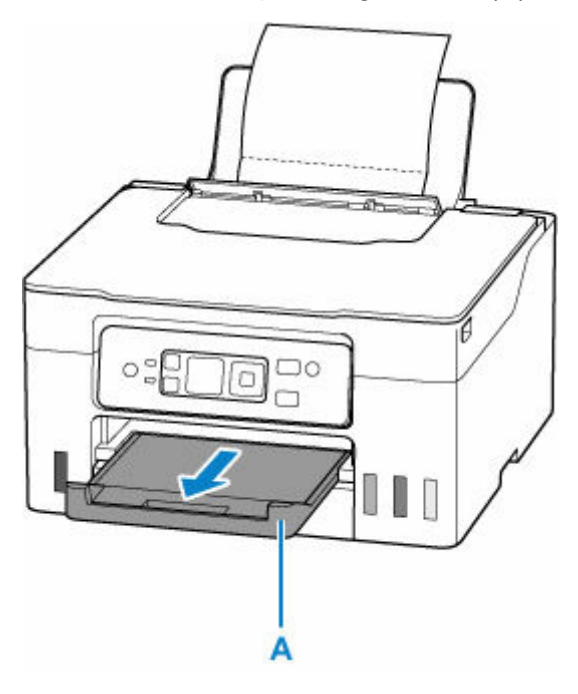

**9.** Drücken Sie die Taste **OK**.

Das Papier wird durch den Drucker gezogen und reinigt dabei das Druckerinnere.

Prüfen Sie die Falze des ausgeworfenen Papiers. Weisen sie Tintenspuren auf, müssen Sie die Bodenplattenreinigung erneut durchführen.

**10.** Wenn die Abschlussnachricht angezeigt wird, wählen Sie **OK** aus.

#### **Hinweis**

• Verwenden Sie für eine erneute Bodenplattenreinigung ein neues Blatt Papier.

Wenn das Problem nach dem erneuten Reinigen weiterhin besteht, sind möglicherweise hervorstehende Teile im Druckerinneren verschmutzt. Wischen Sie die Verschmutzungen mit einem Wattestäbchen o. ä. ab.

# **Wichtig**

• Schalten Sie den Drucker vor dem Reinigen unbedingt aus, und ziehen Sie den Netzstecker aus der Steckdose.

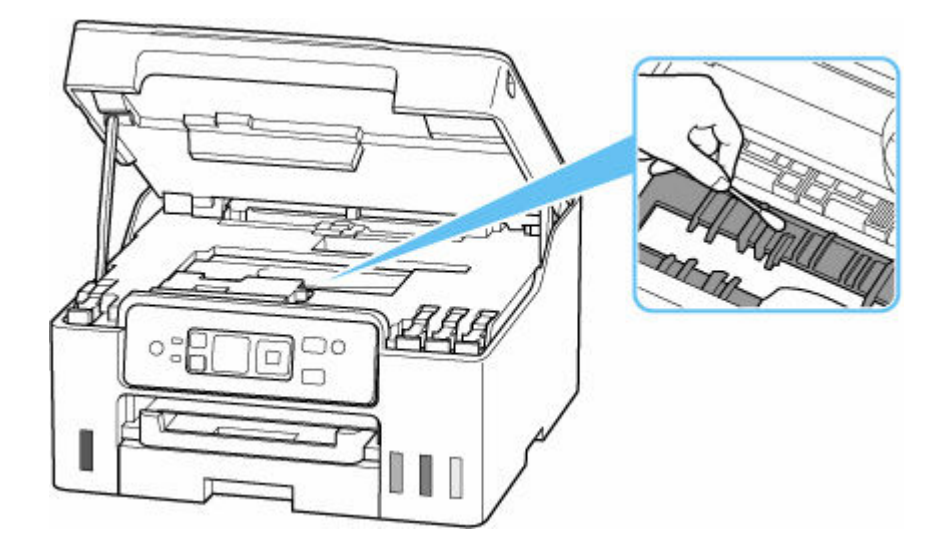

# <span id="page-142-0"></span>**Austauschen der Wartungskassette**

Bei Warnungen oder Fehlern zur Wartungskassette weist eine Fehlermeldung auf der LCD-Anzeige auf dieses Problem hin. Führen Sie die in der Meldung beschriebene Maßnahme aus.

[Beim Auftreten eines Fehlers](#page-477-0)

### **Wichtig**

- Wenn eine Meldung angezeigt wird, dass die Wartungskassette fast voll ist, ersetzen Sie die Wartungskassette so bald wie möglich. Ist die Wartungskassette voll, wird eine Fehlermeldung angezeigt, und der Drucker funktioniert nicht mehr, bis die Patrone ausgewechselt wurde.
- Berühren Sie nicht die Klemme (A) der Wartungskassette.

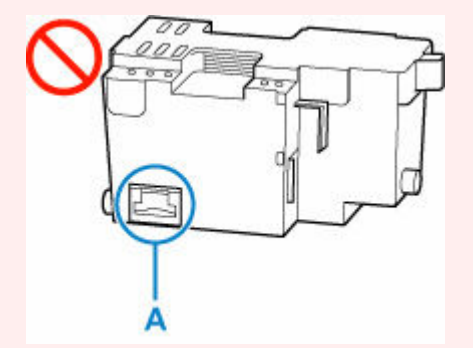

• Schalten Sie den Drucker während des Austauschs der Wartungskassette nicht aus.

#### **Hinweis**

- Verwenden Sie eine Wartungskassette mit der unten genannten Modellnummer. Wartungskassette MC-G03
- **1.** Bereiten Sie eine neue Wartungskassette vor.

Entnehmen Sie die Wartungskassette und den beigefügten Plastikbeutel aus der Verpackung.

**2.** Öffnen Sie das Scan-Modul/die Abdeckung (B).

Überprüfen Sie die Position der Wartungskassette (C).

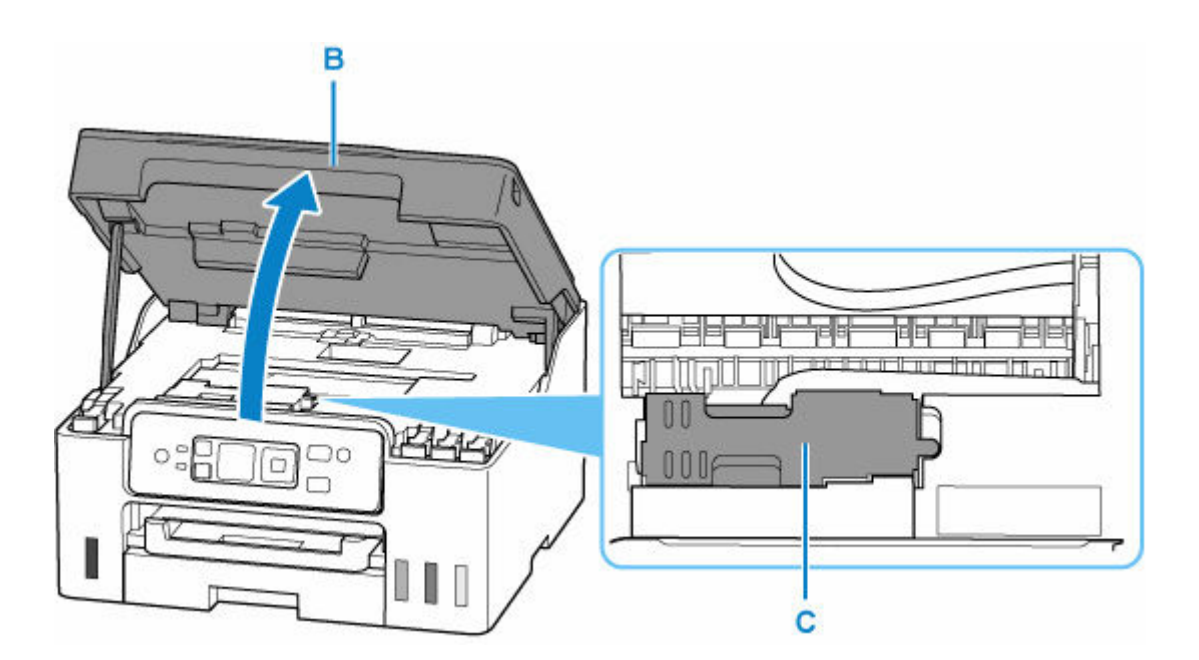

## **Wichtig**

- Vermeiden Sie jede Berührung der Schläuche oder der anderen Teile im Innern des Druckers. Dies kann Probleme mit dem Drucker hervorrufen.
- Fassen Sie nicht mit Ihren Händen in den Drucker, da Tinte an Ihren Händen haften kann.
- **3.** Schieben Sie die Wartungskassette so lange, bis die  $\blacktriangleright$  der Wartungskassette an der

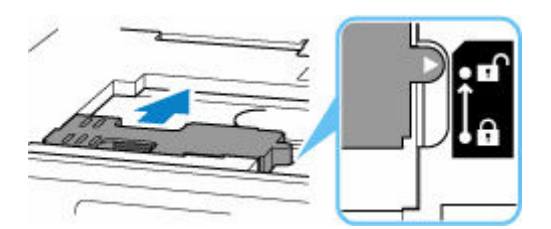

des Druckers ausgerichtet ist.

**4.** Heben Sie die Wartungskassette an und nehmen Sie sie heraus.

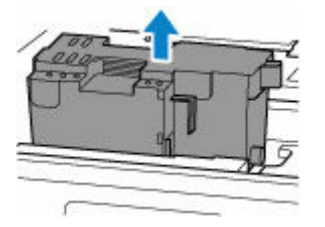

### **Wichtig**

• Lassen Sie die entfernte Wartungskassette nicht fallen, da Tinte austreten kann.

Legen Sie die entfernte Wartungskassette nicht auf einen Schreibtisch oder eine andere Oberfläche, da sich möglicherweise Tinte auf der Unterseite der Patrone findet.

• Um ein Auslaufen der Tinte zu vermeiden, kippen Sie die entnommene Wartungskassette nicht und stellen Sie sie nicht auf den Kopf.
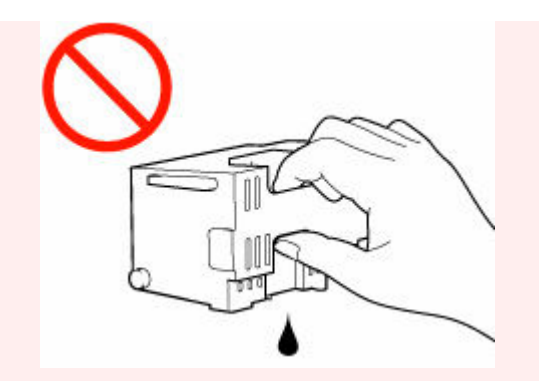

• Legen Sie das gebrauchte Objekt sofort in den Plastikbeutel, der der neuen Wartungskassette beigefügt war, und versiegeln Sie den Beutel, indem Sie die Öffnung fest zusammenbinden, um ein Auslaufen der Tinte zu verhindern.

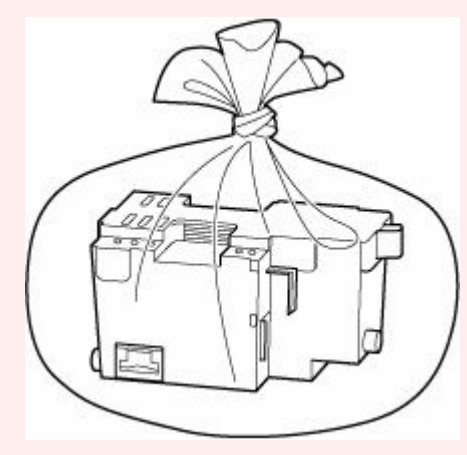

**5.** Setzen Sie eine neue Wartungskassette ein.

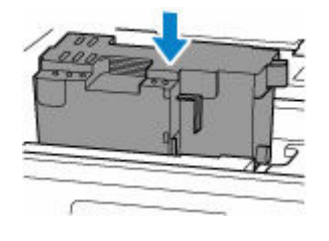

**6.** Schieben Sie die Wartungskassette so lange, bis die **Deutscher Wartungskassette an der** 

des Druckers ausgerichtet ist.

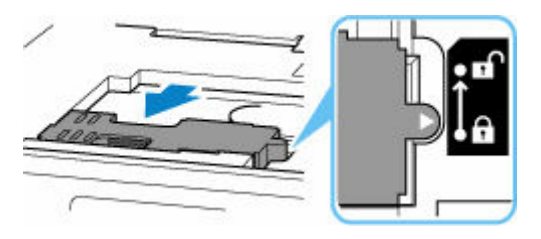

**7.** Schließen Sie das/die Scan-Modul/Abdeckung.

Um das Scan-Modul/die Abdeckung zu schließen, heben Sie es/sie leicht an, und senken Sie es/sie dann wieder vorsichtig.

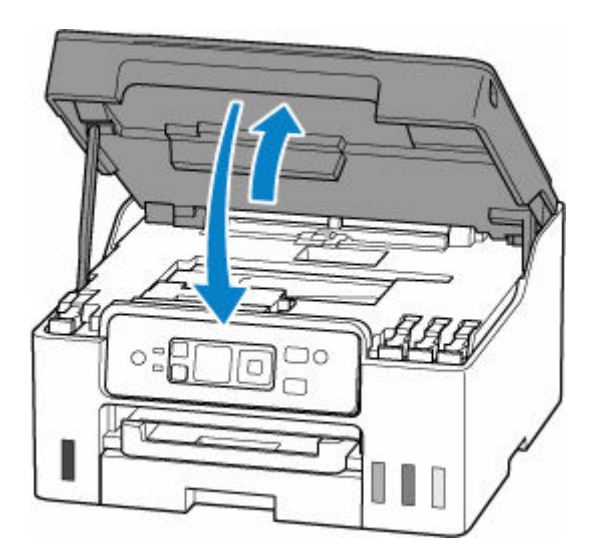

## **Überprüfen des Status der Wartungskassette auf der LCD-Anzeige**

- **1.** [Überprüfen Sie, ob der Drucker](#page-186-0) eingeschaltet ist.
- **2.** Wählen Sie **Druckerdetails (Printer details)** im Bildschirm HOME aus.
	- **[LCD-Anzeige und Bedienfeld](#page-190-0)**
- **3.** Wählen Sie **Info Wartungskass. (M'ntenance cart info)** aus.

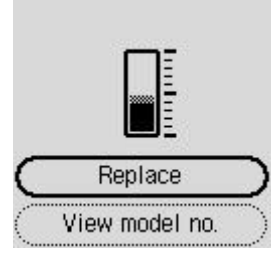

Wenn Informationen zum verbrauchten Volumen der Wartungskassette vorhanden sind, wird ein Symbol im Bereich A angezeigt.

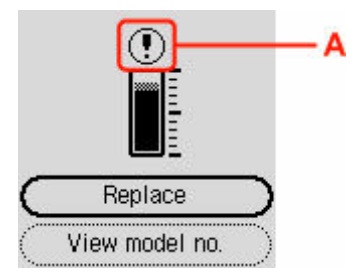

Die Wartungskassette ist fast voll. Ersetzen Sie die Wartungskassette so bald wie möglich.

#### **Hinweis**

- Auf dem Bildschirm oben wird das geschätzte verbrauchte Volumen angezeigt.
- Um die Wartungskassette zu ersetzen, wählen Sie **Ersetzen (Replace)**.
	- [Austauschen der Wartungskassette](#page-142-0)
- Sie können die Modellnummer einer Wartungskassette prüfen, wenn Sie **Modell-Nr. anzeigen (View model no.)** wählen.

# **Übersicht**

#### **[Sicherheit](#page-148-0)**

- [Sicherheitsvorkehrungen](#page-149-0)
- [Vorschriften](#page-153-0)
- [WEEE](#page-154-0)
- **[Vorsichtsmaßnahmen bei der Handhabung](#page-167-0)**
	- **Abbrechen von Druckaufträgen**
	- [Rechtliche Einschränkungen beim Scannen/Kopieren](#page-168-0)
	- [Vorsichtsmaßnahmen bei der Handhabung des Druckers](#page-169-0)
	- **[Transportieren Ihres Druckers](#page-170-0)**
	- [Bei Reparatur, Verleih oder Entsorgen des Druckers](#page-173-0)
	- [Wahren hoher Druckqualität](#page-174-0)

#### **[Hauptkomponenten und ihre Verwendung](#page-175-0)**

- **[Hauptkomponenten](#page-176-0)**
- **[Stromversorgung](#page-185-0)**
- **[LCD-Anzeige und Bedienfeld](#page-190-0)**
- **[Eingeben von Ziffern, Buchstaben und Symbolen](#page-192-0)**

#### **[Ändern von Einstellungen](#page-194-0)**

- [Ändern von Druckereinstellungen über Ihren Computer \(Windows\)](#page-195-0)
- [Ändern von Druckereinstellungen über Ihren Computer \(macOS\)](#page-201-0)
- [Ändern von Einstellungen vom Bedienfeld aus](#page-204-0)

#### **[Technische Daten](#page-229-0)**

# <span id="page-148-0"></span>**Sicherheit**

- **[Sicherheitsvorkehrungen](#page-149-0)**
- **[Vorschriften](#page-153-0)**
- **[WEEE](#page-154-0)**

### <span id="page-149-0"></span>**Sicherheitsvorkehrungen**

• Dieses Handbuch enthält wichtige Hinweise und Sicherheitsvorkehrungen zu Ihrem Drucker.

Verwenden Sie den Drucker nicht auf andere Weise als in den beiliegenden Handbüchern beschrieben, da dies zu Bränden, elektrischem Schlag oder anderen unerwarteten Unfällen führen kann.

Sicherheitsstandardkennzeichen und -deklarationen gelten nur für die unterstützten Spannungen und Frequenzen in den jeweiligen Ländern oder Regionen.

#### **Warnung**

• Benutzer mit Herzschrittmachern:

Dieses Produkt strahlt einen magnetischen Fluss mit niedrigem Pegel aus. Wenn Sie Auffälligkeiten spüren, halten Sie sich bitte vom Produkt fern und wenden Sie sich an Ihren Arzt.

• Verwenden Sie den Drucker in den folgenden Fällen nicht:

Stoppen Sie die Verwendung sofort, trennen Sie den Netzstecker und bitten Sie Ihren lokalen Kundendienst um Reparatur.

- Metallische Fremdkörper oder Flüssigkeiten sind in den Drucker gelangt.
- Der Drucker stößt Rauch aus oder außergewöhnliche Gerüche oder Geräusche treten auf.
- Das Netzkabel oder der Stecker überhitzen oder sind gebrochen, verbogen oder in anderer Weise beschädigt.
- Eine Nichtbeachtung der folgenden Punkte kann zu Bränden, elektrischem Schlag oder Verletzungen führen:
	- Stellen Sie das Produkt nicht in der Nähe von brennbaren Lösungsmitteln wie Alkohol oder Verdünner auf.
	- Öffnen oder verändern Sie den Drucker nicht.
	- Verwenden Sie nur das Netzkabel/die Kabel, die mit Ihrem Drucker mitgeliefert wurden. Verwenden Sie diese Kabel nicht mit anderen Geräten.
	- $-$  Schließen Sie keine anderen Spannungen oder Frequenzen als die angegebenen an.
	- Stecken Sie das Netzkabel vollständig in die Steckdose ein.
	- Führen Sie Anschluss und Abtrennen des Netzkabels nicht mit nassen Händen durch.
	- Um Beschädigungen am Netzkabel oder anderen Kabeln zu vermeiden, dürfen Sie sie nicht verdrehen, zusammenschnüren, zusammenbinden, daran ziehen oder sie übermäßig knicken.
	- Stellen Sie keine schweren Gegenstände auf das Netzkabel.
	- Verbinden Sie nicht mehrere Netzkabel mit einer einzelnen Steckdose. Verwenden Sie nicht mehrere Verlängerungskabel.
	- Lassen Sie den Drucker während eines Gewitters nicht eingesteckt.
	- Trennen Sie zur Reinigung immer das Netzkabel und die Kabel ab. Benutzen Sie keine entflammbaren Sprays oder Flüssigkeiten wie Alkohol oder Verdünner zur Reinigung.
	- Trennen Sie das Netzkabel einmal im Monat ab, um zu prüfen, ob es überhitzt, verrostet, verbogen, verkratzt, gesplittert oder anderweitig beschädigt ist.

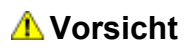

- Stecken Sie Ihre Hände während des Druckvorgangs nicht in den Drucker.
- Berühren Sie direkt nach dem Drucken nicht die Metallteile des Druckkopfs.
- Berühren Sie keine beweglichen Teile, die durch den hier abgebildeten Aufkleber angezeigt werden. Bestimmte Modelle besitzen diese Teile nicht.

#### **Bewegliche Teile**

Halten Sie Körperteile von beweglichen Teilen fern. Halten Sie Körperteile aus dem Bewegungsbereich fern.

#### • Tintenflaschen

- Außerhalb der Reichweite von Kindern aufbewahren.
- $-$  Tinte nicht trinken.
	- Falls Tinte versehentlich aufgeleckt oder verschluckt wurde, spülen Sie den Mund aus oder trinken Sie ein oder zwei Gläser Wasser und suchen sie unverzüglich einen Arzt auf. Falls Tinte in die Augen gelangt, spülen sie diese unverzüglich mit Wasser aus und suchen Sie einen Arzt auf.
- $-$  Falls Tinte mit der Haut in Berührung kommt, waschen Sie die Stelle unverzüglich mit Wasser und Seife ab. Suchen Sie bei anhaltender Reizung der Haut sofort einen Arzt auf.
- $-$  Bei Lagerung von Tintenflaschen die Flaschenkappen vollständig verschließen und die Flaschen aufrecht platzieren. Werden die Tintenflaschen liegend platziert, kann Tinte auslaufen.
- Achten Sie beim Wiederauffüllen der Tintenbehälter sorgsam darauf, dass keine Tinte herausspritzt.
- Kleidung oder andere Gegenstände können durch Tinte dauerhaft verschmutzt werden. Tintenflecken werden durch Waschen möglicherweise nicht vollständig entfernt.
- Lassen Sie die Tintenflaschen nicht in Bereichen, die einer hohen Temperatur ausgesetzt sind, beispielsweise in der Nähe von Feuer, einer Heizung oder in einem Auto. Die Flaschen könnten sich verformen, was zu einem Auslaufen von Tinte oder einer geringeren Tintenqualität führen könnte.
- Tintenflaschen keinen harten Stößen aussetzen. Die Tintenflaschen könnten durch solche Stöße beschädigt werden oder die Flaschenkappen fallen möglicherweise ab, was zu einem Auslaufen der Tinte führen könnte.
- $-$  Tinte nicht in andere Behälter geben. Dies könnte zu unabsichtlicher Einnahme, unsachgemäßer Verwendung oder einer geringen Tintenqualität führen.
- Transport des Druckers
	- Halten Sie den Drucker an den Seiten fest und tragen Sie ihn mit beiden Händen.

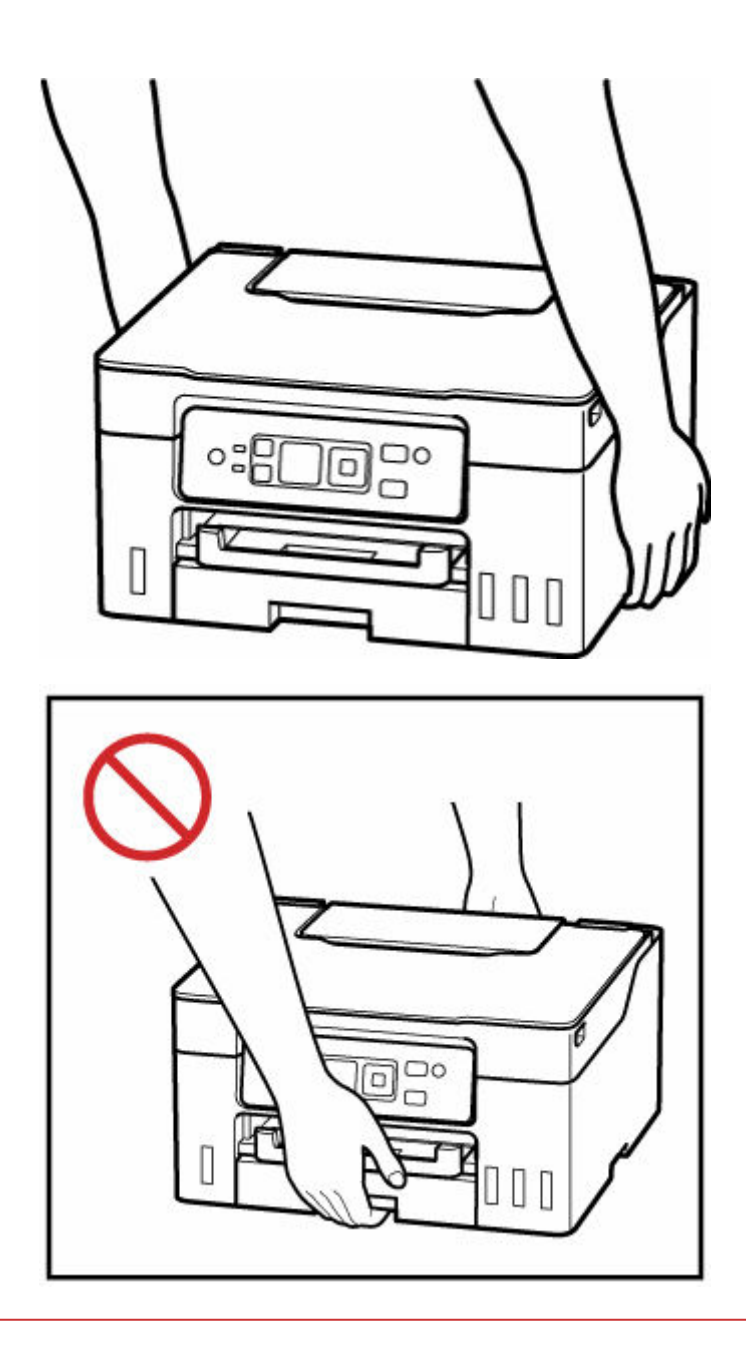

### **Allgemeine Hinweise**

#### **Auswahl eines Standorts**

Beziehen Sie sich auf ["Technische Daten"](#page-229-0) im Online-Handbuch für Einzelheiten zur Betriebsumgebung.

- Stellen Sie den Drucker nicht an einem Standort auf, der unstabil ist oder übermäßigen Vibrationen ausgesetzt ist.
- Stellen Sie den Drucker nicht an Standorten auf, die sehr heiß werden (direkte Sonneneinstrahlung oder in der Nähe einer Heizquelle), die sehr feucht oder staubig sind oder die sich draußen befinden.
- Stellen Sie den Drucker nicht auf einen hochflorigen Teppich.
- Stellen Sie den Drucker nicht bündig an eine Wand.

#### **Stromversorgung**

- Halten Sie den Bereich um den Netzanschluss immer frei, so dass Sie bei Bedarf einfach das Netzkabel abtrennen können.
- Trennen Sie den Stecker niemals durch Ziehen am Kabel ab.

#### **Allgemeine Hinweise**

- Kippen Sie den Drucker nicht, stellen Sie ihn nicht auf eine Kante und drehen Sie ihn nicht auf den Kopf. Das kann zum Auslaufen der Tinte führen.
- Stellen Sie nichts auf den Drucker. Seien Sie besonders vorsichtig mit Metallteilen wie Büround Heftklammern und mit Behältern, in denen sich brennbare Flüssigkeiten wie Alkohol oder Verdünner befinden.
- Beachten Sie beim Auflegen des Originals auf die Auflage die folgenden Punkte. Bei Nichtbeachten von Folgendem besteht die Gefahr einer Fehlfunktion des Scanners, außerdem könnte die Auflagefläche brechen.
	- Legen Sie keine Gegenstände auf die Auflagefläche, die mehr als 2,0 kg (4,4 lb) wiegen.
	- Drücken Sie das Original nicht mit einer Kraft, die einem Gewicht von mehr als 2,0 kg (4,4 lb) entspricht, auf die Auflagefläche.
- Eine Veränderung oder ein Zerlegen des Druckkopfs oder der Tintenflaschen, z. B. indem Löcher hineingebohrt werden, kann zum Austreten der Tinte und damit zu einer Fehlfunktion führen. Wir empfehlen, die Teile nicht zu verändern oder zu zerlegen.
- Werfen Sie Druckkopf oder Tintenflaschen nicht ins Feuer.

# <span id="page-153-0"></span>**Vorschriften**

## **Störungen**

Verwenden Sie den Drucker nicht in der Nähe von medizinischen oder anderen elektronischen Geräten. Die Signale vom Drucker können den korrekten Betrieb dieser Geräte stören.

### <span id="page-154-0"></span>**WEEE**

### **Only for European Union and EEA (Norway, Iceland and Liechtenstein)**

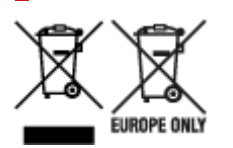

These symbols indicate that this product is not to be disposed of with your household waste, according to the WEEE Directive (2012/19/EU), the Battery Directive (2006/66/EC) and/or national legislation implementing those Directives. If a chemical symbol is printed beneath the symbol shown above, in accordance with the Battery Directive, this indicates that a heavy metal (Hg = Mercury, Cd = Cadmium, Pb = Lead) is present in this battery or accumulator at a concentration above an applicable threshold specified in the Battery Directive. This product should be handed over to a designated collection point, e.g., on an authorized one-for-one basis when you buy a new similar product or to an authorized collection site for recycling waste electrical and electronic equipment (EEE) and batteries and accumulators. Improper handling of this type of waste could have a possible impact on the environment and human health due to potentially hazardous substances that are generally associated with EEE. Your cooperation in the correct disposal of this product will contribute to the effective usage of natural resources. For more information about the recycling of this product, please contact your local city office, waste authority, approved scheme or your household waste disposal service or visit www.canoneurope.com/weee, or www.canon-europe.com/battery.

#### **Nur für Europäische Union und EWR (Norwegen, Island und Liechtenstein)**

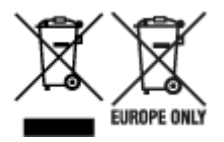

Diese Symbole weisen darauf hin, dass dieses Produkt gemäß WEEE-Richtlinie (2012/19/EU; Richtlinie über Elektro- und Elektronik-Altgeräte), Batterien-Richtlinie (2006/66/EG) und nationalen Gesetzen zur Umsetzung dieser Richtlinien nicht über den Hausmüll entsorgt werden darf. Falls sich unter dem oben abgebildeten Symbol ein chemisches Symbol befindet, bedeutet dies gemäß der Batterien-Richtlinie, dass in dieser Batterie oder diesem Akkumulator ein Schwermetall (Hg = Quecksilber, Cd = Cadmium, Pb = Blei) in einer Konzentration vorhanden ist, die über einem in der Batterien-Richtlinie angegebenen Grenzwert liegt. Dieses Produkt muss bei einer dafür vorgesehenen Sammelstelle abgegeben werden. Dies kann z. B. durch Rückgabe beim Kauf eines neuen ähnlichen Produkts oder durch Abgabe bei einer autorisierten Sammelstelle für die Wiederaufbereitung von Elektro- und Elektronik-Altgeräten sowie Batterien und Akkumulatoren geschehen. Der unsachgemäße Umgang mit Altgeräten kann aufgrund potenziell gefährlicher Stoffe, die generell mit Elektro- und Elektronik-Altgeräten in Verbindung stehen, negative Auswirkungen auf die Umwelt und die menschliche Gesundheit haben. Durch Ihre Mitarbeit bei der umweltgerechten Entsorgung dieses Produkts tragen Sie zu einer effektiven Nutzung natürlicher Ressourcen bei. Um weitere Informationen über die Wiederverwertung dieses Produkts zu erhalten, wenden Sie sich an Ihre Stadtverwaltung, den öffentlich-rechtlichen Entsorgungsträger, eine autorisierte Stelle für die Entsorgung von Elektro- und Elektronik-Altgeräten

oder Ihr örtliches Entsorgungsunternehmen oder besuchen Sie www.canon-europe.com/weee, oder www.canon-europe.com/battery.

### **Zusatzinformationen für Deutschland:**

Dieses Produkt kann durch Rückgabe an den Händler unter den in der Verordnung des Elektro- und Elektronikgerätegesetzes beschriebenen Bedingungen abgegeben werden.

Als Endbenutzer und Besitzer von Elektro- oder Elektronikgeräten sind Sie verpflichtet:

- diese einer vom unsortierten Siedlungsabfall getrennten Erfassung zuzuführen,
- Altbatterien und Altakkumulatoren, die nicht von Altgerät umschlossen sind, sowie Lampen, die zerstörungsfrei aus dem Altgerät entnommen werden können, vor der Abgabe an einer Erfassungsstelle vom Altgerät zerstörungsfrei zu trennen,
- personenbezogener Daten auf den Altgeräten vor der Entsorgung zu löschen.

Die Bedeutung von dem Symbol der durchgestrichenen Abfalltonne auf Rädern finden Sie oben in dieser Beschreibung.

Die Vertreiber von Elektro- oder Elektronikgeräten haben die Pflicht zur unentgeltlichen Rücknahme von Altgeräten. Die Vertreiber haben die Endnutzer über die von ihnen geschaffenen Möglichkeiten der Rückgabe von Altgeräten zu informieren.

## **Union Européenne, Norvège, Islande et Liechtenstein uniquement.**

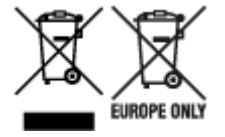

Ces symboles indiquent que ce produit ne doit pas être mis au rebut avec les ordures ménagères, comme le spécifient la Directive européenne DEEE (2012/19/UE), la Directive européenne relative à l'élimination des piles et des accumulateurs usagés (2006/66/CE) et les lois en vigueur dans votre pays appliquant ces directives. Si un symbole de toxicité chimique est imprimé sous le symbole illustré ci-dessus conformément à la Directive relative aux piles et aux accumulateurs, il indique la présence d'un métal lourd (Hg = mercure, Cd = cadmium, Pb = plomb) dans la pile ou l'accumulateur à une concentration supérieure au seuil applicable spécifié par la Directive. Ce produit doit être confié au distributeur à chaque fois que vous achetez un produit neuf similaire, ou à un point de collecte mis en place par les collectivités locales pour le recyclage des Déchets des Équipements Électriques et Électroniques (DEEE). Le traitement inapproprié de ce type de déchet risque d'avoir des répercussions sur l'environnement et la santé humaine, du fait de la présence de substances potentiellement dangereuses généralement associées aux équipements électriques et électroniques. Votre entière coopération dans le cadre de la mise au rebut correcte de ce produit favorisera une meilleure utilisation des ressources naturelles. Pour plus d'informations sur le recyclage de ce produit, contactez vos services municipaux, votre écoorganisme ou les autorités locales compétentes, ou consultez le site www.canon-europe.com/weee, ou www.canon-europe.com/battery.

### **Uitsluitend bestemd voor de Europese Unie en EER (Noorwegen, IJsland en Liechtenstein)**

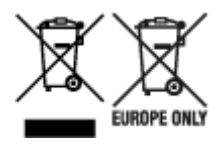

Met deze symbolen wordt aangegeven dat dit product in overeenstemming met de AEEA-richtlijn (2012/19/EU), de richtlijn 2006/66/EG betreffende batterijen en accu's en/of de plaatselijk geldende wetgeving waarin deze richtlijnen zijn geïmplementeerd, niet bij het normale huisvuil mag worden weggegooid. Indien onder het hierboven getoonde symbool een chemisch symbool gedrukt staat, geeft dit in overeenstemming met de richtlijn betreffende batterijen en accu's aan dat deze batterij of accu een zwaar metaal bevat (Hg = kwik, Cd = cadmium, Pb = lood) waarvan de concentratie de toepasselijke drempelwaarde in overeenstemming met de genoemde richtlijn overschrijdt. Dit product dient te worden ingeleverd bij een hiervoor aangewezen inzamelpunt, bijv. door dit in te leveren bij een hiertoe erkend verkooppunt bij aankoop van een gelijksoortig product, of bij een officiële inzameldienst voor de recycling van elektrische en elektronische apparatuur (EEA) en batterijen en accu's. Door de potentieel gevaarlijke stoffen die gewoonlijk gepaard gaan met EEA, kan onjuiste verwerking van dit type afval mogelijk nadelige gevolgen hebben voor het milieu en de menselijke gezondheid. Uw medewerking bij het op juiste wijze weggooien van dit product draagt bij tot effectief gebruik van natuurlijke hulpbronnen. Voor verdere informatie over recycling van dit product kunt u contact opnemen met uw plaatselijke gemeente, afvaldienst, officiële dienst voor klein chemisch afval of afvalstortplaats, of kunt u terecht op www.canoneurope.com/weee, of www.canon-europe.com/battery.

### **Sólo para la Unión Europea y el Área Económica Europea (Noruega, Islandia y Liechtenstein)**

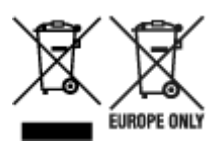

Estos iconos indican que este producto no debe desecharse con los residuos domésticos de acuerdo con la Directiva sobre RAEE (2012/19/UE) y la Directiva sobre Pilas y Acumuladores (2006/66/CE) y/o la legislación nacional. Si aparece un símbolo químico bajo este icono, de acuerdo con la Directiva sobre Pilas y Acumuladores, significa que la pila o el acumulador contiene metales pesados (Hg = Mercurio, Cd = Cadmio, Pb = Plomo) en una concentración superior al límite especificado en dicha directiva. Este producto deberá entregarse en un punto de recogida designado, por ejemplo, entregándolo en el lugar de venta al adquirir un producto nuevo similar o en un centro autorizado para la recogida de residuos de aparatos eléctricos y electrónicos (RAEE), baterías y acumuladores. La gestión incorrecta de este tipo de residuos puede afectar al medio ambiente y a la salud humana debido a las sustancias potencialmente nocivas que suelen contener estos aparatos. Su cooperación en la correcta eliminación de este producto contribuirá al correcto aprovechamiento de los recursos naturales. Los usuarios tienen derecho a devolver pilas, acumuladores o baterías usados sin coste alguno. El precio de venta de pilas, acumuladores y baterías incluye el coste de la gestión medioambiental de su desecho, y no es necesario mostrar la cuantía de dicho coste en la información y la factura suministradas a los usuarios finales. Si desea más información sobre el reciclado de este producto, póngase en contacto con su municipio, el

servicio o el organismo encargado de la gestión de residuos domésticos o visite www.canon-europe.com/ weee, o www.canon-europe.com/battery.

### **Només per a la Unió Europea i a l'Espai Econòmic Europeu (Noruega, Islàndia i Liechtenstein)**

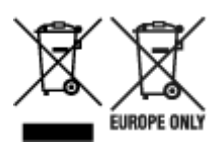

Aquests símbols indican que aquest producte no s'ha de llençar amb les escombraries de la llar, d'acord amb la RAEE (2012/19/UE), la Directiva relativa a piles i acumuladors (2006/66/CE) i la legislació nacional que implementi aquestes directives. Si al costat d'aquest símbol hi apareix imprès un símbol químic, segons especifica la Directiva relativa a piles i acumuladors, significa que la bateria o l'acumulador conté un metall pesant (Hg = mercuri, Cd = cadmi, Pb = plom) en una concentració superior al límit aplicable especificat en la Directiva. Aquest producte s'hauria de lliurar en un dels punts de recollida designats, com per exemple, intercanviant un per un en comprar un producte similar o lliurant-lo en un lloc de recollida autoritzat per al reciclatge de residus d'aparells elèctrics i electrònics (RAEE) i piles i acumuladors. La manipulació inadequada d'aquest tipus de residus podria tenir un impacte negatiu en l'entorn i en la salut humana, a causa de les substàncies potencialment perilloses que normalment estan associades a l'RAEE. La vostra cooperació a l'hora de rebutjar correctament aquest producte contribuirà a la utilització efectiva dels recursos naturals. Els usuaris tenen dret a retornar les bateries o els acumuladors usats sense cap càrrec. El preu de venda de les bateries i els acumuladors inclou el cost de la gestió ambiental dels residus i no es necessari mostrar l'import d'aquest cost en aquest fullet o en la factura que es lliuri a l'usuari final. Per a més informació sobre el reciclatge d'aquest producte, contacteu amb l'oficina municipal, les autoritats encarregades dels residus, el pla de residus homologat o el servei de recollida d'escombraries domèstiques de la vostra localitat o visiteu www.canon-europe.com/weee, o www.canon-europe.com/battery.

## **Solo per Unione Europea e SEE (Norvegia, Islanda e Liechtenstein)**

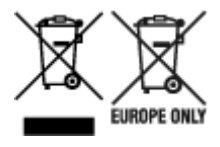

Questi simboli indicano che il prodotto non può essere smaltito con i rifiuti domestici, ai sensi della Direttiva RAEE (2012/19/UE), della Direttiva sulle Batterie (2006/66/CE) e/o delle leggi nazionali che attuano tali Direttive. Se sotto il simbolo indicato sopra è riportato un simbolo chimico, in osservanza della Direttiva sulle batterie, tale simbolo indica la presenza di un metallo pesante (Hg = Mercurio, Cd = Cadmio, Pb = Piombo) nella batteria o nell'accumulatore con un livello di concentrazione superiore a una soglia applicabile specificata nella Direttiva sulle batterie. Il prodotto deve essere conferito a un punto di raccolta designato, ad esempio il rivenditore in caso di acquisto di un nuovo prodotto simile oppure un centro di raccolta autorizzato per il riciclaggio di rifiuti di apparecchiature elettriche ed elettroniche (RAEE) nonché di batterie e accumulatori. Un trattamento improprio di questo tipo di rifiuti può avere conseguenze negative sull'ambiente e sulla salute umana a causa delle sostanze potenzialmente nocive solitamente contenute in tali rifiuti. La collaborazione dell'utente per il corretto smaltimento di questo prodotto contribuirà a un utilizzo efficace delle risorse naturali ed eviterà di

incorrere in sanzioni amministrative ai sensi dell'art. 255 e successivi del Decreto Legislativo n. 152/06. Per ulteriori informazioni sul riciclaggio di questo prodotto, contattare le autorità locali, l'ente responsabile della raccolta dei rifiuti, un rivenditore autorizzato o il servizio di raccolta dei rifiuti domestici, oppure visitare il sito www.canon-europe.com/weee, o www.canon-europe.com/battery.

### **Apenas para a União Europeia e AEE (Noruega, Islândia e Liechtenstein)**

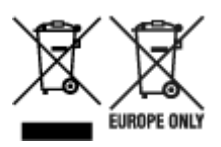

Estes símbolos indicam que este produto não deve ser eliminado juntamente com o seu lixo doméstico, segundo a Diretiva REEE de 2012/19/UE, a Diretiva de Baterias (2006/66/CE) e/ou a sua legislação nacional que transponha estas Diretivas. Se houver um símbolo químico impresso como mostrado abaixo, de acordo com a Diretiva de Baterias, isto indica que um metal pesado (Hg = Mercúrio, Cd = Cádmio, Pb = Chumbo) está presente nesta pilha ou acumulador, numa concentração acima de um limite aplicável especificado na Diretiva. Este produto deve ser entregue num ponto de recolha designado, por exemplo num local autorizado de troca quando compra um equipamento novo idêntico, ou num local de recolha autorizado para reciclar equipamento elétrico e eletrónico (EEE) em fim de vida, bem como pilhas e baterias. O tratamento inadequado deste tipo de resíduos pode ter um impacto negativo no ambiente e na saúde humana, devido a substâncias potencialmente perigosas que estão associadas com equipamentos do tipo EEE. A sua cooperação no tratamento correto deste produto irá contribuir para a utilização mais eficaz dos recursos naturais. Para obter mais informações acerca de como reciclar este produto, por favor contacte as suas autoridades locais responsáveis pela matéria, serviço de recolha aprovado para pilhas e baterias ou serviço de recolha de resíduos sólidos domésticos da sua municipalidade, ou visite www.canon-europe.com/weee, ou www.canon-europe.com/battery.

### **Gælder kun i Europæiske Union og EØS (Norge, Island og Liechtenstein)**

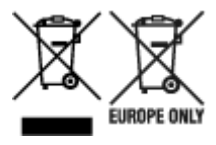

Disse symboler betyder, at produktet ikke må bortskaffes sammen med dagrenovation i henhold til WEEE-direktivet (2012/19/EU), batteridirektivet (2006/66/EF) og/eller den lokale lovgivning, som disse direktiver er gennemført i. Hvis der i overensstemmelse med batteridirektivet er trykt et kemisk symbol under det symbol, der er vist ovenfor, betyder det, at batteriet eller akkumulatoren indeholder tungmetaller (Hg = kviksølv, Cd = cadmium, Pb = bly) i en koncentration, som ligger over de grænseværdier, der er beskrevet i batteridirektivet. Produktet skal afleveres på et godkendt indsamlingssted, f.eks. i overensstemmelse med en godkendt én-til-én-procedure, når du indkøber et nyt tilsvarende produkt, eller på et godkendt indsamlingssted for elektronikaffald samt for batterier og akkumulatorer. Forkert håndtering af denne type affald kan medføre negative konsekvenser for miljøet og menneskers helbred på grund af de potentielt sundhedsskadelige stoffer, der generelt kan forefindes i elektrisk og elektronisk udstyr. Når du foretager korrekt bortskaffelse af produktet, bidrager du til effektiv brug af naturressourcerne. Kontakt din kommune, den lokale affaldsmyndighed, det lokale affaldsanlæg, eller

besøg www.canon-europe.com/weee, eller www.canon-europe.com/battery for at få flere oplysninger om genbrug af dette produkt.

### **Μόνο για την Ευρωπαϊκή Ένωση και τον ΕΟΧ (Νορβηγία, Ισλανδία και Λιχτενστάιν)**

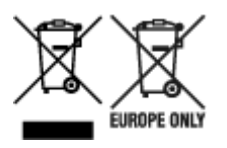

Αυτά τα σύμβολα υποδεικνύουν ότι αυτό το προϊόν δεν πρέπει να απορρίπτεται μαζί με τα οικιακά απορρίμματα, σύμφωνα με την Οδηγία για τα Απόβλητα Ηλεκτρικού και Ηλεκτρονικού Εξοπλισμού (ΑΗΗΕ) (2012/19/ΕΕ), την Οδηγία για τις Ηλεκτρικές Στήλες (2006/66/ΕΚ) ή/και την εθνική νομοθεσία που εφαρμόζει τις Οδηγίες εκείνες. Εάν κάποιο χημικό σύμβολο είναι τυπωμένο κάτω από το σύμβολο που φαίνεται παραπάνω, σύμφωνα με την Οδηγία για τις Ηλεκτρικές Στήλες, υποδηλώνει ότι κάποιο βαρύ μέταλλο (Hg = Υδράργυρος, Cd = Κάδμιο, Pb = Μόλυβδος) υπάρχει στην μπαταρία ή τον συσσωρευτή σε συγκέντρωση μεγαλύτερη από το ισχύον επίπεδο που καθορίζεται στην Οδηγία για τις Ηλεκτρικές Στήλες. Αυτό το προϊόν πρέπει να παραδίδεται σε καθορισμένο σημείο συλλογής, π.χ. σε μια εξουσιοδοτημένη βάση ανταλλαγής όταν αγοράζετε ένα νέο παρόμοιο προϊόν ή σε μια εξουσιοδοτημένη θέση συλλογής για την ανακύκλωση των αποβλήτων ηλεκτρικού και ηλεκτρονικού εξοπλισμού (ΗΗE) και των ηλεκτρικών στηλών και συσσωρευτών. Ο ακατάλληλος χειρισμός αυτού του τύπου αποβλήτων μπορεί να έχει αρνητικό αντίκτυπο στο περιβάλλον και την υγεία του ανθρώπου, λόγω δυνητικά επικίνδυνων ουσιών που γενικά συνδέονται με τον ΗΗΕ. Η συνεργασία σας για τη σωστή απόρριψη αυτού του προϊόντος θα συμβάλει στην αποτελεσματική χρήση των φυσικών πόρων. Για περισσότερες πληροφορίες σχετικά με ανακύκλωση αυτού του προϊόντος, επικοινωνήστε με το τοπικό γραφείο της πόλης σας, την υπηρεσία απορριμμάτων, το εγκεκριμένο σχήμα ή την υπηρεσία απόρριψης οικιακών αποβλήτων ή επισκεφθείτε τη διεύθυνση www.canon-europe.com/weee ή www.canon-europe.com/battery.

### **Gjelder kun den europeiske union og EØS (Norge, Island og Liechtenstein)**

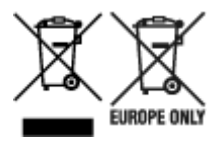

Disse symbolene indikerer at dette produktet ikke skal kastes sammen med husholdningsavfall, i henhold til WEEE-direktivet (2012/19/EU), batteridirektivet (2006/66/EF) og/eller nasjonal lov som har implementert disse direktivene. Hvis et kjemisk symbol vises under symbolet vist ovenfor, i samsvar med batteridirektivet, indikerer dette at et tungmetall (Hg = kvikksølv, Cd = kadmium, Pb = bly) finnes i batteriet eller akkumulatoren i en konsentrasjon over en gjeldende øvre grense som er spesifisert i batteridirektivet. Produktet må leveres til et dertil egnet innsamlingspunkt, det vil si på en autorisert en-til-en-basis når en kjøper et nytt lignende produkt, eller til et autorisert innsamlingssted for resirkulering av avfall fra elektrisk og elektronisk utstyr (EE-utstyr) og batterier og akkumulatorer. Feil håndtering av denne typen avfall kan være miljø- og helseskadelig på grunn av potensielt skadelige stoffer som ofte brukes i EE-utstyr. Din innsats for korrekt avhending av produktet vil bidra til effektiv bruk av naturressurser. Du kan få mer informasjon om resirkulering av dette produktet ved å kontakte lokale

myndigheter, avfallsadministrasjonen, et godkjent program eller husholdningens renovasjonsselskap, eller gå til www.canon-europe.com/weee, eller www.canon-europe.com/battery.

### **Vain Euroopan unionin sekä ETA:n (Norja, Islanti ja Liechtenstein) alueelle.**

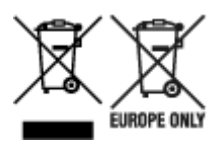

Nämä tunnukset osoittavat, että sähkö- ja elektroniikkalaiteromua koskeva direktiivi (SER-direktiivi, 2012/19/EU), paristoista ja akuista annettu direktiivi (2006/66/EY) sekä kansallinen lainsäädäntö kieltävät tuotteen hävittämisen talousjätteen mukana. Jos yllä olevan symbolin alapuolelle on paristodirektiivin mukaisesti painettu kemiallisen aineen tunnus, kyseinen paristo tai akku sisältää raskasmetalleja (Hg = elohopea, Cd = kadmium, Pb = lyijy) enemmän kuin paristodirektiivin salliman määrän. Tuote on vietävä asianmukaiseen keräyspisteeseen, esimerkiksi kodinkoneliikkeeseen uutta vastaavaa tuotetta ostettaessa tai viralliseen sähkö- ja elektroniikkalaiteromun tai paristojen ja akkujen keräyspisteeseen. Sähkö- ja elektroniikkalaiteromun virheellinen käsittely voi vahingoittaa ympäristöä ja ihmisten terveyttä, koska laitteet saattavat sisältää ympäristölle ja terveydelle haitallisia aineita. Tuotteen asianmukainen hävittäminen säästää myös luonnonvaroja. Jos haluat lisätietoja tämän tuotteen kierrätyksestä, ota yhteys kunnan jätehuoltoviranomaisiin tai käyttämääsi jätehuoltoyhtiöön tai käy osoitteessa www.canoneurope.com/weee, tai www.canon-europe.com/battery.

### **Endast för Europeiska unionen och EES (Norge, Island och Liechtenstein)**

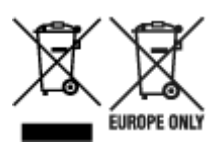

De här symbolerna visar att produkten inte får sorteras och slängas som hushållsavfall enligt WEEEdirektivet (2012/19/EU), batteridirektivet (2006/66/EG) och/eller nationell lagstiftning som implementerar dessa direktiv. Om en kemisk symbol förekommer under ovanstående symbol innebär detta enligt Batteridirektivet att en tungmetall (Hg = Kvicksilver, Cd = Kadmium, Pb = Bly) förekommer i batteriet eller ackumulatorn med en koncentration som överstiger tillämplig gräns som anges i Batteridirektivet. Produkten ska lämnas in på en avsedd insamlingsplats, t.ex. på en återvinningsstation auktoriserad att hantera elektrisk och elektronisk utrustning (EE-utrustning) samt batterier och ackumulatorer eller hos handlare som är auktoriserade att byta in varor då nya, motsvarande köps (en mot en). Olämplig hantering av avfall av den här typen kan ha negativ inverkan på miljön och människors hälsa på grund av de potentiellt farliga ämnen som kan återfinnas i elektrisk och elektronisk utrustning. Din medverkan till en korrekt avfallshantering av produkten bidrar till effektiv användning av naturresurserna. Om du vill ha mer information om var du kan lämna in den här produkten, kontakta ditt lokala kommunkontor, berörd myndighet eller företag för avfallshantering eller se www.canon-europe.com/weee, eller www.canoneurope.com/battery.

### **Pouze Evropská unie a EHP (Norsko, Island a Lichtenštejnsko)**

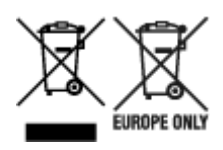

Tento symbol znamená, že podle směrnice OEEZ (2012/19/EU), směrnice o bateriích (2006/66/ES) a/ nebo podle vnitrostátních právních prováděcích předpisů k těmto směrnicím nemá být tento výrobek likvidován s odpadem z domácností. Je-li v souladu s požadavky směrnice o bateriích vytištěna pod výše uvedeným symbolem chemická značka, udává, že tato baterie nebo akumulátor obsahuje těžké kovy (Hg = rtuť, Cd = kadmium, Pb = olovo) v koncentraci vyšší, než je příslušná hodnota předepsaná směrnicí. Tento výrobek má být vrácen do určeného sběrného místa, např. v rámci autorizovaného systému odběru jednoho výrobku za jeden nově prodaný podobný výrobek, nebo do autorizovaného sběrného místa pro recyklaci odpadních elektrických a elektronických zařízení (OEEZ), baterií a akumulátorů. Nevhodné nakládání s tímto druhem odpadu by mohlo mít negativní dopad na životní prostředí a lidské zdraví, protože elektrická a elektronická zařízení zpravidla obsahují potenciálně nebezpečné látky. Vaše spolupráce na správné likvidaci tohoto výrobku napomůže efektivnímu využívání přírodních zdrojů. Chcete-li získat podrobné informace týkající se recyklace tohoto výrobku, obraťte se prosím na místní úřad, orgán pro nakládání s odpady, schválený systém nakládání s odpady či společnost zajišťující likvidaci domovního odpadu, nebo navštivte webové stránky www.canon-europe.com/weee nebo www.canon-europe.com/battery.

### **Csak az Európai Unió és az EGT (Norvégia, Izland és Liechtenstein) országaiban**

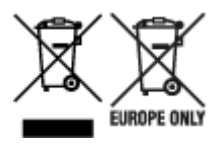

Ezek a szimbólumok azt jelzik, hogy a termék hulladékkezelése a háztartási hulladéktól különválasztva, az elektromos és elektronikus berendezések hulladékairól (WEEE) szóló (2012/19/EU) irányelvnek és az elemekről és akkumulátorokról, valamint a hulladék elemekről és akkumulátorokról szóló (2006/66/EK) irányelvnek megfelelően és/vagy ezen irányelveknek megfelelő helyi előírások szerint történik. Amennyiben a fent feltüntetett szimbólum alatt egy vegyjel is szerepel, az elemekről és akkumulátorokról szóló irányelvben foglaltak értelmében ez azt jelzi, hogy az elem vagy az akkumulátor az irányelvben meghatározott határértéknél nagyobb mennyiségben tartalmaz nehézfémet (Hg = higany, Cd = kadmium, Pb = ólom). E terméket az arra kijelölt gyűjtőhelyre kell juttatni – pl. hasonló termék vásárlásakor a régi becserélésére vonatkozó hivatalos program keretében, vagy az elektromos és elektronikus berendezések (EEE) hulladékainak gyűjtésére, valamint a hulladék elemek és hulladék akkumulátorok gyűjtésére kijelölt hivatalos gyűjtőhelyre. Az ilyen jellegű hulladékok nem előírásszerű kezelése az elektromos és elektronikus berendezésekhez (EEE) általánosan kapcsolható potenciálisan veszélyes anyagok révén hatással lehet a környezetre és az egészségre. E termék megfelelő leselejtezésével Ön is hozzájárul a természeti források hatékony használatához. A termék újrahasznosítását illetően informálódjon a helyi polgármesteri hivatalnál, a helyi közterület-fenntartó vállalatnál, a hivatalos hulladéklerakó telephelyen vagy a háztartási hulladék begyűjtését végző szolgáltatónál, illetve látogasson el a www.canon-europe.com/weee, vagy www.canon-europe.com/battery internetes oldalra.

### **Tylko dla krajów Unii Europejskiej oraz EOG (Norwegia, Islandia i Liechtenstein)**

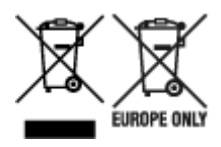

Te symbole oznaczają, że produktu nie należy wyrzucać razem z odpadami gospodarstwa domowego, zgodnie z dyrektywą WEEE w sprawie zużytego sprzętu elektrycznego i elektronicznego (2012/19/UE) lub dyrektywą w sprawie baterii (2006/66/WE) bądź przepisami krajowymi wdrażającymi te dyrektywy. Jeśli pod powyższym symbolem znajduje się symbol chemiczny, zgodnie z dyrektywą w sprawie baterii oznacza to, że bateria lub akumulator zawiera metal ciężki (Hg = rtęć, Cd = kadm, Pb = ołów) w stężeniu przekraczającym odpowiedni poziom określony w dyrektywie w sprawie baterii. Użytkownicy baterii i akumulatorów mają obowiązek korzystać z dostępnego programu zwrotu, recyklingu i utylizacji baterii oraz akumulatorów. Niewłaściwe postępowanie z tego typu odpadami może mieć wpływ na środowisko i zdrowie ludzi ze względu na substancje potencjalnie niebezpieczne, związane ze zużytym sprzętem elektrycznym i elektronicznym. Państwa współpraca w zakresie właściwej utylizacji tego produktu przyczyni się do efektywnego wykorzystania zasobów naturalnych. W celu uzyskania informacji o sposobie recyklingu tego produktu prosimy o kontakt z właściwym urzędem miejskim lub zakładem gospodarki komunalnej bądź zapraszamy na stronę www.canon-europe.com/weee, lub www.canon-europe.com/battery.

### **Platí len pre štáty Európskej únie a EHP (Nórsko, Island a Lichtenštajnsko)**

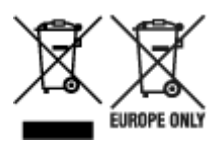

Tieto symboly označujú, že podľa Smernice o odpade z elektrických a elektronických zariadení (OEEZ) 2012/19/EÚ, Smernice o batériách (2006/66/ES) a podľa platnej legislatívy Slovenskej republiky sa tento produkt nesmie likvidovať spolu s komunálnym odpadom. Ak je chemická značka vytlačená pod vyššie uvedeným symbolom, znamená to, že táto batéria alebo akumulátor obsahuje ťažký kov (Hg = ortuť, Cd = kadmium, Pb = olovo) v koncentrácii vyššej, ako je príslušná povolená hodnota stanovená v Smernici o batériách. Produkt je potrebné odovzdať do určenej zberne, napr. prostredníctvom výmeny za kúpu nového podobného produktu, alebo na autorizované zberné miesto, ktoré spracúva odpad z elektrických a elektronických zariadení (EEZ), batérií a akumulátorov. Nesprávna manipulácia s takýmto typom odpadu môže mať negatívny vplyv na životné prostredie a ľudské zdravie, pretože elektrické a elektronické zariadenia obsahujú potenciálne nebezpečné látky. Spoluprácou na správnej likvidácii tohto produktu prispejete k účinnému využívaniu prírodných zdrojov. Ďalšie informácie o recyklácii tohto produktu získate od miestneho úradu, úradu životného prostredia, zo schváleného plánu OEEZ alebo od spoločnosti, ktorá zaisťuje likvidáciu komunálneho odpadu. Viac informácií nájdete aj na webovej stránke: www.canon-europe.com/weee, alebo www.canon-europe.com/battery.

### **Üksnes Euroopa Liit ja EMP (Norra, Island ja Liechtenstein)**

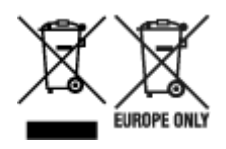

Antud sümbolid viitavad sellele, et vastavalt elektri- ja elektroonikaseadmete jäätmeid käsitlevale direktiivile (2012/19/EL), patareisid ja akusid ning patarei- ja akujäätmeid käsitlevale direktiivile (2006/66/EÜ) ja/või nimetatud direktiive rakendavatele riiklikele õigusaktidele ei või seda toodet koos olmejäätmetega ära visata. Kui keemiline sümbol on trükitud eespool toodud sümboli alla, siis tähendab see, et antud patareis või akus leiduva raskemetalli (Hg = elavhõbe, Cd = kaadmium, Pb = plii) kontsentratsioonitase on kõrgem kui patareisid ja akusid ning patarei- ja akujäätmeid käsitlevas direktiivis sätestatud piirmäär. Antud tootest tekkinud jäätmed tuleb anda vastavasse kogumispunkti, nt müügipunkti, mis on volitatud üks ühe vastu vahetama, kui ostate uue sarnase toote, või vastavasse elektri- ja lektroonikaseadmete jäätmete ning patareide ja akude ümbertöötlemiseks mõeldud kogumispunkti. Antud liiki jäätmete vale käitlemine võib kahjustada keskkonda ja inimeste tervist elektrija elektroonikajäätmetes tavaliselt leiduvate potentsiaalselt ohtlike ainete tõttu. Antud tootest tekkinud jäätmete nõuetekohase kõrvaldamisega aitate kasutada loodusvarasid efektiivselt. Täiendava teabe saamiseks elektri- ja elektroonikaseadmetest tekkinud jäätmete ning patarei- ja akujäätmete tagastamise ja ümbertöötlemise kohta võtke ühendust kohaliku omavalitsusega, asjakohase valitsusasutusega, asjakohase tootjavastutusorganisatsiooniga või olmejäätmete käitlejaga. Lisateavet leitate ka Internetileheküljelt www.canon-europe.com/weee või www.canon-europe.com/battery.

#### **Tikai Eiropas Savienībai un EEZ (Norvēģijai, Islandei un Lihtenšteinai)**

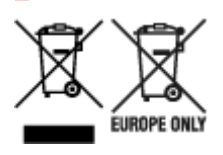

Šie simboli norāda, ka atbilstoši ES Direktīvai (2012/19/ES) par elektrisko un elektronisko iekārtu atkritumiem (EEIA), Direktīvai (2006/66/EK) par baterijām un akumulatoriem, un akumulatoru atkritumiem, ar ko atceļ Direktīvu 91/157/EEK, un vietējiem tiesību aktiem šo izstrādājumu nedrīkst izmest kopā ar sadzīves atkritumiem. Ja zem iepriekš norādītā simbola ir uzdrukāts ķīmiskais simbols, saskaņā ar direktīvu par baterijām un akumulatoriem tas nozīmē, ka šīs baterijas vai akumulatori satur smagos metālus (Hg = dzīvsudrabs, Cd = kadmijs, Pb = svins) un to koncentrācijas līmenis pārsniedz direktīvā par baterijām un akumulatoriem minēto piemērojamo slieksni. Šis izstrādājums ir jānodod piemērotā savākšanas vietā, piemēram, apstiprinātā veikalā, kur iegādājaties līdzīgu jaunu produktu un atstājat veco, vai apstiprinātā vietā izlietotu elektrisko un elektronisko iekārtu un bateriju un akumulatoru pārstrādei. Nepareiza šāda veida atkritumu apsaimniekošana var apdraudēt vidi un cilvēka veselību tādu iespējami bīstamu vielu dēļ, kas parasti ir elektriskajās un elektroniskajās iekārtās. Jūsu atbalsts pareizā šāda veida atkritumu apsaimniekošanā sekmēs efektīvu dabas resursu izmantošanu. Lai saņemtu pilnīgāku informāciju par šāda veida izstrādājumu nodošanu otrreizējai pārstrādei, sazinieties ar vietējo pašvaldību, atkritumu savākšanas atbildīgo dienestu, pilnvaroto organizāciju vai iestādi, kas veic sadzīves atkritumu apsaimniekošanu, vai apmeklējiet tīmekļa vietni www.canon-europe.com/weee, vai www.canoneurope.com/battery.

### **Tik Europos Sąjungai ir EEE (Norvegijai, Islandijai ir Lichtenšteinui)**

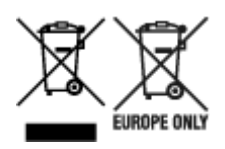

Šie simboliai reiškia, kad šio gaminio negalima išmesti į buitines atliekas, kaip reikalaujama WEEE Direktyvoje (2012/19/ES) ir Baterijų direktyvoje (2006/66/EB) ir (ar) jūsų šalies nacionaliniuose įstatymuose, kuriais šios Direktyvos yra įgyvendinamos. Jeigu cheminio ženklo simbolis yra nurodytas žemiau šio ženklo, tai reiškia, kad vadovaujantis Baterijų direktyvą, baterijų ar akumuliatorių sudėtyje yra sunkiųjų metalų (Hg = gyvsidabrio, Cd = kadmio, Pb = švino), kurių koncentracija viršija Baterijų direktyvoje nurodytas leistinas ribas. Šį gaminį reikia pristatyti į specialųjį surinkimo punktą, pavyzdžiui, mainais, kai jūs perkate naują panašų gaminį, arba į specialiąją surinkimo vietą, kurioje perdirbamos elektrinės ir elektroninės įrangos atliekos bei naudotos baterijos ir akumuliatoriai. Dėl netinkamo šio tipo atliekų tvarkymo gali nukentėti aplinka ir iškilti grėsmė žmogaus sveikatai dėl galimai kenksmingų medžiagų, iš esmės susijusių su elektrine ir elektronine įranga. Bendradarbiaudami ir teisingai utilizuodami šiuos gaminius, jūs padėsite efektyviai naudoti gamtinius išteklius. Daugiau informacijos apie gaminio perdirbimą jums gali suteikti vietinis biuras, atliekų tvarkymo bendrovė, sertifikuoti organai ar buitinių atliekų surinkimo įmonės. Taip pat siūloma apsilankyti interneto svetainėje www.canoneurope.com/weee, arba www.canon-europe.com/battery.

### **Samo za Evropsko unijo in EGP (Norveška, Islandija in Lihtenštajn)**

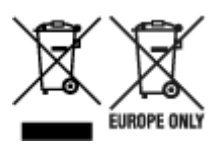

Ti simboli pomenijo, da tega izdelka skladno z Direktivo OEEO (2012/19/EU), Direktivo 2006/66/ES in/ali nacionalno zakonodajo, ki uvaja ti direktivi, ne smete odlagati z nesortiranimi gospodinjskimi odpadki. Če je pod zgoraj prikazanim simbolom natisnjen kemijski simbol, to v skladu z Direktivo pomeni, da je v tej bateriji ali akumulatorju prisotna težka kovina (Hg = živo srebro, Cd = kadmij, Pb = svinec), in sicer v koncentraciji, ki je nad relevantno mejno vrednostjo, določeno v Direktivi. Ta izdelek je potrebno odnesti na izbrano zbirno mesto, t. j. pooblaščeno trgovino, kjer ob nakupu novega (podobnega) izdelka vrnete starega, ali na pooblaščeno zbirno mesto za ponovno uporabo odpadne električne in elektronske opreme (EEO) ter baterij in akumulatorjev. Neustrezno ravnanje s to vrsto odpadkov lahko negativno vpliva na okolje in človeško zdravje zaradi potencialno nevarnih snovi, ki so pogosto povezane z EEO. Vaše sodelovanje pri pravilnem odlaganju tega izdelka predstavlja pomemben prispevek k smotrni izrabi naravnih virov. Za več informacij o ponovni uporabi tega izdelka se obrnite na lokalen mestni urad, pristojno službo za odpadke, predstavnika pooblaščenega programa za obdelavo odpadkov ali na lokalno komunalo. Lahko pa tudi obiščete našo spletno stran www.canon-europe.com/weee, ali www.canoneurope.com/battery.

### **Само за Европейския съюз и ЕИП (Норвегия, Исландия и Лихтенщайн)**

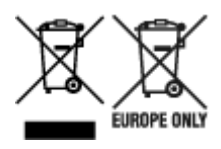

Тези символи показват, че този продукт не трябва да се изхвърля заедно с битовите отпадъци съгласно Директивата за ИУЕЕО (2012/19/ЕC), Директивата за батерии (2006/66/ЕО) и/или Вашето национално законодателство, прилагащо тези Директиви. Ако под показания горе символ е отпечатан символ за химически елемент, съгласно разпоредбите на Директивата за батерии, този втори символ означава наличието на тежък метал (Hg = живак, Cd = кадмий, Pb = олово) в батерията или акумулатора в концентрация над указаната граница за съответния елемент в Директивата. Този продукт трябва да бъде предаден в предназначен за целта пункт за събиране, например на база размяна, когато купувате нов подобен продукт, или в одобрен събирателен пункт за рециклиране на излязло от употреба електрическо и електронно оборудване (ИУЕЕО), батерии и акумулатори. Неправилното третиране на този тип отпадъци може да доведе до евентуални отрицателни последствия за околната среда и човешкото здраве поради потенциално опасните вещества, които обикновено са свързани с ЕЕО. В същото време Вашето съдействие за правилното изхвърляне на този продукт ще допринесе за ефективното използване на природните ресурси. За повече информация относно това къде можете да предадете за рециклиране на този продукт, моля свържете се с Вашите местни власти, с органа, отговорен за отпадъците, с одобрената система за ИУЕЕО или с Вашата местна служба за битови отпадъци, или посетете www.canon-europe.com/weee, или www.canon-europe.com/battery.

### **Doar pentru Uniunea Europeană şi EEA (Norvegia, Islanda şi Liechtenstein)**

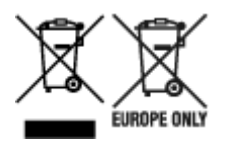

Aceste simboluri indică faptul că acest produs nu trebuie aruncat împreună cu deşeurile menajere, în conformitate cu Directiva DEEE (2012/19/UE), Directiva referitoare la baterii (2006/66/CE) şi/sau legile dvs. naţionale ce implementează aceste Directive. Dacă un simbol chimic este imprimat sub simbolul de mai sus, în conformitate cu Directiva referitoare la baterii, acest simbol indică prezenţa în baterie sau acumulator a unui metal greu (Hg = Mercur, Cd = Cadmiu, Pb = Plumb) într-o concentraţie mai mare decât pragul admis specificat în Directiva referitoare la baterii. Acest produs trebuie înmânat punctului de colectare adecvat, ex: printr-un schimb autorizat unu la unu atunci când cumpăraţi un produs nou similar sau la un loc de colectare autorizat pentru reciclarea reziduurilor de echipament electric şi electronic (EEE) şi baterii şi acumulatori. Administrarea neadecvată a acestui tip de deşeuri, ar putea avea un impact asupra mediului și asupra sănătății umane datorită substanțelor cu potențial de risc care sunt în general asociate cu EEE. Cooperarea dvs. în direcţia reciclării corecte a acestui produs va contribui la o utilizare eficientă a resurselor naturale. Pentru mai multe informaţii despre reciclarea acestui produs, vă rugăm să contactaţi biroul dvs. local, autorităţile responsabile cu deşeurile, schema aprobată sau serviciul dvs. responsabil cu deşeurile menajere sau vizitaţi-ne la www.canon-europe.com/weee, sau www.canon-europe.com/battery.

### **Samo za Europsku uniju i EEA (Norveška, Island i Lihtenštajn)**

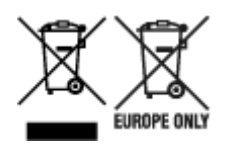

Oznaka pokazuje da se ovaj proizvod ne smije odlagati s komunalnim i ostalim vrstama otpada, u skladu s direktivom WEEE (2012/19/EC), Direktivom o baterijama (2006/66/EC) i Pravilnikom o gospodarenju otpadnim baterijama i akumulatorima te Pravilnikom o gospodarenju otpadnim električnim i elektroničkim uređajima i opremom. Ako je ispod prethodno prikazane oznake otisnut kemijski simbol, u skladu s Direktivom o baterijama, to znači da se u ovoj bateriji ili akumulatoru nalazi teški metal (Hg = živa, Cd = kadmij, Pb = olovo) i da je njegova koncentracija iznad razine propisane u Direktivi o baterijama. Ovaj bi proizvod trebalo predati ovlašenom skupljaču EE otpada ili prodavatelju koji je dužan preuzeti otpadni proizvod po sistemu jedan za jedan, ukoliko isti odgovara vrsti te je obavljao primarne funkcije kao i isporučena EE oprema. Otpadne baterije i akumulatori predaju se ovlaštenom skupljaču otpadnih baterija ili akumulatora ili prodavatelju bez naknade i obveze kupnje za krajnjeg korisnika. Neodgovarajuće rukovanje ovom vrstom otpada može utjecati na okoliš i ljudsko zdravlje zbog potencijalno opasnih supstanci koje se najčešće nalaze na takvim mjestima. Vaša suradnja u pravilnom zbrinjavanju ovog proizvoda pridonijet će djelotvornom iskorištavanju prirodnih resursa. Dodatne informacije o recikliranju ovog proizvoda zatražite od svog lokalnog gradskog ureda, službe za zbrinjavanje otpada, odobrenog programa ili komunalne službe za uklanjanje otpada ili pak na stranicama www.canon-europe.com/weee ili www.canon-europe.com/battery.

#### **Korisnici u Srbiji**

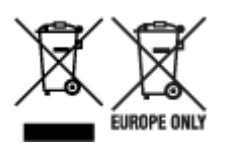

Ovaj simbol označava da ovaj proizvod ne sme da se odlaže sa ostalim kućnim otpadom, u skladu sa WEEE Direktivom (2012/19/EU), Direktivom o baterijama (2006/66/EC) i nacionalnim zakonima. Ukoliko je ispod gore navedenog simbola odštampan hemijski simbol, u skladu sa Direktivom o baterijama, ovaj simbol označava da su u ovoj bateriji ili akumulatoru prisutni teški metali (Hg – živa, Cd – kadmijum, Pb olovo) u koncentracijama koje premašuju prihvatljivi prag naveden u Direktivi o baterijama. Ovaj proizvod treba predati određenom centru za prikupljanje, npr. po principu "jedan-za-jedan" kada kupujete sličan novi proizvod, ili ovlašćenom centru za prikupljanje za reciklažu istrošene električne i elektronske opreme (EEE), baterija i akumulatora. Nepravilno rukovanje ovom vrstom otpada može imati negativne posledice po životnu sredinu i ljudsko zdravlje usled potencijalno opasnih materijala koji se uglavnom vezuju za EEE. Vaša saradnja na ispravnom odlaganju ovog proizvoda će doprineti efikasnom korišćenju prirodnih resursa. Više informacija o tome kako možete da reciklirate ovaj proizvod potražite od lokalnih gradskih vlasti, komunalne službe, odobrenog plana reciklaže ili servisa za odlaganje kućnog otpada, ili posetite stranicu www.canon-europe.com/weee, ili www.canon-europe.com/battery.

## <span id="page-167-0"></span>**Vorsichtsmaßnahmen bei der Handhabung**

- **Abbrechen von Druckaufträgen**
- **[Rechtliche Einschränkungen beim Scannen/Kopieren](#page-168-0)**
- **[Vorsichtsmaßnahmen bei der Handhabung des Druckers](#page-169-0)**
- **[Transportieren Ihres Druckers](#page-170-0)**
- **[Bei Reparatur, Verleih oder Entsorgen des Druckers](#page-173-0)**
- **[Wahren hoher Druckqualität](#page-174-0)**

## <span id="page-168-0"></span>**Rechtliche Einschränkungen beim Scannen/Kopieren**

Das Scannen, Drucken, Kopieren oder das Ändern von Kopien der folgenden Inhalte kann strafbar sein. Diese Liste erhebt keinen Anspruch auf Vollständigkeit. Lassen Sie sich im Zweifelsfall rechtlich beraten.

- Banknoten
- Zahlungsanweisungen
- Einlagenzertifikate
- Briefmarken (entwertet oder postfrisch)
- Ausweispapiere
- Musterungs- und Einberufungsbescheide
- Behördenschecks und -wechsel
- Fahrzeugpapiere
- Reiseschecks
- Essensmarken
- Reisepässe
- Aufenthaltsgenehmigungen
- Steuer- und Gebührenmarken (entwertet oder nicht)
- Anleihescheine und andere Schuldverschreibungen
- Aktienzertifikate
- Urheberrechtlich geschützte Werke oder Kunstwerke (sofern keine Erlaubnis des Eigentümers vorliegt)

## <span id="page-169-0"></span>**Vorsichtsmaßnahmen bei der Handhabung des Druckers**

## **Legen Sie keine Gegenstände auf der Vorlagenabdeckung ab!**

Legen Sie keine Gegenstände auf der Vorlagenabdeckung ab. Beim Öffnen der Vorlagenabdeckung können diese in das hintere Fach fallen und eine Fehlfunktion des Druckers verursachen. Stellen Sie den Drucker so auf, dass nichts darauf fallen kann.

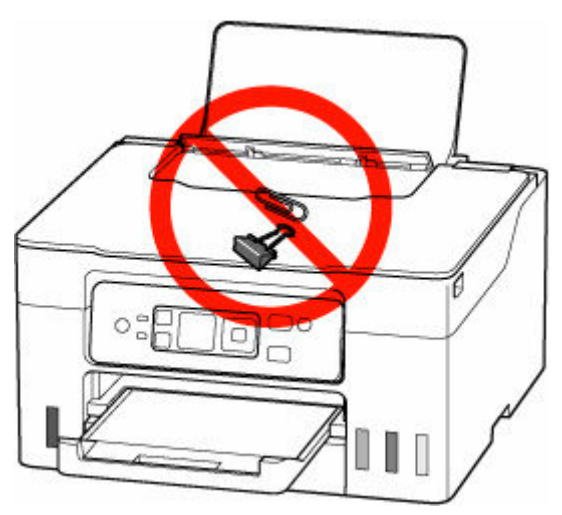

## <span id="page-170-0"></span>**Transportieren Ihres Druckers**

Beim Transportieren des Druckers aufgrund eines Umzugs sollte Folgendes beachtet werden.

#### **Wichtig**

- Eine Entnahme von Tinte aus den Tintenbehältern ist nicht möglich.
- Überprüfen Sie, ob die Behälterkappe vollständig eingesetzt ist.
- Bereiten Sie das Transportieren des Druckers mit eingesetztem Druckkopf vor. Auf diese Weise wird der Druckkopf im Drucker automatisch abgedeckt und vor dem Eintrocknen geschützt.
- Entfernen Sie nicht den Druckkopf. Es kann zu einem Auslaufen von Tinte kommen.
- Wenn das Innere des Druckers durch Tinte verschmutzt wird, wischen Sie die Ablagerungen mit einem weichen, mit Wasser befeuchteten Tuch ab.
- Für den Transport des Druckers verpacken Sie den Drucker in einer Plastiktasche, sodass keine Tinte auslaufen kann.
- Verpacken Sie den Drucker für den sicheren Transport mit nach unten weisendem Boden und ausreichend Schutzmaterial in einem stabilen Karton.
- Der Drucker darf nicht gekippt werden. Es kann zu einem Auslaufen von Tinte kommen.
- Wenn der Transport des Druckers über eine Spedition erfolgt, beschriften Sie den Karton mit "OBEN", damit der Drucker mit nach unten weisendem Boden transportiert wird. Beschriften Sie den Karton ebenfalls mit "VORSICHT, ZERBRECHLICH".

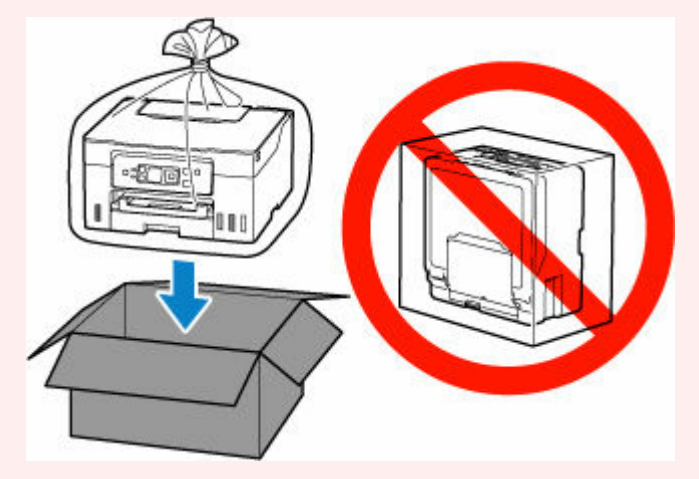

- Gehen Sie vorsichtig vor und stellen Sie sicher, dass der Behälter gerade steht und NICHT auf den Kopf oder auf die Seite gelegt wird. Andernfalls wird der Drucker möglicherweise beschädigt und die Tinte im Drucker könnte auslaufen.
- **1.** Wählen Sie im Bildschirm HOME **Wartung (Maintenance)** aus.
	- **[LCD-Anzeige und Bedienfeld](#page-190-0)**
- **2.** Wählen Sie **Transportmodus (Transport mode)** aus.
- **3.** Bestätigen Sie die Nachricht, und wählen Sie dann **Ja (Yes)** aus.

Der Modus wechselt in den Transportmodus.

Anschließend wird der Drucker automatisch ausgeschaltet.

**4.** Stellen Sie sicher, dass die **EIN (ON)**-Anzeige aus ist, und [ziehen Sie den Netzstecker](#page-189-0) des Druckers heraus.

#### **Wichtig**

- Trennen Sie den Drucker nicht von der Stromversorgung, wenn die **EIN (ON)**-Anzeige leuchtet oder blinkt, da dies zu Fehlfunktionen oder einer Beschädigung des Druckers führen kann, wodurch unter Umständen keine Druckvorgänge mehr auf dem Drucker ausgeführt werden können.
- **5.** Ziehen Sie das Papierausgabefach zurück.
- **6.** Schließen Sie die Papierstütze.
- **7.** Ziehen Sie erst das Druckerkabel aus dem Computer und dem Drucker und dann das Netzkabel aus dem Drucker.
- **8.** Sichern Sie alle Abdeckungen des Druckers mit Klebeband, damit sie sich während des Transports nicht öffnen. Verpacken Sie den Drucker dann in einem Plastikbeutel.

Verschließen Sie die Öffnung des Plastikbeutels z. B. mit Klebeband, sodass keine Tinte auslaufen kann.

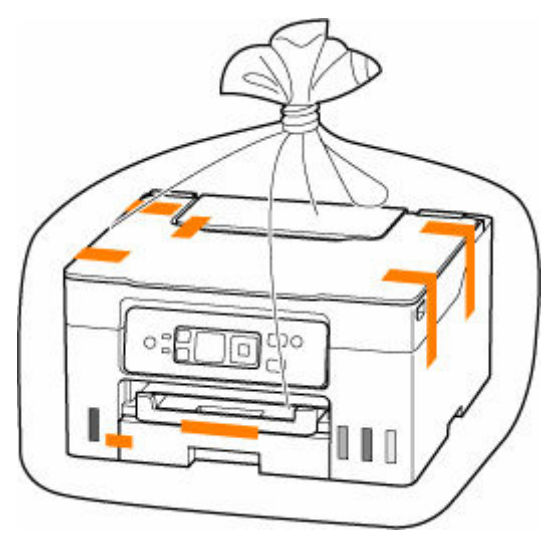

**9.** Polstern Sie den Drucker beim Einpacken des Druckers im Karton mit Schutzmaterial.

#### **Wichtig**

• Tragen Sie den Drucker, ohne die Kassette mit den Händen zu berühren. Wenn Sie den Drucker bei der Kassette festhalten und tragen, kann sich möglicherweise die Kassette von dem Drucker lösen.

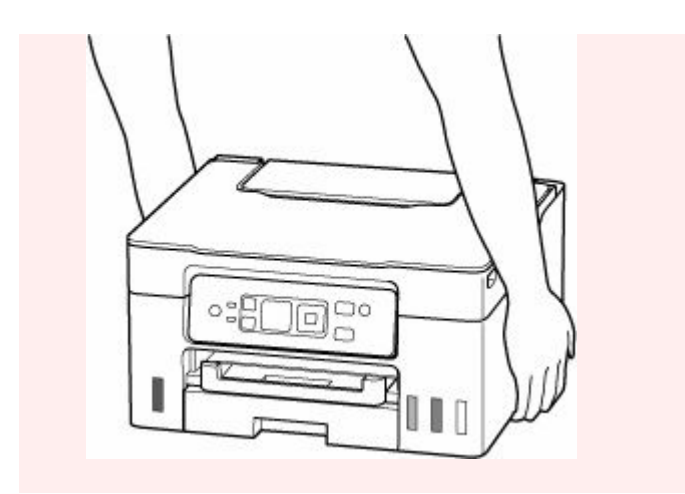

## <span id="page-173-0"></span>**Bei Reparatur, Verleih oder Entsorgen des Druckers**

Wenn Sie persönliche Daten, Kennwörter und/oder andere Sicherheitseinstellungen im Drucker eingegeben haben, werden diese Informationen möglicherweise im Drucker gespeichert.

Um Ihre persönlichen Daten zu schützen, setzen Sie bitte alle Druckereinstellungen zurück, wenn Sie den Drucker zur Reparatur einschicken, ihn an eine andere Person ausleihen oder weitergeben oder ihn entsorgen.

**[Einstellung zurücksetzen](#page-219-0)** 

## <span id="page-174-0"></span>**Wahren hoher Druckqualität**

Um jederzeit eine optimale Druckqualität sicherzustellen, müssen Sie verhindern, dass der Druckkopf eintrocknet und die Düsen verstopfen. Beachten Sie immer die folgenden Regeln für optimale Druckqualität.

#### **Hinweis**

• Bei manchen Papierarten kann die Tinte verschwimmen, wenn Sie den Ausdruck mit einem Text- oder Kaltflächenmarker bearbeiten, oder verwischen, wenn Wasser oder Schweiß auf den Ausdruck gelangt.

### **Ziehen Sie das Netzkabel erst ab, nachdem der Drucker ausgeschaltet wurde!**

Beim Drücken der Taste **EIN (ON)** zum Ausschalten des Druckers wird der Druckkopf automatisch abgedeckt, um die Düsen vor dem Eintrocknen zu schützen. Wenn Sie den Netzstecker ziehen, bevor die **EIN (ON)**-Anzeige erloschen ist, wird der Druckkopf nicht ordnungsgemäß abgedeckt, und es besteht die Gefahr, dass der Druckkopf eintrocknet und die Düsen verstopfen.

Stellen Sie sicher, dass die **EIN (ON)**-Anzeige nicht leuchtet, bevor Sie das Gerät durch [Herausziehen](#page-189-0) [des Netzsteckers](#page-189-0) von der Steckdose trennen.

### **Drucken Sie von Zeit zu Zeit!**

Ebenso wie die Spitze eines Filzstifts trotz Abdeckkappe austrocknen und unbenutzbar werden kann, wenn der Stift längere Zeit nicht benutzt wird, ist es auch möglich, dass der Druckkopf eintrocknet oder die Düsen durch getrocknete Tinte verstopfen, wenn der Drucker selten in Gebrauch ist. Wir empfehlen, den Drucker mindestens einmal im Monat zu benutzen.

# <span id="page-175-0"></span>**Hauptkomponenten und ihre Verwendung**

- **[Hauptkomponenten](#page-176-0)**
- **[Stromversorgung](#page-185-0)**
- **[LCD-Anzeige und Bedienfeld](#page-190-0)**
- **[Eingeben von Ziffern, Buchstaben und Symbolen](#page-192-0)**

# <span id="page-176-0"></span>**Hauptkomponenten**

- **[Vorderansicht](#page-177-0)**
- **[Rückansicht](#page-179-0)**
- **[Innenansicht](#page-181-0)**
- **[Bedienfeld](#page-183-0)**

## **Vorderansicht**

<span id="page-177-0"></span>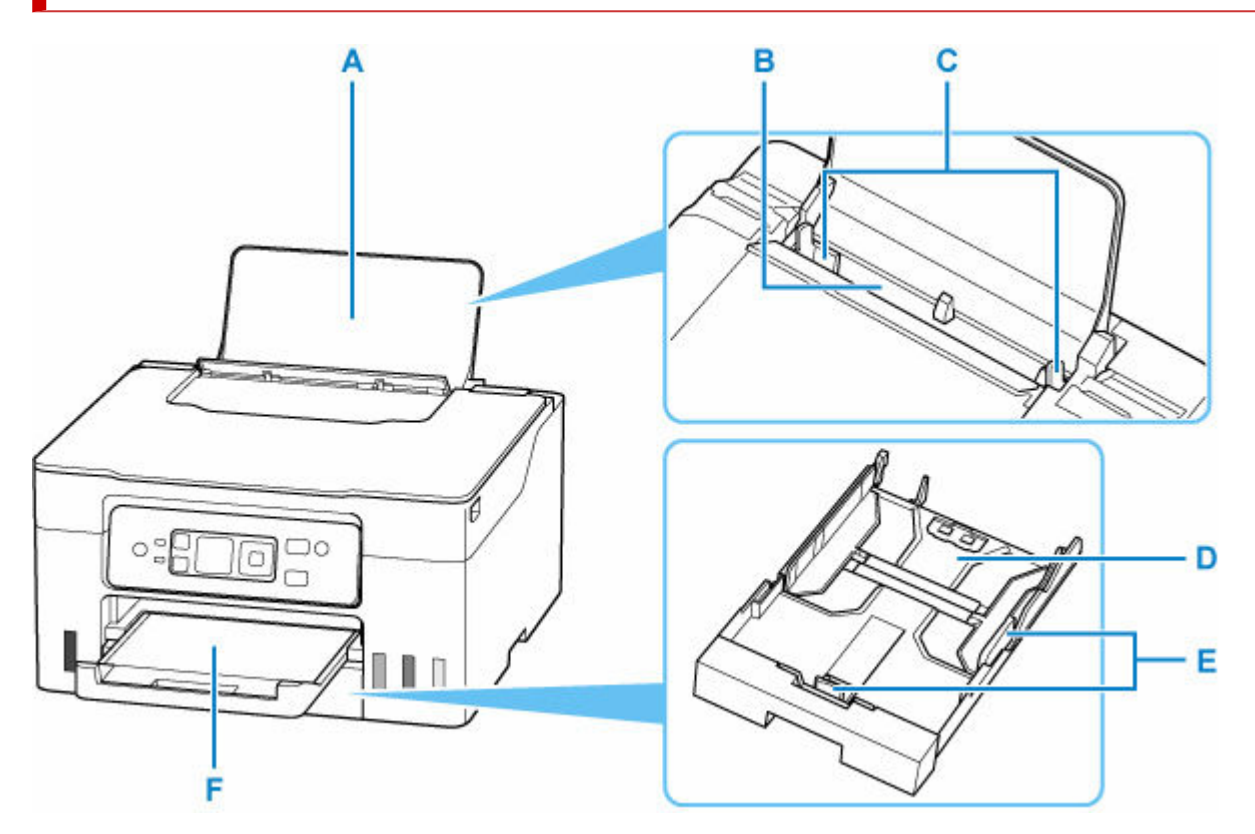

#### **A: Papierstütze**

Öffnen Sie sie, um Papier in das hintere Fach einzulegen.

#### **B: Hinteres Fach**

Blätter desselben Papierformats und -typs können als Stapel eingelegt werden. Sie werden beim Druckvorgang automatisch einzeln eingezogen.

- [Einlegen von Fotopapier/Normalpapier in das hintere Fach](#page-80-0)
- [Einlegen von Umschlägen in das hintere Fach](#page-90-0)

#### **C: Papierführungen**

Stellen Sie die Papierführungen so ein, dass sie auf beiden Seiten eng am Papierstapel anliegen.

#### **D: Kassette**

Legen Sie Normalpapier im Format A4, B5, A5, Letter oder Executive in die Kassette ein und setzen Sie diese in den Drucker ein.

**[Einlegen von Normalpapier in die Kassette](#page-85-0)** 

#### **E: Papierführungen**

Stellen Sie die Papierführungen so ein, dass sie auf der rechten/linken/vorderen Seite eng am Papierstapel anliegen.

#### **F: Papierausgabefach**

Hier wird das bedruckte Papier ausgegeben. Ziehen Sie es vor dem Druckvorgang heraus.

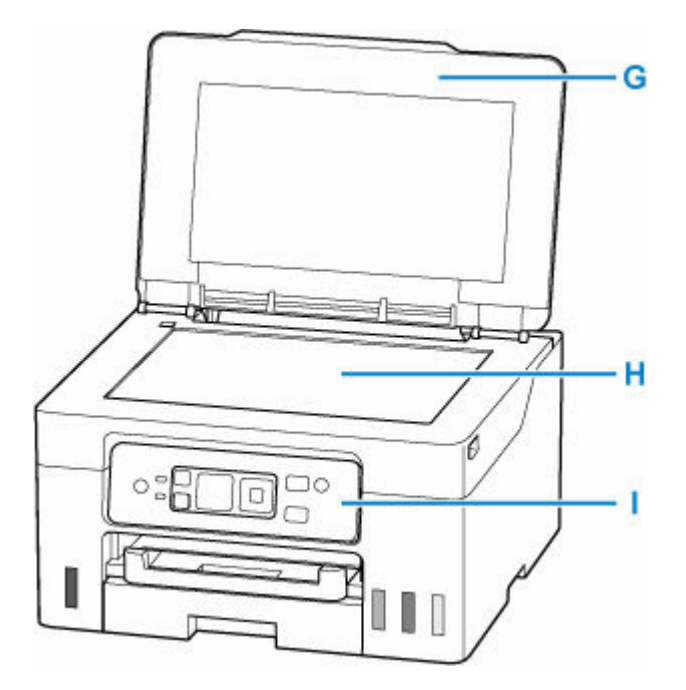

#### **G: Vorlagenabdeckung**

Öffnen Sie diese Abdeckung, um ein Originaldokument auf die Auflage zu legen.

#### **H: Auflage**

Legen Sie hier ein Original ein.

#### **I: Bedienfeld**

Mithilfe des Bedienfelds können Sie die Einstellungen ändern und den Drucker bedienen.

**[Bedienfeld](#page-183-0)** 

# **Rückansicht**

<span id="page-179-0"></span>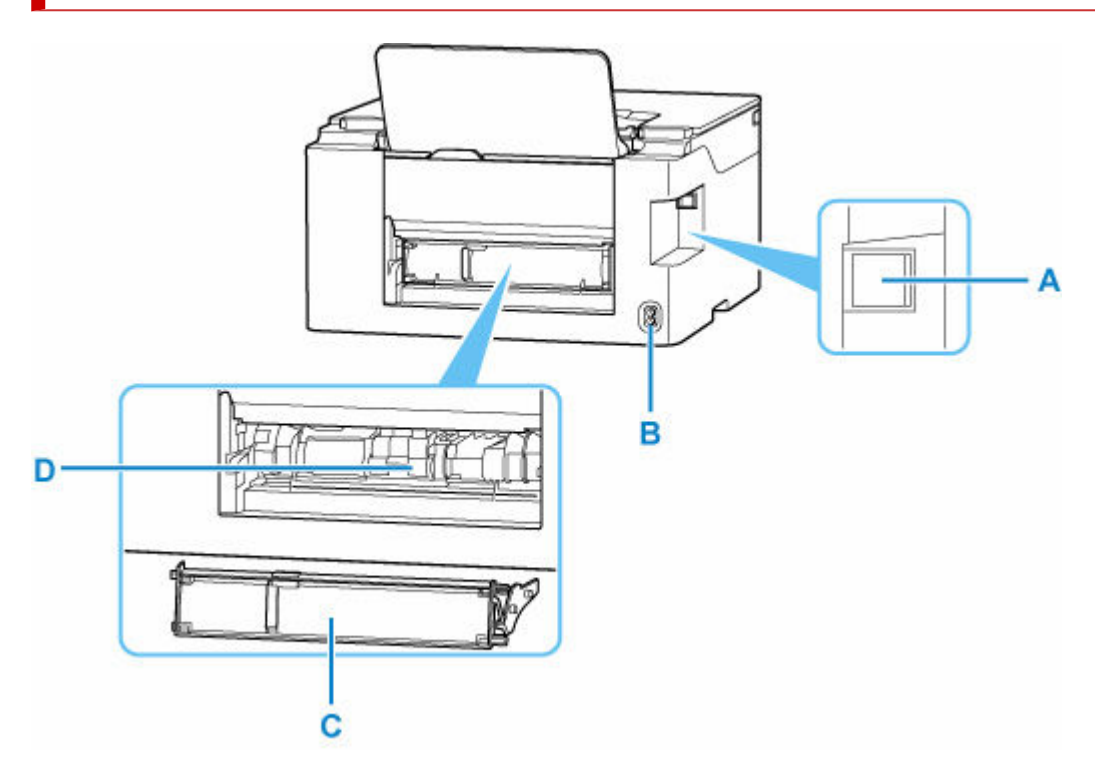

#### **A: USB-Anschluss**

Schließen Sie das USB-Kabel zum Anschluss des Druckers an einen Computer an.

#### **B: Netzkabelanschluss**

Schließen Sie hier das mitgelieferte Netzkabel an.

#### **C: Abdeckung der Transporteinheit**

Entfernen Sie die Abdeckung, um gestautes Papier herauszunehmen.

#### **D: Transporteinheit**

Öffnen Sie die Abdeckung, um gestautes Papier zu entfernen.

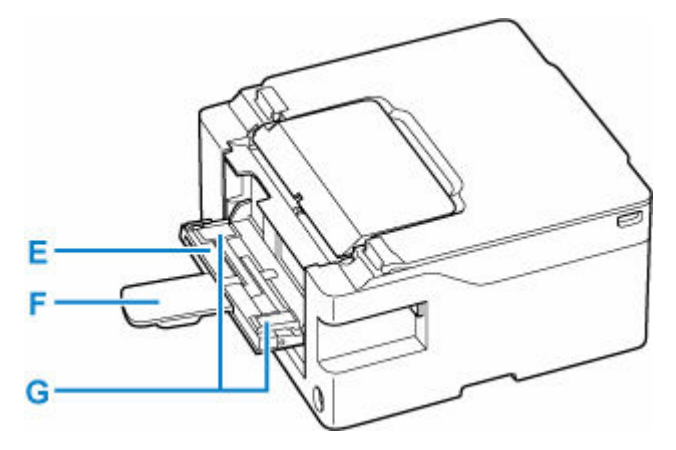

#### **E: Hinteres Flachfach**

Legen Sie A4-, B5- und Letter-Karton in dieses Fach ein.

#### **F: Papierstütze**

Ziehen Sie das hintere Flachfach zu sich heraus, wenn Sie Papier in ein hinteres Flachfach einlegen.
# **G: Papierführungen**

Stellen Sie die Papierführungen so ein, dass sie auf beiden Seiten eng am Papierstapel anliegen.

# **Wichtig**

- Vermeiden Sie jede Berührung des Metallgehäuses.
- Das USB-Kabel darf nicht eingesteckt oder abgezogen werden, während der Drucker druckt oder wenn über den Computer gescannt wird. Dies kann Probleme hervorrufen.

# **Innenansicht**

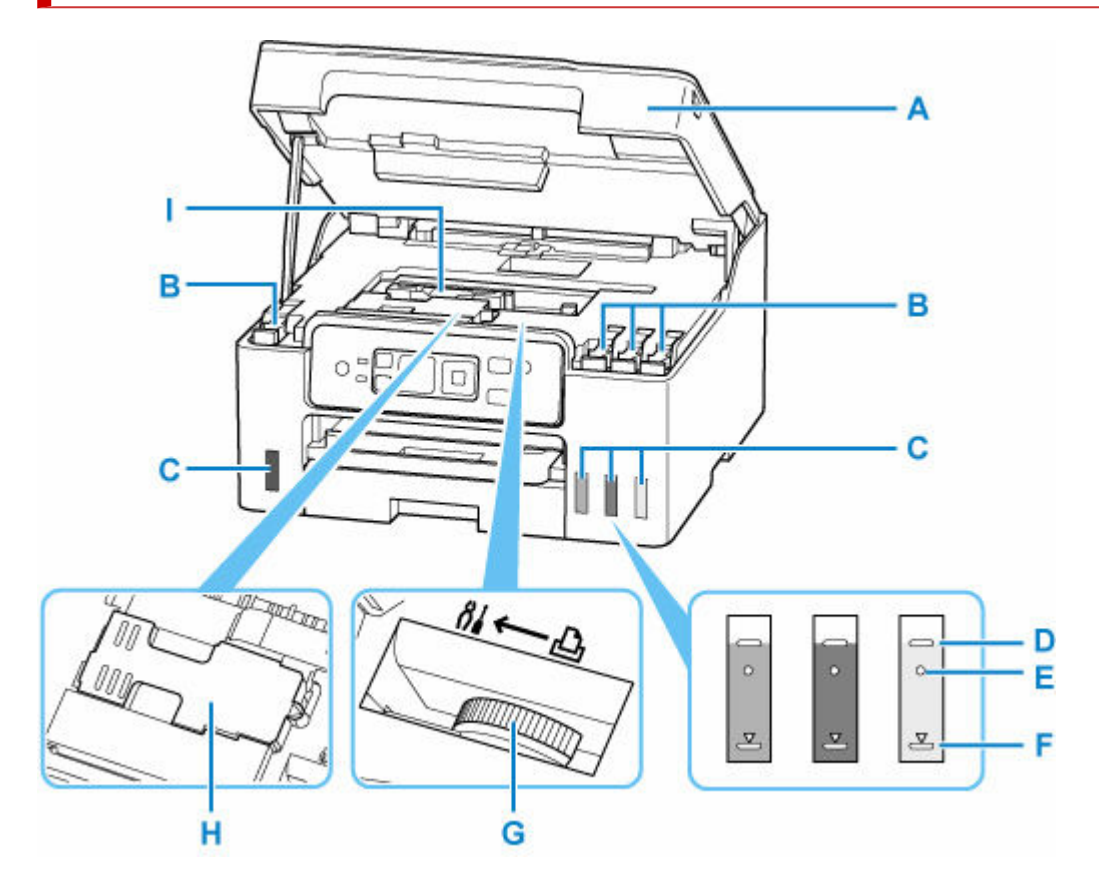

### **A: Scan-Modul/Abdeckung**

Das Scan-Modul dient zum Scannen von Originalen. Öffnen, um Tintenbehälter wieder aufzufüllen und gestautes Papier zu entfernen.

### **B: Behälterkappen**

Öffnen, um Tintenbehälter wieder aufzufüllen.

### **C: Tintenbehälter**

Der schwarze Tintenbehälter befindet sich auf der linken und die Tintenbehälter mit farbiger Tinte (Cyan, Magenta und Gelb) auf der rechten Seite.

Bei niedrigem Tintenstand die entsprechenden Behälter wieder auffüllen.

[Wiederauffüllen von Tintenbehältern](#page-107-0)

### **D: Markierung Obergrenze**

Zeigt die maximale Tintenkapazität an.

# **E: Einzelpunkt**

Zeigt die Tintenmenge an, die beim Auswechseln der Tinte im Druckkopf benötigt wird.

### **F: Markierung Untergrenze**

Zeigt die Untergrenze des Tintenstands für den Druck an. Füllen Sie den Tintenbehälter auf, bevor der Tintenstand unter dieser Markierung liegt.

#### **G: Tintenventilhebel**

Ermöglicht den Transport eines Druckers.

Reparatur Ihres Druckers

# **H: Wartungskassette**

Nimmt Tinte für die Reinigung auf.

[Austauschen der Wartungskassette](#page-142-0)

# **I: Druckkopfhalter**

Der Druckkopf ist vorinstalliert.

# **Bedienfeld**

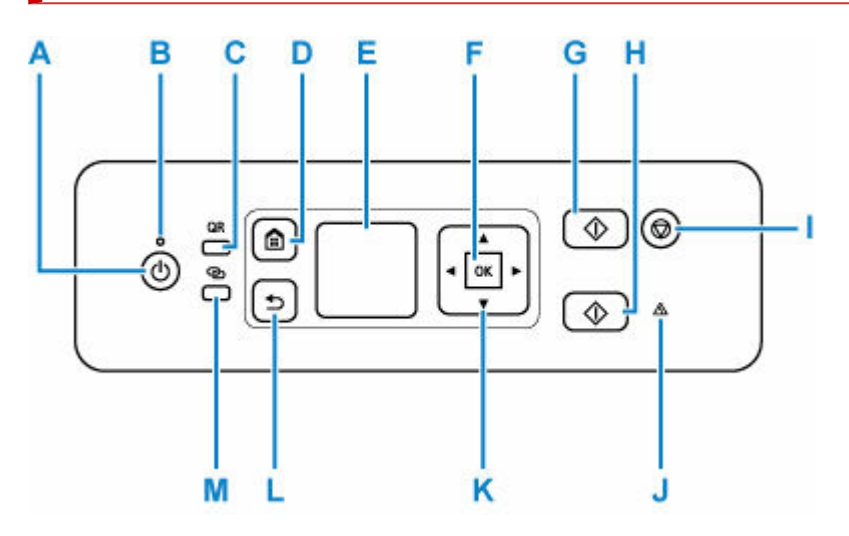

# **A: Taste EIN (ON)**

Mit dieser Taste wird das Gerät ein- und ausgeschaltet. Achten Sie vor dem Einschalten des Geräts darauf, dass die Vorlagenabdeckung geschlossen ist.

[Ein- und Ausschalten des Druckers](#page-187-0)

### **B: EIN (ON)-Anzeige**

Blinkt beim Einschalten und leuchtet danach kontinuierlich.

#### **C: Taste QR**

Ein QR-Code wird angezeigt, wenn Sie die Taste drücken während die Taste **QR** leuchtet. Sie können dann auf die Online-Handbuch zugreifen, die die operativen Funktionen beschreibt.

Die Kosten für die Internetverbindung sind vom Kunden zu tragen. Je nach Smartphone oder Tablet können Sie einen QR-Code möglicherweise nicht scannen.

### **D: Schaltfläche HOME**

Dient zur Anzeige des Bildschirms HOME.

**ECD-Anzeige und Bedienfeld** 

### **E: LCD (Liquid Crystal Display, Flüssigkristallanzeige)**

Hier werden Meldungen, Menüelemente und der Betriebsstatus angezeigt.

### **EXALCO-Anzeige und Bedienfeld**

### **F: Taste OK**

Schließt Ihre Auswahl von Objekten ab. Wird ebenfalls zum Beheben von Fehlern verwendet.

#### **G: Taste Schwarz (Black)**

Beginnt mit dem Erstellen einer Schwarzweißkopie, Scannen usw.

# **H: Taste Farbe (Color)**

Startet einen Kopier-, Scanvorgang usw. in Farbe.

#### **I: Taste Stopp (Stop)**

Bricht einen laufenden Druck-, Kopier- oder Scanauftrag ab.

#### **J: Anzeige Alarm**

Beim Auftreten eines Fehlers blinkt oder leuchtet diese Anzeige.

# **K: Tasten ▲▼◀▶**

Wählt einen Menüeintrag oder eine Einstellung aus. Diese Tasten werden auch zur Eingabe von Zeichen verwendet.

# **L: Taste Zurück (Back)**

Kehrt zum vorherigen Bildschirm zurück.

# **M: Taste Drahtlosverbindung (Wireless connect)**

Wenn Sie die Taste gedrückt halten, leuchtet sie. Anschließend wird der Drucker in den Standby-Modus versetzt, um eine einfache Verbindung mit einem PC und einem Smartphone zu herstellen.

Einfache Drahtlosverbindung

# **Stromversorgung**

- **[Überprüfen, dass der Drucker eingeschaltet ist](#page-186-0)**
- **[Ein- und Ausschalten des Druckers](#page-187-0)**
- **[Trennen des Druckers von der Stromversorgung](#page-189-0)**

# <span id="page-186-0"></span>**Überprüfen, dass der Drucker eingeschaltet ist**

Die **EIN (ON)**-Anzeige leuchtet, wenn der Drucker eingeschaltet ist.

Auch wenn bei ausgeschalteter LCD-Anzeige die **EIN (ON)**-Anzeige leuchtet, ist der Drucker eingeschaltet.

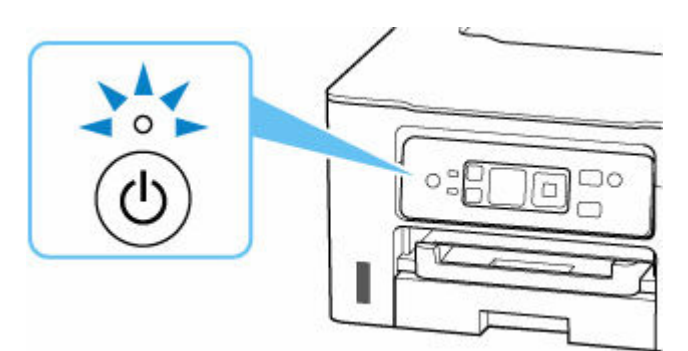

# **Hinweis**

- Direkt nach dem Einschalten des Druckers kann es einige Zeit dauern, bis der Drucker den Druckvorgang startet.
- Die LCD-Anzeige wird ausgeschaltet, wenn der Drucker etwa 5 Minuten lang nicht benutzt wird. Um die Anzeige wieder einzuschalten, drücken Sie eine beliebige Taste oder führen Sie einen Druckvorgang aus.

# <span id="page-187-0"></span>**Ein- und Ausschalten des Druckers**

# **Einschalten des Druckers**

# **Drücken Sie die Taste EIN (ON), um den Drucker einzuschalten.**

Die **EIN (ON)**-Anzeige blinkt und leuchtet dann kontinuierlich.

[Überprüfen, dass der Drucker eingeschaltet ist](#page-186-0)

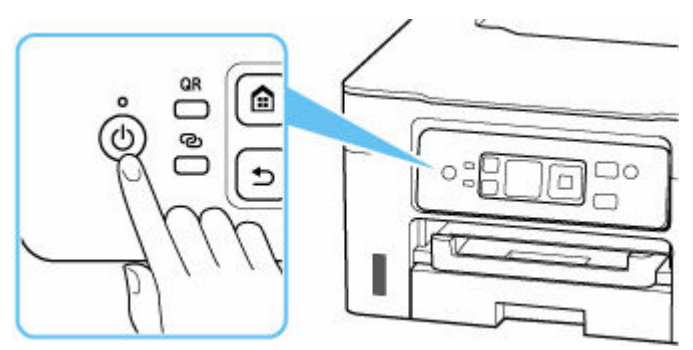

# **Hinweis**

- Direkt nach dem Einschalten des Druckers kann es einige Zeit dauern, bis der Drucker den Druckvorgang startet.
- Wenn eine Fehlermeldung auf der LCD-Anzeige angezeigt wird, beachten Sie die Informationen unter [Beim Auftreten eines Fehlers](#page-477-0).
- Sie können festlegen, dass der Drucker automatisch eingeschaltet wird, wenn ein Druck- oder Scanvorgang über einen Computer ausgeführt wird, der über ein USB-Kabel oder ein drahtloses Netzwerk mit dem Gerät verbunden ist. Diese Funktion ist standardmäßig deaktiviert.

Über den Drucker

**[ECO-Einstellungen](#page-223-0)** 

Über den Computer

- Für Windows:
	- **E** [Verwalten der Leistung des Druckers](#page-197-0)
- Für macOS:
	- $\rightarrow$  **[Verwalten der Leistung des Druckers](#page-202-0)**

# **Ausschalten des Druckers**

# **Drücken Sie die Taste EIN (ON), um den Drucker auszuschalten.**

Wenn die **EIN (ON)**-Anzeige nicht mehr blinkt, ist der Drucker ausgeschaltet.

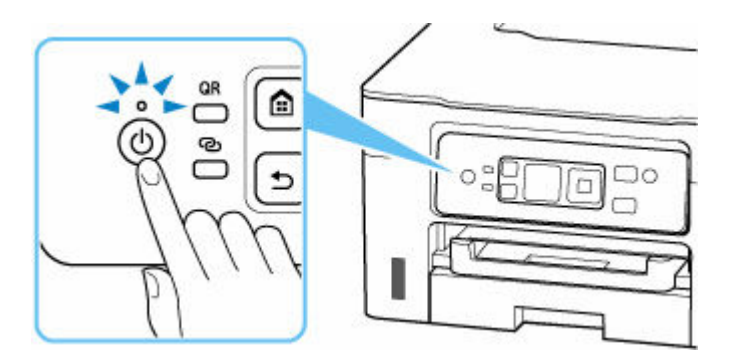

# **Wichtig**

• Wenn Sie den [Netzstecker aus der Steckdose ziehen](#page-189-0), nachdem Sie den Drucker ausgeschaltet haben, vergewissern Sie sich, dass die **EIN (ON)**-Anzeige nicht mehr leuchtet.

# **Hinweis**

• Sie können festlegen, dass der Drucker automatisch ausgeschaltet wird, wenn über einen bestimmten Zeitraum keine Aktionen ausgeführt oder keine Druckaufträge an den Drucker gesendet wurden. Diese Funktion ist standardmäßig aktiviert.

# <span id="page-189-0"></span>**Trennen des Druckers von der Stromversorgung**

Gehen Sie zum Abziehen des Netzkabels des Geräts wie nachstehend beschrieben vor.

# **Wichtig**

- Wenn Sie das Netzkabel abziehen, drücken Sie die Taste **EIN (ON)** und vergewissern Sie sich, dass die **EIN (ON)**-Anzeige nicht leuchtet. Wenn das Netzkabel abgezogen wird, während die **EIN (ON)**-Anzeige leuchtet oder blinkt, kann der Druckkopf eintrocknen oder verstopfen, wodurch sich die Druckqualität verschlechtert.
- **1.** Drücken Sie die Taste **EIN (ON)**, um den Drucker auszuschalten.

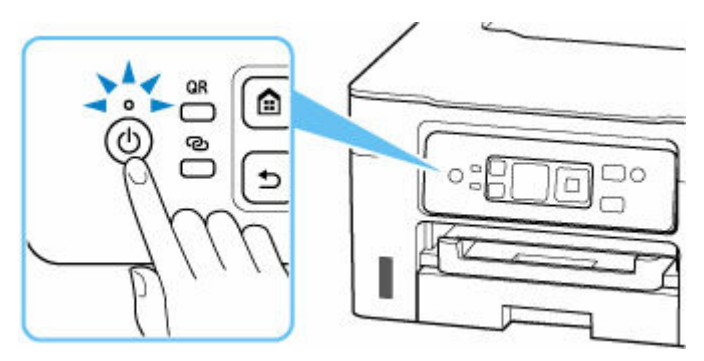

**2.** Vergewissern Sie sich, dass die **EIN (ON)**-Anzeige nicht mehr leuchtet.

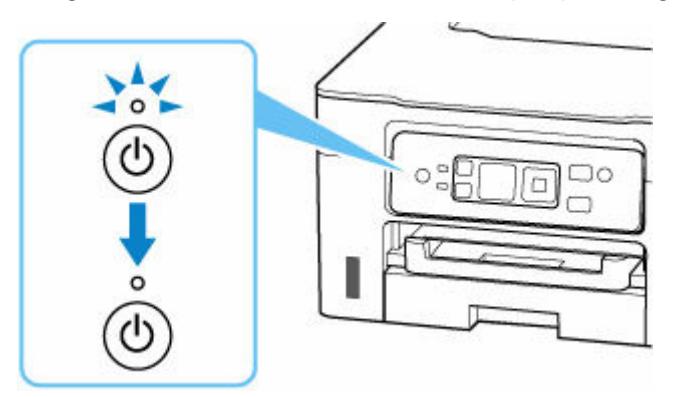

**3.** Ziehen Sie das Netzkabel ab.

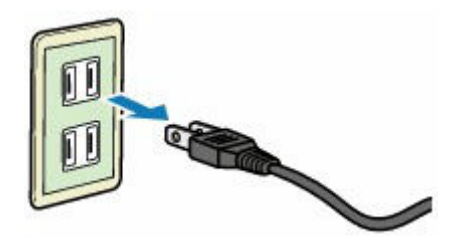

Die technischen Daten des Netzkabels hängen davon ab, in welches Land bzw. in welche Region es geliefert wurde.

# <span id="page-190-0"></span>**LCD-Anzeige und Bedienfeld**

Nach Einschalten des Druckers erscheint der Bildschirm HOME auf der LCD-Anzeige.

- Bildschirm HOME
- [Grundfunktionen des Bedienfelds](#page-191-0)

# **Bildschirm HOME**

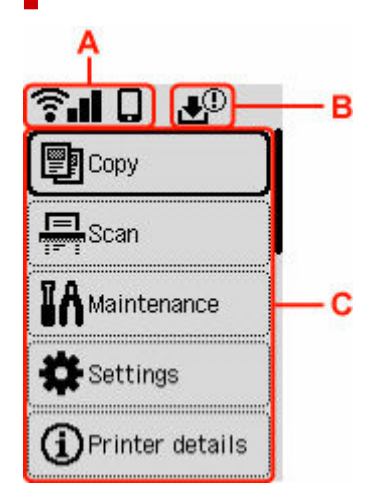

# **A: Netzwerk**

Zeigt den aktuellen Netzwerkstatus an.

Das Symbol hängt von dem verwendeten Netzwerk oder dem Netzwerkstatus ab.

 $\blacksquare$  Wi-Fi ist aktiviert und der Drucker ist mit dem Wireless Router verbunden.

# **Hinweis**

• Je nach Signalzustand ändert sich das Symbol.

 (Signalstärke: 81 % oder mehr): Sie können den Drucker problemlos über Wi-Fi verwenden.

 $\begin{tabular}{ll} \hline \textbf{G} & \multicolumn{1}{l}{} & \multicolumn{1}{l}{} & \multicolumn$ kann entsprechend dem Netzwerkstatus auftreten. Wir empfehlen, den Drucker in der Nähe des Wireless Router zu platzieren.

 (Signalstärke: 50% oder weniger): Das Problem, z.B. dass der Drucker nicht druckt, tritt möglicherweise auf. Platzieren Sie den Drucker in der Nähe des Wireless Router.

 $\widehat{\mathbf{F}}$  Wi-Fi ist aktiviert, aber der Drucker ist nicht mit dem Wireless Router verbunden.

Drahtlos Direkt ist aktiviert.

Netzwerk ist deaktiviert.

# <span id="page-191-0"></span>**B: Informationen zur Wartungskassette**

Wenn Informationen zum verbrauchten Volumen der Wartungskassette vorhanden sind, wird ein Symbol angezeigt.

Die Wartungskassette ist fast voll. Ersetzen Sie die Wartungskassette so bald wie möglich.

[Überprüfen des Status der Wartungskassette auf der LCD-Anzeige](#page-146-0)

### **C: Standardmenü**

Wählen Sie jedes Element aus, wenn Sie die Grundfunktionen eines Druckers verwenden, einen Drucker warten oder die Einstellungen ändern möchten.

[Ändern von Einstellungen vom Bedienfeld aus](#page-205-0)

# **Grundfunktionen des Bedienfelds**

Um ein Menü oder Einstellungselemente zu bestimmen, wählen Sie die Taste  $\blacktriangle\blacktriangledown$  aus und drücken Sie **OK**.

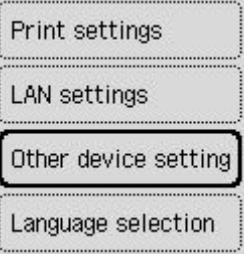

**[Eingeben von Ziffern, Buchstaben und Symbolen](#page-192-0)** 

# <span id="page-192-0"></span>**Eingeben von Ziffern, Buchstaben und Symbolen**

Die Tasten auf dem Bedienfeld ermöglichen die Eingabe (oder Änderung) von Zeichen, Zahlen oder Symbolen.

Passen Sie die Einstellung an die zu ändernde Position mit der < Taste an, und geben Sie sie durch Drücken der Taste  $\blacktriangle \blacktriangledown$  an.

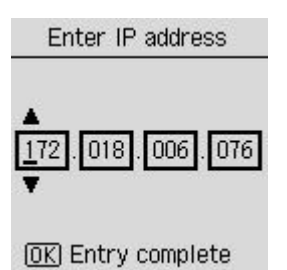

Wenn die Eingabe abgeschlossen ist, drücken Sie die Taste **OK** zum Festlegen.

Wenn eine Tastatur angezeigt wird, wählen Sie die Taste **AV < > >** und dann OK für die Eingabe.

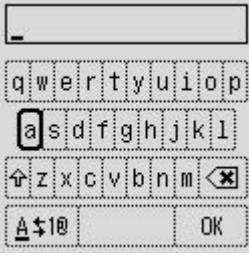

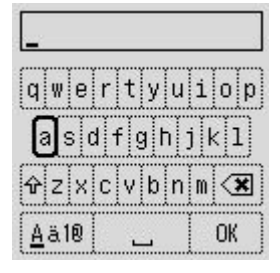

A \$10 Aä10

₩

∢স

OK

Wechseln Sie den Zeicheneingabemodus.

Wechseln Sie auf der Tastatur zwischen Groß-/Kleinbuchstaben oder Symbolen.

Löschen Sie die letzten eingegebenen Zeichen.

So fügen Sie ein Leerzeichen ein.

Bestimmen Sie den Inhalt der eingegebenen Daten.

# **Hinweis**

- Nur die zur Eingabe verfügbaren Eingangsmodi oder Zeichen werden auf den jeweiligen Bildschirmen angezeigt.
- Sie können das Layout einer Tastatur ändern.

**[Andere Geräteeinstellungen](#page-213-0)** 

# **Ändern von Einstellungen**

- **[Ändern von Druckereinstellungen über Ihren Computer \(Windows\)](#page-195-0)**
- **[Ändern von Druckereinstellungen über Ihren Computer \(macOS\)](#page-201-0)**
- **[Ändern von Einstellungen vom Bedienfeld aus](#page-204-0)**
- **Handhabung der Druckerkonfiguration über den Webbrowser**

# <span id="page-195-0"></span>**Ändern von Druckereinstellungen über Ihren Computer (Windows)**

- **[Ändern der Druckoptionen](#page-196-0)**
- **[Verwalten der Leistung des Druckers](#page-197-0)**
- **[Ändern des Betriebsmodus des Druckers](#page-199-0)**

# <span id="page-196-0"></span>**Ändern der Druckoptionen**

Sie können die detaillierten Druckertreibereinstellungen für Druckdaten ändern, die von einer Anwendungssoftware gesendet werden.

Aktivieren Sie dieses Kontrollkästchen, wenn Teile der Bilddaten abgeschnitten werden, die Papierzufuhr für den Druck von den Treibereinstellungen abweicht oder der Druckauftrag fehlschlägt.

- **1.** Öffnen des [Druckertreiber-Setup-Fensters](#page-292-0)
- **2.** Klicken auf der Registerkarte **Seite einrichten (Page Setup)** auf **Druckoptionen... (Print Options...)**

Das Dialogfeld **Druckoptionen (Print Options)** wird geöffnet.

**3.** Ändern einzelner Einstellungen

Ändern Sie bei Bedarf die Einstellungen und klicken Sie auf **OK**.

Die Registerkarte **Seite einrichten (Page Setup)** wird wieder angezeigt.

# <span id="page-197-0"></span>**Verwalten der Leistung des Druckers**

Diese Funktion ermöglicht das Ein- bzw. Ausschalten des Druckers über das Canon IJ Printer Assistant Tool.

# **Ausschalten (Power Off)**

Die Funktion **Ausschalten (Power Off)** schaltet den Drucker aus. Bei Verwendung dieser Funktion kann der Drucker nicht über das Canon IJ Printer Assistant Tool eingeschaltet werden.

- **1.** Öffnen Sie Canon IJ Printer Assistant Tool.
- **2.** Ausschalten

Klicken Sie auf **Ausschalten (Power Off)**. Klicken Sie auf **OK**, wenn die Bestätigungsmeldung angezeigt wird.

Der Drucker wird ausgeschaltet.

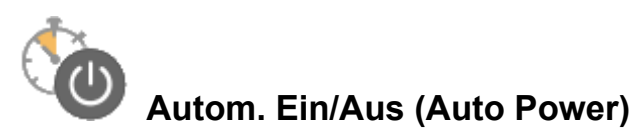

Unter **Autom. Ein/Aus (Auto Power)** können Sie **Automatisches Einschalten (Auto Power On)** und **Automatisches Ausschalten (Auto Power Off)** festlegen.

Mit der Funktion **Automatisches Einschalten (Auto Power On)** können Sie den Drucker so einstellen, dass er sich automatisch einschaltet, wenn er Daten empfängt.

Mit der Funktion **Automatisches Ausschalten (Auto Power Off)** können Sie den Drucker so einstellen, dass er sich automatisch ausschaltet, wenn für eine bestimmte Zeitdauer keine Aktivitäten im Druckertreiber oder auf dem Drucker stattgefunden haben.

- **1.** Öffnen Sie das Canon IJ Printer Assistant Tool.
- **2.** Stellen Sie sicher, dass der Drucker eingeschaltet ist, und klicken Sie auf **Autom. Ein/Aus (Auto Power)**

Das Dialogfeld **Autom. Ein/Aus-Einstellungen (Auto Power Settings)** wird geöffnet.

# **Hinweis**

• Wenn der Drucker ausgeschaltet oder die Kommunikation zwischen dem Drucker und dem Computer deaktiviert ist, wird möglicherweise eine Fehlermeldung angezeigt, da der Computer den Druckerstatus nicht ermitteln kann.

Klicken Sie in diesem Fall auf **OK**, um die zuletzt mit dem Computer festgelegten Einstellungen anzuzeigen.

**3.** Nehmen Sie ggf. folgende Einstellungen vor:

# **Automatisches Einschalten (Auto Power On)**

Wählen Sie die Einstellung zum automatischen Einschalten aus. Wählen Sie **Deaktiviert (Disable)** aus, um die Funktion zum automatischen Einschalten zu deaktivieren.

Stellen Sie sicher, dass der Drucker eingeschaltet ist, und klicken Sie auf **OK**, um die Druckereinstellungen zu ändern.

Wählen Sie **Aktiviert (Enable)** aus, um den Drucker automatisch einzuschalten, wenn er Druckdaten empfängt.

#### **Automatisches Ausschalten (Auto Power Off)**

Geben Sie die Zeit in der Liste an. Wenn in diesem Zeitraum keine Vorgänge für den Druckertreiber oder den Drucker auftreten, wird der Drucker automatisch ausgeschaltet.

### **4.** Übernehmen der Einstellungen

Klicken Sie auf **OK**. Klicken Sie auf **OK**, wenn die Bestätigungsmeldung angezeigt wird.

Die Einstellung ist nun aktiv. Um die Funktion zu deaktivieren, wählen Sie **Deaktiviert (Disable)** in der Liste.

# **Hinweis**

• Wenn der Drucker ausgeschaltet ist, hängt die Canon IJ-Statusmonitormeldung von der Einstellung für **Automatisches Einschalten (Auto Power On)** ab.

Wenn Aktiviert (Enable) festgelegt ist, wird "Drucker befindet sich im Standby-Modus" angezeigt. Wenn Deaktiviert (Disable) festgelegt ist, wird "Drucker offline" angezeigt.

# <span id="page-199-0"></span>**Ändern des Betriebsmodus des Druckers**

Wechseln Sie bei Bedarf zwischen verschiedenen Betriebsmodi des Druckers.

Wenn Sie die Druckereinstellungen ändern möchten, öffnen Sie eine der beiden folgenden Registerkarten für benutzerdefinierte Einstellungen und konfigurieren Sie die Einstellungen.

- **Benutzerdefinierte Einstellungen** auf der Registerkarte **Wartung**
- **Benutzerdefinierte Einstellungen** im Canon IJ Printer Assistant Tool

Informationen zu Funktionen in Zusammenhang mit den Druckeinstellungen finden Sie unter **Benutzerdefinierte Einstellungen (Custom Settings)** auf der Registerkarte **Wartung (Maintenance)**. Informationen zu anderen Einstellungen finden Sie unter **Benutzerdefinierte Einstellungen (Custom Settings)** im Canon IJ Printer Assistant Tool.

# **Benutzerdefinierte Einstellungen (Custom Settings) auf der Registerkarte Wartung (Maintenance)**

- **1.** Öffnen Sie die Registerkarte **Wartung (Maintenance)**.
- **2.** Überprüfen Sie, ob der Drucker eingeschaltet ist, und klicken Sie auf **Benutzerdefinierte Einstellungen (Custom Settings)**.

Das Dialogfeld **[Benutzerdefinierte Einstellungen](#page-297-0)** wird geöffnet.

# **Hinweis**

• Wenn der Drucker ausgeschaltet oder die Kommunikation zwischen dem Drucker und dem Computer deaktiviert ist, wird möglicherweise eine Fehlermeldung angezeigt, da der Computer den Druckerstatus nicht ermitteln kann. Klicken Sie in diesem Fall auf **OK**, um die zuletzt mit dem Computer festgelegten Einstellungen

anzuzeigen.

**3.** Konfigurieren Sie die Einstellungen.

Wechseln Sie bei Bedarf zwischen verschiedenen Druckerbetriebsmodi.

**4.** Übernehmen der Einstellungen

Klicken Sie auf **OK** und wenn die Bestätigungsmeldung angezeigt wird auf **OK**.

Der Drucker arbeitet danach mit den geänderten Einstellungen.

# **Benutzerdefinierte Einstellungen (Custom Settings) im Canon IJ Printer Assistant Tool**

- **1.** Öffnen Sie das Canon IJ Printer Assistant Tool.
- **2.** Stellen Sie sicher, dass der Drucker eingeschaltet ist, und klicken Sie auf **Benutzerdefinierte Einstellungen (Custom Settings)**

Das Dialogfeld **Benutzerdefinierte Einstellungen** wird geöffnet.

# **Hinweis**

- Wenn der Drucker ausgeschaltet oder die Kommunikation zwischen dem Drucker und dem Computer deaktiviert ist, wird möglicherweise eine Fehlermeldung angezeigt, da der Computer den Druckerstatus nicht ermitteln kann. Klicken Sie in diesem Fall auf **OK**, um die zuletzt mit dem Computer festgelegten Einstellungen anzuzeigen.
- **3.** Konfigurieren Sie die Einstellungen.

Wechseln Sie bei Bedarf zwischen verschiedenen Druckerbetriebsmodi.

**4.** Übernehmen der Einstellungen

Klicken Sie auf **OK** und wenn die Bestätigungsmeldung angezeigt wird auf **OK**.

Der Drucker arbeitet danach mit den geänderten Einstellungen.

# <span id="page-201-0"></span>**Ändern von Druckereinstellungen über Ihren Computer (macOS)**

- **[Verwalten der Leistung des Druckers](#page-202-0)**
- **[Ändern des Betriebsmodus des Druckers](#page-203-0)**

# <span id="page-202-0"></span>**Verwalten der Leistung des Druckers**

Die Stromzufuhr des Druckers wird über Remote UI gesteuert.

# **Einstellungen f. Strom steuern (Power control settings)**

Unter **Einstellungen f. Strom steuern (Power control settings)** können Sie die Funktionen Automatisches Ausschalten und Automatisches Einschalten festlegen.

Automatisches Ausschalten ist die Funktion, bei der der Drucker sich automatisch ausschaltet, wenn keine Daten gesendet werden oder der Drucker für einen bestimmten Zeitraum inaktiv bleibt. Mit der Funktion Automatisches Ausschalten können Sie den Drucker so einstellen, dass er sich automatisch einschaltet, wenn er Daten empfängt.

- **1.** Auswahl der **Druckereinstellungen (Printer settings)** unter [Remote UI](#page-132-0)
- **2.** Klicken Sie auf **Einstellungen f. Strom steuern (Power control settings)**.
- **3.** Wählen Sie **Aut. Strom steuern verw. (Use auto power control)** aus und klicken Sie dann auf **OK**.
- **4.** Überprüfen Sie die angezeigte Meldung und klicken Sie auf **OK**.
- **5.** Schließen Sie die folgenden Einstellungen ab:

### **Automatisch ausschalten (Auto power off)**

Geben Sie die Zeit in der Liste an. Der Drucker schaltet sich automatisch aus, wenn innerhalb des angegebenen Zeitraums keine Daten gesendet werden oder der Drucker inaktiv war.

### **Automatisch einschalten (Auto power on)**

Wenn Sie dieses Kontrollkästchen aktivieren, schaltet sich der Drucker automatisch ein, wenn Daten gesendet werden.

**6.** Übernehmen der Einstellungen

Klicken Sie auf **OK**.

Der Drucker arbeitet danach mit den geänderten Einstellungen.

# <span id="page-203-0"></span>**Ändern des Betriebsmodus des Druckers**

Wechseln Sie bei Bedarf zwischen verschiedenen Betriebsmodi des Druckers.

- **1.** Überprüfen, ob der Drucker eingeschaltet ist, und Auswahl von **Druckereinstellungen (Printer settings)** über [Remote UI](#page-132-0)
- **2.** Nehmen Sie ggf. folgende Einstellungen vor:

# **Druckeinstellungen (Print settings) – Papierabrieb verhindern (Prevent paper abrasion)** Der Drucker kann den Abstand zwischen dem Druckkopf und dem Papier beim Drucken mit hoher Dichte vergrößern, um Papierabrieb zu verhindern.

Aktivieren Sie dieses Kontrollkästchen, wenn Papierabrieb verhindert werden soll.

# **Benutzerdef. Einstellungen (Custom settings) – Falsche Papiereinstellung erk. (Detect paper setting mismatch)**

Wenn das Kontrollkästchen beim Drucken über den PC deaktiviert ist, können Sie den Druckvorgang ohne die Meldungsanzeige fortsetzen, auch wenn die im Dialogfeld "Drucken" festgelegten Papiereinstellungen von den im Drucker registrierten Papierinformationen abweichen.

# **Wartezeit für Tintentrocknung (Ink drying wait time)**

Sie können die Wartezeit des Druckers bis zum Drucken der nächsten Seite festlegen. Die Wartezeit wird länger, wenn der in der Liste festgelegte Wert zunimmt, und kürzer, wenn dieser Wert abnimmt.

Wenn das Papier verschmutzt ist, weil die nächste Seite ausgegeben wird, bevor die Tinte auf der aktuellen Seite vollständig getrocknet ist, sollte die Wartezeit verlängert werden.

**3.** Übernehmen der Einstellungen

Klicken Sie auf **OK**.

Der Drucker arbeitet danach mit den geänderten Einstellungen.

# <span id="page-204-0"></span>**Ändern von Einstellungen vom Bedienfeld aus**

- **[Ändern von Einstellungen vom Bedienfeld aus](#page-205-0)**
- **[Ändern von Elementen im Bedienfeld](#page-206-0)**
- **[Druckeinstellungen](#page-207-0)**
- **[LAN-Einstellungen](#page-208-0)**
- **[Andere Geräteeinstellungen](#page-213-0)**
- **[Sprachenauswahl](#page-215-0)**
- **[Aktualisierung der Firmware](#page-216-0)**
- **[Admin-Kennw.-Einst.](#page-217-0)**
- **[Einstellung zurücksetzen](#page-219-0)**
- **[Einzugseinstellungen](#page-220-0)**
- **[Webservice-Einrichtung](#page-222-0)**
- **[ECO-Einstellungen](#page-223-0)**
- **[Geräuscharme Einstellungen](#page-225-0)**
- **[Systeminformationen](#page-226-0)**
- **[Auftragsverwaltung](#page-227-0)**
- **[Überprüfen der Gesamtnutzungsdaten des Druckers](#page-228-0)**

# <span id="page-205-0"></span>**Ändern von Einstellungen vom Bedienfeld aus**

In diesem Abschnitt wird die Vorgehensweise zum Ändern der Einstellungen beschrieben. Dies geschieht anhand eines Beispiels zum Festlegen der Einstellung "Abrieb verhindern".

- **1.** [Überprüfen Sie, ob der Drucker](#page-186-0) eingeschaltet ist.
- **2.** Wählen Sie **Einstellungen (Settings)** im Bildschirm HOME aus.
	- **[LCD-Anzeige und Bedienfeld](#page-190-0)**
- **3.** Wählen Sie **Geräteeinstellungen (Device settings)** aus.
- **4.** Wählen Sie ein anzupassendes Einstellungselement aus.

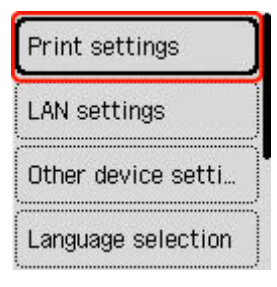

Der Einstellungsbildschirm für das ausgewählte Element wird angezeigt.

**5.** Wählen Sie ein Einstellungselement aus.

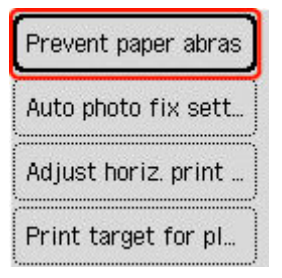

**6.** Wählen Sie eine festzulegende Einstellung aus.

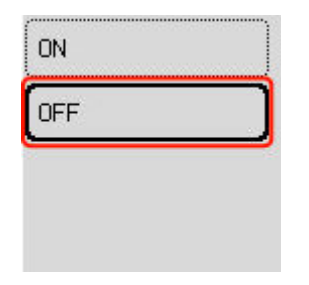

Weitere Informationen zu Einstellungselementen im Bedienfeld:

[Ändern von Elementen im Bedienfeld](#page-206-0)

# <span id="page-206-0"></span>**Ändern von Elementen im Bedienfeld**

# **Hinweis**

• Zum Ändern der Einstellungen einiger Einstellungselemente wird möglicherweise das Administratorkennwort benötigt.

# **Elemente für den Drucker**

- **[Andere Geräteeinstellungen](#page-213-0)**
- **→ [Sprachenauswahl](#page-215-0)**
- [Webservice-Einrichtung](#page-222-0)
- **[ECO-Einstellungen](#page-223-0)**
- [Geräuscharme Einstellungen](#page-225-0)

# **Elemente für Papier/Druckvorgänge**

- **[Druckeinstellungen](#page-207-0)**
- $\rightarrow$  [Einzugseinstellungen](#page-220-0)

# **Elemente für die Wartung/Verwaltung**

- $\rightarrow$  [LAN-Einstellungen](#page-208-0)
- [Aktualisierung der Firmware](#page-216-0)
- [Admin-Kennw.-Einst.](#page-217-0)
- **[Einstellung zurücksetzen](#page-219-0)**
- $\rightarrow$  [Systeminformationen](#page-226-0)
- **★ [Auftragsverwaltung](#page-227-0)**
- [Überprüfen der Gesamtnutzungsdaten des Druckers](#page-228-0)

# <span id="page-207-0"></span>**Druckeinstellungen**

Wählen Sie dieses Einstellungselement unter **Geräteeinstellungen (Device settings)** in **Einstellungen (Settings)** aus.

• **Papierabrieb verhindern (Prevent paper abrasion)**

Verwenden Sie diese Einstellung nur, wenn die Druckoberfläche verschmiert.

# **Wichtig**

• Denken Sie daran, dies nach dem Drucken wieder auf **AUS (OFF)** zurückzusetzen, da dies die Druckgeschwindigkeit oder die Druckqualität verringern kann.

# • **Horizont. Druckposition einst. (Adjust horiz. print position)**

Passen Sie die Druckposition an, wenn die linken/rechten Ränder nicht ausgerichtet sind.

Sie können die linken/rechten Ränder in Schritten von 0,1 mm (0,004 Zoll) zwischen -3 mm (-0,12 Zoll) und +3 mm (+0,12 Zoll) zentriert auf der horizontalen Mitte des Papiers anpassen.

# **Wichtig**

• Wenn Sie Papier im Format A4/Letter verwenden, ist die Menge der möglichen Anpassungen begrenzt. Sie können nicht mehr Anpassungen vornehmen, als durch diesen Grenzwert festgelegt.

# • **Druckziel für Normalpapier (Print target for plain paper)**

Wählen Sie für den Druck auf Normalpapier **Nur Text (Text only)** oder **Text und Fotos (Text and photos)** aus.

# **Hinweis**

• Wenn Sie bei den Druckergebnissen Ungleichmäßigkeiten oder körnige Texturen bemerken, wählen Sie **Text und Fotos (Text and photos)** aus.

# <span id="page-208-0"></span>**LAN-Einstellungen**

Wählen Sie dieses Einstellungselement unter **Einstellungen (Settings)** aus.

# **Wichtig**

• Zum Ändern der Einstellungen wird möglicherweise das Administratorkennwort benötigt.

# Wi-Fi

**→ [Drahtlos Direkt \(Wireless Direct\)](#page-209-0)** 

Um die Netzwerkeinstellungen zu drucken, wählen Sie **Details drucken (Print details)** und anschließend **Ja (Yes)** aus.

 $\rightarrow$  [Drucknetzwerkeinstellungen](#page-412-0)

# **Wichtig**

• Der Ausdruck der Netzwerkeinstellungen enthält wichtige Informationen über das Netzwerk. Heben Sie ihn gut auf.

# **Wi-Fi**

# • **2.4GHz/5GHz-Switch (2.4GHz/5GHz Switch)**

Wählen Sie eine Frequenz aus.

# • **Liste d. Wi-Fi-Einstellungen**

Die Informationen zu den Netzwerkeinstellungen des Druckers werden angezeigt, wenn dieser über Wi-Fi verbunden ist. (Je nach Druckereinstellungen werden manche Einstellungselemente nicht angezeigt.)

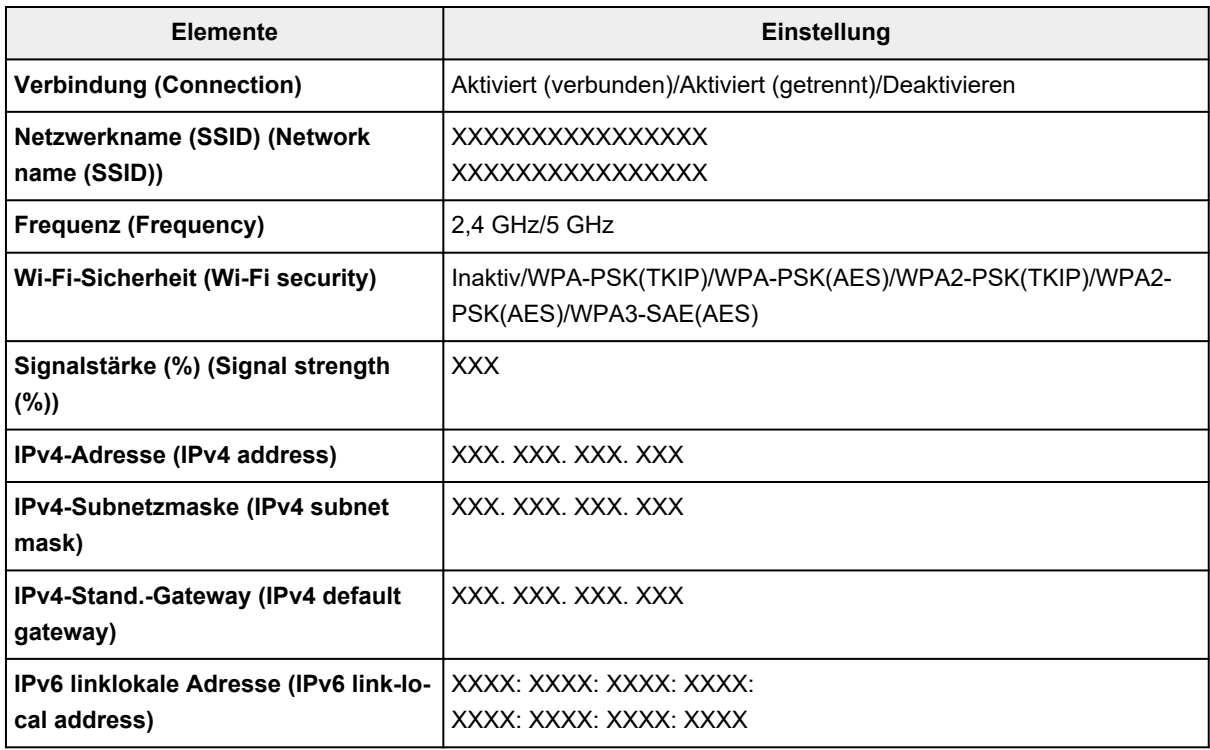

<span id="page-209-0"></span>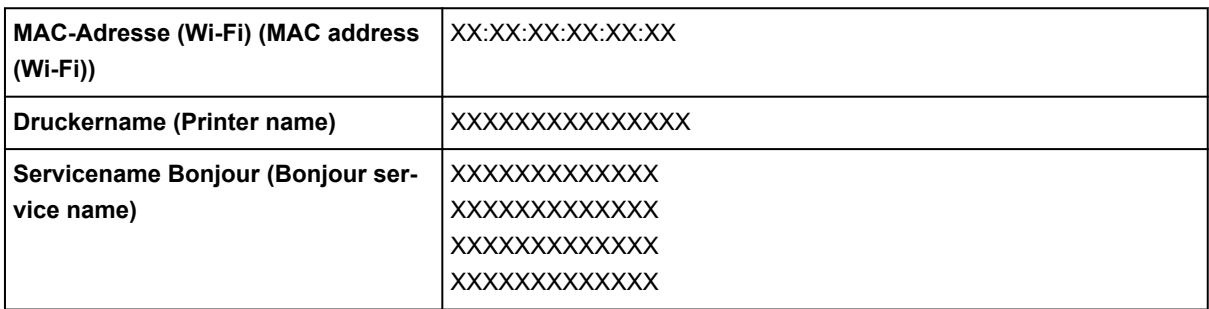

("XX" steht für alphanumerische Zeichen.)

### • **Erweiterter Modus (Advanced mode)**

Aktiviert/deaktiviert Wi-Fi.

# • **Wi-Fi-Einrichtung (Wi-Fi setup)**

Wählt die Einrichtungsmethode für die Wi-Fi-Verbindung.

# ◦ **Einfache Drahtlos-Verb. (Easy wireless connect)**

Wählen Sie diese Option aus, wenn Sie die Einstellungen der Zugriffspunktinformationen für den Drucker direkt über ein Gerät (wie z. B. ein Smartphone oder Tablet) ohne Bedienen des Wireless Routers angeben. Folgen Sie bei der Installation den Bildschirmanweisungen des Geräts, mit dem eine Verbindung hergestellt wird.

# ◦ **Manuelle Verbindung (Manual connect)**

Wählen Sie aus, wann Sie Einstellungen für Wi-Fi manuell über das Bedienfeld des Druckers durchführen.

# ◦ **WPS (Tastendrückmethode) (WPS (Push button method))**

Wählen Sie diese Option aus, wenn Sie Wi-Fi-Einstellungen mit einem Wireless Router vornehmen, der die Wi-Fi Protected Setup(WPS)-Tastendrückmethode unterstützt. Folgen Sie beim Einrichten den Bildschirmanweisungen.

# ◦ **Weitere Verbindungsarten (Other connection types)**

# ▪ **WPS (PIN-Code-Methode) (WPS (PIN code method))**

Wählen Sie diese Option aus, wenn Sie Wi-Fi-Einstellungen mit einem Wireless Router vornehmen, der die Wi-Fi Protected Setup(WPS)-PIN-Code-Methode unterstützt. Folgen Sie beim Einrichten den Bildschirmanweisungen.

# • **Erweitert (Advanced)**

Informationen zu den Einstellungselementen:

**[Erweitert \(Advanced\)](#page-211-0)** 

# **Drahtlos Direkt (Wireless Direct)**

# • **Liste der Einstellungen für Drahtlos Direkt**

Die Informationen zu den Netzwerkeinstellungen des Druckers werden angezeigt, wenn dieser über Drahtlos Direkt verbunden ist. (Je nach Druckereinstellungen werden manche Einstellungselemente nicht angezeigt.)

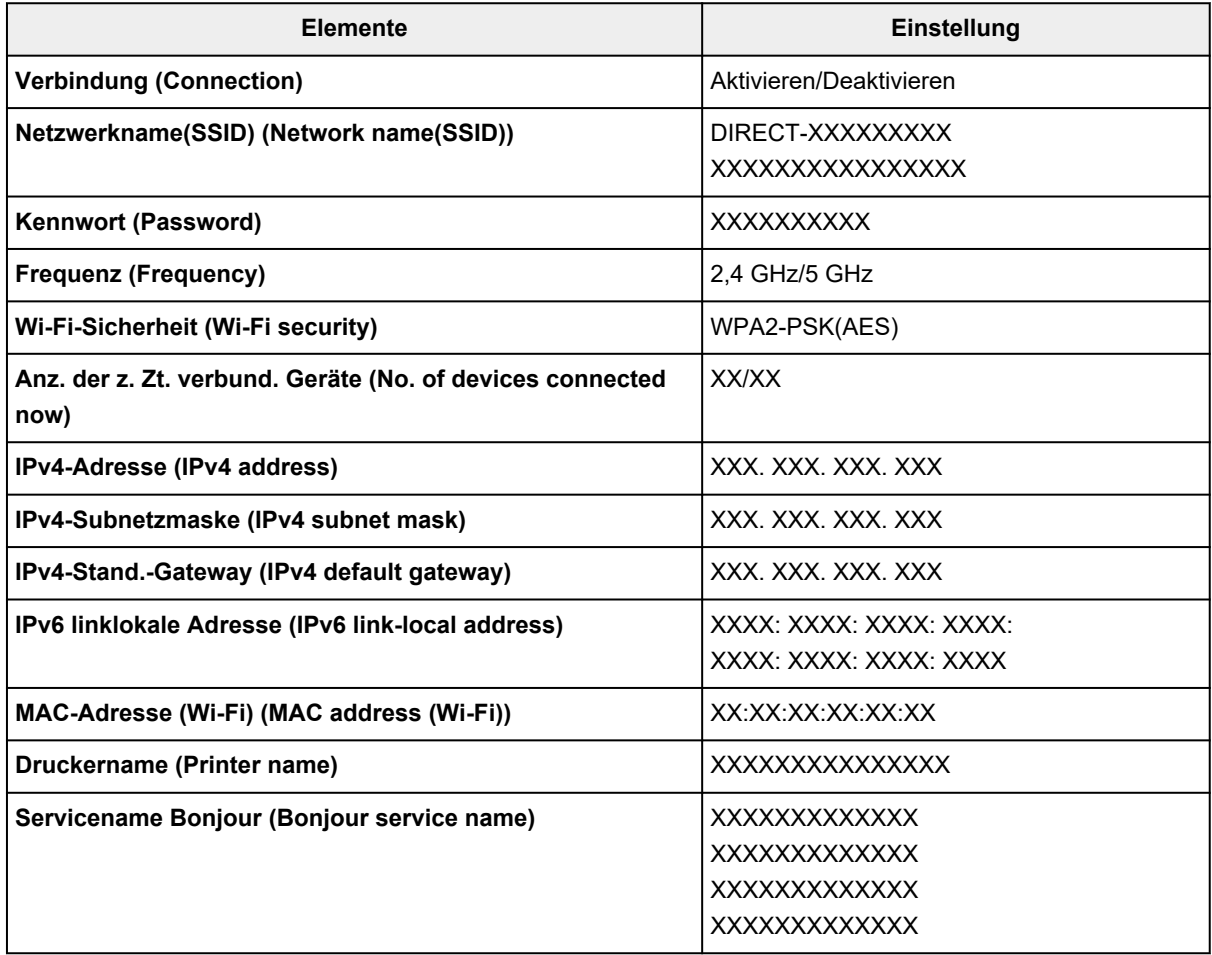

("XX" steht für alphanumerische Zeichen.)

### • **Mit Smartphone verbinden (Connect to smartphone)**

Ermöglicht, das Smartphone und den Drucker durch Scannen des auf der LCD-Anzeige angezeigten QR-Codes mit dem Smartphone oder durch manuelles Abrufen des Netzwerknamens und des Kennworts miteinander zu verbinden.

### • **Erweiterter Modus (Advanced mode)**

Aktiviert/deaktiviert Drahtlos Direkt.

### • **Netzwerknamen (SSID) ändern (Change network name (SSID))**

Ändert die Kennung (SSID/der Name des Druckers, der auf einem mit Wi-Fi Direct kompatiblen Gerät angezeigt wird) für Drahtlos Direkt.

### • **Kennwort ändern (Change password)**

Ändert das Kennwort für Drahtlos Direkt.

### • **Bestät. der Verbindungsanfrage (Confirm connection request)**

Bei Auswahl von **EIN (ON)** wird der Bestätigungsbildschirm angezeigt, wenn ein mit Wi-Fi Direct kompatibles Gerät mit dem Drucker verbunden ist.

### • **Erweitert (Advanced)**

Informationen zu den Einstellungselementen:

**[Erweitert \(Advanced\)](#page-211-0)** 

# <span id="page-211-0"></span>**Erweitert (Advanced)**

# • **Druckername festl. (Set printer name)**

Gibt den Druckernamen an. Sie können bis zu 15 Zeichen für den Namen eingeben.

# **Hinweis**

- Sie dürfen keinen Druckernamen verwenden, der bereits für ein anderes mit dem LAN verbundenes Gerät vergeben ist.
- Der Druckername darf nicht mit einem Bindestrich beginnen oder enden.

# • **TCP/IP-Einstellungen (TCP/IP settings)**

Legt IPv4- oder IPv6-Einstellungen fest.

# • **WSD-Einstellung (WSD setting)**

Auswahl von Elementen bei der Verwendung von WSD (eines der unter Windows unterstützten Netzwerkprotokolle).

# ◦ **WSD aktivieren/deaktivieren (Enable/disable WSD)**

Legt fest, ob WSD aktiviert oder deaktiviert wird.

# **Hinweis**

• Wenn diese Einstellung aktiviert ist, wird das Druckersymbol im Netzwerk-Explorer in Windows angezeigt.

# ◦ **Optimierung WSD eingehend (Optimize inbound WSD)**

Bei Auswahl von **Aktivieren (Enable)** können Sie die WSD-Druckdaten schneller empfangen.

### ◦ **WSD-Scan vom Gerät (WSD scan from this device)**

Bei Auswahl von **Aktivieren (Enable)** werden die gescannten Daten über WSD an den Computer gesendet. Drücken Sie die Taste **Farbe (Color)**, um die gescannten Daten zu übertragen.

# **Hinweis**

• Bei Weiterleitung der gescannten Daten über WSD an den Computer können Sie den Dokumenttyp nicht auswählen.

### ◦ **Zeitüberschreitungseinstellung (Timeout setting)**

Gibt die Zeitüberschreitungsdauer an.

### • **Bonjour-Einstellungen (Bonjour settings)**

Vornehmen von Einstellungen bei der Verwendung von Bonjour.

### ◦ **Bonjour aktivier./deaktivieren (Enable/disable Bonjour)**

Bei Auswahl von **Aktivieren (Enable)** können Sie die Netzwerkeinstellungen mithilfe von Bonjour vornehmen.

### ◦ **Servicenam. (Service name)**

Gibt den Bonjour-Servicenamen an. Sie können bis zu 48 Zeichen für den Namen eingeben.

# **Hinweis**

• Sie dürfen keinen Servicenamen verwenden, der bereits für ein anderes mit dem LAN verbundenes Gerät vergeben ist.

# • **LPR-Protokolleinstellung (LPR protocol setting)**

Aktiviert/deaktiviert die LPR-Einstellung.

• **RAW-Protokoll (RAW protocol)**

Aktiviert/deaktiviert RAW-Druck.

• **LLMNR**

Aktiviert/deaktiviert LLMNR (Link-Local Multicast Name Resolution). Bei Auswahl von **Aktivieren (Enable)** kann der Drucker die Drucker-IP-Adresse ohne DNS-Server anhand des Druckernamens erkennen.

# • **IPP-Einstellungen (IPP settings)**

Bei Auswahl von **Aktivieren (Enable)** können Sie über das Netzwerk mit dem IPP-Protokoll drucken.

# • **Wi-Fi-DRX-Einstellung (Wi-Fi DRX setting)**

Durch Auswahl von **Aktivieren (Enable)** können Sie bei der Verwendung von Wi-Fi (unterbrochener Empfang) den unterbrochenen Empfang aktivieren.

# **Hinweis**

- Je nach verwendetem Wi-Fi-Router kann der unterbrochene Empfang möglicherweise nicht aktiviert werden, auch wenn **Aktivieren (Enable)** ausgewählt ist.
- Der unterbrochene Empfang wird nur dann aktiviert, wenn sich der Drucker im Standby-Modus befindet. (Möglicherweise befindet sich die LCD-Anzeige im Bildschirmschonermodus.)

# • **IEEE802.1X/EAP-Einstellungen (IEEE802.1X/EAP settings)**

Einstellungselement bei Verwendung von IEEE802.1X/EAP (WPA/WPA2 Enterprise)

◦ **IEEE802.1X/EAP aktivieren/deaktivieren (Enable/disable IEEE802.1X/EAP)**

Aktiviert/deaktiviert IEEE802.1X/EAP

◦ **Nach EAP-Router suchen (Search for EAP router)**

Sucht den Schalt-/Zugriffspunkt von IEEE802.1X/EAP und zeigt ihn an

◦ **Letztes Authentifizierungsergebnis (Latest authentication result)**

Zeigt das neueste Authentifizierungsergebnis der IEEE802.1X/EAP-Einstellung an.

### • **IPSec-Einstellungen (IPsec settings)**

Bei Auswahl von **Aktivieren (Enable)** können Sie die IPsec-Sicherheit festlegen.

# <span id="page-213-0"></span>**Andere Geräteeinstellungen**

Wählen Sie dieses Einstellungselement unter **Geräteeinstellungen (Device settings)** in **Einstellungen (Settings)** aus.

# **Wichtig**

• Zum Ändern der Einstellungen wird möglicherweise das Administratorkennwort benötigt.

# • **Datums-/Uhrzeiteinstellungen (Date/time settings)**

Hiermit kann das aktuelle Datum und die aktuelle Uhrzeit eingestellt werden.

### • **Datumsanzeigenformat (Date display format)**

Wählt das Anzeigeformat für das Datum aus

### • **Zeitzone (Time zone)**

Gibt die Zeitzone entsprechend dem Land oder der Region an, in der Sie leben.

Bei Angabe der Zeitzone am Drucker können Sie die richtige Uhrzeit anzeigen, zu der eine E-Mail vom Hauptgerät an Ihre E-Mail-Software gesendet wurde.

### • **Sommerzeiteinstellungen (Daylight saving time settings)**

Stellt die Sommerzeit ein

#### • **Schlüsselwiederholung (Key repeat)**

Bei Auswahl von **EIN (ON)** können Sie die gewünschten Nummern oder Zeichen schnell auswählen, indem Sie die Taste  $\blacktriangle\blacktriangledown$  während der Zeicheneingabe gedrückt halten.

### • **Erinnerung Dokumententnahme (Original removal reminder)**

Legt fest, ob der Drucker den Erinnerungsbildschirm anzeigt, wenn Sie vergessen, das Original nach dem Scannen von der Auflage zu entfernen.

# **Wichtig**

• Je nach Art des Originals oder dem Zustand der Vorlagenabdeckung wird ein vergessenes Original möglicherweise nicht erkannt.

### • **Tastaturlayout (Keyboard layout)**

Wählen Sie zwischen den folgenden drei Arten ein Tastaturlayout aus.

- **QWERTY**
- **QWERTZ**
- **AZERTY**

#### • **Tintenstandmonitor (Ink level monitor)**

◦ **Zähl. verb. T.st. zur. (Reset ink lev. count)**

Setzt den Tintenstandzähler zurück.

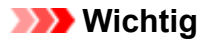

- Setzen Sie den Tintenstandzähler zurück, nachdem Sie die Tinte bis zur Markierung Obergrenze des Tintenbehälters aufgefüllt haben.
- Wird der Tintenstandzähler zurückgesetzt, wenn der Tintenbehälter nicht voll ist, kann der Tintenstand nicht korrekt erkannt werden.

### • **Tintenbehälterwahl erzwingen (Force ink tank selection)**

Sie können die zu verwendende Tinte angeben.

#### ◦ **Alle Tintenbehälter (All ink tanks)**

Die Farbtinte und die schwarze Tinte werden verwendet.

◦ **Nur Schwarz (Black only)**

Es wird nur schwarze Tinte verwendet.

# **Hinweis**

• Wenn ein Tintenstand die Markierung Untergrenze erreicht hat, werden Druck- und Kopiervorgänge deaktiviert.

### • **Feste Druckqualität (Fixed print quality)**

Legt die Druckqualität für den Druck auf Normalpapier fest.

### • **Einstellungen Bildschirmsperre (Screen lock settings)**

Sperren Sie den Bildschirm, damit nur der Administrator Vorgänge ausführen kann.

# <span id="page-215-0"></span>**Sprachenauswahl**

Wählen Sie dieses Einstellungselement unter **Geräteeinstellungen (Device settings)** in **Einstellungen (Settings)** aus.

Ändert die Sprache der LCD-Meldungen und -Menüs.

# **Wichtig**

• Zum Ändern der Einstellungen wird möglicherweise das Administratorkennwort benötigt.

Japanisch / Englisch / Deutsch / Französisch / Italienisch / Spanisch / Portugiesisch / Niederländisch / Dänisch / Norwegisch / Schwedisch / Finnisch / Russisch / Ukrainisch / Polnisch / Tschechisch / Slowenisch / Ungarisch / Slowakisch / Kroatisch / Rumänisch / Bulgarisch / Türkisch / Griechisch / Estnisch / Lettisch / Litauisch / Vereinfachtes Chinesisch / Koreanisch / Traditionelles Chinesisch / Indonesisch / Vietnamesisch
# **Aktualisierung der Firmware**

Wählen Sie dieses Einstellungselement unter **Geräteeinstellungen (Device settings)** in **Einstellungen (Settings)** aus.

Sie können die Firmware des Druckers aktualisieren, die Firmware-Version überprüfen oder Einstellungen für einen Benachrichtigungsbildschirm, einen DNS-Server und einen Proxyserver vornehmen.

# **Wichtig**

- Zum Ändern der Einstellungen wird möglicherweise das Administratorkennwort benötigt.
- Wenn Sie diese Funktion nutzen, müssen Sie sicherstellen, dass der Drucker mit dem Internet verbunden ist.
- Schalten Sie den Drucker nicht aus, während die Firmware aktualisiert wird.
- **Aktualisierung installieren (Install update)**

Führt die Aktualisierung der Firmware des Druckers durch. Wenn Sie **Ja (Yes)** auswählen, wird die Aktualisierung der Firmware gestartet. Befolgen Sie die Anweisungen auf dem Bildschirm, um die Aktualisierung durchzuführen.

## • **Aktuelle Version prüfen (Check current version)**

Sie können die aktuelle Firmware-Version überprüfen.

## • **Einst. für Aktualisierungsben. (Update notification setting)**

Sie können den Drucker so einstellen, dass die Firmware-Aktualisierungsinformationen auf der LCD-Anzeige angezeigt werden, sobald die Firmware-Aktualisierung verfügbar ist.

Bei Auswahl von **Leerl./Ausschalt. (Idle/Power off)** informiert Sie der Drucker im Leerlauf über die Aktualisierung und die Aktualisierungsinformationen werden außerdem angezeigt, wenn Sie die **EIN (ON)**-Taste drücken.

## • **Einst. autom. Aktual. (Auto update settings)**

Wählen Sie **EIN (ON)** aus, um die Firmware automatisch auf die neueste Version zu aktualisieren.

## • **DNS-Server-Einrichtung (DNS server setup)**

Nimmt Einstellungen für einen DNS-Server vor. Wählen Sie **Automatische Einrichtung (Auto setup)** oder **Manuelle Einrichtung (Manual setup)** aus. Wenn Sie **Manuelle Einrichtung (Manual setup)** auswählen, folgen Sie der Anzeige auf der LCD-Anzeige, um Einstellungen vorzunehmen.

## • **Proxyserver-Einrichtung (Proxy server setup)**

Nimmt Einstellungen für einen Proxyserver vor. Folgen Sie der Anzeige auf der LCD, um Einstellungen vorzunehmen.

# **Admin-Kennw.-Einst.**

Das Administratorkennwort kann festgelegt oder gelöscht werden.

# **Wichtig**

- Das Administratorkennwort des Druckers ist standardmäßig eingestellt. Es besteht aus der Seriennummer des Druckers, die 9 Zeichen umfasst (die ersten 4 Zeichen sind Buchstaben und die letzten 5 Zeichen Ziffern), und ist auf dem Siegel auf dem Gerät angegeben.
- Zum Ändern der Einstellungen wird möglicherweise das Administratorkennwort benötigt.
- **1.** [Überprüfen Sie, ob der Drucker](#page-186-0) eingeschaltet ist.
- **2.** Wählen Sie **Einstellungen (Settings)** im Bildschirm HOME aus.
	- **[LCD-Anzeige und Bedienfeld](#page-190-0)**
- **3.** Wählen Sie **Geräteeinstellungen (Device settings)** aus.
- **4.** Wählen Sie **Admin-Kennw.-Einst. (Admin pwd. settings)** aus.
- **5.** Wenn der Authentifizierungsbildschirm für ein Administratorkennwort angezeigt wird, geben Sie ein Kennwort ein und wählen Sie dann **OK**.

Wenn das Administratorkennwort nicht festgelegt ist, wird eine Meldung zur Bestätigung der Registrierung angezeigt. Wählen Sie **Ja (Yes)** aus. Die Meldung wird erneut angezeigt. Wählen Sie dann **OK** und fahren Sie mit Schritt 7 fort.

**6.** Wählen Sie **Admin-Kennw. änd. (Change admin pwd.)** aus.

Wenn Sie das Administratorkennwort nicht einstellen, wählen Sie **Admin-Kennw. entf. (Remove admin pwd.)** aus. Wählen Sie auf dem angezeigten Bildschirm **Ja (Yes)** aus. Die Meldung wird erneut angezeigt. Wählen Sie dann **OK** aus.

**7.** Wählen Sie den Geltungsbereich für das Administratorkennwort aus.

### **Remote UI und Tools (Remote UI and tools)**

Zum Ändern der Einstellung über Remote UI oder eine bestimmte Software ist die Eingabe des Administratorkennworts erforderlich.

## **LCD, Rem. UI, Tools (LCD, RMT UI, tools)**

Zum Ändern der Einstellung über das Bedienfeld dieses Druckers, Remote UI oder eine bestimmte Software ist die Eingabe des Administratorkennworts erforderlich.

**8.** Geben Sie das Administratorkennwort ein.

Geben Sie das Kennwort mit 4 bis 32 alphanumerischen Zeichen und Symbolen ein.

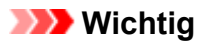

- Aus Sicherheitsgründen wird empfohlen, ein Passwort mit mindestens 8 Zeichen in einer Kombination aus alphanumerischen Zeichen und Symbolen festzulegen.
- **9.** Geben Sie das Administratorkennwort erneut ein.

Das Administratorkennwort ist verfügbar.

# **Einstellung zurücksetzen**

Wählen Sie dieses Einstellungselement unter **Geräteeinstellungen (Device settings)** in **Einstellungen (Settings)** aus.

Sie können die Einstellungen wieder auf die Standardeinstellungen zurücksetzen.

# **Wichtig**

• Zum Ändern der Einstellungen wird möglicherweise das Administratorkennwort benötigt.

## • **Nur Webservice-Einrichtung (Web service setup only)**

Setzt die Webservice-Einstellungen auf die Standardeinstellungen zurück.

## • **Nur LAN-Einstellungen (LAN settings only)**

Setzt die LAN-Einstellungen auf die Standardeinstellungen zurück.

### • **Nur Einstellungen (Settings only)**

Setzt die Einstellungen, wie Papierformat, Medientyp oder andere Einstellungselemente, auf die Standardeinstellungen zurück.

### • **Alle zurücksetzen (Reset all)**

Setzt alle am Drucker vorgenommenen Einstellungen zurück auf die Standardwerte. Das vom Remote UI oder Wi-Fi Connection Assistant festgelegte Administratorkennwort wird auf die Standardeinstellung zurückgesetzt.

## **Hinweis**

- Für die folgenden Einstellungen können die Standardeinstellungen nicht wiederhergestellt werden:
	- Die auf der LCD-Anzeige angezeigte Sprache
	- Die aktuelle Position des Druckkopfes
	- Die unter **Nutzungsstatistik. drucken (Print usage statistics)** registrierte kumulative Nutzungsanzahl von Kopien, Scans usw.
	- Anfrage für Zertifikatssignierung für die Einstellung der Verschlüsselungsmethode (SSL/TLS)

# **Einzugseinstellungen**

Wählen Sie dieses Einstellungselement unter **Einstellungen (Settings)** aus.

# **Hinweis**

- Wenn Sie das Papierformat und den Medientyp registrieren, kann die Meldung vor dem Drucken angezeigt werden, falls sich Papierformat und Medientyp des eingelegten Papiers von den Papiereinstellungen unterscheiden.
	- **►** [Papiereinstellungen](#page-316-0)

## • **Papiereinstellungen hint. Fach (Rear tray paper settings)**

Registriert die im hinteren Fach eingelegte Papiergröße und den Medientypen.

## • **Papiereinstellungen Kassette (Cassette paper settings)**

Registriert das in die Kassette eingelegte Papierformat.

### • **Papieraustausch prüfen (Check paper replacement)**

Wenn Sie **Aktivieren (Enable)** auswählen, erkennt der Drucker, wenn Papier ausgetauscht wird. Es wird ein Bildschirm zur Bestätigung der Papiereinstellung angezeigt.

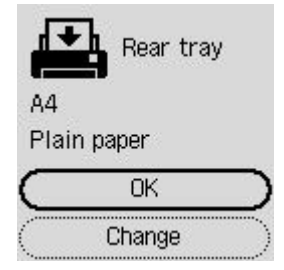

# **Hinweis**

- Ein Bildschirm zur Bestätigung der Papiereinstellung wird nicht angezeigt, wenn Sie **Deaktivieren (Disable)** wählen. Stellen Sie das Format und den Typ des Papiers in **Papiereinstellungen hint. Fach (Rear tray paper settings)** oder **Papiereinstellungen Kassette (Cassette paper settings)** richtig ein, wenn Sie Ausdrucke machen.
- Bei AirPrint für iOS/iPadOS kann das Papier je nach dem beim Einlegen des Papiers eingestellten Papierformat bedruckt werden. Es wird empfohlen, die Einstellung **Aktivieren (Enable)** zu wählen, wenn Sie Ausdrucke mit der Funktion AirPrint erstellen.

### • **Falsche Papiereinstellung erk. (Detect paper setting mismatch)**

Wenn Sie **Aktivieren (Enable)** auswählen, erkennt der Drucker, ob das Papierformat und der Medientyp mit den Einstellungen in **Einzugseinstellungen (Feed settings)** übereinstimmen. Wenn das Drucken mit Einstellungen gestartet wird, die nicht übereinstimmen, wird auf der LCD-Anzeige eine Fehlermeldung angezeigt.

# **Hinweis**

• Wenn **Deaktivieren (Disable)** ausgewählt ist, sind die Einstellungen in **Einzugseinstellungen (Feed settings)** deaktiviert.

# **Webservice-Einrichtung**

Wählen Sie diesen Punkt aus **Einstellungen (Settings)** aus.

# **Wichtig**

- Zum Ändern der Einstellungen wird möglicherweise das Administratorkennwort benötigt.
- **Webservice-Registrierung (Web service registration)/Webservice-Abbruch (Web service cancellation)**

Registriert/Beendet die Webservice-Nutzung zur Verwendung der Geräteinformationen des Druckers für/von PIXMA/MAXIFY Cloud Link.

## • **Webservice-Verbindungseinr. (Web service connection setup)**

Folgende Einstellungselemente sind verfügbar.

◦ **IJ Cloud Printing Center-Einr. (IJ Cloud Printing Center setup)**

Registriert/Löscht den Drucker im/aus dem Canon Inkjet Cloud Printing Center und legt den Verlaufsspeicher fest.

## ◦ **Webservice-Einrichtung prüfen (Check Web service setup)**

Vergewissern Sie sich, ob der Drucker im Canon Inkjet Cloud Printing Center registriert ist.

## • **Registrierungscode erstellen (Issue registration code)**

Um Webservice und Drucker zu verknüpfen, müssen Sie den Registrierungscode von der Servicequelle abrufen.

## • **DNS-Server-Einrichtung (DNS server setup)**

Nimmt Einstellungen für einen DNS-Server vor. Wählen Sie **Automatische Einrichtung (Auto setup)** oder **Manuelle Einrichtung (Manual setup)** aus. Wenn Sie **Manuelle Einrichtung (Manual setup)** auswählen, folgen Sie der Anzeige auf der LCD-Anzeige, um Einstellungen vorzunehmen.

## • **Proxyserver-Einrichtung (Proxy server setup)**

Nimmt Einstellungen für einen Proxyserver vor. Folgen Sie der Anzeige auf der LCD, um Einstellungen vorzunehmen.

# **ECO-Einstellungen**

Mit dieser Einstellung können Sie den automatischen Duplexdruck als Standardeinstellung verwenden, um Papier zu sparen, oder das automatische Ein-/Ausschalten des Druckers festlegen, um Energie zu sparen.

# **Wichtig**

- Zum Ändern der Einstellungen wird möglicherweise das Administratorkennwort benötigt.
- **E** Verwenden der Energiesparfunktion
- **E** [Verwenden des Duplexdrucks](#page-224-0)

# **Verwenden der Energiesparfunktion**

Befolgen Sie die nachstehenden Anweisungen, um die Energiesparfunktion zu verwenden.

- **1.** [Überprüfen Sie, ob der Drucker](#page-186-0) eingeschaltet ist.
- **2.** Wählen Sie **Einstellungen (Settings)** im Bildschirm HOME aus.
	- **[LCD-Anzeige und Bedienfeld](#page-190-0)**
- **3.** Wählen Sie **ECO-Einstellungen (ECO settings)** aus.
- **4.** Wählen Sie **Einst. Stromv.steu. (PwrControl settings)** aus.
- **5.** Wählen Sie **Aut. Stromv.steu.EIN (Auto pwr control ON)** aus.
- **6.** Legen Sie die Einstellungen fest wie notwendig.

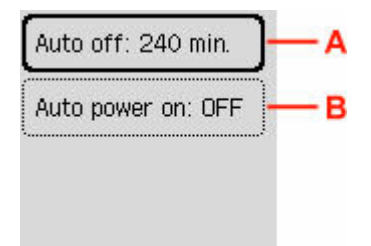

A: Legen Sie den Zeitraum fest, nach dem der Drucker automatisch ausgeschaltet wird, wenn keine Aktion ausgeführt oder keine Druckdaten an den Drucker gesendet werden.

B: Durch Auswahl von **EIN (ON)** aktivieren Sie die automatische Einschaltfunktion des Druckers, damit dieser eingeschaltet wird, sobald ein Scanbefehl von einem Computer oder Druckdaten an den Drucker gesendet werden.

## **Hinweis**

• Wenn Sie **Planen verwenden (Use scheduling)** wählen, können Sie die Uhrzeit und den Tag für das automatische Ein- und Ausschalten der Stromversorgung festlegen.

<span id="page-224-0"></span>• Durch Auswahl von **Stromvers.st. AUS (Power control OFF)** werden alle Einstellungen der Stromsteuerung und der Planung deaktiviert.

# **Verwenden des Duplexdrucks**

Befolgen Sie die nachfolgenden Schritte, um den Duplexdruck zu verwenden.

- **1.** [Überprüfen Sie, ob der Drucker](#page-186-0) eingeschaltet ist.
- **2.** Wählen Sie **Einstellungen (Settings)** im Bildschirm HOME aus.
	- $\rightarrow$  [LCD-Anzeige und Bedienfeld](#page-190-0)
- **3.** Wählen Sie **ECO-Einstellungen (ECO settings)** aus.
- **4.** Wählen Sie **Einstell. für zweiseitigen Druck (Two-sided print settings)** aus.
- **5.** Legen Sie die Einstellungen fest wie notwendig.

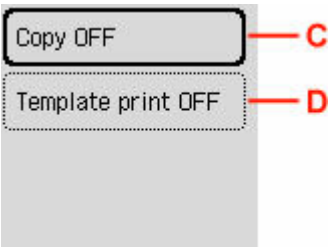

C: Wählen Sie zweiseitige Kopien als Standardeinstellung.

D: Wählen Sie den zweiseitigen Druck von Vorlagenformularen auf dem Drucker als Standardeinstellung.

# **Geräuscharme Einstellungen**

Verwenden Sie diese Druckerfunktion, um die Betriebsgeräusche zu reduzieren, z. B. wenn Sie nachts drucken. Sie können auch einen Zeitbereich angeben, in dem die Betriebsgeräusche reduziert werden sollen.

# **Wichtig**

• Zum Ändern der Einstellungen wird möglicherweise das Administratorkennwort benötigt.

Befolgen Sie die nachstehend beschriebene Vorgehensweise, um die Einstellung festzulegen.

- **1.** [Überprüfen Sie, ob der Drucker](#page-186-0) eingeschaltet ist.
- **2.** Wählen Sie **Einstellungen (Settings)** im Bildschirm HOME aus.
	- **EXALCO-Anzeige und Bedienfeld**
- **3.** Wählen Sie **Geräuscharme Einstellungen (Quiet setting)** aus.
- **4.** Wählen Sie **EIN (ON)** aus.
- **5.** Wählen Sie **Ja (Yes)** oder **Nein (No)**.
	- Wenn **Ja (Yes)** ausgewählt ist:

Geben Sie die Startzeit an und drücken Sie dann die Taste **OK**.

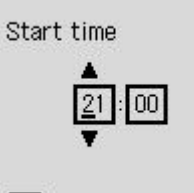

**OK** Entry complete

Geben Sie in gleicher Weise die Endzeit an und drücken Sie die Taste **OK**.

Sie können das Betriebsgeräusch des Druckers im angegebenen Zeitraum senken.

• Wenn **Nein (No)** ausgewählt ist:

Sie können die Betriebsgeräusche bei nächtlichen Druckvorgängen reduzieren.

# **Wichtig**

- Die Betriebsgeschwindigkeit ist möglicherweise langsamer als bei Auswahl der Einstellung **AUS (OFF)**.
- Diese Funktion ist ggf. je nach Druckereinstellung weniger effektiv als erwartet. Des Weiteren werden bestimmte Betriebsgeräusche wie Vorbereitung des Druckers auf den Druck nicht verringert.

# **Systeminformationen**

Wählen Sie dieses Einstellungselement unter **Druckerdetails (Printer details)** aus.

## • **Aktuelle Version (Current version)**

Zeigt die aktuelle Firmware-Version an.

• **Druckername (Printer name)**

Zeigt den derzeit angegebenen Druckernamen an.

• **Seriennummer (Serial number)**

Zeigt die Seriennummer des Druckers an.

• **Anzahl der gedruckten Blätter (Printed page count)**

Zeigt die Anzahl der gedruckten Blätter in Schritten von 50 Blatt an. (Beispiel: Bei 25 Blatt wird [1-50] angezeigt.)

• **MAC-Adresse (Wi-Fi)**

Zeigt die MAC-Adresse für Wi-Fi an.

• **Stammzert.-Finger-abdruck (SHA-1)**

Zeigt den Fingerprint der Stammzertifizierung (SHA-1) des Druckers an.

• **Stammzert.-Finger-abdruck (SHA-256)**

Zeigt den Fingerprint der Stammzertifizierung (SHA-256) des Druckers an.

# **Auftragsverwaltung**

Wählen Sie diesen Punkt aus **Druckerdetails (Printer details)** aus.

# **Wichtig**

- Zum Ändern der Einstellungen wird möglicherweise das Administratorkennwort benötigt.
- **Auftr.verl. drucken (Print job history)**

Druckt den Auftragsverlauf von **Drucken (Print)**/**Kopieren (Copy)**/**Kommunik.protokoll (Communication log)**.

• **Auftr.verl. einschr. (Restrict job hist.)**

Dies ist das Menü für den Entwickler.

# **Überprüfen der Gesamtnutzungsdaten des Druckers**

Sie können die Gesamtnutzungsdaten des Druckers ausdrucken und überprüfen.

- **1.** [Überprüfen Sie, ob der Drucker](#page-186-0) eingeschaltet ist.
- **2.** [Legen Sie Normalpapier im A4- oder Letter-Format ein.](#page-76-0)
- **3.** Wählen Sie **Druckerdetails (Printer details)** im Bildschirm HOME aus.
	- **[LCD-Anzeige und Bedienfeld](#page-190-0)**
- **4.** Wählen Sie **Nutzungsstatistik. drucken (Print usage statistics)** aus.
- **5.** Wählen Sie **Ja (Yes)** aus.
- **6.** Drücken Sie die Taste **OK**.

Die Gesamtnutzungsdaten des Druckers werden gedruckt.

# **Allgemeine technische Daten**

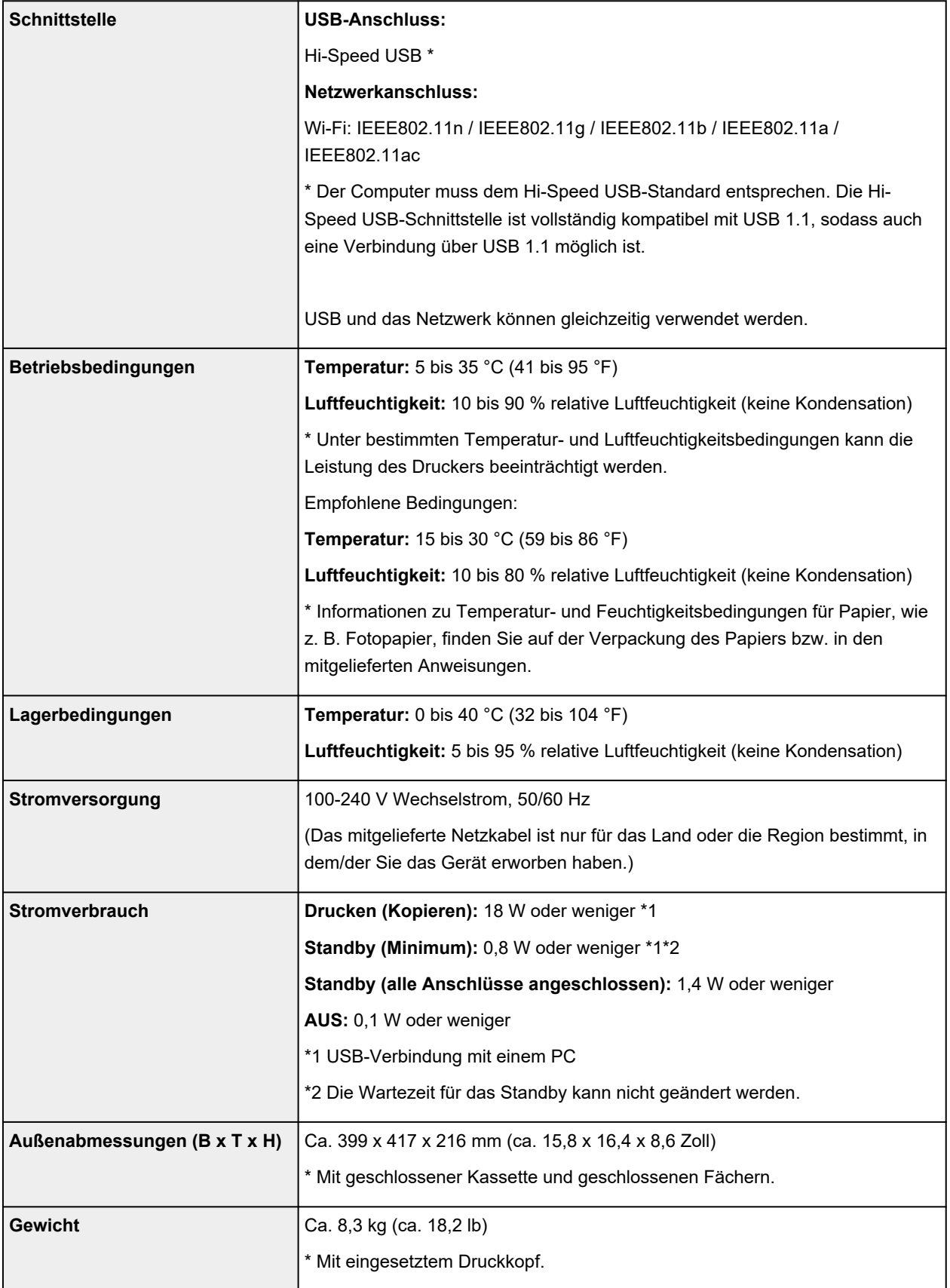

# **Technische Daten für Scanvorgänge**

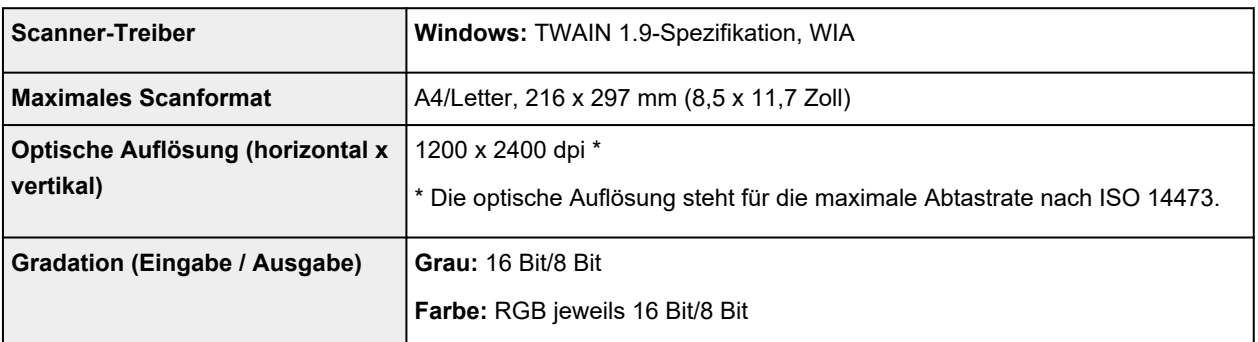

# **Technische Daten für das Netzwerk**

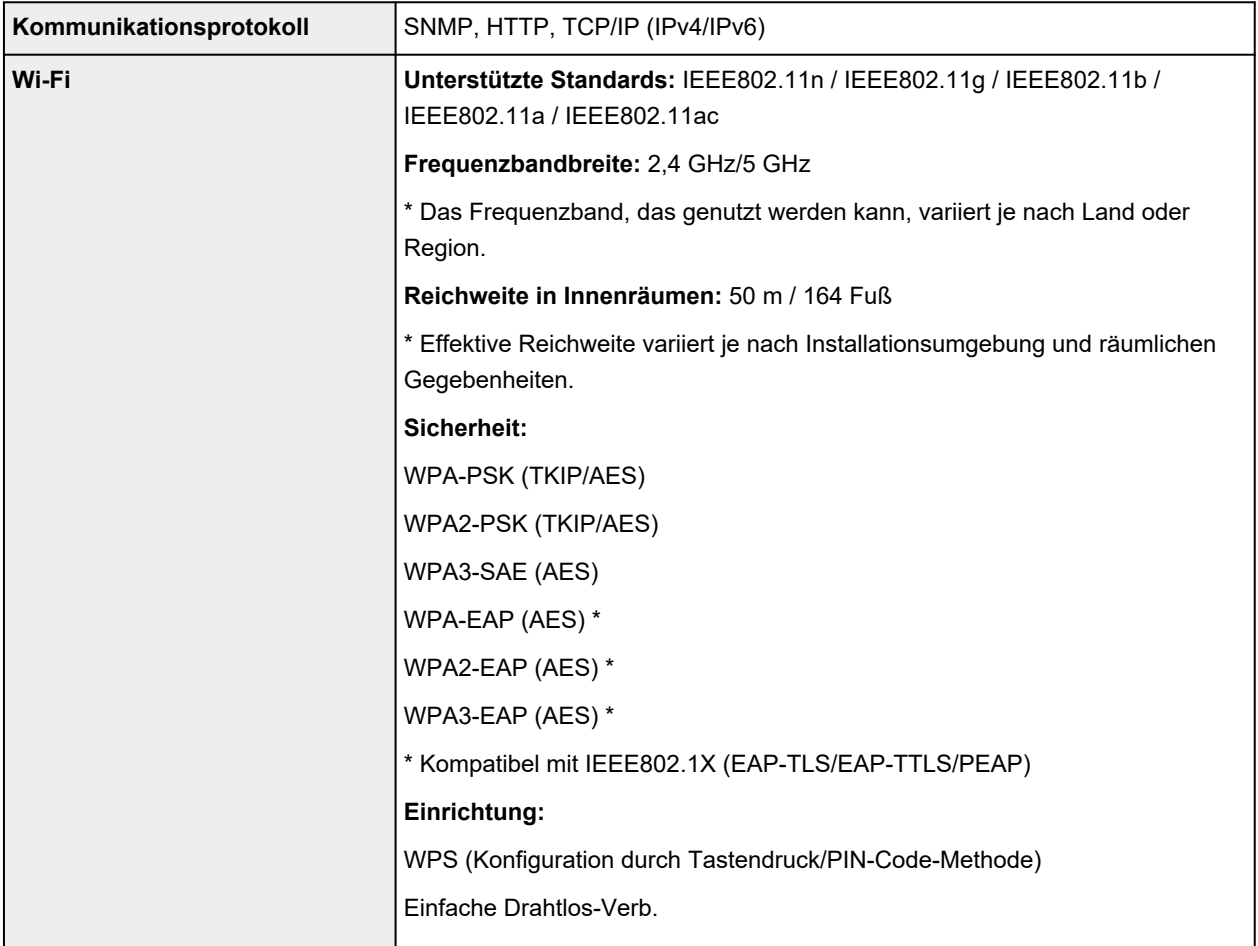

# **Mindestsystemanforderungen**

Entspricht bei höheren Werten den Voraussetzungen für das Betriebssystem.

# **Windows**

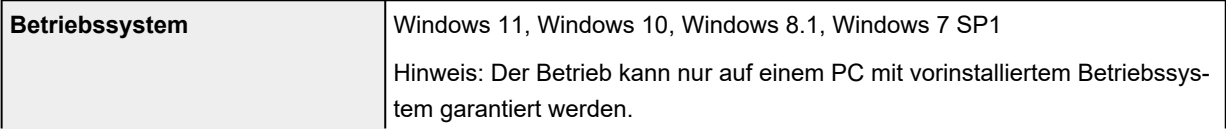

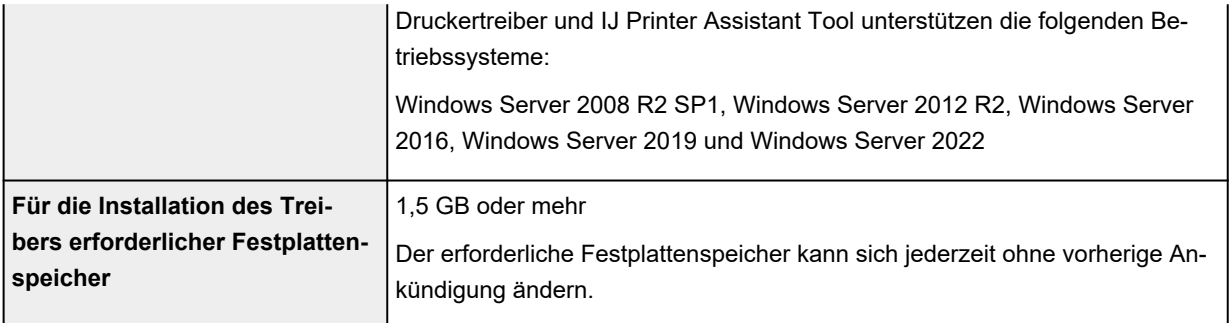

# **macOS**

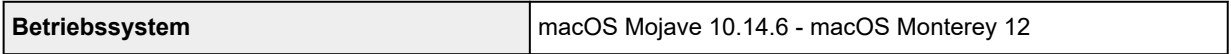

# **Andere unterstützte Betriebssysteme**

iOS/iPadOS, Android, Chrome OS

Einige Funktionen sind bei dem unterstützten Betriebssystem möglicherweise nicht verfügbar.

Weitere Informationen finden Sie auf der Website von Canon.

Die Informationen in diesem Handbuch können sich jederzeit ohne vorherige Ankündigung ändern.

# **Info zu Papier**

- **[Unterstützte Medientypen](#page-233-0)**
	- [Maximale Papierkapazität](#page-236-0)
- **[Nicht unterstützte Medientypen](#page-238-0)**
- **[Handhabung des Papiers](#page-239-0)**
- **Druckbereich**

# <span id="page-233-0"></span>**Unterstützte Medientypen**

Optimale Druckergebnisse erhalten Sie mit Papier, das speziell für Ihren Druckvorgang entwickelt wurde. Canon bietet eine Vielzahl von Papiertypen an, die sowohl für Dokumente als auch für Fotos und Abbildungen geeignet sind. Verwenden Sie für den Ausdruck wichtiger Fotos wenn möglich Originalpapier von Canon.

- **Medientypen**
- [Seitenformate](#page-234-0)
- [Papiergewicht](#page-235-0)

# **Medientypen**

## **Originalpapier von Canon**

## **Hinweis**

- Für Warnungen hinsichtlich der Verwendung der nicht bedruckbaren Seite vgl. die Nutzungsinformationen zu dem Produkt.
- Die Seitenformate und Medientypen können je nach Land oder der Region, in der das Papier verkauft wird, unterschiedlich sein. Ausführliche Informationen zu Papierformaten und Medientypen finden Sie auf der Canon-Website.
- Originalpapier von Canon ist in einigen Ländern oder Regionen steht verfügbar. Beachten Sie, dass Canon-Papier in den USA nicht nach Modellnummer verkauft wird. Richten Sie sich in diesem Fall beim Kauf nach der Bezeichnung des Papiers.

### **Papier für den Druck von Dokumenten:**

- Canon Red Label Superior <WOP111>
- Canon Océ Office Colour Paper <SAT213>
- Hochauflösendes Papier <HR-101N>

### **Papier für den Fotodruck:**

- Fotoglanzpapier für den alltäglichen Einsatz <GP-501/GP-508>
- Fotoglanzpapier <GP-701>
- Fotoglanzpapier Plus II <PP-201/PP-208/PP-301>
- Professional Fotopapier Hochgl. <LU-101>
- Photo Papier Plus,Seiden-Glanz <SG-201>
- Fotopapier Matt <MP-101>

### **Papier zum Erstellen von Originalwaren:**

- Photo Stickers (16 stickers per sheet) <PS-108>
- Photo Stickers (Free Cutting) <PS-208>
- Photo Stickers (Variety Pack) <PS-808>
- Wiederaufklebbares Fotopapier <RP-101>
- <span id="page-234-0"></span>• Removable Photo Stickers <PS-308R>
- Magnetisches Fotopapier <MG-101/PS-508>
- **Aufdr. zum Aufbüg. a. hell. Gew. (Light Fabric Iron-on Transfers)** <LF-101>
- **Doppelseitiges Mattpapier (Double sided Matte Paper)** <MP-101D>

# **Andere Papiersorten als Originalpapier von Canon**

- Normalpapier (einschließlich Recyclingpapier)
- Umschläge
- **[Maximale Papierkapazität](#page-236-0)**
- [Papiereinstellungen im Druckertreiber und im Drucker \(Medientyp\)](#page-256-0) (Windows)

# **Seitenformate**

Das Gerät ermöglicht die Verwendung der im Folgenden angegebenen Seitenformate.

## **EXPENSION**

• Die Seitenformate und Medientypen, die der Drucker unterstützt, variieren je nach dem verwendeten Betriebssystem.

### **Standardformate:**

- Letter
- Legal
- Executive
- A6
- A5
- A4
- B5
- B-Oficio
- M-Oficio
- Foolscap
- Legal (Indien)
- KG/10x15cm(4x6)
- 13x18cm(5"x7")
- 18x25cm(7"x10")
- 20x25cm(8"x10")
- L(89x127mm)
- 2L(127x178mm)
- Quadrat 13cm
- <span id="page-235-0"></span>• Hagaki
- Hagaki 2
- Umschlag #10
- Umschlag DL
- Nagagata 3
- Nagagata 4
- Yougata 4
- Yougata 6
- Umschlag C5
- Umschlag Monarch
- Karte 55x91mm

## **Besondere Formate**

- Mindestgröße: 55,0 x 91,0 mm (2,17 x 3,58 Zoll)
- Maximalgröße: 216,0 x 1200,0 mm (8,50 x 47,24 Zoll) \*

\* Wenn **Höhe (Height)** unter **Seitenformat (Page Size)** auf einen höheren Wert als 676 mm (26,61 Zoll) festgelegt ist, wird **Medientyp (Media Type)** auf **Normalpapier (Plain Paper)** festgelegt.

# **Papiergewicht**

Sie können Papier in folgenden Gewichtsbereichen verwenden.

• Hinteres Fach/Kassette

Normalpapier: Von 64 bis 105 g /m2 (17 bis 28 lb)

• Hinteres Flachfach

Normalpapier: Von 300 bis 523 g /m2 (80 bis 139 lb)

# <span id="page-236-0"></span>**Maximale Papierkapazität**

Dieser Abschnitt erläutert die maximale Papierkapazität des hinteren Fachs, der Kassette und des Papierausgabefachs.

- Maximale Papierkapazitäten des hinteren Fachs und der Kassette
- [Maximale Papierkapazität des Papierausgabefachs](#page-237-0)

# **Hinweis**

• Die Seitenformate und Medientypen können je nach Land oder der Region, in der das Papier verkauft wird, unterschiedlich sein. Ausführliche Informationen zu Papierformaten und Medientypen finden Sie auf der Canon-Website.

# **Maximale Papierkapazitäten des hinteren Fachs und der Kassette**

# **Originalpapier von Canon**

## **Papier für den Druck von Dokumenten:**

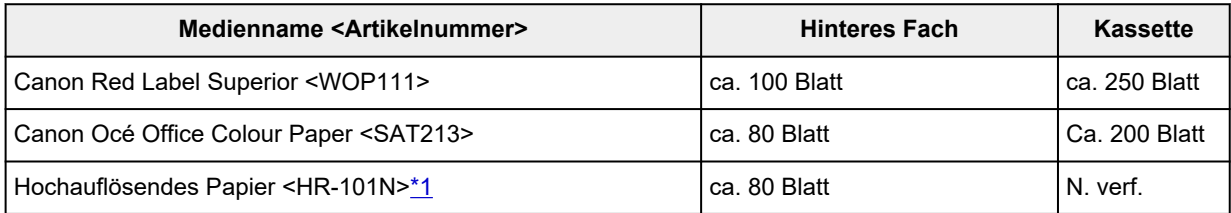

### **Papier für den Fotodruck:**

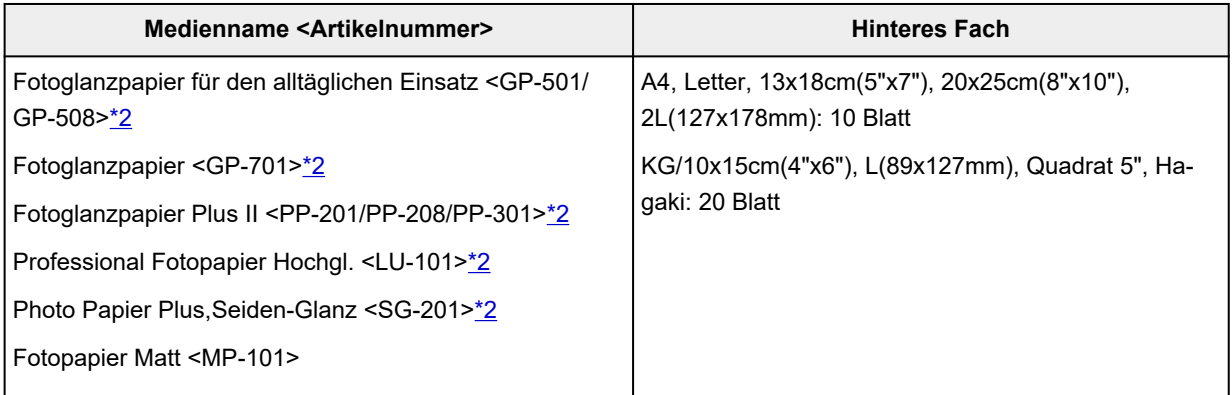

## **Papier zum Erstellen von Originalwaren:**

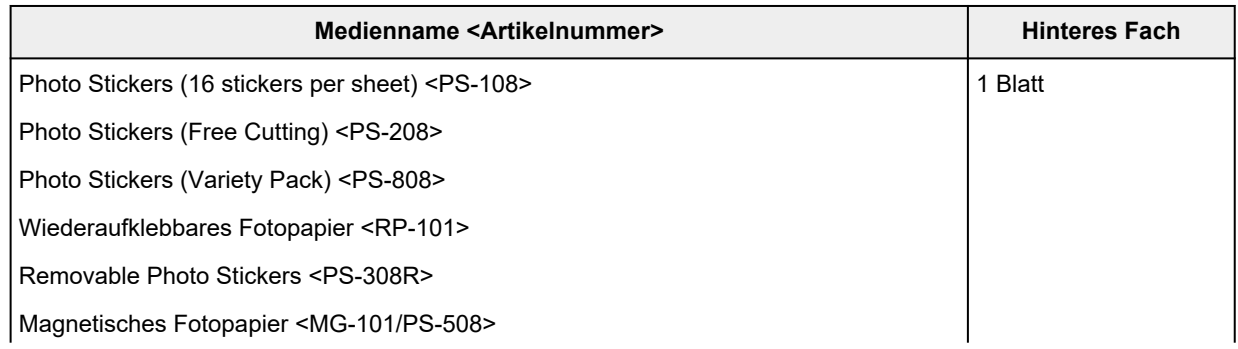

<span id="page-237-0"></span>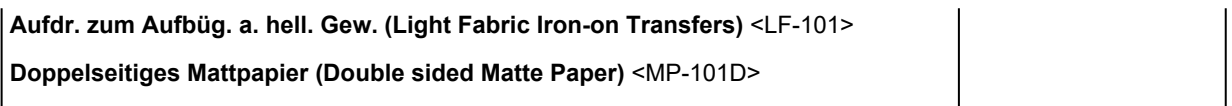

# **Anderes Papier als Originalpapier von Canon**

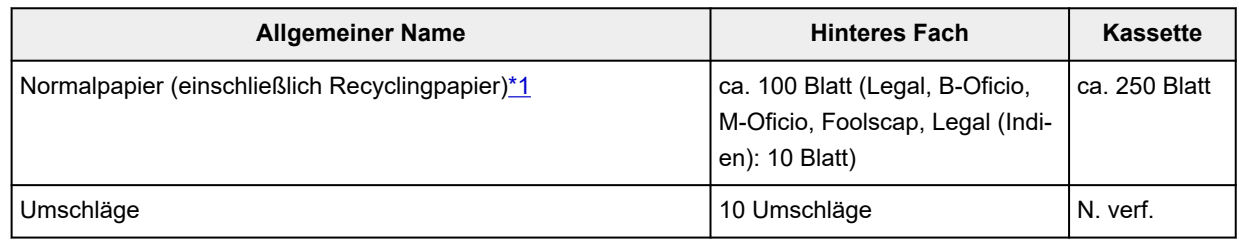

\*1 Der normale Einzug bei maximaler Kapazität ist mit einigen Papiertypen bei sehr hohen oder niedrigen Temperaturen oder Luftfeuchtigkeitswerten möglicherweise nicht möglich. Legen Sie in diesem Fall die Hälfte der Papiermenge oder weniger ein.

\*2 Der Einzug eines eingelegten Papierstapels kann zu Markierungen auf der bedruckten Seite führen oder eine effiziente Zufuhr verhindern. Führen Sie die Blätter in diesem Fall einzeln zu.

# **Maximale Papierkapazität des Papierausgabefachs**

# **Originalpapier von Canon**

## **Papier für den Druck von Dokumenten:**

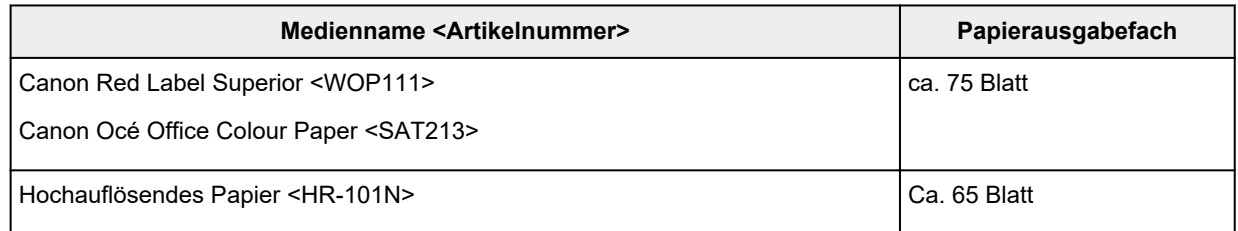

# **Anderes Papier als Originalpapier von Canon**

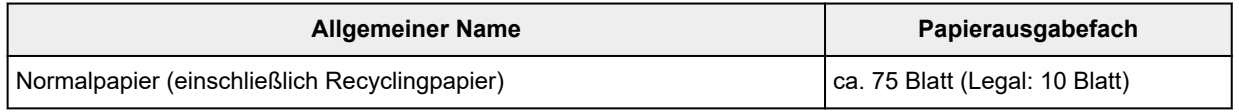

Beim Fortsetzen des Druckens mit einer anderen als den oben angegebenen Papierarten empfehlen wir, bereits bedrucktes Papier aus dem Papierausgabefach zu entfernen, um Verschmierungen oder Entfärbungen zu vermeiden.

# <span id="page-238-0"></span>**Nicht unterstützte Medientypen**

Verwenden Sie kein Papier, das die folgenden Eigenschaften aufweist. Der Gebrauch dieser Papiersorten führt nicht nur zu unbefriedigenden Ergebnissen, sondern auch zu Papierstaus oder Fehlfunktionen des Druckers.

- Gefaltetes, welliges oder zerknittertes Papier
- Feuchtes Papier
- Beim Drucken auf Papier mit kleinerem Format als A5: Papier, das dünner als eine Postkarte ist (dies betrifft auch auf dieses Format beschnittenes Normalpapier und Blätter von Notizblöcken)
- Ansichtskarten
- Postkarten mit aufgeklebten Fotos oder Aufklebern
- Umschläge mit doppelter Klappe
- Umschläge mit geprägter oder kaschierter Oberfläche
- Umschläge, bei denen die gummierte Klappe bereits befeuchtet ist und klebt
- Gelochtes Papier jeglicher Art
- Nicht rechteckiges Papier
- Geheftetes oder zusammengeklebtes Papier
- Papier mit Klebeflächen auf der Rückseite, z. B. Etiketten
- Papier mit Glitter oder anderen Verzierungen

# <span id="page-239-0"></span>**Handhabung des Papiers**

- Achten Sie stets darauf, dass Sie die Oberfläche des Papiers nicht durch Reiben oder Kratzen beschädigen.
- Halten Sie das Papier stets so weit wie möglich an den Rändern fest und versuchen Sie, die zu bedruckende Oberfläche möglichst nicht zu berühren. Die Verschmutzung der zu bedruckenden Oberfläche durch Ihre Hände kann eine Verschlechterung der Druckqualität zur Folge haben.
- Vermeiden Sie es, die Druckoberfläche zu berühren, wenn die Tinte noch nicht vollständig getrocknet ist. Auch wenn die Tinte bereits getrocknet ist, sollten Sie die Druckoberfläche möglichst nicht berühren. Aufgrund der Beschaffenheit von Pigmenttinte kann sich die Tinte auf der bedruckten Oberfläche durch Reiben oder Kratzen ablösen.
- Nehmen Sie die benötigte Anzahl an Blättern kurz vor dem Drucken aus der Verpackung.
- Um ein Verwellen des Papiers zu vermeiden, sollten Sie nach Abschluss des Druckens/Kopierens das nicht verwendete Papier wieder in die Verpackung legen und diese auf einer ebenen Fläche lagern. Die Verpackung sollte vor übermäßiger Hitze und Feuchtigkeit sowie vor direkter Sonneneinstrahlung geschützt werden.

# <span id="page-240-0"></span>**Sparsam-Modus**

Durch die Einstellung der Druckqualität auf Economy kann der Tintenverbrauch gesenkt werden. Es kann mehr gedruckt werden, als wenn die Druckqualität auf Standard eingestellt ist.

## • **Anzahl der druckbaren Blätter (A4-Normalpapier)**

Die Anzahl der druckbaren Blätter pro Flasche schwarzer Pigmenttinte

Standard-Modus: 6.000 Blatt

Sparsam-Modus: 9.000 Blatt

Die Anzahl der druckbaren Blätter pro Flasche farbiger Pigmenttinte

Standard-Modus: 14.000 Blatt

Sparsam-Modus: 21.000 Blatt

### • **Messbedingungen**

◦ Messbilder:

Farbdruck: A4-Farbdokument ISO/IEC24712

◦ Messverfahren:

Canon-Original

◦ Papiertyp:

Normalpapier

◦ Druckertreibereinstellung:

Einstellung auf den Standardwert für Normalpapier (Festlegen von **Qualität (Quality)** auf **Sparsam (Economy)**).

\*Die Anzahl der druckbaren Blätter wird auf der Grundlage der gefüllten Tintenflasche ab der zweiten Verwendung berechnet, und nicht auf der Grundlage der gefüllten Tintenflasche bei der erstmaligen Verwendung des Druckers.

# **Drucken**

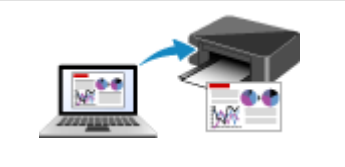

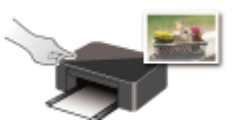

**Drucken mithilfe des Bedienfelds**

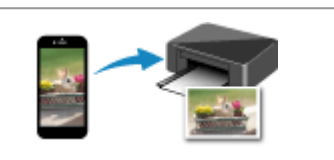

**[Drucken von Computer](#page-242-0) [Drucken von Smartphone/Tablet](#page-315-0)**

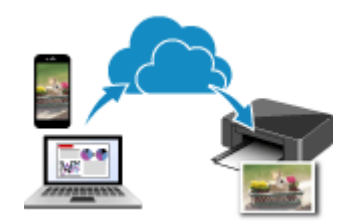

**Verwenden von PIXMA/MAXIFY Cloud Link**

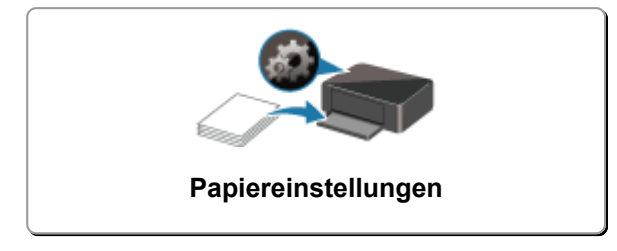

# <span id="page-242-0"></span>**Drucken von Computer**

- **[Drucken aus der Anwendungssoftware \(Windows-Druckertreiber\)](#page-243-0)**
- **[Drucken aus der Anwendungssoftware \(macOS AirPrint\)](#page-304-0)**
- **[Drucken mit Canon-Anwendungssoftware](#page-314-0)**
- **Drucken unter Chrome OS**

# <span id="page-243-0"></span>**Drucken aus der Anwendungssoftware (Windows-Druckertreiber)**

- **[Standarddruckeinrichtung](#page-244-0) UStandard**
- **[Hauptsteuerelemente \(Registerkarte Grundeinstellungen\)](#page-246-0)**
- **[Medientyp, Qualität usw. einstellen \(Registerkarte Medien/Qualität\)](#page-266-0)**
- **[Festlegen des Layouts der gedruckten Dokumente \(Registerkarte Seite](#page-271-0) [einrichten\)](#page-271-0)**
- **[Überblick über den Druckertreiber](#page-290-0)**
- **[Aktualisieren des Treibers](#page-302-0)**

# <span id="page-244-0"></span>**Standarddruckeinrichtung**

Auf der Registerkarte **[Grundeinstellungen](#page-247-0)** können Sie je nach Druckzweck auf verschiedene Weisen drucken.

- **1.** [Überprüfen Sie, ob der Drucker eingeschaltet ist](#page-186-0)
- **2.** Öffnen Sie den [Einrichtungsbildschirm des Druckertreibers](#page-292-0)
- **3.** Wählen Sie Profil (A) aus.

Wählen Sie die für Ihren Zweck ausgewählten Druckeinstellungen im **Profile (Profiles)** auf der Registerkarte **Grundeinstellungen (Basic Settings)** aus.

Wenn Sie eine Druckeinstellung auswählen, werden das **Papierformat (Paper Size)** und der **Medientyp (Media Type)** automatisch geändert.

## **Hinweis**

• Wenn die zu druckende Papiergröße aus **Druckerpapierformat (Printer Paper Size)** ausgewählt wird, wird die Zoomebene automatisch gemäß der ausgewählten Papiergröße festgelegt. Um eine Zoomebene Ihrer Wahl auszuwählen, fügen Sie ein Häkchen bei **Zoom**hinzu und geben Sie eine Zahl ein.

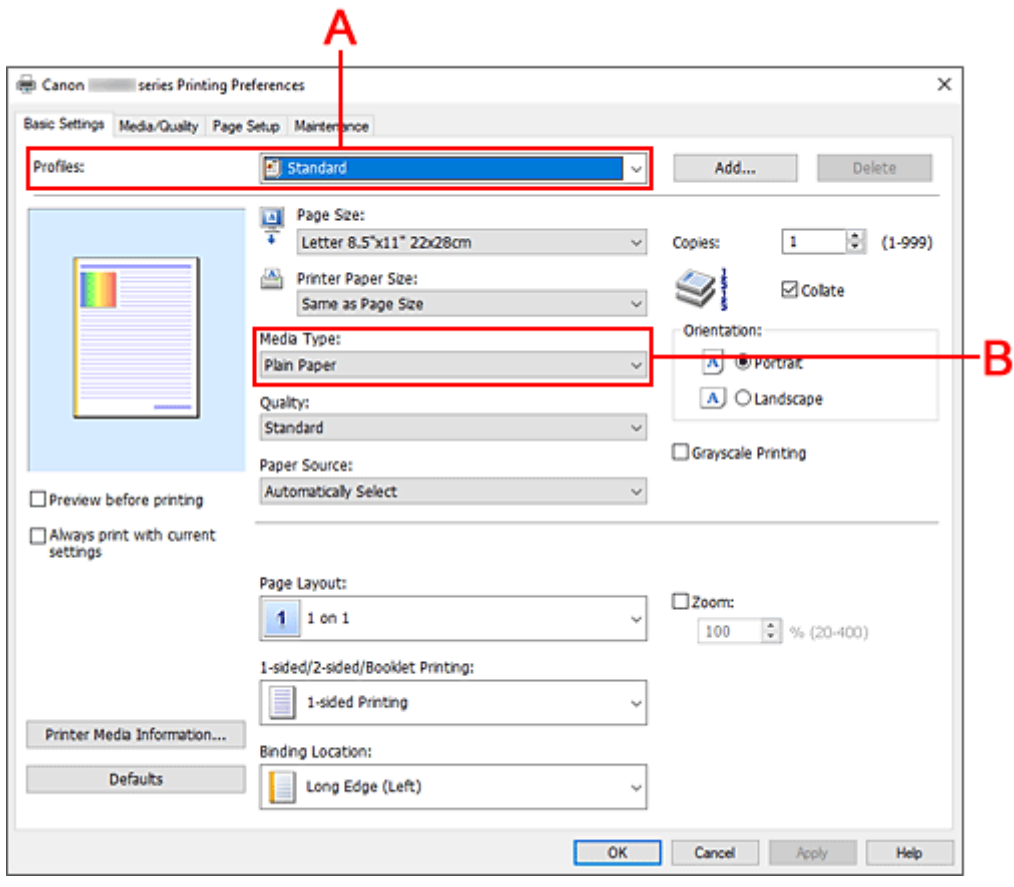

**4.** Auswählen des Medientyps (B) entsprechend den Anforderungen

# **5.** [Festlegen des Papiers](#page-76-0)

**6.** Klicken Sie auf **OK**.

# **Hinweis**

- Weitere Angaben zu den im Druckertreiber und im Drucker zu registrierenden Papierinformationen finden Sie hier:
	- [Papiereinstellungen im Druckertreiber und im Drucker \(Medientyp\)](#page-256-0)
	- [Papiereinstellungen im Druckertreiber und im Drucker \(Papierformat\)](#page-258-0)

# <span id="page-246-0"></span>**Hauptsteuerelemente (Registerkarte Grundeinstellungen)**

- **[Beschreibung der Registerkarte Grundeinstellungen](#page-247-0)**
- **[Papiereinstellungen im Druckertreiber und im Drucker \(Medientyp\)](#page-256-0)**
- **[Papiereinstellungen im Druckertreiber und im Drucker \(Papierformat\)](#page-258-0)**

# <span id="page-247-0"></span>**Beschreibung der Registerkarte Grundeinstellungen**

Die Registerkarte **Grundeinstellungen (Basic Settings)** dient zum Speichern von häufig verwendeten Druckeinstellungen. Wenn Sie eine gespeicherte Einstellung auswählen, wechselt der Drucker automatisch zu den voreingestellten Elementen.

- Profile (Profiles)
- [Vorschaufenster](#page-249-0)
- [Vorschau vor dem Druckvorgang \(Preview before printing\)](#page-249-0)
- [Immer mit aktuellen Einstellungen drucken \(Always print with current settings\)](#page-249-0)
- [Seitenformat \(Page Size\)](#page-249-0)
- [Druckerpapierformat \(Printer Paper Size\)](#page-249-0)
- [Medientyp \(Media Type\)](#page-249-0)
- [Qualität \(Quality\)](#page-249-0)
- [Papierzufuhr \(Paper Source\)](#page-250-0)
- [Kopien \(Copies\)](#page-250-0)
- [Sortieren \(Collate\)](#page-250-0)
- [Ausrichtung \(Orientation\)](#page-251-0)
- [Graustufen drucken \(Grayscale Printing\)](#page-251-0)
- [Seitenlayout \(Page Layout\)](#page-251-0)
- [Zoom](#page-251-0)
- [Eins. Dr./Doppels. Dr./Brosch.dr. \(1-sided/2-sided/Booklet Printing\)](#page-251-0)
- [Bindung \(Binding Location\)](#page-252-0)

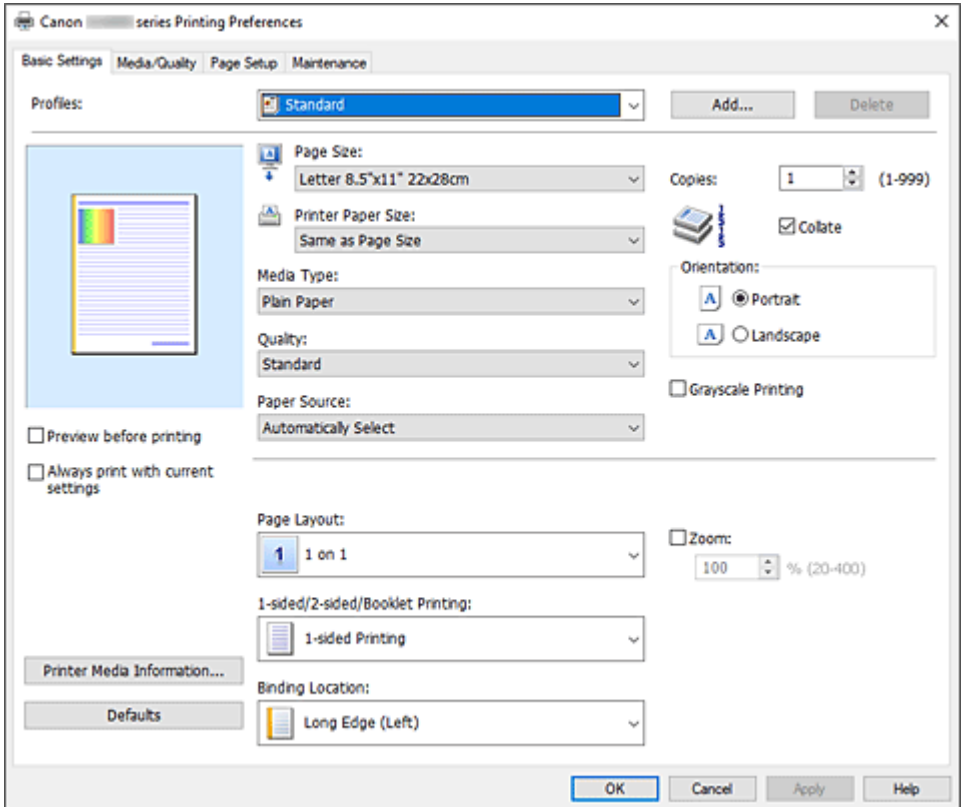

### **Profile (Profiles)**

Die Namen und Symbole von häufig verwendeten Druckprofilen werden gespeichert. Wenn Sie ein Druckprofil gemäß dem Zweck des Dokuments auswählen, werden die dem Zweck entsprechenden Einstellungen angewendet.

Sie können ein Druckprofil auch ändern und unter einem neuen Namen speichern. Sie können das gespeicherte Druckprofil löschen.

### **Standard**

Hierbei handelt es sich um die Werkseinstellungen.

Wenn **Seitenformat (Page Size)**, **Ausrichtung (Orientation)** und **Kopien (Copies)** in der Anwendungssoftware festgelegt wurden, haben diese Einstellungen Priorität.

## **Geschäftliches Dokument (Business Document)**

Verwenden Sie die Einstellung beim Drucken eines normalen Dokuments.

Wenn **Seitenformat (Page Size)**, **Ausrichtung (Orientation)** und **Kopien (Copies)** in der Anwendungssoftware festgelegt wurden, haben diese Einstellungen Priorität.

### **Papiereinsparung (Paper Saving)**

Verwenden Sie die Einstellung beim Drucken eines normalen Dokuments, um Papier zu sparen. Für **Seitenlayout (Page Layout)** ist **2 auf 1 (2 on 1)** und für **Eins. Dr./Doppels. Dr./Brosch.dr. (1-sided/2-sided/Booklet Printing)** ist **Doppelseitiger Druck (2-sided Printing)** eingestellt. Wenn **Seitenformat (Page Size)**, **Ausrichtung (Orientation)** und **Kopien (Copies)** in der Anwendungssoftware festgelegt wurden, haben diese Einstellungen Priorität.

## **Fotodruck (Photo Printing)**

Wenn Sie diese Einstellung beim Drucken von Fotos auswählen, werden das Fotopapier und die Fotogröße festgelegt, die normalerweise verwendet werden.

Wenn **Ausrichtung (Orientation)** und **Kopien (Copies)** in der Anwendungssoftware festgelegt wurden, haben diese Einstellungen Priorität.

## **Umschlag (Envelope)**

Wenn Sie diese Einstellung beim Drucken von Umschlägen auswählen, wird für **Medientyp (Media Type)** automatisch **Umschlag (Envelope)** festgelegt. Wählen Sie im Dialogfeld **Umschlagformateinstellung (Envelope Size Setting)** die Größe des zu verwendenden Umschlags aus.

### **Grußkarte (Greeting Card)**

Bei Auswahl für den Druck einer Grußkarte wird der **Medientyp (Media Type)** automatisch auf **Inkjet-Grußkarte (Inkjet Greeting Card)** festgelegt. **Qualität (Quality)** wird auf **Hoch (High)** gesetzt.

## **Hinweis**

• Sie können die Reihenfolge der Druckeinstellungen nicht ändern.

### **Hinzufügen... (Add...)**

Zeigt das Dialogfeld **[Zu Profilen hinzufügen](#page-252-0)** an.

Klicken Sie auf diese Schaltfläche, wenn Sie die auf den Registerkarten **Grundeinstellungen (Basic Settings)**, **Medien/Qualität (Media/Quality)** und **Seite einrichten (Page Setup)** festgelegten Informationen unter **Profile (Profiles)** speichern möchten.

### **Löschen (Delete)**

Löscht ein gespeichertes Druckprofil.

Wählen Sie den Namen der Einstellung, die aus **Profile (Profiles)** gelöscht werden soll, und klicken Sie auf **Löschen (Delete)**. Wenn eine Bestätigungsmeldung angezeigt wird, klicken Sie auf **OK**, um das angegebene Druckprofil zu löschen.

## <span id="page-249-0"></span>**Hinweis**

• In den ursprünglichen Einstellungen gespeicherte Druckprofile können nicht gelöscht werden.

### **Vorschaufenster**

In der Abbildung wird angezeigt, wie das Original auf einem Blatt Papier platziert wird. Sie können das Layout insgesamt überprüfen.

### **Vorschau vor dem Druckvorgang (Preview before printing)**

Zeigt das Druckergebnis vor dem Ausdrucken der Daten in einer Vorschau an. Aktivieren Sie dieses Kontrollkästchen, um eine Vorschau vor dem Druckvorgang anzuzeigen. Deaktivieren Sie dieses Kontrollkästchen, wenn keine Vorschau angezeigt werden soll.

## **Immer mit aktuellen Einstellungen drucken (Always print with current settings)**

Druckt Dokumente mit den aktuellen Einstellungen ab dem nächsten Druckvorgang. Wenn Sie diese Funktion auswählen und anschließend das [Druckertreiber-Setup-Fensters](#page-292-0) schließen, werden die auf den Registerkarten **Grundeinstellungen (Basic Settings)**, **Medien/Qualität (Media/ Quality)** und **Seite einrichten (Page Setup)** festgelegten Informationen gespeichert. Ab dem nächsten Druckvorgang kann dann mit denselben Einstellungen gedruckt werden.

## **Wichtig**

- Wenn Sie sich mit einem anderen Benutzernamen anmelden, werden die Einstellungen, die festgelegt wurden, während diese Funktion aktiviert war, nicht in den Druckeinstellungen angezeigt.
- Wenn eine Einstellung mit der Anwendungssoftware festgelegt wurde, hat sie Priorität.

## **Seitenformat (Page Size)**

Wählt ein Seitenformat aus.

Stellen Sie sicher, dass Sie dasselbe Seitenformat auswählen, das Sie in der Anwendung ausgewählt haben.

Wenn Sie **Benutzerdefiniert... (Custom...)** auswählen, wird das Dialogfeld **[Benutzerdefiniertes](#page-253-0) [Papierformat](#page-253-0)** geöffnet, in dem Sie die Höhe und Breite des Papiers angeben können.

### **Druckerpapierformat (Printer Paper Size)**

Wählt das Format des in den Drucker eingelegten Papiers aus.

Normalerweise wird es als **Wie Seitenformat (Same as Page Size)** angezeigt und das Dokument wird ohne Skalierung gedruckt.

Bei der Auswahl eines Papierformats, das kleiner als das **Seitenformat (Page Size)** ist, wird die Dokumentgröße verkleinert. Bei der Auswahl eines Papierformats, das größer als das ist, wird die Dokumentgröße vergrößert.

Wenn Sie außerdem **Benutzerdefiniert... (Custom...)** auswählen, wird das [Dialogfeld](#page-253-0) **[Benutzerdefiniertes Papierformat](#page-253-0)** geöffnet, in dem Sie die Höhe und Breite des Papiers angeben können.

### **Medientyp (Media Type)**

Wählt einen Druckpapiertyp aus.

Wählen Sie einen Medientyp aus, der dem in den Drucker eingelegten Papier entspricht. Hierdurch wird sichergestellt, dass der Druckvorgang für das angegebene Papier ordnungsgemäß ausgeführt wird.

## **Qualität (Quality)**

Wählt die gewünschte Druckqualität aus.

Wählen Sie eine der folgenden Optionen, um die für den Zweck geeignete Druckqualität einzustellen.

## <span id="page-250-0"></span>**Hoch (High)**

Gibt der Druckqualität Vorrang vor der Druckgeschwindigkeit.

#### **Standard**

Druckt mit durchschnittlicher Geschwindigkeit und Qualität.

#### **Sparsam (Economy)**

Verringert die beim Drucken verwendete Menge an Tinte.

### **Hinweis**

• Die Auswahl von **Sparsam (Economy)** unter **Qualität (Quality)** verringert den Verbrauch von Tinte. Dies bedeutet, dass Sie bei Auswahl von **Standard** mehr drucken können. Informationen zum [Sparsam-Modus](#page-240-0) finden Sie unter "Sparsam-Modus.".

#### **Papierzufuhr (Paper Source)**

Zeigt die Papierquelle an.

Sie können die Papierzufuhr ggf. im Druckertreiber umschalten.

#### **Automatisch auswählen (Automatically Select)**

Abhängig von den Papiereinstellungen im Druckertreiber und den im Drucker registrierten Papierinformationen bestimmt der Drucker automatisch die Papierzufuhr und zieht das Papier ein.

#### **Hinteres Fach (Rear Tray)**

Papier wird immer vom hinteren Fach eingezogen.

#### **Kassette (Cassette)**

Papier wird immer aus der Kassette eingezogen.

#### **Hinteres Flachfach (Rear Flat Tray)**

Papier wird immer vom hinteren Flachfach eingezogen.

## **Wichtig**

• Je nach Papiertyp und Papierformat können unterschiedliche Einstellungen für die **Papierzufuhr (Paper Source)** ausgewählt werden.

## **Kopien (Copies)**

Legt die Anzahl der zu druckenden Exemplare fest. Sie können einen Wert von 1 bis 999 angeben.

## **Wichtig**

• Wenn die Anwendung, mit der Sie Ihr Dokument erstellt haben, dieselbe Funktion hat, nehmen Sie die Einstellungen im Druckertreiber vor. Ist das Druckergebnis in diesem Fall nicht annehmbar, legen Sie die Einstellungen in der Anwendung fest.

### **Sortieren (Collate)**

Aktivieren Sie dieses Kontrollkästchen, um die Seiten jedes Exemplars zu gruppieren, wenn Sie mehrere Exemplare drucken möchten.

Deaktivieren Sie dieses Kontrollkästchen, wenn jeweils die Seiten mit derselben Seitenzahl gruppiert gedruckt werden sollen.

## **Wichtig**

• Wenn die Anwendung, mit der Sie Ihr Dokument erstellt haben, dieselbe Funktion hat, nehmen Sie die Einstellungen im Druckertreiber vor. Ist das Druckergebnis in diesem Fall nicht annehmbar, legen Sie die Einstellungen in der Anwendung fest. Wenn Sie die Anzahl der Kopien und die Druckreihenfolge sowohl in der Anwendung als auch im Druckertreiber festlegen, <span id="page-251-0"></span>wird möglicherweise ein Vielfaches der Werte in den beiden Einstellungen gedruckt oder die angegebene Reihenfolge nicht berücksichtigt.

#### **Ausrichtung (Orientation)**

Wählt die Ausrichtung für den Druckvorgang aus.

Wenn die zum Erstellen des Dokuments verwendete Anwendung über eine ähnliche Funktion verfügt, wählen Sie dieselbe Ausrichtung aus, die Sie in der Anwendung ausgewählt haben.

#### **Hochformat (Portrait)**

Beim Drucken des Dokuments bleiben dessen obere und untere Position unverändert (relativ zur Papierzufuhrrichtung). Dies ist die Standardeinstellung.

## **Querformat (Landscape)**

Beim Drucken des Dokuments wird es um 90 Grad gedreht (relativ zur Papierzufuhrrichtung). Sie können die Drehrichtung ändern, indem Sie auf die [Registerkarte](#page-296-0) **Wartung** klicken, das Dialogfeld **Benutzerdefinierte Einstellungen (Custom Settings)** öffnen und das Kontrollkästchen **Um 90 Grad nach links drehen, wenn die Ausrichtung [Querformat] ist (Rotate 90 degrees left when orientation is [Landscape])** aktivieren bzw. deaktivieren.

Um das Dokument beim Drucken um 90 Grad nach links zu drehen, aktivieren Sie das Kontrollkästchen **Um 90 Grad nach links drehen, wenn die Ausrichtung [Querformat] ist (Rotate 90 degrees left when orientation is [Landscape])**.

#### **Graustufen drucken (Grayscale Printing)**

Diese Funktion wandelt die Daten beim Drucken des Dokuments in Schwarzweißdaten um.

### **Seitenlayout (Page Layout)**

Wählt die Größe des zu druckenden Dokuments sowie die Art des Druckvorgangs aus.

#### **1 auf 1 (1 on 1) bis 16 auf 1 (16 on 1)**

Mehrere Seiten eines Dokuments können auf ein Blatt Papier gedruckt werden. Klicken Sie auf **Voreinstellungen... (Preferences...)**, um die Seitenreihenfolge zu ändern. Geben Sie im daraufhin angezeigten Dialogfeld **[Seitenlayoutdruck](#page-254-0)** die **Reihenfolge (Page Order)** an.

#### **Poster (1 x 2) bis Poster (4 x 4)**

Mit dieser Funktion können Sie die Bilddaten vergrößern und die vergrößerten Daten für den Druckvorgang auf mehrere Seiten aufteilen. Sie können diese Seiten dann zusammenfügen, um ein großes Druckerzeugnis wie z. B. ein Poster zu erstellen.

# **Voreinstellungen... (Preferences...)**

#### Öffnet das Dialogfeld **[Posterdruck](#page-254-0)**.

Klicken Sie auf diese Schaltfläche, um Details für Nebeneinander/Posterdruck festzulegen.

#### **Zoom**

Legt ein Vergrößerungs-/Verkleinerungsverhältnis für das zu druckende Dokument fest.

## **Eins. Dr./Doppels. Dr./Brosch.dr. (1-sided/2-sided/Booklet Printing)**

## **Einseitiger Druck (1-sided Printing)**

Wählen Sie diese Option, wenn Sie einseitig drucken.

## **Doppelseitiger Druck (2-sided Printing)**

Wählen Sie diese Option, wenn Sie den Duplexdruck verwenden.

## **Automatisch (Automatic)**

Legt fest, ob Duplexdruck automatisch oder manuell ausgeführt wird.

Deaktivieren Sie dieses Kontrollkästchen, wenn Duplexdruck manuell durchgeführt werden soll.
#### **Broschürendruck (Booklet Printing)**

Mit der Funktion "Broschürendruck" können Sie Broschüren drucken. Daten werden auf beide Seiten des Papiers gedruckt. Bei diesem Druckvorgang wird sichergestellt, dass die gefalteten Broschürenblätter in der richtigen Reihenfolge zusammengelegt und in der Mitte geheftet werden können.

#### **Automatisch (Automatic)**

Legt fest, ob Duplexdruck automatisch oder manuell ausgeführt wird. Deaktivieren Sie dieses Kontrollkästchen, wenn Duplexdruck manuell durchgeführt werden soll.

#### **Voreinstellungen... (Preferences...)**

Öffnet das Dialogfeld **[Broschürendruck](#page-254-0)**.

Klicken Sie auf diese Schaltfläche, um Details für den Broschürendruck festzulegen.

#### **Bindung (Binding Location)**

Wählt die Position des Heftrands aus. Der Drucker analysiert die Einstellungen **Ausrichtung (Orientation)** und **Seitenlayout (Page Layout)** und wählt automatisch die beste Position für den Heftrand aus. Überprüfen Sie **Bindung (Binding Location)**, und wählen Sie zur Änderung eine Option aus der Liste aus.

Um die Breite des Bindungsrands festzulegen, legen Sie diese über die Registerkarte **Seite einrichten (Page Setup)** fest.

#### **Inf. zu den Druckmedien... (Printer Media Information...)**

Zeigt das Dialogfeld **[Informationen zu den Druckmedien](#page-255-0)** an. Sie können die Druckereinstellungen überprüfen und die geprüften Einstellungen auf den Druckertreiber anwenden.

#### **Standard (Defaults)**

Setzt alle geänderten Einstellungen auf die Standardwerte zurück.

Klicken Sie auf diese Schaltfläche, um alle Einstellungen auf den Registerkarten **Grundeinstellungen (Basic Settings)**, **Medien/Qualität (Media/Quality)** und **Seite einrichten (Page Setup)** auf ihre Standardwerte (Werkseinstellungen) zurückzusetzen.

## **Dialogfeld Zu Profilen hinzufügen (Add to Profiles)**

Mit diesem Dialogfeld können Sie die auf den Registerkarten **Grundeinstellungen (Basic Settings)**, **Medien/Qualität (Media/Quality)** und **Seite einrichten (Page Setup)** festgelegten Informationen speichern und diese der Liste **Profile (Profiles)** auf der Registerkarte **Grundeinstellungen (Basic Settings)** hinzufügen.

#### **Name**

Geben Sie den Namen des Druckprofils an, das Sie speichern möchten. Sie können bis zu 255 Zeichen eingeben. Der Name wird mit dem zugehörigen Symbol in der Liste **Profile (Profiles)** auf der Registerkarte **Grundeinstellungen (Basic Settings)** angezeigt.

#### **Optionen... (Options...)**

Öffnet das Dialogfeld **[Zu Profilen hinzufügen](#page-253-0)**. Ändert die Details für das zu speichernde Druckprofil.

## <span id="page-253-0"></span>**Dialogfeld Zu Profilen hinzufügen (Add to Profiles)**

Wählen Sie die Symbole der Druckprofile aus, die unter **Profile (Profiles)** gespeichert werden sollen, und ändern Sie die in den Druckprofilen zu speichernden Elemente.

### **Symbol (Icon)**

Wählen Sie das Symbol des zu speichernden Druckprofils aus.

Das ausgewählte Symbol wird zusammen mit seinem Namen in der Liste **Profile (Profiles)** auf der Registerkarte **Grundeinstellungen (Basic Settings)** angezeigt.

#### **Papierformateinstellung speichern (Save the paper size setting)**

Speichert das Papierformat im Druckprofil unter **Profile (Profiles)**.

Aktivieren Sie dieses Kontrollkästchen, um das gespeicherte Papierformat anzuwenden, wenn das Druckprofil ausgewählt ist.

Ist das Kontrollkästchen deaktiviert, wird das Papierformat nicht gespeichert. In diesem Fall wird die Papierformateinstellung nicht angewendet, wenn das Druckprofil ausgewählt wird. Stattdessen wendet der Drucker beim Druckvorgang das mit der Anwendungssoftware festgelegte Papierformat an.

#### **Ausrichtungseinstellung speichern (Save the orientation setting)**

Speichert die Einstellung für **Ausrichtung (Orientation)** im Druckprofil unter **Profile (Profiles)**. Aktivieren Sie dieses Kontrollkästchen, um die gespeicherte Ausrichtung für den Druckvorgang anzuwenden, wenn das Druckprofil ausgewählt wird.

Ist das Kontrollkästchen deaktiviert, wird die Ausrichtung für den Druckvorgang nicht gespeichert. In diesem Fall wird die Einstellung für **Ausrichtung (Orientation)** nicht angewendet, wenn das Druckprofil ausgewählt wird. Stattdessen druckt der Drucker mit der Ausrichtung, die mit der Anwendungssoftware festgelegt wurde.

## **Kopieneinstellung speichern (Save the copies setting)**

Speichert die Einstellung für **Kopien (Copies)** im Druckprofil unter **Profile (Profiles)**. Aktivieren Sie dieses Kontrollkästchen, um die gespeicherte Einstellung für Kopien anzuwenden, wenn das Druckprofil ausgewählt wird.

Ist das Kontrollkästchen deaktiviert, wird die Einstellung für Kopien nicht gespeichert. In diesem Fall wird die Einstellung für **Kopien (Copies)** nicht angewendet, wenn das Druckprofil ausgewählt wird. Stattdessen wendet der Drucker die mit der Anwendungssoftware festgelegte Einstellung für Kopien an.

## **Dialogfeld Benutzerdefiniertes Papierformat (Custom Paper Size)**

In diesem Dialogfeld können Sie die Größe (Breite und Höhe) des benutzerdefinierten Papiers angeben.

## **Einheiten (Units)**

Wählen Sie die Einheit für die Eingabe eines benutzerdefinierten Papierformats aus.

#### **Papierformat (Paper Size)**

Legt die **Breite (Width)** und **Höhe (Height)** des benutzerdefinierten Papiers fest. Die Angabe erfolgt in den Maßeinheiten, die unter **Einheiten (Units)** festgelegt sind.

## <span id="page-254-0"></span>**Dialogfeld Seitenlayoutdruck (Page Layout Printing)**

In diesem Dialogfeld können Sie die Anzahl der Dokumentseiten festlegen, die auf ein Blatt Papier gedruckt werden sollen. Zudem können Sie die Reihenfolge der Seiten festlegen und auswählen, ob eine Linie am Seitenrand um jede Dokumentseite gedruckt werden soll. Die in diesem Dialogfeld festgelegten Einstellungen können im Vorschaufenster des Druckertreibers überprüft werden.

### **Reihenfolge (Page Order)**

Gibt die Ausrichtung des Dokuments für den Druck auf ein Blatt Papier an.

#### **Seitenrand (Page Border)**

Druckt eine Linie am Seitenrand um jede Dokumentseite. Aktivieren Sie dieses Kontrollkästchen, um die Linie am Seitenrand zu drucken.

## **Dialogfeld Posterdruck (Poster Printing)**

In diesem Dialogfeld können Sie die Größe des zu druckenden Bilds auswählen. Zudem können Sie Einstellungen für Schnittlinien und Einfügemarkierungen vornehmen, die beim Zusammenfügen der Seiten zu einem Poster nützlich sind.

Die in diesem Dialogfeld festgelegten Einstellungen können im Vorschaufenster des Druckertreibers überprüft werden.

#### **Am Rand "Ausschneiden/Einfügen" drucken (Print "Cut/Paste" in margins)**

Legt fest, ob die Wörter "Ausschneiden" und "Einfügen" in den Rändern angezeigt werden. Diese Wörter helfen beim Zusammenfügen der Seiten zu einem Poster. Aktivieren Sie dieses Kontrollkästchen, um die Wörter zu drucken.

## **Hinweis**

• Je nach Umgebung des verwendeten Druckertreibers ist diese Funktion möglicherweise nicht verfügbar.

#### **Am Rand "Ausschneiden/Einfügen"-Linien drucken (Print "Cut/Paste" lines in margins)**

Legt fest, ob Schnittlinien, die beim Zusammenfügen der Seiten zu einem Poster nützlich sind, gedruckt werden. Aktivieren Sie dieses Kontrollkästchen, um die Schnittlinien zu drucken.

#### **Seitenbereich (Print page range)**

Gibt den Druckbereich an. Wählen Sie im Normalfall **Alles (All)**.

Wählen Sie **Seiten (Pages)** zur Angabe einer bestimmten Seite oder eines bestimmten Bereichs. **Hinweis**

• Wenn einige Seiten nicht ordnungsgemäß gedruckt wurden, geben Sie die Seiten an, die nicht gedruckt werden müssen, indem Sie im Vorschaufenster der Registerkarte **Seite einrichten (Page Setup)** auf diese Seiten klicken. In diesem Fall werden nur die auf dem Bildschirm angezeigten Seiten gedruckt.

## **Dialogfeld Broschürendruck (Booklet Printing)**

In diesem Dialogfeld können Sie festlegen, wie das Dokument als Broschüre gebunden werden soll. Das einseitige Drucken und das Drucken eines Seitenrands kann ebenfalls in diesem Dialogfeld festgelegt werden.

<span id="page-255-0"></span>Die in diesem Dialogfeld festgelegten Einstellungen können im Vorschaufenster des Druckertreibers überprüft werden.

#### **Vorschausymbol**

Zeigt die im Dialogfeld **Broschürendruck (Booklet Printing)** vorgenommenen Einstellungen an. Sie können prüfen, wie das Dokument nach dem Broschürendruck aussehen wird.

#### **Rand zum Heften (Margin for stapling)**

Legt fest, welche Seite der Broschüre geheftet wird.

#### **Leere Seite einfügen (Insert blank page)**

Legt fest, ob das Dokument auf eine oder beide Seiten der Broschüre gedruckt werden soll. Aktivieren Sie dieses Kontrollkästchen, um das Dokument auf eine Seite der Broschüre zu drucken, und wählen Sie die Seite aus der Liste aus, die leer bleiben soll.

#### **Rand (Margin)**

Gibt die Breite des Heftrands an.

Die eingegebene Breite ab der Mitte des Blatts wird zum Heftrand.

## **Seitenrand (Page Border)**

Druckt eine Linie am Seitenrand um jede Dokumentseite. Aktivieren Sie dieses Kontrollkästchen, um die Linie am Seitenrand zu drucken.

## **Dialogfeld Informationen zu den Druckmedien (Printer Media Information)**

Dieses Dialogfeld ermöglicht die Überprüfung der Druckereinstellungen und die Anwendung der geprüften Einstellungen auf den Druckertreiber.

## **Papierzufuhr (Paper Source)**

Prüfen Sie die Einstellung, oder wählen Sie eine neue Papierquelle aus.

## **Medientyp (Media Type)**

Zeigt den **Medientyp (Media Type)** an, der derzeit auf dem Drucker eingestellt ist. Um die angezeigte Einstellung auf den Druckertreiber anzuwenden, klicken Sie auf **Einstellen (Set)**.

#### **Seitenformat (Page Size)**

Zeigt das **Seitenformat (Page Size)** an, das derzeit auf dem Drucker eingestellt ist. Um die angezeigte Einstellung auf den Druckertreiber anzuwenden, klicken Sie auf **Einstellen (Set)**.

# <span id="page-256-0"></span>**Papiereinstellungen im Druckertreiber und im Drucker (Medientyp)**

Wenn Sie diesen Drucker verwenden, können Sie optimale Druckergebnisse erzielen, indem Sie einen für den Einsatzzweck geeigneten Medientyp und ein geeignetes [Papierformat](#page-258-0) auswählen.

Geben Sie je nach verwendetem Medientyp die Medientypeinstellungen auf dem Druckertreiber oder dem Bedienfeld des Druckers wie unten beschrieben an.

## **Canon-Originalpapiere (Dokumentdruck)**

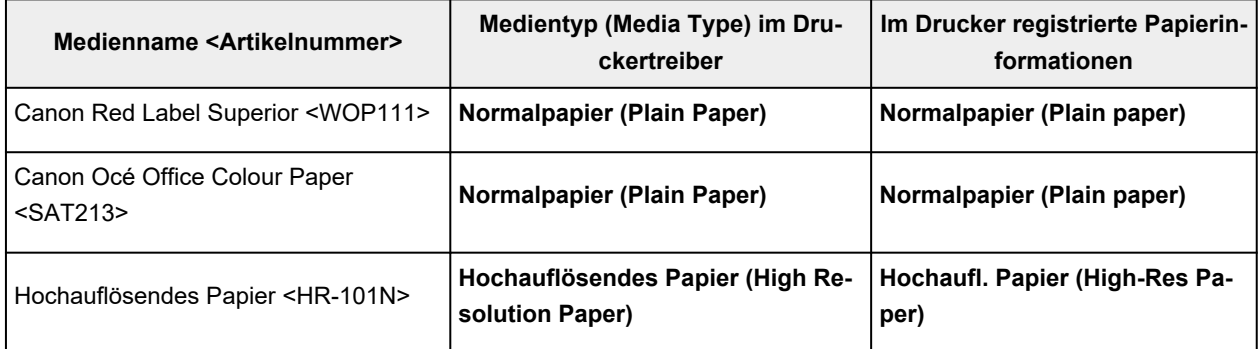

# **Originalpapiere von Canon (Fotodruck)**

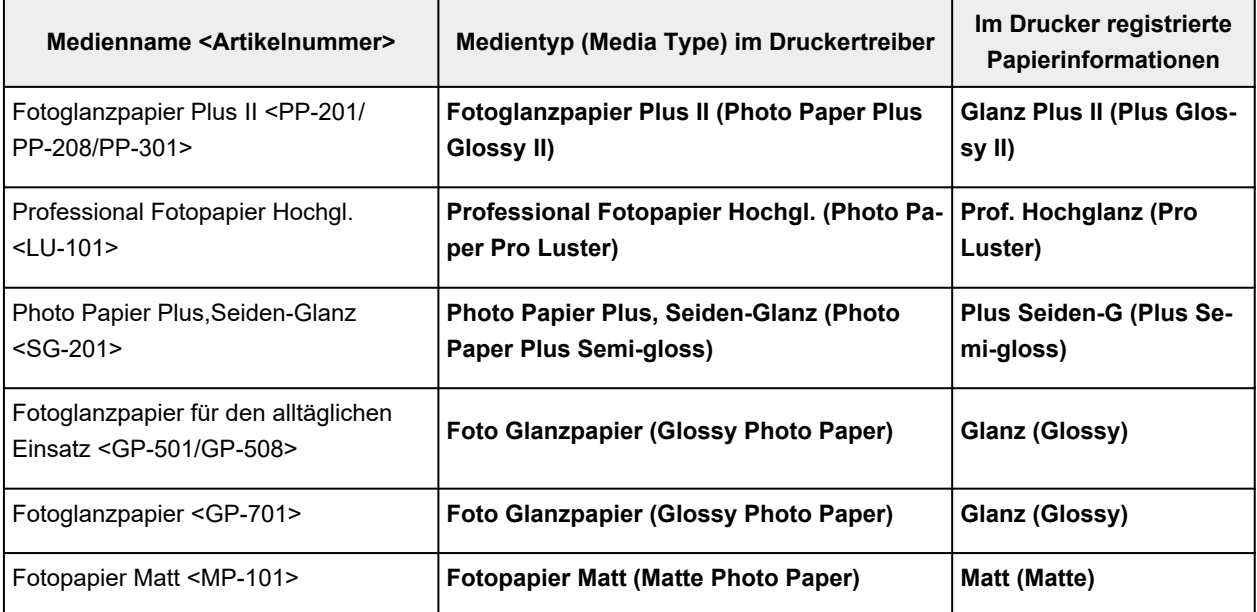

# **Originalpapiere von Canon (Originalprodukte)**

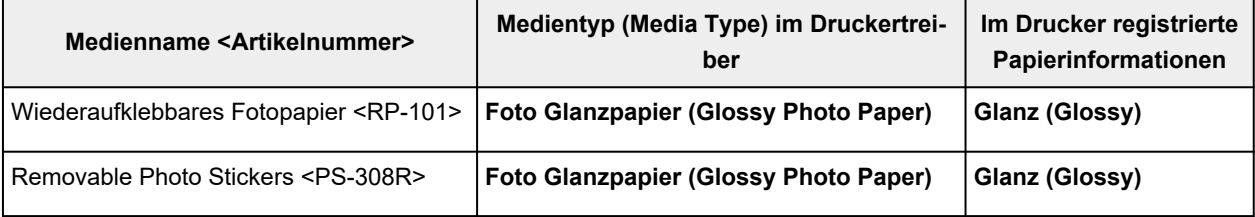

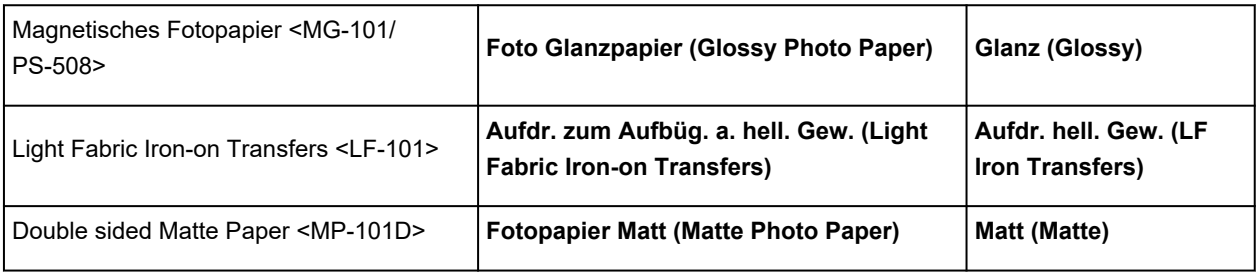

# **Handelsübliches Papier**

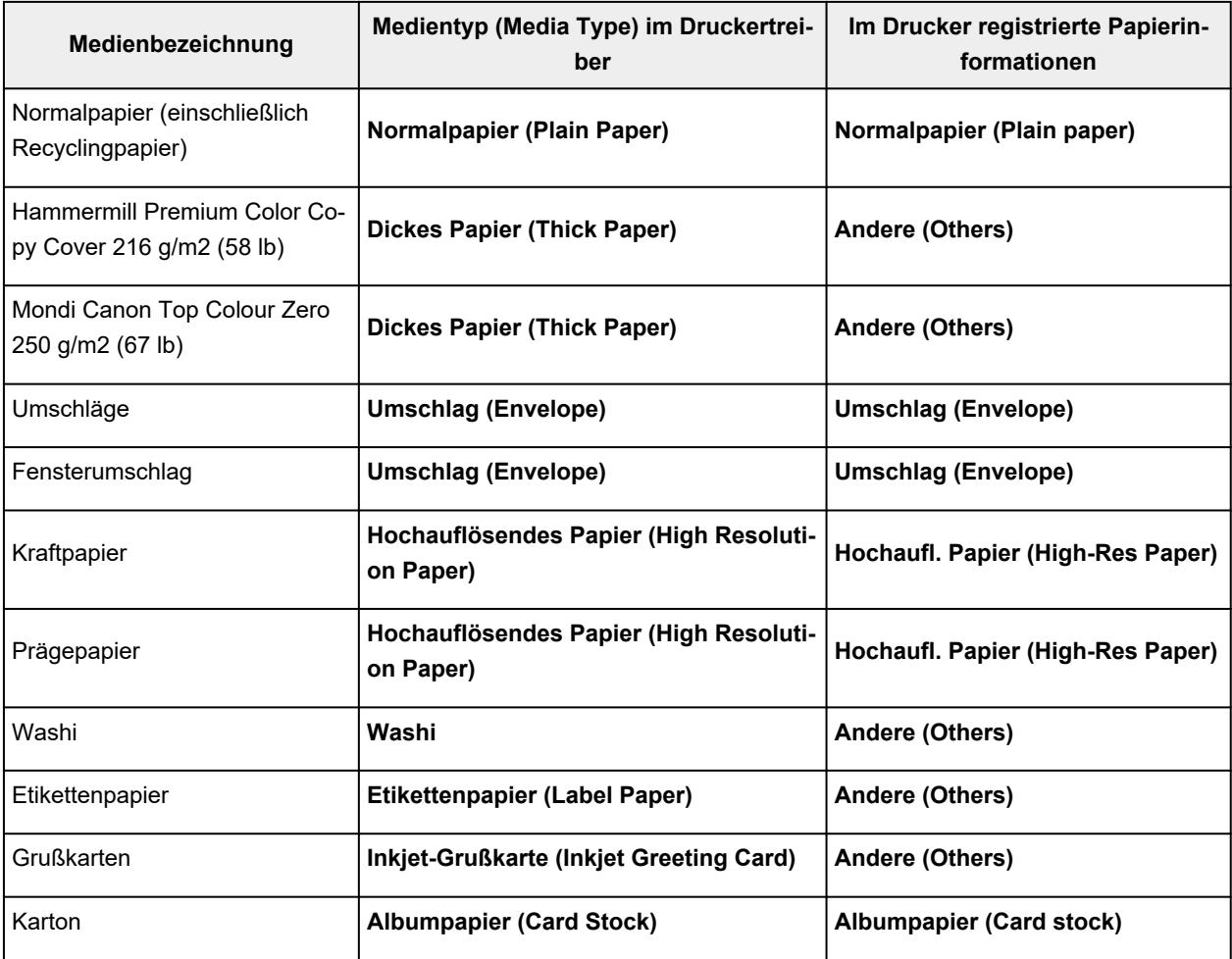

## **Hinweis**

- Wählen Sie beim Drucken auf Karton unter **Medientyp (Media Type)** auf dem Druckertreiber **Albumpapier (Card Stock)** aus und drucken Sie dann über das hintere Fach.
- Informationen dazu, welches Washi-Papier mit dem Drucker verwendet werden kann, finden Sie unter "Drucken mit Washi".

# <span id="page-258-0"></span>**Papiereinstellungen im Druckertreiber und im Drucker (Papierformat)**

Wenn Sie diesen Drucker verwenden, können Sie optimale Druckergebnisse erzielen, indem Sie ein für den Einsatzzweck geeignetes Papierformat auswählen.

Mit diesem Drucker können Sie folgende Papierformate verwenden.

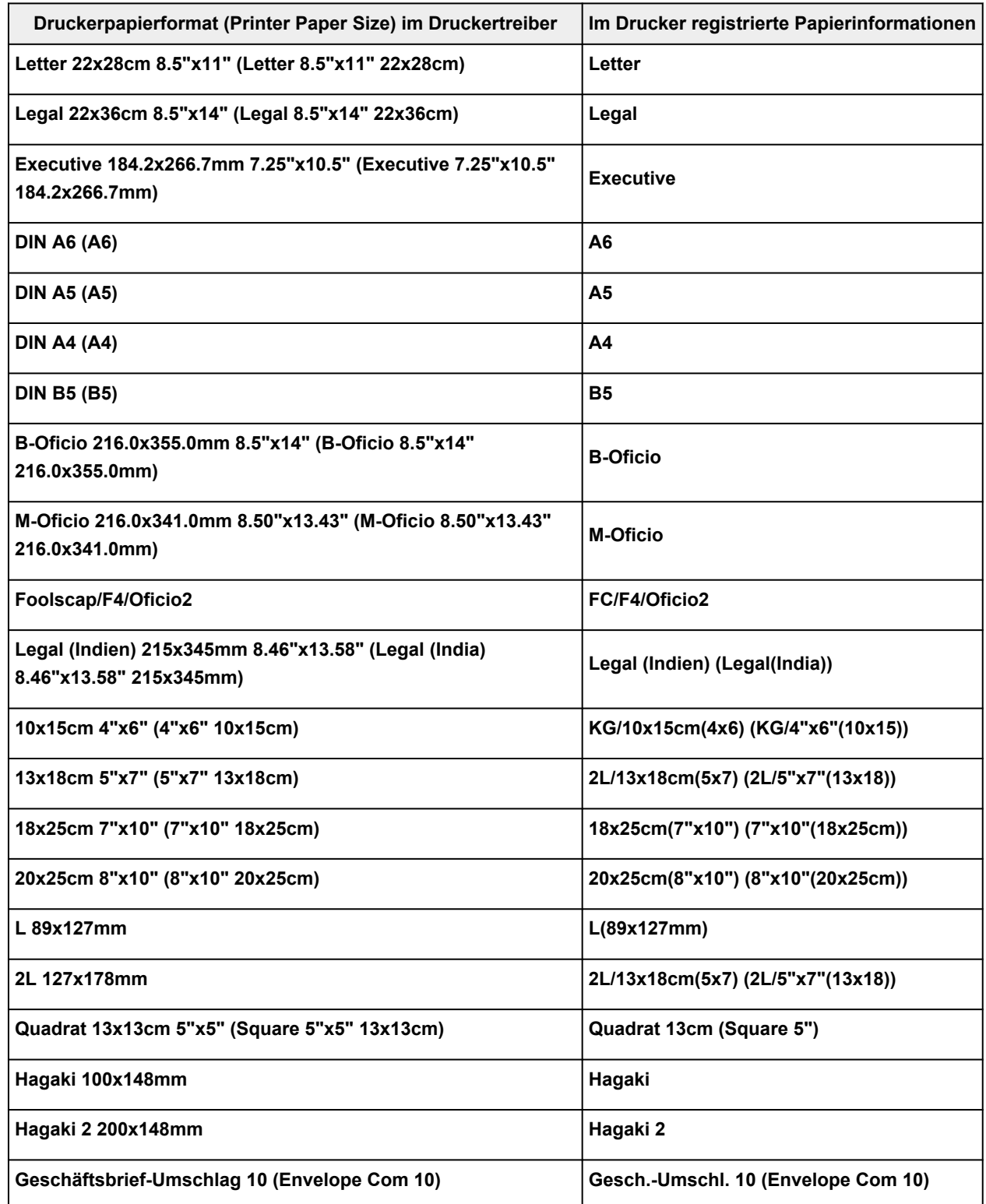

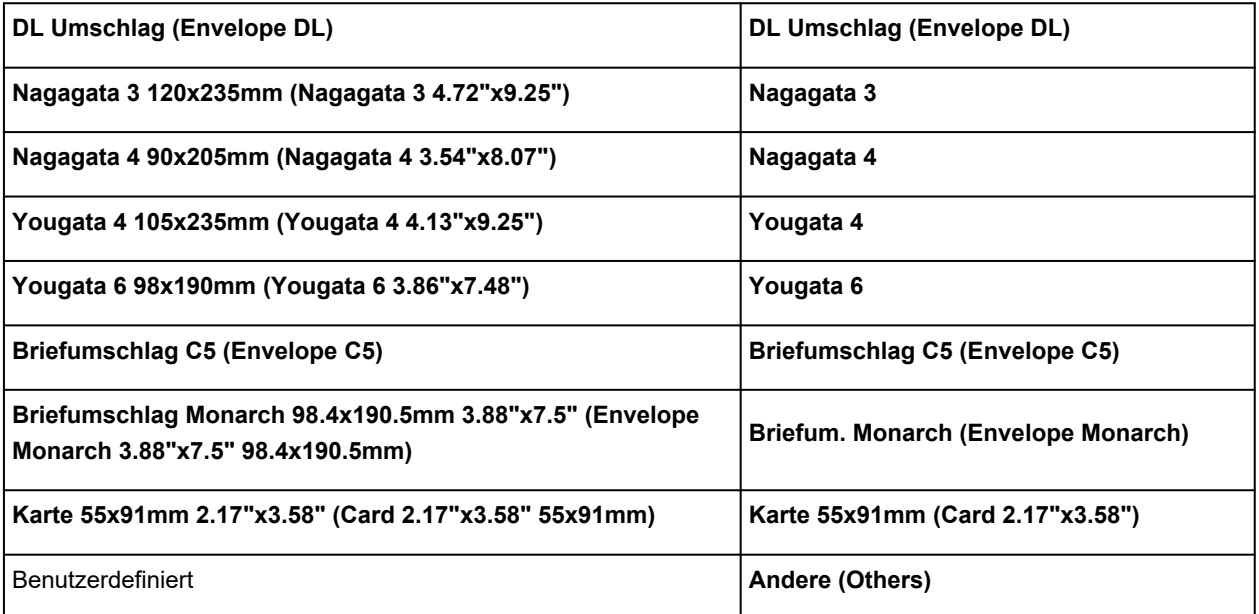

# **Bedrucken von Postkarten**

- **1.** [Einlegen von Postkarten](#page-80-0) in den Drucker
- **2.** Öffnen des [Druckertreiber-Setup-Fensters](#page-292-0)
- **3.** Auswählen häufig verwendeter Einstellungen

Zeigen Sie die Registerkarte **Grundeinstellungen (Basic Settings)** an, und wählen Sie **Standard** für **Profile (Profiles)** aus.

**4.** Auswählen des Papierformats

Wählen Sie **Hagaki 100x148mm** oder **Hagaki 2 200x148mm** als Einstellung für **Druckerpapierformat (Printer Paper Size)** aus.

## **Wichtig**

- Antwortkarten können nur verwendet werden, wenn sie über den Computer gedruckt werden.
- Setzen Sie beim Drucken einer Antwortkarte das Papierformat über die Anwendungssoftware oder den Druckertreiber stets auf **Hagaki 2 200x148mm**.
- Falten Sie die Antwortkarte nicht. Bei einer Knickfalte kann der Drucker die Postkarte nicht ordnungsgemäß einziehen, was zu einem Papierstau oder versetzt gedruckten Zeilen führen kann.
- **5.** Auswählen des Medientyps

Wählen Sie in **Medientyp (Media Type)** unter **Hagaki** das zu verwendende Hagaki aus.

## **Wichtig**

- Der Drucker kann nicht auf Postkarten drucken, die mit Fotos oder Etiketten versehen sind.
- Wenn Sie die automatische Duplexdruckfunktion zum Drucken von Postkarten verwenden, drucken Sie die Adressseite zuerst und anschließend die Mitteilungsseite.
- Wenn Sie die Seiten von Postkarten separat bedrucken, erzielen Sie ein besseres Druckergebnis, wenn Sie zuerst die Mitteilungsseite und anschließend die Adressseite drucken.
- Die Papiereinstellungen im Druckertreiber unterscheiden sich, je nachdem, ob Sie die Adressseite oder Mitteilungsseite bedrucken.

Weitere Angaben zu den im Druckertreiber und im Drucker zu registrierenden Papierinformationen finden Sie hier:

- [Papiereinstellungen im Druckertreiber und im Drucker \(Medientyp\)](#page-256-0)
- [Papiereinstellungen im Druckertreiber und im Drucker \(Papierformat\)](#page-258-0)
- Wenn Sie den automatischen Duplexdruck verwenden, registrieren Sie die Papierinformationen für die Seite, die als erstes gedruckt werden soll.
- **6.** Festlegen der Ausrichtung für den Druckvorgang

Um die Adresse horizontal zu drucken, setzen Sie **Ausrichtung (Orientation)** auf **Querformat (Landscape)**.

## **7.** Auswählen der Druckqualität

Wählen Sie für **Qualität (Quality)** je nach Druckvorhaben die gewünschte Qualität aus.

## **8.** Klicken Sie auf **OK**.

Beim Drucken werden die Daten auf die Postkarte gedruckt.

# **Einrichten des Umschlagdrucks**

- **1.** [Einlegen eines Umschlags](#page-90-0) in den Drucker
- **2.** Öffnen des [Druckertreiber-Setup-Fensters](#page-292-0)
- **3.** Auswählen des Medientyps

Wählen Sie die Option **Umschlag (Envelope)** unter **Profile (Profiles)** auf der Registerkarte **Grundeinstellungen (Basic Settings)** aus.

**4.** Auswählen des Papierformats

Wenn das Dialogfeld **Umschlagformateinstellung (Envelope Size Setting)** angezeigt wird, wählen Sie die gewünschte Umschlaggröße aus und klicken Sie dann auf **OK**.

**5.** Einstellen der Ausrichtung

Um den Empfänger horizontal zu drucken, wählen Sie **Querformat (Landscape)** als **Ausrichtung (Orientation)** aus.

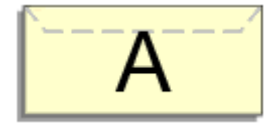

## **Hinweis**

- Wenn **Geschäftsbrief-Umschlag 10 (Envelope Com 10)**, **DL Umschlag (Envelope DL)**, **Yougata 4 105x235mm (Yougata 4 4.13"x9.25")**, **Yougata 6 98x190mm (Yougata 6 3.86"x7.48")**, **Briefumschlag C5 (Envelope C5)** oder **Briefumschlag Monarch 98.4x190.5mm 3.88"x7.5" (Envelope Monarch 3.88"x7.5" 98.4x190.5mm)** für **Druckerpapierformat (Printer Paper Size)** ausgewählt ist, dreht der Drucker das Papier zum Drucken um 90 Grad nach links, unabhängig von der Einstellung **Um 90 Grad nach links drehen, wenn die Ausrichtung [Querformat] ist (Rotate 90 degrees left when orientation is [Landscape])** für **Benutzerdefinierte Einstellungen (Custom Settings)** auf der [Registerkarte](#page-296-0) **Wartung**.
- **6.** Auswählen der Druckqualität

Wählen Sie für **Qualität (Quality)** je nach Druckvorhaben die gewünschte Qualität aus.

**7.** Klicken Sie auf **OK**.

Beim Drucken werden die Informationen auf den Umschlag gedruckt.

## **Wichtig**

• Wenn Sie den Umschlag drucken, werden Anleitungsmeldungen angezeigt. Wenn Sie die Anleitungsmeldungen ausblenden möchten, aktivieren Sie das Kontrollkästchen **Diese Meldung nicht mehr anzeigen (Do not show this message again)**. Wenn Sie die Anleitung wieder einblenden möchten, klicken Sie auf die Schaltfläche **Druckerstatus anzeigen (View Printer Status)** auf der Registerkarte **Wartung (Maintenance)**, und starten Sie den Canon IJ-Statusmonitor.

Klicken Sie anschließend im Menü **Optionen (Option)** unter **Anleitungsmeldung anzeigen (Display Guide Message)** auf **Drucken von Umschlägen (Envelope Printing)**, um die Einstellung zu aktivieren.

# **Speichern von häufig verwendeten Druckprofilen**

Sie können das häufig verwendete Druckprofil unter **Profile (Profiles)** auf der Registerkarte **Grundeinstellungen (Basic Settings)** speichern. Nicht mehr benötigte Druckprofile können jederzeit gelöscht werden.

## **Speichern von Druckprofilen**

- **1.** Öffnen des [Druckertreiber-Setup-Fensters](#page-292-0)
- **2.** Einstellen der erforderlichen Elemente

Wählen Sie unter **Profile (Profiles)** auf der Registerkarte **Grundeinstellungen (Basic Settings)** das zu verwendende Druckprofil. Ändern Sie anschließend bei Bedarf die Einstellungen unter . Sie können die erforderlichen Elemente auf den Registerkarten **Medien/Qualität (Media/Quality)** und **Seite einrichten (Page Setup)** registrieren.

**3.** Klicken Sie auf **Hinzufügen... (Add...)**.

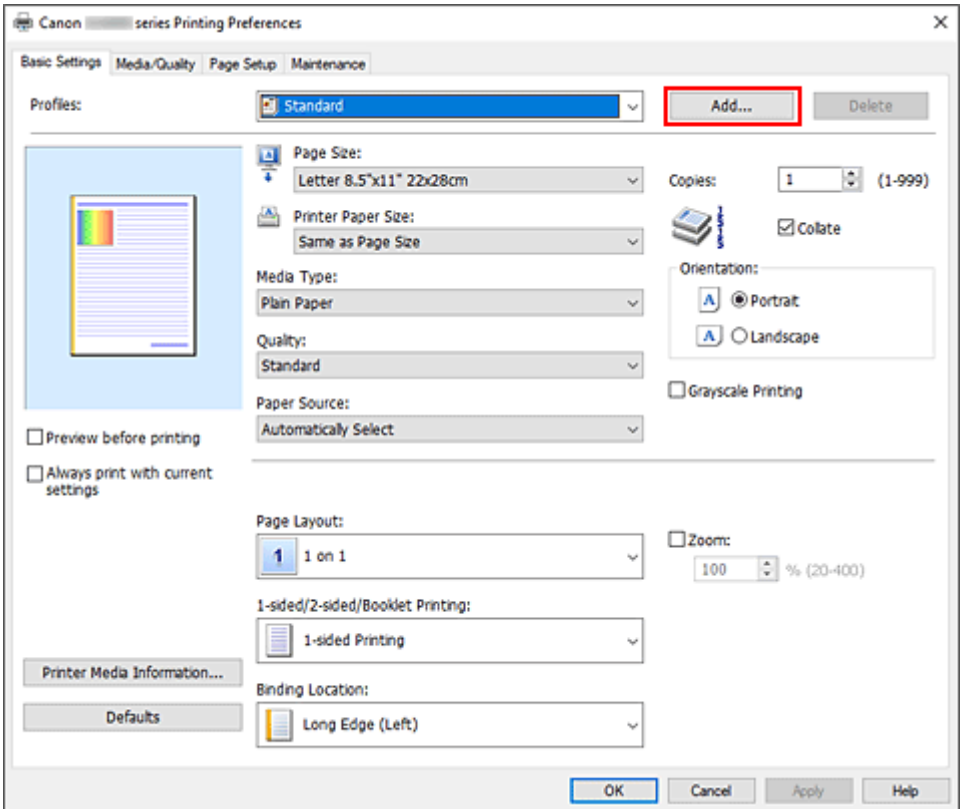

Das Dialogfeld **Zu Profilen hinzufügen (Add to Profiles)** wird geöffnet.

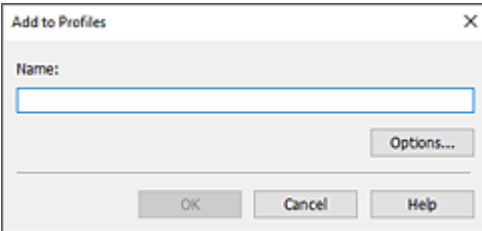

## **4.** Speichern der Einstellungen

Geben Sie im Feld **Name** einen Namen für die Druckeinstellungen ein, die registriert werden sollen. Klicken Sie bei Bedarf auf **Optionen... (Options...)**, um die Einstellungen festzulegen, und klicken Sie anschließend auf **OK**.

Klicken Sie im Dialogfeld **Zu Profilen hinzufügen (Add to Profiles)** auf **OK**, um die Druckeinstellungen zu speichern und zur Registerkarte **Grundeinstellungen (Basic Settings)** zurückzukehren.

Der Name und das Symbol werden unter **Profile (Profiles)** angezeigt.

## **Wichtig**

• Wenn Sie Seitenformat, Ausrichtung, und Anzahl der zu druckenden Exemplare speichern möchten, die auf dem jeweiligen Blatt eingestellt wurden, klicken Sie auf **Optionen... (Options...)** und aktivieren Sie jedes Element.

## **Hinweis**

• Bei einer erneuten Installation oder einer Versionsaktualisierung des Druckertreibers werden die bereits gespeicherten Druckeinstellungen aus der Liste **Profile (Profiles)** gelöscht. Gespeicherte Druckeinstellungen können nicht beibehalten werden. Wenn ein Profil gelöscht wurde, speichern Sie die Druckeinstellungen erneut.

## **Löschen nicht mehr benötigter Druckprofile**

**1.** Auswählen des zu löschenden Druckprofils

Wählen Sie das zu löschende Druckprofil in der Liste **Profile (Profiles)** auf der Registerkarte **Grundeinstellungen (Basic Settings)** aus.

#### **2.** Löschen des Druckprofils

Klicken Sie auf **Löschen (Delete)**. Klicken Sie auf **OK**, wenn die Bestätigungsmeldung angezeigt wird. Das ausgewählte Druckprofil wird aus der Liste **Profile (Profiles)** gelöscht.

## **Hinweis**

• In den ursprünglichen Einstellungen gespeicherte Druckprofile können nicht gelöscht werden.

# **Medientyp, Qualität usw. einstellen (Registerkarte Medien/ Qualität)**

- **[Beschreibung der Registerkarte Medien/Qualität](#page-267-0)**
- **Farben anpassen**
- **Festlegen der Farbkorrektur**
	- **Optimaler Fotodruck von Bilddaten**
	- **Anpassen der Farben mit dem Druckertreiber**
	- **Drucken mit ICC-Profilen**

# <span id="page-267-0"></span>**Beschreibung der Registerkarte Medien/Qualität**

Auf der Registerkarte **Medien/Qualität (Media/Quality)** können Sie die grundlegenden Druckeinstellungen für den jeweiligen Medientyp festlegen. Sie können auch die Druckqualität und die Farbtöne anpassen.

- Vorschaufenster
- Medientyp (Media Type)
- Papierzufuhr (Paper Source)
- [Qualität \(Quality\)](#page-268-0)
- [Farbe/Intensität \(Color/Intensity\)](#page-268-0)
- [Graustufen drucken \(Grayscale Printing\)](#page-269-0)
- [Vorschau vor dem Druckvorgang \(Preview before printing\)](#page-269-0)

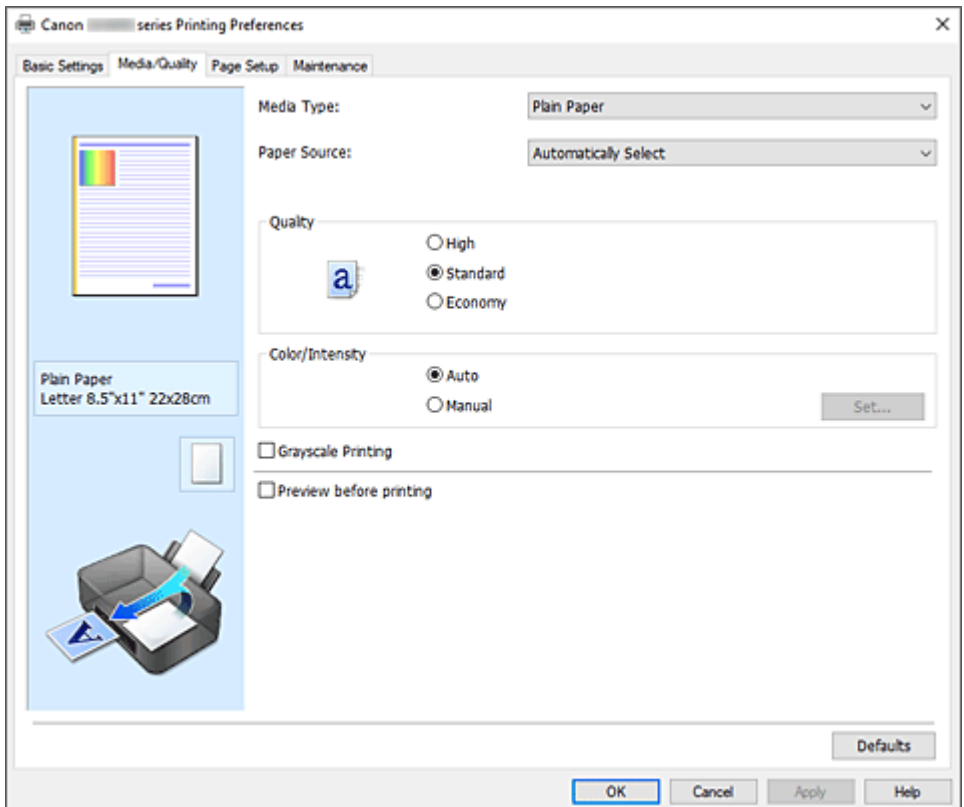

#### **Vorschaufenster**

In der Abbildung wird angezeigt, wie das Original auf einem Blatt Papier platziert wird.

Sie können das Layout insgesamt überprüfen.

Auf der Abbildung des Druckers wird gezeigt, wie Papier entsprechend den Druckertreibereinstellungen eingelegt wird.

Prüfen Sie vor Beginn des Druckens anhand der Abbildung, ob der Drucker korrekt eingerichtet ist.

#### **Medientyp (Media Type)**

Wählt einen Druckpapiertyp aus.

Wählen Sie einen Medientyp aus, der dem in den Drucker eingelegten Papier entspricht. Hierdurch wird sichergestellt, dass der Druckvorgang für das angegebene Papier ordnungsgemäß ausgeführt wird.

#### **Papierzufuhr (Paper Source)**

Zeigt die Papierquelle an.

Sie können die Papierzufuhr ggf. im Druckertreiber umschalten.

#### <span id="page-268-0"></span>**Automatisch auswählen (Automatically Select)**

Abhängig von den Papiereinstellungen im Druckertreiber und den im Drucker registrierten Papierinformationen bestimmt der Drucker automatisch die Papierzufuhr und zieht das Papier ein.

#### **Hinteres Fach (Rear Tray)**

Papier wird immer vom hinteren Fach eingezogen.

#### **Kassette (Cassette)**

Papier wird immer aus der Kassette eingezogen.

#### **Hinteres Flachfach (Rear Flat Tray)**

Papier wird immer vom hinteren Flachfach eingezogen.

## **Wichtig**

• Je nach Papiertyp und Papierformat können unterschiedliche Einstellungen für die **Papierzufuhr (Paper Source)** ausgewählt werden.

### **Qualität (Quality)**

Wählt die gewünschte Druckqualität aus.

Wählen Sie eine der folgenden Optionen, um die für den Zweck geeignete Druckqualität einzustellen.

## **Wichtig**

• Abhängig von den Einstellungen für **Medientyp (Media Type)** sind die Druckergebnisse möglicherweise unverändert, selbst wenn **Qualität (Quality)** geändert wird.

#### **Hoch (High)**

Gibt der Druckqualität Vorrang vor der Druckgeschwindigkeit.

#### **Standard**

Druckt mit durchschnittlicher Geschwindigkeit und Qualität.

#### **Sparsam (Economy)**

Verringert die beim Drucken verwendete Menge an Tinte.

## **Hinweis**

• Die Auswahl von **Sparsam (Economy)** unter **Qualität (Quality)** verringert den Verbrauch von Tinte. Dies bedeutet, dass Sie bei Auswahl von **Standard** mehr drucken können. Informationen zum [Sparsam-Modus](#page-240-0) finden Sie unter "Sparsam-Modus.".

#### **Farbe/Intensität (Color/Intensity)**

Wählt die Methode zur Farbeinstellung.

#### **Automatisch (Auto)**

**Cyan**, **Magenta**, **Gelb (Yellow)**, **Helligkeit (Brightness)**, **Kontrast (Contrast)** usw. werden automatisch eingestellt.

## **Manuell (Manual)**

Wählen Sie diese Option, wenn Sie individuelle Einstellungen wie **Cyan**, **Magenta**, **Gelb (Yellow)**, **Helligkeit (Brightness)**, **Kontrast (Contrast)** usw. sowie die Methode **Farbkorrektur (Color Correction)** festlegen.

#### **Einstellen... (Set...)**

Wählen Sie **Manuell (Manual)** für **Farbe/Intensität (Color/Intensity)** aus, um die Schaltfläche zu aktivieren.

Sie können im Dialogfeld **Manuelle Farbeinstellung (Manual Color Adjustment)** individuelle

<span id="page-269-0"></span>Farbeinstellungen wie **Cyan**, **Magenta**, **Gelb (Yellow)**, **Helligkeit (Brightness)** und **Kontrast (Contrast)** auf der Registerkarte **Farbeinstellung** vornehmen und die Methode für die **Farbkorrektur (Color Correction)** auf der [Registerkarte](#page-270-0) **Abstimmung** festlegen.

## **Hinweis**

• Wenn Sie ein ICC-Profil zum Anpassen von Farben verwenden möchten, stellen Sie das Profil im Dialogfeld **Manuelle Farbeinstellung (Manual Color Adjustment)** ein.

#### **Graustufen drucken (Grayscale Printing)**

Diese Funktion wandelt die Daten beim Drucken des Dokuments in Schwarzweißdaten um. Aktivieren Sie das Kontrollkästchen, um ein Farbdokument in Schwarzweiß zu drucken.

#### **Vorschau vor dem Druckvorgang (Preview before printing)**

Zeigt das Druckergebnis vor dem Ausdrucken der Daten in einer Vorschau an. Aktivieren Sie dieses Kontrollkästchen, um eine Vorschau vor dem Druckvorgang anzuzeigen.

#### **Standard (Defaults)**

Setzt alle geänderten Einstellungen auf die Standardwerte zurück.

Wenn Sie auf diese Schaltfläche klicken, werden alle Einstellungen auf dem aktuellen Bildschirm auf die Standardwerte (Werkseinstellungen) zurückgesetzt.

## **Registerkarte Farbeinstellung (Color Adjustment)**

Auf dieser Registerkarte können Sie die Farbbalance anpassen, indem Sie die Einstellungen für **Cyan**, **Magenta**, **Gelb (Yellow)**, **Helligkeit (Brightness)** und **Kontrast (Contrast)** ändern.

#### **Vorschau**

Zeigt die Auswirkungen der Farbanpassung an.

Farbe und Helligkeit werden bei der Einstellung der einzelnen Elemente geändert.

## **Hinweis**

• Die Grafik ist einfarbig, wenn das Kontrollkästchen **Graustufen drucken (Grayscale Printing)** aktiviert ist.

## **Farbmuster anzeigen (View Color Pattern)**

Zeigt ein Muster zur Überprüfung der bei der Farbanpassung vorgenommenen Farbänderungen an. Aktivieren Sie dieses Kontrollkästchen, wenn Sie das Vorschaubild mit einem Farbmuster anzeigen möchten.

## **Cyan / Magenta / Gelb (Yellow)**

Passt die Intensität von **Cyan**, **Magenta** und **Gelb (Yellow)** an.

Wenn Sie den Schieberegler nach rechts verschieben, wird eine Farbe kräftiger, wenn Sie ihn nach links verschieben, wird eine Farbe schwächer.

Sie können auch direkt einen Wert für den Schieberegler eingeben. Geben Sie einen Wert zwischen -50 und 50 ein.

Durch diese Anpassung wird die relative Tintenmenge jeder verwendeten Farbe geändert, was sich auf die gesamte Farbbalance des Dokuments auswirkt. Verwenden Sie Ihre Anwendung, wenn Sie die Farbbalance insgesamt grundlegend ändern wollen. Verwenden Sie den Druckertreiber nur für geringe Korrekturen der Farbbalance.

#### <span id="page-270-0"></span>**Helligkeit (Brightness)**

Damit passen Sie die Helligkeit des Drucks an. Sie können die Level von reinem Weiß und reinem Schwarz nicht ändern. Die Helligkeit der Farben zwischen Weiß und Schwarz kann jedoch geändert werden. Ziehen Sie den Schieberegler nach rechts, um die Farben heller erscheinen zu lassen (abzuschwächen). Ziehen Sie den Schieberegler nach links, um die Farben dunkler erscheinen zu lassen (zu verstärken). Sie können auch Helligkeitswerte für den Schieberegler auch direkt eingeben. Geben Sie einen Wert zwischen -50 und 50 ein.

#### **Kontrast (Contrast)**

Passt den Kontrast zwischen Hell und Dunkel in dem zu druckenden Bild an.

Wenn Sie den Schieberegler nach rechts verschieben, wird der Kontrast verstärkt, wenn Sie ihn nach links verschieben, wird der Kontrast verringert.

Sie können auch direkt einen Wert für den Schieberegler eingeben. Geben Sie einen Wert zwischen -50 und 50 ein.

## **Registerkarte Abstimmung (Matching)**

Hiermit können Sie die Methode zum Anpassen von Farben gemäß dem Typ des zu druckenden Dokuments auswählen.

#### **Farbkorrektur (Color Correction)**

Hiermit können Sie **Treiberabgleich (Driver Matching)**, **ICM** oder **Keine (None)** gemäß dem Zweck des Druckvorgangs auswählen.

#### **Treiberabgleich (Driver Matching)**

Wenn Sie Canon Digital Photo Color verwenden, können Sie sRGB-Daten in den Farbtönen drucken, die von den meisten Personen bevorzugt werden.

#### **ICM**

Passt die Farben während des Druckens mithilfe eines ICC-Profils an.

## **Wichtig**

• Wenn die Anwendungssoftware so eingestellt ist, dass ICM deaktiviert ist, ist **ICM** unter **Farbkorrektur (Color Correction)** nicht verfügbar, und der Drucker kann die Bilddaten möglicherweise nicht ordnungsgemäß drucken.

#### **Keine (None)**

Deaktiviert die Farbeinstellung mit dem Druckertreiber. Wählen Sie diesen Wert, wenn Sie in einer Anwendungssoftware zum Drucken ein von Ihnen erstelltes ICC-Druckprofil angegeben haben.

# **Festlegen des Layouts der gedruckten Dokumente (Registerkarte Seite einrichten)**

- **[Beschreibung der Registerkarte Seite einrichten](#page-272-0)**
- **[Festlegen der Anzahl der Kopien und der Druckreihenfolge](#page-285-0)**

# <span id="page-272-0"></span>**Beschreibung der Registerkarte Seite einrichten**

Auf der Registerkarte **Seite einrichten (Page Setup)** können Sie festlegen, auf welche Weise ein Dokument auf dem Papier angeordnet werden soll. Darüber hinaus können Sie auf dieser Registerkarte die Anzahl der zu druckenden Exemplare und die Druckreihenfolge festlegen. Wenn die Anwendung, die zum Erstellen des Dokuments verwendet wurde, über eine ähnliche Funktion verfügt, legen Sie diese Einstellungen in der Anwendung fest.

- Vorschaufenster
- [Seitenformat \(Page Size\)](#page-273-0)
- [Druckerpapierformat \(Printer Paper Size\)](#page-273-0)
- [Kopien \(Copies\)](#page-273-0)
- [Ab der letzten Seite drucken \(Print from Last Page\)](#page-273-0)
- [Sortieren \(Collate\)](#page-273-0)
- [Ausrichtung \(Orientation\)](#page-274-0)
- [Um 180 Grad drehen \(Rotate 180 degrees\)](#page-274-0)
- [Seitenlayout \(Page Layout\)](#page-274-0)
- [Zoom](#page-274-0)
- [Eins. Dr./Doppels. Dr./Brosch.dr. \(1-sided/2-sided/Booklet Printing\)](#page-274-0)
- [Bindung \(Binding Location\)](#page-275-0)
- [Rand angeben](#page-275-0)
- [Druckoptionen](#page-275-0)
- [Stempel/Hintergrund](#page-275-0)

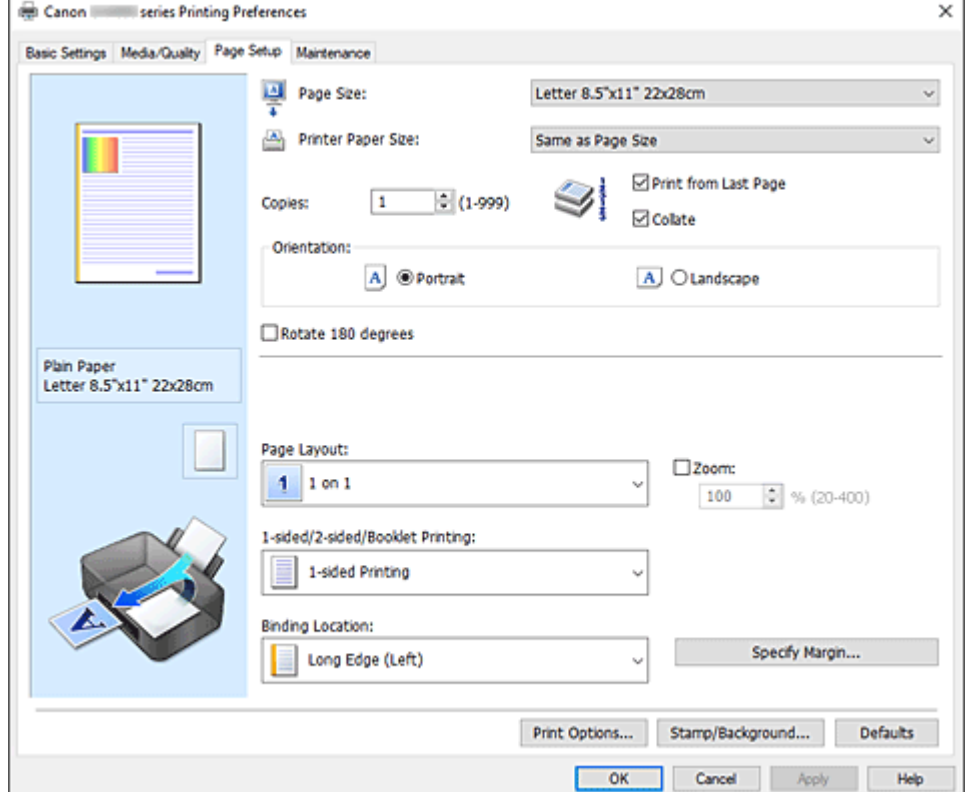

#### **Vorschaufenster**

In der Abbildung wird angezeigt, wie das Original auf einem Blatt Papier platziert wird. Sie können das Layout insgesamt überprüfen.

<span id="page-273-0"></span>Auf der Abbildung des Druckers wird gezeigt, wie Papier entsprechend den Druckertreibereinstellungen eingelegt wird.

Prüfen Sie vor Beginn des Druckens anhand der Abbildung, ob der Drucker korrekt eingerichtet ist.

### **Seitenformat (Page Size)**

Wählt ein Seitenformat aus.

Stellen Sie sicher, dass Sie dasselbe Seitenformat auswählen, das Sie in der Anwendung ausgewählt haben.

Wenn Sie **Benutzerdefiniert... (Custom...)** auswählen, wird das Dialogfeld **[Benutzerdefiniertes](#page-275-0) [Papierformat](#page-275-0)** geöffnet, in dem Sie die Höhe und Breite des Papiers angeben können.

#### **Druckerpapierformat (Printer Paper Size)**

Wählt das Format des in den Drucker eingelegten Papiers aus.

Für Druckvorgänge mit normalen Formaten lautet die Standardeinstellung **Wie Seitenformat (Same as Page Size)**.

Bei der Auswahl eines Papierformats, das kleiner als das **Seitenformat (Page Size)** ist, wird die Dokumentgröße verkleinert. Bei der Auswahl eines Papierformats, das größer als das ist, wird die Dokumentgröße vergrößert.

Wenn Sie außerdem **Benutzerdefiniert... (Custom...)** auswählen, wird das [Dialogfeld](#page-275-0) **[Benutzerdefiniertes Papierformat](#page-275-0)** geöffnet, in dem Sie die Höhe und Breite des Papiers angeben können.

#### **Kopien (Copies)**

Legt die Anzahl der zu druckenden Exemplare fest. Sie können einen Wert von 1 bis 999 angeben. **Wichtig** 

• Wenn die zum Erstellen des Dokuments verwendete Anwendung über eine ähnliche Funktion verfügt, geben Sie die Anzahl der Exemplare in der Anwendung an, statt sie hier festzulegen.

## **Ab der letzten Seite drucken (Print from Last Page)**

Aktivieren Sie das Kontrollkästchen, wenn der Ausdruck mit der letzten Seite beginnen soll. Auf diese Weise liegen die Seiten nach der Ausgabe in der richtigen Reihenfolge vor und brauchen nicht sortiert zu werden.

Deaktivieren Sie das Kontrollkästchen, wenn der Ausdruck des Dokuments mit der ersten Seite beginnen soll.

#### **Sortieren (Collate)**

Aktivieren Sie dieses Kontrollkästchen, um die Seiten jedes Exemplars zu gruppieren, wenn Sie mehrere Exemplare drucken möchten.

Deaktivieren Sie dieses Kontrollkästchen, wenn jeweils die Seiten mit derselben Seitenzahl gruppiert gedruckt werden sollen.

## **Wichtig**

• Wenn die Anwendung, mit der Sie Ihr Dokument erstellt haben, dieselbe Funktion hat, nehmen Sie die Einstellungen im Druckertreiber vor. Ist das Druckergebnis in diesem Fall nicht annehmbar, legen Sie die Einstellungen in der Anwendung fest. Wenn Sie die Anzahl der Kopien und die Druckreihenfolge sowohl in der Anwendung als auch im Druckertreiber festlegen, wird möglicherweise ein Vielfaches der Werte in den beiden Einstellungen gedruckt oder die angegebene Reihenfolge nicht berücksichtigt.

#### <span id="page-274-0"></span>**Ausrichtung (Orientation)**

Wählt die Ausrichtung für den Druckvorgang aus.

Wenn die zum Erstellen des Dokuments verwendete Anwendung über eine ähnliche Funktion verfügt, wählen Sie dieselbe Ausrichtung aus, die Sie in der Anwendung ausgewählt haben.

#### **Hochformat (Portrait)**

Beim Drucken des Dokuments bleiben dessen obere und untere Position unverändert (relativ zur Papierzufuhrrichtung). Dies ist die Standardeinstellung.

#### **Querformat (Landscape)**

Beim Drucken des Dokuments wird es um 90 Grad gedreht (relativ zur Papierzufuhrrichtung). Sie können die Drehrichtung ändern, indem Sie auf die [Registerkarte](#page-296-0) **Wartung** klicken, das Dialogfeld **Benutzerdefinierte Einstellungen (Custom Settings)** öffnen und das Kontrollkästchen **Um 90 Grad nach links drehen, wenn die Ausrichtung [Querformat] ist (Rotate 90 degrees left when orientation is [Landscape])** aktivieren bzw. deaktivieren.

Um das Dokument beim Drucken um 90 Grad nach links zu drehen, aktivieren Sie das Kontrollkästchen **Um 90 Grad nach links drehen, wenn die Ausrichtung [Querformat] ist (Rotate 90 degrees left when orientation is [Landscape])**.

#### **Um 180 Grad drehen (Rotate 180 degrees)**

Beim Drucken des Dokuments wird es um 180 Grad gegen die Papierzufuhrrichtung gedreht. Die in einer anderen Anwendungssoftware konfigurierte Breite des Druckbereichs und der Erweiterungsumfang werden vertikal und horizontal umgekehrt.

#### **Seitenlayout (Page Layout)**

Wählt die Größe des zu druckenden Dokuments sowie die Art des Druckvorgangs aus.

#### **1 auf 1 (1 on 1) bis 16 auf 1 (16 on 1)**

Mehrere Seiten eines Dokuments können auf ein Blatt Papier gedruckt werden. Klicken Sie auf **Voreinstellungen... (Preferences...)**, um die Seitenreihenfolge zu ändern. Geben Sie im daraufhin angezeigten Dialogfeld **[Seitenlayoutdruck](#page-276-0)** die **Reihenfolge (Page Order)** an.

#### **Poster (1 x 2) bis Poster (4 x 4)**

Mit dieser Funktion können Sie die Bilddaten vergrößern und die vergrößerten Daten für den Druckvorgang auf mehrere Seiten aufteilen.

Sie können diese Seiten dann zusammenfügen, um ein großes Druckerzeugnis wie z. B. ein Poster zu erstellen.

#### **Voreinstellungen... (Preferences...)**

Öffnet das Dialogfeld **[Posterdruck](#page-276-0)**.

Klicken Sie auf diese Schaltfläche, um Details für Nebeneinander/Posterdruck festzulegen.

#### **Zoom**

Legt ein Vergrößerungs-/Verkleinerungsverhältnis für das zu druckende Dokument fest.

#### **Eins. Dr./Doppels. Dr./Brosch.dr. (1-sided/2-sided/Booklet Printing)**

#### **Einseitiger Druck (1-sided Printing)**

Wählen Sie diese Option, wenn Sie einseitig drucken.

## **Doppelseitiger Druck (2-sided Printing)**

Wählen Sie diese Option, wenn Sie den Duplexdruck verwenden.

#### **Automatisch (Automatic)**

Legt fest, ob Duplexdruck automatisch oder manuell ausgeführt wird.

Deaktivieren Sie dieses Kontrollkästchen, wenn Duplexdruck manuell durchgeführt werden soll.

#### <span id="page-275-0"></span>**Broschürendruck (Booklet Printing)**

Mit der Funktion "Broschürendruck" können Sie Broschüren drucken. Daten werden auf beide Seiten des Papiers gedruckt. Bei diesem Druckvorgang wird sichergestellt, dass die gefalteten Broschürenblätter in der richtigen Reihenfolge zusammengelegt und in der Mitte geheftet werden können.

#### **Automatisch (Automatic)**

Legt fest, ob Duplexdruck automatisch oder manuell ausgeführt wird. Deaktivieren Sie dieses Kontrollkästchen, wenn Duplexdruck manuell durchgeführt werden soll.

#### **Voreinstellungen... (Preferences...)**

[Öffnet das Dialogfeld](#page-277-0) **Broschürendruck**. Klicken Sie auf diese Schaltfläche, um Details für den Broschürendruck festzulegen.

#### **Bindung (Binding Location)**

Wählt die Position des Heftrands aus.

Der Drucker analysiert die Einstellungen **Ausrichtung (Orientation)** und **Seitenlayout (Page Layout)** und wählt automatisch die beste Position für den Heftrand aus. Überprüfen Sie **Bindung (Binding Location)**, und wählen Sie zur Änderung eine Option aus der Liste aus. Um die Breite des Bindungsrands festzulegen, legen Sie diese über die Registerkarte **Seite einrichten (Page Setup)** fest.

#### **Rand angeben... (Specify Margin...)**

[Öffnet das Dialogfeld](#page-277-0) **Rand angeben**. Sie können die Breite des Heftrands angeben.

#### **Druckoptionen... (Print Options...)**

Öffnet das Dialogfeld **[Druckoptionen](#page-277-0)**.

Ändert detaillierte Druckertreibereinstellungen für von Anwendungen gesendete Druckdaten.

## **Stempel/Hintergrund... (Stamp/Background...)**

Öffnet das Dialogfeld **[Stempel/Hintergrund](#page-279-0)**.

Mit der Funktion **Stempel (Stamp)** können Sie einen Stempeltext oder eine Bitmap über oder unter Dokumentdaten drucken. Überdies können auch das Datum, die Uhrzeit und der Benutzername gedruckt werden. Die Funktion **Hintergrund (Background)** ermöglicht es, Dokumentdaten mit einer Illustration zu hinterlegen.

Je nach der Umgebung sind **Stempel (Stamp)** und **Hintergrund (Background)** möglicherweise nicht verfügbar.

### **Standard (Defaults)**

Setzt alle geänderten Einstellungen auf die Standardwerte zurück.

Wenn Sie auf diese Schaltfläche klicken, werden alle Einstellungen auf dem aktuellen Bildschirm auf die Standardwerte (Werkseinstellungen) zurückgesetzt.

## **Dialogfeld Benutzerdefiniertes Papierformat (Custom Paper Size)**

In diesem Dialogfeld können Sie die Größe (Breite und Höhe) des benutzerdefinierten Papiers angeben.

#### **Einheiten (Units)**

Wählen Sie die Einheit für die Eingabe eines benutzerdefinierten Papierformats aus.

### <span id="page-276-0"></span>**Papierformat (Paper Size)**

Legt die **Breite (Width)** und **Höhe (Height)** des benutzerdefinierten Papiers fest. Die Angabe erfolgt in den Maßeinheiten, die unter **Einheiten (Units)** festgelegt sind.

## **Dialogfeld Seitenlayoutdruck (Page Layout Printing)**

In diesem Dialogfeld können Sie die Anzahl der Dokumentseiten festlegen, die auf ein Blatt Papier gedruckt werden sollen. Zudem können Sie die Reihenfolge der Seiten festlegen und auswählen, ob eine Linie am Seitenrand um jede Dokumentseite gedruckt werden soll.

Die in diesem Dialogfeld festgelegten Einstellungen können im Vorschaufenster des Druckertreibers überprüft werden.

#### **Reihenfolge (Page Order)**

Gibt die Ausrichtung des Dokuments für den Druck auf ein Blatt Papier an.

#### **Seitenrand (Page Border)**

Druckt eine Linie am Seitenrand um jede Dokumentseite. Aktivieren Sie dieses Kontrollkästchen, um die Linie am Seitenrand zu drucken.

## **Dialogfeld Posterdruck (Poster Printing)**

In diesem Dialogfeld können Sie die Größe des zu druckenden Bilds auswählen. Zudem können Sie Einstellungen für Schnittlinien und Einfügemarkierungen vornehmen, die beim Zusammenfügen der Seiten zu einem Poster nützlich sind.

Die in diesem Dialogfeld festgelegten Einstellungen können im Vorschaufenster des Druckertreibers überprüft werden.

#### **Am Rand "Ausschneiden/Einfügen" drucken (Print "Cut/Paste" in margins)**

Legt fest, ob die Wörter "Ausschneiden" und "Einfügen" in den Rändern angezeigt werden. Diese Wörter helfen beim Zusammenfügen der Seiten zu einem Poster.

Aktivieren Sie dieses Kontrollkästchen, um die Wörter zu drucken.

#### **Hinweis**

• Je nach Umgebung des verwendeten Druckertreibers ist diese Funktion möglicherweise nicht verfügbar.

#### **Am Rand "Ausschneiden/Einfügen"-Linien drucken (Print "Cut/Paste" lines in margins)**

Legt fest, ob Schnittlinien, die beim Zusammenfügen der Seiten zu einem Poster nützlich sind, gedruckt werden.

Aktivieren Sie dieses Kontrollkästchen, um die Schnittlinien zu drucken.

#### **Seitenbereich (Print page range)**

Gibt den Druckbereich an. Wählen Sie im Normalfall **Alles (All)**.

Wählen Sie **Seiten (Pages)** zur Angabe einer bestimmten Seite oder eines bestimmten Bereichs.

#### **Hinweis**

• Wenn einige Seiten nicht ordnungsgemäß gedruckt wurden, geben Sie die Seiten an, die nicht gedruckt werden müssen, indem Sie im Vorschaufenster der Registerkarte **Seite einrichten (Page Setup)** auf diese Seiten klicken. In diesem Fall werden nur die auf dem Bildschirm angezeigten Seiten gedruckt.

## <span id="page-277-0"></span>**Dialogfeld Broschürendruck (Booklet Printing)**

In diesem Dialogfeld können Sie festlegen, wie das Dokument als Broschüre gebunden werden soll. Das einseitige Drucken und das Drucken eines Seitenrands kann ebenfalls in diesem Dialogfeld festgelegt werden.

Die in diesem Dialogfeld festgelegten Einstellungen können im Vorschaufenster des Druckertreibers überprüft werden.

#### **Vorschausymbol**

Zeigt die im Dialogfeld **Broschürendruck (Booklet Printing)** vorgenommenen Einstellungen an. Sie können prüfen, wie das Dokument nach dem Broschürendruck aussehen wird.

#### **Rand zum Heften (Margin for stapling)**

Legt fest, welche Seite der Broschüre geheftet wird.

#### **Leere Seite einfügen (Insert blank page)**

Legt fest, ob das Dokument auf eine oder beide Seiten der Broschüre gedruckt werden soll. Aktivieren Sie dieses Kontrollkästchen, um das Dokument auf eine Seite der Broschüre zu drucken, und wählen Sie die Seite aus der Liste aus, die leer bleiben soll.

#### **Rand (Margin)**

Gibt die Breite des Heftrands an. Die eingegebene Breite ab der Mitte des Blatts wird zum Heftrand.

#### **Seitenrand (Page Border)**

Druckt eine Linie am Seitenrand um jede Dokumentseite. Aktivieren Sie dieses Kontrollkästchen, um die Linie am Seitenrand zu drucken.

## **Dialogfeld Rand angeben (Specify Margin)**

In diesem Dialogfeld können Sie die Randbreite für die Heftseite angeben. Falls ein Dokument nicht auf eine Seite passt, wird das Dokument beim Drucken verkleinert.

#### **Rand (Margin)**

Gibt die Breite des Heftrands an.

Die Breite der Seite, die unter **Bindung (Binding Location)** festgelegt wurde, wird zum Heftrand.

## **Dialogfeld Druckoptionen (Print Options)**

Nimmt Änderungen an Druckdaten vor, die an den Drucker gesendet werden.

Je nach der Umgebung ist diese Funktion möglicherweise nicht verfügbar.

## **Von Anwendung geforderte ICM-Funktion deaktivieren (Disable ICM required from the application software)**

Deaktiviert die von der Anwendungssoftware benötigte ICM-Funktion.

Wenn eine Anwendungssoftware für das Drucken von Daten Windows ICM verwendet, können unerwartete Farben erzeugt oder die Druckgeschwindigkeit reduziert werden. Falls diese Probleme auftreten, können sie möglicherweise durch die Aktivierung dieses Kontrollkästchens behoben werden.

## **Wichtig**

- Deaktivieren Sie dieses Kontrollkästchen im Normalfall.
- Diese Funktion kann nicht verwendet werden, wenn im Dialogfeld **Manuelle Farbeinstellung (Manual Color Adjustment)** auf der Registerkarte **Abstimmung (Matching)** für **Farbkorrektur (Color Correction)** die Option **ICM** ausgewählt ist.

## **Farbprofileinstellung der Anwendungssoftware deaktivieren (Disable the color profile setting of the application software)**

Wenn dieses Kontrollkästchen aktiviert wird, werden die Informationen im Farbprofil deaktiviert, die in der Anwendungssoftware festgelegt wurden.

Wenn die in der Anwendungssoftware festgelegten Farbprofilinformationen an den Druckertreiber gesendet werden, kann das Druckergebnis unerwartete Farben aufweisen. In diesem Fall kann das Problem unter Umständen durch die Aktivierung dieses Kontrollkästchens behoben werden.

## **Wichtig**

- Deaktivieren Sie dieses Kontrollkästchen im Normalfall.
- Selbst bei aktiviertem Kontrollkästchen wird nur ein Teil der Informationen im Farbprofil deaktiviert. Das Farbprofil kann weiterhin zum Drucken verwendet werden.

## **Papierzufuhreinstellung der Anwendungssoftware deaktivieren (Disable the paper source setting of the application software)**

Deaktiviert die von der Anwendung festgelegte Papiereinzugsmethode.

Bei einigen Anwendungen, wie z. B. Microsoft Word, werden die Daten unter Umständen mit einer Einzugsmethode gedruckt, die sich von der Einstellung im Druckertreiber unterscheidet. Überprüfen Sie in diesem Fall diese Funktion.

## **Wichtig**

• Wenn diese Funktion aktiviert ist, kann die Papierzufuhrmethode in der Regel nicht in der Canon IJ-Vorschau geändert werden.

#### **Papiergruppierung aufheben (Ungroup Papers)**

Legt die Anzeigemethode von **Medientyp (Media Type)**, **Seitenformat (Page Size)** und **Druckerpapierformat (Printer Paper Size)** fest.

Um die Optionen einzeln anzuzeigen, aktivieren Sie das Kontrollkästchen.

Um die Optionen in einer Gruppe anzuzeigen, deaktivieren Sie das Kontrollkästchen.

## **Anwendungssoftware zum Komprimieren von Druckdaten nicht zulassen (Do not allow application software to compress print data)**

Die Komprimierung von Druckdaten der Anwendungssoftware ist unzulässig.

Wenn im Druckergebnis Bilddaten fehlen oder unerwünschte Farben auftreten, kann das Problem unter Umständen durch das Aktivieren dieses Kontrollkästchens verbessert werden.

## **Wichtig**

• Deaktivieren Sie dieses Kontrollkästchen im Normalfall.

#### **Nach Erstellung von Druckdaten nach Seite drucken (Print after creating print data by page)**

Die Druckdaten werden in Seiteneinheiten erstellt, und der Druckvorgang wird gestartet, nachdem die Verarbeitung einer Druckdatenseite abgeschlossen ist.

Wenn das gedruckte Dokument unerwünschte Effekte wie Streifen aufweist, können die

Druckergebnisse unter Umständen durch das Aktivieren dieses Kontrollkästchens verbessert werden.

<span id="page-279-0"></span>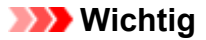

• Deaktivieren Sie dieses Kontrollkästchen im Normalfall.

### **Barcodes klar drucken (Print barcodes clearly)**

Wenn Sie ein Häkchen setzen, werden Probleme mit der Lesbarkeit mit Barcodes möglicherweise behoben.

## **Wichtig**

- 2D-Barcodes werden nicht unterstützt.
- Die Druckgeschwindigkeit wird möglicherweise langsamer.
- Es werden möglicherweise nicht die gewünschten Ergebnisse erzielt.

## **Beschnittzugabe u. verdickte schw. Texte/Linien verb. (Normalp.) (Improve bleeding and thickened black text/lines (plain paper))**

Wenn Sie ein Häkchen hinzufügen, kann dadurch beim Drucken auf Normalpapier die Verformung von Zeichen und Linien verbessert werden.

#### **Vermeiden von Druckdatenverlust (Prevention of Print Data Loss)**

Sie können die Größe der mithilfe der Anwendungssoftware erstellten Druckdaten reduzieren und die Daten dann ausdrucken.

Je nach verwendeter Anwendungssoftware werden die Bilddaten möglicherweise abgeschnitten oder nicht ordnungsgemäß gedruckt. Wählen Sie in diesem Fall **Ein (On)** aus. Wenn Sie diese Option nicht verwenden, wählen Sie **Aus (Off)** aus.

## **Wichtig**

• Bei der Verwendung dieser Funktion kann es je nach Druckdaten zu einer Verschlechterung der Druckqualität kommen.

## **Einheit der Druckdatenverarbeitung (Unit of Print Data Processing)**

Wählt die Verarbeitungseinheit der Druckdaten, die an den Drucker gesendet werden sollen. Wählen Sie im Normalfall **Empfohlen (Recommended)** aus.

## **Wichtig**

• Bestimmte Einstellungen können einen großen Teil des Arbeitsspeichers belegen. Ändern Sie die Einstellung nicht, falls Ihr Computer nur über einen geringen Arbeitsspeicher verfügt.

## **Druckstartposition bestimmen (Specify print start position)**

Wählen Sie diese Option, um Feinanpassungen an der Druckausgangsposition vorzunehmen. Klicken Sie auf **Einstellen... (Set...)**, um das Dialogfeld **Druckausgangsposition (Print Start Position)** anzuzeigen und die Druckausgangsposition zu konfigurieren.

## **Dialogfeld Stempel/Hintergrund (Stamp/Background)**

## Je nach der Umgebung sind **Stempel (Stamp)** und **Hintergrund (Background)** möglicherweise nicht verfügbar.

Mit dem Dialogfeld **Stempel/Hintergrund (Stamp/Background)** können Sie einen Stempel und/oder Hintergrund über oder unter Dokumentseiten drucken. Abgesehen von den vorgespeicherten Stempeln und Hintergründen können Sie auch Ihre eigenen verwenden.

#### **Stempel (Stamp)**

Mit der Stempeldruckfunktion wird ein Stempel auf ein Dokument gedruckt. Aktivieren Sie dieses Kontrollkästchen, und wählen Sie einen Titel aus der Liste, um einen Stempel zu drucken.

#### **Stempel definieren... (Define Stamp...)**

Öffnet das Dialogfeld **Stempeleinstellungen**.

Sie können die Details für einen ausgewählten Stempel prüfen oder einen neuen Stempel speichern.

#### **Über Text stempeln (Place stamp over text)**

Legt fest, wie der Stempel auf das Dokument gedruckt werden soll.

Aktivieren Sie das Kontrollkästchen **Stempel (Stamp)**, um die Funktion zu aktivieren. Aktivieren Sie dieses Kontrollkästchen, um einen Stempel auf die gedruckte Dokumentseite zu drucken. Die gedruckten Daten werden möglicherweise unter dem Stempel verborgen. Deaktivieren Sie dieses Kontrollkästchen, um die Dokumentdaten über den Stempel zu drucken. Die gedruckten Daten werden nicht unter dem Stempel verborgen. Dennoch sind die Bereiche des Stempels, die im Dokument überlappen, möglicherweise verborgen.

#### **Nur erste Seite stempeln (Stamp first page only)**

Legt fest, ob der Stempel nur auf die erste Seite oder auf alle Seiten des Dokuments gedruckt werden soll, wenn es sich um ein mehrseitiges Dokument handelt.

Aktivieren Sie das Kontrollkästchen **Stempel (Stamp)**, um die Funktion zu aktivieren.

Aktivieren Sie dieses Kontrollkästchen, um einen Stempel nur auf die erste Seite zu drucken.

#### **Hintergrund (Background)**

Mit dem Hintergrunddruck können Sie ein Dokument mit einer Illustration oder einem ähnlichen Objekt (Bitmap) hinterlegen.

Aktivieren Sie dieses Kontrollkästchen, um einen Hintergrund zu drucken, und wählen Sie einen Titel aus der Liste aus.

#### **Hintergrund auswählen... (Select Background...)**

Öffnet das Dialogfeld **[Hintergrundeinstellungen](#page-283-0)**.

Sie können eine Bitmap als Hintergrund speichern und die Layoutmethode und Intensität des ausgewählten Hintergrunds ändern.

#### **Hintergrund nur erste Seite (Background first page only)**

Legt fest, ob der Hintergrund nur auf die erste Seite oder auf alle Seiten des Dokuments gedruckt werden soll, wenn es sich um ein mehrseitiges Dokument handelt.

Aktivieren Sie das Kontrollkästchen **Hintergrund (Background)**, um die Funktion zu aktivieren. Aktivieren Sie dieses Kontrollkästchen, um einen Hintergrund nur auf die erste Seite zu drucken.

## **Registerkarte Stempel (Stamp)**

Mit der Registerkarte Stempel können Sie den Text und die Bitmap-Datei (.bmp) zur Verwendung für einen Stempel festlegen.

#### **Vorschaufenster**

Zeigt den Status des auf den einzelnen Registerkarten konfigurierten Stempels an.

#### **Stempeltyp (Stamp Type)**

Gibt den Stempeltyp an.

Wählen Sie die Option **Text** aus, um einen Stempel mit Zeichen zu erstellen. Wählen Sie die Option **Bitmap** aus, um einen Stempel mit einer Bitmap-Datei zu erstellen. Wählen Sie **Datum/Uhrzeit/Benutzername (Date/Time/User Name)** aus, um Erstellungsdatum/-uhrzeit und den Benutzernamen für das gedruckte Dokument anzuzeigen.

Die Einstellungselemente auf der Registerkarte **Stempel (Stamp)** ändern sich je nach ausgewähltem Typ.

- Damit Sie einen Stempel vom Typ **Text** speichern können, müssen die Zeichen in das Feld **Stempeltext (Stamp Text)** eingetragen sein. Ändern Sie bei Bedarf die Einstellungen **TrueType-Schriftart (TrueType Font)**, **Stil (Style)**, **Größe (Size)** und **Kontur (Outline)**. Die Farbe des Stempels können Sie durch Klicken auf **Farbe wählen... (Select Color...)** auswählen.
- Klicken Sie bei **Bitmap** auf **Datei auswählen... (Select File...)**, und wählen Sie die zu verwendende Bitmapdatei (.bmp) aus. Ändern Sie bei Bedarf die Einstellungen für **Größe (Size)** und **Transparente weiße Fläche (Transparent white area)**.
- Als **Datum/Uhrzeit/Benutzername (Date/Time/User Name)** werden unter **Stempeltext (Stamp Text)** das Datum und die Uhrzeit der Druckobjekterstellung sowie der Benutzername angezeigt. Ändern Sie bei Bedarf die Einstellungen **TrueType-Schriftart (TrueType Font)**, **Stil (Style)**, **Größe (Size)** und **Kontur (Outline)**. Die Farbe des Stempels können Sie durch Klicken auf **Farbe wählen... (Select Color...)** auswählen.

## Wenn für **Stempeltyp (Stamp Type)** die Option **Text** oder **Datum/Uhrzeit/Benutzername (Date/Time/ User Name)** festgelegt ist

#### **Stempeltext (Stamp Text)**

Gibt die Textzeichenfolge für den Stempel an.

Sie können bis zu 64 Zeichen eingeben.

Als **Datum/Uhrzeit/Benutzername (Date/Time/User Name)** werden unter **Stempeltext (Stamp Text)** das Datum und die Uhrzeit der Druckobjekterstellung sowie der Benutzername angezeigt.

#### **TrueType-Schriftart (TrueType Font)**

Wählt die Schriftart für die Textzeichenfolge des Stempels aus.

#### **Stil (Style)**

Wählt den Schriftschnitt für die Textzeichenfolge des Stempels aus.

#### **Größe (Size)**

Wählt die Schriftgröße für die Textzeichenfolge des Stempels aus.

## **Kontur (Outline)**

Wählt einen Rahmen aus, der die Textzeichenfolge des Stempels umgibt. Ist eine große Schriftgröße unter **Größe (Size)** ausgewählt, können die Zeichen über den Rand des Stempels hinausragen.

## **Farbe (Color)/Farbe wählen... (Select Color...)**

Zeigt die aktuelle Farbe des Stempels an.

Klicken Sie zur Auswahl einer anderen Farbe auf **Farbe wählen... (Select Color...)**, um das Dialogfeld **Farbe (Color)** zu öffnen, und wählen oder erstellen Sie eine Farbe, die Sie für einen Stempel verwenden möchten.

#### Wenn für **Stempeltyp (Stamp Type)** die Option **Bitmap** ausgewählt ist

#### **Datei (File)**

Gibt den Namen der Bitmap-Datei an, die als Stempel verwendet werden soll.

#### **Datei auswählen... (Select File...)**

Öffnet das Dialogfeld zum Auswählen einer Datei. Klicken Sie auf diese Schaltfläche, um eine als Stempel zu verwendende Bitmap-Datei auszuwählen.

#### **Größe (Size)**

Passt die Größe der Bitmap-Datei an, die als Stempel verwendet werden soll. Wenn Sie den Schieberegler nach rechts verschieben, nimmt die Größe zu, wenn Sie ihn nach links verschieben, nimmt die Größe ab.

#### **Transparente weiße Fläche (Transparent white area)**

Legt fest, ob die weißen Bereiche der Bitmap in transparente Bereiche umgewandelt werden sollen.

Aktivieren Sie dieses Kontrollkästchen, um die weißen Bereiche der Bitmap in transparente Bereiche umzuwandeln.

#### **Hinweis**

• Klicken Sie auf **Standard (Defaults)**, um **Stempeltyp (Stamp Type)** auf Text, **Stempeltext (Stamp Text)** auf Leer, **TrueType-Schriftart (TrueType Font)** auf Arial, **Stil (Style)** auf Standard, **Größe (Size)** auf 36 Punkte einzustellen sowie **Kontur (Outline)** zu deaktivieren und **Farbe (Color)** auf Grau mit den RGB-Werten (192, 192, 192) festzulegen.

## **Registerkarte Position (Placement)**

Mit der Registerkarte Position können Sie die Stelle festlegen, an der der Stempel gedruckt werden soll.

#### **Vorschaufenster**

Zeigt den Status des auf den einzelnen Registerkarten konfigurierten Stempels an.

#### **Position**

Gibt die Stempelposition auf der Seite an.

Wenn Sie **Benutzerdefiniert (Custom)** aus der Liste auswählen, können Sie Werte für die Koordinaten **X-Position** und **Y-Position** direkt eingeben.

Sie können die Stempelposition auch ändern, indem Sie den Stempel im Vorschaufenster an eine andere Position ziehen.

#### **Drehung (Rotation)**

Gibt den Drehwinkel für den Stempel an. Der Winkel kann durch die Eingabe einer Gradzahl festgelegt werden.

Bei negativen Werten wird der Stempel im Uhrzeigersinn gedreht.

#### **Hinweis**

• **Drehung (Rotation)** ist nur aktiviert, wenn **Text** oder **Datum/Uhrzeit/Benutzername (Date/ Time/User Name)** für **Stempeltyp (Stamp Type)** auf der Registerkarte **Stempel (Stamp)** ausgewählt ist.

#### **Hinweis**

• Klicken Sie auf **Standard (Defaults)**, um die Stempelposition auf **Zentrieren (Center)** und die Drehung auf "0" einzustellen.

## <span id="page-283-0"></span>**Registerkarte Einstellungen speichern (Save settings)**

Auf der Registerkarte **Einstellungen speichern (Save settings)** können Sie einen neuen Stempel speichern oder einen nicht benötigten Stempel löschen.

#### **Titel (Title)**

Geben Sie den Titel zum Speichern des erstellten Stempels ein. Sie können bis zu 64 Zeichen eingeben.

## **Hinweis**

• Am Anfang oder Ende eines Titels können keine Leerzeichen, Tabulatoren oder Zeilenwechsel eingegeben werden.

#### **Stempel (Stamps)**

Zeigt eine Liste der gespeicherten Stempeltitel an. Geben Sie einen Titel an, um den entsprechenden Stempel unter **Titel (Title)** anzuzeigen.

#### **Speichern (Save)/Überschreibung speichern (Save overwrite)**

Speichert den Stempel.

Geben Sie einen Titel unter **Titel (Title)** ein, und klicken Sie auf die Schaltfläche.

#### **Löschen (Delete)**

Löscht einen nicht benötigten Stempel.

Geben Sie den Titel eines nicht benötigten Stempels in der Liste **Stempel (Stamps)** an, und klicken Sie auf die Schaltfläche.

## **Registerkarte Hintergrund (Background)**

Auf der Registerkarte Hintergrund können Sie eine Bitmap-Datei (.bmp) zur Verwendung als Hintergrund auswählen oder festlegen, wie der ausgewählte Hintergrund gedruckt werden soll.

#### **Vorschaufenster**

Zeigt den Status der auf der Registerkarte **Hintergrund (Background)** festgelegten Bitmap an.

#### **Datei (File)**

Gibt den Namen der Bitmap-Datei an, die als Hintergrund verwendet werden soll.

#### **Datei auswählen... (Select File...)**

Öffnet das Dialogfeld zum Auswählen einer Datei.

Klicken Sie auf diese Schaltfläche, um eine als Hintergrund zu verwendende Bitmap-Datei (.bmp) auszuwählen.

#### **Layoutmethode (Layout Method)**

Legt fest, wie das Hintergrundbild auf dem Papier platziert werden soll.

Wenn Sie **Benutzerdefiniert (Custom)** auswählen, können Sie die Koordinaten für **X-Position** und **Y-Position** angeben.

Sie können die Hintergrundposition auch ändern, indem Sie das Bild im Vorschaufenster an eine andere Stelle ziehen.

#### **Intensität (Intensity)**

Passt die Intensität der als Hintergrund zu verwendenden Bitmap an.

Wenn Sie den Schieberegler nach rechts verschieben, erhöht sich die Intensität, wenn Sie ihn nach links verschieben, verringert sich die Intensität. Zum Drucken des Hintergrunds mit Original-Bitmap-Intensität bewegen Sie den Schieberegler ganz nach rechts.

## **Hinweis**

- Je nach der Umgebung ist diese Funktion möglicherweise nicht verfügbar.
- Klicken Sie auf **Standard (Defaults)**, um **Datei (File)** auf Leer, **Layoutmethode (Layout Method)** auf **Seite ausfüllen (Fill page)** und den Schieberegler **Intensität (Intensity)** in die Mitte zu stellen.

## **Registerkarte Einstellungen speichern (Save settings)**

Auf der Registerkarte **Einstellungen speichern (Save settings)** können Sie einen neuen Hintergrund speichern oder einen nicht benötigten Hintergrund löschen.

#### **Titel (Title)**

Geben Sie den Titel zum Speichern des angegebenen Hintergrundbilds ein. Sie können bis zu 64 Zeichen eingeben.

#### **Hinweis**

• Am Anfang oder Ende eines Titels können keine Leerzeichen, Tabulatoren oder Zeilenwechsel eingegeben werden.

#### **Hintergründe (Backgrounds)**

Zeigt eine Liste der gespeicherten Hintergrundtitel an.

Geben Sie einen Titel an, um den entsprechenden Hintergrund unter **Titel (Title)** anzuzeigen.

#### **Speichern (Save)/Überschreibung speichern (Save overwrite)**

Speichert die Bilddaten als Hintergrund.

Klicken Sie auf diese Schaltfläche, nachdem Sie den **Titel (Title)** eingefügt haben.

#### **Löschen (Delete)**

Löscht einen nicht benötigten Hintergrund.

Geben Sie den Titel eines nicht benötigten Hintergrunds in der Liste **Hintergründe (Backgrounds)** an, und klicken Sie auf diese Schaltfläche.

# <span id="page-285-0"></span>**Festlegen der Anzahl der Kopien und der Druckreihenfolge**

Sie können die Anzahl der Kopien bzw. Exemplare auf der Registerkarte **Grundeinstellungen (Basic Settings)** einstellen.

- **1.** Öffnen des [Druckertreiber-Setup-Fensters](#page-292-0)
- **2.** Festlegen der Anzahl der zu druckenden Exemplare

Geben Sie die Anzahl der zu druckenden Exemplare unter **Kopien (Copies)** auf der Registerkarte **Seite einrichten (Page Setup)** an.

**3.** Festlegen der Druckreihenfolge

Aktivieren Sie das Kontrollkästchen **Ab der letzten Seite drucken (Print from Last Page)**, wenn der Ausdruck mit der letzten Seite beginnen soll, und deaktivieren Sie das Kontrollkästchen, wenn der Ausdruck mit der ersten Seite beginnen soll.

Aktivieren Sie das Kontrollkästchen **Sortieren (Collate)**, wenn Sie mehrere Exemplare eines Dokuments drucken und alle Seiten in kompletten Sätzen ausgedruckt werden sollen. Deaktivieren Sie diese Option, wenn jeweils die Seiten mit derselben Seitenzahl zusammen gedruckt werden sollen.

**• Ab der letzten Seite drucken (Print from Last Page): <b>△ /Sortieren (Collate)**: △

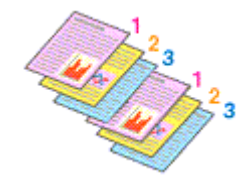

**• Ab der letzten Seite drucken (Print from Last Page): □ /Sortieren (Collate): <b>○** 

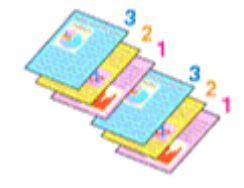

**• Ab der letzten Seite drucken (Print from Last Page): <b>△ /Sortieren (Collate):** △

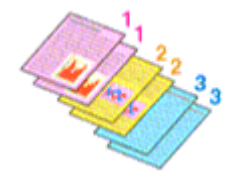

• Ab der letzten Seite drucken (Print from Last Page):  $\Box$  /Sortieren (Collate):  $\Box$ 

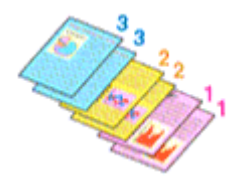

**4.** Klicken Sie auf **OK**.

Beim Drucken wird die angegebene Anzahl an Kopien in der festgelegten Druckreihenfolge gedruckt.

## **Wichtig**

• Wenn die Anwendung, mit der Sie Ihr Dokument erstellt haben, dieselbe Funktion hat, nehmen Sie die Einstellungen im Druckertreiber vor. Ist das Druckergebnis in diesem Fall nicht annehmbar, legen Sie die Einstellungen in der Anwendung fest. Wenn Sie die Anzahl der Kopien und die Druckreihenfolge sowohl in der Anwendungssoftware als auch im Druckertreiber festlegen, wird möglicherweise ein Vielfaches der Werte in den beiden Einstellungen gedruckt oder die angegebene Reihenfolge nicht berücksichtigt.

## **Hinweis**

• Wenn Sie **Ab der letzten Seite drucken (Print from Last Page)** und **Sortieren (Collate)** auswählen, werden mehrseitige Dokumente so ausgegeben, dass sie nach dem Druckvorgang bereits in der richtigen Reihenfolge vorliegen.

# **Seitenlayoutdruck**

Mit dem Seitenlayoutdruck können Sie mehrere Seiten auf einem Blatt Papier ausdrucken.

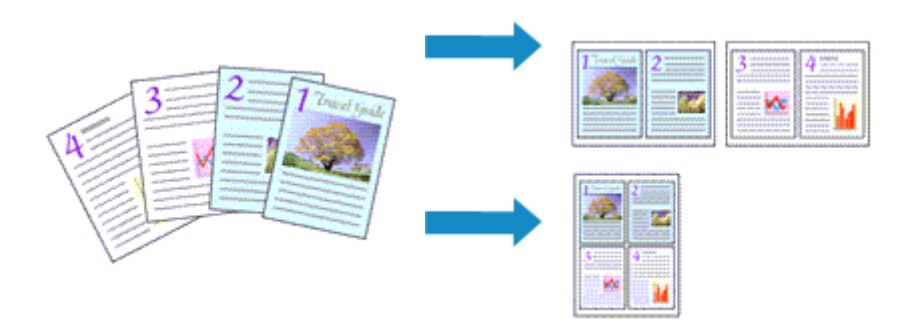

## **1.** Öffnen des [Druckertreiber-Setup-Fensters](#page-292-0)

**2.** Festlegen des Seitenlayoutdrucks

Wählen Sie unter **1 auf 1 (1 on 1)** eine Seitenlayoutzahl von **16 auf 1 (16 on 1)** aus der Liste **Seitenlayout (Page Layout)** auf der Registerkarte **Seite einrichten (Page Setup)** aus. Die aktuellen Einstellungen werden im Vorschaufenster auf der linken Seite des Druckertreibers angezeigt.

**3.** Auswählen des Druckerpapierformats

Wählen Sie in der Liste **Druckerpapierformat (Printer Paper Size)** das in den Drucker eingelegte Papierformat aus.

**4.** Festlegen der Anzahl der auf einem Blatt zu druckenden Seiten und der Seitenreihenfolge

Klicken Sie bei Bedarf auf **Voreinstellungen... (Preferences...)** und nehmen Sie im Dialogfeld **Seitenlayoutdruck (Page Layout Printing)** die folgenden Einstellungen vor. Klicken Sie anschließend auf **OK**.

## **Reihenfolge (Page Order)**

Wählen Sie in der Liste eine Positionierungsmethode aus, um die Anordnung der Seiten zu ändern.

## **Seitenrand (Page Border)**

Um einen Seitenrand um jede Dokumentseite zu drucken, aktivieren Sie dieses Kontrollkästchen.

**5.** Abschließen der Konfiguration

Klicken Sie auf **OK** auf der Registerkarte **Seite einrichten (Page Setup)**. Beim Drucken wird auf jedem Blatt die angegebene Anzahl an Seiten in der festgelegten Reihenfolge gedruckt.
# **Duplexdruck**

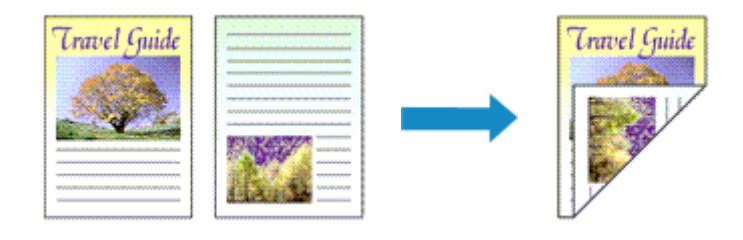

Sie können den Duplexdruck auch auf der Registerkarte **Grundeinstellungen (Basic Settings)** veranlassen.

## **Automatischen Duplexdruck verwenden**

Der Duplexdruck kann ausgeführt werden, ohne dass das Papier umgedreht werden muss.

- **1.** Öffnen des [Druckertreiber-Setup-Fensters](#page-292-0)
- **2.** Stellen Sie den automatischen Duplexdruck ein

Wählen Sie **Doppelseitiger Druck (2-sided Printing)** für **Eins. Dr./Doppels. Dr./Brosch.dr. (1-sided/2-sided/Booklet Printing)** auf der Registerkarte **Seite einrichten (Page Setup)** aus. Bestätigen Sie, dass **Automatisch (Automatic)** aktiviert wurde.

**3.** Auswählen des Layouts

Wählen Sie das gewünschte Layout aus der Liste **Seitenlayout (Page Layout)** aus.

**4.** Festlegen der Heftseite

Unter den Einstellungen **Ausrichtung (Orientation)** und **Seitenlayout (Page Layout)** wird automatisch die beste **Bindung (Binding Location)** ausgewählt. Wenn Sie die Einstellung ändern möchten, wählen in der Liste **Bindung (Binding Location)** eine andere Heftseite aus.

**5.** Festlegen der Randbreite

Klicken Sie bei Bedarf auf **Rand angeben... (Specify Margin...)** und legen Sie die Randbreite fest. Klicken Sie anschließend auf **OK**.

**6.** Abschließen der Konfiguration

Klicken Sie auf **OK** auf der Registerkarte **Seite einrichten (Page Setup)**. Beim Drucken wird der Duplexdruck ausgeführt.

## **Manuellen Duplexdruck verwenden**

Sie können auch einen manuellen Duplexdruck ausführen.

### **1.** Öffnen des [Druckertreiber-Setup-Fensters](#page-292-0)

#### **2.** Festlegen des Duplexdrucks

Wählen Sie die Option **Doppelseitiger Druck (2-sided Printing)** unter **Eins. Dr./Doppels. Dr./ Brosch.dr. (1-sided/2-sided/Booklet Printing)** auf der Registerkarte **Seite einrichten (Page Setup)** aus. Deaktivieren Sie das Kontrollkästchen **Automatisch (Automatic)**.

#### **3.** Auswählen des Layouts

Wählen Sie das gewünschte Layout aus der Liste **Seitenlayout (Page Layout)** aus.

#### **4.** Festlegen der Heftseite

Unter den Einstellungen **Ausrichtung (Orientation)** und **Seitenlayout (Page Layout)** wird automatisch die beste **Bindung (Binding Location)** ausgewählt. Wenn Sie die Einstellung ändern möchten, wählen in der Liste **Bindung (Binding Location)** eine andere Heftseite aus.

#### **5.** Festlegen der Randbreite

Klicken Sie bei Bedarf auf **Rand angeben... (Specify Margin...)** und legen Sie die Randbreite fest. Klicken Sie anschließend auf **OK**.

#### **6.** Abschließen der Konfiguration

Klicken Sie auf **OK** auf der Registerkarte **Seite einrichten (Page Setup)**. Beim Drucken wird das Dokument zuerst auf eine Seite des Papiers gedruckt. Nachdem eine Seite gedruckt wurde, legen Sie das Papier entsprechend der Meldung erneut ein. Tippen Sie dann auf **Druck starten (Start print)** auf dem Bedienfeld des Druckers, um die andere Seite zu drucken.

### **Wichtig**

- Der automatische Duplexdruck kann nur ausgeführt werden, wenn unter **Seitenformat (Page Size)** auf der Registerkarte **Seite einrichten (Page Setup)** eines der folgenden Papierformate ausgewählt wird.
	- **Letter 22x28cm 8.5"x11" (Letter 8.5"x11" 22x28cm)**, **DIN A5 (A5)**, **DIN A4 (A4)**, **DIN B5 (B5)**, **Hagaki 100x148mm**
- Nach dem Bedrucken der Vorderseite muss die Tinte eine Weile trocknen, bevor die Rückseite bedruckt werden kann. (Der Druckvorgang wird unterbrochen.) Berühren Sie das Papier während dieses Zeitraums nicht. Sie können die Wartezeit für die Tintentrocknung unter **Benutzerdefinierte Einstellungen (Custom Settings)** im Canon IJ Printer Assistant Tool ändern.
- Wenn Sie die automatische Duplexdruckfunktion zum Drucken von Postkarten verwenden, drucken Sie die Adressseite zuerst und anschließend die Mitteilungsseite.
- **[Canon IJ-Druckertreiber](#page-291-0)**
	- [Öffnen des Einrichtungsbildschirm des Druckertreibers](#page-292-0)
- **[Canon IJ-Statusmonitor](#page-293-0)**
- **[Nutzungshinweise \(Druckertreiber\)](#page-294-0)**

# <span id="page-291-0"></span>**Canon IJ-Druckertreiber**

Der Canon IJ-Druckertreiber (nachfolgend einfach als Druckertreiber bezeichnet) ist eine Software zur Installation auf dem Computer, damit dieser mit dem Drucker kommunizieren kann.

Der Druckertreiber wandelt die von Ihrer Anwendungssoftware erstellten Druckdaten in Daten um, die vom Drucker interpretiert werden können, und sendet diese Daten an den Drucker.

Da unterschiedliche Modelle jeweils andere Formate der Druckdaten unterstützen, benötigen Sie einen Druckertreiber für das von Ihnen verwendete Modell.

## **Installieren des Druckertreibers**

Um den Druckertreiber zu installieren, installieren Sie den Treiber über die Installations-CD-ROM oder unsere Website.

## **Auswählen des Druckertreibers**

Um den Druckertreiber festzulegen, öffnen Sie das Dialogfeld **Druck (Print)** der Anwendungssoftware, die Sie gerade verwenden, und wählen Sie "Canon XXX" (wobei "XXX" der Modellname ist).

## **Anzeigen des Handbuchs über den Druckertreiber**

Um die Beschreibung einer Registerkarte zur Einrichtung im Einrichtungsbildschirm des Druckertreibers anzuzeigen, klicken Sie auf dieser Registerkarte auf **Hilfe (Help)**.

## **Verwandtes Thema**

[Öffnen des Einrichtungsbildschirm des Druckertreibers](#page-292-0)

# <span id="page-292-0"></span>**Öffnen des Einrichtungsbildschirm des Druckertreibers**

Sie können den Einrichtungsbildschirm des Druckertreibers über Ihre Anwendungssoftware oder durch Klicken auf das Symbol Drucker öffnen.

## **Anzeigen des Einrichtungsbildschirm des Druckertreibers über Ihre Anwendungssoftware**

Führen Sie folgende Schritte aus, um die Druckeinstellungen während des Druckens festzulegen.

**1.** Wählen Sie den Druckbefehl in der Anwendungssoftware aus.

Der Befehl **Druck (Print)** kann im Allgemeinen im Menü **Datei (File)** gefunden werden.

**2.** Wählen Sie das Modell Ihres Druckers und klicken Sie auf **Einstellungen (Preferences)** (oder **Eigenschaften (Properties)**).

Der Einrichtungsbildschirm des Druckertreibers wird geöffnet.

#### **Hinweis**

• Je nachdem, welche Anwendungssoftware Sie verwenden, können die Befehle oder Menünamen sowie die Anzahl der erforderlichen Schritte abweichen. Weitere Informationen finden Sie in der Bedienungsanleitung zu Ihrer Anwendungssoftware.

## **Anzeigen des Einrichtungsbildschirm des Druckertreibers durch Klicken auf das Symbol "Drucker"**

Über den Einrichtungsbildschirm können Sie Wartungsmaßnahmen für den Drucker durchführen, beispielsweise die Reinigung des Druckkopfs, oder festlegen, dass die Druckeinstellungen für die gesamte Anwendungssoftware genutzt werden.

- **1.** Wählen Sie **Systemsteuerung (Control Panel)** -> **Hardware und Sound (Hardware and Sound)** -> **Geräte und Drucker (Devices and Printers)** aus.
- **2.** Klicken Sie mit der rechten Maustaste auf das Symbol Ihres Modells. Wenn das Menü angezeigt wird, wählen Sie **Druckeinstellungen (Printing preferences)** aus.

Der Einrichtungsbildschirm des Druckertreibers wird geöffnet.

### **Wichtig**

• Über **Druckereigenschaften (Printer properties)** öffnen Sie die Registerkarten zu den Windows-Funktionen, unter anderem die Registerkarte **Anschlüsse (Ports)** (oder **Erweitert (Advanced)**). Diese Registerkarten werden nicht angezeigt, wenn Sie es über den Befehl **Druckeinstellungen (Printing preferences)** oder über die Anwendungssoftware öffnen. Informationen zu den Registerkarten mit Windows-Funktionen finden Sie im Windows-Benutzerhandbuch.

## <span id="page-293-0"></span>**Canon IJ-Statusmonitor**

Der Canon IJ-Statusmonitor zeigt den Status des Druckers und den Druckfortschritt an. Der Status des Druckers wird durch die Symbole und Meldungen im Statusmonitor angezeigt.

### **Starten des Canon IJ-Statusmonitors**

Der Canon IJ-Statusmonitor wird automatisch gestartet, wenn Druckdaten an den Drucker gesendet werden. Nach dem Start wird der Canon IJ-Statusmonitor als Schaltfläche in der Taskleiste angezeigt.

 $\circ$ 

μ

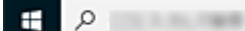

Klicken Sie auf die Schaltfläche für den Statusmonitor in der Taskleiste. Der Canon IJ-Statusmonitor wird angezeigt.

o

**Part** 

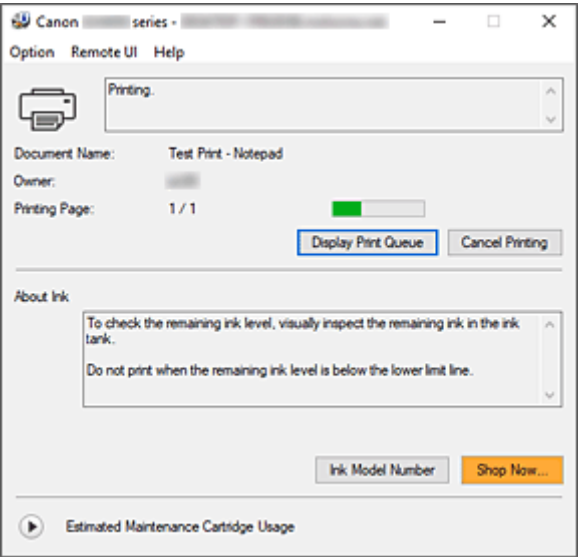

### **Hinweis**

- Um den Canon IJ-Statusmonitor zu öffnen, wenn der Drucker nicht druckt, öffnen Sie das [Druckertreiber-Setup-Fensters,](#page-292-0) und klicken Sie auf **Druckerstatus anzeigen (View Printer Status)** auf der Registerkarte **Wartung (Maintenance)**.
- Die auf dem Canon IJ-Statusmonitor angezeigten Informationen variieren je nach Land oder Region, in dem/der Sie den Drucker verwenden.

## **Wenn Fehler auftreten**

Der Canon IJ-Statusmonitor wird automatisch angezeigt, wenn ein Fehler auftritt (z. B. wenn im Drucker kein Papier mehr oder nur noch wenig Tinte vorhanden ist).

Führen Sie in diesen Fällen die beschriebenen Schritte durch.

## **Verwandtes Thema**

[Beschreibung des Canon IJ-Statusmonitors](#page-299-0)

## <span id="page-294-0"></span>**Nutzungshinweise (Druckertreiber)**

Für den Druckertreiber gelten die nachfolgend beschriebenen Beschränkungen. Beachten Sie diese Beschränkungen, wenn Sie mit dem Druckertreiber arbeiten.

## **Beschränkungen für den Druckertreiber**

- Abhängig von dem zu druckenden Dokumenttyp funktioniert die im Druckertreiber angegebene Papiereinzugsmethode möglicherweise nicht ordnungsgemäß. Öffnen Sie in diesem Fall das [Druckertreiber-Setup-Fensters](#page-292-0) über das Dialogfeld **Drucken (Print)** der Anwendungssoftware, und prüfen Sie auf der Registerkarte **Medien/Qualität (Media/Quality)** die Einstellung im Feld **Papierzufuhr (Paper Source)**.
- Bei einigen Anwendungen ist die Einstellung **Kopien (Copies)** auf der Registerkarte **Seite einrichten (Page Setup)** des Druckertreibers möglicherweise deaktiviert. Verwenden Sie in diesem Fall die Einstellung für Kopien im Dialogfeld **Druck (Print)** der Anwendungssoftware.
- Falls die ausgewählte **Sprache (Language)** auf der Registerkarte **Wartung (Maintenance)** im Dialogfeld **Info (About)** nicht mit der im Betriebssystem ausgewählten Sprache der Benutzeroberfläche übereinstimmt, wird das Druckertreiber-Setup-Fenster u. U. nicht ordnungsgemäß angezeigt.
- Nehmen Sie keine Änderungen an den Druckereigenschaften auf der Registerkarte **Erweitert (Advanced)** vor. Wenn Sie die Druckereigenschaften ändern, werden die nachfolgenden Funktionen nicht mehr ordnungsgemäß durchgeführt.

Eine Ausführung der folgenden Funktionen ist ebenfalls nicht möglich, wenn im Dialogfeld **Druck (Print)** der Anwendungssoftware die Option **Ausgabe in Datei (Print to file)** ausgewählt ist oder Sie mit Anwendungen arbeiten, die das EMF-Spoolen nicht unterstützen.

- **Vorschau vor dem Druckvorgang (Preview before printing)** auf der Registerkarte **Medien/ Qualität (Media/Quality)**
- **Vermeiden von Druckdatenverlust (Prevention of Print Data Loss)** im Dialogfeld **Druckoptionen (Print Options)** auf der Registerkarte **Seite einrichten (Page Setup)**
- **Automatisch (Automatic)**, wenn **Doppelseitiger Druck (2-sided Printing)** unter **Eins. Dr./ Doppels. Dr./Brosch.dr. (1-sided/2-sided/Booklet Printing)** auf der Registerkarte **Seite einrichten (Page Setup)** ausgewählt ist
- **Broschürendruck (Booklet Printing)** unter **Eins. Dr./Doppels. Dr./Brosch.dr. (1-sided/2 sided/Booklet Printing)** auf der Registerkarte **Seite einrichten (Page Setup)**
- **Ab der letzten Seite drucken (Print from Last Page)**, **Sortieren (Collate)**, **Rand angeben... (Specify Margin...)** und **Stempel/Hintergrund... (Stamp/Background...)** auf der Registerkarte **Seite einrichten (Page Setup)**
- Da die Auflösung, die Sie im Vorschaufenster sehen, nicht der gedruckten Auflösung entspricht, können Text und Linien im Vorschaufenster und im tatsächlichen Ausdruck unterschiedlich aussehen.
- Bei einigen Anwendungen wird der Druckvorgang in mehrere Druckaufträge unterteilt. Um den Druckvorgang abzubrechen, löschen Sie alle unterteilten Druckaufträge.
- Wenn Bilddaten nicht ordnungsgemäß gedruckt werden, öffnen Sie das Dialogfeld **Druckoptionen (Print Options)** über die Registerkarte **Seite einrichten (Page Setup)**, und ändern Sie die Einstellung für **Von Anwendung geforderte ICM-Funktion deaktivieren (Disable ICM required from the application software)**. So lässt sich das Problem möglicherweise beheben.

• Wenn Sie ein Modell mit einem Kartensteckplatz verwenden, kann auf den Kartensteckplatz des Druckers möglicherweise nicht mehr zugegriffen werden. Starten Sie in einem solchen Fall den Drucker neu, oder schalten Sie ihn aus, und schließen Sie das USB-Kabel erneut an.

## **Einschränkungen im Zusammenhang mit Anwendungen**

- In Microsoft Word (Microsoft Corporation) gelten folgende Beschränkungen.
	- Wenn Microsoft Word über dieselben Druckfunktionen wie der Druckertreiber verfügt, legen Sie die Funktionen in Word fest.
	- Wenn eine Einstellung von **2 auf 1 (2 on 1)** bis **16 auf 1 (16 on 1)** oder **Zoom** für **Seitenlayout (Page Layout)** auf **Seite einrichten (Page Setup)** des Druckertreibers verwendet wird, wird das Dokument in einigen Versionen von Word möglicherweise nicht normal gedruckt.
	- Wenn **Seitenformat (Page Size)** in Word auf "XXX Vergrößern/Verkleinern" eingestellt ist, wird das Dokument in einigen Versionen von Word möglicherweise nicht normal gedruckt. Falls dieses Problem auftritt, führen Sie die folgenden Schritte aus.
		- 1. Öffnen Sie in Word das Dialogfeld **Druck (Print)**.
		- 2. Öffnen Sie das [Druckertreiber-Setup-Fensters,](#page-292-0) und legen Sie auf der Registerkarte **Seite einrichten (Page Setup)** unter **Seitenformat (Page Size)** das gleiche Papierformat wie in Word fest.
		- 3. Legen Sie **Broschürendruck (Booklet Printing)** unter **Seitenlayout (Page Layout)** oder **Eins. Dr./Doppels. Dr./Brosch.dr. (1-sided/2-sided/Booklet Printing)** gemäß Ihren Anforderungen fest.
		- 4. Klicken Sie auf "OK", um das Fenster zu schließen.
		- 5. Schließen Sie das Dialogfeld **Druck (Print)**, ohne den Druckvorgang zu starten.
		- 6. Öffnen Sie in Word das Dialogfeld **Druck (Print)** erneut.
		- 7. Öffnen Sie das Druckertreiber-Setup-Fenster erneut und klicken Sie auf **OK**.
		- 8. Starten Sie den Druckvorgang.
- Wenn der Bitmap-Druck in Adobe Illustrator (Adobe Incorporated) aktiviert ist, kann der Druckvorgang einige Zeit dauern oder es werden nicht alle Daten gedruckt. Drucken Sie erst, nachdem Sie das Kontrollkästchen **Bitmap-Druck (Bitmap Printing)** im Dialogfeld **Druck (Print)** deaktiviert haben.

## **Beschreibung der Registerkarte Wartung**

Über die Registerkarte **Wartung (Maintenance)** können Sie das Canon IJ Printer Assistant Tool starten oder den Status des Druckers prüfen.

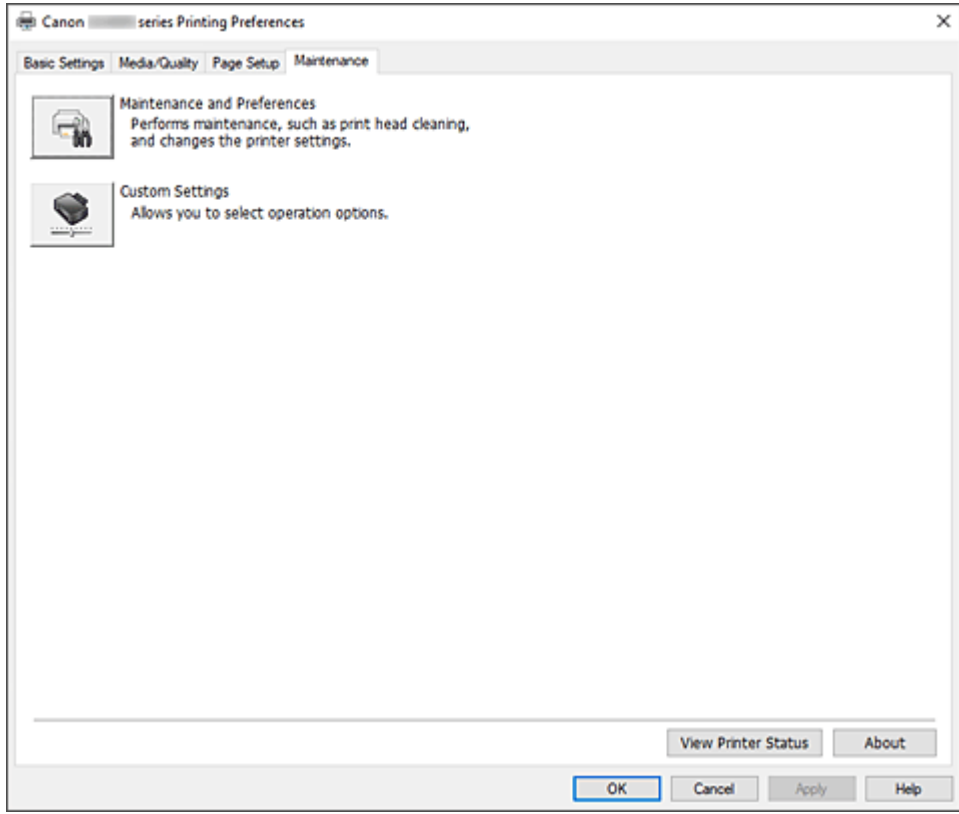

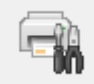

#### **Wartung und Voreinstellungen (Maintenance and Preferences)**

Canon IJ Printer Assistant Tool wird gestartet.

Sie können die Druckerwartung durchführen oder die Einstellungen des Druckers ändern.

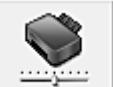

#### **Benutzerdefinierte Einstellungen (Custom Settings)**

Öffnet das Dialogfeld **[Benutzerdefinierte Einstellungen](#page-297-0)**.

Verwenden Sie diese Funktion, wenn Sie die Einstellungen dieses Druckers ändern möchten.

#### **Hinweis**

• Wenn der Drucker ausgeschaltet oder die Kommunikation zwischen dem Drucker und dem Computer deaktiviert ist, wird möglicherweise eine Fehlermeldung angezeigt, da der Computer den Druckerstatus nicht ermitteln kann.

Klicken Sie in diesem Fall auf **OK**, um die zuletzt mit dem Computer festgelegten Einstellungen anzuzeigen.

#### **Druckerstatus anzeigen (View Printer Status)**

Startet den Canon IJ-Statusmonitor.

Verwenden Sie diese Funktion, wenn Sie den Druckerstatus und den Fortschritt eines Druckauftrags prüfen möchten.

#### <span id="page-297-0"></span>**Info (About)**

Öffnet das Dialogfeld **Info**.

Hier können Sie die Version des Druckertreibers und einen Copyright-Hinweis prüfen. Zudem kann die zu verwendende Sprache geändert werden.

## **Dialogfeld Benutzerdefinierte Einstellungen (Custom Settings)**

Wenn Sie auf **Benutzerdefinierte Einstellungen (Custom Settings)** klicken, wird das Dialogfeld **Benutzerdefinierte Einstellungen (Custom Settings)** angezeigt.

Wechseln Sie bei Bedarf zwischen verschiedenen Druckerbetriebsmodi.

### **Um 90 Grad nach links drehen, wenn die Ausrichtung [Querformat] ist (Rotate 90 degrees left when orientation is [Landscape])**

Sie können die Drehrichtung von **Querformat (Landscape)** unter **Ausrichtung (Orientation)** auf der Registerkarte **Seite einrichten (Page Setup)** ändern.

Deaktivieren Sie dieses Kontrollkästchen, um die Druckdaten beim Drucken um 90 Grad nach rechts zu drehen.

#### **Wichtig**

• Ändern Sie diese Einstellung nicht, während der Druckauftrag in der Druckwarteliste angezeigt wird. Andernfalls kann es vorkommen, dass Zeichen ausgelassen werden oder das Layout beeinträchtigt wird.

### **Hinweis**

• Wenn **Geschäftsbrief-Umschlag 10 (Envelope Com 10)**, **DL Umschlag (Envelope DL)**, **Yougata 4 105x235mm (Yougata 4 4.13"x9.25")**, **Yougata 6 98x190mm (Yougata 6 3.86"x7.48")**, **Briefumschlag C5 (Envelope C5)** oder **Briefumschlag Monarch 98.4x190.5mm 3.88"x7.5" (Envelope Monarch 3.88"x7.5" 98.4x190.5mm)** für **Seitenformat (Page Size)** auf der Registerkarte **Seite einrichten (Page Setup)** ausgewählt ist, dreht der Drucker das Papier um 90 Grad nach links, um unabhängig von der Einstellung **Um 90 Grad nach links drehen, wenn die Ausrichtung [Querformat] ist (Rotate 90 degrees left when orientation is [Landscape])** zu drucken.

**Nicht übereinst. Papiereinst. beim Dr. vom Computer nicht erkennen (Do not detect mismatched paper settings when printing from a computer)**

Wenn Sie Dokumente über den Computer drucken und die Papiereinstellungen im Druckertreiber nicht mit den Papierinformationen im Drucker übereinstimmen, wird mit dieser Einstellung die Meldungsanzeige deaktiviert und Sie können den Druckvorgang fortsetzen. Aktivieren Sie dieses Kontrollkästchen, um die Funktion zum Erkennen von nicht übereinstimmenden

Papiereinstellungen zu deaktivieren.

## **Dialogfeld Info (About)**

Wenn Sie auf **Info (About)** klicken, wird das Dialogfeld **Info (About)** angezeigt.

In diesem Dialogfeld werden die Version, Copyright-Informationen und die Modulliste des Druckertreibers angezeigt. Sie können die zu verwendende Sprache auswählen und die im Setup-Fenster angezeigte Sprache ändern.

#### **Module**

Führt die Druckertreibermodule auf.

#### **Sprache (Language)**

Legt die im **Druckertreiber-Setup-Fensters** zu verwendende Sprache fest.

#### **Wichtig**

• Wenn die Schriftart für die Anzeige der von Ihnen gewählten Sprache nicht in Ihrem System installiert ist, werden die Zeichen nicht ordnungsgemäß angezeigt.

### **Google Analytics erlauben, Informationen zu senden (Allow Google Analytics to send information)**

Deaktivieren Sie dieses Kontrollkästchen, um die Informationsübermittlung zu beenden. Das Kontrollkästchen wird nur angezeigt, wenn ein Benutzer mit Administratorrechten angemeldet ist. Wenn keine Informationen übermittelt werden, wird das Kontrollkästchen nicht angezeigt.

## <span id="page-299-0"></span>**Beschreibung des Canon IJ-Statusmonitors**

Der Canon IJ-Statusmonitor zeigt den Status des Druckers und den Druckfortschritt an. Der Status des Druckers wird durch die Symbole und Meldungen im Statusmonitor angezeigt.

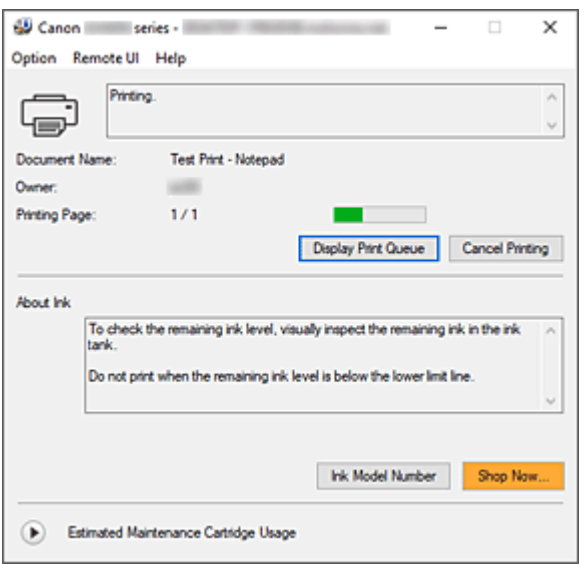

## **Funktionen des Canon IJ-Statusmonitors**

Der Canon IJ-Statusmonitor verfügt über folgende Funktionen:

#### **Bildschirmanzeige des Status des Druckers**

Der Statusmonitor zeigt den Status des Druckers in Echtzeit an.

Sie können den Druckfortschritt jedes zu druckenden Dokuments (Druckauftrag) prüfen.

#### **Anzeige von Fehlermeldungen und Korrekturmaßnahmen**

Der Statusmonitor zeigt Informationen zu Fehlern im Zusammenhang mit dem Drucker an. Sie können dann sofort überprüfen, welche Maßnahmen zu ergreifen sind.

## **Überblick über den Canon IJ-Statusmonitor**

Der Canon IJ-Statusmonitor zeigt Symbole und Meldungen zum Druckerstatus und zur Tinte an. Sie können die Informationen zum Druckdokument und zum Druckfortschritt während des Druckvorgangs prüfen.

Wenn ein Fehler auftritt, zeigt der Statusmonitor die Fehlermeldung sowie Anweisungen zur Behebung des Fehlers an. Befolgen Sie die Anweisungen in der Meldung.

#### **Drucker**

Der Canon IJ-Statusmonitor zeigt im Falle einer Warnung oder eines Fehlers im Drucker ein Symbol an.

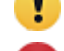

 $\bullet$ : Es liegt eine Warnung vor.

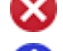

: Es ist ein Bedienerfehler aufgetreten.

: Es liegt ein Hinweis zu etwas anderem als einer Warnung oder einem Fehler vor.

: Es ist ein Fehler aufgetreten, der Wartungsmaßnahmen erfordert.

#### **Dokumentname (Document Name)**

Name des Druckdokuments.

#### **Besitzer (Owner)**

Name des Besitzers des Druckdokuments.

#### **Druckseite (Printing Page)**

Seitenzahl der aktuellen Seite und Gesamtzahl der Seiten.

#### **Druckwarteschlange anzeigen (Display Print Queue)**

Die Druckwarteschlange, die die aktuellen Dokumente und die noch zu druckenden Dokumente kontrolliert.

#### **Druckvorgang abbrechen (Cancel Printing)**

Bricht das Drucken ab.

#### **Info zu Tinte (About Ink)**

Zeigt Meldungen zu Tinte an.

#### **Nummer des Tintenmodells (Ink Model Number)**

Sie können die richtige Nummer des Tintenmodells für Ihren Drucker suchen.

#### **Geschätzte Nutzung der Wartungspatrone (Estimated Maintenance Cartridge Usage)**

Hier werden Symbole angezeigt, die melden, dass die Kapazität der Wartungspatrone fast oder vollständig aufgebraucht ist.

Klicken Sie auf (das Aufklappdreieck), um eine grafische Darstellung der geschätzten Verbrauchsmenge in der Wartungskassette anzuzeigen.

#### **Menü Optionen (Option)**

Wenn eine Druckermeldung angezeigt wird, wählen Sie **Statusmonitor aktivieren (Enable Status Monitor)**, um den Canon IJ-Statusmonitor zu starten.

Wählen Sie **Statusmonitor aktivieren (Enable Status Monitor)** aus, um die folgenden Befehle zu verwenden:

#### **Aktuellen Druckauftrag immer anzeigen (Always Display Current Job)**

Zeigt den Canon IJ-Statusmonitor an, wenn ein Dokument gedruckt wird.

#### **Immer im Vordergrund anzeigen (Always Display on Top)**

Zeigt den Canon IJ-Statusmonitor über den anderen Fenstern an.

#### **Anleitungsmeldung anzeigen (Display Guide Message)**

Zeigt Anleitungsmeldungen für komplizierte Papiereinstellungen an.

#### **Drucken von Umschlägen (Envelope Printing)**

Zeigt beim Starten des Bedruckens von Umschlägen eine Anleitungsmeldung an. Wenn Sie die Anleitungsmeldung ausblenden möchten, aktivieren Sie das Kontrollkästchen **Diese Meldung nicht mehr anzeigen (Do not show this message**

**again)**.

Wenn Sie die Anleitungsmeldung erneut anzeigen möchten, öffnen Sie das Menü **Optionen (Option)**, wählen Sie **Anleitungsmeldung anzeigen (Display Guide Message)** aus, klicken Sie auf **Drucken von Umschlägen (Envelope Printing)** und aktivieren Sie diese Einstellung.

#### **Warnung automatisch anzeigen (Display Warning Automatically)**

## **Wenn eine Wartungskassetten-Warnung angezeigt wird (When a Maintenance**

#### **Cartridge Warning Occurs)**

Wenn eine Wartungspatronen-Warnung zur verbleibenden Kapazität angezeigt wird, wird automatisch der Canon IJ-Statusmonitor gestartet und im Vordergrund angezeigt.

#### **Beim Start von Windows starten (Start when Windows is Started)**

Der Canon IJ-Statusmonitor wird beim Start von Windows automatisch gestartet.

#### **Menü Remote UI**

Damit öffnen Sie die Remote-Benutzeroberfläche des Druckers.

Hier können Sie den Druckerstatus prüfen und Wartungsfunktionen für den Drucker ausführen, wenn dieser mit einem Netzwerk verbunden ist und über dieses verwendet wird.

#### **Hinweis**

• Wird der Drucker über eine USB-Verbindung verwendet, wird **Remote UI** nicht angezeigt.

#### **Druckerinformationen (Printer Information)**

Hier können Sie Detailinformationen wie beispielsweise den Druckerstatus, den Druckfortschritt und die Tintenstände anzeigen.

#### **Wartung (Maintenance)**

Hier können Sie Wartungsfunktionen für den Drucker ausführen und die Druckereinstellungen ändern.

#### **Sicherheitszertifikat herunterladen (Download Security Certificate)**

Zeigt das Fenster **Für sichere Kommunikation (For secure communication)** an. Über dieses Fenster können Sie das Routenzertifikat herunterladen, es auf dem Browser registrieren und Warnungsanzeigen deaktivieren.

#### **Menü Hilfe (Help)**

Wählen Sie dieses Menü aus, um Hilfe-Informationen zum Canon IJ-Statusmonitor, einschließlich Versions- und Copyright-Informationen, anzuzeigen.

## **Verwandtes Thema**

[Canon IJ-Statusmonitor](#page-293-0)

## **Aktualisieren des Treibers**

Die Treiber umfassen einen Druckertreiber und MP Drivers. Die MP Drivers umfassen einen Druckertreiber und Faxtreiber sowie ScanGear (Scanner-Treiber).

Wenn Sie den Treiber auf die neueste Version aktualisieren, werden ungelöste Probleme damit möglicherweise behoben.

### **Wichtig**

- Prüfen Sie Folgendes, wenn Sie die Treiber installieren oder löschen möchten.
	- Melden Sie sich als Benutzer mit Administratorrechten an.
	- Beenden Sie alle laufenden Anwendungen.
- Installieren des Treibers
- Löschen des nicht benötigten Treibers

### **Installieren des Treibers**

- **1.** Schalten Sie den Drucker ein.
- **2.** Starten des Installationsprogramms

Doppelklicken Sie auf das Symbol der heruntergeladenen Datei. Das Installationsprogramm wird gestartet.

**3.** Installieren des Treibers

Führen Sie die auf dem Bildschirm beschriebenen Schritte durch.

**4.** Abschließen der Installation

#### Klicken Sie auf **Beenden (Exit)**.

Je nach verwendetem Betriebssystem werden Sie möglicherweise dazu aufgefordert, Ihren Computer neu zu starten. Starten Sie den Computer neu, um die Installation ordnungsgemäß abzuschließen.

#### **Wichtig**

• Das Herunterladen des Treibers ist kostenfrei. Sie müssen lediglich die anfallenden Internetgebühren zahlen.

## **Löschen des nicht benötigten Treibers**

Nicht mehr verwendete Druckertreiber können gelöscht werden.

**1.** Starten des Deinstallationsprogramms

#### Wählen Sie **Systemsteuerung (Control Panel)** -> **Programme (Programs)** -> **Programme und Funktionen (Programs and Features)**.

Wählen Sie in der Programmliste die Option "Canon XXX MP Drivers" (wobei "XXX" der Modellname ist) und klicken Sie dann auf "Deinstallieren".

Das Bestätigungsfenster für die Deinstallation des Modells wird angezeigt.

#### **2.** Ausführen des Deinstallationsprogramms

Klicken Sie auf **Ausführen (Start)**. Klicken Sie auf **Ja (Yes)**, wenn die Bestätigungsmeldung angezeigt wird.

Wenn alle Dateien gelöscht wurden, klicken Sie auf **Abgeschlossen (Complete)**.

Das Löschen des Treibers ist abgeschlossen.

## **Drucken aus der Anwendungssoftware (macOS AirPrint)**

- **Exercise Manual**
- **[Bedrucken von Postkarten](#page-308-0)**
- **[Hinzufügen eines Druckers](#page-309-0)**
- **[Öffnen des Einstellungsbildschirms des Druckers](#page-310-0)**
- **[Anzeigen des Druckstatusfensters](#page-311-0)**
- **[Löschen nicht benötigter Druckaufträge](#page-312-0)**
- **[Entfernen eines nicht mehr benötigten Druckers aus der Druckerliste](#page-313-0)**

## <span id="page-305-0"></span>**Drucken**

Dieser Drucker ist mit dem macOS-Standarddrucksystem (AirPrint) kompatibel.

Nach der Verbindung des Druckers mit Ihrem Mac können Sie sofort mit dem Drucken beginnen, ohne spezielle Software installieren zu müssen.

## **Überprüfen der Umgebungsbedingungen**

Überprüfen Sie zuerst die Umgebungsbedingungen.

- AirPrint Betriebsbedingungen Mac mit der neuesten Betriebssystemversion
- Systemanforderungen

Der Mac und der Drucker müssen über eine der folgenden Methoden verbunden werden:

- Verbindung mit demselben Netzwerk über ein **LAN**
- Direkte Verbindung ohne Wireless Router (Direkte Verbindung)
- Verbindung über USB

## **Drucken über einen Mac**

**1.** [Überprüfen, ob der Drucker](#page-186-0) eingeschaltet ist

#### **Hinweis**

- Wenn **Automatisch einschalten (Auto power on)** aktiviert ist, schaltet sich der Drucker beim Empfang eines Druckauftrags automatisch ein.
- **2.** [Einlegen von Papier](#page-76-0) in den Drucker
- **3.** Wählen Sie das Papierformat und den Papiertyp am Drucker aus.

Registrieren Sie das festgelegte Papierformat und den Papiertyp auf dem Bedienfeld des Druckers. Weitere Anweisungen finden Sie unter "[Papiereinstellungen"](#page-316-0).

**4.** Starten des Druckvorgangs aus der Anwendungssoftware

Das Dialogfeld "Drucken" wird geöffnet.

**5.** Wählen Sie Drucker aus.

Wählen Sie Ihr Modell in der Liste Drucker (Printer) im Dialogfeld "Drucken" aus.

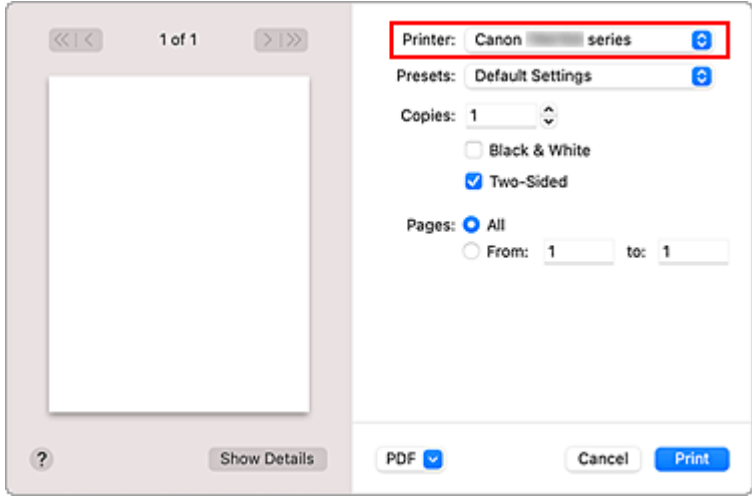

### **Hinweis**

- Klicken Sie auf **Details anzeigen (Show Details)**, um vom Einrichtungsfenster zur detaillierten Anzeige zu wechseln.
- **6.** Überprüfen der Druckeinstellungen

Legen Sie über **Medium und Qualität (Media & Quality)** im Popupmenü Elemente fest, wie beispielswiese das richtige Format für **Papierformat (Paper Size)** sowie **Zufuhr über (Feed from)** und **Medientyp (Media Type)**.

Deaktivieren Sie das Kontrollkästchen **Beidseitig (Two-Sided)**, wenn Sie nicht auf beide Seiten des Papiers drucken.

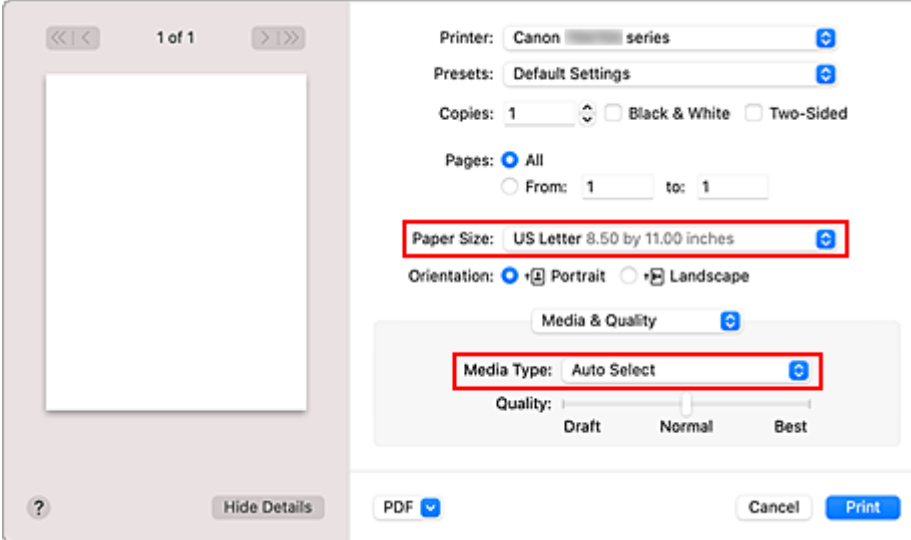

### **Wichtig**

- Wenn das im Druckdialog festgelegte Papierformat von dem im Drucker registrierten Papierformat abweicht, kann ein Fehler auftreten. Wählen Sie die richtigen Elemente im Druckdialog und den Drucker aus, die mit dem Papier übereinstimmen, das gedruckt wird.
- Wenn Sie **Automatisch (Auto Select)** in **Zufuhr über (Feed from)** ausgewählt haben, weicht die Zufuhrposition ab. Es kann nur Normalpapier der Formate **A4**, **A5**, **JIS B5**, **Executive** und **US Letter** aus der Kassette (Hauptfach) eingezogen werden.

• Deaktivieren Sie beim Drucken auf Papier, das nicht beidseitig bedruckt werden kann, wie beispielsweise Fotopapier und Postkarten, das Kontrollkästchen **Beidseitig (Two-Sided)**.

### **Hinweis**

• Verwenden Sie das Dialogfeld "Drucken", um allgemeine Druckeinstellungen, wie beispielsweise Layout und Druckreihenfolge, festzulegen. Weitere Informationen zu den Druckeinstellungen finden Sie in der Hilfe zu macOS.

### **7.** Klicken Sie auf **Drucken (Print)**.

Der Drucker verwendet die angegebenen Einstellungen zum Drucken.

### **Wichtig**

- Wenn Sie Großformatdrucke ausführen, stellen Sie sicher, dass noch ausreichend Tinte übrig bleibt.
- Wenn Sie für **Papierformat (Paper Size)** eine benutzerdefinierte Größe festlegen, die die angegebene Größe überschreitet, werden die Daten mit der Einstellung "Medientyp: Normalpapier, Druckqualität: Standard" gedruckt.

### **Hinweis**

- Nach dem Einschalten des Druckers kann es einige Minuten dauern, bis eine Wi-Fi-Verbindung hergestellt ist. Stellen Sie sicher, dass der Drucker mit dem Netzwerk verbunden ist, und führen Sie dann den Druckvorgang aus.
- Sie können nicht drucken, wenn die Bonjour-Einstellungen am Drucker deaktiviert sind. Überprüfen Sie die **LAN**-Einstellungen Ihres Druckers und aktivieren Sie die Bonjour-Einstellungen.
- Weitere Informationen zu Druckproblemen finden Sie unter "Drucken mit AirPrint nicht möglich".
- Die Anzeige des Einstellungsbildschirms unterscheidet sich je nach der verwendeten Anwendungssoftware.

## **Drucken von Umschlägen**

Im folgenden Abschnitt finden Sie Informationen zum Drucken auf Umschlägen von einem Mac.

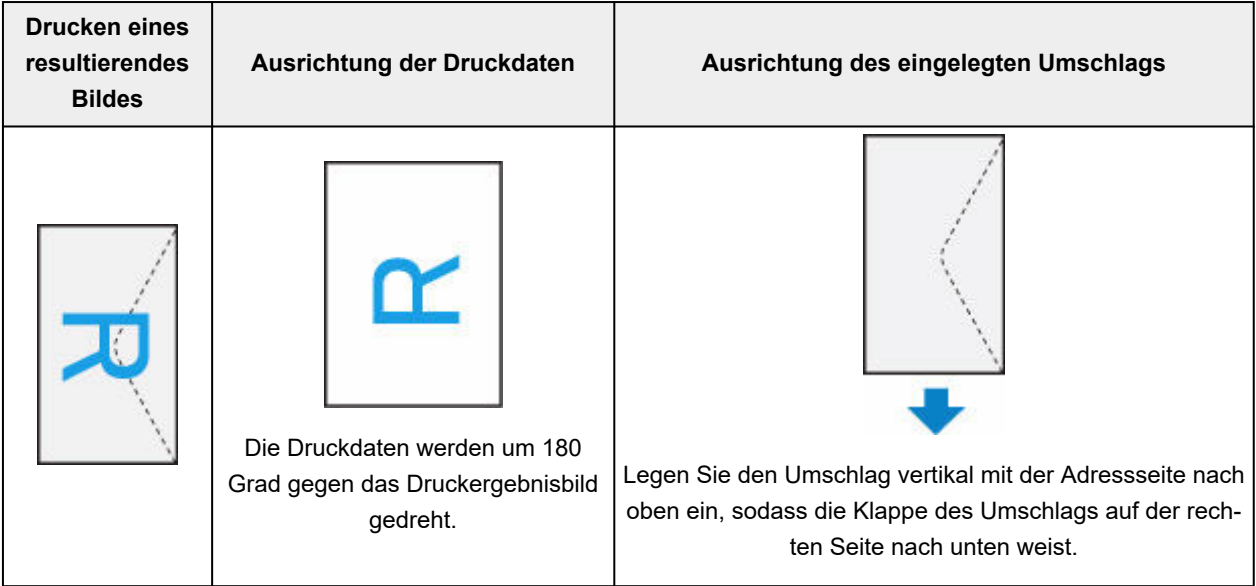

## <span id="page-308-0"></span>**Bedrucken von Postkarten**

In diesem Abschnitt wird die Vorgehensweise für das Bedrucken von Postkarten beschrieben.

- **1.** [Einlegen von Postkarten](#page-80-0) in den Drucker
- **2.** Wählen Sie das Papierformat und den Papiertyp am Drucker aus.

Registrieren Sie für das Papierformat **Hagaki** über das Bedienfeld des Druckers. Registrieren Sie außerdem je nach Druckvorhaben **Ink Jet Hagaki**, **Hagaki K** oder **Hagaki** für den Papiertyp. Wenn Sie die Adressseite bedrucken, registrieren Sie **Hagaki**.

**3.** Wählen Sie **Papierformat (Paper Size)** und **Medientyp (Media Type)** im Druckdialog aus.

Wählen Sie im Druckdialog **Postkarte (Postcard)** für **Papierformat (Paper Size)** aus. Wählen Sie im Druckdialog die Hagaki-Datei aus, die Sie für **Medientyp (Media Type)** verwenden möchten.

### **Wichtig**

- Der Drucker kann nicht auf Postkarten drucken, die mit Fotos oder Etiketten versehen sind.
- **4.** Deaktivieren Sie das Kontrollkästchen **Beidseitig (Two-Sided)**.

### **Wichtig**

- Das beidseitige Drucken ist mit Postkarten nicht möglich. Deaktivieren Sie daher das Kontrollkästchen **Beidseitig (Two-Sided)**. Wenn Sie mit aktiviertem Kontrollkästchen **Beidseitig (Two-Sided)** drucken, entspricht das Druckresultat möglicherweise nicht Ihren Erwartungen.
- Sie erzielen ein besseres Druckergebnis, wenn Sie zuerst die Mitteilungsseite und anschließend die Adressseite drucken.

#### **5.** Klicken Sie auf **Drucken (Print)**.

Der Drucker verwendet die angegebenen Einstellungen zum Drucken.

# <span id="page-309-0"></span>**Hinzufügen eines Druckers**

In diesem Abschnitt wird beschrieben, wie Sie Ihrem Mac einen Drucker hinzufügen.

Um einen gelöschten Drucker erneut hinzuzufügen, öffnen Sie **Systemeinstellungen (System Preferences)**-> **Drucker und Scanner (Printers & Scanners)**, klicken Sie auf **+** neben der Druckerliste und führen Sie die nachstehend beschriebenen Schritte aus.

Wenn der Drucker über USB angeschlossen ist und Sie das USB-Kabel an einen Mac anschließen, wird der Drucker automatisch hinzugefügt. In diesem Fall ist die folgende Vorgehensweise nicht erforderlich.

**1.** Überprüfen Sie, ob **Standard (Default)** im angezeigten Dialogfeld ausgewählt ist.

#### **Hinweis**

- Es kann einige Zeit dauern, bis Ihr Drucker angezeigt wird.
- **2.** Auswählen des Druckers

Wählen Sie den als **Bonjour Multifunction** aufgeführten Drucker.

### **Hinweis**

- Wenn der Drucker nicht angezeigt wird, überprüfen Sie Folgendes.
	- Drucker ist eingeschaltet
	- Die Firewall-Funktion der Sicherheitssoftware ist deaktiviert.
	- $-$  Bei Wi-Fi-Verbindung: Der Drucker ist entweder mit dem Wireless Router oder direkt mit dem PC verbunden (Direkte Verbindung).
	- Bei drahtgebundener **LAN**-Verbindung: Der Drucker ist über ein **LAN**-Kabel mit dem Netzwerkgerät verbunden.
- **3.** Wählen Sie Ihren Drucker oder **Secure AirPrint** unter **Verwenden (Use)** aus.
- **4.** Klicken Sie auf **Hinzufügen (Add)**.

Der Drucker wird zu Ihrem Mac hinzugefügt.

# <span id="page-310-0"></span>**Öffnen des Einstellungsbildschirms des Druckers**

Der Einstellungsbildschirm des Druckers lässt sich über Ihre Anwendungssoftware anzeigen.

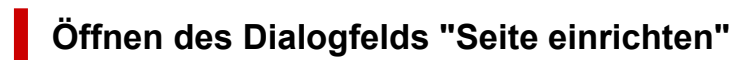

Führen Sie folgende Schritte aus, um die Seiteneinstellungen (Papiereinstellungen) vor dem Drucken festzulegen.

**1.** Auswahl von **Seite einrichten... (Page Setup...)** im Menü **Ablage (File)** der Anwendungssoftware

Das Dialogfeld "Seite einrichten" wird geöffnet.

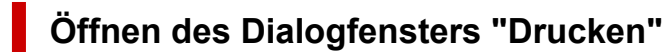

Führen Sie folgende Schritte aus, um die Druckeinstellungen vor dem Drucken festzulegen.

**1.** Auswahl von **Drucken... (Print...)** im Menü **Ablage (File)** der Anwendungssoftware Das Dialogfeld "Drucken" wird geöffnet.

# <span id="page-311-0"></span>**Anzeigen des Druckstatusfensters**

Prüfen Sie den Druckfortschritt wie nachfolgend beschrieben:

- **1.** Starten des Druckstatusfensters
	- Wenn die Druckdaten zum Drucker gesendet wurden Das Druckstatusfenster wird automatisch geöffnet. Um das Druckstatusfenster anzuzeigen, klicken Sie auf das Drucker-Symbol, das auf dem Dock angezeigt wird.
	- Wenn die Druckdaten nicht zum Drucker gesendet wurden Öffnen Sie die **Systemeinstellungen (System Preferences)** und wählen Sie **Drucker und Scanner (Printers & Scanners)**.

Um das Druckstatusfenster anzuzeigen, wählen Sie Ihr Druckermodell in der Druckerliste aus und klicken Sie auf **Druckerwarteschlange öffnen... (Open Print Queue...)**.

**2.** Prüfen Sie den Druckstatus.

Sie können den Namen der Datei, die gerade gedruckt wird, und den Namen der Datei, die als Nächstes gedruckt wird, anzeigen.

- Der ausgewählte Druckauftrag wird gelöscht.  $(x)$
- ൘ Unterbricht den Druckvorgang für das angegebene Dokument.
- Setzt den Druckvorgang des angegebenen Dokuments fort.

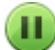

Hält den Druck aller Dokumente an.

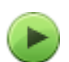

Wird nur angezeigt, wenn der Druck aller Dokumente angehalten wurde, und setzt den Druck aller Dokumente fort.

## **Wichtig**

- Wenn ein Fehler auftritt, wird eine Fehlermeldung auf dem Bestätigungsbildschirm zum Druckfortschritt angezeigt.
- Der Inhalt der Fehlermeldung kann je nach der Betriebssystemversion variieren.
- Die Namen der Druckerteile in der Fehlermeldung unterscheiden sich möglicherweise von den in diesem Handbuch aufgeführten.
- Wenn der Inhalt der Fehlermeldung schwer verständlich ist, überprüfen Sie die auf dem Bedienfeld des Druckers angezeigte Fehlermeldung.

# <span id="page-312-0"></span>**Löschen nicht benötigter Druckaufträge**

Wenn der Druckvorgang vom Drucker nicht gestartet wird, sind möglicherweise noch Daten von abgebrochenen oder fehlgeschlagenen Druckaufträgen vorhanden. Löschen Sie nicht benötigte Druckaufträge im Fenster mit dem Druckstatus.

- **1.** Öffnen Sie die **Systemeinstellungen (System Preferences)** und wählen Sie **Drucker und Scanner (Printers & Scanners)**.
- **2.** Wählen Sie Ihr Modell aus und klicken Sie auf **Druckerwarteschlange öffnen... (Open Print Queue...)**

Der Bildschirm mit dem Druckstatus wird angezeigt.

**3.** Wählen Sie den nicht benötigten Druckauftrag aus, und klicken Sie auf <sup>(2)</sup> (Löschen) Die ausgewählten Druckaufträge werden gelöscht.

## <span id="page-313-0"></span>**Entfernen eines nicht mehr benötigten Druckers aus der Druckerliste**

Der Drucker, der nicht mehr verwendet wird, kann aus der Druckerliste entfernt werden. Bevor Sie den Drucker entfernen, entfernen Sie das Verbindungskabel zwischen Drucker und PC.

Sie können den Drucker nur entfernen, wenn Sie als Administrator angemeldet sind. Informationen über Benutzer mit Administratorrechten finden Sie unter **Benutzer & Gruppen (Users & Groups)** in den **Systemeinstellungen (System Preferences)**.

- **1.** Öffnen Sie die **Systemeinstellungen (System Preferences)** und wählen Sie **Drucker und Scanner (Printers & Scanners)**.
- **2.** Löschen eines Druckers aus der Druckerliste

Wählen Sie den Drucker, den Sie aus der Druckerliste entfernen möchten, aus und klicken Sie auf **-**. Klicken Sie auf **Drucker löschen (Delete Printer)**, wenn die Bestätigungsmeldung angezeigt wird.

# **Drucken mit Canon-Anwendungssoftware**

**Handbuch zu Easy-PhotoPrint Editor**

# **Drucken von Smartphone/Tablet**

- **Drucken über iPhone/iPad/iPod touch (iOS)**
- **Drucken von Smartphone/Tablet (Android)**

## <span id="page-316-0"></span>**Papiereinstellungen**

Wenn Sie das Papierformat und den Medientyp registrieren, wird die Meldung vor dem Drucken angezeigt, falls sich Papierformat und Medientyp des eingelegten Papiers von den Papiereinstellungen unterscheiden.

## **Nach dem Einlegen das Papiers**

• **Beim Einlegen von Papier in das hintere Fach**

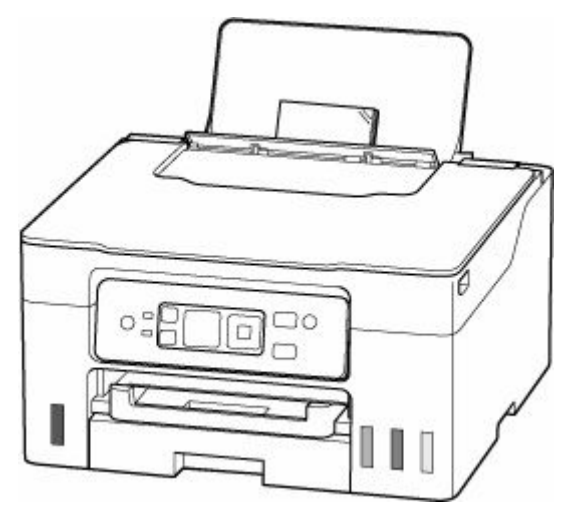

Der Bildschirm für die Registrierung der Papierinformationen für das hintere Fach wird angezeigt.

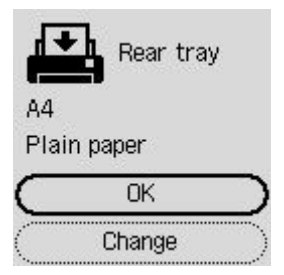

Wenn das Format und der Medientyp auf der LCD-Anzeige mit dem Format des in das hintere Fach eingelegten Papiers übereinstimmt, wählen Sie **OK** aus.

Wenn dies nicht der Fall ist, wählen Sie **Ändern (Change)** aus, um die Einstellung entsprechend dem Format und Typ des eingelegten Papiers zu ändern.

### **Hinweis**

• Siehe [Papieraustausch prüfen \(Check paper replacement\),](#page-220-0) wenn Sie den Bildschirm zum Bestätigen der Papiereinstellung ausblenden möchten.

#### • **Beim Einsetzen der Kassette**

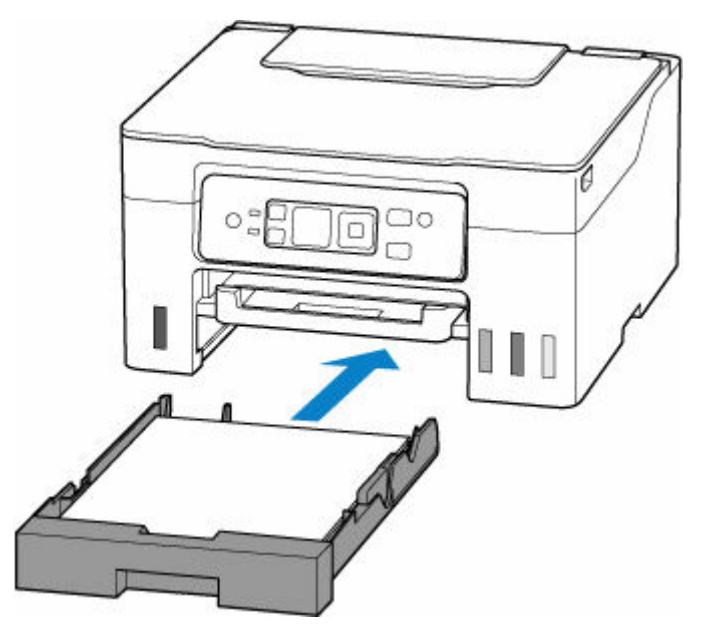

Das Papierformat wird geprüft und automatisch im Drucker festgelegt.

### **Hinweis**

- Weitere Informationen zur korrekten Kombination von Papiereinstellungen, die Sie im Druckertreiber (Windows) oder in der LCD-Anzeige festlegen können:
	- [Papiereinstellungen im Druckertreiber und im Drucker \(Medientyp\)](#page-256-0)
	- [Papiereinstellungen im Druckertreiber und im Drucker \(Papierformat\)](#page-258-0)

## **Wenn sich die Papiereinstellungen zum Drucken/Kopieren von den im Drucker registrierten Papierinformationen unterscheiden**

Bsp.:

- Papiereinstellungen für das Drucken/Kopieren: A5
- Im Drucker registrierte Papierinformationen: A4

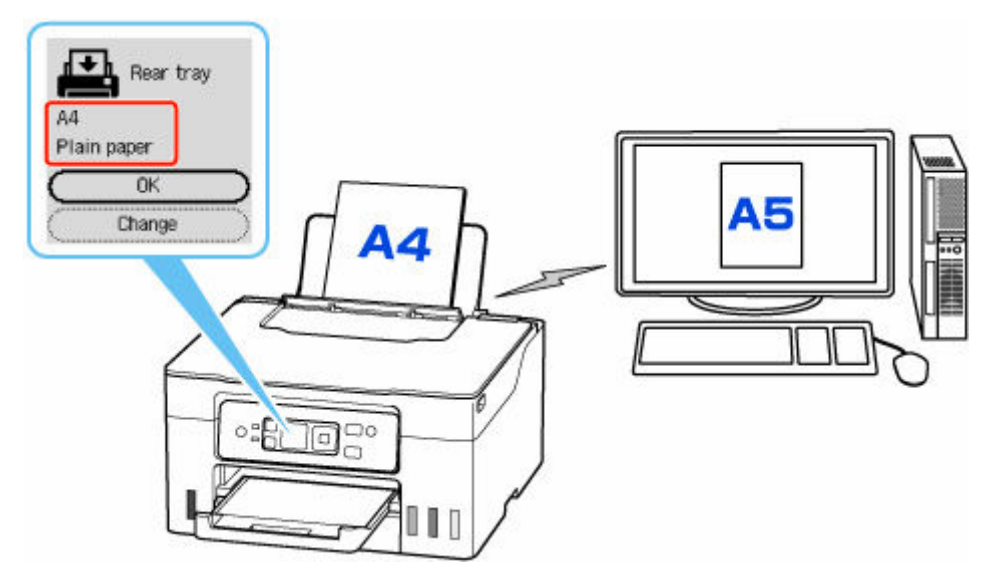

Wenn Sie mit dem Drucken/Kopieren beginnen, wird eine Nachricht angezeigt.

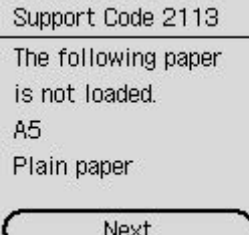

Prüfen Sie die Meldung und wählen Sie **Weiter (Next)**, und dann eine der folgenden Möglichkeiten.

#### **Druck a. ang. Pap. (Print on set paper)**

Wählen Sie aus, ob Sie auf dem eingelegten Papier drucken/kopieren möchten, ohne die Papiereinstellungen zu ändern.

Wenn die Papiereinstellung für das Drucken/Kopieren beispielsweise mit A5 angegeben ist und die im Drucker registrierten Papierinformationen A4 lauten, beginnt der Drucker, auf das im hinteren Fach oder in der Kassette eingelegte Papier zu drucken/kopieren, ohne die Papierformateinstellung für das Drucken/Kopieren zu ändern.

#### **Papier austausch. (Replace paper)**

Wählen Sie aus, ob Sie nach dem Ersetzen des im hinteren Fach oder in der Kassette eingelegten Papiers drucken möchten.

Wenn die Papierformateinstellung zum Drucken/Kopieren beispielsweise mit A5 angegeben ist und die im Drucker registrierten Papierinformationen A4 lauten, legen Sie Papier im Format A5 in das hintere Fach oder in die Kassette ein, bevor Sie mit dem Drucken/Kopieren beginnen.

Nach dem Austausch des Papiers wird der Bildschirm zur Registrierung der Papierinformationen angezeigt. Registrieren Sie die Papierinformationen gemäß dem Papier, das Sie eingelegt haben.

#### **Druck abbr. (Cancel print)**

Bricht das Drucken ab.

Wählen Sie diese Option aus, wenn Sie die zum Drucken/Kopieren festgelegten Papiereinstellungen ändern. Ändern Sie die Papiereinstellungen und versuchen Sie anschließend erneut zu drucken/ kopieren.

# **Kopieren**

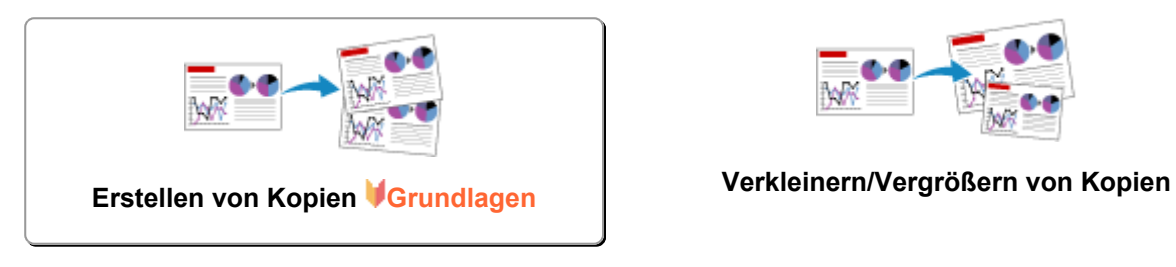

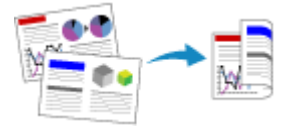

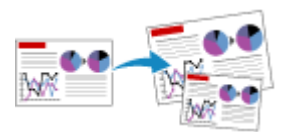

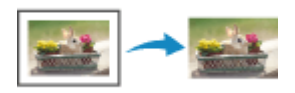

**Zweiseitige Kopie Menü "Spezielle Kopie"**

## <span id="page-320-0"></span>**Erstellen von Kopien**

In diesem Abschnitt wird die grundlegende Vorgehensweise zum Erstellen von Standardkopien beschrieben.

- **1.** [Überprüfen Sie, ob der Drucker](#page-186-0) eingeschaltet ist.
- **2.** [Legen Sie das zu bedruckende Papier ein.](#page-76-0)
- **3.** Wählen Sie **Kopieren (Copy)** im Bildschirm HOME aus.
	- **[LCD-Anzeige und Bedienfeld](#page-190-0)**

Der Kopier-Standby-Bildschirm wird angezeigt.

- **4.** [Legen Sie das Original auf die Auflage.](#page-98-0)
- **5.** Legen Sie die Anzahl Kopien mit der Taste  $\blacktriangle \blacktriangledown$  fest.

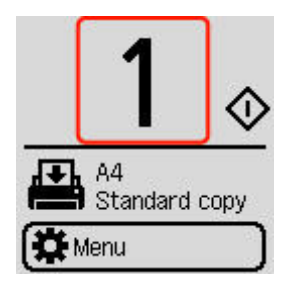

**6.** Legen Sie die Einstellungen fest wie notwendig.

Der Druckeinstellungsbildschirm wird angezeigt, wenn Sie die Taste **OK** drücken.

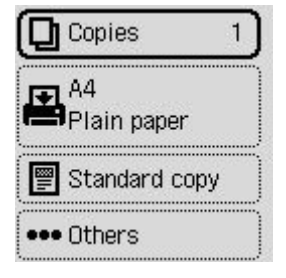

- [Vornehmen von Einstellungen zum Kopieren](#page-321-0)
- **7.** Drücken Sie die Taste **Schwarz (Black)** oder **Farbe (Color)**.

Der Drucker beginnt mit dem Kopiervorgang.

Nehmen Sie nach dem Kopieren das Original von der Auflage.

#### **Wichtig**

• Warten Sie, bis der Scanvorgang abgeschlossen ist, bevor Sie die Vorlagenabdeckung öffnen oder das Original von der Auflage nehmen.

## <span id="page-321-0"></span>**Vornehmen von Einstellungen zum Kopieren**

Sie können Kopiereinstellungen wie Vergrößerung und Intensität ändern.

### **Hinweis**

- Die zurzeit ausgewählte Einstellung wird mit dem Status "Ausgewählt" angezeigt.
- Einige Einstellungselemente können möglicherweise nicht in Kombination mit der Einstellung anderer

Einstellungselemente ausgewählt werden.  $\blacksquare$  wird in der Einstelloption angezeigt, wenn eine Einstellung gewählt wird, die im kombinierten Zustand nicht angegeben werden kann. Wählen Sie das Einstellungselement aus, prüfen Sie die angezeigte Nachricht und ändern Sie die Einstellung.

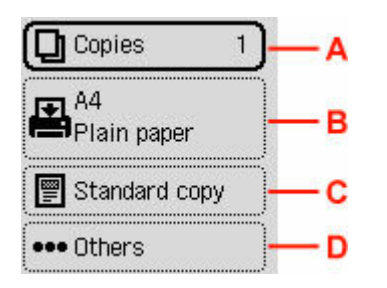

#### **A: Anzahl der Kopien**

Legen Sie die Anzahl der Kopien fest.

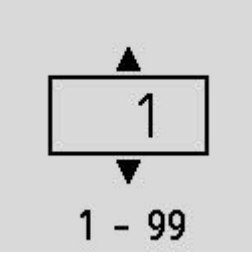

#### **B: Papierzufuhr**

Eine Papierzufuhr auswählen.

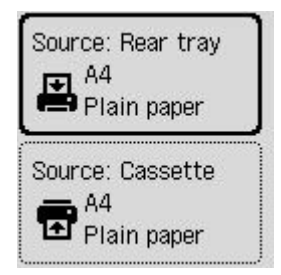

#### **C: Kopiermenü**

• **Standardkopie (Standard copy)**

Sie können Bilder mit den Grundfunktionen kopieren.

- **[Erstellen von Kopien](#page-320-0)**
- **Rahmen löschen (Frame erase)**

Beim Kopieren eines dicken Originals, wie z. B. eines Buchs, können Sie vermeiden, dass die schwarzen Ränder um das Bild herum und Bundstegschatten ebenfalls gedruckt werden.

**EXA** Kopieren dicker Originale wie Bücher

#### • **ID-Kopie (ID copy)**

Sie können beide Seiten eines Originals in Kartengröße wie z. B. eine ID-Karte auf ein einzelnes Blatt Papier kopieren.

 $\rightarrow$  **Kopieren einer ID-Karte auf eine Einzelseite** 

#### • **Kartonkopie (PaperboardCopy)**

Sie können kopieren, indem Sie den Karton in das hintere Flachfach einlegen.

**★ Kopieren auf Karton** 

#### **D: Sonstiges**

• Zweiseitige Kopie

Legen Sie fest, ob Duplexkopieren ausgeführt werden soll.

- **→ Zweiseitige Kopie**
- Layout

Wählen Sie das Layout.

- **★ Kopieren von zwei Seiten auf eine Seite**
- **★ Kopieren von vier Seiten auf eine Seite**
- Kopieintensität

Ändern Sie die Intensität (Helligkeit).

• Vergrößern/Verkleinern

Wählen Sie die Methode zur Vergrößerung/Verkleinerung.

- Verkleinern/Vergrößern von Kopien
- Druckqualität

Geben Sie die Druckqualität an.

#### **Hinweis**

• **Qualit.: Spars. (Quality: Econ.)** kann festgelegt werden, wenn der Papiertyp normales Papier ist.

## **Scannen**

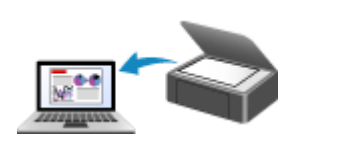

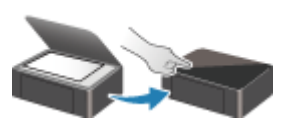

**Scannen vom Bedienfeld**

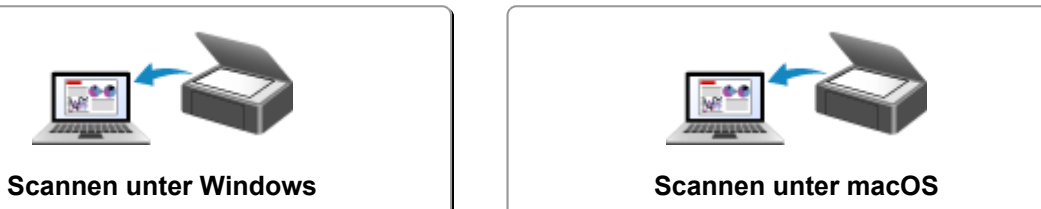
# **Scannen unter Windows**

#### **[Scannen entsprechend dem Objekttyp oder Zweck \(IJ Scan Utility\)](#page-325-0)**

- **[Funktionen von IJ Scan Utility](#page-326-0)**
- **[Einfaches Scannen \(Automatischer Scan\)](#page-328-0)**
- [Dokumente und Fotos scannen](#page-329-0)
- **[Erstellen/Bearbeiten von PDF-Dateien](#page-330-0)** 
	- Kennwörter für PDF-Dateien festlegen
	- Kennwortgeschützte PDF-Dateien bearbeiten
- **[Scannen über Anwendungssoftware \(ScanGear\)](#page-335-0)**

#### **[Tipps zum Scannen](#page-361-0)**

- [Originale positionieren \(Scannen von Computer\)](#page-362-0)
- [Netzwerk-Scan-Einstellungen](#page-366-0)
	- Menü und Einstellungsfenster von IJ Network Scanner Selector EX2

#### **Wichtig**

• Die verfügbaren Funktionen und Einstellungen variieren je nach verwendetem Scanner oder Drucker.

# <span id="page-325-0"></span>**Scannen entsprechend dem Objekttyp oder Zweck (IJ Scan Utility)**

- **[Funktionen von IJ Scan Utility](#page-326-0)**
- **[Einfaches Scannen \(Automatischer Scan\)](#page-328-0)**
- **[Dokumente und Fotos scannen](#page-329-0)**
- **[Erstellen/Bearbeiten von PDF-Dateien](#page-330-0)**
	- **Kennwörter für PDF-Dateien festlegen**
	- Kennwortgeschützte PDF-Dateien bearbeiten

# <span id="page-326-0"></span>**Funktionen von IJ Scan Utility**

Verwenden Sie IJ Scan Utility, um Dokumente, Fotos oder andere Elemente durch Klicken auf das entsprechende Symbol gleichzeitig zu scannen und zu speichern.

## **Wichtig**

• Die verfügbaren Funktionen, die angezeigten Elemente und die verfügbaren Einstellungen variieren je nach Ihrem Modell.

# **Mehrere Scanmodi**

**Automatisch (Auto)** ermöglicht ein Ein-Klick-Scannen mit Standardeinstellungen für mehrere Objekte. **Dokument (Document)** schärft Text in einem Dokument oder einer Zeitschrift zur besseren Lesbarkeit und **Foto (Photo)** ist zum Scannen von Fotos am besten geeignet.

#### **Hinweis**

• Informationen zum Hauptbildschirm von IJ Scan Utility finden Sie unter IJ Scan Utility Hauptbildschirm.

# **Gescannte Bilder automatisch speichern**

Die gescannten Bilder werden automatisch in einem vordefinierten Ordner gespeichert. Der Ordner kann nach Bedarf geändert werden.

#### **Hinweis**

- Die folgenden Ordner werden standardmäßig zum Speichern angegeben.
	- **Windows 11/Windows 10/Windows 8.1:**

Ordner **Dokumente (Documents)**

- **Windows 7:**
	- Ordner **Eigene Dateien (My Documents)**
- Informationen zum Ändern des Ordners finden Sie unter Dialogfeld Einstellungen.

# **Anwendungsintegration**

Gescannte Bilder können an andere Anwendungen gesendet werden. Beispielsweise können Sie gescannte Bilder in Ihrer Lieblingsgrafikanwendung anzeigen, an E-Mails anhängen oder Text aus Bildern extrahieren.

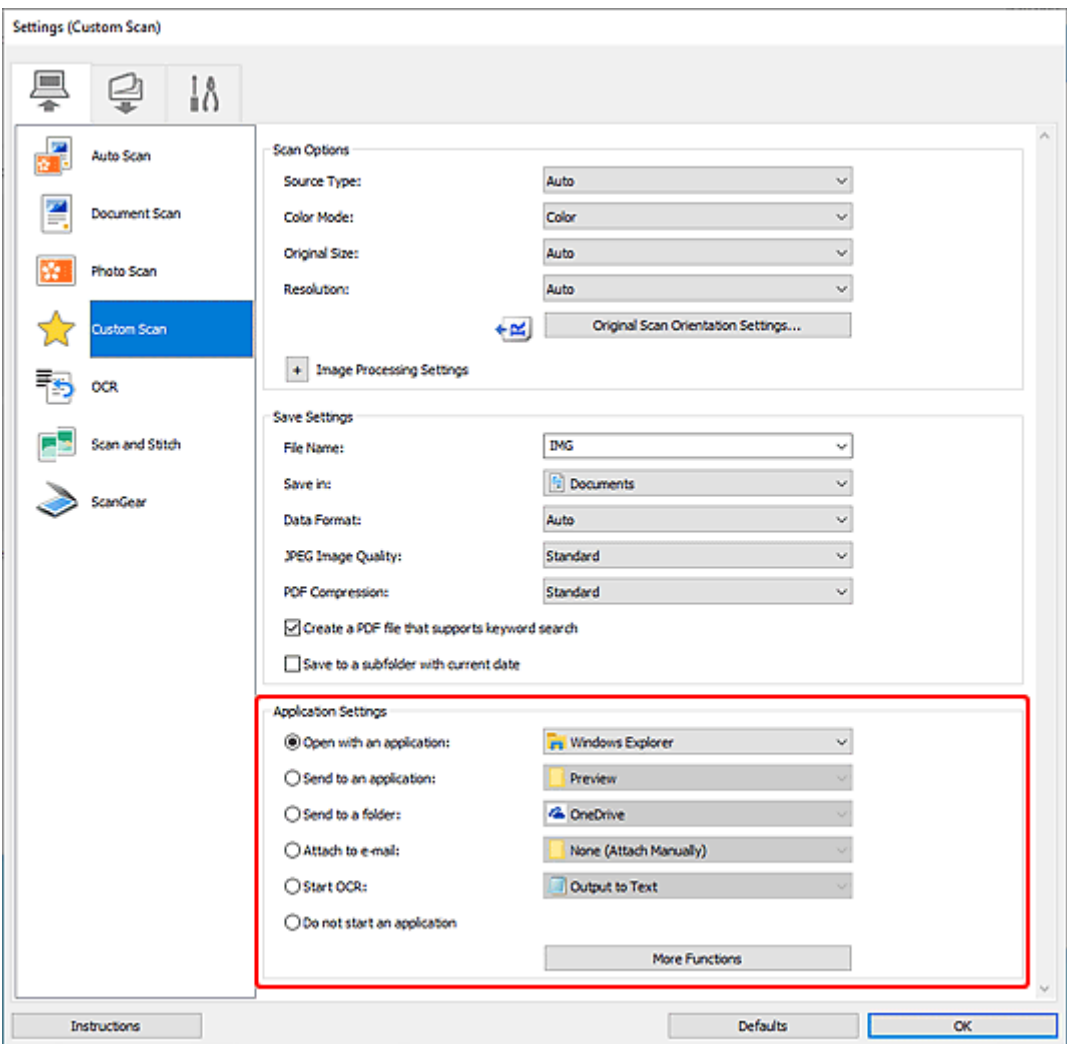

### **Hinweis**

• Informationen zum Festlegen der zu integrierenden Anwendungen finden Sie unter Dialogfeld Einstellungen.

# <span id="page-328-0"></span>**Einfaches Scannen (Automatischer Scan)**

Der automatische Scan ermöglicht die automatische Erkennung des Typs des auf der Auflagefläche oder dem ADF (automatischer Dokumenteneinzug) aufgelegten Objekts.

## **Wichtig**

- Diese Funktion wird je nach Ihrem Modell möglicherweise nicht unterstützt.
- Die folgenden Objekttypen können möglicherweise nicht korrekt gescannt werden. Passen Sie in diesem Fall die Schnittrahmen (Scanbereiche) in der Gesamtbildansicht von ScanGear (Scanner-Treiber) an und scannen Sie dann erneut.
	- Fotos mit weißlichem Hintergrund
	- $-$  Objekte, die auf weißes Papier gedruckt sind, handgeschriebene Texte, Visitenkarten und weitere unklare Objekte
	- Dünne Objekte
	- Dicke Objekte
- Legen Sie beim Scannen von mehreren Dokumenten über den ADF Dokumente des gleichen Formats ein.
- **1.** Stellen Sie sicher, dass der Scanner oder Drucker eingeschaltet ist.
- **2.** Platzieren Sie die Objekte auf der Auflage oder ADF.
	- [Originale positionieren \(Scannen von Computer\)](#page-362-0)
- **3.** Starten Sie IJ Scan Utility.
- **4.** Klicken Sie im Hauptbildschirm von IJ Scan Utility auf **Automatisch (Auto)**.

Der Scan-Vorgang wird gestartet.

#### **Hinweis**

- Klicken Sie auf **Abbrechen (Cancel)**, um den Scanvorgang abzubrechen.
- Verwenden Sie das Dialogfeld "Einstellungen (Scannen über den Computer)", das nach Klicken auf

HEI **Einst... (Settings...)** angezeigt wird, um den Speicherort für die gescannten Bilder festzulegen und erweiterte Scaneinstellungen vorzunehmen.

- Informationen zum Scannen eines bestimmten Objekttyps finden Sie auf den folgenden Seiten.
	- **→** [Dokumente und Fotos scannen](#page-329-0)
	- Scannen mit bevorzugten Einstellungen
	- Gleichzeitiges Scannen mehrerer Dokumente mit dem ADF (automatischer Dokumenteneinzug)

# <span id="page-329-0"></span>**Dokumente und Fotos scannen**

Scannen Sie auf der Auflage liegende Objekte mit den für Dokumente oder Fotos geeigneten Einstellungen. Speichern Sie Dokumente in Formaten wie PDF und JPEG und Fotos in Formaten wie JPEG und TIFF.

- **1.** Legen Sie das Objekt auf die Auflagefläche.
	- [Originale positionieren \(Scannen von Computer\)](#page-362-0)
- **2.** Starten Sie IJ Scan Utility.
- **3.** Um das Papierformat, die Auflösung, die PDF-Einstellungen usw. anzugeben, klicken

Sie auf **Einst... (Settings...)** und legen Sie die einzelnen Elemente im Dialogfeld "Einstellungen (Scannen über den Computer)" fest.

#### **Hinweis**

- Wenn die Einstellungen im Dialogfeld "Einstellungen" vorgenommen wurden, können die gleichen Einstellungen zum Scannen von nun an verwendet werden.
- Im Dialogfeld "Einstellungen" können Sie nach Bedarf die Einstellungen für die Bildverarbeitung angeben, wie beispielsweise Neigungskorrektur und Konturenbetonung, den Speicherort für die gescannten Bilder festlegen und vieles mehr.

Wenn Sie die Einstellungen vorgenommen haben, klicken Sie auf **OK**.

**4.** Klicken Sie im Hauptbildschirm von IJ Scan Utility auf **Dokument (Document)** oder

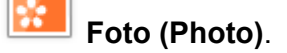

Der Scan-Vorgang wird gestartet.

#### **Hinweis**

• Klicken Sie auf **Abbrechen (Cancel)**, um den Scanvorgang abzubrechen.

# <span id="page-330-0"></span>**Erstellen/Bearbeiten von PDF-Dateien**

Sie können PDF-Dateien erstellen, indem Sie auf der Auflage oder im ADF (automatischer Dokumenteneinzug) platziert Objekte scannen. Sie können Seiten in den erstellten PDF-Dateien hinzufügen, löschen, neu anordnen oder anderweitig bearbeiten.

#### **Wichtig**

- Sie können bis zu 100 Seiten einer PDF-Datei auf einmal erstellen oder bearbeiten.
- Es werden nur PDF-Dateien unterstützt, die in IJ Scan Utility oder IJ PDF Editor erstellt oder bearbeitet werden. In anderen Anwendungen erstellte oder bearbeitete PDF-Dateien werden nicht unterstützt.

#### **Hinweis**

- Sie können auch aus auf einem Computer gespeicherten Bildern PDF-Dateien erstellen.
- Mögliche Dateiformate sind PDF, JPEG, TIFF und PNG.
- Bilder, deren Pixelanzahl in vertikaler oder horizontaler Richtung 10501 oder mehr beträgt, können nicht verwendet werden.
- Wenn Sie eine kennwortgeschützte PDF-Datei auswählen, müssen Sie das Kennwort eingeben.
	- **EXECTEDF-Dateien bearbeiten**
- **1.** Platzieren Sie die Objekte auf der Auflage oder ADF.
- **2.** Starten Sie IJ Scan Utility.
- **3.** Klicken Sie im Hauptbildschirm von IJ Scan Utility auf **PDF Editor**.

IJ PDF Editor wird gestartet.

**4.** Um das Papierformat, die Auflösung und weitere Einstellungen anzugeben, klicken Sie im Menü **Datei (File)** auf **Einst... (Settings...)** und legen Sie die einzelnen Elemente im Dialogfeld "Einstellungen (Scannen über den Computer)" fest.

#### **Hinweis**

- Wenn die Einstellungen im Dialogfeld "Einstellungen" vorgenommen wurden, können die gleichen Einstellungen zum Scannen von nun an verwendet werden.
- Legen Sie im Dialogfeld "Einstellung" Einstellungen für die Bildverarbeitung fest, wie beispielsweise Neigungskorrektur und Konturenbetonung.

Wenn Sie die Einstellungen vorgenommen haben, klicken Sie auf **OK**.

**5.** Klicken Sie in der Symbolleiste auf **University** (Scannen).

Der Scan-Vorgang wird gestartet.

#### **Hinweis**

• Um eine auf dem Computer gespeicherte Datei zu öffnen, klicken Sie im Menü **Datei (File)** auf **Öffnen... (Open...)** und wählen Sie die Datei aus, die Sie bearbeiten möchten.

- Sie können die Ansicht über die Schaltflächen auf der Symbolleiste wechseln. Weitere Informationen finden Sie unter PDF-Bearbeitungsbildschirm.
- **6.** Fügen Sie nach Bedarf Seiten hinzu.

#### **Wenn weitere Objekte gescannt und hinzugefügt werden sollen:**

Legen Sie die Objekte auf und klicken Sie anschließend auf **Under** (Scannen) in der Symbolleiste.

#### **Hinzufügen von vorhandenen Bildern oder PDF-Dateien:**

Klicken Sie auf (Seite hinzufügen) in der Symbolleiste. Wenn das Dialogfeld **Öffnen (Open)** angezeigt wird, wählen Sie die hinzuzufügenden Bilder oder PDF-Dateien aus und klicken Sie anschließend auf **Öffnen (Open)**.

#### **Hinweis**

- Sie können auch Bilder oder PDF-Dateien über **Seite aus gespeicherten Daten hinzufügen... (Add Page from Saved Data...)** im Menü **Datei (File)** hinzufügen.
- **7.** Bearbeiten Sie die Seiten nach Bedarf.

#### **Wenn die Seitenreihenfolge geändert wird:**

Klicken Sie auf die Seite, die Sie verschieben möchten, und anschließend auf (Seite nach oben

verschieben) oder (Seite nach unten verschieben) in der Symbolleiste, um die Seitenreihenfolge zu ändern. Sie können die Reihenfolge der Seiten auch per Drag&Drop ändern, indem Sie diese an die gewünschte Position ziehen.

#### **Löschen von Seiten:**

Klicken Sie auf die Seite, die Sie löschen möchten, und anschließend auf (Seite löschen) in der Symbolleiste.

#### **Hinweis**

- Diese Schaltflächen werden angezeigt, wenn zwei oder mehr Seiten erstellt wurden.
- **8.** Wählen Sie **Speichern unter... (Save As...)** im Menü **Datei (File)** aus.

Das Dialogfeld **Speichern (Save)** wird angezeigt.

**9.** Legen Sie Speichereinstellungen fest.

#### **Wichtig**

• Die folgenden Elemente können nicht für Bilder mit einer Auflösung außerhalb des Bereichs von 75 dpi bis 600 dpi oder mit einer Pixelanzahl zwischen 10201 und 10500 Pixeln in vertikaler oder horizontaler Richtung festgelegt werden.

**PDF-Komprimierung (PDF Compression)**

- **Eine PDF-Datei erstellen, die Stichwortsuche unterstützt (Create a PDF file that supports keyword search)**
- **Schräge Textdokumente korrigieren (Correct slanted text originals)**
- **Ausrichtung von Textdokumenten erkennen und Bilder drehen (Detect the orientation of text original and rotate image)**

#### **Dateiname (File Name)**

Geben Sie einen Dateinamen für die zu speichernde PDF-Datei ein. Wenn zwei oder mehr Seiten erstellt wurden und Sie jede Seite einzeln speichern, wird eine fortlaufende Nummer an die Dateinamen angehängt.

#### **Speichern in (Save in)**

Geben Sie den Ordner an, in dem die PDF-Dateien gespeichert werden sollen. Wenn Sie den Ordner ändern möchten, klicken Sie auf **Durchsuchen... (Browse...)** und geben Sie dann den Zielordner an.

#### **In Unterordner mit aktuellem Datum speichern (Save to a subfolder with current date)**

Aktivieren Sie dieses Kontrollkästchen, um in dem unter **Speichern in (Save in)** angegebenen Ordner einen Ordner mit dem aktuellen Datum zu erstellen und die erstellten oder bearbeiteten PDF-Dateien darin zu speichern. Es wird ein Ordner mit einem Namen wie z. B. "20XX\_01\_01" (Jahr\_Monat\_Tag) erstellt.

Wenn dieses Kontrollkästchen nicht aktiviert wurde, werden die Dateien in dem unter **Speichern in (Save in)** genannten Ordner gespeichert.

#### **Dateityp (File Type)**

Wählen Sie das Dateiformat zum Speichern von PDF-Dateien aus.

#### **PDF**

Speichern Sie die einzelnen Seiten als separate PDF-Dateien.

#### **PDF (Mehrere Seiten) (PDF (Multiple Pages))**

Speichern Sie mehrere Seiten in einer PDF-Datei.

#### **Hinweis**

• **PDF (Mehrere Seiten) (PDF (Multiple Pages))** wird angezeigt, wenn zwei oder mehr Seiten erstellt wurden.

#### **PDF-Komprimierung (PDF Compression)**

Wählen Sie den Komprimierungstyp zum Speichern aus.

#### **Standard**

Es wird empfohlen, diese Einstellung grundsätzlich zu verwenden.

#### **Hoch (High)**

Komprimieren Sie beim Speichern die Dateigröße. Dadurch wird die Auslastung Ihres Netzwerks und Servers verringert.

#### **Wichtig**

• Wenn Sie wiederholt PDF-Dateien mit hoher Komprimierung speichern, nimmt die Qualität der Bilder möglicherweise ab.

#### **Eine PDF-Datei erstellen, die Stichwortsuche unterstützt (Create a PDF file that supports keyword search)**

Aktivieren Sie dieses Kontrollkästchen, um Text in Bildern in Textdaten zu konvertieren und PDF-Dateien zu erstellen, die eine Schlüsselwortsuche unterstützen.

#### **Schräge Textdokumente korrigieren (Correct slanted text originals)**

Aktivieren Sie dieses Kontrollkästchen, um die Dokumentausrichtung anhand des Texts der Bilder zu erkennen und den Winkel (innerhalb von -0,1 bis -10 Grad oder +0,1 bis +10 Grad) zum Erstellen von PDF-Dateien zu korrigieren.

#### **Wichtig**

- Die folgenden Bildtypen werden möglicherweise nicht ordnungsgemäß korrigiert, da der Text nicht ordnungsgemäß erkannt werden kann.
	- Bilder, in denen die Textzeilen um mehr als 10 Grad geneigt oder die Winkel je nach Zeile unterschiedlich sind
	- $-$  Bilder, die sowohl vertikalen als auch horizontalen Text enthalten
	- Bilder mit extrem großen oder kleinen Schriftarten
	- Bilder mit wenig Text
	- Bilder, die Abbildungen/Bilder enthalten
	- Handschriftliche Bilder

#### **Ausrichtung von Textdokumenten erkennen und Bilder drehen (Detect the orientation of text original and rotate image)**

Aktivieren Sie dieses Kontrollkästchen, um die Seitenausrichtung anhand des Texts in den Bildern zu erkennen und die Bilder zum Erstellen von PDF-Dateien automatisch in die korrekte Ausrichtung zu drehen.

#### **Wichtig**

- Diese Funktion ist nur für Bilder (Textdokumente) verfügbar, die Sprachen enthalten, die unter **Sprache des Dokuments (Document Language)** im Dialogfeld **Einstellungen (Allgemeine Einstellungen) (Settings (General Settings))** in IJ Scan Utility ausgewählt werden können. Je nach Sprache des Bilds ist diese Funktion möglicherweise nicht verfügbar.
- Die Seitenausrichtung für die folgenden Bildtypen kann möglicherweise nicht erkannt werden, da der Text nicht ordnungsgemäß erkannt werden kann.
	- $-$  Bilder mit wenig Text
	- $-$  Bilder mit Text, dessen Schriftgröße außerhalb des Bereichs von 8 bis 48 Punkt liegt
	- Bilder, die spezielle Schriftarten, Effekte, Kursiv- oder handschriftlichen Text enthalten
	- Bilder mit gemustertem Hintergrund

#### **Kennwortsicherheit einrichten (Set up password security)**

Aktivieren Sie dieses Kontrollkästchen, um das Dialogfeld **Kennwortsicherheitseinstellungen (Password Security Settings)** zum Einrichten eines Kennworts zum Öffnen der erstellten PDF-Datei oder eines Kennworts zum Drucken/Bearbeiten der Datei anzuzeigen.

#### **Wichtig**

- Wenn eine kennwortgeschützte PDF-Datei bearbeitet wird, werden die Kennwörter gelöscht. Setzen Sie die Kennwörter zurück.
	- **★ Kennwörter für PDF-Dateien festlegen**

#### **10.** Klicken Sie auf **Speichern (Save)**.

Die PDF-Datei wird gespeichert.

#### **Hinweis**

- Wenn eine kennwortgeschützte PDF-Datei bearbeitet wird, werden die Kennwörter gelöscht. Setzen Sie die Kennwörter im Dialogfeld **Speichern (Save)** zurück.
	- **E** Kennwörter für PDF-Dateien festlegen
- Um eine gespeicherte Datei zu überschreiben, klicken Sie auf (Speichern) in der Symbolleiste.

# <span id="page-335-0"></span>**Scannen über Anwendungssoftware (ScanGear)**

- **[Was ist ScanGear \(Scanner-Treiber\)?](#page-336-0)**
- **[ScanGear \(Scanner-Treiber\) starten](#page-338-0)**
- **[Im Basismodus scannen](#page-339-0)**
- **[Bildschirme von ScanGear \(Scanner-Treiber\)](#page-342-0)**
- **[Allgemeine Hinweise \(Scanner-Treiber\)](#page-359-0)**

#### **Wichtig**

• Die verfügbaren Funktionen und Einstellungen variieren je nach verwendetem Scanner oder Drucker.

# <span id="page-336-0"></span>**Was ist ScanGear (Scanner-Treiber)?**

ScanGear (Scanner-Treiber) ist Software, die zum Scannen von Dokumenten benötigt wird. Verwenden Sie die Software, um das Ausgabeformat, Bildkorrekturen und weitere Einstellungen anzugeben.

ScanGear kann von IJ Scan Utility oder von Anwendungen aus gestartet werden, sofern diese mit der Standardschnittstelle TWAIN kompatibel sind. (ScanGear ist ein TWAIN-kompatibler Treiber.)

# **Funktionen**

Legen Sie den Dokumenttyp, das Ausgabeformat und weitere Einstellungen fest, wenn Sie Dokumente scannen und eine Vorschau des Druckergebnisses anzeigen. Nehmen Sie verschiedene Korrektureinstellungen oder Feinanpassungen von Helligkeit, Kontrast und weiterer Parameter vor, um in einem bestimmten Farbton zu scannen.

# **Bildschirme**

Es stehen zwei Modi zur Verfügung: Basismodus und Erweiterter Modus.

Wechseln Sie den Modus über die Registerkarten oben rechts im Bildschirm.

Basic Mode Advanced Mode

#### **Hinweis**

- ScanGear startet im zuletzt verwendeten Modus.
- Wenn Sie zwischen den Modi wechseln, werden die vorgenommenen Einstellungen nicht beibehalten.

#### **Basismodus**

Verwenden Sie die Registerkarte **Basismodus (Basic Mode)**, um mit einer einfachen Methode zu

scannen. Hierzu müssen Sie lediglich die drei Anweisungen auf dem Bildschirm ( $\bigoplus,$   $\bigoplus$  und  $\bigoplus$ ) befolgen.

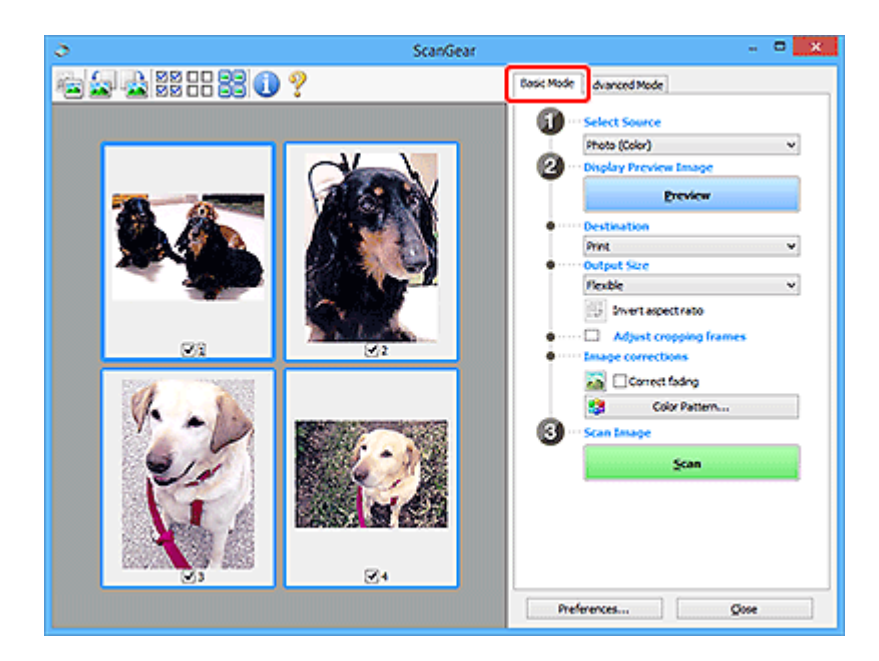

#### **Erweiterter Modus**

Auf der Registerkarte **Erweiterter Modus (Advanced Mode)** können Sie den Farbmodus, die Ausgabeauflösung, die Bildhelligkeit, den Farbton und weitere Einstellungen zum Scannen festlegen.

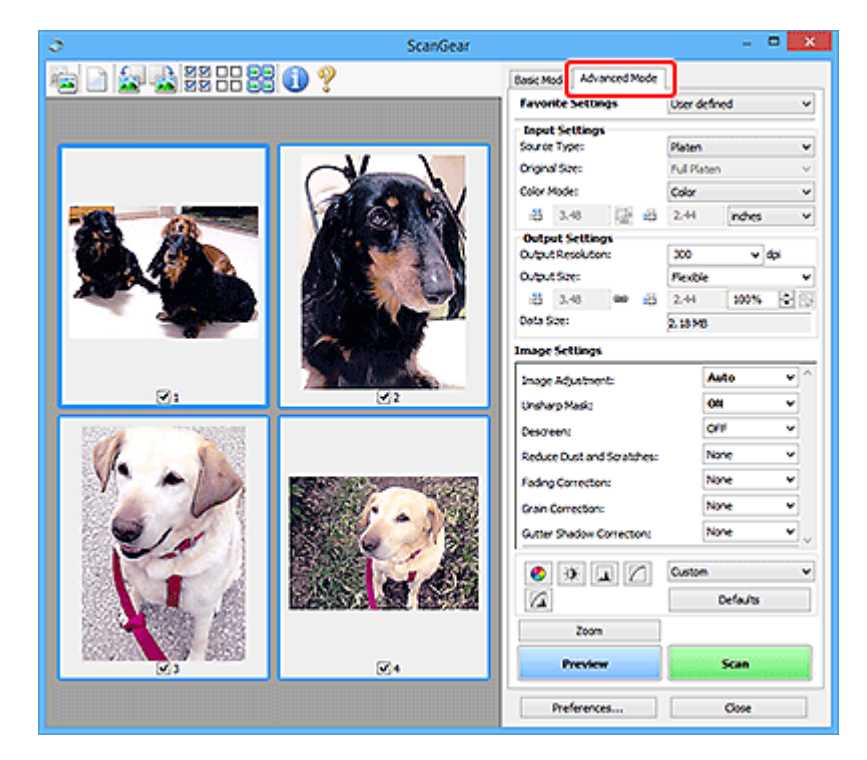

# <span id="page-338-0"></span>**ScanGear (Scanner-Treiber) starten**

Verwenden Sie ScanGear (Scanner-Treiber), um beim Scannen Bild- und Farbkorrekturen vorzunehmen. Starten Sie ScanGear aus IJ Scan Utility oder anderen Anwendungen.

#### **Hinweis**

• Wenn Sie über mehrere Scanner verfügen oder ein netzwerkfähiges Modell besitzen und den Verbindungstyp von einer USB- in eine Netzwerkverbindung geändert haben, richten Sie die Netzwerkumgebung ein.

# **Starten über IJ Scan Utility**

**1.** Starten Sie IJ Scan Utility.

Informationen zum Starten finden Sie unter Starten von IJ Scan Utility.

**2.** Klicken Sie im Hauptbildschirm von IJ Scan Utility auf ScanGear.

Der Bildschirm ScanGear wird angezeigt.

# **Von einer Anwendung aus starten**

Das Verfahren ist von der jeweiligen Anwendung abhängig. Weitere Informationen hierzu finden Sie im Handbuch der Anwendung.

- **1.** Starten Sie die Anwendung.
- **2.** Wählen Sie im Menü der Anwendung die Option Gerät aus.

#### **Hinweis**

- Für ein Gerät, das über ein Netzwerk verbunden ist, wird nach dem Produktnamen "Netzwerk" angezeigt.
- **3.** Scannen Sie das Dokument.

Der Bildschirm ScanGear wird angezeigt.

# <span id="page-339-0"></span>**Im Basismodus scannen**

Verwenden Sie die Registerkarte **Basismodus (Basic Mode)**, um mit einer einfachen Methode zu scannen, indem Sie diese einfachen Anweisungen auf dem Bildschirm befolgen.

Informationen zum gleichzeitigen Scannen mehrerer Dokumente über die Auflage finden Sie unter "Mehrere Dokumente gleichzeitig mit ScanGear (Scanner-Treiber) scannen".

Die Vorschau ist beim Scannen aus dem ADF (automatischer Dokumenteneinzug) nicht verfügbar.

### **Wichtig**

• Die folgenden Dokumenttypen werden unter Umständen nicht korrekt gescannt: Klicken Sie in diesem

Fall in der Symbolleiste auf (Miniaturansicht), um zur Gesamtbildansicht zu wechseln, und scannen Sie.

- $-$  Fotos mit weißlichem Hintergrund
- Dokumente, die auf weißes Papier gedruckt sind, handgeschriebene Texte, Visitenkarten und weitere unklare Dokumente
- Dünne Dokumente
- Dicke Dokumente
- Die folgenden Dokumenttypen können nicht korrekt gescannt werden:
	- Dokumente, die kleiner als 3 cm (1,2 Zoll) im Quadrat sind
	- Fotos, die in unregelmäßige Formen geschnitten wurden

#### **Hinweis**

- Auf Modellen mit unterstütztem ADF-Duplex-Scan können beide Seiten eines zweiseitigen Dokuments gleichzeitig gescannt werden.
- **1.** Legen Sie das Dokument auf die Auflage oder den ADF des Geräts und starten Sie anschließend ScanGear (Scanner-Treiber).
	- **→** Originale positionieren (Scannen von Computer)
	- **▶ ScanGear [\(Scanner-Treiber\) starten](#page-338-0)**
- **2.** Stellen Sie **Quelle wählen (Select Source)** so ein, dass es Ihrem Dokument entspricht.

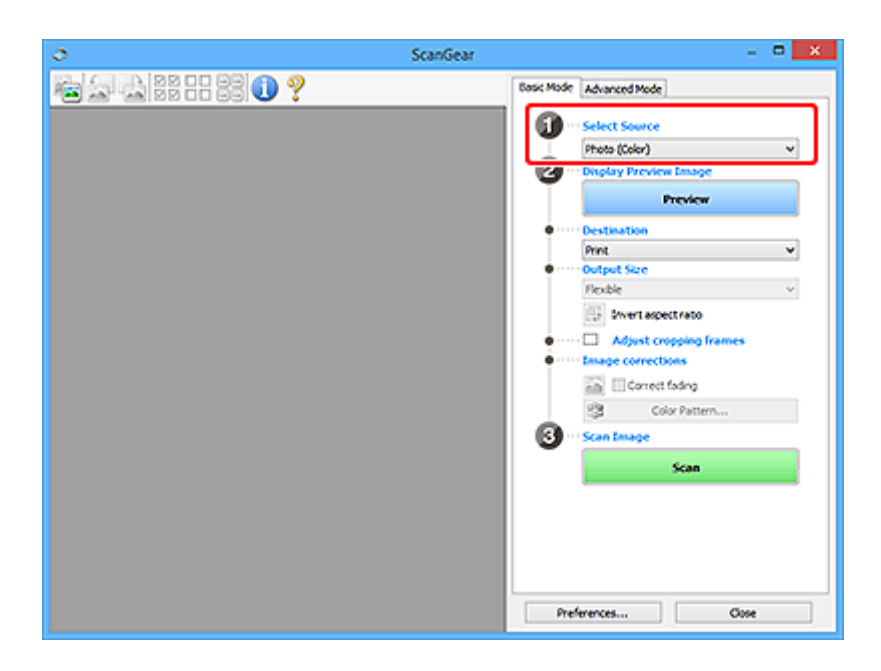

# **Wichtig**

• Einige Programme bieten keine Unterstützung für das kontinuierliche Scannen mit dem ADF. Weitere Informationen hierzu finden Sie im Handbuch der Anwendung.

#### **Hinweis**

• Um Zeitschriften mit vielen Farbfotos zu scannen, wählen Sie **Zeitschrift (Farbe) (Magazine (Color))**.

#### **3.** Klicken Sie auf **Vorschau (Preview)**.

Das Vorschaubild wird im Vorschaubereich angezeigt.

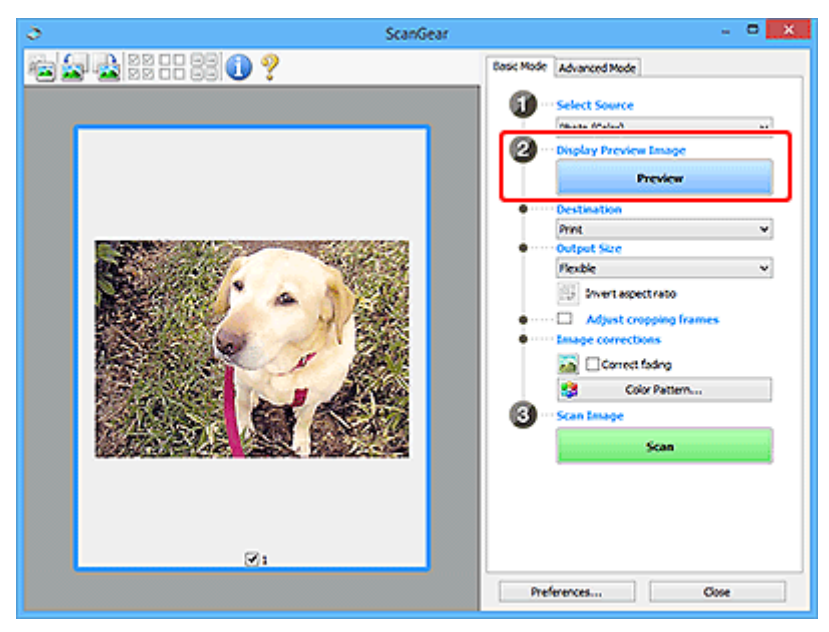

#### **Wichtig**

• Die **Vorschau (Preview)** ist beim Scannen über ADF nicht verfügbar.

#### **Hinweis**

- Die Farben werden entsprechend dem Dokumenttyp angepasst, der unter **Quelle wählen (Select Source)** ausgewählt wurde.
- **4.** Wählen Sie das **Ziel (Destination)**.

#### **Hinweis**

• Fahren Sie mit Schritt 7 fort, wenn eine ADF-Option in **Quelle wählen (Select Source)** ausgewählt ist.

#### **5.** Wählen Sie das **Ausgabeformat (Output Size)**.

Die Ausgabeformatoptionen sind davon abhängig, welche Einstellung unter **Ziel (Destination)** ausgewählt wurde.

**6.** Legen Sie die Schnittrahmen (Scan-Bereiche) nach Bedarf fest.

Passen Sie die Größe und Position der Schnittrahmen auf dem Vorschaubild an.

- (ScanGear) Schnittrahmen anpassen
- **7.** Legen Sie **Bildkorrekturen (Image corrections)** nach Bedarf fest.
- **8.** Klicken Sie auf **Scannen (Scan)**.

Der Scan-Vorgang wird gestartet.

#### **Hinweis**

- Klicken Sie auf (Information), um ein Dialogfeld mit dem Dokumenttyp und anderen Informationen zu den aktuellen Scaneinstellungen anzuzeigen.
- Über **Status des ScanGear-Dialogfelds nach dem Scannen (Status of ScanGear dialog after scanning)** auf der Registerkarte **Scannen** im Dialogfeld **Voreinstellungen (Preferences)** können Sie das Verhalten von ScanGear nach Abschluss des Scanvorgangs festlegen.

# **Verwandtes Thema**

[Registerkarte](#page-343-0) **Basismodus**

# <span id="page-342-0"></span>**Bildschirme von ScanGear (Scanner-Treiber)**

- **[Registerkarte Basismodus](#page-343-0)**
- **[Registerkarte Erweiterter Modus](#page-352-0)**
- **Dialogfeld Voreinstellungen**

# <span id="page-343-0"></span>**Registerkarte Basismodus**

Verwenden Sie die Registerkarte **Basismodus (Basic Mode)**, um mit einer einfachen Methode zu scannen, indem Sie diese einfachen Anweisungen auf dem Bildschirm befolgen.

In diesem Abschnitt werden die auf der Registerkarte **Basismodus (Basic Mode)** verfügbaren Einstellungen und Funktionen beschrieben.

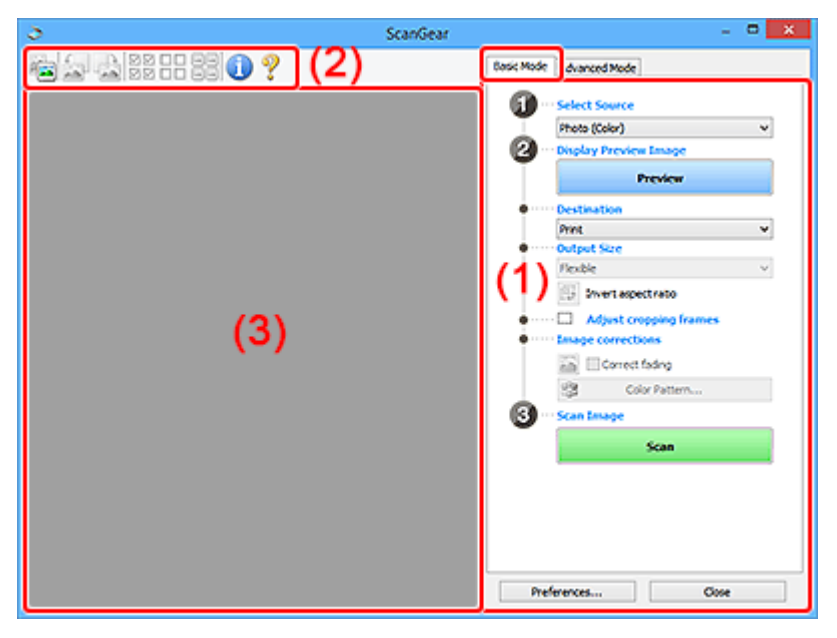

- **→** (1) Einstellungen und Bedienschaltflächen
- $\rightarrow$  [\(2\) Symbolleiste](#page-348-0)
- **→ [\(3\) Vorschaubereich](#page-349-0)**

#### **EXPERIMENT**

- Je nach Dokumenttyp und Ansicht stehen unterschiedliche Optionen zur Verfügung.
- Die Vorschau ist beim Scannen aus dem ADF (automatischer Dokumenteneinzug) nicht verfügbar.

# **(1) Einstellungen und Bedienschaltflächen**

#### **Quelle wählen (Select Source)**

**Foto (Farbe) (Photo (Color))** Scannt Fotos in Farbe.

# **Zeitschrift (Farbe) (Magazine (Color))**

Scannt Zeitschriften in Farbe.

#### **Dokument (Farbe) (Document (Color))**

Scannt Dokumente in Farbe.

#### **Dokument (Graustufen) (Document (Grayscale))**

Scannt Dokumente in Schwarzweiß.

#### **Dokument (Farbe) ADF Simplex (Document (Color) ADF Simplex)**

Scannt Dokumente mit dem ADF in Farbe.

#### **Dokument (Graustufen) ADF Simplex (Document (Grayscale) ADF Simplex)**

Scannt Dokumente mit dem ADF in Schwarzweiß.

#### **Dokument (Farbe) ADF Duplex (Document (Color) ADF Duplex) (nur für Modelle mit unterstütztem ADF-Duplex-Scan)**

Scannt Dokumente mit dem ADF beidseitig in Farbe.

#### **Dokument (Graustufen) ADF Duplex (Document (Grayscale) ADF Duplex) (nur für Modelle mit unterstütztem ADF-Duplex-Scan)**

Scannt Dokumente mit dem ADF beidseitig in Schwarzweiß.

#### **Wichtig**

• Einige Programme bieten keine Unterstützung für das kontinuierliche Scannen mit dem ADF. Weitere Informationen hierzu finden Sie im Handbuch der Anwendung.

#### **Hinweis**

- Wenn Sie einen Dokumenttyp auswählen, wird die Funktion Scharfzeichnen aktiviert.
- Wenn Sie eine andere Option als einen der ADF-Typen auswählen, wird die Funktion zur Bildanpassung, die Bilder basierend auf dem Dokumenttyp anpasst, ebenfalls aktiviert.
- Wenn Sie die Option **Zeitschrift (Farbe) (Magazine (Color))** wählen, wird die Funktion Entrastern aktiviert.

#### **Vorschaubild anzeigen (Display Preview Image)**

#### **Vorschau (Preview)**

Führt einen Testscan durch.

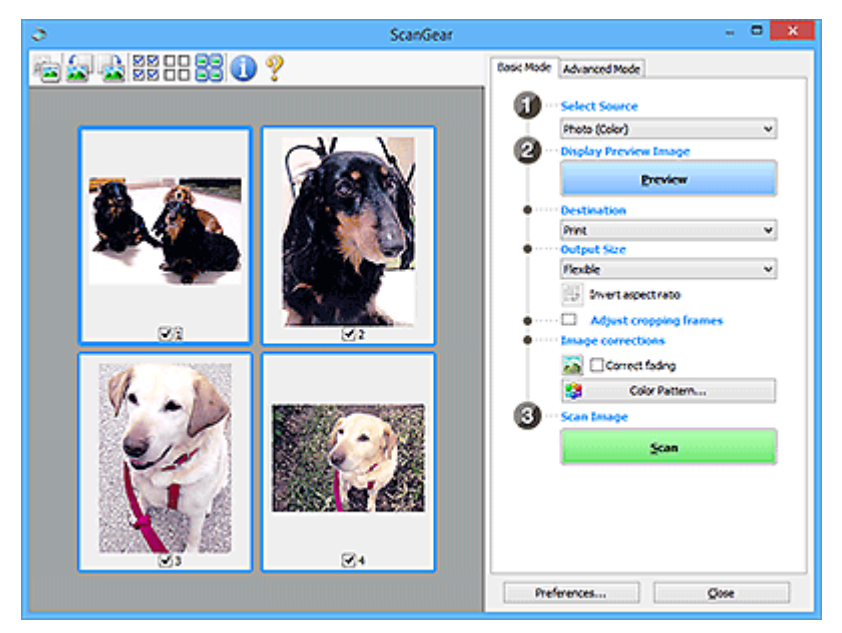

#### **Hinweis**

• Wenn Sie das Gerät zum ersten Mal verwenden, wird die Scanner-Kalibrierung automatisch gestartet. Warten Sie, bis das Vorschaubild angezeigt wird.

#### **Ziel (Destination)**

Geben Sie an, wie Sie mit dem gescannten Bild verfahren möchten.

#### **Drucken (Print)**

Wählen Sie diese Option, um das gescannte Bild mit einem Drucker zu drucken.

#### **Bildanzeige (Image display)**

Wählen Sie diese Option, um das gescannte Bild auf einem Bildschirm anzuzeigen.

#### **OCR**

Wählen Sie diese Option, um das gescannte Bild mit OCR-Software zu verwenden.

"OCR-Software" konvertiert gescannte Texte, die als Bilder vorliegen, in Textdaten, die u. a. in einem Textverarbeitungsprogramm bearbeitet werden können.

#### **Ausgabeformat (Output Size)**

Wählen Sie ein Ausgabeformat.

Die hier verfügbaren Optionen sind davon abhängig, welche Einstellung unter **Ziel (Destination)** ausgewählt wurde.

#### **Flexibel (Flexible)**

Passen Sie die Scan-Bereiche (Schnittrahmen) nach Belieben an.

#### **In der Miniaturansicht:**

Ziehen Sie die Maus über eine Miniaturansicht, um einen Schnittrahmen anzuzeigen. Wenn ein Schnittrahmen angezeigt wird, wird der Bildteil innerhalb des Rahmens gescannt. Wenn kein Schnittrahmen angezeigt wird, wird jedes Bild einzeln gescannt.

#### **In der Gesamtbildansicht:**

Wird kein Schnittrahmen angezeigt, wird der gesamte Vorschaubereich gescannt. Wenn ein Schnittrahmen angezeigt wird, wird der Bildteil innerhalb des Rahmens gescannt.

#### **Papierformat (z. B. L oder A4)**

Wählen Sie das Papierformat, in dem das Bild ausgegeben wird. Der Bildbereich im Schnittrahmen wird in der Größe des ausgewählten Papierformats gescannt. Ziehen Sie den Schnittrahmen, um das Bild unter Beibehaltung des Seitenverhältnisses zu vergrößern bzw. zu verkleinern.

#### **Monitorauflösung (z. B. 1024 x 768 Pixel)**

Wählen Sie ein Ausgabeformat in Pixel. Ein Schnittrahmen der ausgewählten Monitorauflösung wird angezeigt und das Bild innerhalb des Rahmens wird gescannt. Ziehen Sie den Schnittrahmen, um das Bild unter Beibehaltung des Seitenverhältnisses zu vergrößern bzw. zu verkleinern.

#### **Hinzufügen/Löschen... (Add/Delete...)**

Zeigt das Dialogfeld **Ausgabeformat hinzufügen/löschen (Add/Delete the Output Size)** zum Festlegen von benutzerdefinierten Ausgabeformaten an. Diese Option kann ausgewählt werden, wenn für **Ziel (Destination)** die Option **Drucken (Print)** oder **Bildanzeige (Image display)** festgelegt ist.

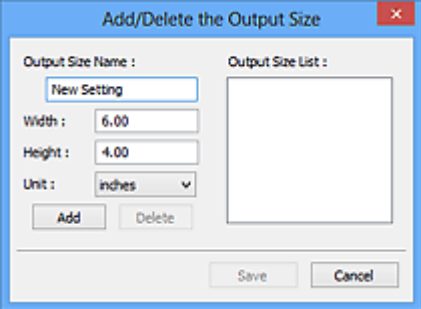

Im Dialogfeld **Ausgabeformat hinzufügen/löschen (Add/Delete the Output Size)** können mehrere Ausgabeformate gleichzeitig angegeben und gespeichert werden. Die gespeicherten Elemente werden in der Liste **Ausgabeformat (Output Size)** registriert und zusammen mit den vordefinierten Elementen zur Auswahl angezeigt.

#### **Hinzufügen:**

Geben Sie Werte für **Ausgabeformatname (Output Size Name)**, **Breite (Width)** und **Höhe (Height)** ein, und klicken Sie anschließend auf **Hinzufügen (Add)**. Wählen Sie für **Einheit (Unit)** die Option **Inch (inches)** oder **mm**, wenn für **Ziel (Destination)** die Option **Drucken (Print)** festgelegt wurde; wenn **Bildanzeige (Image display)** festgelegt wurde, kann nur **Pixel (pixels)** ausgewählt werden. Der Name des hinzugefügten Formats wird in der **Ausgabeformatliste (Output Size List)** angezeigt. Klicken Sie auf **Speichern (Save)**, um die in der **Ausgabeformatliste (Output Size List)** aufgeführten Elemente zu speichern.

#### **Löschen:**

Wählen Sie die zu löschende Ausgabegröße unter **Ausgabeformatliste (Output Size List)** aus, und klicken Sie anschließend auf **Löschen (Delete)**. Klicken Sie auf **Speichern (Save)**, um die in der **Ausgabeformatliste (Output Size List)** aufgeführten Elemente zu speichern.

#### **Wichtig**

• Vordefinierte Ausgabeformate, z. B. **DIN A4 (A4)** und **1024 x 768 Pixel (1024 x 768 pixels)**, können nicht gelöscht werden.

#### **Hinweis**

- Sie können bis zu 10 Elemente speichern.
- Es wird eine Fehlermeldung angezeigt, wenn Sie einen Wert eingeben, der außerhalb des eingestellten Bereichs liegt. Geben Sie einen Wert ein, der innerhalb des Bereichs liegt.

#### **Hinweis**

• Informationen dazu, ob und wie der Schnittrahmen anfangs im Vorschaubild angezeigt wird, finden Sie unter **Beschneiderahmen bei Vorschaubildern (Cropping Frame on Previewed Images)** auf der Registerkarte **Vorschau** im Dialogfeld **Voreinstellungen (Preferences)**.

#### **Seitenverhältnis umkehren (Invert aspect ratio)**

Ist verfügbar, wenn **Ausgabeformat (Output Size)** auf eine andere Einstellung als **Flexibel (Flexible)** gesetzt ist.

Klicken Sie auf diese Schaltfläche, um den Schnittrahmen zu drehen. Klicken Sie erneut darauf, um die ursprüngliche Ausrichtung wiederherzustellen.

#### **Schnittrahmen anpassen (Adjust cropping frames)**

Passen Sie den Scan-Bereich im Vorschaubereich an.

Wenn kein Bereich festgelegt wurde, wird das Dokument in der Dokumentgröße gescannt (Automatisch beschneiden). Wenn ein Bereich festgelegt wurde, wird nur dieser gescannt.

**→** (ScanGear) Schnittrahmen anpassen

#### **Bildkorrekturen (Image corrections)**

Korrigieren Sie das zu scannende Bild.

#### **Wichtig**

• **Automatische Dokumentkorrektur anwenden (Apply Auto Document Fix)** und **Farbkorrektur (Correct fading)** sind verfügbar, wenn die Option **Empfohlen (Recommended)** auf der Registerkarte **Farbeinstellung (Color Settings)** des Dialogfelds **Voreinstellungen (Preferences)** ausgewählt ist.

#### **Hinweis**

• Die verfügbaren Funktionen sind vom unter **Quelle wählen (Select Source)** ausgewählten Dokumenttyp abhängig.

#### **Automatische Dokumentkorrektur anwenden (Apply Auto Document Fix)**

Schärft den Text in einem Dokument oder einer Zeitschrift, um die Lesbarkeit zu verbessern.

#### **Wichtig**

- Der Scan-Vorgang kann länger als gewöhnlich dauern, wenn dieses Kontrollkästchen aktiviert ist.
- Der Farbton des Originalbilds kann sich aufgrund der Korrekturen ändern. Deaktivieren Sie in diesem Fall das Kontrollkästchen und scannen Sie.
- Die Korrektur wird möglicherweise nicht ordnungsgemäß angewendet, wenn der Scan-Bereich zu klein ist.

#### **Farbkorrektur (Correct fading)**

Korrigiert Fotos, die verblasst sind oder einen Farbstich haben.

#### **Bundstegschatten verringern (Correct gutter shadow)**

Entfernt Schatten, die beim Scannen von geöffneten Broschüren zwischen den Seiten auftreten.

#### **Wichtig**

• Hinweise zur Verwendung dieser Funktion sowie weitere Informationen finden Sie unter **Bundstegschattenkorrektur**.

#### **Farbmuster... (Color Pattern...)**

Passen Sie die Farben des Bilds an. Sie können Farben korrigieren, die durch einen Farbstich oder aus anderen Gründen verblasst sind, und die natürlichen Farben wiederherstellen. Änderungen werden direkt in der Vorschau sichtbar.

**■** Farben mithilfe eines Farbmusters anpassen

#### **Wichtig**

• Die Einstellung ist nicht verfügbar, wenn **Farbabgleich (Color Matching)** auf der Registerkarte **Farbeinstellung (Color Settings)** des Dialogfelds **Voreinstellungen (Preferences)** ausgewählt ist.

#### **Bild scannen (Scan Image)**

#### **Scannen (Scan)**

Startet den Scan-Vorgang.

#### **Hinweis**

• Beim Start des Scanvorgangs wird der Fortschritt angezeigt. Klicken Sie auf **Abbrechen (Cancel)**, um den Scanvorgang abzubrechen.

#### <span id="page-348-0"></span>**Voreinstellungen... (Preferences...)**

Zeigt das Dialogfeld **Voreinstellungen**, in dem Sie Einstellungen für das Scannen/die Vorschau festlegen können.

#### **Schließen (Close)**

Schließt ScanGear (Scanner-Treiber).

# **(2) Symbolleiste**

Sie können die in der Vorschau angezeigten Bilder anpassen oder drehen. Die Schaltflächen auf der Symbolleiste variieren je nach Ansicht.

#### **In der Miniaturansicht:**

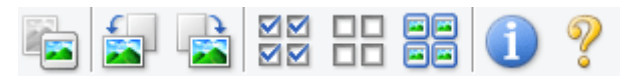

#### **In der Gesamtbildansicht:**

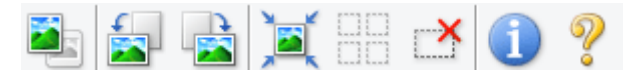

#### **(Miniaturansicht) / (Gesamtbild)**

Wechselt die Ansicht im Vorschaubereich.

**→ [\(3\) Vorschaubereich](#page-349-0)** 

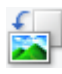

#### **(Nach links drehen)**

Das Vorschaubild wird um 90 Grad gegen den Uhrzeigersinn gedreht.

- Das Ergebnis wird auf das gescannte Bild angewendet.
- Das Bild wird wieder in den Ausgangszustand zurückversetzt, wenn Sie es erneut in die Vorschau laden.

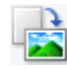

#### **(Nach rechts drehen)**

Das Vorschaubild wird um 90 Grad im Uhrzeigersinn gedreht.

- Das Ergebnis wird auf das gescannte Bild angewendet.
- Das Bild wird wieder in den Ausgangszustand zurückversetzt, wenn Sie es erneut in die Vorschau laden.

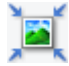

### **(Automatisch beschneiden)**

Zeigt den Schnittrahmen an und passt ihn automatisch an die Größe des Dokuments an, das sich im Vorschaubereich befindet. Der Scanbereich wird bei jedem Klicken auf diese Schaltfläche verkleinert, wenn sich ein Schnittbereich im Schnittrahmen befindet.

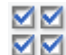

#### **MM** (Alle Bilder markieren)

Ist verfügbar, wenn mindestens zwei Bilder angezeigt werden.

Aktiviert die Kontrollkästchen der Bilder in der Miniaturansicht.

<span id="page-349-0"></span>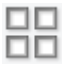

#### **(Auswahl aller Bilder aufheben)**

Ist verfügbar, wenn mindestens zwei Bilder angezeigt werden.

Deaktiviert die Kontrollkästchen der Bilder in der Miniaturansicht.

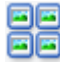

# **GC**<br>**Alle Bilder auswählen)**<br>Chrisde

Ist verfügbar, wenn mindestens zwei Bilder angezeigt werden.

Wählt die Bilder in der Miniaturansicht aus und versieht sie mit einer blauen Umrandung.

# **(Alle Schnittrahmen auswählen)**

Ist verfügbar, wenn mindestens zwei Schnittrahmen festgelegt sind.

Ändert die Schnittrahmen in dicke, gestrichelte Linien und wendet die Einstellungen auf alle Schnittrahmen an.

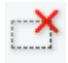

# **(Schnittrahmen entfernen)**

Entfernt den ausgewählten Schnittrahmen.

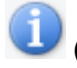

#### **(Informationen)**

Zeigt die Version von ScanGear an sowie den Dokumenttyp und weitere Informationen der aktuellen Scaneinstellungen.

## **(Handbuch öffnen)**

Öffnet diese Seite.

# **(3) Vorschaubereich**

Hier wird ein Testbild angezeigt, wenn Sie auf **Vorschau (Preview)** geklickt haben. Die Ergebnisse der Bildkorrekturen, Farbanpassungen und weitere Einstellungen in [\(1\) Einstellungen und](#page-343-0) [Bedienschaltflächen](#page-343-0) werden ebenfalls angezeigt.

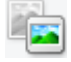

### **Wenn in der Symbolleiste (Miniaturansicht) angezeigt wird:**

Schnittrahmen werden entsprechend der Dokumentgröße angegeben, und es werden Miniaturbilder der gescannten Bilder angezeigt. Nur die Bilder, deren Kontrollkästchen aktiviert ist, werden gescannt.

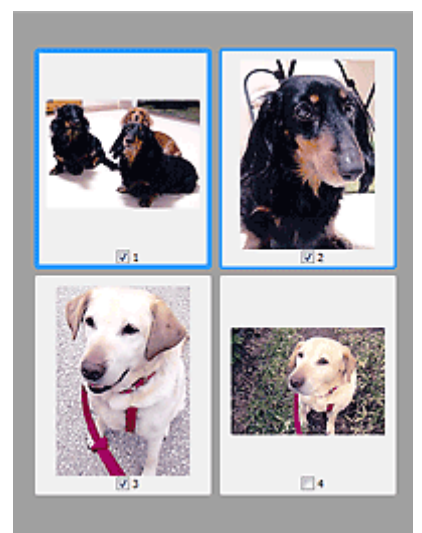

#### **Hinweis**

- Wenn mehrere Bilder in der Vorschau angezeigt werden, signalisieren unterschiedliche Umrisse einen unterschiedlichen Auswahlstatus.
	- Aktiver Rahmen (dicker blauer Umriss): Die angezeigten Einstellungen werden übernommen.
	- Ausgewählter Rahmen (dünner blauer Umriss): Die Einstellungen werden gleichzeitig auf den aktiven und die ausgewählten Rahmen angewendet. Um mehrere Bilder auszuwählen, klicken Sie darauf und halten Sie dabei die Strg-Taste gedrückt.
	- $-$  Nicht ausgewählt (kein Umriss): Die Einstellungen werden nicht übernommen.
- Doppelklicken Sie auf einen Rahmen, um das Bild zu vergrößern. Klicken Sie am unteren Rand

des Bildschirms auf **Kahmen** (Rahmen wechseln), um den vorherigen oder nächsten Rahmen anzuzeigen. Doppelklicken Sie auf den vergrößerten Rahmen, um es in den Ausgangszustand zurückzuversetzen.

#### **Wenn in der Symbolleiste (Gesamtbildansicht) angezeigt wird:**

Elemente auf der Auflagefläche werden als ein einziges Bild gescannt und angezeigt. Alle Bereiche in den Schnittrahmen werden gescannt.

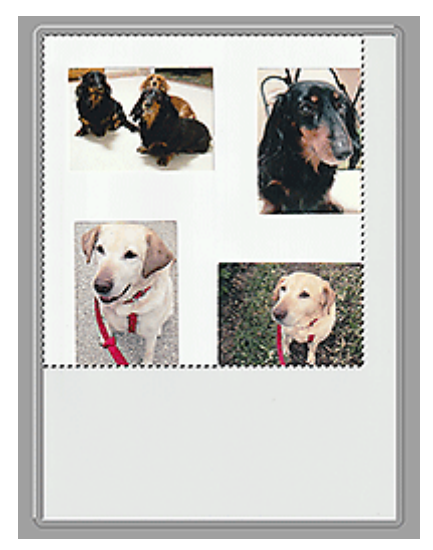

#### **Hinweis**

- Erstellen Sie Schnittrahmen auf dem angezeigten Bild. In der Miniaturansicht kann nur ein Schnittrahmen pro Bild erstellt werden. In der Gesamtbildansicht können mehrere Schnittrahmen erstellt werden.
	- (ScanGear) Schnittrahmen anpassen

# **Verwandtes Thema**

 $\rightarrow$  <u>[Im Basismodus scannen](#page-339-0)</u>

# <span id="page-352-0"></span>**Registerkarte Erweiterter Modus**

In diesem Modus können Sie erweiterte Scan-Einstellungen festlegen, z. B. den Farbmodus, die Ausgabeauflösung, die Helligkeit und den Farbton.

In diesem Abschnitt werden die auf der Registerkarte **Erweiterter Modus (Advanced Mode)** verfügbaren Einstellungen und Funktionen beschrieben.

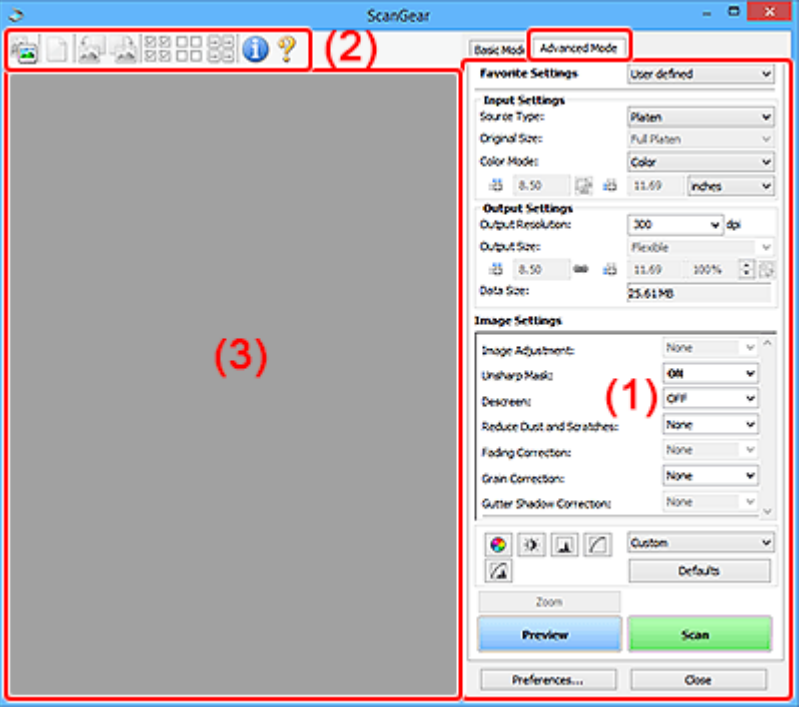

- **← (1) Einstellungen und Bedienschaltflächen**
- $\rightarrow$  [\(2\) Symbolleiste](#page-355-0)
- **→ [\(3\) Vorschaubereich](#page-357-0)**

#### **Wichtig**

- Die angezeigten Elemente unterscheiden sich je nach Modell, Dokumenttyp und Ansicht.
- Die Vorschaufunktion ist beim Scannen aus dem ADF (automatischer Dokumenteneinzug) nicht verfügbar.

# **(1) Einstellungen und Bedienschaltflächen**

#### **Bevorzugte Einstellungen (Favorite Settings)**

Auf der Registerkarte **Erweiterter Modus (Advanced Mode)** können Sie eine Gruppe von Einstellungen unter einem bestimmten Namen speichern (Eingabe-, Ausgabe- und Bildeinstellungen sowie Schaltflächen für die Farbeinstellung) und bei Bedarf abrufen. Es ist praktisch, eine Gruppe mit Einstellungen zu speichern, wenn diese immer wieder verwendet werden. Sie können diese Funktion auch verwenden, um wieder die Standardeinstellungen zu laden.

Wählen Sie **Hinzufügen/Löschen... (Add/Delete...)** im Pull-Down-Menü aus, um das Dialogfeld **Bevorzugte Einstellungen hinzufügen/löschen (Add/Delete Favorite Settings)** zu öffnen.

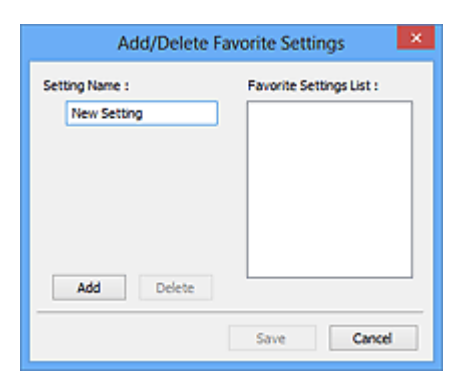

Geben Sie einen Wert unter **Einstellungsname (Setting Name)** ein, und klicken Sie auf **Hinzufügen (Add)**. Der Name wird unter **Liste bevorzugter Einstellungen (Favorite Settings List)** angezeigt.

Wenn Sie auf **Speichern (Save)** klicken, wird das Element zusammen mit den vordefinierten Elementen in der Liste **Bevorzugte Einstellungen (Favorite Settings)** angezeigt und kann ausgewählt werden.

Wenn Sie ein Element löschen möchten, wählen Sie es in der **Liste bevorzugter Einstellungen (Favorite Settings List)** aus und klicken Sie auf **Löschen (Delete)**. Klicken Sie auf **Speichern (Save)**, um die unter **Liste bevorzugter Einstellungen (Favorite Settings List)** angezeigten Einstellungen zu speichern.

#### **Hinweis**

- Sie können **Hinzufügen/Löschen... (Add/Delete...)** nach der Vorschau unter **Bevorzugte Einstellungen (Favorite Settings)** festlegen.
- Sie können bis zu 10 Elemente speichern.

#### **Eingabe-Einstellungen**

Geben Sie Eingabe-Einstellungen wie z. B. den Dokumenttyp und die Dokumentgröße an.

#### **Ausgabe-Einstellungen**

Geben Sie Ausgabe-Einstellungen wie z. B. die Ausgabeauflösung und die Ausgabegröße an.

#### **Bildeinstellungen**

Sie können verschiedene Bildkorrekturfunktionen aktivieren/deaktivieren.

#### **Schaltflächen für die Farbeinstellung**

Es können Feinkorrekturen an der Bildhelligkeit und den Farbtönen vorgenommen werden. Sie können die Helligkeit oder den Kontrast des Bilds, seine hellste und dunkelste Stufe (Histogramm) und die Balance (Farbtonkurve) anpassen.

#### **Zoom**

Vergrößert ein Bild oder einen Bildbereich innerhalb des Schnittrahmens (Scan-Bereichs). Wenn das Bild vergrößert wird, ändert sich die Schaltfläche **Zoom** in **Rückgängig (Undo)**. Klicken Sie auf **Rückgängig (Undo)**, um die ursprüngliche Anzeigegröße wiederherzustellen.

#### **In der Miniaturansicht:**

Wenn in der Miniaturansicht mehrere Bilder angezeigt werden, können Sie mit dieser Schaltfläche die

Auswahl vergrößern. Klicken Sie am unteren Rand des Bildschirms auf (Rahmen wechseln), um den vorherigen oder nächsten Rahmen anzuzeigen.

#### **Hinweis**

• Sie können ein Bild auch vergrößern, indem Sie darauf doppelklicken. Doppelklicken Sie auf den vergrößerten Rahmen, um es in den Ausgangszustand zurückzuversetzen.

#### **In der Gesamtbildansicht:**

Scannt das Bild im Schnittrahmen erneut mit einem höheren Vergrößerungsfaktor.

#### **Hinweis**

- Wenn Sie auf **Zoom** klicken, wird das Dokument erneut gescannt und ein hochauflösendes Bild in der Vorschau angezeigt.
- Wenn Sie auf die Schaltfläche (Vergrößern/Verkleinern) in der Symbolleiste klicken, wird das Vorschaubild schnell vergrößert. Die Auflösung des angezeigten Bilds ist jedoch niedrig.

#### **Vorschau (Preview)**

Führt einen Testscan durch.

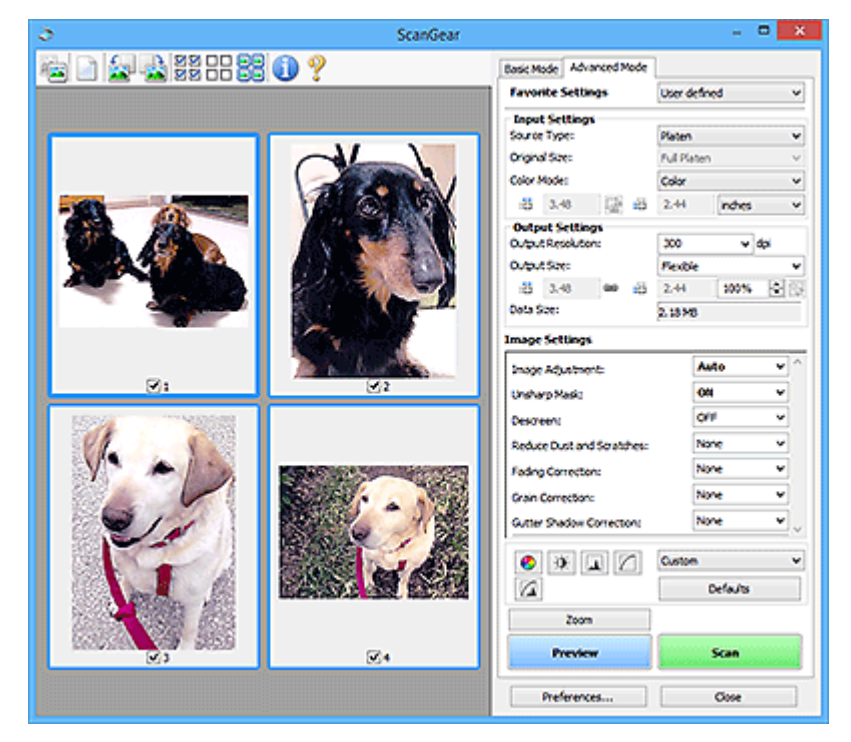

#### **Scannen (Scan)**

Startet den Scan-Vorgang.

#### **Hinweis**

- Beim Start des Scanvorgangs wird der Fortschritt angezeigt. Klicken Sie auf **Abbrechen (Cancel)**, um den Scanvorgang abzubrechen.
- Wenn der Scan-Vorgang beendet wurde, wird möglicherweise ein Dialogfeld angezeigt, in dem Sie die nächste auszuführende Aktion auswählen können. Befolgen Sie die Anweisungen, um den Vorgang abzuschließen. Weitere Informationen finden Sie unter **Status des ScanGear-Dialogfelds nach dem Scannen (Status of ScanGear dialog after scanning)** auf der Registerkarte **Scannen** im Dialogfeld **Voreinstellungen (Preferences)**.
- Wenn die Gesamtgröße der gescannten Bilder einen bestimmten Wert übersteigt, dauert die Verarbeitung der Bilder eine gewisse Zeit. In diesem Fall wird eine Warnmeldung angezeigt,

<span id="page-355-0"></span>und es empfiehlt sich, die Gesamtgröße zu verkleinern. Scannen Sie anschließend in der Gesamtbildansicht.

#### **Voreinstellungen... (Preferences...)**

Zeigt das Dialogfeld **Voreinstellungen**, in dem Sie Einstellungen für das Scannen/die Vorschau festlegen können.

#### **Schließen (Close)**

Schließt ScanGear (Scanner-Treiber).

# **(2) Symbolleiste**

Sie können die in der Vorschau angezeigten Bilder anpassen oder drehen. Die Schaltflächen auf der Symbolleiste variieren je nach Ansicht.

#### **In der Miniaturansicht:**

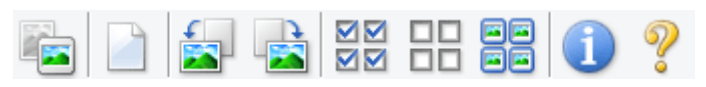

#### **In der Gesamtbildansicht:**

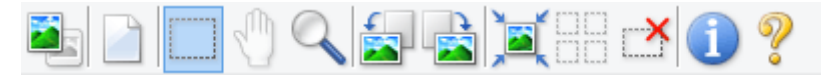

 **(Miniaturansicht) / (Gesamtbild)**

Wechselt die Ansicht im Vorschaubereich.

 $\rightarrow$  [\(3\) Vorschaubereich](#page-357-0)

#### **(Löschen)**

Löscht das Vorschaubild aus dem Vorschaubereich.

Durch Klicken auf diese Schaltfläche werden auch die Symbolleisten- und Farbeinstellungen zurückgesetzt.

#### **(Beschneiden)**

Hiermit können Sie den Scan-Bereich durch Ziehen der Maus festlegen.

# **(Bild verschieben)**

Ermöglicht das Ziehen des Bilds mit der Maustaste, bis der gewünschte Bereich angezeigt wird, wenn ein im Vorschaubereich vergrößertes Bild nicht auf den Bildschirm passt. Sie können das Bild auch mithilfe der Bildlaufleisten verschieben.

#### **(Vergrößern/Verkleinern)**

Hiermit können Sie das Bild im Vorschaubereich vergrößern, indem Sie auf das Bild klicken. Klicken Sie zur Verkleinerung mit der rechten Maustaste auf das Bild.

#### **(Nach links drehen)**

Das Vorschaubild wird um 90 Grad gegen den Uhrzeigersinn gedreht.

- Das Ergebnis wird auf das gescannte Bild angewendet.
- Das Bild wird wieder in den Ausgangszustand zurückversetzt, wenn Sie es erneut in die Vorschau laden.

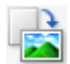

#### **(Nach rechts drehen)**

Das Vorschaubild wird um 90 Grad im Uhrzeigersinn gedreht.

- Das Ergebnis wird auf das gescannte Bild angewendet.
- Das Bild wird wieder in den Ausgangszustand zurückversetzt, wenn Sie es erneut in die Vorschau laden.

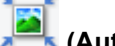

#### **(Automatisch beschneiden)**

Zeigt den Schnittrahmen an und passt ihn automatisch an die Größe des Dokuments an, das sich im Vorschaubereich befindet. Der Scanbereich wird bei jedem Klicken auf diese Schaltfläche verkleinert, wenn sich ein Schnittbereich im Schnittrahmen befindet.

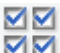

### **(Alle Bilder markieren)**

Ist verfügbar, wenn mindestens zwei Bilder angezeigt werden.

Aktiviert die Kontrollkästchen der Bilder in der Miniaturansicht.

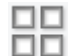

#### **(Auswahl aller Bilder aufheben)**

Ist verfügbar, wenn mindestens zwei Bilder angezeigt werden.

Deaktiviert die Kontrollkästchen der Bilder in der Miniaturansicht.

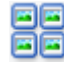

#### **(Alle Bilder auswählen)**

Ist verfügbar, wenn mindestens zwei Bilder angezeigt werden.

Wählt die Bilder in der Miniaturansicht aus und versieht sie mit einer blauen Umrandung.

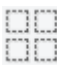

# **(Alle Schnittrahmen auswählen)**

Ist verfügbar, wenn mindestens zwei Schnittrahmen festgelegt sind.

Ändert die Schnittrahmen in dicke, gestrichelte Linien und wendet die Einstellungen auf alle Schnittrahmen an.

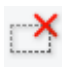

#### **(Schnittrahmen entfernen)**

Entfernt den ausgewählten Schnittrahmen.

#### **(Informationen)**

Zeigt die Version von ScanGear an sowie den Dokumenttyp und weitere Informationen der aktuellen Scaneinstellungen.

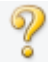

#### **(Handbuch öffnen)**

Öffnet diese Seite.

# <span id="page-357-0"></span>**(3) Vorschaubereich**

Hier wird ein Testbild angezeigt, wenn Sie auf **Vorschau (Preview)** geklickt haben. Die Ergebnisse der Bildkorrekturen, Farbanpassungen und weitere Einstellungen in [\(1\) Einstellungen und](#page-352-0) [Bedienschaltflächen](#page-352-0) werden ebenfalls angezeigt.

#### **Wenn in der Symbolleiste (Miniaturansicht) angezeigt wird:**

Schnittrahmen werden entsprechend der Dokumentgröße angegeben, und es werden Miniaturbilder der gescannten Bilder angezeigt. Nur die Bilder, deren Kontrollkästchen aktiviert ist, werden gescannt.

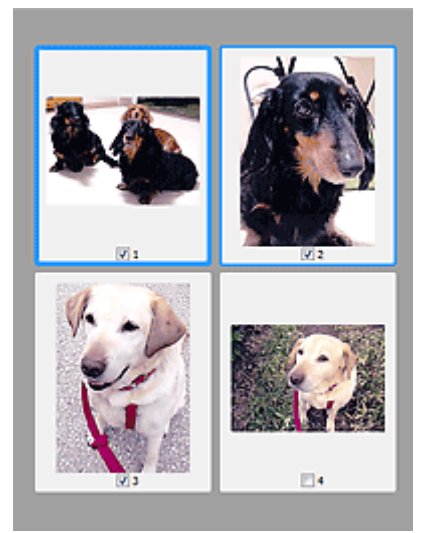

#### **Hinweis**

- Wenn mehrere Bilder in der Vorschau angezeigt werden, signalisieren unterschiedliche Umrisse einen unterschiedlichen Auswahlstatus.
	- Aktiver Rahmen (dicker blauer Umriss): Die angezeigten Einstellungen werden übernommen.
	- Ausgewählter Rahmen (dünner blauer Umriss): Die Einstellungen werden gleichzeitig auf den aktiven und die ausgewählten Rahmen angewendet. Um mehrere Bilder auszuwählen, klicken Sie darauf und halten Sie dabei die Strg-Taste gedrückt.
	- Nicht ausgewählt (kein Umriss): Die Einstellungen werden nicht übernommen.

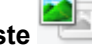

**Wenn in der Symbolleiste (Gesamtbildansicht) angezeigt wird:**

Elemente auf der Auflagefläche werden als ein einziges Bild gescannt und angezeigt. Alle Bereiche in den Schnittrahmen werden gescannt.

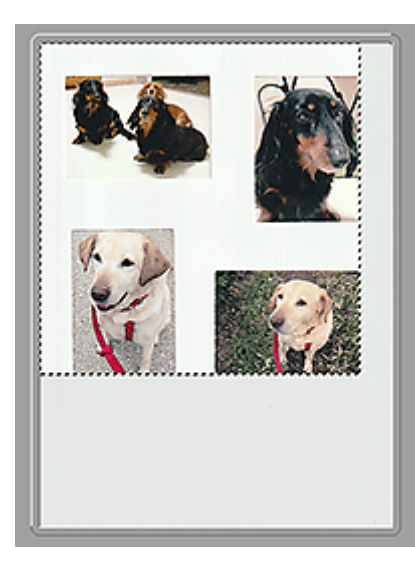

#### **Hinweis**

- Erstellen Sie Schnittrahmen auf dem angezeigten Bild. In der Miniaturansicht kann nur ein Schnittrahmen pro Bild erstellt werden. In der Gesamtbildansicht können mehrere Schnittrahmen erstellt werden.
	- **→** (ScanGear) Schnittrahmen anpassen

# **Verwandtes Thema**

- $\rightarrow$  Im erweiterten Modus scannen
- Scannen mehrerer Dokumente im erweiterten Modus mit dem ADF (automatischer Dokumenteneinzug)

# <span id="page-359-0"></span>**Allgemeine Hinweise (Scanner-Treiber)**

ScanGear (Scanner-Treiber) unterliegt folgenden Einschränkungen. Berücksichtigen Sie diese bei der Verwendung.

# **Scanner-Treiber-Einschränkungen**

- Bei Verwendung des NTFS-Dateisystems wird die TWAIN-Datenquelle möglicherweise nicht aufgerufen. Der Grund dafür ist, dass das TWAIN-Modul aus Sicherheitsgründen nicht in den Ordner "winnt" geschrieben werden kann. Wenn Sie Hilfe benötigen, setzen Sie sich mit dem Administrator des Computers in Verbindung.
- Einige mit dem Gerät verbundene Computer (einschließlich Laptops) arbeiten aus dem Standby-Modus heraus möglicherweise nicht korrekt weiter. Starten Sie den Computer in diesem Fall neu.
- Schließen Sie nicht zwei oder mehr Scanner oder Multifunktionsdrucker mit Scannerfunktion gleichzeitig an denselben Computer an. Wenn mehrere Scangeräte angeschlossen sind, ist es nicht möglich, über das Bedienfeld oder die Scan-Tasten des Geräts zu scannen. Außerdem können beim Zugriff auf die Geräte Fehler auftreten.
- Die Kalibrierung kann einige Zeit dauern, wenn das Gerät über USB 1.1 angeschlossen ist.
- Der Scan-Vorgang kann fehlschlagen, wenn der Computer gerade aus dem Ruhezustand erwacht ist. Führen Sie in diesem Fall folgende Schritte aus und scannen Sie erneut.

Wenn Ihr Modell nicht über eine POWER-Taste verfügt, führen Sie nur Schritt 2 aus.

- 1. Schalten Sie das Gerät aus.
- 2. Schließen Sie ScanGear, ziehen Sie das USB-Kabel vom Computer ab und schließen Sie es neu an.
- 3. Schalten Sie das Gerät ein.

Starten Sie den Computer neu, wenn der Scan-Vorgang weiterhin fehlschlägt.

- Sie können ScanGear nicht in mehreren Anwendungen gleichzeitig öffnen. Wenn ScanGear bereits in einer Anwendung geöffnet ist, können Sie es nicht noch einmal öffnen.
- Schließen Sie unbedingt zuerst das Fenster von ScanGear, bevor Sie die Anwendung schließen.
- Wenn Sie ein netzwerkfähiges Gerät in einem Netzwerk verwenden, können nicht mehrere Computer gleichzeitig auf das Gerät zugreifen.
- Bei Verwendung eines netzwerkfähigen Modells in einem Netzwerk dauert das Scannen länger als gewöhnlich.
- Stellen Sie beim Scannen großer Bilder mit hoher Auflösung sicher, dass ausreichend Festplattenspeicher zur Verfügung steht. Beispielsweise sind zum Scannen eines A4-Dokuments mit einer Auflösung von 600 dpi in Farbe mindestens 300 MB an freiem Speicherplatz erforderlich.
- ScanGear und der WIA-Treiber können nicht gleichzeitig verwendet werden.
- Schalten Sie den Computer während des Scan-Vorgangs nicht in den Standby-Modus.

## **Anwendungen mit Verwendungseinschränkungen**

- Einige Anwendungen zeigen die TWAIN-Benutzeroberfläche möglicherweise nicht an. Lesen Sie in diesem Fall im Handbuch der Anwendung nach und ändern Sie die Einstellungen entsprechend.
- Einige Anwendungen bieten keine Unterstützung für das fortlaufende Scannen mehrerer Bilder. In einigen Fällen wird nur das erste gescannte Bild akzeptiert oder es werden mehrere Bilder als
ein Bild gescannt. Scannen Sie bei diesen Anwendungen nie mehrere Dokumente mit dem ADF (automatischer Dokumenteneinzug).

- Um gescannte Bilder in Microsoft Office 2000 zu importieren, speichern Sie diese zunächst mithilfe von IJ Scan Utility, und importieren Sie die gespeicherten Dateien dann über das Menü **Einfügen (Insert)**.
- Wenn Sie in einer Microsoft Office 2003-Anwendung (z. B. Word, Excel oder PowerPoint) Bilder scannen, deren Größe der ganzen Auflagefläche entspricht, klicken Sie im Bildschirm **Grafik von Scanner oder Kamera einfügen (Insert Picture from Scanner or Camera)** auf **Einfügen anpassen (Custom Insert)**. Anderenfalls werden die Bilder möglicherweise nicht einwandfrei gescannt.
- Wenn Sie Bilder in einer Microsoft Office 2007-/Microsoft Office 2010-Anwendung (z. B. Word, Excel oder PowerPoint) scannen, verwenden Sie Microsoft Clip Organizer.
- In einigen Anwendungen werden Bilder möglicherweise nicht korrekt gescannt. Erhöhen Sie in diesem Fall den virtuellen Speicher des Betriebssystems und wiederholen Sie den Scan-Vorgang.
- Wenn die Bildgröße zu groß ist (z. B. beim Scannen von großformatigen Bildern mit einer hohen Auflösung), kann es je nach Anwendung vorkommen, dass der Computer nicht reagiert oder die Fortschrittsanzeige bei 0 % stehenbleibt. Brechen Sie in diesem Fall die Aktion ab, indem Sie beispielsweise in der Fortschrittsanzeige auf **Abbrechen (Cancel)** klicken. Erhöhen Sie anschließend den virtuellen Speicher des Betriebssystems oder verringern Sie die Größe bzw. die Auflösung des Bilds und führen Sie den Scan-Vorgang erneut aus. Sie können das Bild auch zunächst mit IJ Scan Utility scannen und es dann speichern und in die Anwendung importieren.

## **Tipps zum Scannen**

- **[Originale positionieren \(Scannen von Computer\)](#page-362-0)**
- **[Netzwerk-Scan-Einstellungen](#page-366-0)**
	- Menü und Einstellungsfenster von IJ Network Scanner Selector EX2

## <span id="page-362-0"></span>**Originale positionieren (Scannen von Computer)**

In diesem Abschnitt wird beschrieben, wie Sie Originaldokumente zum Scannen auf die Auflage oder den ADF (automatischer Dokumenteneinzug) legen. Wenn die Objekte nicht ordnungsgemäß platziert werden, werden sie möglicherweise nicht richtig gescannt.

#### **Wichtig**

- Beachten Sie beim Auflegen des Originals auf die Auflage die folgenden Punkte. Bei Nichtbeachten von Folgendem besteht die Gefahr einer Fehlfunktion des Scanners, außerdem könnte die Auflagefläche brechen.
	- Legen Sie keine Gegenstände auf die Auflagefläche, die mehr als 2,0 kg (4,4 lb) wiegen.
	- $-$  Drücken Sie das Original nicht mit einer Kraft, die einem Gewicht von mehr als 2,0 kg (4,4 lb) entspricht, auf die Auflagefläche.
- Schließen Sie beim Scannen den Vorlagendeckel.
- Berühren Sie beim Öffnen oder Schließen der Vorlagenabdeckung nicht die Tasten und die LCD (Liquid Crystal Display, Flüssigkristallanzeige) auf dem Bedienfeld. Es kann sonst eine nicht beabsichtige Funktion ausgeführt werden.
- **→** Objekte platzieren (Auflagefläche)
- **→ [Platzieren von Dokumenten \(ADF \(automatischer Dokumenteneinzug\)\)](#page-364-0)**

## **Objekte platzieren (Auflagefläche)**

Platzieren Sie die Objekte wie unten beschrieben, um mit automatischer Erkennung des Objekttyps und der Objektgröße zu scannen.

#### **Wichtig**

- Je nach Modell wird die Funktion zum Scannen mit automatischer Erkennung des Objekttyps und -formats möglicherweise nicht angezeigt.
- Wenn Sie mit Angabe des Papierformats in IJ Scan Utility oder ScanGear (Scanner-Treiber) scannen, richten Sie die obere Ecke des Objekts am Pfeil (Ausrichtungsmarkierung) der Auflagefläche aus.
- Fotos, die in unregelmäßige Formen geschnitten wurden, und Objekte, die kleiner als 3 cm (1,2 Zoll) im Quadrat sind, können beim Scannen nicht korrekt zugeschnitten werden.
- Reflektierende Etiketten von Datenträgern werden möglicherweise nicht wie erwartet gescannt.
- Beim Scannen mit automatischer Erkennung des Objekttyps und -formats kann das Verhalten abweichen. Passen Sie in diesem Fall den Schnittrahmen (Scan-Bereich) manuell an.

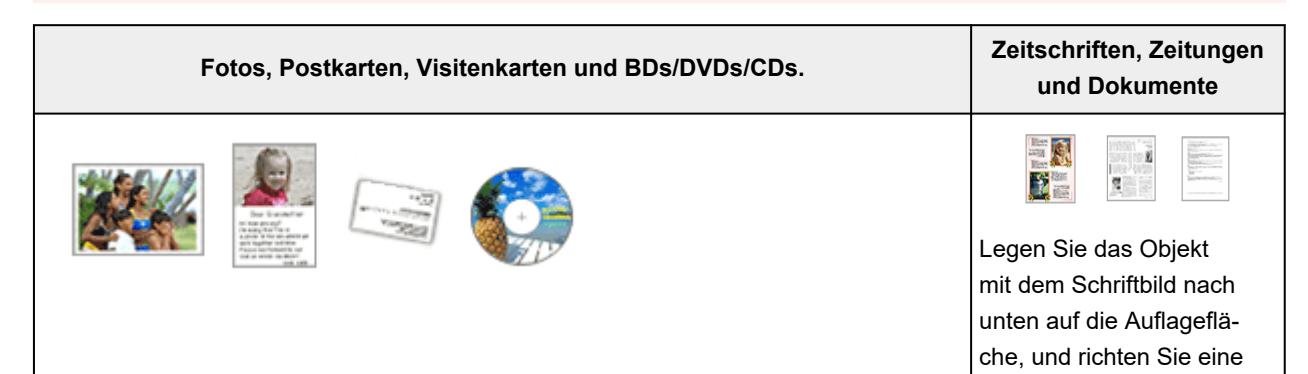

#### **Einzelnes Objekt:**

Legen Sie das Objekt mit der bedruckten Seite nach unten auf die Auflagefläche. Lassen Sie zwischen den Kanten des Objekts und dem Rand der Auflagefläche (schraffierter Bereich) mindestens 1 cm (0,4 Zoll) frei. Bereiche des Dokuments, die sich im schraffierten Bereich befinden, werden nicht gescannt.

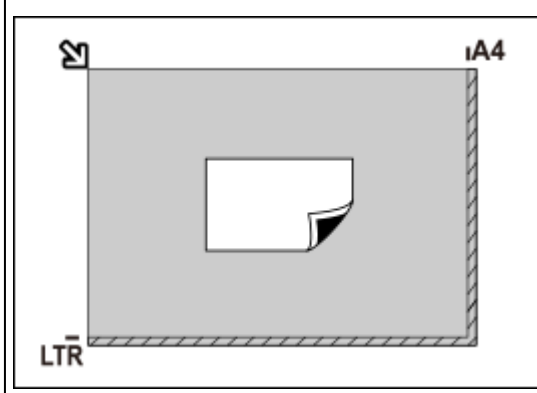

#### **Wichtig**

• Große Objekte (z. B. Fotos im Format A4), die nicht mit einem Abstand zum Rand/Pfeil (Ausrichtungsmarkierung) der Auflagefläche platziert werden können, werden möglicherweise als PDF-Datei gespeichert. Wenn das Objekt nicht im PDF-Format gespeichert werden soll, müssen Sie zunächst das gewünschte Datenformat angeben und dann den Scanvorgang starten.

#### **Mehrere Objekte:**

Lassen Sie zwischen den Objekten und dem Rand der Auflagefläche (schraffierter Bereich) sowie zwischen den Objekten selbst mindestens 1 cm (0,4 Zoll) frei. Bereiche des Dokuments, die sich im schraffierten Bereich befinden, werden nicht gescannt.

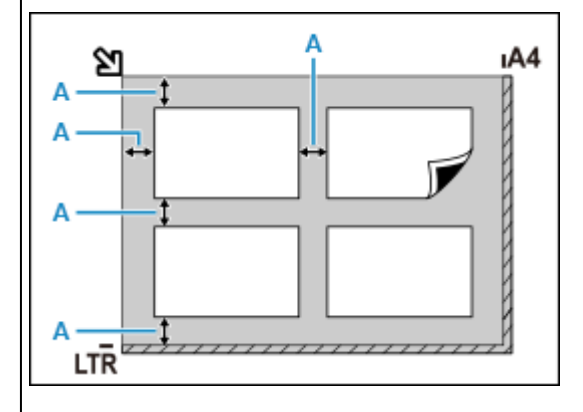

A: 1 cm (0,4 Zoll) oder mehr

#### **Hinweis**

- Platzieren Sie bis zu 12 Objekte.
- Die Ausrichtung schräg liegender Objekte (maximal 10 Grad) wird automatisch korrigiert.

obere Ecke des Objekts am Pfeil (Ausrichtungsmarkierung) der Auflagefläche aus. Bereiche des Dokuments, die sich im schraffierten Bereich befinden, werden nicht gescannt.

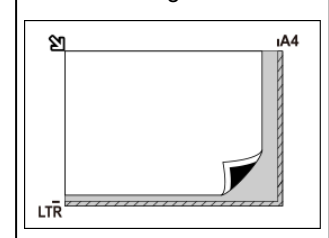

#### **Wichtig**

• Informationen zu Bereichen, in denen Objekte nicht gescannt werden können, finden Sie unter Auflegen von Originalen.

## <span id="page-364-0"></span>**Platzieren von Dokumenten (ADF (automatischer Dokumenteneinzug))**

#### **Wichtig**

- Achten Sie darauf, dass nichts in den Vorlagenausgabeschacht gelangt. Dies kann zu Beschädigungen führen.
- Legen Sie beim Scannen von mehreren Dokumenten Dokumente desselben Formats ein und richten diese aus.
- Informationen zu unterstützten Dokumentformaten beim Scannen über den ADF finden Sie unter Unterstützte Originale.

#### **Hinweis**

- Um Dokumente mit optimaler Qualität zu scannen, legen Sie sie auf die Auflage.
- **1.** Stellen Sie sicher, dass sich kein Original auf der Auflage befindet.
- **2.** Öffnen Sie das Vorlagenfach (A).

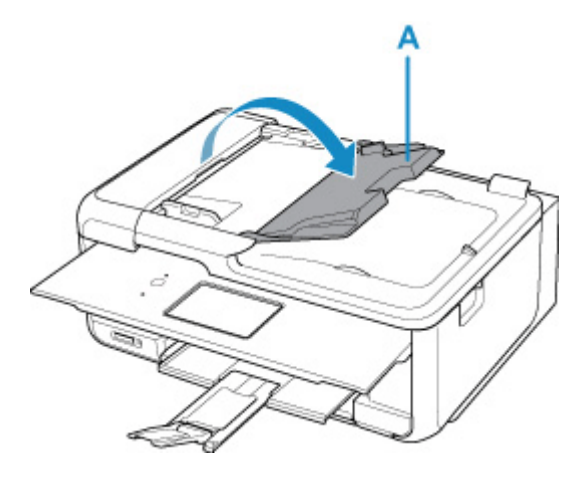

**3.** Schieben Sie den Vorlagenhalter (B) vollständig nach außen.

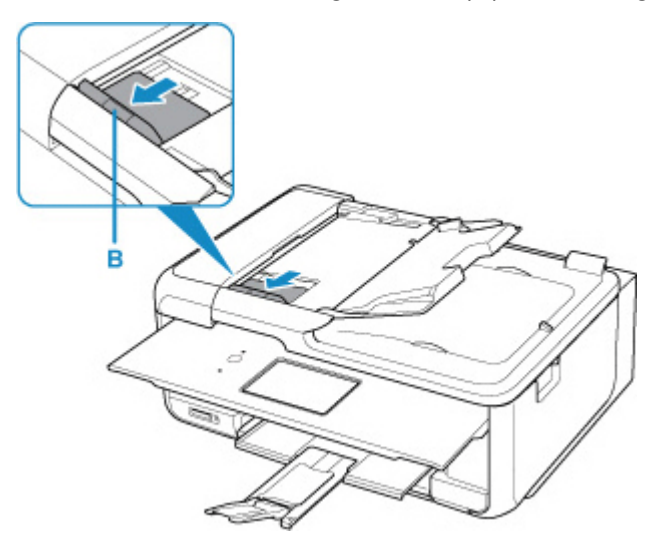

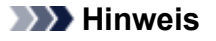

• Der Standort und die Anzahl der Vorlagenhalter kann je nach Modell variieren.

**4.** Legen Sie das Dokument mit der zu scannenden Seite nach oben in das Vorlagenfach ein.

Legen Sie das Dokument bis zum Anschlag ein.

**5.** Passen Sie den Vorlagenhalter an die Breite des Dokuments an.

Achten Sie darauf, dass der Vorlagenhalter nicht zu eng am Dokument anliegt. Andernfalls kommt es möglicherweise zu Fehleinzügen.

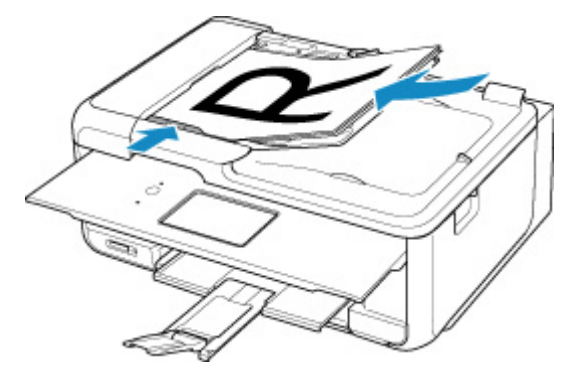

#### **Hinweis**

• Richten Sie die Vorderseiten beim Scannen von Duplex-Dokumenten so aus, dass sie nach oben zeigen. Sie werden nicht korrekt gescannt, wenn sie anders herum aufgelegt werden.

## <span id="page-366-0"></span>**Netzwerk-Scan-Einstellungen**

Sie können Ihren Scanner oder Drucker mit einem Netzwerk verbinden, damit er von mehreren Computern verwendet werden kann oder Bilder in einen bestimmten Computer gescannt werden können.

#### **Wichtig**

• Es können nicht mehrere Benutzer gleichzeitig scannen.

#### **Hinweis**

- Nehmen Sie die Netzwerkeinstellungen für Ihren Scanner oder Drucker vorher anhand der Anweisungen auf unserer Webseite vor.
- Bei einer Netzwerkverbindung dauert der Scanvorgang dauert länger als bei einer USB-Verbindung.

Konfigurieren Sie die folgenden Einstellungen, um das Scannen im Netzwerk zu aktivieren.

## **Angeben des Scanners oder Druckers**

Geben Sie mit IJ Network Scanner Selector EX den zu verwendenden Scanner an. Indem Sie den Scanner angeben, können Sie mit dem Computer oder mit dem Bedienfeld des Geräts über ein Netzwerk scannen.

#### **Wichtig**

• Wenn das zu verwendende Produkt mit IJ Network Scanner Selector EX geändert wird, ändert sich auch das Gerät für das Scannen mit IJ Scan Utility. Dies gilt auch für das Scannen mit dem Bedienfeld.

Wenn Ihr Scanner oder Drucker nicht in IJ Scan Utility ausgewählt ist, stellen Sie sicher, dass er in IJ Network Scanner Selector EX ausgewählt wurde.

Weitere Informationen finden Sie unter "Menü und Einstellungsfenster von IJ Network Scanner Selector EX2".

- Geben Sie zum Scannen über das Bedienfeld Ihren Scanner oder Drucker vorab mithilfe von IJ Network Scanner Selector EX an.
- **1.** Überprüfen Sie, ob IJ Network Scanner Selector EX ausgeführt wird.

Wird IJ Network Scanner Selector EX ausgeführt, wird (IJ Network Scanner Selector EX2) im Benachrichtigungsbereich des Desktops angezeigt. Klicken Sie auf  $\blacksquare$ , um auch die verborgenen Symbole zu prüfen.

#### **Hinweis**

- Wird das Symbol nicht im Benachrichtigungsbereich des Desktops angezeigt, folgen Sie der unten stehenden Vorgehensweise.
	- **Windows 11/Windows 10:**

Klicken Sie im Menü **Start** auf (**Alle Apps (All apps)** >) **Canon Utilities** > **IJ Network Scanner Selector EX2**.

<span id="page-367-0"></span>**Windows 8.1:**

Klicken Sie auf dem Startbildschirm auf **IJ Network Scanner Selector EX2**.

Wenn **IJ Network Scanner Selector EX2** nicht auf dem Startbildschirm angezeigt wird, wählen Sie den Charm **Suchen (Search)** aus und suchen Sie nach "IJ Network Scanner Selector EX2".

#### **Windows 7:**

Klicken Sie im Menü **Start** auf **Alle Programme (All Programs)** > **Canon Utilities** > **IJ Network Scanner Selector EX2** > **IJ Network Scanner Selector EX2**.

Das Symbol wird im Benachrichtigungsbereich des Desktops angezeigt und der Bildschirm mit den Einstellungen "Scannen von PC" wird geöffnet. Fahren Sie in diesem Fall mit Schritt 3 fort.

**2.** Klicken Sie im Benachrichtigungsbereich des Desktops mit der rechten Maustaste auf (IJ Network Scanner Selector EX2), und wählen Sie dann **Einstellungen... (Settings...)**.

Der Bildschirm mit den Einstellungen "Scannen von PC" wird angezeigt.

**3.** Wählen Sie Ihren Scanner oder Drucker unter **Scanner (Scanners)** aus.

Normalerweise ist die MAC-Adresse des Scanners oder Druckers nach der Netzwerkeinrichtung bereits ausgewählt. In diesem Fall ist es nicht erforderlich, es erneut auszuwählen.

- **Wichtig** 
	- Wenn im Netzwerk mehrere Scanner vorhanden sind, werden mehrere Modellnamen angezeigt. In diesem Fall können Sie einen Scanner pro Modell auswählen.
- **4.** Klicken Sie auf **OK**.

#### **Hinweis**

• Die im Bildschirm mit den Einstellungen "Scannen von PC" ausgewählten Scanner werden automatisch auch im Bildschirm mit den Einstellungen "Scannen von Bedienfeld" ausgewählt.

## **Einstellung zum Scannen mit IJ Scan Utility**

Um unter Verwendung von IJ Scan Utility mit einem Scanner oder Drucker in einem Netzwerk zu scannen, geben Sie Ihren Scanner oder Drucker in IJ Network Scanner Selector EX an, und befolgen Sie die nachstehenden Anweisungen, um den Verbindungsstatus zwischen dem Gerät und dem Computer zu ändern.

- **1.** Starten Sie IJ Scan Utility.
- **2.** Wählen Sie "Canon XXX series Network" (wobei "XXX" für den Modellnamen steht) unter **Scanner** aus.
- **3.** Klicken Sie auf **Einst... (Settings...)**, um einen anderen Scanner zu verwenden, der in ein Netzwerk eingebunden ist.
- **4.** Klicken Sie auf (Allgemeine Einstellungen), und klicken Sie dann auf **Auswählen (Select)** unter **Produktname (Product Name)**.

Der Bildschirm mit den Einstellungen "Scannen von PC" von IJ Network Scanner Selector EX wird angezeigt.

Wählen Sie den zu verwendenden Scanner aus, und klicken Sie auf **OK**.

**5.** Klicken Sie im Dialogfeld **Einstellungen (Allgemeine Einstellungen) (Settings (General Settings))** auf **OK**.

Der Hauptbildschirm von IJ Scan Utility wird erneut angezeigt. Sie können über eine Netzwerkverbindung scannen.

#### **Einstellung zum Scannen über das Bedienfeld festlegen**

Sie können die Einstellungen zum Scannen über das Bedienfeld vornehmen.

#### **Wichtig**

- Konfigurieren Sie IJ Scan Utility zunächst für die Verwendung des Scanners oder Druckers über eine Netzwerkverbindung.
	- **[Einstellung zum Scannen mit IJ Scan Utility](#page-367-0)**
- **1.** Überprüfen Sie, ob IJ Network Scanner Selector EX ausgeführt wird.

Wird IJ Network Scanner Selector EX ausgeführt, wird (IJ Network Scanner Selector EX2) im Benachrichtigungsbereich des Desktops angezeigt. Klicken Sie auf  $\blacksquare$ , um auch die verborgenen Symbole zu prüfen.

#### **Hinweis**

- Wird das Symbol nicht im Benachrichtigungsbereich des Desktops angezeigt, folgen Sie der unten stehenden Vorgehensweise.
	- **Windows 11/Windows 10:**

Klicken Sie im Menü **Start** auf (**Alle Apps (All apps)** >) **Canon Utilities** > **IJ Network Scanner Selector EX2**.

**Windows 8.1:**

Klicken Sie auf dem Startbildschirm auf **IJ Network Scanner Selector EX2**.

Wenn **IJ Network Scanner Selector EX2** nicht auf dem Startbildschirm angezeigt wird, wählen Sie den Charm **Suchen (Search)** aus und suchen Sie nach "IJ Network Scanner Selector EX2".

**Windows 7:**

Klicken Sie im Menü **Start** auf **Alle Programme (All Programs)** > **Canon Utilities** > **IJ Network Scanner Selector EX2** > **IJ Network Scanner Selector EX2**.

Das Symbol wird im Benachrichtigungsbereich des Desktops angezeigt und der Bildschirm mit den Einstellungen "Scannen von PC" wird geöffnet. Fahren Sie in diesem Fall mit Schritt 3 fort.

**2.** Klicken Sie im Benachrichtigungsbereich des Desktops mit der rechten Maustaste auf (IJ Network Scanner Selector EX2), und wählen Sie dann **Einstellungen... (Settings...)**.

Der Bildschirm mit den Einstellungen "Scannen von PC" wird angezeigt.

**3.** Klicken Sie auf **Einstellungen "Scannen von Bedienfeld" (Scan-from-Operation-Panel Settings)**.

Der Bildschirm mit den Einstellungen "Scannen von Bedienfeld" wird angezeigt.

**4.** Wählen Sie Ihren Scanner oder Drucker unter **Scanner (Scanners)** aus, und klicken Sie auf **OK**.

Wählen Sie die MAC-Adresse Ihres Scanners oder Druckers aus.

#### **Hinweis**

- Wenn mehrere Scanner mit einem Netzwerk verbunden sind, können Sie bis zu drei Scanner auswählen.
- **5.** Klicken Sie auf dem Bildschirm mit den Einstellungen "Scannen von PC" auf OK.

#### **Hinweis**

- Wird Ihr Scanner oder Drucker nicht angezeigt, überprüfen Sie folgende Bedingungen, und klicken Sie auf **OK**, um den Bildschirm zu schließen. Öffnen Sie ihn dann erneut, und versuchen Sie, das Gerät auszuwählen.
	- MP Drivers ist installiert.
	- Die Netzwerkeinstellungen Ihres Scanners oder Druckers wurden im Anschluss an die Installation der MP Drivers konfiguriert
	- $-$  Die Netzwerkkommunikation zwischen Ihrem Scanner oder Drucker und dem Computer ist aktiviert

Wenn das Problem weiterhin besteht, beachten Sie die Informationen unter Probleme mit der Netzwerkkommunikation.

## **Scannen unter macOS**

## **[Scannen entsprechend dem Objekttyp oder Zweck \(IJ Scan Utility Lite\)](#page-371-0)**

- **[Funktionen von IJ Scan Utility Lite](#page-372-0)**
- [Einfaches Scannen \(Automatischer Scan\)](#page-374-0)
- [Dokumente und Fotos scannen](#page-375-0)

#### **[Tipps zum Scannen](#page-376-0)**

[Originale positionieren \(Scannen von Computer\)](#page-377-0)

#### **Wichtig**

• Die verfügbaren Funktionen und Einstellungen variieren je nach verwendetem Scanner oder Drucker.

## <span id="page-371-0"></span>**Scannen entsprechend dem Objekttyp oder Zweck (IJ Scan Utility Lite)**

- **[Funktionen von IJ Scan Utility Lite](#page-372-0)**
- **[Einfaches Scannen \(Automatischer Scan\)](#page-374-0)**
- **[Dokumente und Fotos scannen](#page-375-0)**

#### **Wichtig**

• Die verfügbaren Funktionen und Einstellungen variieren je nach verwendetem Scanner oder Drucker.

## <span id="page-372-0"></span>**Funktionen von IJ Scan Utility Lite**

Verwenden Sie IJ Scan Utility Lite, um Dokumente, Fotos oder andere Elemente durch Klicken auf das entsprechende Symbol gleichzeitig zu scannen und zu speichern.

#### **Wichtig**

• Die angezeigten Elemente und verfügbaren Optionen variieren je nach verwendetem Scanner oder Drucker.

## **Mehrere Scanmodi**

**Automatisch (Auto)** ermöglicht ein Ein-Klick-Scannen mit Standardeinstellungen für mehrere Objekte. **Dokument (Document)** schärft Text in einem Dokument oder einer Zeitschrift zur besseren Lesbarkeit und **Foto (Photo)** ist zum Scannen von Fotos am besten geeignet.

#### **Hinweis**

• Informationen zum Hauptbildschirm von IJ Scan Utility Lite finden Sie unter IJ Scan Utility Lite-Hauptbildschirm.

#### **Gescannte Bilder automatisch speichern**

Die gescannten Bilder werden automatisch in einem vordefinierten Ordner gespeichert. Der Ordner kann nach Bedarf geändert werden.

#### **Hinweis**

- Der Standardspeicherordner ist der Ordner **Bilder (Pictures)**.
- Weitere Informationen zum Angeben eines Ordners finden Sie unter "Dialogfenster Einstellungen".

## **Anwendungsintegration**

Gescannte Bilder können an andere Anwendungen gesendet werden. Beispielsweise können Sie gescannte Bilder in Ihrer Lieblingsgrafikanwendung anzeigen, an E-Mails anhängen oder Text aus Bildern extrahieren.

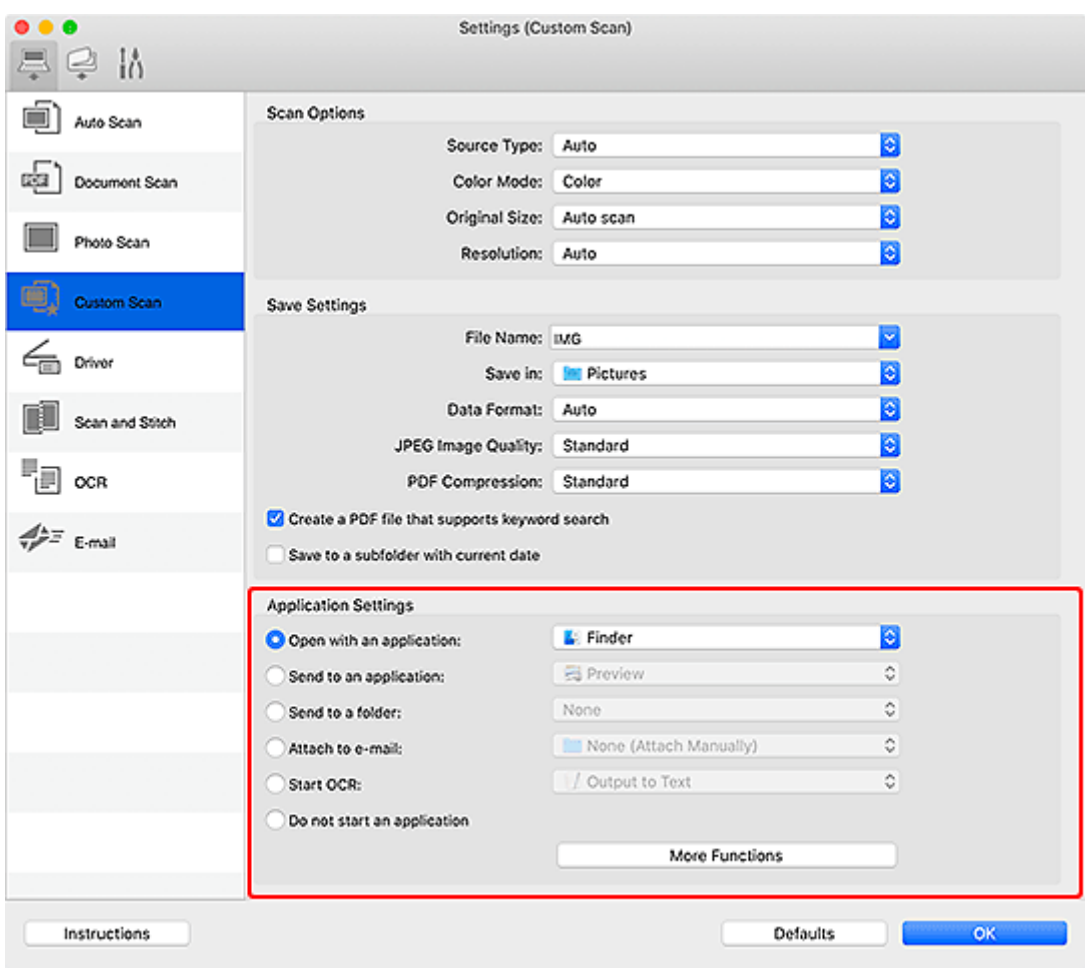

#### **Hinweis**

• Informationen zum Festlegen der zu integrierenden Anwendungen finden Sie unter Dialogfenster Einstellungen.

## <span id="page-374-0"></span>**Einfaches Scannen (Automatischer Scan)**

Der automatische Scan ermöglicht die automatische Erkennung des Typs des auf der Auflagefläche oder dem ADF (automatischer Dokumenteneinzug) aufgelegten Objekts.

#### **Wichtig**

- Diese Funktion wird je nach Ihrem Modell möglicherweise nicht unterstützt.
- Die folgenden Objekttypen können möglicherweise nicht korrekt gescannt werden. Passen Sie in diesem Fall die Schnittrahmen (Auswahlfelder; Scan-Bereiche) im Bildschirm an, der durch Klicken auf **Treiber (Driver)** im Hauptbildschirm von IJ Scan Utility Lite angezeigt wird, und starten Sie den Scan dann erneut.
	- Fotos mit weißlichem Hintergrund
	- $-$  Objekte, die auf weißes Papier gedruckt sind, handgeschriebene Texte, Visitenkarten und weitere unklare Objekte
	- Dünne Objekte
	- Dicke Objekte
- Legen Sie beim Scannen von mehreren Dokumenten über den ADF Dokumente des gleichen Formats ein.
- **1.** Vergewissern Sie sich, dass der Scanner oder Drucker eingeschaltet ist.
- **2.** Platzieren Sie die Objekte auf der Auflage oder ADF.
	- [Originale positionieren \(Scannen von Computer\)](#page-377-0)
- **3.** Starten Sie IJ Scan Utility Lite.
- **4.** Klicken Sie im Hauptbildschirm von IJ Scan Utility Lite auf **Automatisch (Auto)**. Der Scan-Vorgang wird gestartet.

#### **Hinweis**

- Klicken Sie auf **Abbrechen (Cancel)**, um den Scanvorgang abzubrechen.
- Verwenden Sie den Dialog Einstellungen (Scannen über den Computer), um den Speicherort für die gescannten Bilder festzulegen und erweiterte Scaneinstellungen vorzunehmen.
- Informationen zum Scannen eines bestimmten Objekttyps finden Sie auf den folgenden Seiten.
	- $\rightarrow$  [Dokumente und Fotos scannen](#page-375-0)
	- Scannen mit bevorzugten Einstellungen
	- Gleichzeitiges Scannen mehrerer Dokumente mit dem ADF (automatischer Dokumenteneinzug)

## <span id="page-375-0"></span>**Dokumente und Fotos scannen**

Scannen Sie auf der Auflage liegende Objekte mit den für Dokumente oder Fotos geeigneten Einstellungen. Speichern Sie Dokumente in Formaten wie PDF und JPEG und Fotos in Formaten wie JPEG und TIFF.

- **1.** Legen Sie das Objekt auf die Auflagefläche.
	- [Originale positionieren \(Scannen von Computer\)](#page-377-0)
- **2.** Starten Sie IJ Scan Utility Lite.
- **3.** Um das Papierformat, die Auflösung, die PDF-Einstellungen usw. anzugeben, klicken Sie auf **Einst... (Settings...)** und legen Sie die einzelnen Elemente im Dialogfenster Einstellungen fest.

#### **Hinweis**

- Wenn die Einstellungen im Dialogfenster "Einstellungen" vorgenommen wurden, können die gleichen Einstellungen zum Scannen von nun an verwendet werden.
- Im Dialogfeld "Einstellungen" können Sie nach Bedarf die Einstellungen für die Bildverarbeitung angeben, wie beispielsweise Neigungskorrektur, den Speicherort für die gescannten Bilder festlegen und vieles mehr.

Wenn Sie die Einstellungen vorgenommen haben, klicken Sie auf **OK**.

**4.** Klicken Sie im Hauptbildschirm von IJ Scan Utility Lite auf **Dokument** (Document)

## oder **Foto (Photo)**.

Der Scan-Vorgang wird gestartet.

#### **Hinweis**

• Klicken Sie auf **Abbrechen (Cancel)**, um den Scanvorgang abzubrechen.

## <span id="page-376-0"></span>**Tipps zum Scannen**

**[Originale positionieren \(Scannen von Computer\)](#page-377-0)**

## <span id="page-377-0"></span>**Originale positionieren (Scannen von Computer)**

In diesem Abschnitt wird beschrieben, wie Sie Originaldokumente zum Scannen auf die Auflage oder den ADF (automatischer Dokumenteneinzug) legen. Wenn die Objekte nicht ordnungsgemäß platziert werden, werden sie möglicherweise nicht richtig gescannt.

#### **Wichtig**

- Beachten Sie beim Auflegen des Originals auf die Auflage die folgenden Punkte. Bei Nichtbeachten von Folgendem besteht die Gefahr einer Fehlfunktion des Scanners, außerdem könnte die Auflagefläche brechen.
	- Legen Sie keine Gegenstände auf die Auflagefläche, die mehr als 2,0 kg (4,4 lb) wiegen.
	- $-$  Drücken Sie das Original nicht mit einer Kraft, die einem Gewicht von mehr als 2,0 kg (4,4 lb) entspricht, auf die Auflagefläche.
- Schließen Sie beim Scannen den Vorlagendeckel.
- Berühren Sie beim Öffnen oder Schließen der Vorlagenabdeckung nicht die Tasten und die LCD (Liquid Crystal Display, Flüssigkristallanzeige) auf dem Bedienfeld. Es kann sonst eine nicht beabsichtige Funktion ausgeführt werden.
- Wenn ein persönlicher Scanner hochkant aufgestellt ist, wird der Objekttyp unter Umständen nicht automatisch erkannt. Geben Sie in diesem Fall den Objekttyp in IJ Scan Utility Lite an und führen Sie den Scan-Vorgang aus.
- **→ Objekte platzieren (Auflagefläche)**
- [Platzieren von Dokumenten \(ADF \(automatischer Dokumenteneinzug\)\)](#page-379-0)
- [Objekte platzieren \(bei Verwendung des Gestells\)](#page-380-0)

## **Objekte platzieren (Auflagefläche)**

Platzieren Sie die Objekte wie unten beschrieben, um mit automatischer Erkennung des Objekttyps und der Objektgröße zu scannen.

#### **Wichtig**

- Je nach Modell wird die Funktion zum Scannen mit automatischer Erkennung des Objekttyps und -formats möglicherweise nicht angezeigt.
- Wenn Sie mit Angabe des Papierformats scannen, richten Sie die obere Ecke des Objekts am Pfeil (Ausrichtungsmarkierung) der Auflagefläche aus.
- Fotos, die in unregelmäßige Formen geschnitten wurden, und Objekte, die kleiner als 3 cm (1,2 Zoll) im Quadrat sind, können beim Scannen nicht korrekt zugeschnitten werden.
- Reflektierende Etiketten von Datenträgern werden möglicherweise nicht wie erwartet gescannt.
- Beim Scannen mit automatischer Erkennung des Objekttyps und -formats kann das Verhalten abweichen. Passen Sie in diesem Fall den Schnittrahmen (Auswahlfeld) manuell an.

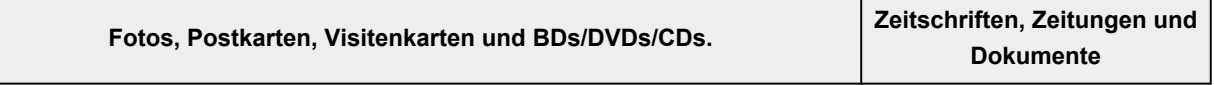

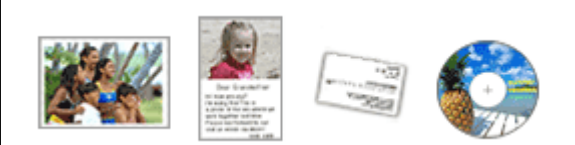

#### **Einzelnes Objekt:**

Legen Sie das Objekt mit der bedruckten Seite nach unten auf die Auflagefläche. Lassen Sie zwischen den Kanten des Objekts und dem Rand der Auflagefläche (schraffierter Bereich) mindestens 1 cm (0,4 Zoll) frei. Bereiche des Dokuments, die sich im schraffierten Bereich befinden, werden nicht gescannt.

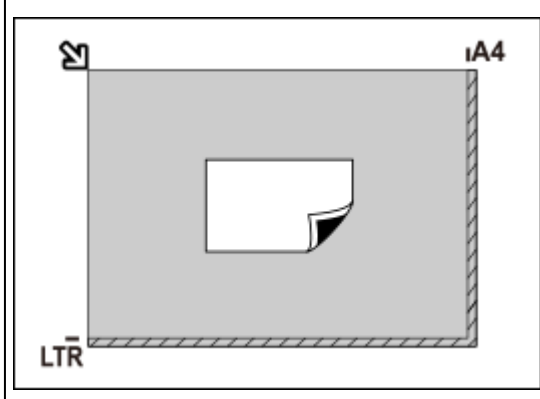

#### **Wichtig**

• Große Objekte (z. B. Fotos im Format A4), die nicht mit einem Abstand zum Rand/Pfeil (Ausrichtungsmarkierung) der Auflagefläche platziert werden können, werden möglicherweise als PDF-Datei gespeichert. Wenn das Objekt nicht im PDF-Format gespeichert werden soll, müssen Sie zunächst das gewünschte Datenformat angeben und dann den Scanvorgang starten.

#### **Mehrere Objekte:**

Lassen Sie zwischen den Objekten und dem Rand der Auflagefläche (schraffierter Bereich) sowie zwischen den Objekten selbst mindestens 1 cm (0,4 Zoll) frei. Bereiche des Dokuments, die sich im schraffierten Bereich befinden, werden nicht gescannt.

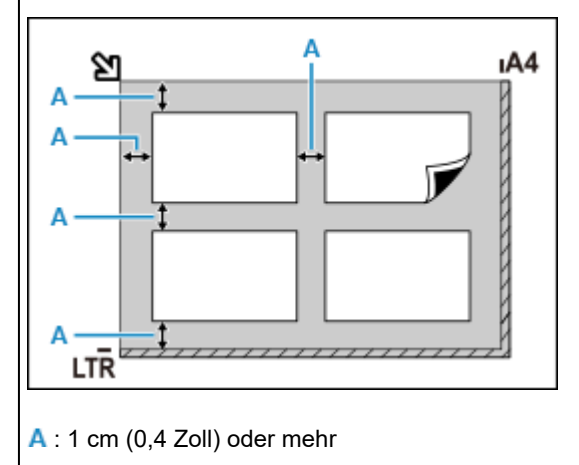

#### **Hinweis**

• In IJ Scan Utility Lite können Sie bis zu 12 Objekte positionieren.

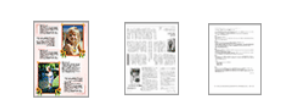

Legen Sie das Objekt mit dem Schriftbild nach unten auf die Auflagefläche, und richten Sie eine obere Ecke des Objekts am Pfeil (Ausrichtungsmarkierung) der Auflagefläche aus. Bereiche des Dokuments, die sich im schraffierten Bereich befinden, werden nicht gescannt.

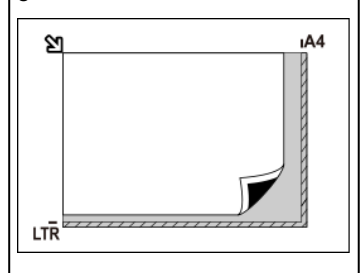

#### **Wichtig**

• **Inkjet-Multifunktionsdrucker:**

Informationen zu den Bereichen, in denen Objekte nicht gescannt werden können, finden Sie unter Auflegen von Originalen.

• **Persönlicher Scanner:**

Informationen zu den Bereichen, in denen Objekte nicht gescannt werden können, finden Sie unter Zu platzierende Objekte und Positionieren von Objekten.

<span id="page-379-0"></span>• Die Ausrichtung schräg liegender Objekte (maximal 10 Grad) wird automatisch korrigiert.

## **Platzieren von Dokumenten (ADF (automatischer Dokumenteneinzug))**

#### **Wichtig**

- Lassen Sie beim Scannen über den ADF keine dicken Objekte auf der Auflagefläche liegen. Dies kann zu einem Papierstau führen.
- Legen Sie beim Scannen von mehreren Dokumenten Dokumente desselben Formats ein und richten diese aus.
- Informationen zu unterstützten Dokumentformaten beim Scannen über den ADF finden Sie unter Unterstützte Originale.
- **1.** Stellen Sie sicher, dass sich kein Original auf der Auflage befindet.
- **2.** Öffnen Sie das Vorlagenfach (A).

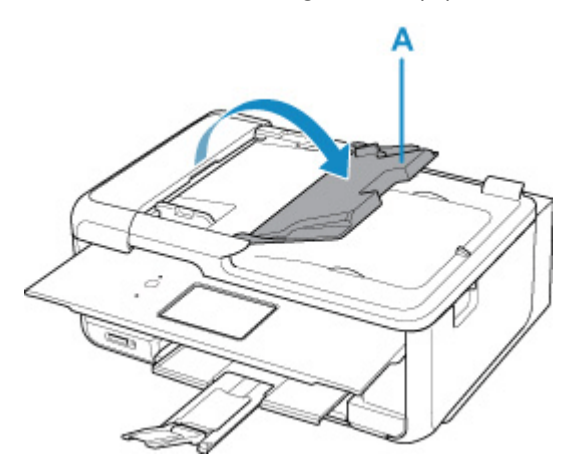

**3.** Schieben Sie den Vorlagenhalter (B) vollständig nach außen.

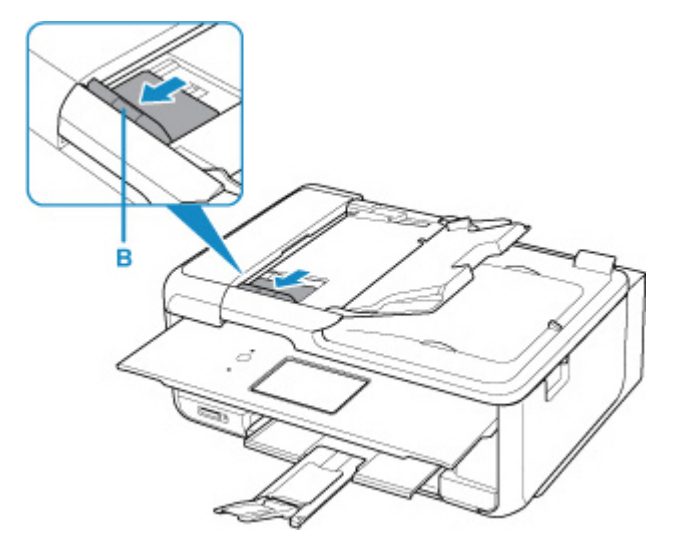

#### <span id="page-380-0"></span>**Hinweis**

- Der Standort und die Anzahl der Vorlagenhalter kann je nach Modell variieren.
- **4.** Legen Sie das Dokument mit der zu scannenden Seite nach oben in das Vorlagenfach ein.

Legen Sie das Dokument bis zum Anschlag ein.

**5.** Passen Sie den Vorlagenhalter an die Breite des Dokuments an.

Achten Sie darauf, dass der Vorlagenhalter nicht zu eng am Dokument anliegt. Andernfalls kommt es möglicherweise zu Fehleinzügen.

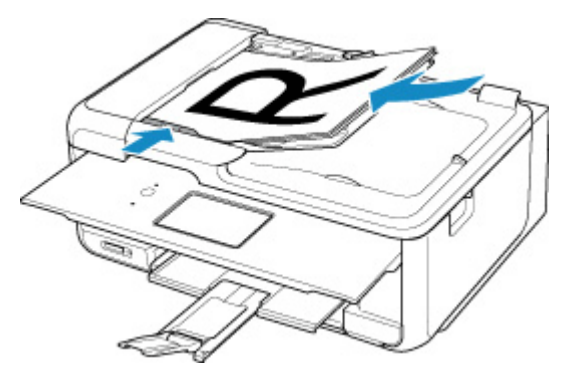

#### **Hinweis**

• Richten Sie die Vorderseiten beim Scannen von Duplex-Dokumenten so aus, dass sie nach oben zeigen. Sie werden nicht korrekt gescannt, wenn sie anders herum aufgelegt werden.

## **Objekte platzieren (bei Verwendung des Gestells)**

- **1.** Platzieren Sie das Objekt auf der Auflage.
	- **1.** Öffnen Sie die Vorlagenabdeckung.
	- **2.** Platzieren Sie das Objekt mit der zu scannenden Seite nach unten auf der Auflage und richten Sie es dann an der Ausrichtungsmarkierung aus.

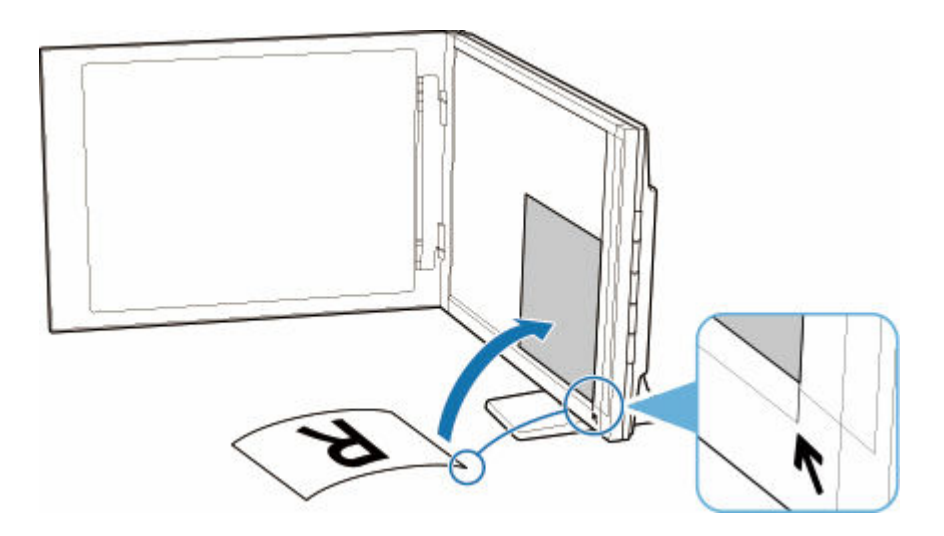

#### **Wichtig**

- Wenn Sie den Vorlagendeckel weit öffnen, kann der Scanner umkippen.
- Bereiche von Objekten, die über (A) (2,4 mm (0,094 Zoll) vom linken Rand der Auflage) oder (B) (2,7 mm (0,106 Zoll) vom vorderen Rand) hinausragen, werden nicht gescannt.

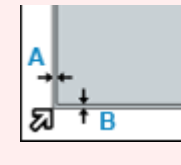

**2.** Schließen Sie die Vorlagenabdeckung vorsichtig.

Halten Sie die Vorlagenabdeckung beim Scannen vorsichtig mit Ihrer Hand geschlossen.

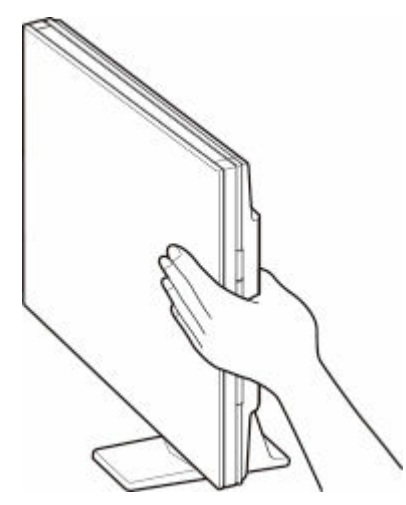

#### **Wichtig**

- Beachten Sie folgende Punkte beim Verwenden des Scanners in senkrechter Position.
	- $-$  Setzen Sie den Scanner während des Betriebs keinen Erschütterungen aus. Andernfalls werden möglicherweise nicht die gewünschten Ergebnisse erzielt (z. B. werden Bilder möglicherweise unscharf dargestellt).
	- Der Objekttyp wird möglicherweise nicht automatisch erkannt. Geben Sie in diesem Fall den Objekttyp in IJ Scan Utility Lite an und führen Sie den Scan-Vorgang aus.

## **Häufig gestellte Fragen**

## **Top 6**

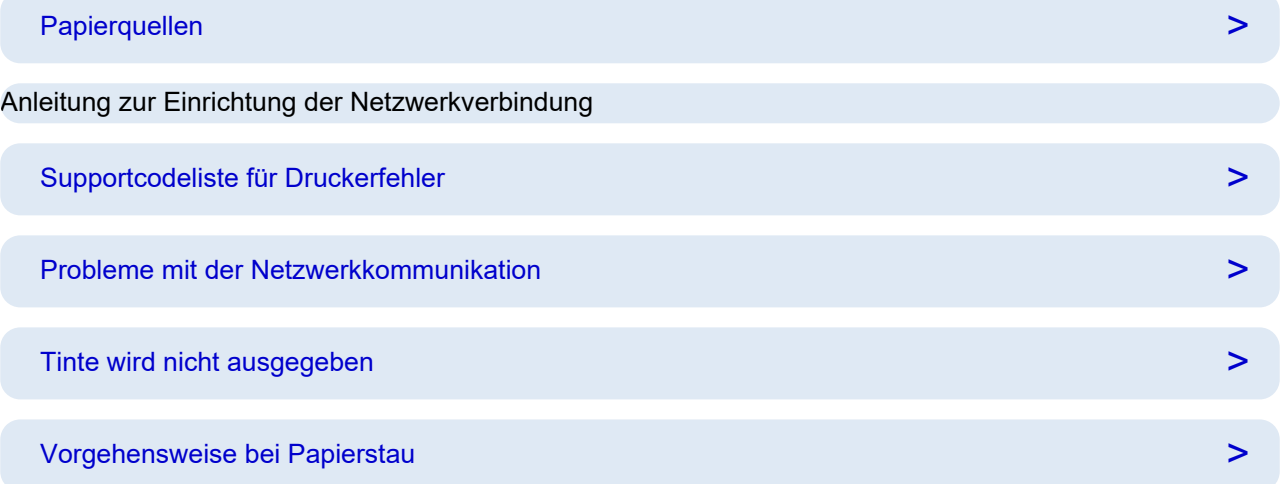

## **Nach Kategorie suchen**

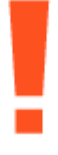

#### **Fehler**

- [Supportcodeliste für Druckerfehler](#page-482-0)
- [Beim Auftreten eines Fehlers](#page-477-0)
- **[Eine Meldung wird angezeigt](#page-479-0)**
- ["1000"](#page-501-0) wird angezeigt
- **["1003"](#page-502-0) wird angezeigt**
- **→** "1300" wird angezeigt

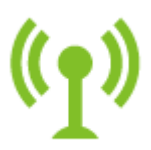

#### **Netzwerk**

- [Beheben von Netzwerkproblemen mit den Diagnosefunktionen des Druckers](#page-401-0)
- $\rightarrow$  [Drucker kann im Netzwerk nicht gefunden werden](#page-389-0) (Windows/macOS)
- [Einfache Übersicht über Netzwerkverbindungen](#page-34-0)
- [Fortfahren nach dem Bildschirm Druckeranschluss nicht möglich \(Über USB angeschlossener Drucker](#page-393-0) [wird nicht gefunden\)](#page-393-0)
- $\rightarrow$  **[Herstellen einer Verbindung mit Drahtlos Direkt](#page-420-0)**

#### [Drucknetzwerkeinstellungen](#page-412-0)

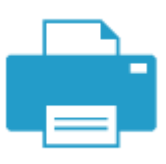

**Drucken**

- [Vorgehensweise bei Papierstau](#page-484-0)
- [Der Drucker druckt nicht](#page-431-0)
- [Druckergebnisse \(Kopierergebnisse\) sind nicht zufriedenstellend](#page-437-0)
- $\rightarrow$  **[Unscharf oder verschwommen](#page-440-0)**
- **[Falsche oder ausblutende Farben](#page-440-0)**
- **[Linien sind schief/verzerrt](#page-444-0)**

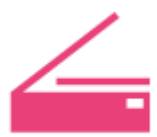

#### **Scannen**

- [Probleme beim Scannen](#page-457-0) (Windows)
- $\rightarrow$  [Der Scanner funktioniert nicht](#page-458-0) (Windows)
- **[ScanGear \(Scanner-Treiber\) startet nicht](#page-459-0) (Windows)**
- **IJ Scan Utility-Fehlermeldungen (Windows)**
- $\rightarrow$  **ScanGear (Scanner-Treiber)-Fehlermeldungen (Windows)**
- [Drucken \(Scannen\) über ein Smartphone/Tablet nicht möglich](#page-426-0)

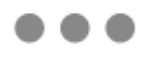

#### **Sonstiges**

- Suchen des Druckers nach IP-Adresse oder Hostname während der Einrichtung
- [Installation der MP Drivers \(Druckertreiber\) fehlgeschlagen \(Windows\)](#page-471-0)
- [Aktualisieren der MP Drivers \(Druckertreiber\) in einer Netzwerkumgebung \(Windows\)](#page-475-0)
- **★ Aust. der Tinte im Druckkopf**
- [Wiederauffüllen von Tintenbehältern](#page-106-0)
- Reparatur Ihres Druckers

#### **Fehler**

- Verwendung vorheriger Anwendungen nicht möglich
- **Benachrichtigungen für Fehler "[2114](#page-515-0)" deaktivieren**

#### **Netzwerk**

- [Wechseln der Verbindung des Druckerszu Netzwerken oder Geräten](#page-41-0)
- [Netzwerkschlüssel \(Kennwort\) unbekannt](#page-396-0)
- Administratorkennwort für den Drucker vergessen
- [Nach dem Austauschen eines Wireless Routers bzw. dem Ändern der Routereinstellungen kann der](#page-398-0) [Drucker nicht mehr verwendet werden](#page-398-0)
- Während der Einrichtung wird eine Meldung auf dem Computer angezeigt
- [Überprüfen der Netzwerkinformationen des Druckers](#page-409-0)
- [Zurücksetzen der LAN-Einstellungen des Drucker auf Standardeinstellungen](#page-417-0)
- [USB-Verbindungsprobleme](#page-467-0)
- Aktualisieren der Firmware des Druckers

#### **Drucken**

- **■** Drucken mit AirPrint nicht möglich
- $\rightarrow$  Der Druckvorgang (Kopiervorgang) wird angehalten
- **■** [Der Drucker zieht das Papier nicht ein oder führt es nicht zu/Fehler "Kein Papier"](#page-434-0)
- $\rightarrow$  **Probleme mit automatischem Duplexdruck**
- Papier wird nicht von der im Druckertreiber angegebenen Papierzufuhr zugeführt (Windows)
- Gedruckte Barcodes werden nicht erkannt
- **■** Die Druckposition verschiebt sich

#### **Scannen**

- [Probleme beim Scannen](#page-461-0) (macOS)
- **→** Scan-Ergebnisse sind nicht zufrieden stellend (Windows)
- **Scan-Ergebnisse sind nicht zufrieden stellend (macOS)**

#### **Sonstiges**

- [Der Drucker lässt sich nicht aktivieren](#page-465-0)
- $\rightarrow$  Wartung
- $\rightarrow$  [Der Drucker wird unerwartet oder wiederholt ausgeschaltet](#page-466-0)
- **Ealsche Sprache auf der LCD-Anzeige**

#### Betriebsprobleme

## **Häufig gestellte Fragen zum Netzwerk**

Hier finden Sie häufig gestellte Fragen zum Netzwerk. Wählen Sie eine Verbindungsmethode aus, die Sie gerade verwenden, oder die Sie verwenden möchten.

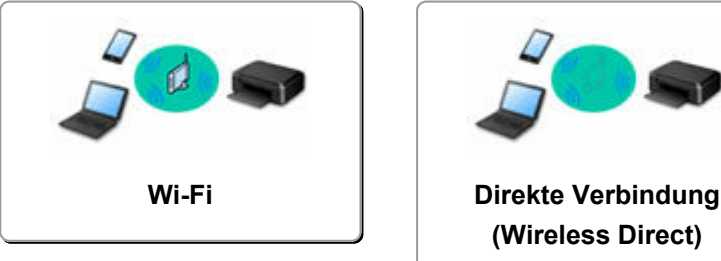

# **(Wireless Direct)**

#### **Wi-Fi**

#### **Drucker kann nicht gefunden werden**

- **E** [Drucker kann im Netzwerk nicht gefunden werden](#page-389-0) (Windows/macOS)
- [Fortfahren nach dem Bildschirm Druckeranschluss nicht möglich \(Über USB angeschlossener Drucker](#page-393-0) [wird nicht gefunden\)](#page-393-0)
- Suchen des Druckers nach IP-Adresse oder Hostname während der Einrichtung
- **[Erkennen des gleichen Druckernamens](#page-40-0)**
- [Wechseln der Verbindung des Druckerszu Netzwerken oder Geräten](#page-41-0)

#### **Drucken oder Verbinden nicht möglich**

- [Beheben von Netzwerkproblemen mit den Diagnosefunktionen des Druckers](#page-401-0)
- **→ [Nach dem Austauschen eines Wireless Routers bzw. dem Ändern der Routereinstellungen kann der](#page-398-0)** [Drucker nicht mehr verwendet werden](#page-398-0)
- Verbinden von Drucker und Wireless Router mithilfe einer einfachen Drahtlos-Verbindung
- **E** Verbinden des Smartphones/Tablets mit dem WLAN-Router nicht möglich
- **→ WPS-Verbindung (Router-Taste)**
- [Wechseln der Verbindung des Druckerszu Netzwerken oder Geräten](#page-41-0)
- **■** [Drucker kann im Netzwerk nicht gefunden werden](#page-389-0) (Windows/macOS)

**Tipps für die LAN-Einstellung/Ändern der LAN-Einstellungen**

- [Netzwerkschlüssel \(Kennwort\) unbekannt](#page-396-0)
- Administratorkennwort für den Drucker vergessen
- [Überprüfen der Netzwerkinformationen des Druckers](#page-409-0)
- **Ender [Zurücksetzen der LAN-Einstellungen des Drucker auf Standardeinstellungen](#page-417-0)**
- Überprüfen der SSID/des Schlüssels des WLAN-Routers
- $\rightarrow$  **Überprüfen des Netzwerknamens (SSID) des Wireless Routers für Smartphone/Tablet**
- Privatsphäre-Trennzeichen/SSID-Trennzeichen/Trennfunktion für Netzwerk
- **[Standard-Netzwerkeinstellungen](#page-418-0)**
- [Wechseln der Verbindung des Druckerszu Netzwerken oder Geräten](#page-41-0)
- **[Drucknetzwerkeinstellungen](#page-412-0)**
- Überprüfen des Statuscodes

#### <span id="page-386-0"></span>**Drucken (Scannen) von Smartphone/Tablet**

- **→** Verbinden von Drucker und Wireless Router mithilfe einer einfachen Drahtlos-Verbindung
- Verbinden des Smartphones/Tablets mit dem WLAN-Router nicht möglich
- Überprüfen des Netzwerknamens (SSID) des Wireless Routers für Smartphone/Tablet
- **Einrichten über Smartphone/Tablet**
- [Drucken \(Scannen\) über ein Smartphone/Tablet nicht möglich](#page-426-0)
- $\rightarrow$  **Herunterladen von Canon PRINT Inkjet/SELPHY**

**Probleme bei Verwendung des Druckers**

- **→** Während der Einrichtung wird eine Meldung auf dem Computer angezeigt
- **EXECTED FIRE 2018** [Drucker kann im Netzwerk nicht gefunden werden](#page-389-0) (Windows/macOS)

#### **Direkte Verbindung (Wireless Direct)**

**Drucken oder Verbinden nicht möglich**

- [Beheben von Netzwerkproblemen mit den Diagnosefunktionen des Druckers](#page-401-0)
- [Drucker kann im Netzwerk nicht gefunden werden](#page-389-0) (Windows/macOS)

**Tipps für die LAN-Einstellung/Ändern der LAN-Einstellungen**

- **E** [Netzwerkschlüssel \(Kennwort\) unbekannt](#page-396-0)
- Administratorkennwort für den Drucker vergessen
- [Überprüfen der Netzwerkinformationen des Druckers](#page-409-0)
- **Ender [Zurücksetzen der LAN-Einstellungen des Drucker auf Standardeinstellungen](#page-417-0)**
- **[Standard-Netzwerkeinstellungen](#page-418-0)**
- **▶ [Drucknetzwerkeinstellungen](#page-412-0)**
- $\rightarrow$  **[Wechseln der Verbindung des Druckerszu Netzwerken oder Geräten](#page-41-0)**
- Überprüfen des Statuscodes

#### **Drucken (Scannen) von Smartphone/Tablet**

- [Drucken \(Scannen\) über ein Smartphone/Tablet nicht möglich](#page-426-0)
- $\rightarrow$  **Herunterladen von Canon PRINT Inkjet/SELPHY**

#### **Probleme bei Verwendung des Druckers**

- **→** Während der Einrichtung wird eine Meldung auf dem Computer angezeigt
- $\rightarrow$  [Drucker kann im Netzwerk nicht gefunden werden](#page-389-0) (Windows/macOS)

## <span id="page-387-0"></span>**Probleme mit der Netzwerkkommunikation**

- **[Drucker kann im Netzwerk nicht gefunden werden \(Windows/macOS\)](#page-388-0)**
- **[Probleme mit dem Wireless Router](#page-395-0)**
- **[Druckereinstellungen/Smartphone-/Tablet-Fehler für das Netzwerk](#page-400-0)**

## <span id="page-388-0"></span>**Drucker kann im Netzwerk nicht gefunden werden (Windows/ macOS)**

- **[Drucker kann im Netzwerk nicht gefunden werden](#page-389-0)**
- **[Fortfahren nach dem Bildschirm Druckeranschluss nicht möglich \(Über USB](#page-393-0) [angeschlossener Drucker wird nicht gefunden\)](#page-393-0)**
- **Suchen des Druckers nach IP-Adresse oder Hostname während der Einrichtung**

## <span id="page-389-0"></span>**Drucker kann im Netzwerk nicht gefunden werden**

Richten Sie den Drucker in den folgenden Fällen erneut ein.

- Wenn Sie einen neuen Computer oder Wireless Router kaufen
- Wenn Sie die Einstellungen Ihres Wireless Routers ändern
- Wenn die Verbindungsmethode (Wi-Fi/USB) des Druckers geändert wird
- Wenn Sie das Administratorkennwort des Druckers vergessen haben

Wenn Sie das Administratorkennwort des Druckers vergessen haben, wählen Sie **Einstellungen (Settings)** auf dem Bildschirm HOME und **Geräteeinstellungen (Device settings)** > **Einstellung zurücksetzen (Reset settings)** > **Alle zurücksetzen (Reset all)** > **Ja (Yes)** und wiederholen Sie das Einrichten, um das Standard-Administratorkennwort wiederherzustellen.

**[Einstellung zurücksetzen](#page-219-0)** 

Weitere Informationen zur Einrichtung;

**Einrichten** 

## **In anderen Fällen als den oben genannten:**

Wenn der Drucker plötzlich nicht mehr funktioniert, obwohl Sie die Einstellungen des Geräts oder Netzwerks, mit dem er verbunden ist, nicht geändert haben, oder wenn Sie den Drucker während der Einrichtung nicht finden können, überprüfen und beheben Sie das Problem mithilfe von Wi-Fi Connection Assistant. Wenn dieser Vorgang erfolgreich war, führen Sie die Einrichtung des Druckers erneut aus.

Wi-Fi Connection Assistant ist ein leistungsstarkes Lösungstool für Netzwerkfehler.

Schritt 1 [Überprüfen der grundlegenden Punkte für das Netzwerk](#page-34-0)

Schritt 2 [Beheben von Problemen mithilfe von Wi-Fi Connection Assistant](#page-34-0)

Schritt 3 [Wenn sich das Problem mit dem Lösungstool nicht beheben lässt](#page-34-0)

#### **Schritt 1: Überprüfen der grundlegenden Punkte für das Netzwerk**

#### Test 1 **Überprüfen des Power-Status**

Vergewissern Sie sich, dass Ihr Drucker und das Netzwerkgerät (Wireless Router usw.) eingeschaltet sind.

Wenn Sie gerade die Einrichtung vornehmen, brechen Sie diese ab und überprüfen Sie, ob der Wireless Router (das Modem) eingeschaltet ist. Überprüfen Sie anschließend, ob der Drucker eingeschaltet ist.

1. Überprüfen Sie, ob das Netzwerkgerät wie beispielsweise der Router eingeschaltet ist.

Wenn die Netzwerkgeräte nicht eingeschaltet sind, schalten Sie sie ein. Wenn die Netzwerkgeräte eingeschaltet sind, schalten Sie sie aus und wieder ein.

Nach dem Einschalten kann es einige Zeit dauern, bis das Netzwerkgerät einsatzbereit ist.

Fahren Sie fort, wenn das Netzwerkgerät wie beispielsweise der Router einsatzbereit ist.

2. Überprüfen Sie, ob der Drucker eingeschaltet ist.

Wenn der Drucker nicht eingeschaltet ist, schalten Sie ihn ein. Wenn der Drucker eingeschaltet ist, schalten Sie ihn aus und wieder ein.

Fahren Sie fort, wenn Sie den Power-Status wie oben beschrieben überprüft haben.

#### Test 2 Überprüfen der Netzwerkverbindung des PCs

Wenn Ihr Computer und die Netzwerkgeräte (Wireless Router usw.) vollständig konfiguriert sind, kann Ihr Computer mit dem Netzwerk verbunden werden.

1. Überprüfen Sie die Einstellungen des Netzwerkgeräts (Wireless Router usw.).

Stellen Sie eine Verbindung mit dem Internet her und prüfen Sie, ob sich Webseiten aufrufen lassen. Wenn Sie keine Webseiten auf Ihrem Computer anzeigen können, überprüfen Sie die Netzwerkverbindungseinstellungen des Wireless Routers wie beispielsweise IP-Adressenfilterung, MAC-Adressenfilterung und DHCP-Funktion.

Drucken Sie zur Prüfung des Netzwerknamens (SSID) des Wireless Routers, mit der der Drucker verbunden ist, die Netzwerkeinstellungen aus.

**[Drucknetzwerkeinstellungen](#page-412-0)** 

#### **Hinweis**

- Beachten Sie, dass je nach Wireless Router ein unterschiedlicher Netzwerkname (SSID) zugewiesen wird. Dabei werden alphanumerische Zeichen am Ende des Netzwerknamens (SSID) verwendet, um je nach Bandbreite (2,4 GHz oder 5 GHz) oder Nutzung (PC oder Spielesystem) zu unterscheiden.
- Weitere Informationen zum Überprüfen der Einstellungen des Wireless Routers finden Sie im Handbuch des Wireless Routers. Wenden Sie sich alternativ an den Hersteller des Geräts.

Wenn Sie einen Verschlüsselungsschlüssel verwenden, geben Sie ihn für den Netzwerknamen (SSID) an, den Sie verwenden. Weitere Informationen finden Sie unter [Einstellen eines](#page-396-0) [Verschlüsselungsschlüssels](#page-396-0).

#### 2. Überprüfen der Netzwerkverbindung des PCs

Informationen zur Konfiguration erhalten Sie in der Bedienungsanleitung des Computers oder beim Hersteller.

Nachdem Sie die Einrichtung des Wireless Routers und Ihres Computers abgeschlossen haben, konfigurieren Sie mit den Informationen des Wireless Routers die Einstellungen auf Ihrem Computer, um Webseiten anzeigen zu können.

Fahren Sie fort, wenn Sie die Netzwerkverbindung wie oben beschrieben überprüft haben.

#### Test 3 Überprüfen Sie die Netzwerkeinstellungen des Druckers.

Vergewissern Sie sich, dass das Symbol (Wi-Fi) oben links auf dem Bildschirm HOME angezeigt wird.

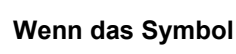

## **Wenn das Symbol (Wi-Fi nicht verbunden) angezeigt wird.**

Das Symbol (Wi-Fi nicht verbunden) zeigt an, dass der Wireless Router nicht mit dem Drucker verbunden ist. Überprüfen Sie die Einstellung des Druckers. Überdenken Sie bei der nächsten Überprüfung den Standort des drahtlosen Routers und des Druckers.

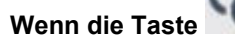

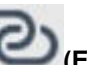

# **Wenn die Taste (Einfache Drahtlos-Verbindung) aktiviert ist.**

"Einfache Drahtlos-Verbindung" wartet auf die Einrichtung. Verbinden Sie ein Gerät mit dem Drucker über die Anwendung auf dem Computer, Smartphone oder Tablet.

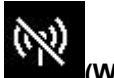

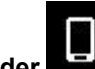

Wenn nur das Symbol **(Wi-Fi aus) oder (Drahtlos Direkt) angezeigt wird.** 

Die Wi-Fi-Kommunikation auf Ihrem Drucker ist nicht aktiviert.

Wählen Sie **Einstellungen (Settings)** auf dem Bildschirm HOME > **Geräteeinstellungen (Device settings)** > **LAN-Einstellungen (LAN settings)** > **Wi-Fi** in dieser Reihenfolge, und wählen Sie **Aktivieren (Enable)** für **Erweiterter Modus (Advanced mode)**.

#### Test 4 Uberprüfen des Standorts des Wireless Routers

Stellen Sie den Drucker in der Nähe des Wireless Routers auf.

Der Drucker kann im Haus bis zu 50 m (164 Fuß) vom Wireless Router entfernt sein, wenn sich keine Hindernisse dazwischen befinden. Stellen Sie sicher, dass der Drucker sich nah genug am zu verwendeten Wireless Router befindet.

Stellen Sie den Drucker und den Wireless Router so auf, dass sich keine Hindernisse zwischen ihnen befinden. Die drahtlose Kommunikation zwischen verschiedenen Räumen oder Stockwerken ist im Allgemeinen schlecht. Die drahtlose Kommunikation kann durch metall- oder betonhaltige Baumaterialien beeinträchtigt werden. Wenn der Drucker aufgrund einer Wand nicht über Wi-Fi mit dem Computer kommunizieren kann, stellen Sie Drucker und Computer im selben Raum auf.

Zudem können Geräte in der Nähe wie z. B. eine Mikrowelle mit derselben Frequenzbandbreite wie die des Wireless Routers Störungen verursachen. Stellen Sie den Wireless Router möglichst weit von potenziellen Störquellen entfernt auf.

#### **Schritt 2: Beheben von Problemen mithilfe von Wi-Fi Connection Assistant**

Überprüfen und reparieren Sie die Netzwerkverbindungen mithilfe von Wi-Fi Connection Assistant.

Laden Sie Wi-Fi Connection Assistant von der folgenden Seite herunter und installieren Sie es auf Ihrem Computer.

Überprüfen des Verbindungsstatus des Druckers mithilfe von Wi-Fi Connection Assistant

Informationen zum Starten von Wi-Fi Connection Assistant finden Sie auf den folgenden Seiten.

- **Für Windows:**
	- [Starten von Wi-Fi Connection Assistant](#page-48-0)
- **Für macOS:**
	- [Starten von Wi-Fi Connection Assistant](#page-72-0)

**Schritt 3: Wenn sich das Problem mit dem Lösungstool nicht beheben lässt**

Test 1 Stellen Sie sicher, dass die Firewall der Sicherheitssoftware deaktiviert ist.

Falls die Firewallfunktion Ihrer Sicherheitssoftware aktiviert ist, erscheint möglicherweise eine Meldung mit dem Hinweis, dass die Canon-Software versucht, auf das Netzwerk zuzugreifen. Wenn diese Warnmeldung angezeigt wird, stellen Sie die Sicherheitssoftware so ein, dass sie den Zugriff immer zulässt.

Wenn Sie Programme verwenden, die zwischen Netzwerkumgebungen wechseln, überprüfen Sie deren Einstellungen. Bei einigen Programmen wird standardmäßig eine Firewall aktiviert.

Test 2 Wenn der Drucker per LAN mit einer AirPort-Basisstation verbunden ist, stellen Sie sicher, dass Sie für den Netzwerknamen (SSID) alphanumerische Zeichen verwenden. (macOS)

Wenn im Netzwerknamen (SSID) andere Zeichen als alphanumerische Einzelbyte-Zeichen verwendet werden, kann die Verbindung nicht korrekt hergestellt werden. Ändern Sie den Netzwerknamen (SSID) nur in alphanumerische Einzelbyte-Zeichen.

Test 3 Beheben Sie Netzwerkprobleme mit den Diagnosefunktionen des Druckers.

Siehe unten.

[Beheben von Netzwerkproblemen mit den Diagnosefunktionen des Druckers](#page-401-0)

<span id="page-393-0"></span>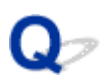

## **Fortfahren nach dem Bildschirm Druckeranschluss nicht möglich (Über USB angeschlossener Drucker wird nicht gefunden)**

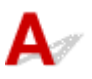

Wenn Sie nach dem Bildschirm **Druckeranschluss (Printer Connection)** nicht fortfahren können, überprüfen Sie Folgendes.

Test 1 Vergewissern Sie sich, dass das USB-Kabel korrekt an den Drucker und den Computer angeschlossen ist.

Schließen Sie den Drucker, wie in der folgenden Abbildung dargestellt, über ein USB-Kabel an den Computer an. Der USB-Anschluss befindet sich auf der Rückseite des Druckers.

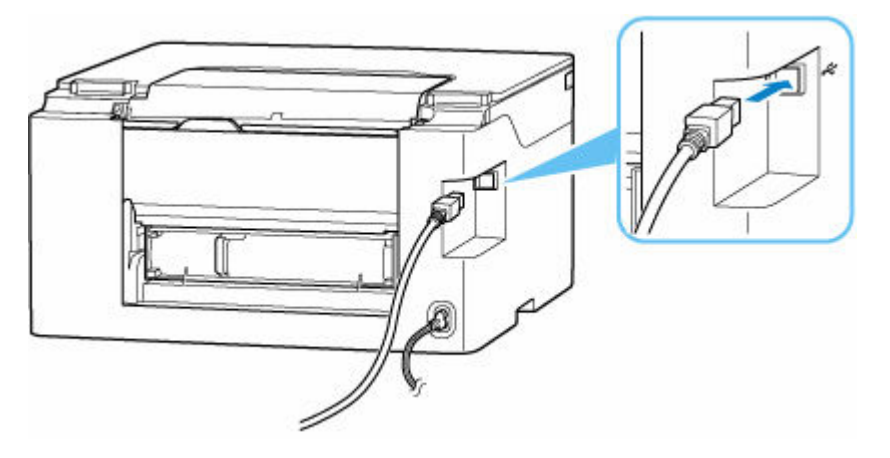

#### **Wichtig**

• Überprüfen Sie die Ausrichtung des "Typ-B"-Anschlusses und stellen Sie dann eine Verbindung mit dem Drucker her. Weitere Informationen hierzu finden Sie in der Bedienungsanleitung des USB-Kabels.

Test 2 Führen Sie die nachfolgenden Schritte aus, um den Drucker und den Computer wieder miteinander zu verbinden.

#### **Wichtig**

• Stellen Sie für macOS sicher, dass sich das Schlosssymbol unten links auf dem Bildschirm **Drucker und Scanner (Printers & Scanners)** befindet.

Wenn das Symbol (blockiert) angezeigt wird, klicken Sie auf das Symbol, um die Blockierung aufzuheben. (Zur Aufhebung der Blockierung sind der Name und das Kennwort des Administrators erforderlich.)

1. Ziehen Sie das USB-Kabel aus dem Drucker und dem Computer, und schließen Sie es anschließend wieder an.

- 2. Stellen Sie sicher, dass der Drucker keinen Vorgang ausführt, und schalten Sie ihn aus.
- 3. Schalten Sie den Drucker ein.

Test 3 Führen Sie die folgenden Schritte aus, um die MP Drivers (Druckertreiber) erneut zu installieren.

- 1. Laden Sie die aktuellen MP Drivers (Druckertreiber) herunter.
- 2. Schalten Sie den Drucker aus.
- 3. Starten Sie den Computer neu.

Installieren Sie nach dem Neustart die aktuellen, in Schritt 1 heruntergeladenen MP Drivers (Druckertreiber).

#### **Wichtig**

- Achten Sie bei der Installation der MP Drivers (Druckertreiber) darauf, dass Sie den richtigen Druckernamen auswählen.
- Für Windows:

Wählen Sie **Neu starten (Restart)** anstelle von **Herunterfahren (Shut down)** aus, um Ihren Computer neu zu starten.

## <span id="page-395-0"></span>**Probleme mit dem Wireless Router**

- **[Netzwerkschlüssel \(Kennwort\) unbekannt](#page-396-0)**
- **Überprüfen der SSID/des Schlüssels des WLAN-Routers**
- **[Nach dem Austauschen eines Wireless Routers bzw. dem Ändern der](#page-398-0) [Routereinstellungen kann der Drucker nicht mehr verwendet werden](#page-398-0)**
- **WPS-Verbindung (Router-Taste)**
- **Privatsphäre-Trennzeichen/SSID-Trennzeichen/Trennfunktion für Netzwerk**
### <span id="page-396-0"></span>**Netzwerkschlüssel (Kennwort) unbekannt**

Verwenden Sie Wi-Fi Connection Assistant, um die Netzwerkverbindung zu überprüfen und zu reparieren.

Wählen Sie den folgenden Link, um Wi-Fi Connection Assistant herunterzuladen und zu installieren.

Überprüfen des Verbindungsstatus des Druckers mithilfe von Wi-Fi Connection Assistant

Nähere Details zur Aktivierung von Wi-Fi Connection Assistant finden Sie nachstehend.

- **Für Windows:**
	- [Starten von Wi-Fi Connection Assistant](#page-48-0)
- **Für macOS:**
	- [Starten von Wi-Fi Connection Assistant](#page-72-0)

Wenn das Problem nach der Überprüfung und Reparatur mit Wi-Fi Connection Assistant weiterhin besteht, überprüfen Sie die folgenden Punkte.

- Einstellung für WPA/WPA2/WPA3-Schlüssel des Wireless Routers unbekannt, Verbindung nicht möglich
- **Einstellen eines Verschlüsselungsschlüssels**

### **Einstellung für WPA/WPA2/WPA3-Schlüssel des Wireless Routers unbekannt, Verbindung nicht möglich**

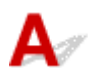

Weitere Informationen zur Einstellung eines WLAN-Routers finden Sie im Handbuch, das mit dem WLAN-Router geliefert wurde, oder wenden Sie sich an den Hersteller. Vergewissern Sie sich, dass Ihr Computer mit dem Wireless Router kommunizieren kann.

# **Einstellen eines Verschlüsselungsschlüssels**

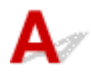

Wählen Sie die Verschlüsselung aus, die WPA2 enthält.

### **Hinweis**

• Die Werkseinstellungen für den unterstützten drahtlosen WPA3 Router werden möglicherweise auf WPA3 festgelegt.

Vergewissern Sie sich, dass Ihr Computer mit den ausgewählten Einstellungen mit dem Wireless Router kommunizieren kann. Weitere Informationen zur Einstellung eines WLAN-Routers finden Sie im Handbuch, das mit dem WLAN-Router geliefert wurde, oder wenden Sie sich an den Hersteller.

#### • **Verwendung von WPA2/WPA3 (Windows)**

Die Authentifizierungsmethode, das Wi-Fi-Kennwort und der dynamische Verschlüsselungstyp müssen für den Wireless Router, den Drucker und Ihren Computer identisch sein.

Geben Sie das für den Wireless Router konfigurierte Wi-Fi-Kennwort ein.

Entweder TKIP (Basisverschlüsselung) oder AES (Sichere Verschlüsselung) ist automatisch als die dynamische Verschlüsselungsmethode ausgewählt.

Weitere Informationen finden Sie unter Wenn der Bildschirm mit den WPA/WPA2-Informationen erscheint.

### **Hinweis**

- Dieser Drucker unterstützt Folgendes.
	- WPA-PSK (WPA Persönlich)
	- WPA2-PSK (WPA2 Persönlich)
	- WPA3-SAE (WPA3 Persönlich)
- Einige Drucker unterstützen IEEE802.1X/EAP (WPA/WPA2/WPA3 Enterprise). Wenn Sie IEEE802.1X/EAP (WPA/WPA2/WPA3 Enterprise) konfigurieren möchten, müssen Sie auch den Authentifizierungsserver (Radius) konfigurieren.

Wenden Sie sich an den Netzwerkadministrator, um mehr zu erfahren.

• Diese Webseite enthält Informationen zu mehreren Modellen. Abhängig von den technischen Daten des verwendeten Druckers treffen einige der beschriebenen Funktionen (Scanner/Kopie usw.) möglicherweise nicht zu.

Nähere Informationen zu den Funktionen Ihres Druckers finden Sie unter [Technische Daten.](#page-229-0)

<span id="page-398-0"></span>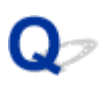

### **Nach dem Austauschen eines Wireless Routers bzw. dem Ändern der Routereinstellungen kann der Drucker nicht mehr verwendet werden**

## Δ.

Wenn Sie einen Wireless Router austauschen, müssen Sie die Netzwerkeinrichtung des Druckers entsprechend dem ausgetauschten erneut durchführen.

Führen Sie die Einrichtung gemäß dem Einrichtungshandbuch aus.

### **Hinweis**

• Mit Wi-Fi Connection Assistant können Sie die Netzwerkverbindung überprüfen und reparieren.

Wählen Sie den folgenden Link, um Wi-Fi Connection Assistant herunterzuladen und zu installieren.

Überprüfen des Verbindungsstatus des Druckers mithilfe von Wi-Fi Connection Assistant

Nähere Details zur Aktivierung von Wi-Fi Connection Assistant finden Sie nachstehend.

- **Für Windows:**
	- **[Starten von Wi-Fi Connection Assistant](#page-48-0)**
- **Für macOS:**
	- [Starten von Wi-Fi Connection Assistant](#page-72-0)

Wenn das Problem weiterhin besteht, finden Sie unten weitere Informationen.

- Keine Möglichkeit zur Kommunikation mit dem Drucker nach Aktivierung der MAC-/IP-Adressenfilterung oder des Verschlüsselungsschlüssels auf dem Wireless Router
- [Bei aktivierter Verschlüsselung ist keine Kommunikation mit dem Drucker möglich, nachdem der](#page-399-0) [Verschlüsselungstyp auf dem Wireless Router geändert wurde](#page-399-0)

### **Keine Möglichkeit zur Kommunikation mit dem Drucker nach Aktivierung der MAC-/IP-Adressenfilterung oder des Verschlüsselungsschlüssels auf dem Wireless Router**

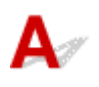

Test 1 Prüfen Sie die Einstellungen des Wireless Routers.

Informationen zur Prüfung der Einstellungen eines Wireless Routers finden Sie im Handbuch für den Wireless Router, oder wenden Sie sich an den Hersteller des Geräts. Vergewissern Sie sich, dass mit dieser Einstellung eine Kommunikation zwischen Computer und Wireless Router möglich ist.

<span id="page-399-0"></span>Test 2 Wenn MAC-Adressen oder IP-Adressen am Wireless Router gefiltert werden, vergewissern Sie sich, dass die MAC-Adressen oder IP-Adressen für den Computer, das Netzwerkgerät und den Drucker registriert sind.

Test 3 Bei Verwendung eines WPA/WPA2/WPA3-Schlüssels oder eines Kennworts muss der Verschlüsselungsschlüssel für den Computer, das Netzwerkgerät und den Drucker dem für den Wireless Router festgelegten Schlüssel entsprechen.

Die Länge bzw. das Format des Wi-Fi-Kennworts und die Authentifizierungsmethode müssen für den Wireless Router, den Drucker und Ihren Computer identisch sein.

Weitere Informationen finden Sie unter [Einstellen eines Verschlüsselungsschlüssels](#page-396-0).

### **Hinweis**

• Einige Drucker unterstützen IEEE802.1X/EAP (WPA/WPA2/WPA3 Enterprise). Wenn Sie IEEE802.1X/EAP (WPA/WPA2/WPA3 Enterprise) konfigurieren möchten, müssen Sie auch den Authentifizierungsserver (Radius) konfigurieren.

Wenden Sie sich an den Netzwerkadministrator, um mehr zu erfahren.

• Diese Webseite enthält Informationen zu mehreren Modellen. Abhängig von den technischen Daten des verwendeten Druckers treffen einige der beschriebenen Funktionen (Scanner/Kopie usw.) möglicherweise nicht zu.

Nähere Informationen zu den Funktionen Ihres Druckers finden Sie unter [Technische Daten.](#page-229-0)

### **Bei aktivierter Verschlüsselung ist keine Kommunikation mit dem Drucker möglich, nachdem der Verschlüsselungstyp auf dem Wireless Router geändert wurde**

Wenn der Drucker nicht mit dem Computer kommunizieren kann, nachdem Sie den Verschlüsselungstyp für den Wireless Router geändert haben, stellen Sie sicher, dass der Verschlüsselungstyp und der Hauptschlüssel oder das Kennwort für den Computer mit dem des Wireless Routers übereinstimmen.

[Keine Möglichkeit zur Kommunikation mit dem Drucker nach Aktivierung der MAC-/IP-](#page-398-0)[Adressenfilterung oder des Verschlüsselungsschlüssels auf dem Wireless Router](#page-398-0)

### **Druckereinstellungen/Smartphone-/Tablet-Fehler für das Netzwerk**

- **[Beheben von Netzwerkproblemen mit den Diagnosefunktionen des Druckers](#page-401-0)**
- **[Überprüfen der Netzwerkinformationen des Druckers](#page-409-0)**
- **Überprüfen des Statuscodes**
- **[Drucknetzwerkeinstellungen](#page-412-0)**
- **[Zurücksetzen der LAN-Einstellungen des Drucker auf Standardeinstellungen](#page-417-0)**
- **[Standard-Netzwerkeinstellungen](#page-418-0)**
- **[Herstellen einer Verbindung mit Drahtlos Direkt](#page-420-0)**

### <span id="page-401-0"></span>**Beheben von Netzwerkproblemen mit den Diagnosefunktionen des Druckers**

- **Wenn der Drucker und der Wireless Router angeschlossen oder der Drucker und der Computer über ein USB-Kabel verbunden sind, Sie jedoch nicht drucken können:**
	- **→ [Wechsel in Offline \(Windows\)](#page-454-0)**
- **In anderen Fällen als den oben genannten:**
	- **→** Drucker kann im Netzwerk nicht gefunden werden/Drucken nicht möglich
	- [Verbindung mit Drucker über die direkte Drahtlos-Verbindung nicht möglich](#page-406-0)

### **Drucker kann im Netzwerk nicht gefunden werden/Drucken nicht möglich**

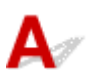

#### **Drucken der Informationen zu den Netzwerkeinstellungen:**

Führen Sie die folgenden Schritte aus, um die Informationen zu den Netzwerkeinstellungen zu drucken.

**Schritt 1** Stellen Sie sicher, dass der Drucker und der Wireless Router eingeschaltet sind.

Schalten Sie den Wireless Router wieder ein.

Warten Sie ungefähr fünf Minuten. Schalten Sie dann den Drucker wieder ein.

Schritt 2 Vergewissern Sie sich, dass Ihre Geräte (z. B. Computer/Smartphone/Tablet) mit dem Internet verbunden sind.

Stellen Sie sicher, dass die Geräte und der Wireless Router über Wi-Fi verbunden sind und dass das Internet problemlos verwendet werden kann.

**Schritt 3 Stellen Sie sicher, dass die Wi-Fi-Einstellung des Druckers aktiviert ist und** 

das Symbol **angezeigt** wird.

Schritt 4 Platzieren Sie den Drucker und das Gerät (Computer/Smartphone/Tablet) näher am Wireless Router.

Die Qualität der drahtlosen Kommunikation verschlechtert sich, wenn der Drucker oder die Geräte zu weit vom Wireless Router entfernt sind.

Schritt 5 Drucken Sie die Informationen zu den Netzwerkeinstellungen.

Drucken Sie die Informationen zu den Netzwerkeinstellungen Ihres Druckers.

**[Drucknetzwerkeinstellungen](#page-412-0)** 

### **Hinweis**

- Informationen zur Fehlersuche im Zusammenhang mit IEEE802.1X/EAP (WPA/WPA2/WPA3 Enterprise) finden Sie auf der folgenden Seite.
	- [Einrichten von IEEE802.1X/EAP \(WPA/WPA2/WPA3 Enterprise\)](#page-42-0)

#### **Überprüfen der ausgedruckten Informationen zu den Netzwerkeinstellungen:**

Überprüfen Sie den Eintrag zu Punkt "2-2" in den ausgedruckten Informationen zu den Netzwerkeinstellungen.

#### **C-0**

Ordnungsgemäß verbunden. Wenn der Drucker dennoch nicht im Netzwerk verfügbar oder das Drucken nicht möglich ist, überprüfen Sie die folgenden Punkte.

### **Hinweis**

• Wenn gleichzeitig andere Codes als "C-0" unter "2-2" aufgeführt sind, sehen Sie sich auch die Informationen zu den anderen Codes an.

#### Test 1 Stellen Sie sicher, dass die Firewall der Sicherheitssoftware deaktiviert ist.

Möglicherweise wird die Warnmeldung angezeigt, dass die Canon-Software versucht, auf das Netzwerk zuzugreifen. Wenn diese Warnmeldung angezeigt wird, stellen Sie die Sicherheitssoftware so ein, dass sie den Zugriff immer zulässt.

Beenden Sie die Sicherheitssoftware und überprüfen Sie, ob der Drucker erkannt wird und verwendet werden kann. In diesem Fall ist die Firewall-Einstellung die Ursache. Ändern Sie die Firewall-Einstellungen, damit der Drucker erkannt wird und verwendet werden kann. Weitere Informationen erhalten Sie beim Hersteller der Sicherheitssoftware.

Wenn Sie Programme verwenden, die zwischen Netzwerkumgebungen wechseln, überprüfen Sie deren Einstellungen. Bei einigen Programmen wird standardmäßig eine Firewall aktiviert.

### Test 2 Stimmt der Netzwerkname (SSID) des Druckers mit der Einstellung zum Netzwerknamen (SSID) des kommunizierenden Wireless Routers überein?

Überprüfen Sie Punkt "3-2-6" in den ausgedruckten Informationen zu den Netzwerkeinstellungen und den Netzwerknamen (SSID) des Wireless Routers, zu dem Sie eine Verbindung herstellen möchten. Wenn diese nicht übereinstimmen, überprüfen Sie die SSID und das Kennwort des Wireless Routers, zu dem Sie eine Verbindung herstellen möchten, und führen Sie die Einrichtung dann manuell aus.

### Test 3 Ist ein Privatsphäre-Trennzeichen, ein SSID-Trennzeichen oder eine Netzwerktrennfunktion auf dem Wireless Router aktiviert?

Ist dies der Fall, deaktivieren Sie diese Funktionen, bevor Sie die Einrichtung ausführen. Informationen zum Überprüfen der Einstellungen des Wireless Router erhalten Sie in der mitgelieferten Bedienungsanleitung oder beim Hersteller des Geräts.

Test 4 Wenn keine MP Drivers (Druckertreiber) installiert sind, installieren Sie diese. (Windows)

Installieren Sie die MP-Treiber (Druckertreiber).

#### Einrichten

**C-1**

Die Wi-Fi-Einstellung des Druckers ist deaktiviert. (Sie können auch überprüfen, ob das Wi-Fi-Symbol

 $\widehat{\odot}$  III nicht auf dem Druckerbildschirm angezeigt wird.)

Aktivieren Sie die Wi-Fi-Einstellung im Einstellungsbildschirm des Druckers.

**C-3**

Es wurde keine IP-Adresse zugewiesen. (Sie können auch überprüfen, ob Punkt "3-2-12" in den ausgedruckten Informationen zu den Netzwerkeinstellungen leer ist.)

Überprüfen Sie die folgenden Elemente.

Test 1 Ist das automatische Abrufen von IP-Adressen am Drucker festgelegt oder erfordert der Wireless Router eine manuelle Adressierung?

Befolgen Sie die Anweisungen im Handbuch des Wireless Routers, um DHCP-Einstellungen (automatische Erfassung) auf dem Wireless Router zu aktivieren oder eine gültige IP-Adresse auf dem Drucker festzulegen.

Test 2 Wenn Sie die IP-Adresse des Druckers manuell festlegen, wird möglicherweise nicht die korrekte IP-Adresse festgelegt.

Überprüfen Sie den Netzwerknamen (SSID) und das Kennwort des Wireless Routers, zu dem Sie eine Verbindung herstellen möchten, sowie den gültigen IP-Adressbereich und geben Sie dann die entsprechende IP-Adresse am Drucker ein. Wenn Sie sich nicht sicher sind, legen Sie für die IP-Adresse des Druckers die automatische Erfassung (DHCP) fest.

#### **C-5**

Es konnte keine Verbindung mit dem angegebenen Netzwerk hergestellt werden. Überprüfen Sie die folgenden Elemente.

Test 1 Überprüfen Sie den Status des Druckers, des Netzwerkgeräts (z. B. Wireless Router) und Ihres Computers/Smartphones/Tablets.

Die Kommunikation mit einem Wireless Router muss entweder auf das 2,4-GHz- oder das 5-GHz-Frequenzband abgestimmt sein. Der Netzwerkname (SSID) des 2,4-GHz-Frequenzbands und der Netzwerkname (SSID) des 5-GHz-Frequenzbands können nicht kombiniert werden.

Überprüfen Sie den für den Drucker festgelegten Netzwerknamen (SSID). Achten Sie darauf, dass er mit dem Netzwerknamen (SSID) des richtigen Frequenzbands des Wi-Fi-Routers übereinstimmt.

Test 2 Das Kennwort zu Ihrem Wireless Router stimmt möglicherweise nicht mit dem eingegebenen Kennwort überein.

Bei Kennwörtern wird die Groß-/Kleinschreibung beachtet.

Geben Sie das Kennwort korrekt ein.

Test 3 Beobachten Sie den Signalstatus, und stellen Sie Drucker und Wireless Router entsprechend den Erfordernissen auf.

- Stellen Sie den Drucker und den Wireless Router so auf, dass sich keine Hindernisse zwischen ihnen befinden. Die drahtlose Kommunikation zwischen verschiedenen Räumen oder Stockwerken ist im Allgemeinen schlecht.
- Die drahtlose Kommunikation kann durch metall- oder betonhaltige Baumaterialien beeinträchtigt werden. Wenn der Drucker aufgrund einer Wand nicht über Wi-Fi mit dem Computer kommunizieren kann, stellen Sie Drucker und Computer im selben Raum auf.
- Nachdem Sie den Installationsort geändert haben, drucken Sie die Informationen zu den Netzwerkeinstellungen erneut aus und überprüfen Sie den Signalstatus. Vergleichen Sie ihn mit dem Wert im Abschnitt "3-2-1" in den ausgedruckten Informationen zu den Netzwerkeinstellungen, um den Installationsort festzulegen.

### Test 4 Überprüfen Sie die Wireless-Kanalnummer des Wi-Fi, den Sie auf Ihrem Computer verwenden.

Stellen Sie sicher, dass die Wireless-Kanalnummer des Wireless Routers in der überprüften Wireless-Kanalnummer enthalten ist. Wenn die für den Wireless Router festgelegte Wireless-Kanalnummer nicht enthalten ist, ändern Sie die Wireless-Kanalnummer des Wireless Routers.

Test 5 Überprüfen Sie im Falle einer Wi-Fi-Verbindung, ob der Computer, auf den der Wireless Router zugreifen kann, Einschränkungen unterliegt.

Die Einstellungen des Wireless Routers schränken möglicherweise die Anzahl der Geräte ein, die gleichzeitig verbunden werden können. Heben Sie die Einschränkungen auf oder lockern Sie sie.

Informationen zum Überprüfen der Einstellungen des Wireless Router erhalten Sie in der mitgelieferten Bedienungsanleitung oder beim Hersteller des Geräts.

### **Hinweis**

• Weitere Informationen zur Überprüfung der MAC-Adresse oder der IP-Adresse des Computers finden Sie unter [Überprüfen der IP-Adresse oder der MAC-Adresse des Computers](#page-409-0).

Test 6 Wenn das Problem nur dann auftritt, wenn sich der Wireless Router im Energiesparmodus befindet, deaktivieren Sie den Energiesparmodus am Wireless Router.

Wenn das Problem plötzlich aufzutreten scheint, lässt es sich möglicherweise beheben, indem Sie die Firmware des Wireless Routers aktualisieren (z. B. Update-Intervall eines Schlüssels, Probleme mit einem DHCP-Update-Intervall usw.). Weitere Informationen finden Sie in der Bedienungsanleitung zum Wireless Router.

Test 7 Wenn der Drucker per LAN mit einer AirPort-Basisstation verbunden ist, stellen Sie sicher, dass Sie für den Netzwerknamen (SSID) alphanumerische Zeichen verwenden. (macOS)

#### **C-4**

Es ist kein Standard-Gateway festgelegt.

Wenn Sie die IP-Adresse des Druckers manuell festlegen, geben Sie eine gültige IP-Adresse für das Standard-Gateway ein. Wenn Sie das Standard-Gateway nicht kennen, legen Sie für die IP-Adresse die automatische Erfassung fest.

**C-7**

Möglicherweise liegt ein Problem mit dem Signal vor.

Überprüfen Sie die folgenden Elemente.

### Test Beobachten Sie den Signalstatus, und stellen Sie Drucker und Wireless Router entsprechend den Erfordernissen auf.

- Stellen Sie den Drucker und den Wireless Router so auf, dass sich keine Hindernisse zwischen ihnen befinden. Die drahtlose Kommunikation zwischen verschiedenen Räumen oder Stockwerken ist im Allgemeinen schlecht.
- Die drahtlose Kommunikation kann durch metall- oder betonhaltige Baumaterialien beeinträchtigt werden. Wenn der Drucker aufgrund einer Wand nicht über Wi-Fi mit dem Computer kommunizieren kann, stellen Sie Drucker und Computer im selben Raum auf.
- Nachdem Sie den Installationsort geändert haben, drucken Sie die Informationen zu den Netzwerkeinstellungen erneut aus und überprüfen Sie den Signalstatus. Vergleichen Sie ihn mit dem Wert im Abschnitt "3-2-1" in den ausgedruckten Informationen zu den Netzwerkeinstellungen und stellen Sie den Drucker an einem Standort mit einem höheren Wert auf.

### **Hinweis**

• Gelegentlich werden "C-7" und "C-9" gleichzeitig angezeigt. Sehen Sie sich in diesem Fall beide Punkte an.

#### **C-8**

Es sind zu viele Clients verbunden.

Bei Drahtlos Direkt können maximal 5 Geräte gleichzeitig verbunden werden.

Wenn Sie zusätzliche Geräte mit dem Drucker verbinden möchten, trennen Sie alle Geräte, die nicht verwendet werden, bevor Sie die neuen hinzufügen.

**C-9**

Aufgrund verschiedener anderer Geräte als dem Drucker ist der Rauschpegel hoch und weicht nicht vom Signalpegel ab.

- Wenn sich Geräte (Mikrowelle, externe Festplatte und andere USB-3.0-Geräte) mit derselben Frequenzbandbreite wie die des Wireless Routers in der Nähe befinden, können sie Störungen verursachen. Stellen Sie den Drucker und den Wireless Router möglichst weit von potenziellen Störquellen entfernt auf.
- Nachdem Sie den Standort des Druckers geändert haben, überprüfen Sie die Signalqualität. Vergleichen Sie den Wert unter "3-2-2" in den Informationen zu den Netzwerkeinstellungen und stellen Sie den Drucker an einem Standort mit einem höheren Wert auf.

### **EXPENSION**

• Gelegentlich werden "C-7" und "C-9" gleichzeitig angezeigt. Sehen Sie sich in diesem Fall beide Punkte an.

#### <span id="page-406-0"></span>**C-10**

Der Wireless Router hat keine IP-Adresse zugewiesen.

Überprüfen Sie die folgenden Elemente.

Test 1 Das Kennwort zu Ihrem Wireless Router stimmt möglicherweise nicht mit dem eingegebenen Kennwort überein.

Bei Kennwörtern wird die Groß-/Kleinschreibung beachtet.

Geben Sie das Kennwort korrekt ein.

Test 2 Richten Sie den Drucker erneut ein und stellen Sie erneut eine Verbindung mit dem Wi-Fi her.

Test 3 Überprüfen Sie das DHCP auf dem Wireless Router. Wenn das DHCP deaktiviert ist, aktivieren Sie es.

Informationen zum Überprüfen der Einstellungen des Wireless Router erhalten Sie in der mitgelieferten Bedienungsanleitung oder beim Hersteller des Geräts.

#### **C-11**

Der Netzwerkname (SSID) bleibt der Standardwert. (Der Netzwerkname (SSID) wurde nicht festgelegt). Überprüfen Sie den Netzwerknamen (SSID) des Wireless Routers.

Überprüfen Sie den Netzwerknamen (SSID) und das Kennwort des Wireless Routers, zu dem Sie eine Verbindung herstellen möchten, und richten Sie ihn dann manuell ein.

### **Hinweis**

• Mit Wi-Fi Connection Assistant können Sie die Netzwerkverbindung überprüfen und reparieren.

Wählen Sie den folgenden Link, um Wi-Fi Connection Assistant herunterzuladen und zu installieren.

Überprüfen des Verbindungsstatus des Druckers mithilfe von Wi-Fi Connection Assistant

Nähere Details zur Aktivierung von Wi-Fi Connection Assistant finden Sie nachstehend.

- **Für Windows:**
	- **[Starten von Wi-Fi Connection Assistant](#page-48-0)**
- **Für macOS:**
	- **[Starten von Wi-Fi Connection Assistant](#page-72-0)**

### **Verbindung mit Drucker über die direkte Drahtlos-Verbindung nicht möglich**

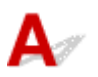

Test 1 Überprüfen Sie den Power-Status des Druckers und der anderen Geräte (z. B. Computer/Smartphone/Tablet).

Schalten Sie den Drucker oder die Geräte ein.

Wenn das Gerät bereits eingeschaltet ist, betätigen Sie die POWER-Taste, um es aus- und wieder anzuschalten.

Test 2 Überprüfen Sie die Einstellungen Ihres Geräts (z. B. Computer/Smartphone/ Tablet).

Stellen Sie sicher, dass Wi-Fi auf Ihrem Gerät aktiviert ist.

Weitere Informationen finden Sie in der Bedienungsanleitung zum entsprechenden Gerät.

Test 3 Drucken Sie die Informationen zu den Netzwerkeinstellungen.

Lesen Sie "Schritt 1" bis "Schritt 5" unter [Drucker kann im Netzwerk nicht gefunden werden/Drucken nicht](#page-401-0) [möglich.](#page-401-0)

Überprüfen Sie in den ausgedruckten Informationen zu den Netzwerkeinstellungen, dass unter Punkt "2-2" nicht "C-8" angegeben ist. Wenn dies der Fall ist, sind zu viele Drucker verbunden.

Bei Drahtlos Direkt können maximal 5 Geräte gleichzeitig verbunden werden.

Wenn Sie zusätzliche Geräte verbinden möchten, trennen Sie alle Geräte, die nicht verwendet werden, bevor Sie die neuen hinzufügen.

Test 4 Stellen Sie sicher, dass der Drucker als Verbindungsziel für verschiedene Geräte ausgewählt ist (z. B. Computer/Smartphone/Tablet).

Wählen Sie den für den Drucker festgelegten Netzwerknamen (SSID) für Drahtlos Direkt, der als Verbindungsziel für Geräte festgelegt ist.

Prüfen Sie das Ziel auf Ihrem Gerät.

Weitere Informationen hierzu finden Sie im Handbuch des Geräts oder auf der Website des Herstellers.

Um den für den Drucker eingerichteten Netzwerknamen (SSID) für die direkte Verbindung zu überprüfen, können Sie diesen entweder über das Bedienfeld des Druckers anzeigen oder die Informationen zu den Netzwerkeinstellungen für den Drucker ausdrucken.

- Auf LCD anzeigen.
	- **[LAN-Einstellungen](#page-208-0)**
- Drucken Sie die Netzwerkeinstellungen.
	- **[Drucknetzwerkeinstellungen](#page-412-0)**

Test 5 Stellen Sie sich sicher, dass das Kennwort für die direkte Verbindung des Druckers korrekt eingegeben wurde.

Um das für den Drucker eingerichtete Kennwort zu überprüfen, können Sie dieses entweder über das Bedienfeld des Druckers anzeigen oder die Informationen zu den Netzwerkeinstellungen für den Drucker ausdrucken.

- Auf LCD anzeigen.
	- **[LAN-Einstellungen](#page-208-0)**
- Drucken Sie die Netzwerkeinstellungen.
	- $\rightarrow$  [Drucknetzwerkeinstellungen](#page-412-0)

Test 6 Stellen Sie sicher, dass zwischen dem Drucker und dem Gerät kein großer Abstand besteht.

Wenn der Drucker und das Gerät zu weit voneinander entfernt aufgestellt sind, verschlechtert sich die drahtlose Kommunikation. Platzieren Sie den Drucker und das Gerät nah beieinander.

### **Hinweis**

- Die direkte Verbindung wird deaktiviert, wenn Sie eine Verbindung mit einem EAP-Router herstellen und diesen verwenden. Wenn Sie in diesem Fall Drahtlos Direkt aktivieren, wird auch das drahtlose LAN (Wi-Fi) auf **Deaktivieren (Disable)** gesetzt.
- Wenn Sie IEEE802.1X/EAP (WPA/WPA2/WPA3 Enterprise) verwenden, aktivieren Sie **Administrator-Modus (Administrator mode)**, damit die Einstellungen für die direkte Drahtlos-Verbindung nicht geändert werden können.

## <span id="page-409-0"></span>**Überprüfen der Netzwerkinformationen des Druckers**

- Überprüfen der IP-Adresse oder der MAC-Adresse des Druckers
- Überprüfen der IP-Adresse oder der MAC-Adresse des Computers
- [Überprüfen der Kommunikation zwischen Computer, Drucker und Wireless Router](#page-410-0)
- **[Informationen zu Netzwerkeinstellungen werden überprüft](#page-411-0)**

### **Überprüfen der IP-Adresse oder der MAC-Adresse des Druckers**

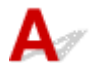

Um die IP-Adresse oder MAC-Adresse des Druckers zu überprüfen, zeigen Sie sie über das Bedienfeld des Druckers an oder drucken Sie sie aus.

- Auf LCD anzeigen.
	- **[LAN-Einstellungen](#page-208-0)**
- Drucken Sie die Netzwerkeinstellungen.
	- $\rightarrow$  [Drucknetzwerkeinstellungen](#page-412-0)

Unter Windows können Sie die Netzwerkeinstellungen auch auf dem Bildschirm des Computers überprüfen.

**■ [Bildschirm "Canon Wi-Fi Connection Assistant"](#page-51-0)** 

## **Überprüfen der IP-Adresse oder der MAC-Adresse des Computers**

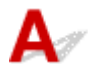

Gehen Sie zum Überprüfen der IP-Adresse oder der MAC-Adresse Ihres Computers wie folgt vor.

- **Für Windows:**
	- **1.** Wählen Sie unter **Start** die Option **Eingabeaufforderung (Command Prompt)** aus.
	- **2.** Geben Sie "ipconfig/all" ein, und drücken Sie die **Eingabetaste (Enter)**.

Die IP-Adresse und die MAC-Adresse Ihres Computers werden angezeigt. Wenn Ihr Computer nicht mit einem Netzwerk verbunden ist, wird die IP-Adresse nicht angezeigt.

- **Für macOS:**
	- **1.** Wählen Sie **Systemeinstellungen (System Preferences)** im Menü Apple, und klicken Sie dann auf **Netzwerk (Network)**.
	- **2.** Vergewissern Sie sich, dass die von dem Computer verwendete Netzwerkschnittstelle ausgewählt ist, und klicken Sie dann auf **Erweitert (Advanced)**.

<span id="page-410-0"></span>Vergewissern Sie sich, dass als Netzwerkschnittstelle die Option **Wi-Fi** ausgewählt ist.

**3.** Klicken Sie auf **TCP/IP**, um die IP-Adresse zu überprüfen, oder klicken Sie auf **Hardware**, um die MAC-Adresse zu überprüfen.

### **Überprüfen der Kommunikation zwischen Computer, Drucker und Wireless Router**

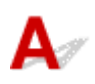

Führen Sie einen Ping-Test durch, um zu prüfen, ob eine Kommunikation stattfindet.

- **Für Windows:**
	- **1.** Wählen Sie unter **Start** die Option **Eingabeaufforderung (Command Prompt)** aus.
	- **2.** Geben Sie den Ping-Befehl ein und drücken Sie **Enter**.

Der Ping-Befehl sieht wie folgt aus: XXX.XXX.XXX.XXX

"XXX.XXX.XXX.XXX" ist die IP-Adresse des Zielgeräts.

Wenn eine Kommunikation stattfindet, wird eine Meldung wie die folgende angezeigt.

Antwort von XXX.XXX.XXX.XXX: Bytes=32 Zeit=10ms TTL=255

Wird **Anforderungszeitüberschreitung (Request timed out)** angezeigt, findet keine Kommunikation statt.

- **Für macOS:**
	- **1.** Starten Sie das **Netzwerk-Dienstprogramm (Network Utility)**, wie nachfolgend gezeigt.

Wählen Sie die Option **Computer** aus dem Menü **Gehe zu (Go)** im Finder aus, doppelklicken Sie auf **Macintosh HD** > **System** > **Bibliothek (Library)** > **CoreServices** > **Programme (Applications)** > **Netzwerk-Dienstprogramm (Network Utility)**.

- **2.** Klicken Sie auf **Ping**.
- **3.** Stellen Sie sicher, dass **Nur XX Ping-Befehle senden (Send only XX pings)** (wobei XX für Ziffern steht) ausgewählt ist.
- **4.** Geben Sie die IP-Adresse des Zieldruckers oder des Ziel-Wireless-Router unter **Bitte geben Sie die Netzwerkadresse für das "Ping" ein (Enter the network address to ping)**.
- **5.** Klicken Sie auf **Ping**.

"XXX.XXX.XXX.XXX" ist die IP-Adresse des Zielgeräts.

<span id="page-411-0"></span>Eine Meldung wie folgende wird angezeigt.

64 bytes from XXX.XXX.XXX.XXX: icmp\_seq=0 ttl=64 time=3.394 ms

64 bytes from XXX.XXX.XXX.XXX: icmp\_seq=1 ttl=64 time=1.786 ms

64 bytes from XXX.XXX.XXX.XXX: icmp\_seq=2 ttl=64 time=1.739 ms

--- XXX.XXX.XXX.XXX ping statistics ---

3 packets transmitted, 3 packets received, 0% packet loss

Falls "100 % Paketverlust" angezeigt wird, findet keine Kommunikation statt. Andernfalls kommuniziert der Computer mit dem Zielgerät.

## **Informationen zu Netzwerkeinstellungen werden überprüft**

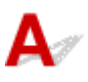

Um die Informationen zu den Netzwerkeinstellungen des Druckers zu überprüfen, zeigen Sie sie über das Bedienfeld des Druckers an oder drucken Sie sie aus.

Auf LCD anzeigen.

**■ [LAN-Einstellungen](#page-208-0)** 

Drucken Sie die Netzwerkeinstellungen.

**[Drucknetzwerkeinstellungen](#page-412-0)** 

## <span id="page-412-0"></span>Q-**Drucknetzwerkeinstellungen**

## $\mathbf{A}$

Verwenden Sie das Bedienfeld, um die aktuellen Netzwerkeinstellungen des Druckers auszudrucken.

### **Wichtig**

- Der Ausdruck der Netzwerkeinstellungen enthält wichtige Informationen über das Netzwerk. Heben Sie ihn gut auf.
- **1.** Überprüfen Sie, ob der Drucker eingeschaltet ist.
- **2.** [Legen Sie drei oder mehr Blatt Normalpapier im A4- oder Letter-Format ein.](#page-76-0)
- **3.** Wählen Sie **Einstellungen (Settings)** im Bildschirm HOME (Einrichten) aus und drücken Sie die Taste **OK**.
- **4.** Wählen Sie **LAN-Einstellungen (LAN settings)** und drücken Sie die Taste **OK**.
- **5.** Wählen Sie **Details drucken (Print details)** und drücken Sie die Taste **OK**.
- **6.** Wählen Sie **Ja (Yes)** und drücken Sie die Taste **OK**.
- **7.** Überprüfen Sie die angezeigte Nachricht und drücken Sie die Taste **OK**.
- **8.** Wenn der Bestätigungsbildschirm zum Drucken der Kennwörter angezeigt wird, wählen Sie **EIN (ON)** oder **AUS (OFF)** aus und drücken Sie die Taste **OK**.

Der Drucker beginnt mit dem Drucken der Netzwerkeinstellungen.

Die folgenden Informationen zu den Netzwerkeinstellungen des Druckers werden ausgedruckt. (Je nach Druckereinstellungen werden bestimmte Einstellungen nicht angezeigt.)

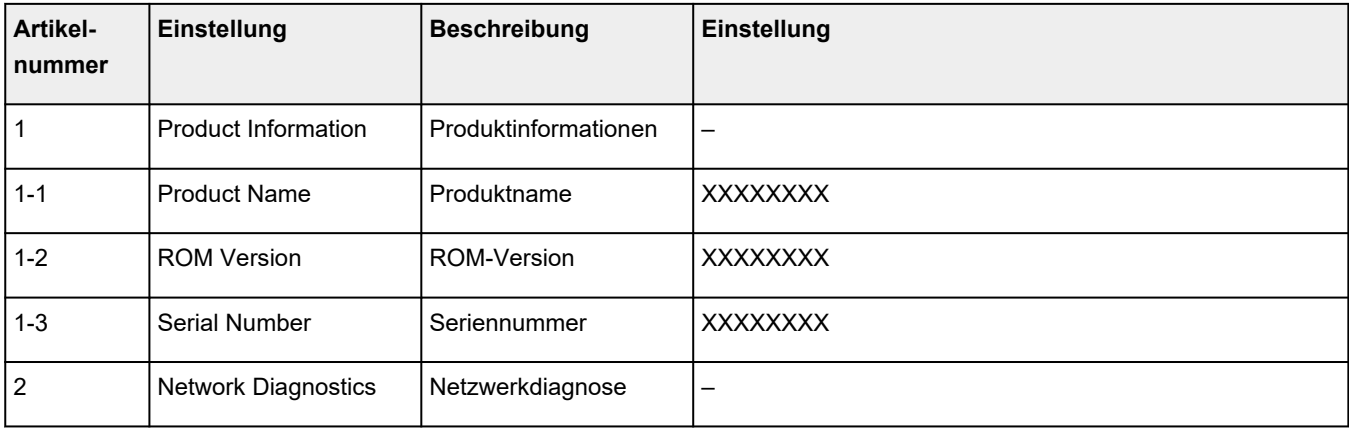

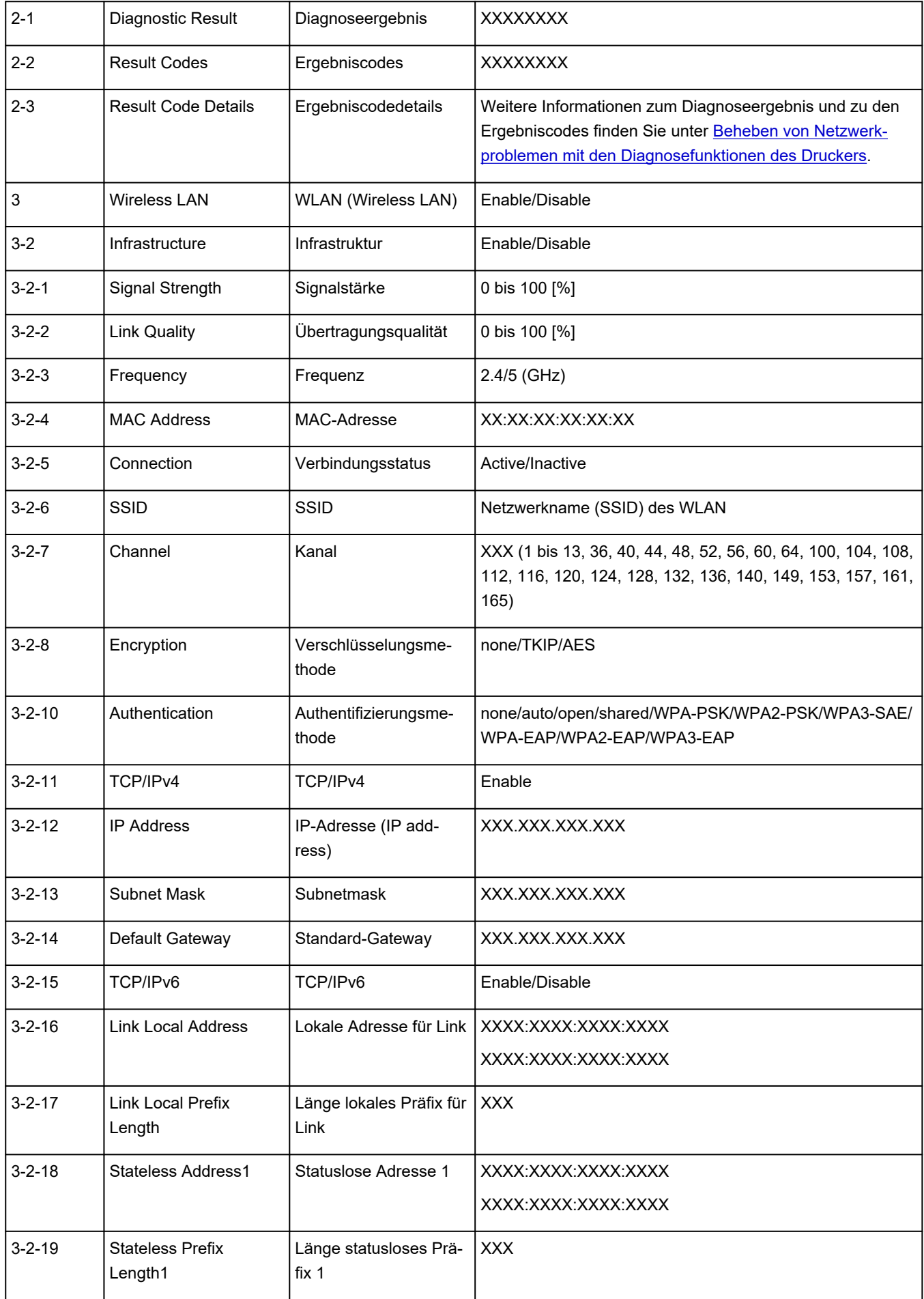

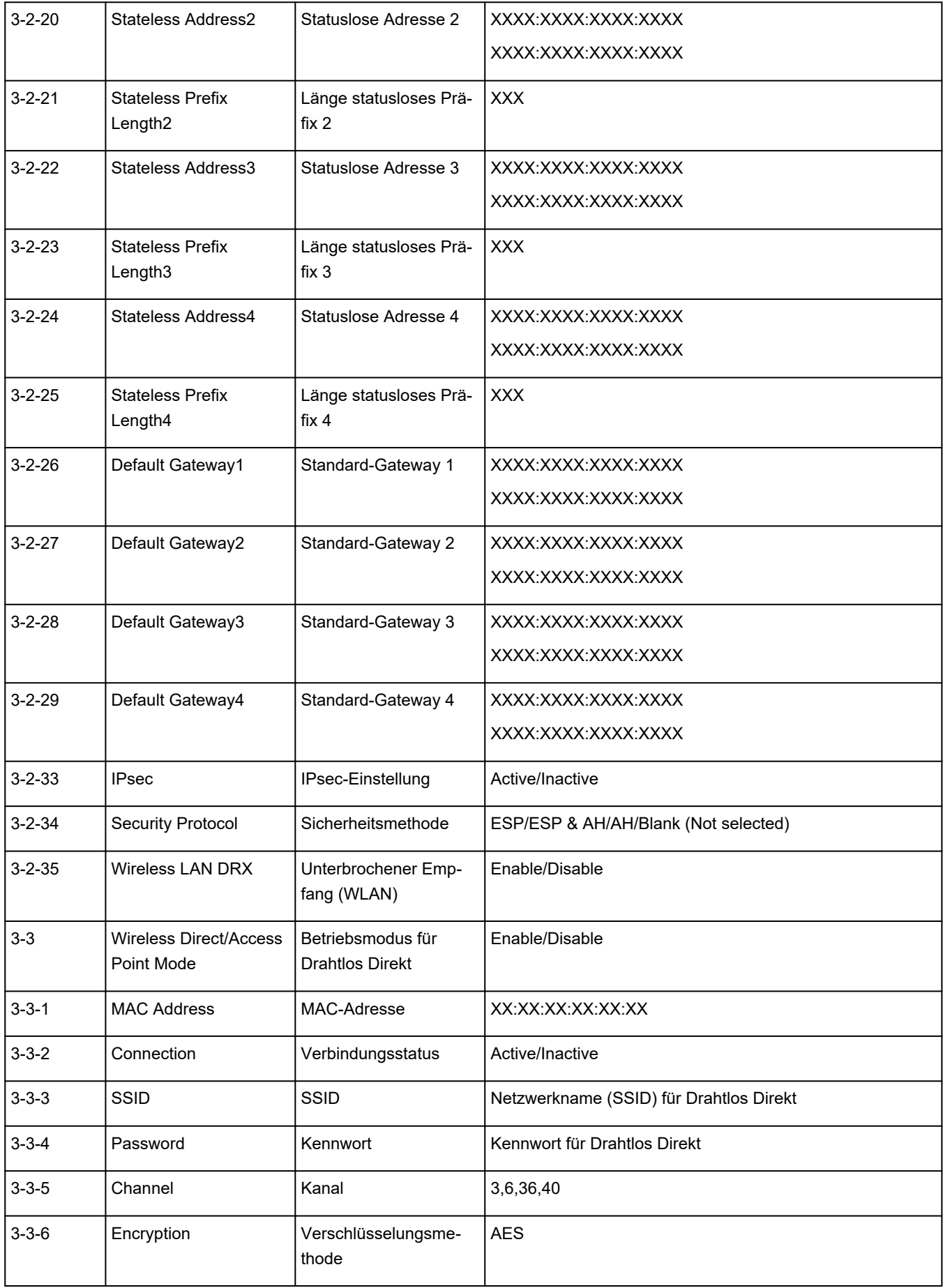

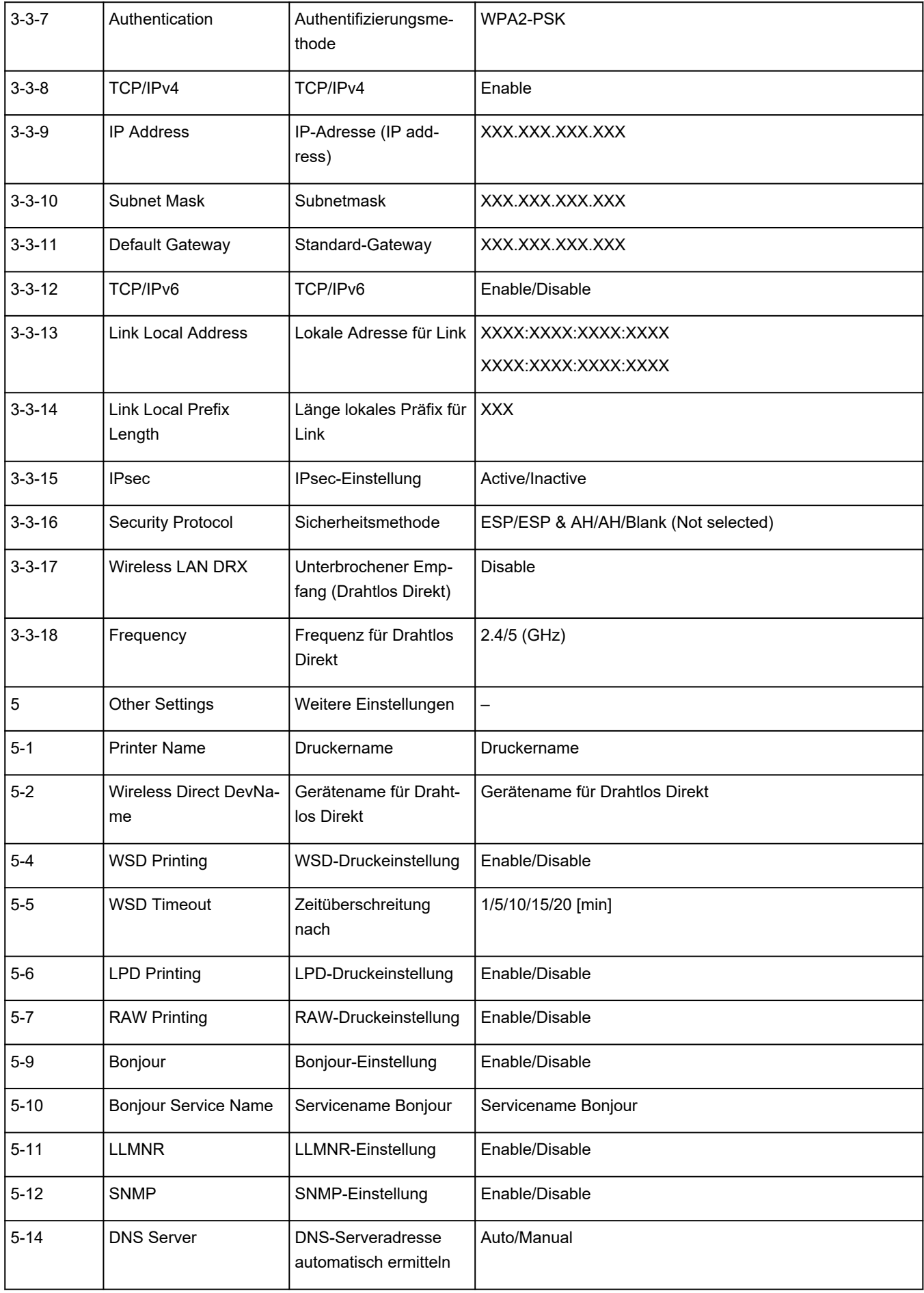

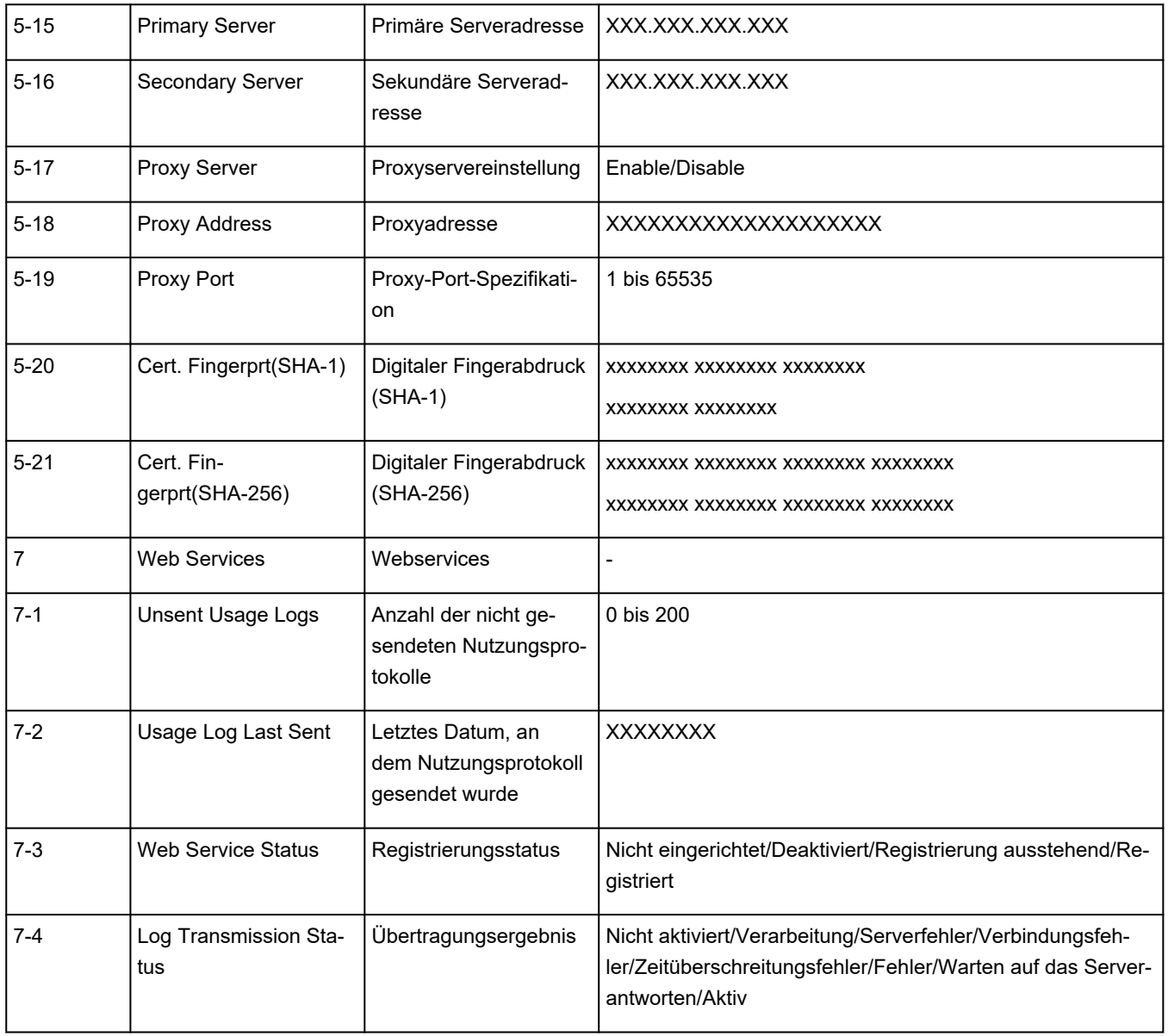

("XX" steht für alphanumerische Zeichen.)

<span id="page-417-0"></span>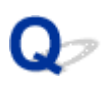

### **Zurücksetzen der LAN-Einstellungen des Drucker auf Standardeinstellungen**

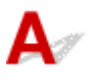

### **Wichtig**

- Durch die Initialisierung werden alle Netzwerkeinstellungen auf dem Drucker gelöscht und Druck-/Scanvorgänge sind über das Netzwerk nicht mehr möglich. Um den Drucker nach der Rücksetzung auf die Werkseinstellungen wieder über ein Netzwerk verwenden zu können, siehe Einrichtungshandbuchund führen Sie die Einrichtung erneut aus.
- Wenn **LCD, Rem. UI, Tools (LCD, RMT UI, tools)** als Suchbereich für das Administratorkennwort festgelegt wurde, muss das Administratorkennwort eingegeben werden.

Initialisieren Sie die Netzwerkeinstellung über das Bedienfeld des Druckers.

**[Einstellung zurücksetzen](#page-219-0)** 

# <span id="page-418-0"></span> ${\mathsf A}$

### **Standards für LAN-Verbindung**

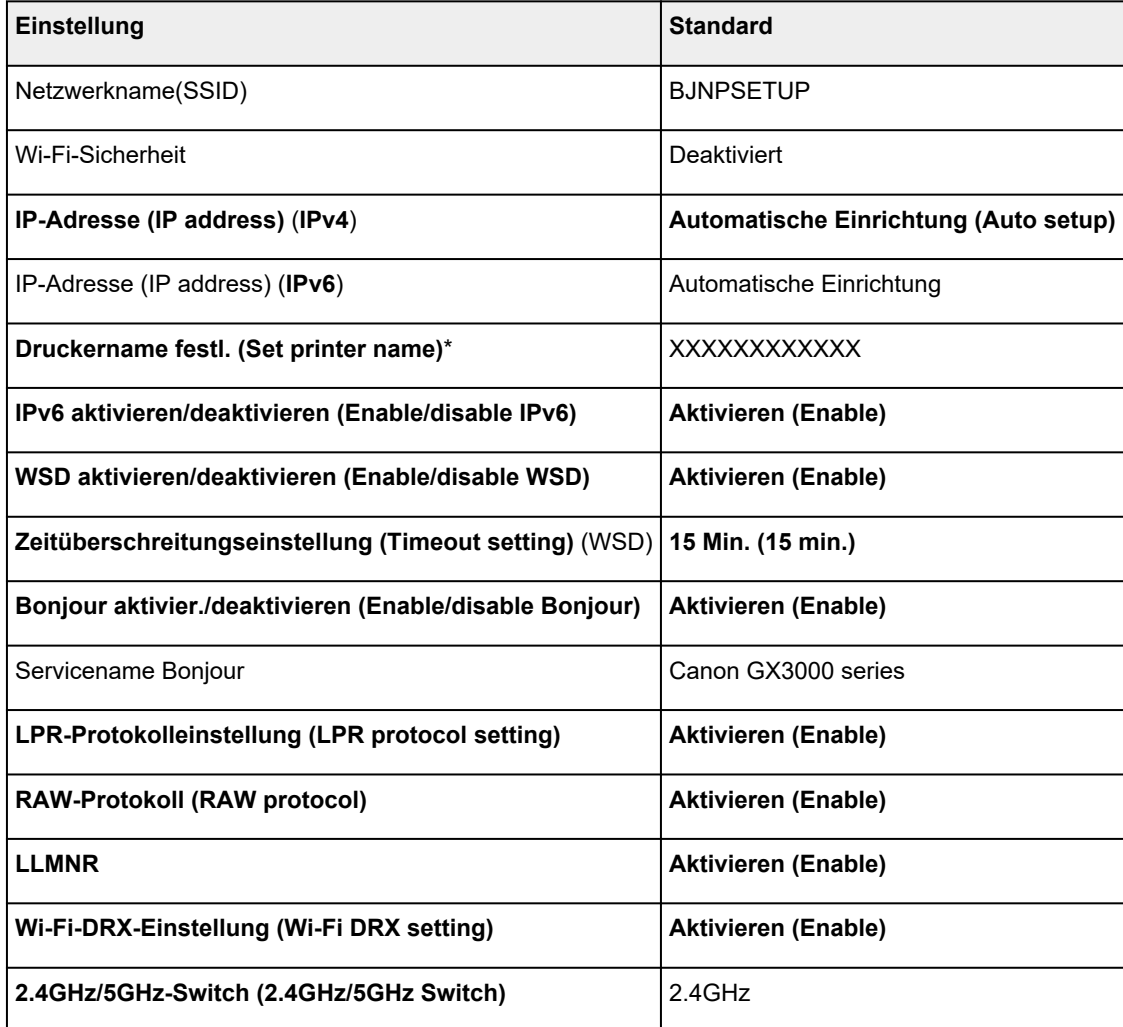

("XX" steht für alphanumerische Zeichen.)

\* Der Standardwert hängt vom Drucker ab. Verwenden Sie das Bedienfeld, um die Werte zu überprüfen.

**EXAM-Einstellungen** 

### **Voreinstellungen für Drahtlos Direkt**

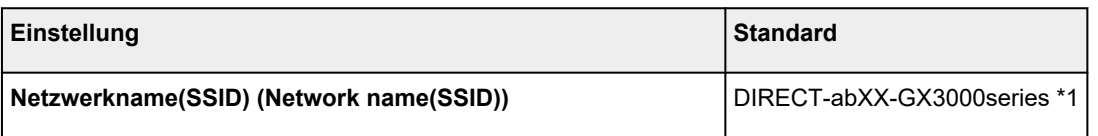

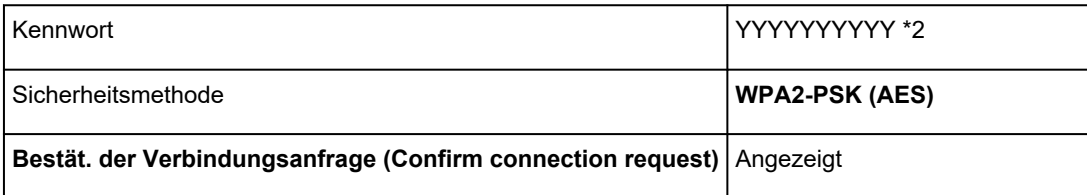

\*1 "ab" wird willkürlich festgelegt und "XX" steht für die letzten zwei Ziffern der MAC-Adresse des Druckers. (Der Wert wird angegeben, wenn der Drucker zum ersten Mal eingeschaltet wird.)

\*2 Das Kennwort wird automatisch angegeben, wenn der Drucker zum ersten Mal eingeschaltet wird.

<span id="page-420-0"></span>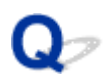

### **Herstellen einer Verbindung mit Drahtlos Direkt**

Sie können Geräte (z. B. Computer, Smartphone oder Tablet) unter Verwendung der zwei nachfolgenden Verfahren mit dem Drucker verbinden.

- Drahtlose Verbindung (Verbindung der Geräte über einen Wireless Router)
- Direkte drahtlose Verbindung (direkte Verbindung der Geräte ohne Wireless Router)

In diesem Abschnitt wird der Modus "Drahtlos Direkt" beschrieben, der es Ihnen ermöglicht zu drucken, indem Sie die Geräte direkt mit dem Drucker verbinden.

- **Herstellen einer Verbindung**
	- Verbinden eines Smartphones/Tablets/Computers mit dem Drucker
- **Ändern von Einstellungen**
	- $\rightarrow$  **[Bei Ändern der Einstellung für Drahtlos Direkt](#page-422-0)**

### **Wichtig**

- Sie können bis zu 5 Geräte gleichzeitig über Drahtlos Direkt mit dem Drucker verbinden.
- Überprüfen Sie die Nutzungsbeschränkungen und verbinden Sie den Drucker mit der direkten Verbindung.
	- **[Einschränkungen](#page-37-0)**
- Einige Drucker unterstützen IEEE802.1X/EAP (WPA/WPA2/WPA3 Enterprise). Wenn IEEE802.1X/EAP (WPA/WPA2/WPA3 Enterprise) aktiviert ist und Sie die direkte Drahtlos-Verbindung aktivieren, wird IEEE802.1X/EAP (WPA/WPA2/WPA3 Enterprise) deaktiviert.

Wenn IEEE802.1X/EAP (WPA/WPA2/WPA3 Enterprise) aktiviert ist, aktivieren Sie **Administrator-Modus (Administrator mode)**, damit die Einstellungen für die direkte Drahtlos-Verbindung nicht geändert werden können.

### **Verbinden eines Smartphones/Tablets/Computers mit dem Drucker**

**1.** Aktivieren Sie die Wi-Fi-Funktion auf Ihrem Smartphone/Tablet/Computer.

Aktivieren Sie Wi-Fi im Menü "Einstellungen" auf Ihrem Smartphone/Tablet/Computer.

Anweisungen zum Aktivieren der Wi-Fi-Funktion finden Sie in der Bedienungsanleitung zu Ihrem Smartphone/Tablet/Computer.

**2.** Wählen Sie **Einstellungen (Settings)** im Bildschirm HOME (Einrichten) aus und drücken Sie die Taste **OK**.

- **3.** Wählen Sie **LAN-Einstellungen (LAN settings)** und drücken Sie die Taste **OK**.
- **4.** Wählen Sie **Drahtlos Direkt (Wireless Direct)** aus und drücken Sie die Taste **OK**.
- **5.** Wählen Sie **Mit Smartphone verbinden (Connect to smartphone)** aus und drücken Sie die Taste **OK**.
- **6.** Wählen Sie **iPhone/iPad** aus, um eine Verbindung mit einem iPhone/iPad herzustellen. Wählen Sie **Android-Gerät (Android device)** aus, um eine Verbindung mit einem Android-Gerät herzustellen. Wählen Sie **Andere (Others)** aus, um eine Verbindung mit einem anderen Gerät als einem iPhone/iPad herzustellen.

### • **iPhone/iPad**

- 1. Wählen Sie **QR-Code (QR code)** aus und drücken Sie die Taste **OK**.
- 2. Scannen Sie den angezeigten QR-Code mit der Standardkamera-App des iPhones/iPads. Das iPhone/iPad ist mit dem Drucker verbunden.

### **Hinweis**

• Wenn der QR-Code nicht gelesen werden kann, drücken Sie die Taste **Zurück (Back)** und schließen Sie den Drucker von **Mit Smartphone verbinden (Connect to smartphone)** > **Andere (Others)** an.

#### • **Android-Gerät (Android device)**

- 1. Wählen Sie **QR-Code (QR code)** aus und drücken Sie die Taste **OK**.
- 2. Scannen Sie den angezeigten QR-Code mit Ihrem Android-Gerät auf eine der folgenden Arten.
	- Wählen Sie Netzwerk und Wi-Fi in den Einstellungen des Android-Geräts. Wählen das Symbol für den **QR-Code (QR code)** rechts unten neben **Netzwerk hinzufügen (Add network)**, in der Liste der Wi-Fi-Verbindungen aus und scannen Sie den QR-Code.
	- Scannen Sie den angezeigten QR-Code mit der Standardkamera-App des Android-Geräts.
	- Scannen Sie den angezeigten QR-Code mit einer QR-Code-Lese-App.

Ihr Android-Gerät ist mit dem Drucker verbunden.

### **Hinweis**

- Drahtlos Direkt mit QR-Code kann mit Android 5.0 oder höher verwendet werden.
- Ab Android 10 ist es möglich, QR-Codes aus den Einstellungen zu scannen und QR-Codes mit der Android-Standardkamera zu lesen.
- Je nach Smartphone/Tablet ist der QR-Code möglicherweise nicht lesbar.
- Wenn der QR-Code nicht gelesen werden kann, drücken Sie die Taste **Zurück (Back)** und schließen Sie den Drucker von **Mit Smartphone verbinden (Connect to smartphone)** > **Andere (Others)** an.
- **Andere (Others)**

<span id="page-422-0"></span>1. Wählen Sie **Weiter (Next)** aus und drücken Sie die Taste **OK**.

**Netzwerkname(SSID) (Network name(SSID))** und **Kennwort (Password)** werden angezeigt.

### **Hinweis**

- Wählen Sie **EIN (ON)** aus, um das Kennwort anzuzeigen. Wählen Sie **AUS (OFF)** aus, um das Kennwort zu verbergen.
- Bei der Herstellung einer Verbindung eines Smartphones/Tablets/Computers mit dem Drucker ist das Kennwort erforderlich.
- 2. Wählen Sie auf Ihrem Smartphone/Tablet/Computer "DIRECT-XXXX-GX3000series" aus ("X" steht für alphanumerische Zeichen).
- 3. Geben Sie das **Kennwort (Password)** auf dem Smartphone/Tablet/Computer ein.

Das Smartphone/Tablet/der Computer wird mit dem Drucker verbunden.

### **Hinweis**

• Wenn unter **Bestät. der Verbindungsanfrage (Confirm connection request)** in Bei Ändern der Einstellung für Drahtlos Direkt festgelegt ist, dass auf dem Drucker ein Bestätigungsbildschirm angezeigt werden soll, wenn das mit Drahtlos Direkt kompatible Gerät eine Verbindung zum Drucker herstellt, wird auf der LCD-Anzeige ein Bildschirm angezeigt, in dem Sie bestätigen müssen, dass die Verbindung hergestellt werden darf.

Vergewissern Sie sich, dass der Name auf der LCD-Anzeige dem Ihres drahtlosen Kommunikationsgeräts entspricht, und wählen Sie **Ja (Yes)** aus.

Wenn Sie Canon PRINT Inkjet/SELPHY installieren, können Sie von Ihrem Smartphone oder Tablet aus drucken. Laden Sie die App aus dem App Store und Google Play herunter.

- **■**Für iOS-Geräte
- **Für Android-Geräte**

### **Bei Ändern der Einstellung für Drahtlos Direkt**

Ändern Sie die Einstellungen für Drahtlos Direkt gemäß der unten angegebenen Vorgehensweise.

### **Hinweis**

- Wenn Sie die Einstellungen für die direkte Verbindung ändern möchten, müssen Sie die direkte Verbindung vorher aktivieren.
- **1.** Stellen Sie sicher, dass der Drucker eingeschaltet ist.
- **2.** Wählen Sie **Einstellungen (Settings)** im Bildschirm HOME (Einrichten) aus und drücken Sie die Taste **OK**.
- **3.** Wählen Sie **LAN-Einstellungen (LAN settings)** und drücken Sie die Taste **OK**.
- **4.** Wählen Sie **Drahtlos Direkt (Wireless Direct)** aus und drücken Sie die Taste **OK**.

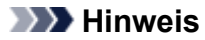

• Um die Einstellungen für "Drahtlos Direkt" zu ändern, muss "Drahtlos Direkt" zuvor aktiviert werden.

Wählen Sie **Erweiterter Modus (Advanced mode)** auf dem Menübildschirm, der bei der Auswahl von **Drahtlos Direkt (Wireless Direct)** angezeigt wird, und aktivieren Sie Drahtlos Direkt.

**5.** Wählen Sie ein Einstellungselement aus.

Drücken Sie die Taste  $\blacktriangle\blacktriangledown$ , um bei Bedarf einen Bildlauf nach unten zu starten.

• **Einstell.informationen anzeigen (Show setting info)**

Die Einstellungswerte zur Verwendung des Druckers mit Drahtlos Direkt werden angezeigt.

#### • **Netzwerknamen (SSID) ändern (Change network name (SSID))**

Ändern Sie die Kennung (SSID) für Drahtlos Direkt.

Die Kennung (SSID) ist der Name des Druckers (Gerätename), der auf einem mit Wi-Fi Direct kompatiblen Gerät angezeigt wird.

Gehen Sie zum Ändern der Kennung (SSID) folgendermaßen vor.

- So führen Sie die Einrichtung manuell durch
	- 1. Wählen Sie **Manuell ändern (Change manually)** aus und drücken Sie die Taste **OK**.
	- 2. Wählen Sie Weiter, und drücken Sie die Taste **OK**.
	- 3. Nehmen Sie die Änderung mithilfe der angezeigten Tastatur vor.
	- 4. Wenn Sie die Änderungen vorgenommen haben, wählen Sie OK und drücken Sie die Taste **OK**.
- So führen Sie die Einrichtung automatisch durch
	- 1. Wählen Sie **Autom. Aktualisier. (Auto update)** und drücken Sie die Taste **OK**.
	- 2. Wählen Sie **Ja (Yes)** und drücken Sie die Taste **OK**.

Sie können die aktualisierte Einstellung überprüfen.

#### **Hinweis**

• Wenn Sie die Einrichtungsinformationen anzeigen, erscheint gleichzeitig ein Bildschirm mit der Frage, ob das Kennwort angezeigt werden soll. Wählen Sie **EIN (ON)** aus, um das Kennwort anzuzeigen. Wählen Sie **AUS (OFF)** aus, um das Kennwort nicht anzuzeigen.

#### • **Kennwort ändern (Change password)**

Ändern Sie das Kennwort für Drahtlos Direkt.

- So führen Sie die Einrichtung manuell durch.
	- 1. Wählen Sie **Manuell ändern (Change manually)** aus und drücken Sie die Taste **OK**.
	- 2. Wählen Sie Weiter, und drücken Sie die Taste **OK**.
	- 3. Geben Sie das neue Kennwort ein (10 Zeichen).

Nehmen Sie die Änderung mithilfe der angezeigten Tastatur vor.

- 4. Wenn Sie die Änderungen vorgenommen haben, wählen Sie OK und drücken Sie die Taste **OK**.
- So führen Sie die Einrichtung automatisch durch
	- 1. Wählen Sie **Autom. Aktualisier. (Auto update)** und drücken Sie die Taste **OK**.
	- 2. Wählen Sie **Ja (Yes)** und drücken Sie die Taste **OK**.

Sie können die aktualisierte Einstellung überprüfen.

#### **Hinweis**

• Wenn Sie die Einrichtungsinformationen anzeigen, erscheint gleichzeitig ein Bildschirm mit der Frage, ob das Kennwort angezeigt werden soll. Wählen Sie **EIN (ON)** aus, um das Kennwort anzuzeigen. Wählen Sie **AUS (OFF)** aus, um das Kennwort nicht anzuzeigen.

#### • **Bestät. der Verbindungsanfrage (Confirm connection request)**

Ändern Sie Einstellung für den Bestätigungsbildschirm, wenn ein Wi-Fi Direct-kompatibles Gerät eine Verbindung zum Drucker herstellt.

Wenn der Drucker den Bildschirm anzeigen soll, um Sie darüber zu informieren, dass ein mit Wi-Fi Direct kompatibles Gerät mit dem Drucker verbunden wird, wählen Sie **EIN (ON)** aus.

#### **Wichtig**

• Zur Verhinderung nicht autorisierter Zugriffe empfehlen wir, den Bestätigungsbildschirm anzeigen zu lassen.

#### **Hinweis**

• Wenn Sie die Einstellung für Drahtlos Direkt des Druckers ändern, müssen Sie auch die Wireless-Router-Einstellung des Geräts ändern.

### **Probleme beim Drucken (Scannen) über das Smartphone/ Tablet**

**[Drucken \(Scannen\) über ein Smartphone/Tablet nicht möglich](#page-426-0)**

### <span id="page-426-0"></span>**Drucken (Scannen) über ein Smartphone/Tablet nicht möglich**

Wenn Sie nicht über Ihr Smartphone/Tablet drucken (scannen) können, kann Ihr Smartphone/Tablet möglicherweise nicht mit dem Drucker kommunizieren.

Prüfen Sie die Ursache des Problems entsprechend Ihrer Verbindungsmethode.

- Kommunikation mit dem Drucker über Wi-Fi nicht möglich
- [Keine Kommunikation mit dem Drucker, während Drahtlos Direkt aktiviert ist](#page-428-0)

### **Hinweis**

- Lesen Sie Folgendes, wenn Sie Probleme beim Drucken über andere Verbindungsmethoden haben oder weitere Informationen zum Vornehmen der Einstellungen für die einzelnen Methoden benötigen:
	- **→** Verwenden von PIXMA/MAXIFY Cloud Link
	- **■** Drucken von einem iOS-Gerät (AirPrint)

## **Kommunikation mit dem Drucker über Wi-Fi nicht möglich**

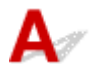

Wenn Ihr Smartphone/Tablet nicht mit dem Drucker kommunizieren kann, überprüfen Sie die folgenden Punkte.

Test 1 Überprüfen Sie den Power-Status des Druckers, der Netzwerkgeräte (z. B. Wireless Router) und Ihres Smartphones/Tablets.

- Schalten Sie den Drucker oder Ihr Gerät ein.
- Wenn das Gerät bereits eingeschaltet ist, schalten Sie es aus und wieder an.
- Es ist unter Umständen erforderlich, Probleme mit dem Wireless Router zu beheben (z. B. Update-Intervall eines Schlüssels, Probleme mit einem DHCP-Update-Intervall, Energiesparmodus) oder die Firmware des Wireless Routers zu aktualisieren.

Weitere Informationen erhalten Sie beim Hersteller des WLAN-Routers.

### Test 2 Prüfen Sie die Einstellungen Ihres Smartphones/Tablets.

Stellen Sie sicher, dass Wi-Fi auf Ihrem Gerät aktiviert ist.

Weitere Informationen finden Sie in der Bedienungsanleitung des jeweiligen Geräts.

Test 3 Ist der Drucker mit dem Wireless Router verbunden?

• Verwenden Sie das Symbol oben auf dem HOME-Bildschirm, um den Verbindungsstatus zwischen dem Drucker und dem Wireless Router zu prüfen.

Wenn das Symbol **1984.** nicht angezeigt wird, ist Wi-Fi deaktiviert. Aktivieren Sie die Drahtloskommunikation Ihres Druckers.

• Die Netzwerkeinstellungen des Druckers (z. B. Netzwerkname (SSID) oder Netzwerkschlüssel (Kennwort) usw.) müssen mit den Einstellungen des Wireless Routers übereinstimmen.

Informationen zum Überprüfen der Einstellungen des Wireless Router erhalten Sie in der mitgelieferten Bedienungsanleitung oder beim Hersteller des Geräts.

Um die aktuellen Netzwerkeinstellungen des Druckers zu überprüfen, zeigen Sie sie über das Bedienfeld des Druckers an oder drucken Sie sie aus.

- Auf LCD anzeigen.
	- **[LAN-Einstellungen](#page-208-0)**
- Drucken Sie die Netzwerkeinstellungen.
	- **[Drucknetzwerkeinstellungen](#page-412-0)**

#### **Hinweis**

• Wenn Sie einen Computer verwenden, können Sie mit Wi-Fi Connection Assistant die Netzwerkverbindung überprüfen und reparieren.

Wählen Sie den folgenden Link, um Wi-Fi Connection Assistant herunterzuladen und zu installieren.

Überprüfen des Verbindungsstatus des Druckers mithilfe von Wi-Fi Connection Assistant

Nähere Details zur Aktivierung von Wi-Fi Connection Assistant finden Sie nachstehend.

**Für Windows:**

- [Starten von Wi-Fi Connection Assistant](#page-48-0)
- **Für macOS:**
	- [Starten von Wi-Fi Connection Assistant](#page-72-0)

### Test 4 Stimmen die Netzwerkeinstellungen des Smartphones/Tablets mit den Einstellungen des Wireless Routers überein?

Die Netzwerkeinstellungen des Druckers (z. B. Netzwerkname (SSID) oder Netzwerkschlüssel-Kennwort) müssen mit den Einstellungen des Wireless Routers übereinstimmen.

Informationen zum Überprüfen der Einstellungen des Smartphone/Tablet, erhalten Sie in der mitgelieferten Bedienungsanleitung des Geräts.

Sollten die Netzwerkeinstellungen des Smartphone/Tablet nicht mit den Einstellungen des Wireless Router übereinstimmen, ändern Sie die Netzwerkeinstellungen des Smartphone/Tablet entsprechend den Einstellungen des Wireless Router.

### Test 5 Stellen Sie sicher, dass der Drucker in der Nähe des Wireless Routers aufgestellt ist.

Wenn der Drucker und der Wireless Router zu weit voneinander entfernt aufgestellt sind, verschlechtert sich die drahtlose Kommunikation. Platzieren Sie den Drucker und den Wireless Router nah beieinander.

Test 6 Stellen Sie sicher, dass das drahtlose Signal stark genug ist. Beobachten Sie den Signalstatus, und stellen Sie Drucker und Wireless Router entsprechend den Erfordernissen auf.

Stellen Sie den Drucker und den Wireless Router so auf, dass sich keine Hindernisse zwischen ihnen befinden. Die drahtlose Kommunikation zwischen verschiedenen Räumen oder Stockwerken ist im Allgemeinen schlecht. Die drahtlose Kommunikation kann durch metall- oder betonhaltige Baumaterialien <span id="page-428-0"></span>beeinträchtigt werden. Wenn der Drucker aufgrund einer Wand nicht über Wi-Fi mit dem Computer kommunizieren kann, stellen Sie Drucker und Computer im selben Raum auf.

Zudem können Geräte in der Nähe wie z. B. eine Mikrowelle mit derselben Frequenzbandbreite wie die des Wireless Routers Störungen verursachen. Stellen Sie den Wireless Router möglichst weit von potenziellen Störquellen entfernt auf.

Prüfen Sie die Signalstärke in der LCD-Anzeige.

**EXA[LCD-Anzeige und Bedienfeld](#page-190-0)** 

### **Keine Kommunikation mit dem Drucker, während Drahtlos Direkt aktiviert ist**

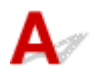

Wenn Ihr Smartphone/Tablet nicht über Drahtlos Direkt mit dem Drucker kommunizieren kann, überprüfen Sie die folgenden Punkte.

Test 1 Überprüfen Sie den Power-Status des Druckers und des Geräts (z. B. Smartphone/Tablet).

Schalten Sie den Drucker oder Ihr Gerät ein.

Wenn das Gerät bereits eingeschaltet ist, betätigen Sie die POWER-Taste, um es aus- und wieder anzuschalten.

Test 2 Prüfen Sie, ob das Symbol **Deutscher HOME-Bildschirm des Druckers** angezeigt wird.

Wenn es nicht angezeigt wird, ist Drahtlos Direkt deaktiviert. Schalten Sie Drahtlos Direkt wieder ein.

Test 3 Überprüfen Sie die Einstellungen des Geräts (z. B. Smartphone/Tablet).

Stellen Sie sicher, dass Wi-Fi auf Ihrem Gerät aktiviert ist.

Weitere Informationen finden Sie in der Bedienungsanleitung des jeweiligen Geräts.

Test 4 Stellen Sie sicher, dass der Drucker als Verbindungsziel für die Geräte (z. B. Smartphone/Tablet) ausgewählt ist.

Wählen Sie den für den Drucker festgelegten Netzwerknamen (SSID) für Drahtlos Direkt, der als Verbindungsziel für Geräte festgelegt ist.

Prüfen Sie das Ziel auf Ihrem Gerät.

Weitere Informationen hierzu finden Sie im Handbuch des Geräts oder auf der Website des Herstellers.

Um den für den Drucker angegebenen Netzwerknamen (SSID) für Drahtlos Direkt zu überprüfen, zeigen Sie es über das Bedienfeld des Druckers an, oder drucken Sie es aus.

- Auf LCD anzeigen.
	- **EXAN-Einstellungen**
- Drucken Sie die Netzwerkeinstellungen.
	- **[Drucknetzwerkeinstellungen](#page-412-0)**

Test 5 Stellen Sie sich sicher, dass das Kennwort für die direkte Verbindung des Druckers korrekt eingegeben wurde.

Um das für den Drucker festgelegte Kennwort zu überprüfen, zeigen Sie es über das Bedienfeld des Druckers an, oder drucken Sie es aus.

- Auf LCD anzeigen.
	- **[LAN-Einstellungen](#page-208-0)**
- Drucken Sie die Netzwerkeinstellungen.
	- **E** [Drucknetzwerkeinstellungen](#page-412-0)

Test 6 Stellen Sie sicher, dass zwischen dem Drucker und den Geräten kein großer Abstand besteht.

Wenn der Drucker und die Geräte zu weit voneinander entfernt aufgestellt sind, verschlechtert sich die drahtlose Kommunikation. Platzieren Sie den Drucker und die Geräte nah beieinander.

Test 7 Überprüfen Sie, ob bereits 5 Geräte verbunden sind.

Bei Drahtlos Direkt können maximal 5 Geräte gleichzeitig verbunden werden.

### **Hinweis**

- Einige Drucker unterstützen IEEE802.1X/EAP (WPA/WPA2/WPA3 Enterprise). Einige Drucker unterstützen IEEE802.1X/EAP (WPA/WPA2/WPA3 Enterprise). Bitte beachten Sie: Wenn es auf **Aktivieren (Enable)** gesetzt wird, wird Drahtlos Direkt auf **Deaktivieren (Disable)** gesetzt.
- Abhängig von den technischen Daten des verwendeten Druckers treffen einige der beschriebenen Funktionen (Scanner/Kopie usw.) möglicherweise nicht zu.

Nähere Informationen zu den Funktionen Ihres Druckers finden Sie unter [Technische Daten.](#page-229-0)

### **Probleme beim Drucken**

- **[Der Drucker druckt nicht](#page-431-0)**
- **[Der Drucker zieht das Papier nicht ein oder führt es nicht zu/Fehler "Kein](#page-434-0) [Papier"](#page-434-0)**
- **[Druckergebnisse \(Kopierergebnisse\) sind nicht zufriedenstellend](#page-437-0)**
- **[Wechsel in Offline \(Windows\)](#page-454-0)**

# <span id="page-431-0"></span>**Der Drucker druckt nicht**

Test 1 Stellen Sie sicher, dass der Drucker eingeschaltet ist.

Wenn dies nicht der Fall ist, stellen Sie sicher, dass der Drucker fest verbunden ist, und drücken die Taste **EIN (ON)**, um ihn einzuschalten.

Die **EIN (ON)**-Anzeige blinkt während der Initialisierung des Druckers. Warten Sie, bis die **EIN (ON)**-Anzeige nicht mehr blinkt, sondern leuchtet.

### **Hinweis**

• Wenn Sie große Datenmengen wie z. B. Fotos oder andere Grafiken drucken, wird der Druckauftrag möglicherweise erst mit einiger Verzögerung gestartet. Die **EIN (ON)**-Anzeige blinkt, während der Computer Daten verarbeitet und an den Drucker sendet. Warten Sie, bis der Druckvorgang gestartet wird.

Test 2 Stellen Sie sicher, dass die Kassette richtig eingesetzt ist.

Wenn sich ein Gegenstand unter dem Drucker befindet, kann die Kassette nicht richtig eingesetzt und das Papier nicht ordnungsgemäß eingezogen werden.

Stellen Sie sicher, dass sich keine Gegenstände unter dem Drucker befinden, und schieben Sie die Kassette bis zum Anschlag flach in den Drucker.

**[Einlegen von Normalpapier in die Kassette](#page-85-0)** 

Test 3 Stellen Sie sicher, dass der Drucker richtig an den Computer angeschlossen ist.

Vergewissern Sie sich bei Verwendung eines USB-Kabels, dass dieses fest an Drucker und Computer angeschlossen ist. Wenn das USB-Kabel sicher angeschlossen ist, prüfen Sie die folgenden Punkte:

- Wenn Sie ein Verteilergerät wie einen USB-Hub verwenden, trennen Sie dieses, schließen den Drucker direkt an den Computer an und drucken erneut. Wird der Druckvorgang normal gestartet, besteht ein Problem mit dem Verteilergerät. Wenden Sie sich an den Hersteller des Verteilergeräts.
- Es besteht auch die Möglichkeit, dass das Problem durch das USB-Kabel verursacht wird. Tauschen Sie das USB-Kabel aus, und wiederholen Sie den Druckvorgang.

Wenn Sie den Drucker mit einer Netzwerkverbindung verwenden, stellen Sie sicher, dass der Drucker für den Einsatz im Netzwerk korrekt konfiguriert ist.

 $\rightarrow$  [Drucker kann im Netzwerk nicht gefunden werden](#page-389-0) (Windows/macOS)

### **Hinweis**

• Mit Wi-Fi Connection Assistant können Sie die Netzwerkverbindung überprüfen und reparieren.

Wählen Sie den folgenden Link, um Wi-Fi Connection Assistant herunterzuladen und zu installieren.

Überprüfen des Verbindungsstatus des Druckers mithilfe von Wi-Fi Connection Assistant

Nähere Details zur Aktivierung von Wi-Fi Connection Assistant finden Sie nachstehend.
- **Für Windows:**
	- [Starten von Wi-Fi Connection Assistant](#page-48-0)
- **Für macOS:**
	- [Starten von Wi-Fi Connection Assistant](#page-72-0)

Test 4 Stellen Sie sicher, dass die Papiereinstellungen mit den für das hintere Fach oder die Kassette oder das hintere Flachfach festgelegten Informationen übereinstimmen.

Wenn die Papiereinstellungen nicht mit den für das hintere Fach, die Kassette, oder das hintere Flachfach festgelegten Informationen übereinstimmen, wird eine Fehlermeldung auf dem LCD angezeigt. Befolgen Sie die Anweisungen auf der LCD-Anzeige, um das Problem zu lösen.

#### **Hinweis**

- Sie können auswählen, ob die Meldung, durch die ein Fehldruck vermieden wird, angezeigt wird.
	- Um die Einstellung für die Anzeige der Meldung beim Drucken über das Bedienfeld am Drucker zu ändern, gehen Sie wie folgt vor:
		- **[Einzugseinstellungen](#page-220-0)**
	- Um die Einstellung für die Anzeige der Meldung beim Drucken über den Treiber zu ändern, gehen Sie wie folgt vor:
		- **Andern des Betriebsmodus des Druckers (Windows)**
		- [Ändern des Betriebsmodus des Druckers](#page-203-0) (macOS)

Test 5 Wenn Sie von einem Computer aus drucken, löschen Sie nicht benötigte Druckaufträge.

#### • **Für Windows:**

- **E** Löschen nicht benötigter Druckaufträge
- **Für macOS:**
	- **E** [Löschen nicht benötigter Druckaufträge](#page-312-0)

#### Test 6 Ist der Druckertreiber Ihres Druckers beim Drucken ausgewählt?

Wenn Sie einen Druckertreiber für einen anderen Drucker verwenden, kann der Drucker den Druckvorgang nicht korrekt ausführen.

#### • **Für Windows:**

Vergewissern Sie sich, dass "Canon XXX series" (wobei "XXX" für den Namen Ihres Druckers steht) im Druckdialogfenster ausgewählt ist.

#### **Hinweis**

- Wenn mehrere Drucker auf Ihrem Computer registriert sind, legen Sie denjenigen Drucker als Standard-Drucker fest, der standardmäßig ausgewählt werden soll.
	- **■** Der Standarddrucker ändert sich ständig (Windows)

#### • **Für macOS:**

Vergewissern Sie sich, dass der Name Ihres Druckers im Druckdialog unter **Drucker (Printer)** ausgewählt ist.

#### **Hinweis**

• Wenn mehrere Drucker auf Ihrem Computer registriert sind, wählen Sie unter **Systemeinstellungen (System Preferences)** > **Drucker und Scanner (Printers & Scanners) Als Standarddrucker einstellen (Set as Default Printer)** für einen Drucker, der standardmäßig ausgewählt werden soll.

Test 7 Versuchen Sie, eine große Datendatei zu drucken? (Windows)

Wenn Sie versuchen, eine große Datendatei zu drucken, dauert es eine Weile, bis der Druckvorgang gestartet wird.

Wenn der Drucker nicht nach einiger Zeit mit dem Druckvorgang beginnt, wählen Sie **Ein (On)** für **Vermeiden von Druckdatenverlust (Prevention of Print Data Loss)** im Dialogfeld **Druckoptionen (Print Options)**.

Weitere Informationen finden Sie unter [Beschreibung der Registerkarte Seite einrichten.](#page-272-0)

#### **Wichtig**

- Wenn **Ein (On)** für **Vermeiden von Druckdatenverlust (Prevention of Print Data Loss)** ausgewählt ist, wird die Druckqualität möglicherweise verringert.
- Wenn der Druckvorgang abgeschlossen ist, wählen Sie **Aus (Off)** für **Vermeiden von Druckdatenverlust (Prevention of Print Data Loss)** aus.

Test 8 Starten Sie den Computer neu, wenn Sie über den Computer drucken.

Starten Sie den Computer neu und wiederholen Sie den Druckvorgang.

#### **Wichtig**

• Für Windows:

Wählen Sie **Neu starten (Restart)** anstelle von **Herunterfahren (Shut down)** aus, um Ihren Computer neu zu starten.

#### **Der Drucker zieht das Papier nicht ein oder führt es nicht zu/Fehler "Kein Papier"**

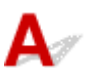

Test 1 Vergewissern Sie sich, dass Papier in das angegebene hintere Fach, die Kassette, oder das hintere Flachfach eingelegt ist.

**[Einlegen von Papier](#page-76-0)** 

Test 2 Achten Sie beim Einlegen von Papier auf die folgenden Punkte.

- Wenn Sie zwei oder mehrere Blätter Papier einlegen, achten Sie darauf, dass die Kanten bündig ausgerichtet sind, bevor Sie es einlegen.
- Achten Sie beim Einlegen von mehr als zwei Blättern Papier darauf, dass der Papierstapel die Füllgrenze nicht übersteigt.

Möglicherweise wird das Papier aber trotz Beachten der maximalen Kapazität nicht korrekt eingezogen. Dies ist abhängig vom Papiertyp oder den Umgebungsbedingungen (sehr hohe oder niedrige Temperatur und Luftfeuchtigkeit). Reduzieren Sie die Anzahl der eingelegten Blätter in diesem Fall auf weniger als die Hälfte der Füllgrenze.

- Legen Sie das Papier unabhängig von der Druckausrichtung stets im Hochformat ein.
- Wenn Sie Papier in das hintere Fach einlegen, legen Sie es mit der zu bedruckenden Seite nach OBEN ein und richten Sie die rechte und linke Papierführung am Papierstapel aus.
	- **[Einlegen von Papier](#page-76-0)**
- Stellen Sie sicher, dass Sie nur Normalpapier in die Kassette einlegen.
- Wenn Sie Papier in die Kassette einlegen, legen Sie es mit der zu bedruckenden Seite nach UNTEN ein und richten Sie die rechte/linke/vordere Papierführung am Papierstapel aus.
	- **[Einlegen von Papier](#page-76-0)**

Test 3 Ist das Papier zu dick oder gewellt?

**■ [Nicht unterstützte Medientypen](#page-238-0)** 

Test 4 Achten Sie beim Einlegen von Umschlägen auf die folgenden Punkte.

Informationen zum Bedrucken von Umschlägen finden Sie unter [Einlegen von Umschlägen in das hintere Fach](#page-90-0). Bereiten Sie die Umschläge vor dem Drucken vor.

Legen Sie die Umschläge nach dem Vorbereiten im Hochformat ein. Wenn Sie die Umschläge im Querformat einlegen, werden sie nicht richtig eingezogen.

Test 5 Stellen Sie sicher, dass die Einstellungen für den Medientyp und das Papierformat mit dem eingelegten Papier übereinstimmen.

Test 6 Versichern Sie sich, dass sich keine Fremdkörper im hinteren Fach befinden.

Falls sich im hinteren Fach abgerissene Papierstücke befinden, folgen Sie den Anweisungen unter [Vorgehensweise bei Papierstau,](#page-484-0) um das Papier zu entfernen.

Wenn sich ein Fremdkörper im hinteren Fach befindet, entfernen Sie ihn wie folgt.

- 1. Schalten Sie den Drucker aus und ziehen Sie den Netzstecker aus der Steckdose.
- 2. Falten Sie ein A4-Blatt in der Mitte und legen Sie es horizontal in das hintere Fach ein.

Legen Sie das Papier so ein, dass Ihre Hand den Teil in der Mitte des hinteren Fachs nicht direkt berührt, wenn Sie den Fremdkörper entfernen.

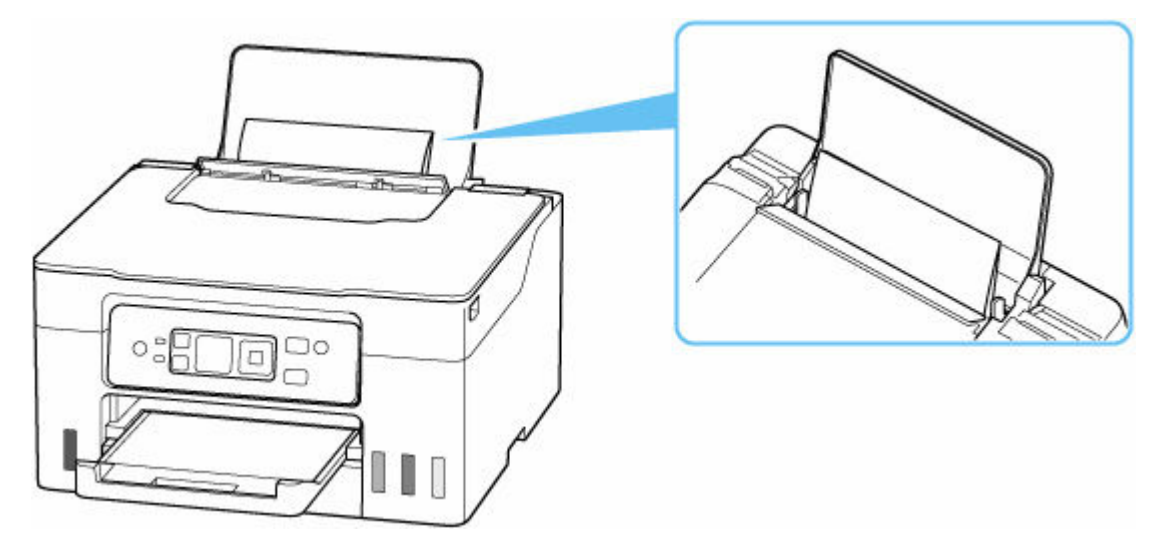

3. Entfernen Sie den Fremdkörper manuell mit dem eingelegten Papier.

Legen Sie Ihre Hand zwischen das eingelegte Papier und das hintere Fach, um den Fremdkörper zu entfernen.

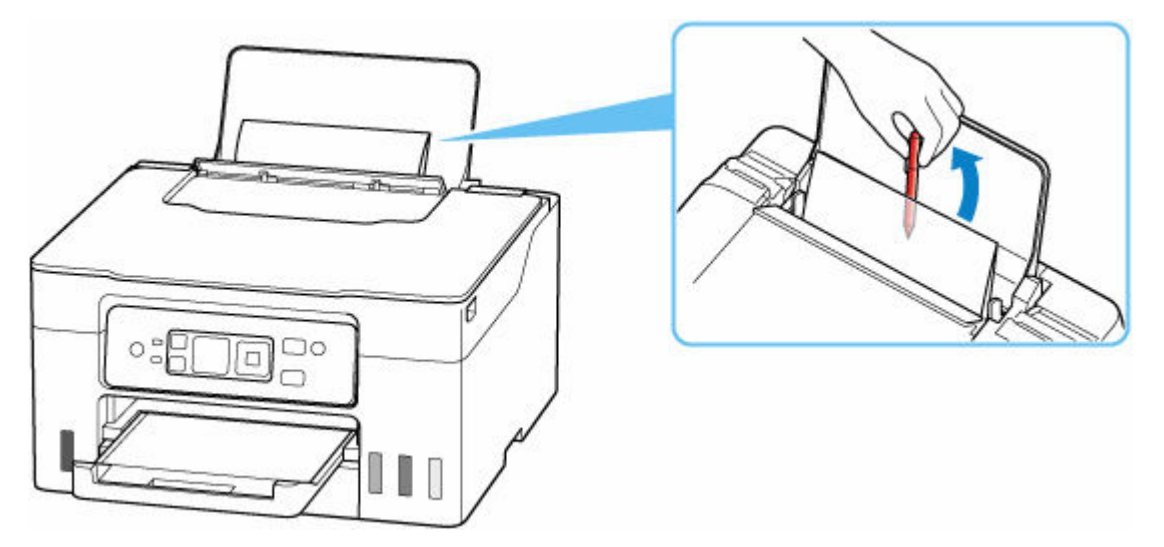

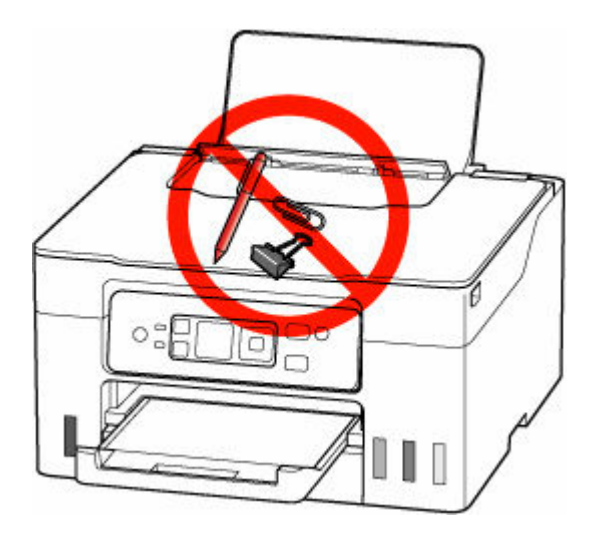

4. Entfernen Sie das gefaltete Papier, das Sie in Schritt 2 eingelegt haben.

#### **Wichtig**

• Kippen Sie den Drucker nicht, und stellen Sie ihn nicht auf den Kopf. Dies kann zu einem Auslaufen der Tinte führen.

Test 7 Reinigen Sie die Papiereinzugwalze.

[Reinigen der Papiereinzugwalzen](#page-137-0)

#### **Hinweis**

• Führen Sie die Reinigung der Papiereinzugwalze nur dann durch, wenn diese wirklich notwendig ist, da sich die Papiereinzugwalze beim Reinigen abnutzt.

Test 8 Falls zwei oder mehr Blätter gleichzeitig von der Kassette eingezogen werden, reinigen Sie den Innenraum der Kassette.

Reinigen der Kassettenpads

Test 9 Wurde die Transporteinheit richtig angebracht?

Informationen zu den Positionen der Transporteinheit finden Sie unter [Rückansicht.](#page-179-0)

Sollte sich das Problem auch auf diese Weise nicht beheben lassen, wenden Sie sich an ein Canon -Servicecenter in Ihrer Nähe, um eine Reparatur zu beantragen.

#### **Wichtig**

- Kippen Sie den Drucker nicht, wenn Sie ihn bewegen, da die Tinte sonst möglicherweise ausläuft.
- Informationen zum Transport des Druckers zur Reparatur finden Sie unter Reparatur Ihres Druckers.

<span id="page-437-0"></span>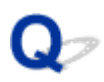

### **Druckergebnisse (Kopierergebnisse) sind nicht zufriedenstellend**

Wenn das Druckergebnis aufgrund von weißen Streifen, schiefen/verzerrten Linien oder ungleichmäßiger Farbgebung nicht zufrieden stellend ist, überprüfen Sie zuerst die Einstellungen für Papier und Druckqualität.

#### Test 1 Stellen Sie sicher, dass **Druckziel für Normalpapier (Print target for plain paper)** auf **Text und Fotos (Text and photos)** festgelegt ist.

Wählen Sie **Einstellungen (Settings)** auf dem HOME-Bildschirm, wählen Sie **Geräteeinstellungen (Device settings)** > **Druckeinstellungen (Print settings)**, und stellen Sie sicher, dass **Druckziel für Normalpapier (Print target for plain paper)** auf **Text und Fotos (Text and photos)** eingestellt ist.

Wenn **Druckziel für Normalpapier (Print target for plain paper)** auf **Nur Text (Text only)** festgelegt ist, ändern Sie es auf **Text und Fotos (Text and photos)**.

Test 2 Stimmen die Einstellungen für das Seitenformat und den Medientyp mit der Größe und dem Typ des eingelegten Papiers überein?

Wenn diese Einstellungen nicht übereinstimmen, kann nicht das gewünschte Ergebnis erzielt werden.

Wenn Sie ein Foto oder eine Abbildung drucken, kann eine falsche Papiertypeinstellung die Qualität des Ausdrucks verschlechtern.

Beim Drucken mit einer falschen Papiertypeinstellung kann außerdem die Druckoberfläche verkratzt werden.

Die Methode zur Überprüfung der Papier- und Druckqualitätseinstellungen richtet sich danach, für welche Aufgaben Sie den Drucker einsetzen.

#### • **Drucken von Drucker**

Prüfen Sie die Einstellungen über das LCD.

**→** [Vornehmen von Einstellungen zum Kopieren](#page-321-0)

#### • **Drucken über Ihren Computer**

Prüfen Sie die Einstellungen, die den Druckertreiber verwenden.

[Standarddruckeinrichtung](#page-244-0)

#### • **Drucken von Smartphone/Tablet über Canon PRINT Inkjet/SELPHY**

Überprüfen Sie die Einstellungen unter Canon PRINT Inkjet/SELPHY.

**■** Drucken von Fotos über Ihr Smartphone

Test 3 Stellen Sie sicher, dass die richtige Druckqualität eingestellt ist (vgl. die Liste oben).

Wählen Sie eine für das Papier und das zu druckende Bild geeignete Druckqualität aus. Wenn der Ausdruck verschwommen ist oder ungleichmäßige Farben aufweist, erhöhen Sie die Einstellung für die Druckqualität, und starten Sie den Druckvorgang erneut.

Test 4 Wenn das Problem weiterhin besteht, klicken Sie auf die dem Problem entsprechende Abbildung.

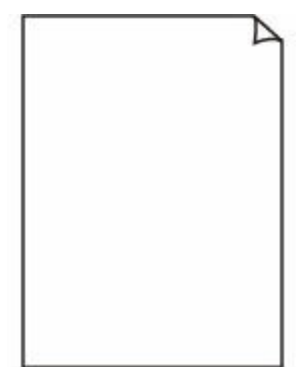

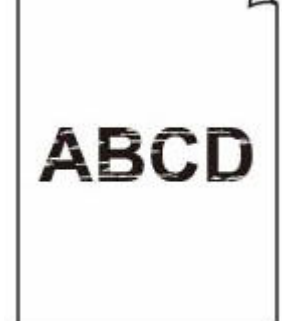

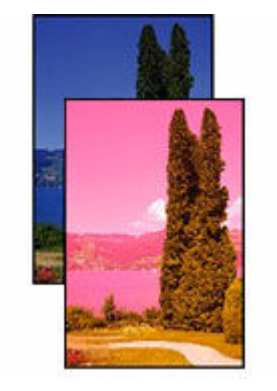

[Tinte wird nicht](#page-440-0) [ausgegeben](#page-440-0)

[Unscharf oder](#page-440-0) [verschwommen](#page-440-0)

[Falsche oder](#page-440-0) [ausblutende Farben](#page-440-0)

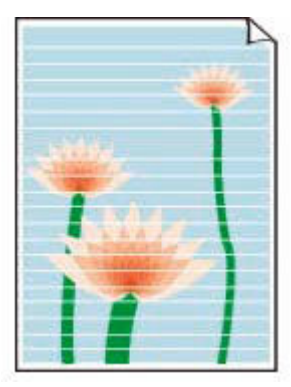

**[Streifen](#page-440-0)** 

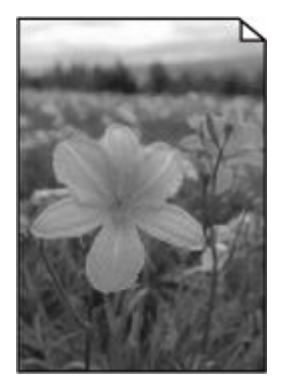

[Ausdruck erfolgt in](#page-443-0) **[Schwarzweiß](#page-443-0)** 

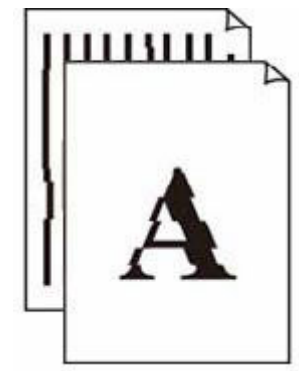

[Linien sind schief/](#page-444-0) [verzerrt](#page-444-0)

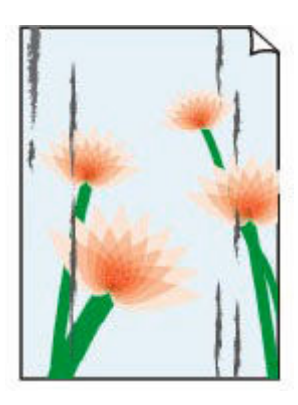

[Papier](#page-445-0) [ist verschmutzt/](#page-445-0) **[Bedruckte](#page-445-0)** [Oberfläche ist](#page-445-0) [verkratzt](#page-445-0)

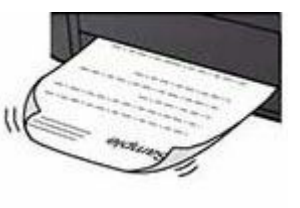

[Tintenflecken/](#page-445-0) **[Papierwellung](#page-445-0)** 

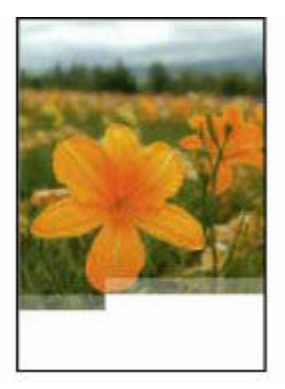

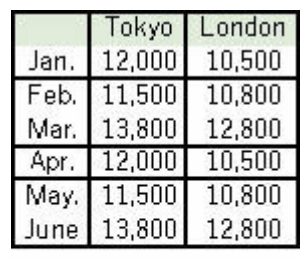

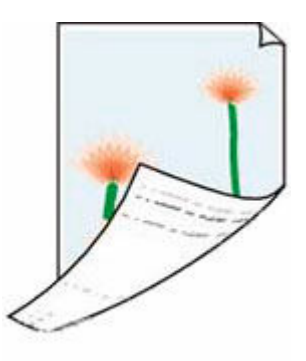

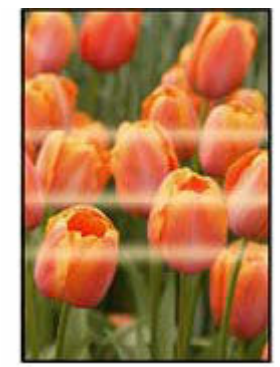

[Bilder sind](#page-449-0) [unvollständig/Der](#page-449-0) [Druck kann](#page-449-0) [nicht abgeschlossen](#page-449-0) [werden](#page-449-0)

[Zeilen sind](#page-451-0) [unvollständig oder](#page-451-0) [fehlen \(Windows\)](#page-451-0)

[Rückseite des](#page-452-0) [Papiers ist](#page-452-0) [verschmutzt](#page-452-0)

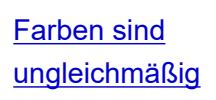

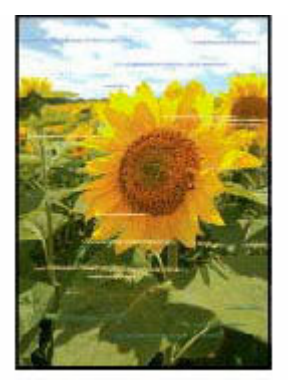

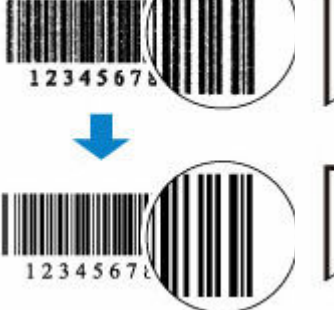

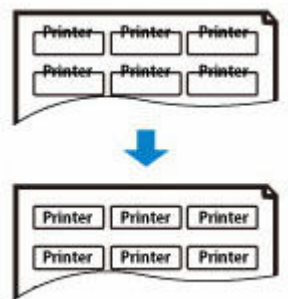

**[Farben sind streifig](#page-453-0)** Gedruckte Barcodes werden nicht erkannt

Die Druckposition verschiebt sich

#### **Hinweis**

• Abhängig von den technischen Daten des verwendeten Druckers treffen einige der beschriebenen Funktionen (Scanner/Kopie usw.) möglicherweise nicht zu.

Nähere Informationen zu den Funktionen Ihres Druckers finden Sie unter [Technische Daten.](#page-229-0)

<span id="page-440-0"></span>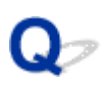

### **Tinte wird nicht ausgegeben/Unscharf oder verschwommen/ Falsche oder ausblutende Farben/Streifen**

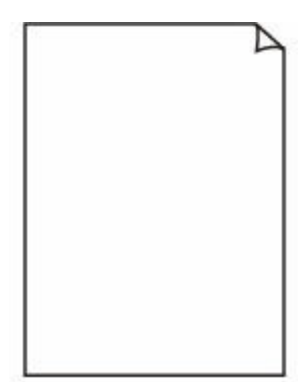

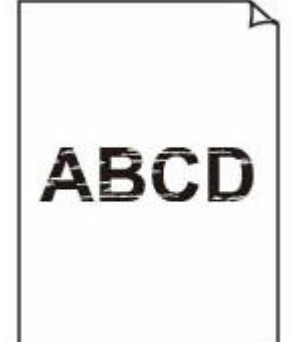

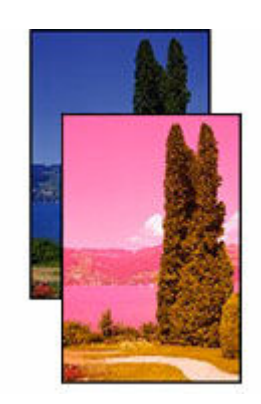

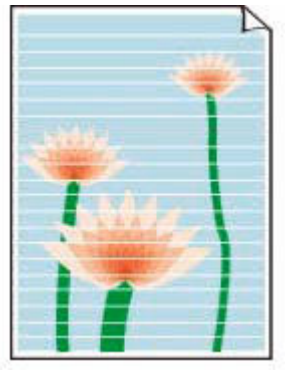

Falsche oder ausblutende Farben

Streifen

Tinte wird nicht ausgegeben

Unscharf oder verschwommen

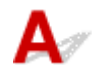

#### **Hinweis**

• Wenn die Ausdrucke leer sind, Schwarz nicht oder nur schwach gedruckt wird oder eine blaue oder rote Färbung hat, lesen Sie diese Webseite.

Test 1 Prüfen Sie die Einstellungen für Papier und Druckqualität.

[Druckergebnisse \(Kopierergebnisse\) sind nicht zufriedenstellend](#page-437-0)

Test 2 Sind die Druckkopfdüsen sind verstopft?

Drucken Sie das Düsentestmuster, um zu überprüfen, ob die Tinte von den Druckkopfdüsen richtig ausgegeben wird.

#### Schritt 1 Drucken Sie das Düsentestmuster.

Nachdem das Düsentestmuster gedruckt wurde, überprüfen Sie es.

- Über den Drucker
	- [Drucken des Düsentestmusters](#page-119-0)
- Über den Computer
	- **Für Windows:**
		- Drucken eines Düsentestmusters
	- **Für macOS:**
		- **Drucken eines Düsentestmusters**

Wenn das Muster nicht ordnungsgemäß gedruckt wurde, fahren Sie mit dem nächsten Schritt fort.

**Schritt 2 Führen Sie eine Reinigung des Druckkopfs durch.** 

Drucken Sie nach der Reinigung des Druckkopfs ein Düsentestmuster und überprüfen Sie das Ergebnis.

- Über den Drucker
	- [Reinigen des Druckkopfs](#page-122-0)
- Über den Computer
	- **Für Windows:**
		- Reinigung des Druckkopfs
	- **Für macOS:**
		- [Reinigung des Druckkopfs](#page-133-0)

Wenn weiterhin keine Verbesserung zu erkennen ist, fahren Sie mit dem nächsten Schritt fort.

#### **Schritt 3 Führen Sie erneut eine Reinigung des Druckkopfs durch.**

Drucken Sie nach der erneuten Reinigung des Druckkopfs ein Düsentestmuster und überprüfen Sie das Ergebnis.

Wenn weiterhin keine Verbesserung zu erkennen ist, fahren Sie mit dem nächsten Schritt fort.

#### Schritt 4 Führen Sie eine Intensivreinigung des Druckkopfs durch.

Drucken Sie nach der Intensivreinigung des Druckkopfs ein Düsentestmuster und überprüfen Sie das Ergebnis.

- Über den Drucker
	- **[Intensivreinigung des Druckkopfes](#page-124-0)**
- Über den Computer
	- **Für Windows:**
		- $\longrightarrow$  Intensivreinigung des Druckkopfs
	- **Für macOS:**
		- **■**[Intensivreinigung des Druckkopfs](#page-133-0)

Wenn keine Verbesserung zu erkennen ist, schalten Sie den Drucker aus und warten Sie mehr als 24 Stunden, ohne den Netzstecker zu ziehen. Fahren Sie dann mit dem nächsten Schritt fort.

Schritt 5 Führen Sie erneut eine Intensivreinigung des Druckkopfs durch.

Drucken Sie nach der erneuten Intensivreinigung des Druckkopfs ein Düsentestmuster und überprüfen Sie das Ergebnis.

Details zum Drucken des Düsentestmusters, zur Reinigung des Druckkopfs und zur Intensivreinigung des Druckkopfs finden Sie unter [Bei blassem oder ungleichmäßigem Druck.](#page-115-0)

#### Test 3 Wenn Sie Papier mit einer bedruckbaren Oberfläche verwenden, überprüfen Sie die richtige bedruckbare Seite des Papiers.

Wenn die falsche Seite eines derartigen Papiers bedruckt wird, kann das Druckergebnis unscharf oder von verminderter Qualität sein.

Wenn Sie Papier in das Hintere Fach oder Hintere Flachfach einlegen, legen Sie das Papier mit der bedruckbaren Seite nach oben ein. Legen Sie das Papier beim Drucken aus der Kassette mit der zu bedruckenden Seite nach unten ein.

Ausführliche Informationen dazu, welche Seite bedruckbar ist, finden Sie in den mit dem Papier gelieferten Anweisungen.

#### • **Weitere Informationen zum Kopieren finden Sie in den Abschnitten unten:**

Test 4 Ist die Auflagefläche verschmutzt?

Reinigen Sie die Auflagefläche.

**E** Reinigen der Auflage und der Vorlagenabdeckung

#### Test 5 Stellen Sie sicher, dass das Original ordnungsgemäß auf der Auflage liegt.

Wenn Sie das Original auf die Auflage legen, legen Sie es mit der zu kopierenden Seite nach unten auf.

[Auflegen von Originalen](#page-97-0)

#### Test 6 | Ist die zu kopierende Quelle ein von einem Drucker bedrucktes Papier?

Wenn Sie ein Dokument, das mit diesem Drucker gedruckt wurde, als Original verwenden, kann die Druckqualität je nach Zustand des Originals verringert sein.

Drucken Sie direkt vom Drucker aus, oder versuchen Sie, erneut vom Computer aus zu drucken.

#### Test 7 Wenn weiterhin keine Tinte ausgegeben wird

Aust. der Tinte im Druckkopf

#### **Hinweis**

• Auch wenn möglicherweise etwas Luft in den Tintenschlauch gelangt, stellt dies keine Fehlfunktion dar. Wenn das Düsentestmuster ordnungsgemäß gedruckt wird, besteht kein Problem.

### <span id="page-443-0"></span> $\mathbf{Q}_{\mathbb{Z}}$ **Ausdruck erfolgt in Schwarzweiß**

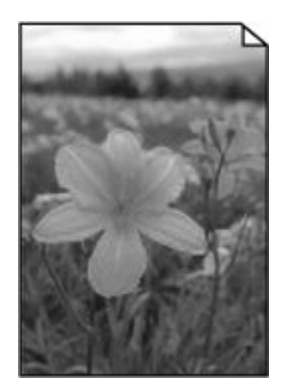

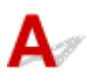

Wenn für die vom Drucker verwendete Tinte **Nur Schwarz (Black only)** festgelegt ist, werden die Ausdrucke von Computern usw. in Schwarzweiß gedruckt.

Um in Farbe zu drucken, wählen Sie **Einstellungen (Settings)** im Bildschirm HOME und dann **Geräteeinstellungen (Device settings)** > **Andere Geräteeinstellungen (Other device settings)** und legen Sie **Tintenbehälterwahl erzwingen (Force ink tank selection)** auf **Alle Tintenbehälter (All ink tanks)** fest.

#### **Hinweis**

• Wenn Sie über das Bedienfeld des Druckers drucken, druckt der Drucker unabhängig von den Tinteneinstellungen des Druckers in Farbe.

<span id="page-444-0"></span>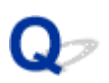

#### **Linien sind schief/verzerrt**

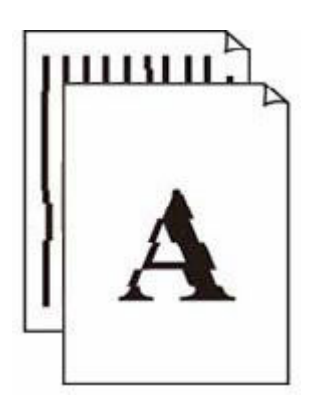

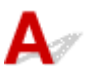

#### **Hinweis**

• Wenn Linien schief oder verzerrt gedruckt werden, lesen Sie diese Webseite.

Test 1 Prüfen Sie die Einstellungen für Papier und Druckqualität.

[Druckergebnisse \(Kopierergebnisse\) sind nicht zufriedenstellend](#page-437-0)

#### Test 2 Führen Sie die Druckkopfausrichtung durch.

Wenn Linien schief/verzerrt gedruckt werden oder der Ausdruck aus anderen Gründen nicht zufrieden stellend ist, muss der Druckkopf ausgerichtet werden.

**[Ausrichten des Druckkopfs](#page-126-0)** 

#### **Hinweis**

- Wenn das Problem nach der Druckkopfausrichtung nicht behoben ist, führen Sie eine manuelle Druckkopfausrichtung aus.
	- **[Manuelle Ausrichtung des Druckkopfs](#page-128-0)**

Test 3 Erhöhen Sie die Druckqualität, und wiederholen Sie den Druckvorgang.

Durch die Erhöhung der Druckqualität über das Bedienfeld oder den Computer kann das Druckergebnis verbessert werden.

#### <span id="page-445-0"></span>**Papier ist verschmutzt/Bedruckte Oberfläche ist verkratzt/ Tintenflecken/Papierwellung**

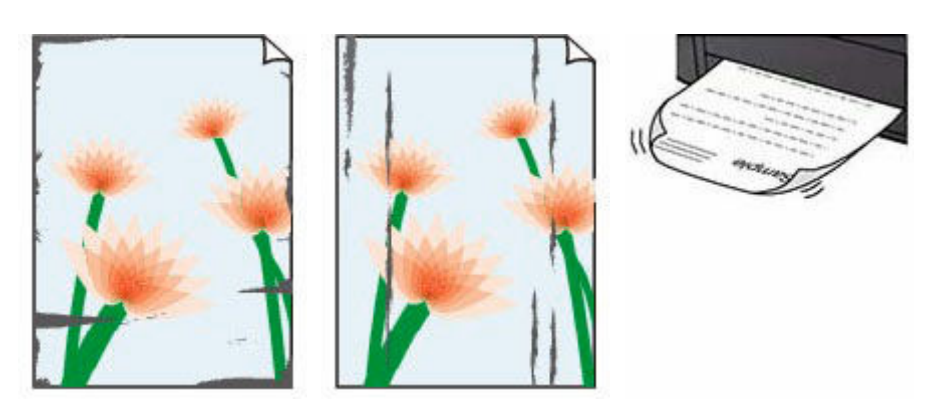

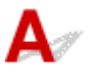

- Test 1 Prüfen Sie die Einstellungen für Papier und Druckqualität.
- [Druckergebnisse \(Kopierergebnisse\) sind nicht zufriedenstellend](#page-437-0)
- Test 2 Prüfen Sie den Papiertyp.

Stellen Sie sicher, dass Sie das für Ihren Druckauftrag geeignete Papier verwenden. Zum Drucken von Daten mit hoher Farbsättigung, wie Fotos oder Bilder mit dunklen Farben, empfehlen wir die Verwendung von Fotoglanzpapier Plus II oder einem anderen Spezialpapier von Canon.

#### **→ [Unterstützte Medientypen](#page-233-0)**

#### Test 3 Beseitigen Sie Wellungen, bevor Sie das Papier einlegen.

Wenn Sie Photo Papier Plus,Seiden-Glanz verwenden, legen Sie das Papier ggf. gewellt ein. Wenn Sie das Papier in der Gegenrichtung aufrollen, um es zu glätten, kann dies Risse auf der Papieroberfläche verursachen, die die Druckqualität beeinträchtigen.

Legen Sie nicht verwendetes Papier zurück in das Paket, und bewahren Sie es auf einer ebenen Oberfläche auf.

#### • **Normalpapier**

Drehen Sie das Papier um, und legen Sie es zum Bedrucken anders herum ein.

#### • **Anderes Papier wie Umschlag**

Wenn die Wellung des Papiers an den Ecken mehr als 3 mm/0,1 Zoll (A) in der Höhe beträgt, kann das Papier möglicherweise verschmutzt oder nicht korrekt eingezogen werden. Befolgen Sie die nachstehenden Anweisungen, um die Wellung des Papiers zu korrigieren.

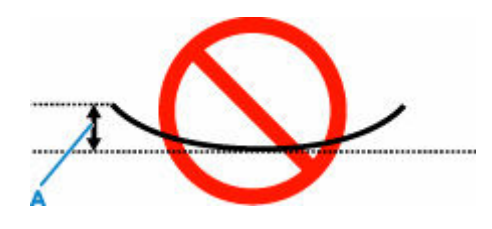

1. Rollen Sie das Papier wie unten dargestellt in die der Wellung entgegengesetzte Richtung.

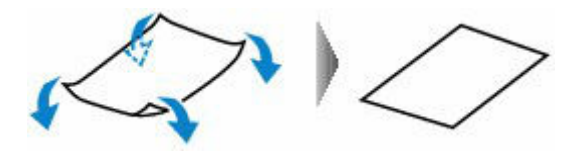

2. Prüfen Sie, ob das Papier nun eben ist.

Wir empfehlen, das auf diese Weise geglättete Papier blattweise zu bedrucken.

#### **Hinweis**

• Je nach Papierart wird das Papier möglicherweise verschmutzt, oder es wird möglicherweise nicht richtig eingezogen, auch wenn es nicht nach innen gewellt ist. Gehen Sie wie nachfolgend beschrieben vor, um das Papier vor dem Drucken auf eine Wellung von weniger als 3 mm/0,1 Zoll (C) in der Höhe nach außen zu biegen. Dadurch wird möglicherweise das Druckergebnis verbessert.

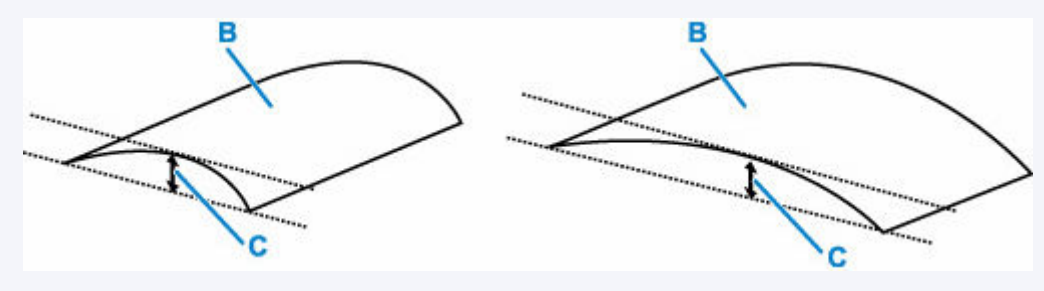

(B) Zu bedruckende Seite

Wir empfehlen, das auf diese Weise geglättete Papier blattweise einzuführen.

#### Test 4 Stellen Sie den Drucker so ein, dass Papierabrieb verhindert wird.

Durch Festlegen der Einstellung zum Verhindern von Papierabrieb wird der Abstand zwischen Druckkopf und Papier vergrößert. Wenn die Druckoberfläche auch bei korrekt eingestelltem Medientyp Abrieb aufweist, aktivieren Sie die Einstellung zum Verhindern von Papierabrieb über das Bedienfeld am Drucker oder über den Computer.

Dadurch wird möglicherweise die Druckqualität verringert.

\* Machen Sie diese Einstellung nach dem Abschluss des Druckvorgangs rückgängig. Andernfalls wird sie auch für weitere Druckvorgänge verwendet.

Wählen Sie **Einstellungen (Settings)** auf dem Bildschirm HOME > **Geräteeinstellungen (Device settings)** > **Druckeinstellungen (Print settings)** und stellen sie **Papierabrieb verhindern (Prevent paper abrasion)** auf **EIN (ON)** ein.

[Ändern von Einstellungen vom Bedienfeld aus](#page-205-0)

Test 5 Falls die Tinte ausläuft, vergewissern Sie sich, dass **Beschnittzugabe u. verdickte schw. Texte/Linien verb. (Normalp.) (Improve bleeding and thickened black text/lines (plain paper))** überprüft wurde. (Windows)

Möglicherweise kann beim Drucken auf Normalpapier die Unschärfe von Zeichen und Linien verbessert werden.

Stellen Sie dies im Dialogfeld **Druckoptionen (Print Options)** auf dem Blatt **Seite einrichten (Page Setup)** im Druckertreiber ein.

Stellen Sie die Einstellung nach dem Drucken wieder her.

[Dialogfeld "Druckoptionen"](#page-277-0)

#### Test 6 Wenn eine geringe Helligkeit festgelegt ist, erhöhen Sie die

#### Helligkeitseinstellung und versuchen Sie erneut, zu drucken.

Wenn Sie Normalpapier zum Drucken mit geringer Helligkeit verwenden, nimmt das Papier unter Umständen zu viel Tinte auf und wellt sich, was zu Papierabrieb führt.

• Drucken über Ihren Computer (Windows)

Prüfen Sie die Helligkeitseinstellung im Druckertreiber.

**[Einstellen der Helligkeit](#page-268-0)** 

#### Test 7 Ist die Auflagefläche verschmutzt?

Reinigen Sie die Auflagefläche.

**E** Reinigen der Auflage und der Vorlagenabdeckung

#### Test 8 Ist die Papiereinzugwalze verschmutzt?

Reinigen Sie die Papiereinzugwalze.

[Reinigen der Papiereinzugwalzen](#page-137-0)

#### **Hinweis**

• Führen Sie die Reinigung der Papiereinzugwalze nur dann durch, wenn diese wirklich notwendig ist, da sich die Papiereinzugwalze beim Reinigen abnutzt.

#### Test 9 Ist das Innere des Druckers verschmutzt?

Beim Duplexdruck wird das Innere des Druckers möglicherweise durch Tinte verschmutzt.

Führen Sie eine Bodenplattenreinigung durch, um das Innere des Druckers zu reinigen.

[Reinigen des Inneren des Druckers \(Bodenplattenreinigung\)](#page-139-0)

#### **Hinweis**

• Um eine Verschmutzung des Druckerinnenraums zu vermeiden, stellen Sie das richtige Papierformat ein.

Test 10 Stellen Sie einen höheren Wert für Wartezeit für Tintentrocknung ein.

Dadurch kann die bedruckte Oberfläche trocknen, wodurch ein Verschmieren und Verkratzen des Papiers verhindert wird.

#### • **Für Windows:**

Legen Sie die Wartezeit mithilfe von Canon IJ Printer Assistant Tool fest.

[Ändern des Betriebsmodus des Druckers](#page-199-0)

#### • **Für macOS:**

Stellen Sie die Wartezeit über Remote UI ein.

[Öffnen von Remote UI für Wartungsmaßnahmen](#page-132-0)

#### <span id="page-449-0"></span>**Bilder sind unvollständig/Der Druck kann nicht abgeschlossen werden**

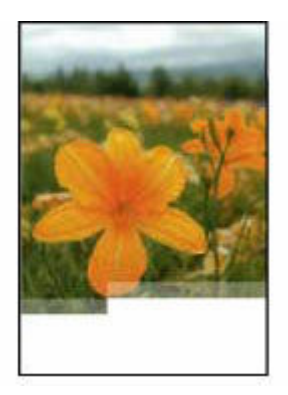

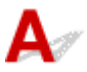

Wenn der Druck von Fotos oder Bildern in der Mitte des Druckvorgangs angehalten wird und nicht zu Ende geführt werden kann, überprüfen Sie die folgenden Punkte.

Test 1 Wählen Sie die Einstellung aus, die das Komprimieren der Druckdaten nicht zulässt (Windows). (Windows)

Wenn Sie die Einstellung zum Verhindern der Komprimierung von Druckdaten mit der verwendeten Anwendungssoftware aktivieren, wird das Druckergebnis möglicherweise verbessert.

Klicken Sie auf **Druckoptionen (Print Options)** auf der Registerkarte **Seite einrichten (Page Setup)** des Druckertreibers. Aktivieren Sie das Kontrollkästchen **Anwendungssoftware zum Komprimieren von Druckdaten nicht zulassen (Do not allow application software to compress print data)**, und klicken Sie anschließend auf **OK**.

#### **Wichtig**

• Deaktivieren Sie das Kontrollkästchen nach Abschluss des Druckvorgangs.

#### Test 2 Versuchen Sie, eine große Datendatei zu drucken? (Windows)

Wenn Sie versuchen, eine große Datendatei zu drucken, wird der Druckvorgang aufgrund fehlender Druckdaten möglicherweise nicht ordnungsgemäß ausgeführt.

Wählen Sie im Dialogfeld **Druckoptionen (Print Options)** des Druckertreibers unter **Vermeiden von Druckdatenverlust (Prevention of Print Data Loss) Ein (On)** aus.

Weitere Informationen finden Sie unter [Beschreibung der Registerkarte Seite einrichten.](#page-272-0)

#### **Wichtig**

• Wenn **Ein (On)** für **Vermeiden von Druckdatenverlust (Prevention of Print Data Loss)** ausgewählt ist, wird die Druckqualität möglicherweise verringert.

• Wenn der Druckvorgang abgeschlossen ist, wählen Sie **Aus (Off)** für **Vermeiden von Druckdatenverlust (Prevention of Print Data Loss)** aus.

Test 3 Möglicherweise reicht der Speicherplatz Ihrer Festplatte nicht zum Speichern des Auftrags aus.

Löschen Sie nicht benötigte Dateien, um mehr Speicherplatz freizugeben.

<span id="page-451-0"></span>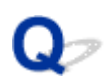

### **Zeilen sind unvollständig oder fehlen (Windows)**

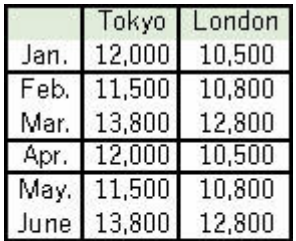

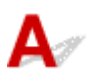

#### Test 1 Wird die Funktion zum Seitenlayoutdruck oder die Heftrandfunktion verwendet?

Wird die Funktion "Seitenlayoutdruck" oder die Heftrandfunktion verwendet, werden dünne Linien möglicherweise nicht gedruckt. Versuchen Sie, die Linien im Dokument dicker zu machen.

#### Test 2 Versuchen Sie, eine große Datendatei zu drucken? (Windows)

Wenn Sie versuchen, eine große Datendatei zu drucken, wird der Druckvorgang aufgrund fehlender Druckdaten möglicherweise nicht ordnungsgemäß ausgeführt.

Wählen Sie im Dialogfeld **Druckoptionen (Print Options)** des Druckertreibers unter **Vermeiden von Druckdatenverlust (Prevention of Print Data Loss) Ein (On)** aus.

Weitere Informationen finden Sie unter [Beschreibung der Registerkarte Seite einrichten.](#page-272-0)

#### **Wichtig**

- Wenn **Ein (On)** für **Vermeiden von Druckdatenverlust (Prevention of Print Data Loss)** ausgewählt ist, wird die Druckqualität möglicherweise verringert.
- Wenn der Druckvorgang abgeschlossen ist, wählen Sie **Aus (Off)** für **Vermeiden von Druckdatenverlust (Prevention of Print Data Loss)** aus.

# <span id="page-452-0"></span> $\Omega$

### **Rückseite des Papiers ist verschmutzt**

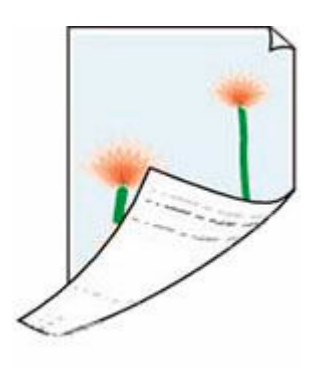

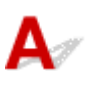

Test 1 Prüfen Sie die Einstellungen für Papier und Druckqualität.

[Druckergebnisse \(Kopierergebnisse\) sind nicht zufriedenstellend](#page-437-0)

Test 2 Führen Sie eine Bodenplattenreinigung durch, um das Innere des Druckers zu reinigen.

[Reinigen des Inneren des Druckers \(Bodenplattenreinigung\)](#page-139-0)

#### **Hinweis**

• Bei Duplexdruck oder übermäßigem Drucken kann der Innenraum des Druckers mit Tinte verschmutzt werden.

## <span id="page-453-0"></span> $\Omega$

### **Farben sind ungleichmäßig oder weisen Streifen auf**

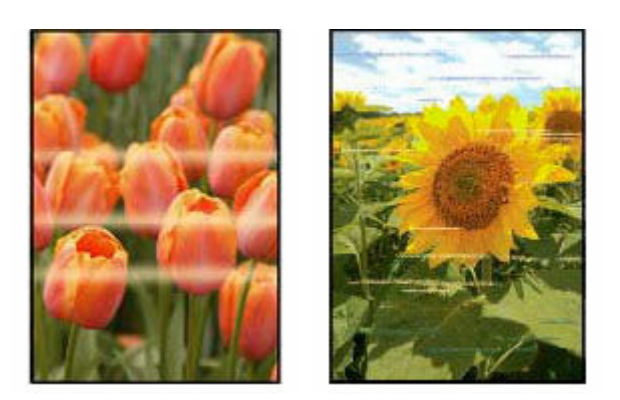

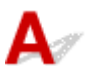

Test 1 Erhöhen Sie die Druckqualität, und wiederholen Sie den Druckvorgang.

Durch die Erhöhung der Druckqualität über das Bedienfeld oder den Druckertreiber kann das Druckergebnis verbessert werden.

Test 2 Führen Sie die Druckkopfausrichtung durch.

**[Ausrichten des Druckkopfs](#page-126-0)** 

#### **Hinweis**

- Für Windows, wenn das Problem nach der Druckkopfausrichtung nicht behoben ist, führen Sie eine manuelle Druckkopfausrichtung aus.
	- $\rightarrow$  **[Manuelle Ausrichtung des Druckkopfs](#page-128-0)**

# **Wechsel in Offline (Windows)**

Wenn der Drucker nicht mit dem Computer kommunizieren kann, kann beim Drucken die Fehlermeldung "Offline" angezeigt werden. Um den Drucker wieder ins Internet zu bringen, versuchen Sie Folgendes.

**1.** Überprüfen Sie die Verbindung (USB/Wi-Fi).

#### **Für USB-Verbindung:**

Stellen Sie sicher, dass der über USB angeschlossene Drucker vom Computer erkannt wird.

#### **Für Wi-Fi-Verbindungen:**

Vergewissern Sie sich, dass das Symbol **COL** auf dem LCD des Druckers erscheint.

**2.** Schalten Sie den Drucker aus und dann wieder ein.

Stellen Sie sicher, dass der Offline-Modus deaktiviert wurde. Wenn der Drucker immer noch offline ist, fahren Sie mit dem nächsten Schritt fort.

**3.** Überprüfen Sie den Namen des Druckertreibers.

Prüfen Sie, ob die Namen des Druckers und des Druckertreibers übereinstimmen, und legen Sie die Verwendung des Druckers als Standardeinstellung fest.

 $\rightarrow$  Der Standarddrucker ändert sich ständig (Windows)

Stellen Sie sicher, dass der Offline-Modus deaktiviert wurde. Wenn der Drucker immer noch offline ist, fahren Sie mit dem nächsten Schritt fort.

**4.** Stellen Sie sicher, dass der Drucker nicht auf den **Offline-Modus des Druckers (Use Printer Offline)** eingestellt ist.

#### **Für Windows 11:**

Wählen Sie **Start** > **Einstellungen (Settings)** > **Bluetooth & Geräte (Bluetooth & devices)** > **Drucker & Scanner (Printers & scanners)**. Wählen Sie Ihren Drucker und dann **Druckwarteschlange öffnen (Open print queue)**. Stellen Sie unter **Drucker (Printer)** sicher, dass **Drucker offline verwenden (Use Printer Offline)** nicht ausgewählt ist.

#### **Hinweis**

• **Für Windows 10:**

Wählen Sie **Start** > **Einstellungen (Settings)** > **Geräte (Devices)** > **Drucker & Scanner (Printers & scanners)**. Wählen Sie Ihren Drucker und dann **Druckwarteschlange öffnen (Open** **queue)**. Stellen Sie unter **Drucker (Printer)** sicher, dass **Drucker offline verwenden (Use Printer Offline)** nicht ausgewählt ist.

• **Für Windows 8/Windows 8.1:**

Wählen Sie in der **Systemsteuerung (Control Panel) Geräte und Drucker anzeigen (View devices and printers)** oder **Geräte und Drucker (Devices and Printers)**. Wählen Sie Ihren Drucker in den **Druckern (Printers)** aus, und wählen Sie in der Symbolleiste den **Druckvorgang (See what's printing)** aus. Stellen Sie unter **Drucker (Printer)** sicher, dass **Drucker offline verwenden (Use Printer Offline)** nicht ausgewählt ist.

Stellen Sie sicher, dass der Offline-Modus deaktiviert wurde. Wenn der Drucker immer noch offline ist, fahren Sie mit dem nächsten Schritt fort.

**5.** Für Wi-Fi-Verbindungen können Sie die Einstellungen mit Wi-Fi Connection Assistant ändern.

Überprüfen und reparieren Sie die Netzwerkverbindungen mithilfe von Wi-Fi Connection Assistant.

Laden Sie Wi-Fi Connection Assistant von der folgenden Seite herunter und installieren Sie es auf Ihrem Computer.

 $\rightarrow$  **Überprüfen des Verbindungsstatus des Druckers mithilfe von Wi-Fi Connection Assistant** 

Informationen zum Starten von Wi-Fi Connection Assistant finden Sie auf den folgenden Seiten.

**[Starten von Wi-Fi Connection Assistant](#page-48-0)** 

Stellen Sie sicher, dass der Offline-Modus deaktiviert wurde. Wenn der Drucker immer noch offline ist, fahren Sie mit dem nächsten Schritt fort.

**6.** Deinstallieren Sie den Druckertreiber, und installieren Sie den Druckertreiber neu.

Wenn die Treiberversion Ihres Druckers veraltet oder nicht korrekt installiert ist, können Sie möglicherweise nicht drucken.

Stellen Sie sicher, dass der Offline-Modus deaktiviert wurde. Wenn der Drucker immer noch offline ist, fahren Sie mit dem nächsten Schritt fort.

**7.** Starten Sie den Computer neu.

Der Computer ist aus bestimmten Gründen instabil. Starten Sie den Computer neu und versuchen Sie zu drucken.

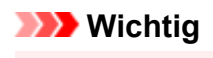

• Wenn Sie den Computer neu starten, wählen Sie **Neustart (Restart)** anstelle von **Abschalten (Shut down)**.

**[Probleme beim Scannen](#page-457-0)**

### <span id="page-457-0"></span>**Probleme beim Scannen**

- **[Der Scanner funktioniert nicht](#page-458-0)**
- **[ScanGear \(Scanner-Treiber\) startet nicht](#page-459-0)**

### <span id="page-458-0"></span>Q-**Der Scanner funktioniert nicht**

# $\mathbf{A}$

Test 1 Stellen Sie sicher, dass der Scanner oder Drucker eingeschaltet ist.

Test 2 Überprüfen Sie den Drucker auf Fehler.

Informationen zu den Meldungen finden Sie unter Beim Auftreten eines Fehlers.

Test 3 Schließen Sie das USB-Kabel an einen anderen USB-Anschluss am Computer an.

Test 4 Wenn das USB-Kabel an einen USB-Hub angeschlossen ist, ziehen Sie es vom USB-Hub ab und verbinden Sie es mit einem USB-Anschluss des Computers.

Test 5 Prüfen Sie bei einer Netzwerkverbindung den Verbindungsstatus, und korrigieren Sie die Verbindung bei Bedarf.

**► [Netzwerk-Scan-Einstellungen](#page-366-0)** 

Test 6 Starten Sie den Computer neu.

Test 7 Installieren Sie die MP Drivers erneut von der Installations-CD-ROM oder von unserer Website.

<span id="page-459-0"></span>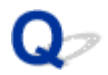

### **ScanGear (Scanner-Treiber) startet nicht**

## $\blacktriangle$

Test 1 Stellen Sie sicher, dass die MP Drivers installiert sind.

Falls MP Drivers noch nicht installiert ist, installieren Sie die Treiber von der Installations-CD-ROM oder unserer Webseite.

Test 2 Wählen Sie Ihren Scanner oder Drucker im Menü der Anwendung aus.

#### **Wichtig**

• Falls der Name Ihres Scanners oder Druckers mehrmals angezeigt wird, wählen Sie den Namen aus, in dem WIA nicht vorkommt.

#### **Hinweis**

- Je nach Anwendung müssen Sie dazu ggf. andere Schritte ausführen.
- Verwenden Sie den WIA-Treiber beim Scannen aus einer WIA-kompatiblen Anwendung.
	- Scannen mit WIA-Treiber

Test 3 Stellen Sie sicher, dass die Anwendung TWAIN unterstützt.

Sie können ScanGear (Scanner-Treiber) nur aus Anwendungen heraus starten, die TWAIN unterstützen.

Test 4 Scannen und speichern Sie Bilder mit IJ Scan Utility, und öffnen Sie die Dateien in Ihrer Anwendung.

**[Probleme beim Scannen](#page-461-0)**

### <span id="page-461-0"></span>**Probleme beim Scannen**

- **[Der Scanner funktioniert nicht](#page-462-0)**
- **[Scanner-Treiber startet nicht](#page-463-0)**

# <span id="page-462-0"></span>**Der Scanner funktioniert nicht**

# Δ

Test 1 Vergewissern Sie sich, dass Ihr Scanner oder Drucker eingeschaltet ist.

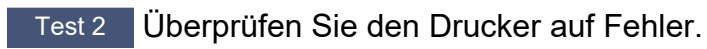

Informationen zu den Meldungen finden Sie unter Beim Auftreten eines Fehlers.

Test 3 Prüfen Sie bei einer Netzwerkverbindung den Verbindungsstatus, und korrigieren Sie die Verbindung bei Bedarf.

Test 4 Schließen Sie bei einer USB-Verbindung das USB-Kabel an einen anderen USB-Anschluss am Computer an.

Test 5 Wenn das USB-Kabel an einen USB-Hub angeschlossen ist, ziehen Sie es vom USB-Hub ab und verbinden Sie es mit einem USB-Anschluss des Computers.

Test 6 Starten Sie den Computer neu.

Test 7 Wenn Sie über das Bedienfeld des Druckers mit USB-Verbindung scannen möchten, klicken Sie auf **Einstellungen "Scannen von Bedienfeld" (Scan-from-Operation-Panel Settings)** im Dialogfeld **Einstellungen (Allgemeine Einstellungen) (Settings (General Settings))** und stellen Sie sicher, dass die folgenden Kontrollkästchen aktiviert sind.

- Ihr Scanner oder Drucker
- **Aktiviert das Scannen vom Bedienfeld (Enables scanning from the operation panel)**

### <span id="page-463-0"></span>Q-**Scanner-Treiber startet nicht**

# $\blacktriangle$

Test 1 Stellen Sie sicher, dass die Anwendungssoftware AirPrint unterstützt.

Test 2 Wählen Sie Ihren Scanner oder Drucker im Menü der Anwendung aus.

#### **Hinweis**

• Je nach Anwendung müssen Sie dazu ggf. andere Schritte ausführen.

Test 3 Scannen und speichern Sie Bilder mit IJ Scan Utility Lite, und öffnen Sie die Dateien in Ihrer Anwendung.

Test 4 Ihr Scanner ist möglicherweise gesperrt. (Nur persönliche Scanner)

Wenn IJ Scan Utility Lite oder die Anwendung ausgeführt wird, beenden Sie dieses Programm. Schieben Sie den Scanner-Sperrschalter in die Entriegelungsposition ( $\blacksquare$ ). Schließen Sie dann das USB-Kabel neu an.

### **Mechanische Probleme**

- **[Der Drucker lässt sich nicht aktivieren](#page-465-0)**
- **[Der Drucker wird unerwartet oder wiederholt ausgeschaltet](#page-466-0)**
- **[USB-Verbindungsprobleme](#page-467-0)**
- **[Wechseln der Verbindung des Druckerszu Netzwerken oder Geräten](#page-41-0)**
- **[Falsche Sprache auf der LCD-Anzeige](#page-469-0)**

<span id="page-465-0"></span>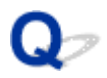

### **Der Drucker lässt sich nicht aktivieren**

## $\blacktriangle$

Test 1 Drücken Sie auf die Taste **EIN (ON)**.

[Stromversorgung](#page-185-0)

Test 2 Überprüfen Sie, ob der Netzstecker fest in den Drucker eingesteckt ist, und schalten Sie den Drucker dann wieder ein.

Test 3 Trennen Sie den Drucker von der Stromversorgung, schließen Sie ihn nach mindestens 2 Minuten wieder an, und schalten Sie ihn ein.

Sollte sich das Problem auch auf diese Weise nicht beheben lassen, wenden Sie sich an ein Canon -Servicecenter in Ihrer Nähe, um eine Reparatur zu beantragen.

<span id="page-466-0"></span>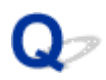

### **Der Drucker wird unerwartet oder wiederholt ausgeschaltet**

Test Wenn der Drucker für die automatische Abschaltung nach einer bestimmten Zeit konfiguriert ist, deaktivieren Sie diese Einstellung.

Wenn Sie den Drucker für die automatische Abschaltung nach einer bestimmten Zeit konfiguriert haben, schaltet sich der Drucker nach dieser Zeitspanne von allein aus.

- 1. Überprüfen Sie, ob der Drucker eingeschaltet ist.
- 2. Wählen Sie **Einstellungen (Settings)** im Bildschirm HOME (Einrichten) aus und drücken Sie die Taste **OK**.
- 3. Wählen Sie **ECO-Einstellungen (ECO settings)** aus und drücken Sie die Taste **OK**.
- 4. Wählen Sie **Einst. Stromv.steu. (PwrControl settings)** aus und drücken Sie die Taste **OK**.
- 5. Wählen Sie **Aut. Stromv.steu.EIN (Auto pwr control ON)** aus und drücken Sie die Taste **OK**.
- 6. Wählen Sie **Aut. Ausschalt.: AUS (Auto power off: OFF)** aus und drücken Sie die Taste **OK**.
- 7. Wählen Sie **AUS (OFF)** aus und drücken Sie die Taste **OK**.
- 8. Drücken Sie die Taste für den Bildschirm HOME.

Die Einstellung für das automatische Ausschalten ist deaktiviert und Sie kehren zurück zum Bildschirm HOME.

#### **Hinweis**

<sup>•</sup> Sie können die Zeitplanungsfunktion von Remote UI verwenden, um den Drucker zu einer bestimmten Uhrzeit ein- oder auszuschalten.

# <span id="page-467-0"></span>**USB-Verbindungsprobleme**

Wenn der über USB an den Computer angeschlossene Drucker nicht erkannt wird, überprüfen Sie die folgenden Punkte.

#### **■ USB-Verbindung nicht erkannt**

Die folgenden Probleme können auftreten, obwohl die USB-Verbindung erkannt wird.

- Die Druckgeschwindigkeit (Scangeschwindigkeit) ist gering.
- Die Hi-Speed-USB-Verbindung funktioniert nicht.
- Eine Meldung wie beispielsweise "**Dieses Gerät kann eine höhere Leistung erbringen (This device can perform faster)**" wird angezeigt. (Windows)

Wenn dies der Fall ist, überprüfen Sie Folgendes.

 $\rightarrow$  [Die USB-Verbindung funktioniert nicht richtig](#page-468-0)

#### **Hinweis**

• Wenn Ihre Systemumgebung Hi-Speed-USB nicht unterstützt, wird der Drucker mit der geringeren Geschwindigkeit von Full-Speed oder Low-Speed betrieben. Der Drucker funktioniert in diesem Fall einwandfrei, die Druckgeschwindigkeit (bzw. Scangeschwindigkeit) kann jedoch aufgrund der niedrigeren Verbindungsgeschwindigkeit langsamer sein.

#### **USB-Verbindung nicht erkannt**

Test 1 Überprüfen Sie, ob der Drucker eingeschaltet ist.

Test 2 Ziehen Sie das USB-Kabel aus dem Drucker und dem Computer und schließen Sie es anschließend wieder an.

Wie auf der untenstehenden Abbildung dargestellt wird, befindet sich der USB-Anschluss auf der Rückseite des Druckers.

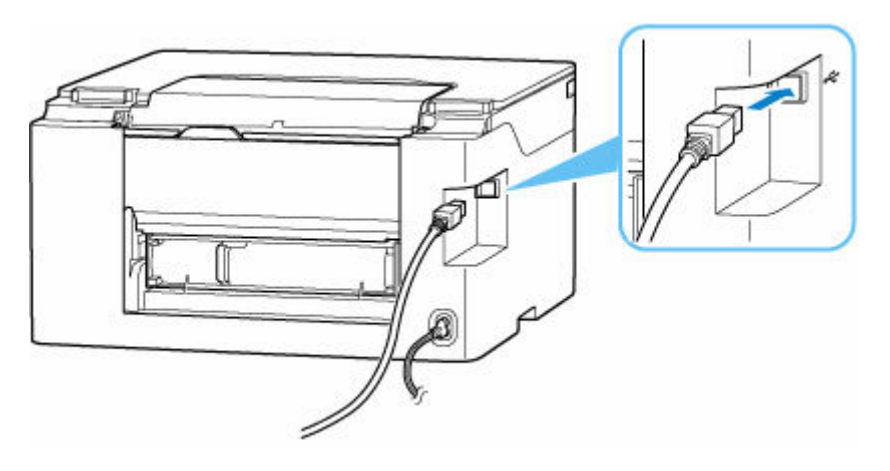
#### **Wichtig**

• Überprüfen Sie die Ausrichtung des "Typ-B"-Anschlusses und stellen Sie dann eine Verbindung mit dem Drucker her. Weitere Informationen hierzu finden Sie in der Bedienungsanleitung des USB-Kabels.

### Test 3 Stellen Sie sicher, dass **Bidirektionale Unterstützung aktivieren (Enable bidirectional support)** auf der Registerkarte **Anschlüsse (Ports)** im Dialogfeld **Druckereigenschaften (Printer properties)** ausgewählt ist. (Windows)

Wenn dies nicht der Fall ist, wählen Sie es aus, um die bidirektionale Unterstützung zu aktivieren.

[Öffnen des Einrichtungsbildschirm des Druckertreibers](#page-292-0)

# **Die USB-Verbindung funktioniert nicht richtig**

Test Prüfen Sie folgende Punkte, um sicherzustellen, dass Ihre Systemumgebung eine Hi-Speed-USB-Verbindung unterstützt.

- Welche USB-Kabel verwendet werden können, hängt von Ihrem Drucker ab. Überprüfen Sie die Form des USB-Kabelanschlusses des Druckers.
	- **→ Was ist ein USB-Kabel?**
- Unterstützt der USB-Anschluss des Computers Hi-Speed-USB-Verbindungen?
- Unterstützt das USB-Kabel oder der USB-Hub Hi-Speed-USB-Verbindungen?

Verwenden Sie ein ausgewiesenes Hi-Speed-USB-Kabel. Das USB-Kabel sollte nicht länger als 3 m / 10 Fuß sein.

• Funktioniert der Hi-Speed-USB-Treiber auf Ihrem Computer ordnungsgemäß?

Stellen Sie sicher, dass der aktuelle Hi-Speed-USB-Treiber ordnungsgemäß funktioniert, und installieren Sie bei Bedarf die aktuelle Version des Hi-Speed-USB-Treibers für Ihren Computer.

#### **Wichtig**

• Wenden Sie sich für weitere Informationen an den Hersteller Ihres Computers, USB-Kabels oder USB-Hubs.

# **Falsche Sprache auf der LCD-Anzeige**

# $\blacktriangle$

Befolgen Sie die nachstehenden Anweisungen, um die richtige Sprache einzustellen.

- **1.** Drücken Sie die Taste HOME zweimal.
- **2.** Drücken Sie die Taste ▼ 3-mal auf dem Bildschirm HOMEund drücken Sie dann die Taste **OK**.
	- **[LCD-Anzeige und Bedienfeld](#page-190-0)**
- **3.** Drücken Sie 1-mal die Taste ▼ und drücken Sie dann die Taste OK.
- 4. Drücken Sie 3-mal die Taste **V** und dann die Taste OK.
- **5.** Wählen Sie mit der Taste  $\blacktriangle \blacktriangledown$  eine Sprache und drücken Sie die Taste OK.
- **6.** Drücken Sie die Taste **OK**.

### **Probleme beim Installieren/Herunterladen**

- **[Installation der MP Drivers \(Druckertreiber\) fehlgeschlagen \(Windows\)](#page-471-0)**
- **[Fortfahren nach dem Bildschirm Druckeranschluss nicht möglich \(Über USB](#page-393-0) [angeschlossener Drucker wird nicht gefunden\)](#page-393-0)**
- **[Aktualisieren der MP Drivers \(Druckertreiber\) in einer Netzwerkumgebung](#page-475-0) [\(Windows\)](#page-475-0)**
- **Funktion deaktivieren, um die Nutzungsinformationen zum Drucker zu senden**

# <span id="page-471-0"></span>**Installation der MP Drivers (Druckertreiber) fehlgeschlagen (Windows)**

# $\mathbf{A}_{\mathscr{A}}$

Wenn die MP Drivers (Druckertreiber) nicht richtig installiert wurden, stellen Sie sicher, dass alle **Windows Updates** durchgeführt wurden. Wenn nicht alle **Windows Updates** angewendet wurden, wenden Sie alle **Windows Updates** an.

Vergewissern Sie sich, dass die **Windows Update**s angewendet wurden, und führen Sie die folgenden Schritte aus, um die MP Drivers (Druckertreiber) zu installieren.

**1.** Öffnen Sie den Bildschirm zur Deinstallation der MP Drivers (Druckertreiber).

#### **Für Windows 11:**

Wählen Sie **Einstellungen (Settings)** > **Apps** aus.

Wählen Sie **Apps und Funktionen (Apps & features)** aus.

#### **Für Windows 10:**

Wählen Sie **Einstellungen (Settings)** > **Apps** aus.

**Für Windows 8.1/Windows 7:**

Wählen Sie **Systemsteuerung (Control Panel)** > **Programme und Funktionen (Programs and Features)** aus.

**2.** Überprüfen Sie, ob der "**Driver der Canon XXX series (Canon XXX series Driver)**" oder der "**Druckertreiber der Canon XXX series (Canon XXX series Printer Driver)**", die/den Sie installieren möchten, in der Liste angezeigt werden/wird.

"XXX" steht für den Modellnamen.

**3.** Wenn für den Drucker MP Drivers (Druckertreiber) vorhanden sind, die Sie installieren möchten, deinstallieren Sie sie.

Wenn sie nicht vorhanden sind, fahren Sie mit dem nächsten Schritt fort.

**4.** Starten Sie den Computer neu.

Installieren Sie nach dem Neustart die aktuellen MP Drivers (Druckertreiber).

#### **Wichtig**

• Für Windows:

Wählen Sie **Neu starten (Restart)** anstelle von **Herunterfahren (Shut down)** aus, um Ihren Computer neu zu starten.

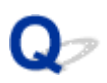

# **Fortfahren nach dem Bildschirm Druckeranschluss nicht möglich (Über USB angeschlossener Drucker wird nicht gefunden)**

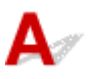

Wenn Sie nach dem Bildschirm **Druckeranschluss (Printer Connection)** nicht fortfahren können, überprüfen Sie Folgendes.

Test 1 Vergewissern Sie sich, dass das USB-Kabel korrekt an den Drucker und den Computer angeschlossen ist.

Schließen Sie den Drucker, wie in der folgenden Abbildung dargestellt, über ein USB-Kabel an den Computer an. Der USB-Anschluss befindet sich auf der Rückseite des Druckers.

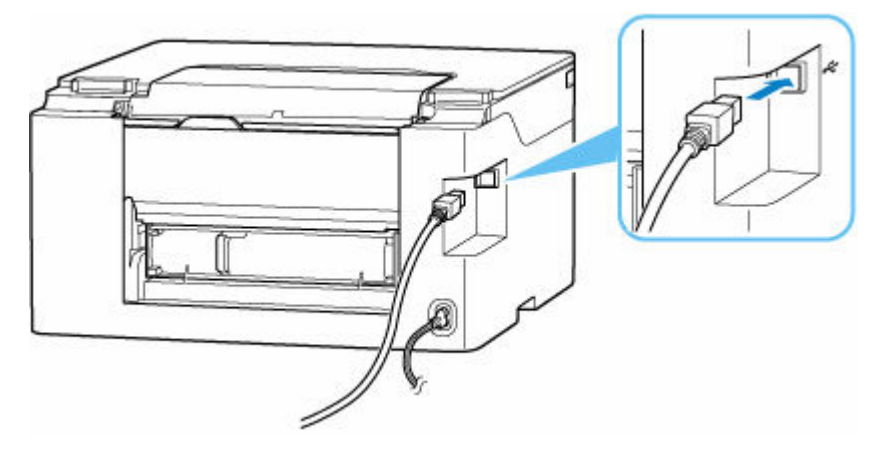

#### **Wichtig**

• Überprüfen Sie die Ausrichtung des "Typ-B"-Anschlusses und stellen Sie dann eine Verbindung mit dem Drucker her. Weitere Informationen hierzu finden Sie in der Bedienungsanleitung des USB-Kabels.

Test 2 Führen Sie die nachfolgenden Schritte aus, um den Drucker und den Computer wieder miteinander zu verbinden.

#### **Wichtig**

• Stellen Sie für macOS sicher, dass sich das Schlosssymbol unten links auf dem Bildschirm **Drucker und Scanner (Printers & Scanners)** befindet.

Wenn das Symbol (blockiert) angezeigt wird, klicken Sie auf das Symbol, um die Blockierung aufzuheben. (Zur Aufhebung der Blockierung sind der Name und das Kennwort des Administrators erforderlich.)

1. Ziehen Sie das USB-Kabel aus dem Drucker und dem Computer, und schließen Sie es anschließend wieder an.

- 2. Stellen Sie sicher, dass der Drucker keinen Vorgang ausführt, und schalten Sie ihn aus.
- 3. Schalten Sie den Drucker ein.

Test 3 Führen Sie die folgenden Schritte aus, um die MP Drivers (Druckertreiber) erneut zu installieren.

- 1. Laden Sie die aktuellen MP Drivers (Druckertreiber) herunter.
- 2. Schalten Sie den Drucker aus.
- 3. Starten Sie den Computer neu.

Installieren Sie nach dem Neustart die aktuellen, in Schritt 1 heruntergeladenen MP Drivers (Druckertreiber).

#### **Wichtig**

- Achten Sie bei der Installation der MP Drivers (Druckertreiber) darauf, dass Sie den richtigen Druckernamen auswählen.
- Für Windows:

Wählen Sie **Neu starten (Restart)** anstelle von **Herunterfahren (Shut down)** aus, um Ihren Computer neu zu starten.

<span id="page-475-0"></span>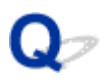

# **Aktualisieren der MP Drivers (Druckertreiber) in einer Netzwerkumgebung (Windows)**

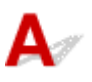

Laden Sie vorher die aktuellen MP Drivers (Druckertreiber) herunter.

Laden Sie die aktuellen MP Drivers (Druckertreiber) für Ihr Modell auf der Downloadseite der Canon-Website herunter.

Nachdem der Download abgeschlossen ist, überschreiben und installieren Sie die neue Version der MP Drivers (Druckertreiber) entsprechend dem angegebenen Installationsverfahren.

#### **Hinweis**

• Die Netzwerkeinstellungen auf dem Drucker werden davon nicht beeinflusst; der Drucker kann daher im Netzwerk verwendet werden, ohne dass die Einstellungen erneut vorgenommen werden müssen.

# **Fehler und Meldungen**

- **[Beim Auftreten eines Fehlers](#page-477-0)**
- **[Eine Meldung wird angezeigt](#page-479-0)**

# <span id="page-477-0"></span>**Beim Auftreten eines Fehlers**

Wenn beim Drucken ein Fehler auftritt, wie z. B. wenn das Papier ausgeht oder sich staut, wird automatisch eine Meldung zur Fehlersuche angezeigt. Bei einigen Fehlern wird auch ein Supportcode (Fehlernummer) angezeigt.

Führen Sie die in der Meldung beschriebenen Schritte aus.

#### **Wenn ein Supportcode und eine Meldung auf dem Computerbildschirm angezeigt werden (Windows):**

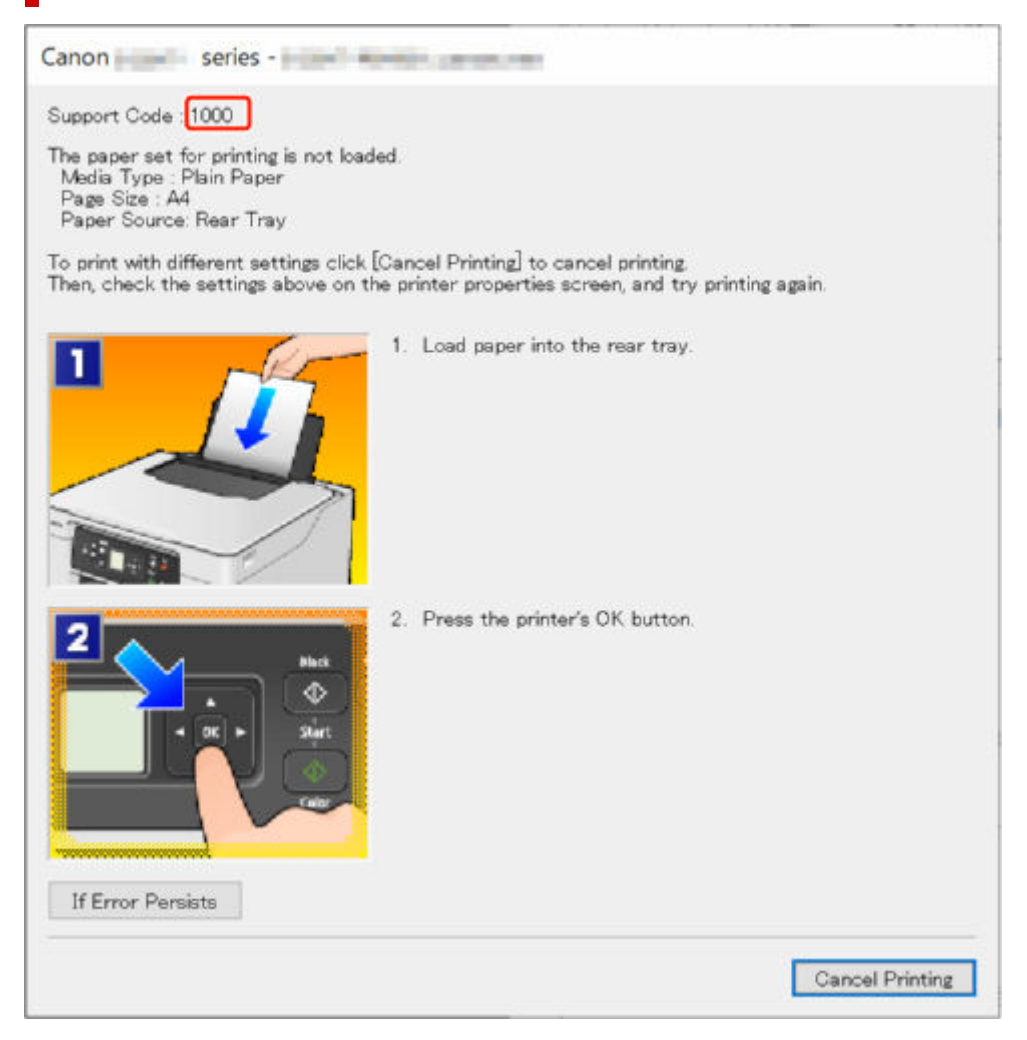

### **Wenn ein Supportcode und eine Meldung auf der LCD-Anzeige des Druckers angezeigt werden:**

Support Code 1000 Load paper in the rear tray, align the paper guide, and then press DK . Press **QR** to display the QR Code for

Informationen zum Lösen von Fehlern mit Supportcodes finden Sie unter [Supportcodeliste für Druckerfehler](#page-482-0). Informationen zum Lösen von Fehlern ohne Supportcodes finden Sie unter [Eine Meldung wird angezeigt.](#page-479-0)

# <span id="page-479-0"></span>**Eine Meldung wird angezeigt**

In diesem Abschnitt werden einige der Meldungen beschrieben.

Wenn eine Meldung auf der LCD-Anzeige des Druckersangezeigt wird, lesen Sie die nachfolgenden Informationen.

**Eine Meldung wird auf der LCD-Anzeige des Druckers angezeigt** 

Wenn eine Meldung auf dem Computerbildschirm angezeigt wird, lesen Sie die nachfolgenden Informationen.

- Ein Fehler beim automatischen Duplexdruck wird gemeldet
- Fehlermeldung zu abgezogenem Netzkabel wird angezeigt (Windows)
- [Fehler beim Schreiben / Fehler bei der Ausgabe / Kommunikationsfehler \(Windows\)](#page-480-0)
- [Andere Fehlermeldungen \(Windows\)](#page-481-0)

#### **Eine Meldung wird auf der LCD-Anzeige des Druckers angezeigt**

Überprüfen Sie die Meldung und ergreifen Sie entsprechende Maßnahmen.

• Das Gerät wurde beim letzten Mal nicht korrekt ausgeschaltet. Drücken Sie (<sup>10)</sup>, wenn Sie das **Gerät ausschalten.**

Möglicherweise wurde das Netzkabel abgezogen, während der Drucker noch eingeschaltet war.

Drücken Sie die Taste **OK** am Drucker, um den Fehler zu beheben.

Informationen zum ordnungsgemäßen Trennen des Druckers von der Stromversorgung finden Sie unter [Trennen des Druckers von der Stromversorgung.](#page-189-0)

• **Verbindung zum Server nicht möglich. Warten Sie einen Moment, und wiederholen Sie den Vorgang.**

Aufgrund eines Kommunikationsfehlers kann der Drucker keine Verbindung mit dem Server herstellen.

Drücken Sie die Taste **OK** am Drucker, um die Fehlermeldung zu löschen, und versuchen Sie es nach einer Weile erneut.

#### **Ein Fehler beim automatischen Duplexdruck wird gemeldet**

Test Informieren Sie sich unter Probleme mit automatischem Duplexdruck und ergreifen Sie die entsprechende Maßnahme.

#### **Fehlermeldung zu abgezogenem Netzkabel wird angezeigt (Windows)**

Möglicherweise wurde das Netzkabel abgezogen, während der Drucker eingeschaltet war.

Überprüfen Sie die am Computer angezeigte Fehlermeldung und klicken Sie auf **OK**.

Der Drucker beginnt zu drucken.

<span id="page-480-0"></span>Informationen zum ordnungsgemäßen Trennen des Druckers von der Stromversorgung finden Sie unter [Trennen des Druckers von der Stromversorgung](#page-189-0).

#### **Fehler beim Schreiben/Fehler bei der Ausgabe/Kommunikationsfehler (Windows)**

Test 1 Wenn die **EIN (ON)**-Anzeige aus ist, vergewissern Sie sich, dass der Drucker angeschlossen und eingeschaltet ist.

Die **EIN (ON)**-Anzeige blinkt während der Initialisierung des Druckers. Warten Sie, bis die **EIN (ON)**-Anzeige nicht mehr blinkt, sondern leuchtet.

Test 2 Stellen Sie sicher, dass der Drucker richtig an den Computer angeschlossen ist.

Vergewissern Sie sich bei Verwendung eines USB-Kabels, dass dieses fest an Drucker und Computer angeschlossen ist. Wenn das USB-Kabel sicher angeschlossen ist, prüfen Sie die folgenden Punkte:

- Wenn Sie ein Verteilergerät wie einen USB-Hub verwenden, trennen Sie dieses, schließen den Drucker direkt an den Computer an und drucken erneut. Wird der Druckvorgang normal gestartet, besteht ein Problem mit dem Verteilergerät. Wenden Sie sich an den Hersteller des Verteilergeräts.
- Es besteht auch die Möglichkeit, dass das Problem durch das USB-Kabel verursacht wird. Tauschen Sie das USB-Kabel aus, und wiederholen Sie den Druckvorgang.

Wenn Sie den Drucker über ein LAN betreiben, stellen Sie sicher, dass der Drucker für den Einsatz im Netzwerk korrekt konfiguriert ist.

Test 3 Stellen Sie sicher, dass die MP Drivers korrekt installiert sind.

Informationen um nicht benötigte Treiber zu deinstallieren und die aktuellen Treiber zu installieren, finden Sie unter [Aktualisieren des Treibers](#page-302-0).

Test 4 Wenn der Drucker über ein USB-Kabel mit dem Computer verbunden ist, prüfen Sie den Status des Geräts auf dem Computer.

Befolgen Sie die nachfolgenden Schritte, um den Status des Geräts zu überprüfen.

1. Wählen Sie **Systemsteuerung (Control Panel)** > **Hardware und Sound (Hardware and Sound)** > **Gerätemanager (Device Manager)** aus.

#### **Hinweis**

- Wenn der Bildschirm **Benutzerkontensteuerung (User Account Control)** angezeigt wird, wählen Sie **Ja (Yes)** aus.
- 2. Öffnen Sie die **Eigenschaften der USB-Druckerunterstützung (USB Printing Support Properties)**.

Doppelklicken Sie auf **USB-Controller (Universal Serial Bus controllers)** und **USB-Druckerunterstützung (USB Printing Support)**.

#### <span id="page-481-0"></span>**Hinweis**

- Wenn der Bildschirm mit den **Eigenschaften der USB-Druckerunterstützung (USB Printing Support Properties)** nicht angezeigt wird, vergewissern Sie sich, dass der Drucker korrekt mit dem Computer verbunden ist.
	- $\Rightarrow$ Test 2 Stellen Sie sicher, dass der Drucker [richtig an den Computer angeschlossen](#page-480-0) [ist.](#page-480-0)
- 3. Klicken Sie auf die Registerkarte **Allgemein (General)**, und überprüfen Sie sie auf ein Geräteproblem.

Wenn ein Gerätefehler angezeigt wird, finden Sie weitere Informationen zur Fehlerbehebung in der Windows-Hilfe.

#### **Andere Fehlermeldungen (Windows)**

Test Wenn eine Fehlermeldung außerhalb des Druckerstatusmonitors angezeigt wird, prüfen Sie folgende Punkte:

• "**Spool-Vorgang konnte aufgrund von unzureichendem Festplattenspeicher nicht ausgeführt werden (Could not spool successfully due to insufficient disk space)**"

Löschen Sie nicht benötigte Dateien, um mehr Festplattenspeicherplatz freizugeben.

• "**Spool-Vorgang konnte aufgrund von unzureichendem Arbeitsspeicher nicht ausgeführt werden (Could not spool successfully due to insufficient memory)**"

Schließen Sie andere Anwendungen, um Arbeitsspeicher freizugeben.

Wenn Sie weiterhin nicht drucken können, starten Sie Ihren Computer neu, und versuchen Sie es erneut.

• "**Druckertreiber konnte nicht gefunden werden (Printer driver could not be found)**"

Informationen um nicht benötigte Treiber zu deinstallieren und die aktuellen Treiber zu installieren, finden Sie unter [Aktualisieren des Treibers](#page-302-0).

• "Anwendungsname - **Dateiname konnte nicht gedruckt werden (Could not print Application name)**" Drucken Sie erneut, sobald der aktuelle Druckauftrag abgeschlossen ist.

# <span id="page-482-0"></span>**Supportcodeliste für Druckerfehler**

Auf der LCD-Anzeige des Druckers und dem Computerbildschirm werden Supportcodes angezeigt, wenn Fehler auftreten.

Ein "Supportcode" ist eine Fehlernummer. Er wird zusammen mit einer Fehlermeldung angezeigt.

Wenn ein Fehler auftritt, überprüfen Sie den Supportcode, und ergreifen Sie die entsprechende Maßnahme.

#### **Supportcodes, die auf der LCD-Anzeige des Druckers und dem Computerbildschirm angezeigt werden können**

• **1000 bis 1ZZZ**

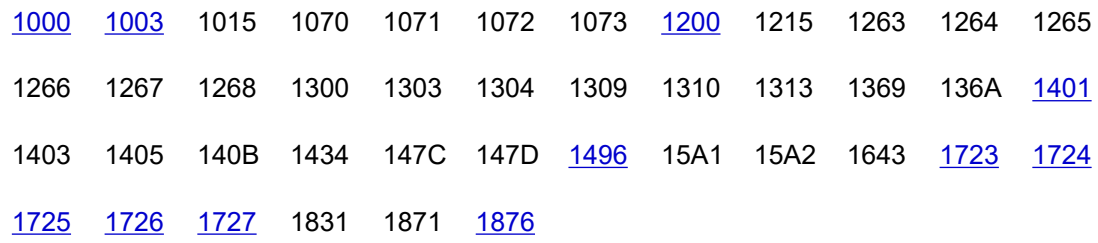

#### • **2000 bis 2ZZZ**

[2110](#page-512-0) [2113](#page-517-0) [2114](#page-524-0) 2120 2123 21F0 [2200](#page-529-0) 2500 2700

• **3000 bis 3ZZZ**

[3252](#page-530-0) 3405 3407 3412 3413 3414 3415 3416 3417 3418 3419 3420 3421 3422 3423 3424 3438 3440 3441 3442 3443 3444 3445 3446 3447 3454 3455

#### • **4000 bis 4ZZZ**

[4103](#page-531-0) 4104 4109 495A

#### • **5000 bis 5ZZZ**

5011 5012 5050 [5100](#page-532-0) [5200](#page-533-0) 5207 5400 5C00 5C02 5C03 5C30

#### • **6000 bis 6ZZZ**

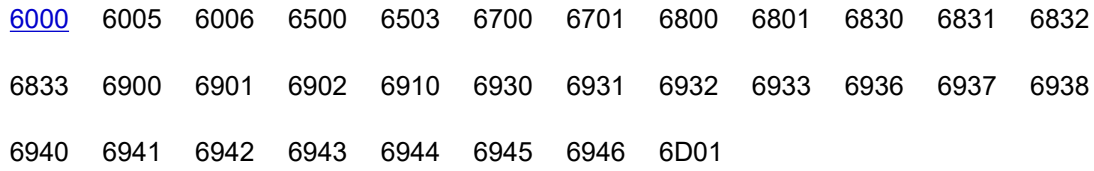

#### • **7000 bis 7ZZZ**

7500 7600 7700 7800

• **A000 bis ZZZZ**

B506 B508 B509 C000 C001 C100 C101

#### **Hinweis**

• Wenn kein Supportcode angezeigt wird, aber das Papier nicht normal eingezogen oder ausgegeben wird, siehe Vorgehensweise, wenn das Papier nicht ordnungsgemäß eingezogen/ausgegeben wird.

# **Vorgehensweise bei Papierstau**

Wenn während eines Druckvorgangs ein Papierstau auftritt (wenn der Supportcode 1300/1303/1304/1313 angezeigt wird), führen Sie die folgenden Schritte aus.

#### **Hinweis**

• Wenn kein Papierstau besteht (kein Supportcode angezeigt wird), aber das Papier nicht ordnungsgemäß eingezogen oder ausgegeben wird, lesen Sie die Informationen unter Vorgehensweise, wenn das Papier nicht ordnungsgemäß eingezogen/ausgegeben wird.

#### **Wichtig**

• Stellen Sie den Drucker nicht auf den Kopf und kippen Sie ihn nicht, wenn Sie den Papierausgabeschacht/Einzugsschacht überprüfen oder Fremdkörper entfernen. Die Tinte könnte auslaufen.

Test 1 Haben Sie versucht, auf ein kleines Papierformat wie beispielsweise das Format **10x15cm 4"x6" (4"x6" 10x15cm)** oder **Karte (Card)** zu drucken?

Vorgehensweise bei Stau kleiner Papierformate

Test 2 Haben Sie versucht, aus dem hinteren Flachfach (A) zu drucken?

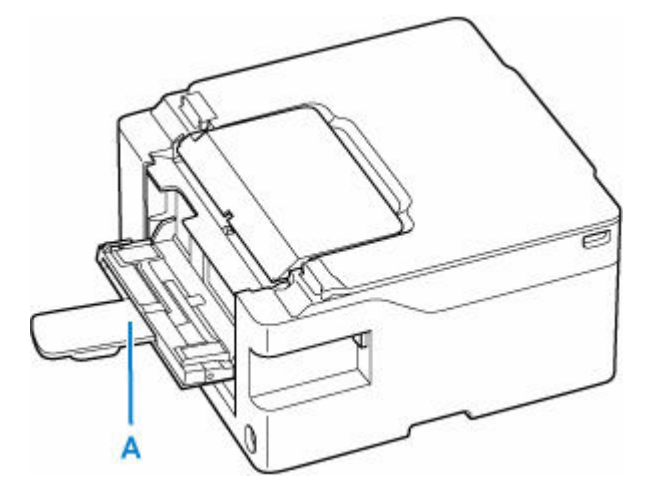

[Entfernen von gestautem Papier über den Einzugsschacht](#page-486-0) des hinteren Flachfachs

Test 3 Ist das gestaute Papier im Papierausgabeschacht (B) zu sehen?

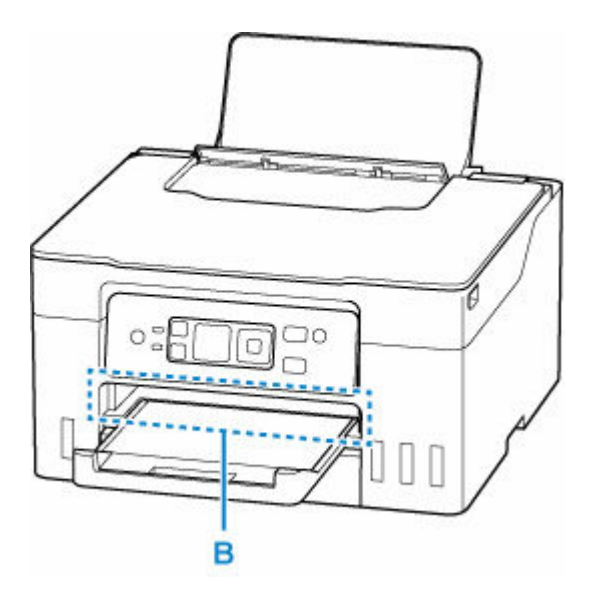

[Entfernen von gestautem Papier über den Papierausgabeschacht](#page-487-0)

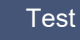

Test 4 Befinden sich Fremdkörper im Einzugsschacht des hinteren Fachs (C)?

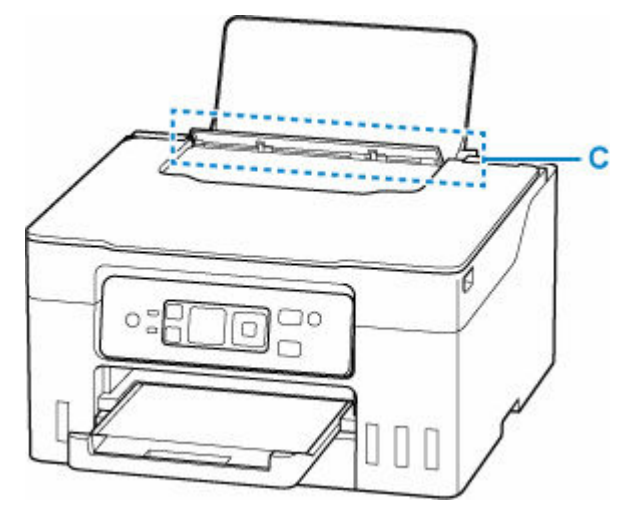

Vorgehensweise, wenn das Papier nicht ordnungsgemäß eingezogen/ausgegeben wird

Test 5 | Ist das gestaute Papier im Einzugsschacht des hinteren Fachs (C) zu sehen?

Entfernen Sie das gesamte Papier mit Ausnahme des gestauten Papiers aus dem hinteren Fach und überprüfen Sie, ob das gestaute Papier im Einzugsschacht des hinteren Fachs zu sehen ist.

**[Entfernen von gestautem Papier über den Einzugsschacht](#page-488-0) des hinteren Fachs** 

#### Test 6 | Ist das gestaute Papier im Einzugsschacht der Kassette (D) zu sehen?

Schieben Sie das Papierausgabefach ein und überprüfen Sie, ob das gestaute Papier im Einzugsschacht der Kassette zu sehen ist.

<span id="page-486-0"></span>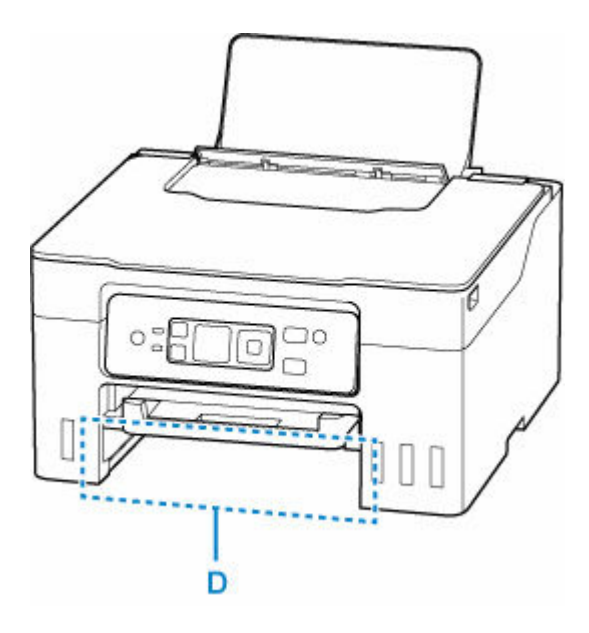

**[Entfernen von gestautem Papier über den Einzugsschacht](#page-489-0) der Kassette** 

Test 7 Wenn das gestaute Papier im Papierausgabeschacht oder im Einzugsschacht nicht zu sehen ist

**[Entfernen von gestautem Papier im Drucker](#page-491-0)** 

#### **Entfernen von gestautem Papier über den Einzugsschacht des hinteren Flachfachs**

- **1.** Drücken Sie die Taste **Stopp (Stop)** am Drucker.
- **2.** Halten Sie das gestaute Papier mit beiden Händen fest und ziehen Sie es langsam heraus.

Ziehen Sie das Papier langsam heraus, damit es nicht reißt.

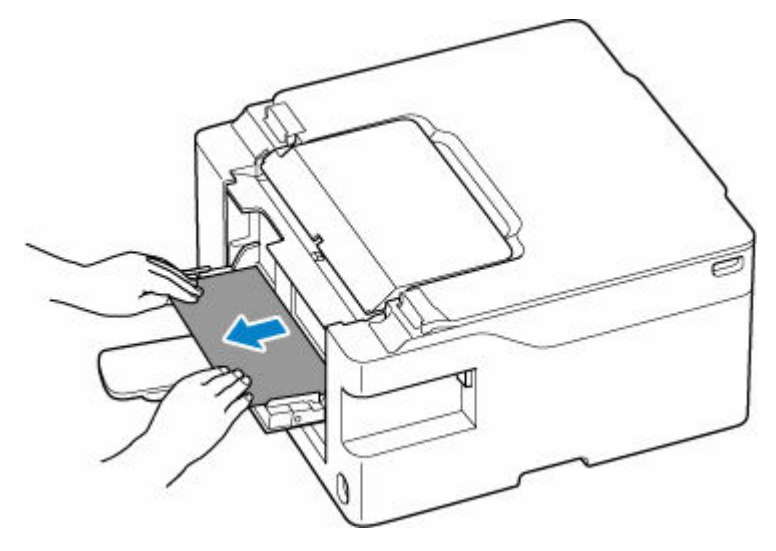

**3.** Wiederholen Sie den Druckvorgang.

<span id="page-487-0"></span>Alle Druckaufträge in der Druckwarteschlange werden abgebrochen. Wiederholen Sie den Druckvorgang.

#### **Wichtig**

• Ein Fehler tritt auf, wenn Sie Papier einlegen, bevor die LCD-Anzeige des Druckers die Meldung Ein Blatt Karton einlegen. anzeigt. Ein Fehler tritt auch auf, wenn das Papier nicht in der richtigen Position eingelegt wurde.

Siehe [Einlegen von Karton in das hintere Flachfach](#page-94-0) und befolgen Sie die Anweisungen auf der LCD-Anzeige des Druckers.

Sollte sich das Problem auch auf diese Weise nicht beheben lassen, wenden Sie sich an ein Canon -Servicecenter in Ihrer Nähe, um eine Reparatur zu beantragen.

#### **Wichtig**

- Kippen Sie den Drucker nicht, wenn Sie ihn bewegen, da die Tinte sonst möglicherweise ausläuft.
- Informationen zum Transport des Druckers zur Reparatur finden Sie unter Reparatur Ihres Druckers.

#### **Entfernen von gestautem Papier über den Papierausgabeschacht**

**1.** Halten Sie das gestaute Papier mit beiden Händen fest und ziehen Sie es langsam heraus.

Ziehen Sie das Papier langsam heraus, damit es nicht reißt.

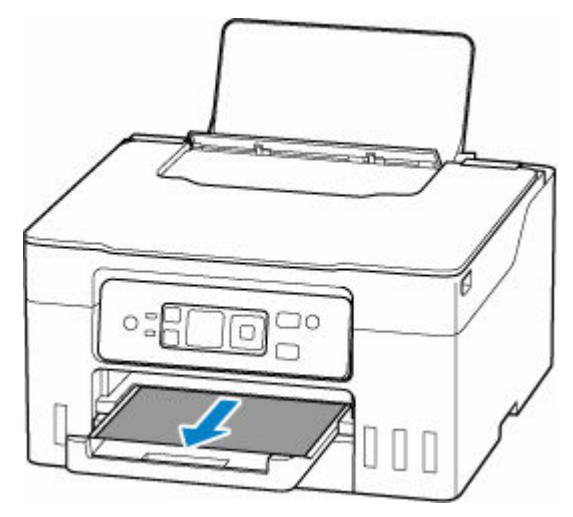

#### **Hinweis**

• Wenn Sie das Papier nicht herausziehen können, schalten Sie den Drucker wieder ein, ohne mit Gewalt an dem zu ziehen. Das Papier wird dann möglicherweise automatisch ausgeworfen.

Drücken Sie die Taste **Stopp (Stop)** am Drucker, um den Druckvorgang abzubrechen, und schalten Sie den Drucker dann aus.

- Wenn sich das Papier nicht herausziehen lässt oder reißt, öffnen Sie das Scan-Modul/ Abdeckung am Drucker und entfernen Sie das gestaute Papier im Drucker.
	- **[Entfernen von gestautem Papier im Drucker](#page-491-0)**

<span id="page-488-0"></span>**2.** Drücken Sie die Taste **OK** am Drucker.

Der Drucker setzt den Druckvorgang fort. Drucken Sie die zu druckende Seite erneut, falls der Druckvorgang aufgrund des Papierstaus nicht korrekt durchgeführt wurde.

Wenn Sie den Drucker in Schritt 1 ausgeschaltet haben, wurden alle Aufträge in der Druckwarteschlange abgebrochen. Wiederholen Sie den Druckvorgang.

#### **Hinweis**

- Stellen Sie beim erneuten Einlegen von Papier sicher, dass Sie zum Druck geeignetes Papier verwenden, und legen Sie es richtig ein.
- Wir empfehlen, zum Drucken von Dokumenten mit Fotos oder Grafiken andere Papierformate als A5 zu verwenden. A5 kann sich bei der Ausgabe aus dem Drucker wellen und stauen.

Sollte sich das Problem auf diese Weise nicht beheben lassen, sind möglicherweise noch Papierstücke im Drucker vorhanden. Informieren Sie sich unter [Entfernen von gestautem Papier im Drucker](#page-491-0).

#### **Entfernen von gestautem Papier über den Einzugsschacht des hinteren Fachs**

**1.** Halten Sie das gestaute Papier mit beiden Händen fest und ziehen Sie es langsam heraus.

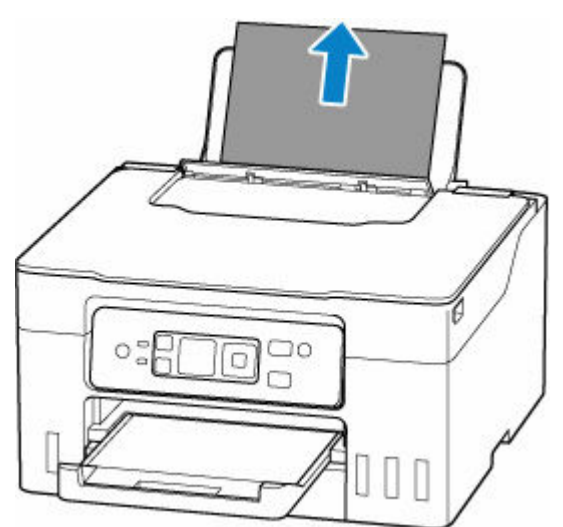

Ziehen Sie das Papier langsam heraus, damit es nicht reißt.

#### **Hinweis**

- Wenn sich das Papier nicht herausziehen lässt oder reißt, nehmen Sie die Transporteinheit gemäß den Anweisungen auf der folgenden Seite ab und ziehen Sie das gestaute Papier aus dem Einzugsschacht des hinteren Fachs heraus.
	- **[Entfernen gestauten Papiers von der Rückseite](#page-495-0)**
- **2.** Legen Sie Papier in das hintere Fach ein.
	- **[Einlegen von Fotopapier/Normalpapier in das hintere Fach](#page-80-0)**
	- **[Einlegen von Umschlägen in das hintere Fach](#page-90-0)**

<span id="page-489-0"></span>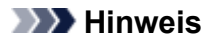

- Stellen Sie sicher, dass Sie geeignetes Papier verwenden und dieses richtig einlegen.
- Wir empfehlen, zum Drucken von Dokumenten mit Fotos oder Grafiken andere Papierformate als A5 zu verwenden. A5 kann sich bei der Ausgabe aus dem Drucker wellen und stauen.
- **3.** Drücken Sie die Taste **OK** am Drucker.

Der Drucker setzt den Druckvorgang fort. Drucken Sie die zu druckende Seite erneut, falls der Druckvorgang aufgrund des Papierstaus nicht korrekt durchgeführt wurde.

Sollte sich das Problem auf diese Weise nicht beheben lassen, sind möglicherweise noch Papierstücke im Drucker vorhanden. Informieren Sie sich unter [Entfernen von gestautem Papier im Drucker](#page-491-0).

### **Entfernen von gestautem Papier über den Einzugsschacht der Kassette**

**1.** Halten Sie das gestaute Papier mit beiden Händen fest und ziehen Sie es langsam heraus.

Ziehen Sie das Papier langsam heraus, damit es nicht reißt.

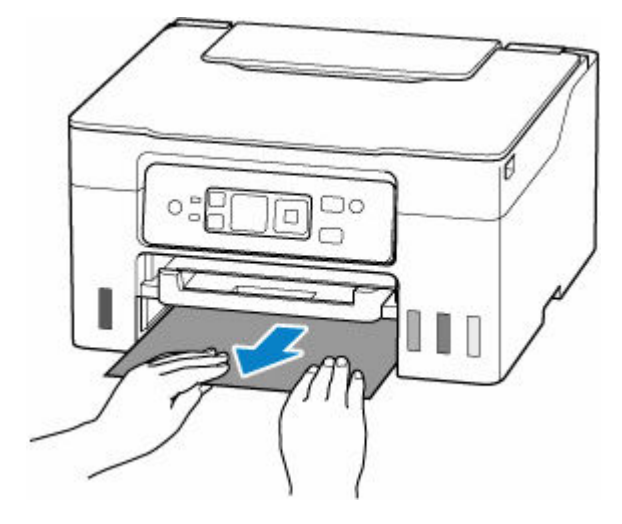

#### **Hinweis**

- Wenn sich das Papier nicht herausziehen lässt oder reißt, nehmen Sie die Abdeckung der Transporteinheit ab und entfernen Sie das gestaute Papier über die Rückseite.
	- **[Entfernen gestauten Papiers von der Rückseite](#page-495-0)**
- **2.** Legen Sie Papier in die Kassette ein.
	- **[Einlegen von Normalpapier in die Kassette](#page-85-0)**

#### **Hinweis**

- In die Kassette kann Normalpapier im Format A4, Letter, A5, B5 oder Executive eingelegt werden.
- **3.** Drücken Sie die Taste **OK** am Drucker.

Der Drucker setzt den Druckvorgang fort. Drucken Sie die zu druckende Seite erneut, falls der Druckvorgang aufgrund des Papierstaus nicht korrekt durchgeführt wurde.

Sollte sich das Problem auf diese Weise nicht beheben lassen, sind möglicherweise noch Papierstücke im Drucker vorhanden. Informieren Sie sich unter [Entfernen von gestautem Papier im Drucker](#page-491-0).

# <span id="page-491-0"></span>**Entfernen von gestautem Papier im Drucker**

- **1.** Drücken Sie die Taste **Stopp (Stop)** am Drucker.
- **2.** Schalten Sie den Drucker aus, und trennen Sie das Netzkabel.
- **3.** Öffnen Sie das Scan-Modul/die Abdeckung.

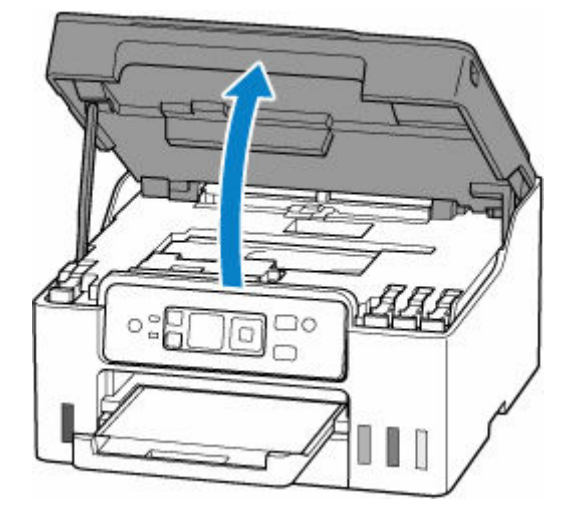

#### **Wichtig**

• Berühren Sie nicht die durchsichtige Folie (A), das weiße Band (B) oder die Schläuche (C).

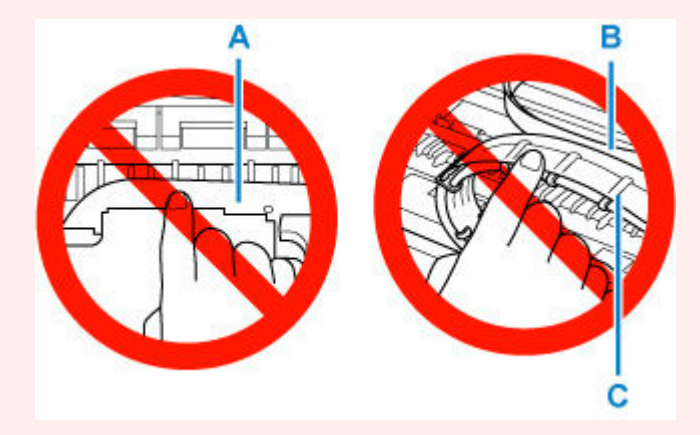

Der Drucker kann beschädigt werden, wenn Sie dieses Teil durch Papier- oder Handberührungen verunreinigen oder zerkratzen.

**4.** Überprüfen Sie, ob sich gestautes Papier unter dem Druckkopfhalter befindet.

Falls sich das gestaute Papier unter dem Druckkopfhalter befindet, bewegen Sie den Druckkopfhalter ganz auf die rechte oder linke Seite, um das Papier leichter entfernen zu können.

Wenn Sie die Druckkopfhalter bewegen, halten Sie den Druckkopfhalter fest und schieben Sie sie langsam ganz nach rechts oder links.

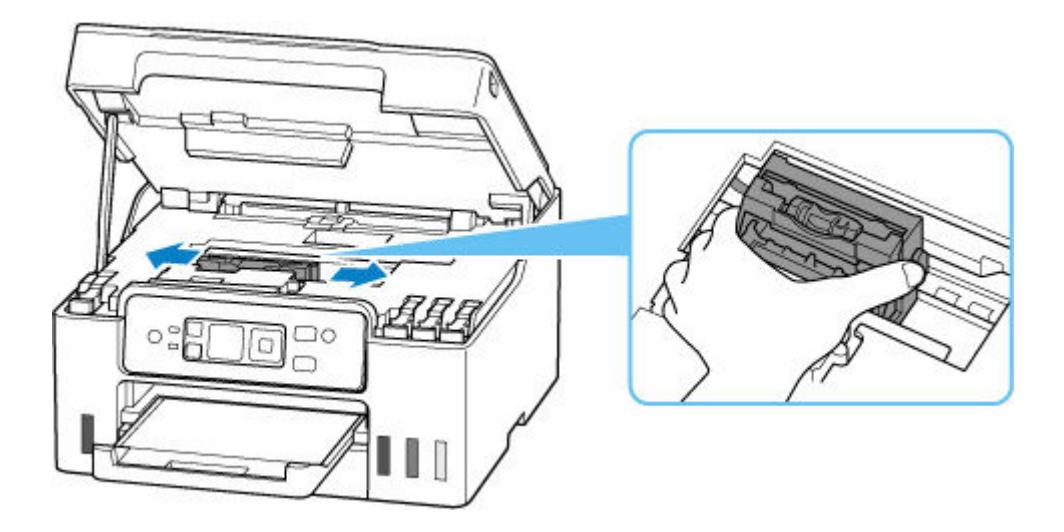

**5.** Halten Sie das gestaute Papier mit beiden Händen fest.

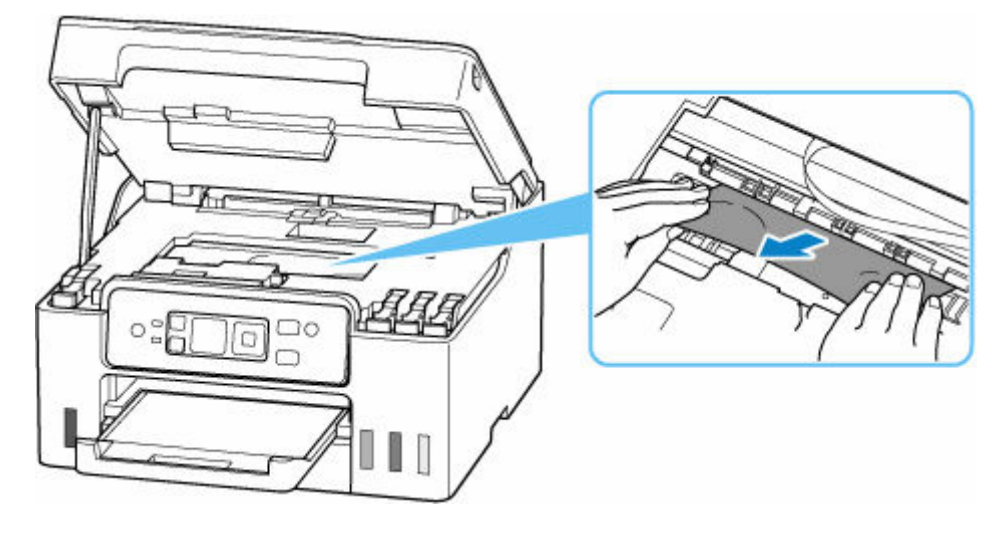

Wenn das Papier aufgerollt ist, ziehen Sie es heraus und fassen Sie es an den Kanten an.

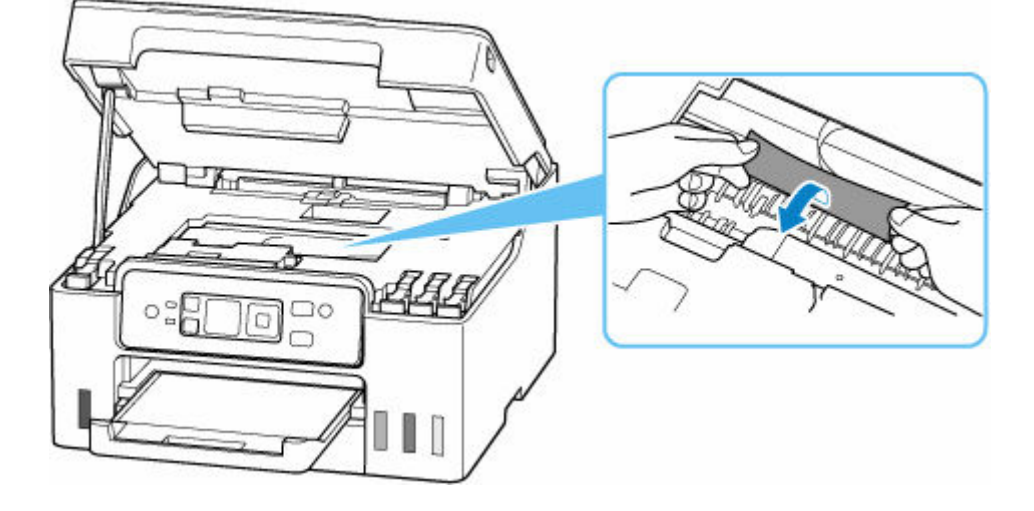

**6.** Ziehen Sie das gestaute Papier langsam heraus, damit es nicht reißt. Ziehen Sie das Papier in einem Winkel von etwa 45 Grad heraus.

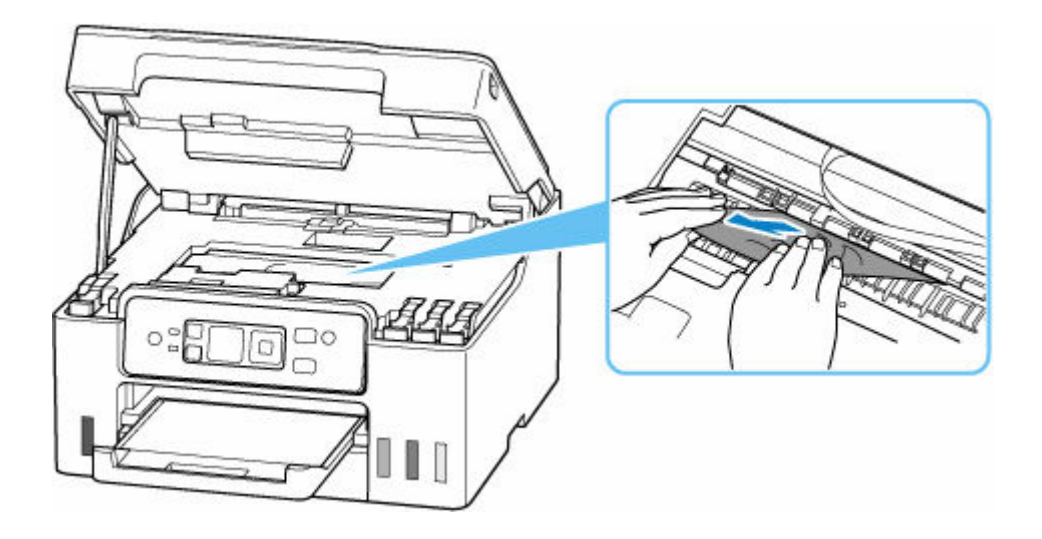

**7.** Vergewissern Sie sich, dass das gesamte gestaute Papier entfernt wurde.

Falls das Papier beim Entfernen reißt, verbleiben möglicherweise Papierstücke im Drucker. Überprüfen Sie Folgendes, und entfernen Sie ggf. das übrige Papier.

- Befindet sich noch Papier unter dem Druckkopfhalter?
- Befinden Sie noch kleine Papierstücke im Drucker?
- Befindet sich noch Papier im linken und rechten Leerraum (D) des Druckers?

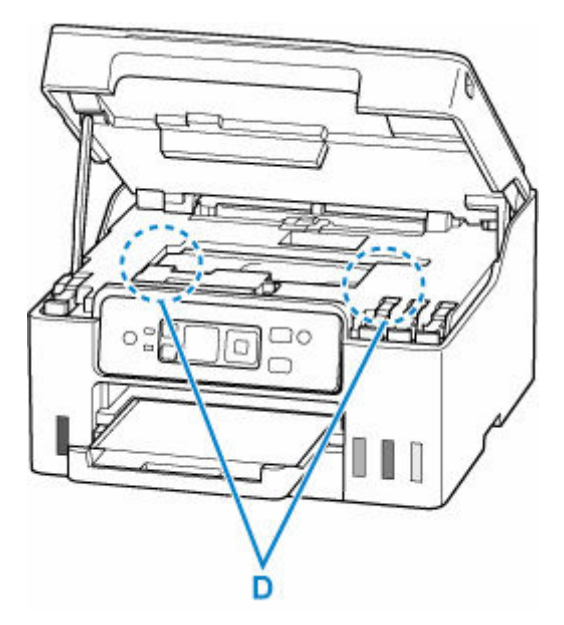

**8.** Schließen Sie das Scan-Modul/die Abdeckung.

Um das Scan-Modul/die Abdeckung zu schließen, heben Sie es/sie leicht an, und senken Sie es/sie dann wieder vorsichtig.

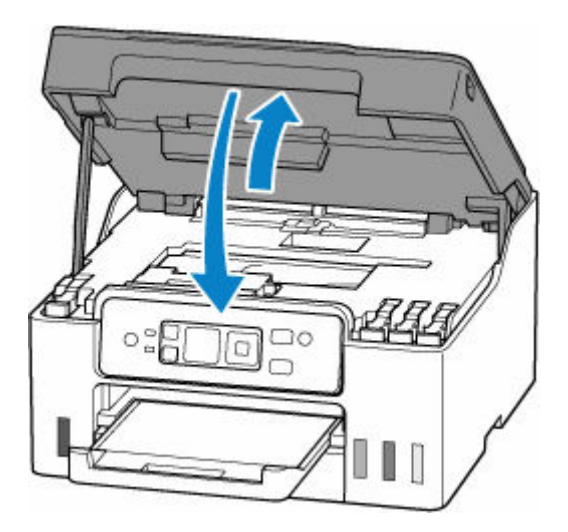

- **9.** Schließen Sie den Drucker wieder an und schalten Sie den Drucker ein.
- **10.** Legen Sie das zu bedruckende Papier ein.
	- [Einlegen von Fotopapier/Normalpapier in das hintere Fach](#page-80-0)
	- **[Einlegen von Umschlägen in das hintere Fach](#page-90-0)**
	- **[Einlegen von Normalpapier in die Kassette](#page-85-0)**

#### **Hinweis**

- Stellen Sie sicher, dass Sie geeignetes Papier verwenden und dieses richtig einlegen.
- Wir empfehlen, zum Drucken von Dokumenten mit Fotos oder Grafiken andere Papierformate als A5 zu verwenden. A5 kann sich bei der Ausgabe aus dem Drucker wellen und stauen.

#### **11.** Wiederholen Sie den Druckvorgang.

Alle Druckaufträge in der Druckwarteschlange werden abgebrochen. Wiederholen Sie den Druckvorgang.

Sollte sich das Problem auf diese Weise nicht beheben lassen, informieren Sie sich unter [Entfernen](#page-495-0) [gestauten Papiers von der Rückseite](#page-495-0).

# <span id="page-495-0"></span>**Entfernen gestauten Papiers von der Rückseite**

- **1.** Drücken Sie die Taste **Stopp (Stop)** am Drucker.
- **2.** Schalten Sie den Drucker aus, und trennen Sie das Netzkabel.
- **3.** Ziehen Sie die Papierstütze und das Papierausgabefach zurück.
- **4.** Drehen Sie den Drucker so, dass die Rückseite des Druckers zu Ihnen gerichtet ist.

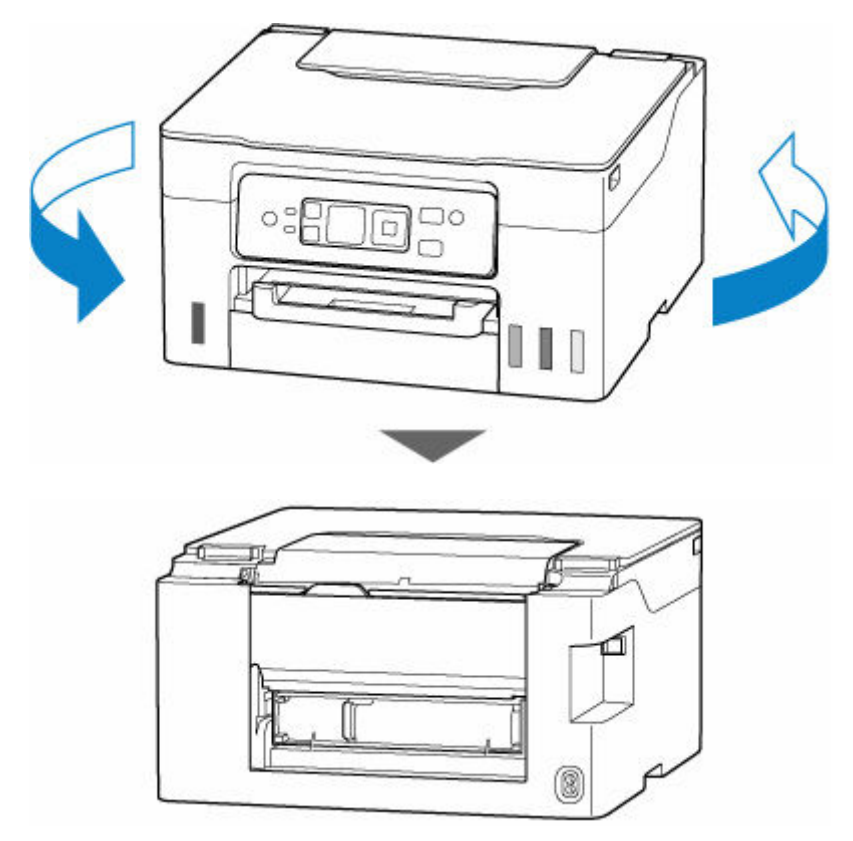

#### **Wichtig**

- Wenn Sie die Ausrichtung des Druckers ändern, stellen Sie den Drucker nicht auf den Kopf oder kippen Sie ihn nicht. Die Tinte könnte auslaufen.
- **5.** Nehmen Sie die Abdeckung der Transporteinheit ab.

Ziehen Sie die Abdeckung der Transporteinheit heraus.

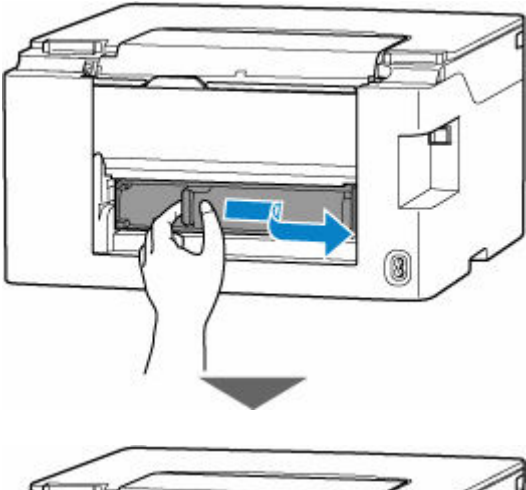

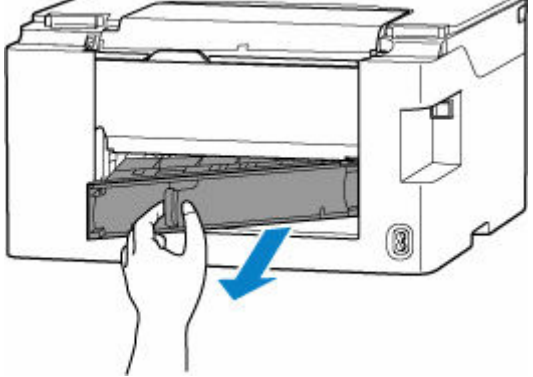

**6.** Halten Sie das gestaute Papier mit beiden Händen fest und ziehen Sie es langsam heraus.

Wenn das Papier aufgerollt ist, ziehen Sie es heraus und fassen Sie es an den Kanten an.

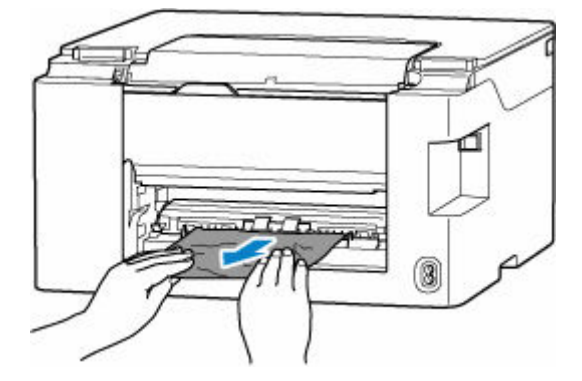

#### **Hinweis**

• Berühren Sie nicht die Komponenten im Inneren des Druckers.

Wenn sich das gestaute Papier nicht entfernen lässt, nehmen Sie die Transporteinheit wie nachstehend beschrieben ab und entfernen Sie anschließend das Papier.

**1.** Nehmen Sie die Transporteinheit ab.

Heben Sie die Transporteinheit an und ziehen Sie sie heraus.

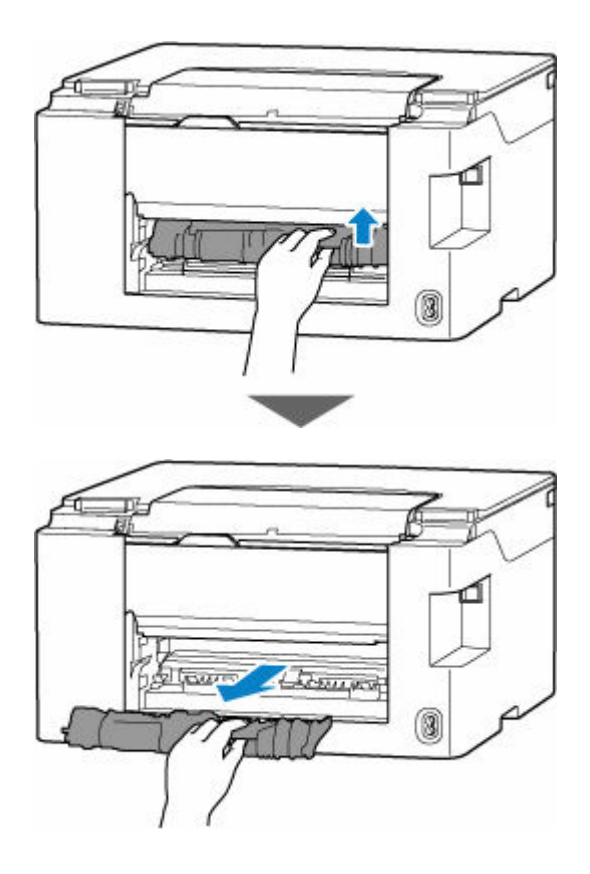

**2.** Ziehen Sie das gestaute Papier langsam heraus.

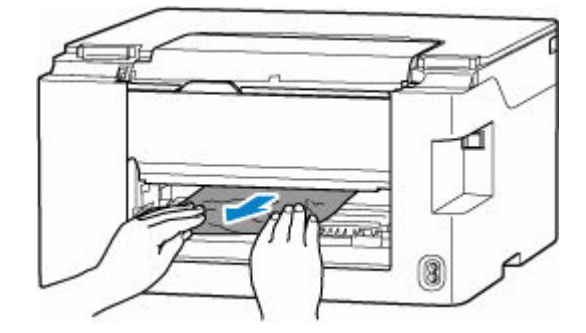

#### **Hinweis**

- Berühren Sie nicht die Komponenten im Inneren des Druckers.
- **3.** Vergewissern Sie sich, dass das gesamte gestaute Papier entfernt wurde.
- **4.** Wenn Komponenten (A) angehoben werden, kippen Sie sie in Ihre Richtung.

#### **Wichtig**

• Der Drucker kann beschädigt werden, wenn Sie die Transporteinheit ersetzen, ohne Komponenten (A) in Ihre Richtung zu kippen.

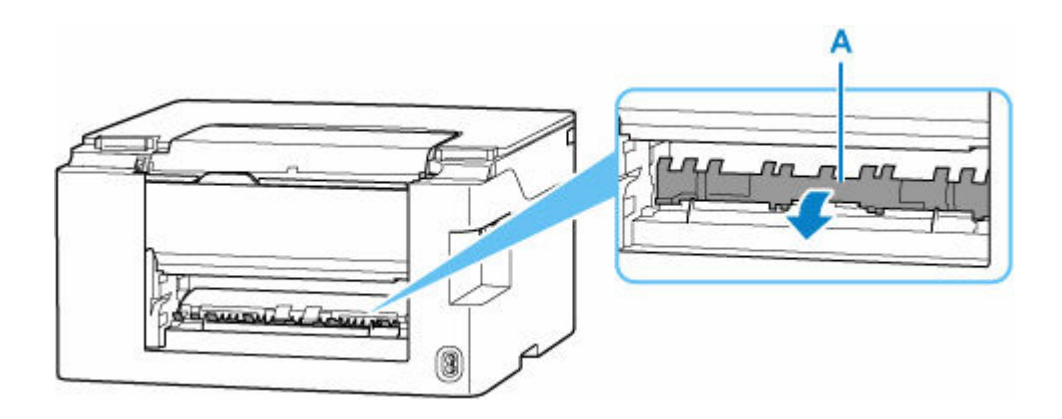

**5.** Bringen Sie die Transporteinheit wieder an.

Setzen Sie die Transporteinheit so ein, dass sie bis zur Rückseite des Druckers reicht.

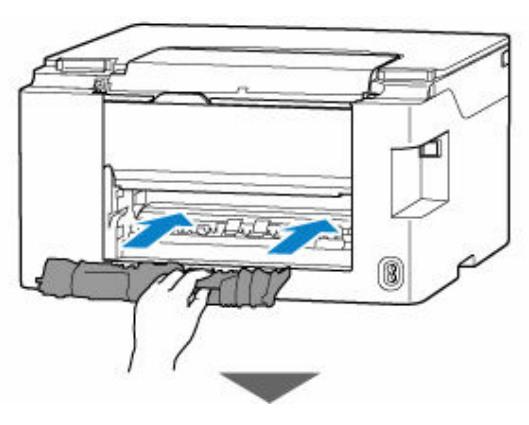

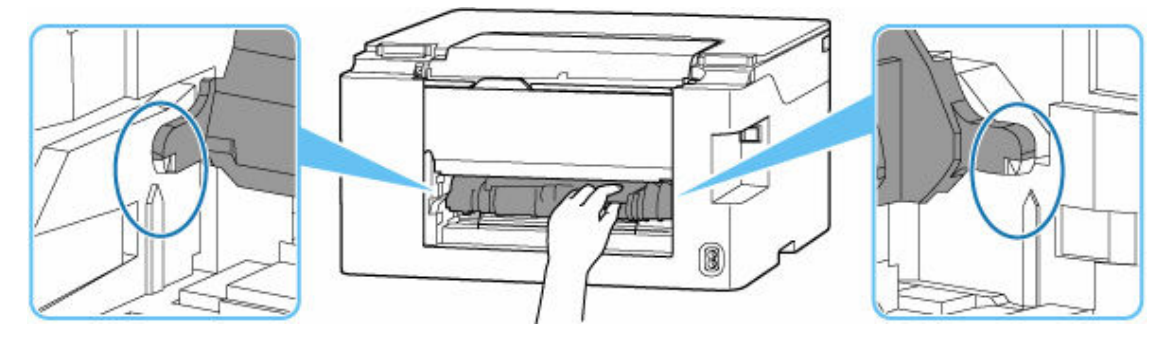

**7.** Bringen Sie die Abdeckung der Transporteinheit wieder an.

Führen Sie die Vorsprünge an der rechten Seite der Abdeckung der Transporteinheit in den Drucker ein, und drücken Sie dann auf die linke Seite der Abdeckung der Transporteinheit, bis sie vollständig geschlossen ist.

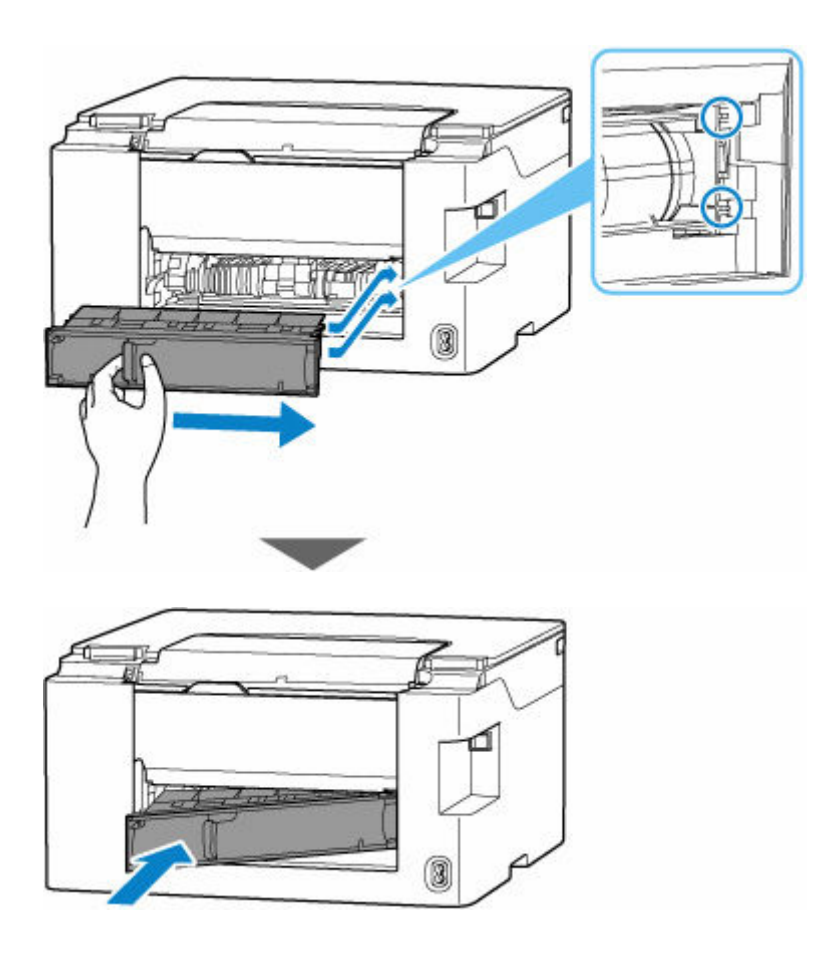

- **8.** Schließen Sie den Drucker wieder an und schalten Sie den Drucker ein.
- **9.** Legen Sie das zu bedruckende Papier ein.
	- [Einlegen von Fotopapier/Normalpapier in das hintere Fach](#page-80-0)
	- **[Einlegen von Umschlägen in das hintere Fach](#page-90-0)**
	- **[Einlegen von Normalpapier in die Kassette](#page-85-0)**

#### **Hinweis**

- Stellen Sie sicher, dass Sie geeignetes Papier verwenden und dieses richtig einlegen.
- Wir empfehlen, zum Drucken von Dokumenten mit Fotos oder Grafiken andere Papierformate als A5 zu verwenden. A5 kann sich bei der Ausgabe aus dem Drucker wellen und stauen.
- **10.** Wiederholen Sie den Druckvorgang.

Alle Druckaufträge in der Druckwarteschlange werden abgebrochen. Wiederholen Sie den Druckvorgang.

#### **Hinweis**

• Wenn der Fehler 1300 erneut auftritt, überprüfen Sie den Einzugsschacht am hinteren Fach erneut. Wenn sich im hinteren Fach ein Fremdkörper befindet, lesen Sie die Anweisungen unter Test 1 in Vorgehensweise, wenn das Papier nicht ordnungsgemäß eingezogen/ausgegeben wird und ergreifen Sie die entsprechende Maßnahme.

Sollte sich das Problem auch auf diese Weise nicht beheben lassen, wenden Sie sich an ein Canon -Servicecenter in Ihrer Nähe, um eine Reparatur zu beantragen.

#### **Wichtig**

- Kippen Sie den Drucker nicht, wenn Sie ihn bewegen, da die Tinte sonst möglicherweise ausläuft.
- Informationen zum Transport des Druckers zur Reparatur finden Sie unter Reparatur Ihres Druckers.

# <span id="page-501-0"></span>**1000**

# **Ursache**

Folgende Ursachen sind möglich.

- Es ist kein Papier in das hintere Fach eingelegt.
- Das Papier ist nicht ordnungsgemäß in das hintere Fach eingelegt.
- Es befinden sich Fremdkörper im hinteren Fach.

### **Verfahren**

- Befolgen Sie nach dem Einlegen des Papiers in das hintere Fach die Anweisungen in den Meldungen auf der LCD-Anzeige des Druckers.
	- **[Einlegen von Fotopapier/Normalpapier in das hintere Fach](#page-80-0)**
	- [Einlegen von Umschlägen in das hintere Fach](#page-90-0)
- Wenn sich im hinteren Fach ein Fremdkörper befindet, lesen Sie die Anweisungen unter Test 1 in Vorgehensweise, wenn das Papier nicht ordnungsgemäß eingezogen/ausgegeben wird und ergreifen Sie die entsprechende Maßnahme.

# <span id="page-502-0"></span>**1003**

# **Ursache**

Folgende Ursachen sind möglich.

- In der Kassette ist kein Papier eingelegt.
- Das Papier ist nicht ordnungsgemäß in die Kassette eingelegt.

# **Verfahren**

Befolgen Sie nach dem Einlegen des Papiers in die Kassette die Anweisungen in den Meldungen auf der LCD-Anzeige des Druckers.

**[Einlegen von Normalpapier in die Kassette](#page-85-0)** 

#### **Hinweis**

• Dieser Fehler kann auftreten, wenn die Transporteinheit nicht ordnungsgemäß eingesetzt ist. Überprüfen Sie die Transporteinheit gemäß den Anweisungen auf der folgenden Seite.

**[Entfernen gestauten Papiers von der Rückseite](#page-495-0)** 

# <span id="page-503-0"></span>**1200**

# **Ursache**

Das Scan-Modul/die Abdeckung ist geöffnet.

# **Verfahren**

Schließen Sie das Scan-Modul/die Abdeckung, und warten Sie einen Moment.

Schließen Sie das Scan-Modul/die Abdeckung nach dem Wiederauffüllen der Tinte oder nach anderen Vorgängen.
# **Ursache**

Der Druckkopf ist möglicherweise beschädigt.

# **Verfahren**

Schalten Sie den Drucker aus und dann wieder ein.

Sollte sich das Problem auch auf diese Weise nicht beheben lassen, wenden Sie sich an ein Canon -Servicecenter in Ihrer Nähe, um eine Reparatur zu beantragen.

- Kippen Sie den Drucker nicht, wenn Sie ihn bewegen, da die Tinte sonst möglicherweise ausläuft.
- Informationen zum Transport des Druckers zur Reparatur finden Sie unter Reparatur Ihres Druckers.

### **Ursache**

Die Wartungskassette wird nicht erkannt.

Die Wartungskassette kann nicht ordnungsgemäß eingesetzt werden oder ist möglicherweise nicht mit diesem Drucker kompatibel.

# **Verfahren**

Nehmen Sie die Wartungskassette heraus und setzen Sie sie dann ordnungsgemäß neu ein.

Informationen zum Entnehmen und Einsetzen der Wartungskassette finden Sie unter [Austauschen der](#page-142-0) [Wartungskassette.](#page-142-0)

# **Ursache**

Die Wartungskassette ist nicht eingesetzt.

# **Verfahren**

Setzen Sie die Wartungskassette ein.

Informationen zum Einsetzen der Wartungskassette finden Sie unter [Austauschen der Wartungskassette.](#page-142-0)

## **Ursache**

Die derzeit eingesetzte Wartungskassette kann nicht verwendet werden.

Dieser Drucker kann keine Wartungskassetten verwenden, die in anderen Druckern eingesetzt waren.

### **Verfahren**

Ersetzen Sie sie mit einer neuen Wartungskassette.

**[Austauschen der Wartungskassette](#page-142-0)** 

### **Ursache**

Die Wartungskassette wird nicht erkannt.

Die Wartungskassette kann nicht ordnungsgemäß eingesetzt werden oder ist möglicherweise nicht mit diesem Drucker kompatibel.

# **Verfahren**

Nehmen Sie die Wartungskassette heraus und setzen Sie sie dann ordnungsgemäß neu ein.

Informationen zum Entnehmen und Einsetzen der Wartungskassette finden Sie unter [Austauschen der](#page-142-0) [Wartungskassette.](#page-142-0)

# **Ursache**

Die Wartungskassette ist voll.

# **Verfahren**

Tauschen Sie die Wartungskassette aus.

**[Austauschen der Wartungskassette](#page-142-0)** 

Der Zustand der Wartungskassette bei Anzeige dieses Fehlers hängt davon ab, wo und wie der Drucker verwendet wird.

Wenn diese Meldung angezeigt wird, müssen Sie die Wartungskassette austauschen.

# **Ursache**

Die Wartungskassette ist fast voll.

# **Verfahren**

Der Drucker kann keine Druckvorgänge ausführen, wenn die Wartungskassette voll ist.

Drücken Sie die Taste **OK** am Drucker, um den Fehler zu beheben, und bereiten Sie dann eine neue Wartungskassette vor.

Weitere Informationen zur Wartungskassette finden [Austauschen der Wartungskassette](#page-142-0).

### **Ursache**

Folgende Ursachen sind möglich.

- Die Kassette ist nicht installiert.
- Die Kassette ist nicht bis zum Anschlag in den Drucker geschoben.

# **Verfahren**

Nachdem Sie das Papier in die Kassette eingelegt und die Kassette in den Drucker installiert haben, befolgen Sie die auf der LCD-Anzeige des Druckers angezeigten Meldungen.

### **Wichtig**

• Richten Sie die Papierführungen der Kassette an beiden Papierkanten aus.

Schieben Sie die Kassette bis zum Anschlag in den Drucker hinein.

Legen Sie das Papier ordnungsgemäß ein und installieren Sie die Kassette. [Einlegen von](#page-85-0) [Normalpapier in die Kassette](#page-85-0).

## **Ursache**

Es wurde eine inkompatible Druckeinstellungskombination für das in der Kassette eingelegte Papier angegeben.

#### **Hinweis**

• [Um die Benachrichtigungen für diesen Fehler zu deaktivieren, deaktivieren Sie die Funktion zur](#page-515-0) [Erkennung von Papiereinstellungsfehlern.](#page-515-0)

### **Verfahren**

Befolgen Sie die nachstehenden Schritte, um die geeigneten Druckeinstellungen für das in der Kassette eingelegte Papier festzulegen und das Drucken erneut zu versuchen.

**1.** Drücken Sie die Taste **OK** am Drucker.

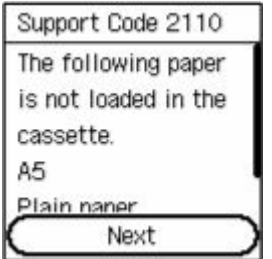

**2.** Wählen **Druck abbr. (Cancel print)** Sie diese Option über die Tasten ▲/▼ des Druckers aus und drücken Sie die Taste **OK**.

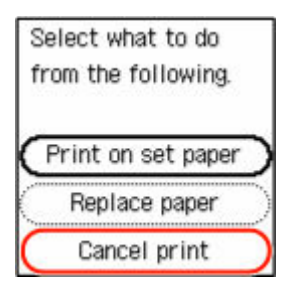

**3.** Setzen Sie die Kassette erneut in den Drucker ein.

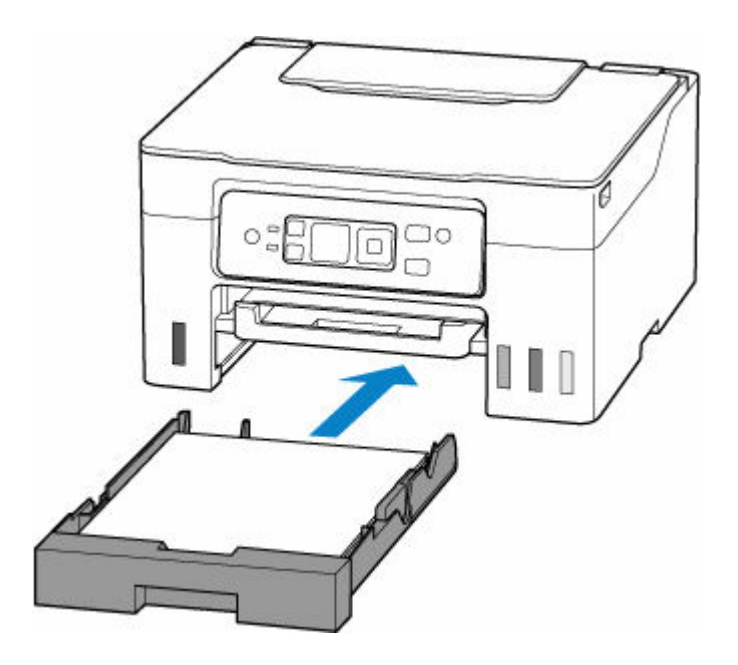

**4.** Prüfen Sie die Papierinformationen (Papierformat und Medientyp).

Die Papierinformationen werden in den Druckeinstellungen verwendet, die Sie angeben, wenn Sie den Druckvorgang in Schritt 5 wiederholen.

Wählen Sie nach Überprüfung der Papierinformationen (Papierformat und Medientyp) **OK** mit den Tasten  $\triangle$ / $\blacktriangledown$  des Druckers aus und drücken Sie die Taste OK.

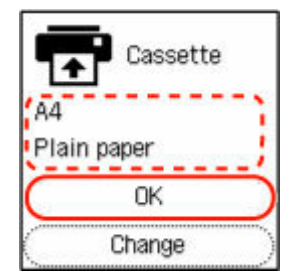

**5.** Wiederholen Sie den Druckvorgang.

#### **Hinweis**

- Die richtige Kombination von Papierformat und Medientyp finden Sie unten.
	- [Papiereinstellungen im Druckertreiber und im Drucker \(Papierformat\)](#page-258-0)
	- **→** [Papiereinstellungen im Druckertreiber und im Drucker \(Medientyp\)](#page-256-0)

### **Andere Maßnahmen**

**In den Druckeinstellungen angegebenes Papier einlegen**

Um das Papier in der Kassette durch Papier zu ersetzen, das für die Druckeinstellungen geeignet ist, und den Druckvorgang fortzusetzen, gehen Sie wie folgt vor.

**1.** Prüfen Sie die Druckeinstellungen und drücken Sie die Taste **OK** des Druckers.

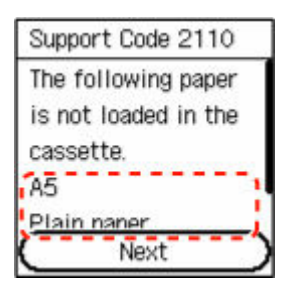

**2.** Wählen **Papier austausch. (Replace paper)** Sie diese Option über die Tasten ▲/▼ des Druckers aus und drücken Sie die Taste **OK**.

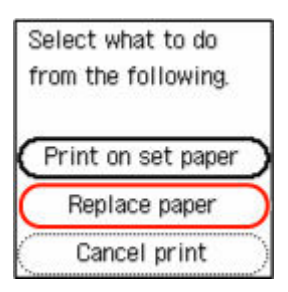

**3.** In den Druckeinstellungen angegebenes Papier in der Kassette einlegen.

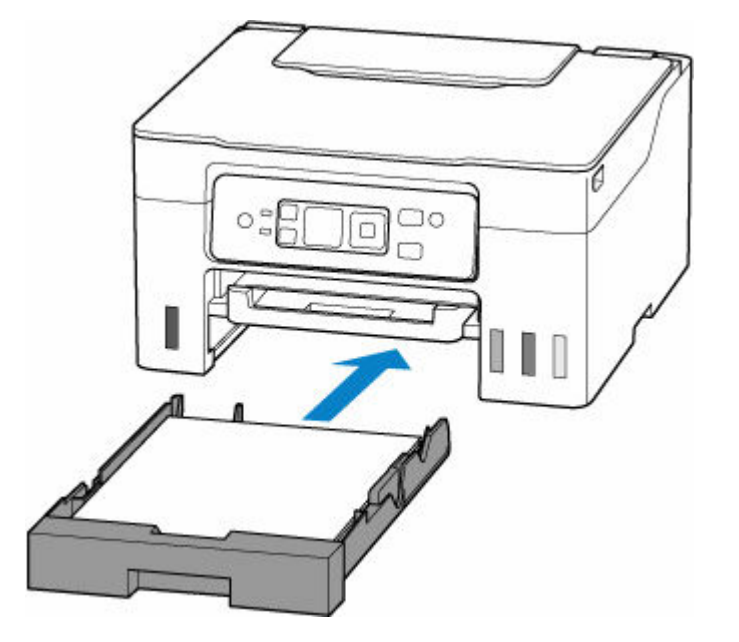

**4.** Registrieren Sie die Papierinformationen (Papierformat und Medientyp) im Drucker.

Wählen Sie Ändern (Change) mit den Tasten  $\blacktriangle/\blacktriangledown$  des Druckers aus, drücken Sie die Taste OK und registrieren Sie dann die Papierinformationen (Papierformat und Medientyp) des in der Kassette eingelegten Papiers korrekt im Drucker.

<span id="page-515-0"></span>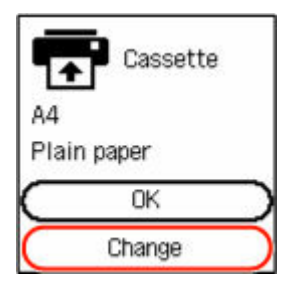

**Drucken ohne Wechsel von Papier und Druckeinstellungen**

Führen Sie die folgenden Schritte aus, um beispielsweise weiterhin zu drucken, wenn das in die Kassette eingelegte Papier und die im Drucker registrierten Papierinformationen nicht übereinstimmen.

#### **Wichtig**

- Das gedruckte Ergebnis ist möglicherweise nicht die beabsichtigte Farbe oder Größe.
- **1.** Drücken Sie die Taste **OK** am Drucker.

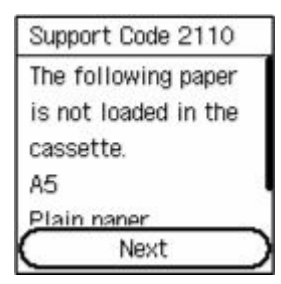

**2.** Wählen **Druck a. ang. Pap. (Print on set paper)** Sie diese Option über die Tasten / des Druckers aus und drücken Sie die Taste **OK**.

#### **Hinweis**

• Je nach den Einstellungen Ihres Druckers wird **Druck a. ang. Pap. (Print on set paper)** möglicherweise nicht angezeigt.

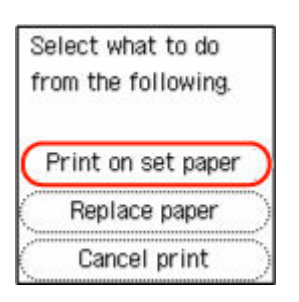

### **Benachrichtigungen für-Fehler 2110 deaktivieren**

Gehen Sie wie folgt vor, um die Funktion zur Erkennung falscher Papiereinstellungen zu deaktivieren.

1. Verwenden Sie die Tasten  $\triangle/\blacktriangledown$  des Druckers, um durch den Druckerbildschirm HOME zu scrollen. Wählen Sie dann **Einstellungen (Settings)** aus und drücken Sie die Taste **OK**.

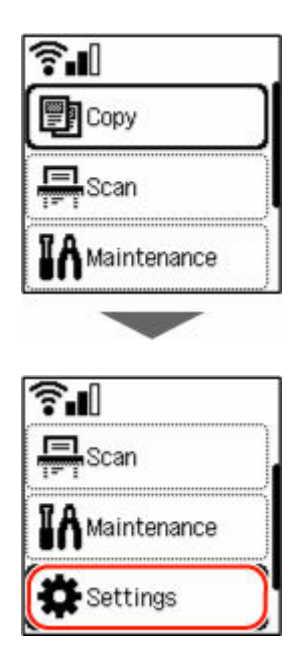

**2.** Wählen Sie **Einzugseinstellungen (Feed settings)** aus und drücken Sie die Taste **OK**.

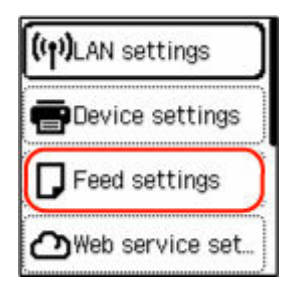

**3.** Wählen Sie **Falsche Papiereinstellung erk. (Detect paper setting mismatch)** aus und drücken Sie die Taste **OK**.

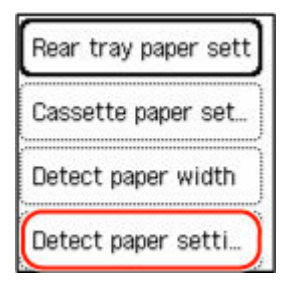

**4.** Wählen Sie **Deaktivieren (Disable)** aus und drücken Sie die Taste **OK**.

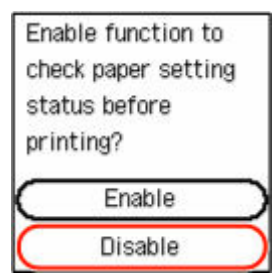

### **Ursache**

Die zu Beginn des Druckvorgangs festgelegten Druckeinstellungen sind weder für das im hinteren Fach eingelegte Papier noch für das in der Kassette eingelegte Papier geeignet.

#### **Hinweis**

• [Um die Benachrichtigungen für diesen Fehler zu deaktivieren, deaktivieren Sie die Funktion zur](#page-515-0) [Erkennung von Papiereinstellungsfehlern.](#page-515-0)

### **Verfahren**

Befolgen Sie die nachstehenden Schritte, um die geeigneten Druckeinstellungen für das im Drucker eingelegte Papier festzulegen und das Drucken erneut zu versuchen.

**1.** Drücken Sie die Taste **OK** am Drucker.

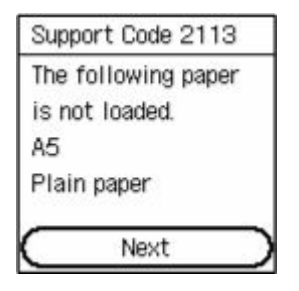

**2.** Wählen **Druck abbr. (Cancel print)** Sie diese Option über die Tasten ▲/▼ des Druckers aus und drücken Sie die Taste **OK**.

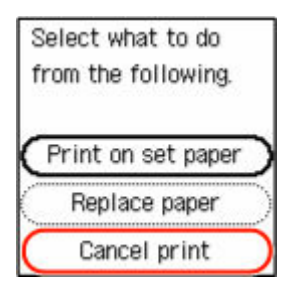

- **3.** Legen Sie erneut Papier ein.
	- Bei Verwendung von Papier aus dem hinteren Fach:

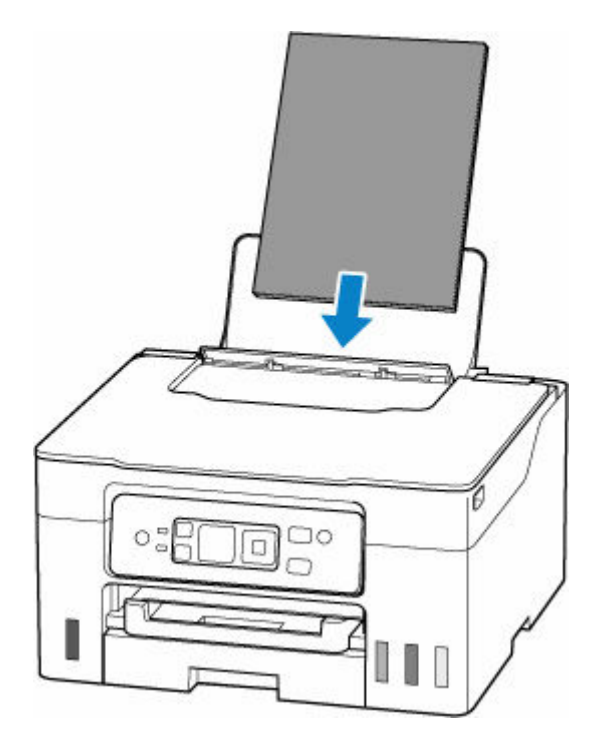

• Bei Verwendung von Papier aus der Kassette:

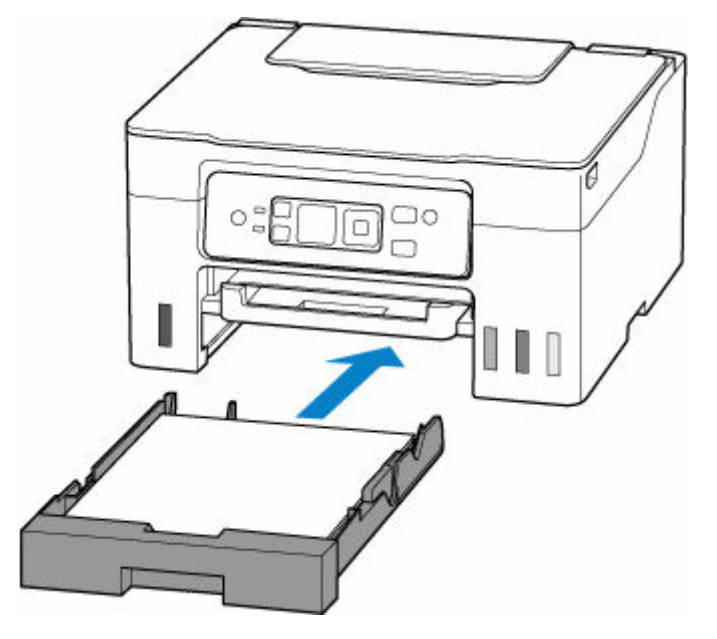

**4.** Prüfen Sie die Papierinformationen (Papierformat und Medientyp).

Die Papierinformationen werden in den Druckeinstellungen verwendet, die Sie angeben, wenn Sie den Druckvorgang in Schritt 5 wiederholen.

• Bei Verwendung von Papier aus dem hinteren Fach:

Wählen Sie nach Überprüfung der Papierinformationen (Papierformat und Medientyp) **OK** mit den Tasten  $\triangle$ / $\blacktriangledown$  des Druckers aus und drücken Sie die Taste OK.

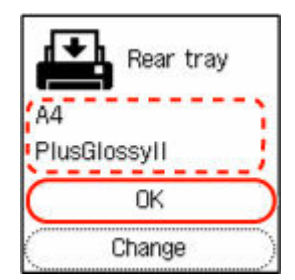

• Bei Verwendung von Papier aus der Kassette:

Wählen Sie nach Überprüfung der Papierinformationen (Papierformat und Medientyp) **OK** mit den Tasten / des Druckers aus und drücken Sie die Taste **OK**.

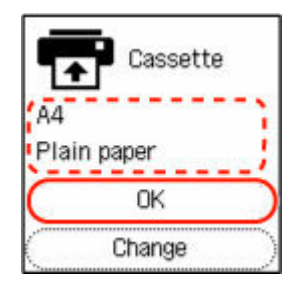

**5.** Wiederholen Sie den Druckvorgang.

#### **Hinweis**

- Die richtige Kombination von Papierformat und Medientyp finden Sie unten.
	- [Papiereinstellungen im Druckertreiber und im Drucker \(Papierformat\)](#page-258-0)
	- [Papiereinstellungen im Druckertreiber und im Drucker \(Medientyp\)](#page-256-0)

### **Andere Maßnahmen**

**In den Druckeinstellungen angegebenes Papier einlegen**

Um das Papier im hinteren Fach/in der Kassette durch Papier zu ersetzen, das für die Druckeinstellungen geeignet ist, und den Druckvorgang fortzusetzen, gehen Sie wie folgt vor.

**1.** Prüfen Sie die Druckeinstellungen und drücken Sie die Taste **OK** des Druckers.

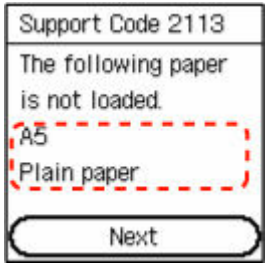

**2.** Wählen **Papier austausch. (Replace paper)** Sie diese Option über die Tasten ▲/▼ des Druckers aus und drücken Sie die Taste **OK**.

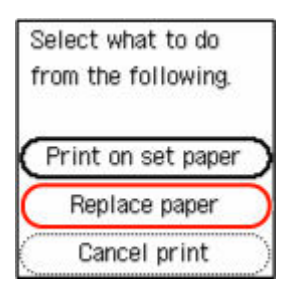

- **3.** In den Druckeinstellungen angegebenes Papier in das hintere Fach/die Kassette einlegen.
	- Beim Wechseln des Papiers im hinteren Fach:

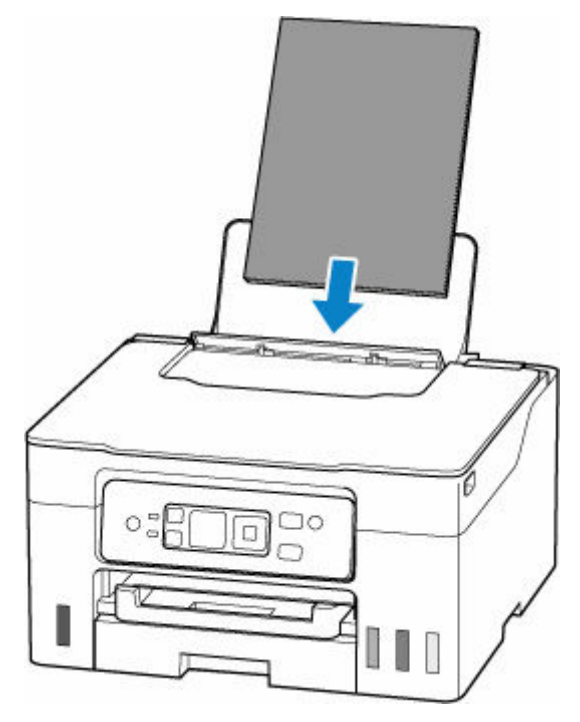

• Beim Wechseln des Papiers in der Kassette:

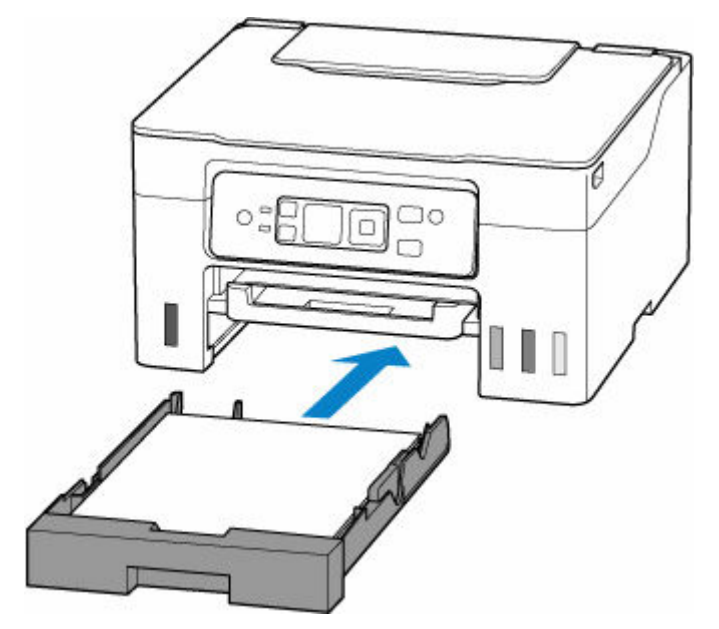

- **4.** Registrieren Sie die Papierinformationen (Papierformat und Medientyp) im Drucker.
	- Wenn das Papier im hinteren Fach gewechselt wird:

Wählen Sie Ändern (Change) mit den Tasten  $\blacktriangle/\blacktriangledown$  des Druckers aus, drücken Sie die Taste **OK** und registrieren Sie dann die Papierinformationen (Papierformat und Medientyp) des im hinteren Fach eingelegten Papiers korrekt im Drucker.

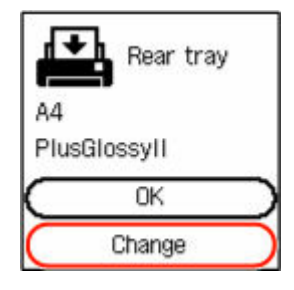

• Wenn das Papier in der Kassette gewechselt wird:

Wählen Sie **Ändern (Change)** mit den Tasten  $\blacktriangle$ /  $\blacktriangledown$  des Druckers aus, drücken Sie die Taste **OK** und registrieren Sie dann die Papierinformationen (Papierformat und Medientyp) des in der Kassette eingelegten Papiers korrekt im Drucker.

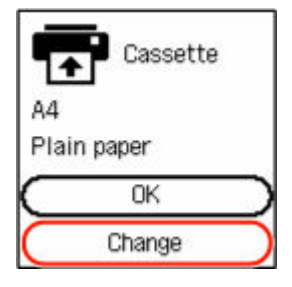

#### **Drucken ohne Wechsel von Papier und Druckeinstellungen**

Führen Sie die folgenden Schritte aus, um beispielsweise weiterhin zu drucken, wenn das im hinteren Fach eingelegte Papier und die im Drucker registrierten Papierinformationen nicht übereinstimmen.

#### **Wichtig**

- Das gedruckte Ergebnis ist möglicherweise nicht die beabsichtigte Farbe oder Größe.
- **1.** Drücken Sie die Taste **OK** am Drucker.

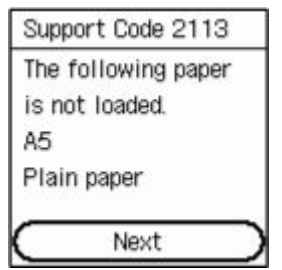

**2.** Wählen **Druck a. ang. Pap. (Print on set paper)** Sie diese Option über die Tasten ▲/▼ des Druckers aus und drücken Sie die Taste **OK**.

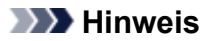

• Je nach den Einstellungen Ihres Druckers wird **Druck a. ang. Pap. (Print on set paper)** möglicherweise nicht angezeigt.

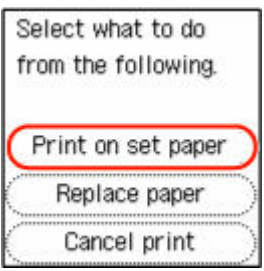

### **Benachrichtigungen für-Fehler 2113 deaktivieren**

Gehen Sie wie folgt vor, um die Funktion zur Erkennung falscher Papiereinstellungen zu deaktivieren.

1. Verwenden Sie die Tasten ▲/▼ des Druckers, um durch den Druckerbildschirm HOME zu scrollen. Wählen Sie dann **Einstellungen (Settings)** aus und drücken Sie die Taste **OK**.

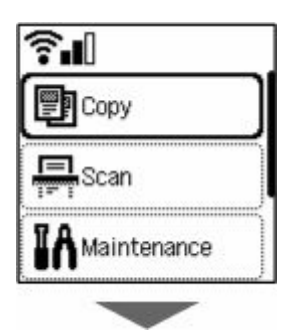

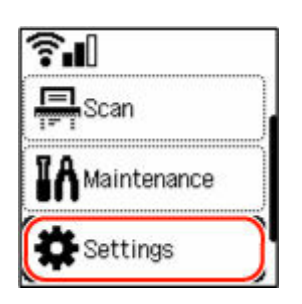

**2.** Wählen Sie **Einzugseinstellungen (Feed settings)** aus und drücken Sie die Taste **OK**.

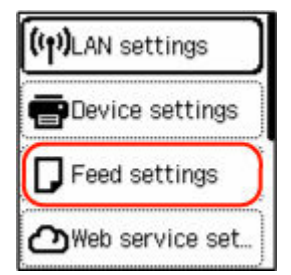

**3.** Wählen Sie **Falsche Papiereinstellung erk. (Detect paper setting mismatch)** aus und drücken Sie die Taste **OK**.

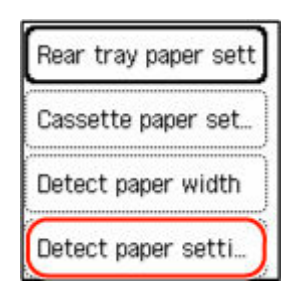

**4.** Wählen Sie **Deaktivieren (Disable)** aus und drücken Sie die Taste **OK**.

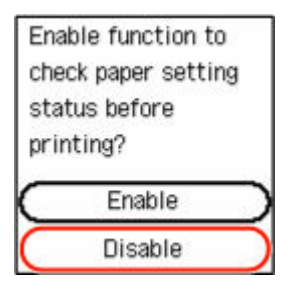

## **Ursache**

Es wurde eine inkompatible Druckeinstellungskombination für das im hinteren Fach eingelegte Papier angegeben.

#### **Hinweis**

• [Um die Benachrichtigungen für diesen Fehler zu deaktivieren, deaktivieren Sie die Funktion zur](#page-515-0) [Erkennung von Papiereinstellungsfehlern.](#page-515-0)

### **Verfahren**

Befolgen Sie die nachstehenden Schritte, um die geeigneten Druckeinstellungen für das im hinteren Fach eingelegte Papier festzulegen und das Drucken erneut zu versuchen.

**1.** Drücken Sie die Taste **OK** am Drucker.

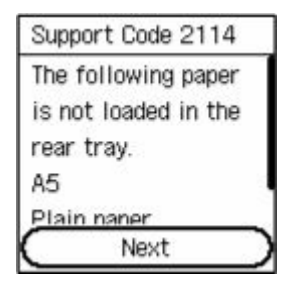

**2.** Wählen **Druck abbr. (Cancel print)** Sie diese Option über die Tasten ▲/▼ des Druckers aus und drücken Sie die Taste **OK**.

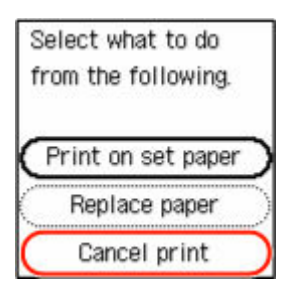

**3.** Laden Sie Papier erneut in das hintere Fach.

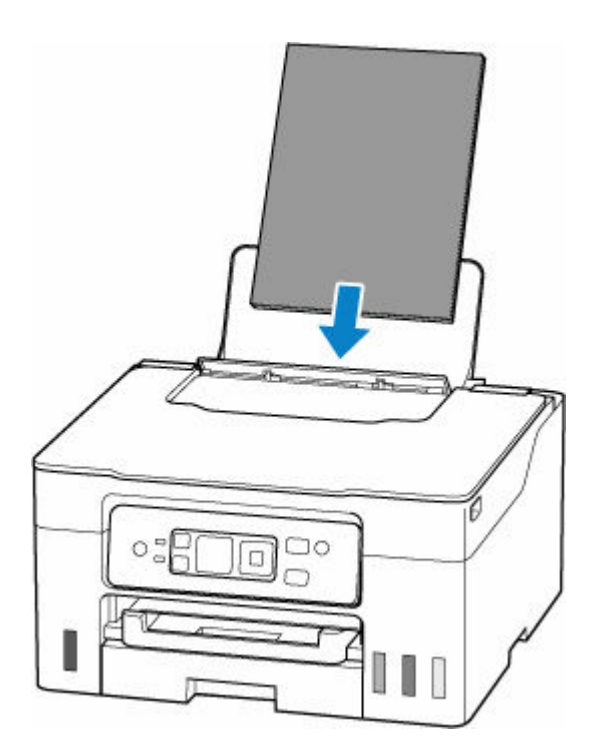

**4.** Prüfen Sie die Papierinformationen (Papierformat und Medientyp).

Die Papierinformationen werden in den Druckeinstellungen verwendet, die Sie angeben, wenn Sie den Druckvorgang in Schritt 5 wiederholen.

Wählen Sie nach Überprüfung der Papierinformationen (Papierformat und Medientyp) **OK** mit den Tasten  $\triangle$ / $\blacktriangledown$  des Druckers aus und drücken Sie die Taste OK.

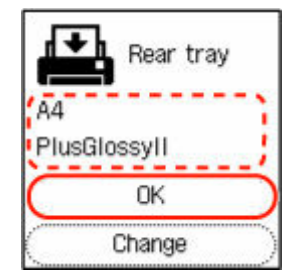

**5.** Wiederholen Sie den Druckvorgang.

#### **Hinweis**

- Die richtige Kombination von Papierformat und Medientyp finden Sie unten.
	- [Papiereinstellungen im Druckertreiber und im Drucker \(Papierformat\)](#page-258-0)
	- **[Papiereinstellungen im Druckertreiber und im Drucker \(Medientyp\)](#page-256-0)**

### **Andere Maßnahmen**

#### **In den Druckeinstellungen angegebenes Papier einlegen**

Um das Papier im hinteren Fach durch Papier zu ersetzen, das für die Druckeinstellungen geeignet ist, und den Druckvorgang fortzusetzen, gehen Sie wie folgt vor.

**1.** Prüfen Sie die Druckeinstellungen und drücken Sie die Taste **OK** des Druckers.

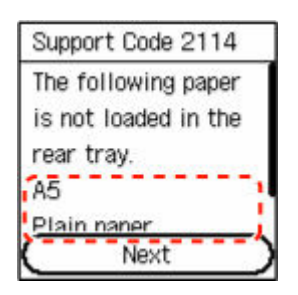

**2.** Wählen Papier austausch. (Replace paper) Sie diese Option über die Tasten ▲/▼ des Druckers aus und drücken Sie die Taste **OK**.

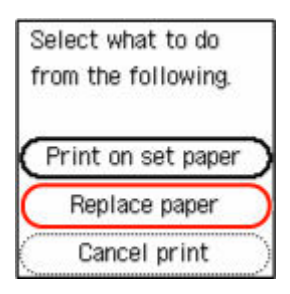

**3.** In den Druckeinstellungen angegebenes Papier in das hintere Fach einlegen.

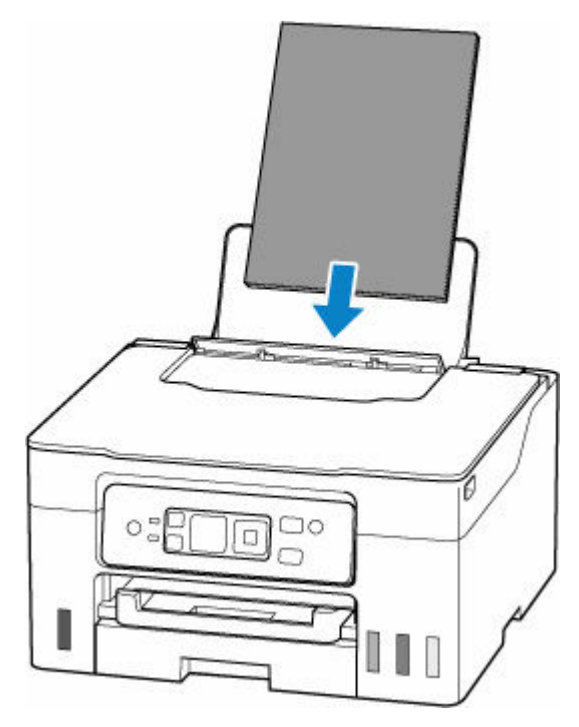

**4.** Registrieren Sie die Papierinformationen (Papierformat und Medientyp) im Drucker.

Wählen Sie Ändern (Change) mit den Tasten  $\blacktriangle/\blacktriangledown$  des Druckers aus, drücken Sie die Taste OK und registrieren Sie dann die Papierinformationen (Papierformat und Medientyp) des im hinteren Fach eingelegten Papiers korrekt im Drucker.

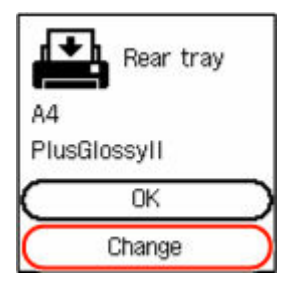

**Drucken ohne Wechsel von Papier und Druckeinstellungen**

Führen Sie die folgenden Schritte aus, um beispielsweise weiterhin zu drucken, wenn das im hinteren Fach eingelegte Papier und die im Drucker registrierten Papierinformationen nicht übereinstimmen.

#### **Wichtig**

- Das gedruckte Ergebnis ist möglicherweise nicht die beabsichtigte Farbe oder Größe.
- **1.** Drücken Sie die Taste **OK** am Drucker.

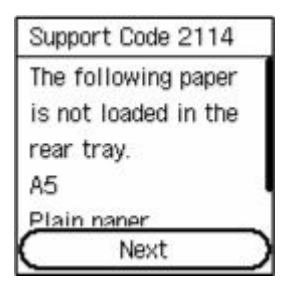

**2.** Wählen **Druck a. ang. Pap. (Print on set paper)** Sie diese Option über die Tasten / des Druckers aus und drücken Sie die Taste **OK**.

#### **Hinweis**

• Je nach den Einstellungen Ihres Druckers wird **Druck a. ang. Pap. (Print on set paper)** möglicherweise nicht angezeigt.

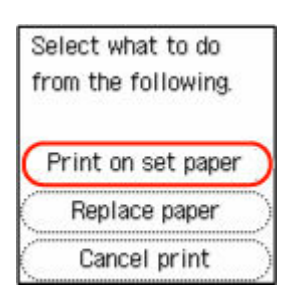

### **Benachrichtigungen für-Fehler 2114 deaktivieren**

Gehen Sie wie folgt vor, um die Funktion zur Erkennung falscher Papiereinstellungen zu deaktivieren.

1. Verwenden Sie die Tasten  $\triangle/\blacktriangledown$  des Druckers, um durch den Druckerbildschirm HOME zu scrollen. Wählen Sie dann **Einstellungen (Settings)** aus und drücken Sie die Taste **OK**.

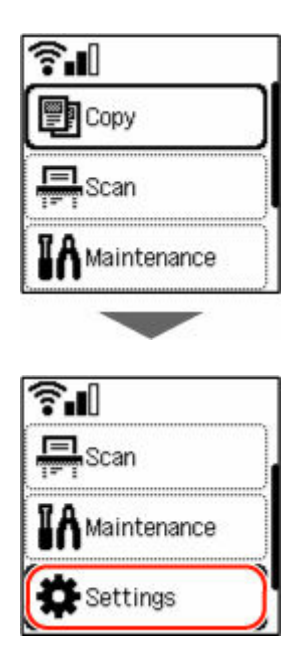

**2.** Wählen Sie **Einzugseinstellungen (Feed settings)** aus und drücken Sie die Taste **OK**.

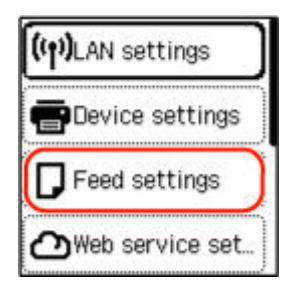

**3.** Wählen Sie **Falsche Papiereinstellung erk. (Detect paper setting mismatch)** aus und drücken Sie die Taste **OK**.

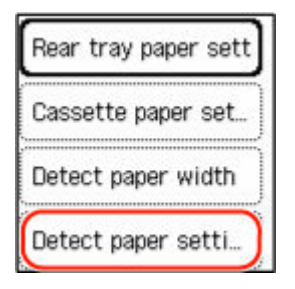

**4.** Wählen Sie **Deaktivieren (Disable)** aus und drücken Sie die Taste **OK**.

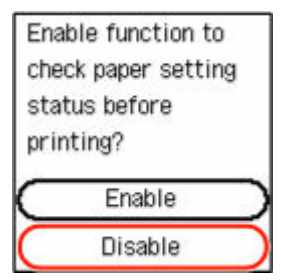

# **Ursache**

Eine interne Komponente muss bald ausgetauscht werden.

# **Verfahren**

Drücken Sie die Taste **OK** am Drucker, um den Fehler zu beheben.

Sie dürfen die internen Komponenten des Druckers nicht selbst austauschen. Wenden Sie sich so bald wie möglich an ein Canon-Servicecenter in Ihrer Nähe, um eine Reparatur zu beantragen.

- Kippen Sie den Drucker nicht, wenn Sie ihn bewegen, da die Tinte sonst möglicherweise ausläuft.
- Informationen zum Transport des Druckers zur Reparatur finden Sie unter Reparatur Ihres Druckers.

## **Ursache**

Die Wartungskassette ist fast voll.

# **Verfahren**

Der Drucker kann keine Druckvorgänge ausführen, wenn die Wartungskassette voll ist.

Drücken Sie die Taste **OK** am Drucker, um die Fehlermeldung zu löschen.

# **Ursache**

Der Druckvorgang kann mit den aktuellen Druckeinstellungen nicht ausgeführt werden.

# **Verfahren**

Drücken Sie die Taste **Stopp (Stop)** am Drucker, um den Druckvorgang abzubrechen.

Ändern Sie die für das Drucken festgelegten Druckeinstellungen, und wiederholen Sie den Druckvorgang.

## **Ursache**

Es ist ein Druckerfehler aufgetreten.

# **Verfahren**

Beenden Sie den Druckvorgang, und schalten Sie den Drucker aus.

Prüfen Sie die folgenden Punkte:

• Stellen Sie sicher, dass die Bewegung des Druckkopfhalters nicht durch das Schutzmaterial, gestautes Papier o. Ä. behindert wird.

Entfernen Sie alle Hindernisse.

#### **Wichtig**

• Wenn Sie ein Hindernis für die Bewegung des Druckkopfhalters entfernen, achten Sie darauf, dass Sie nicht die durchsichtige Folie (A), das weiße Band (B) oder die Schläuche (C) berühren.

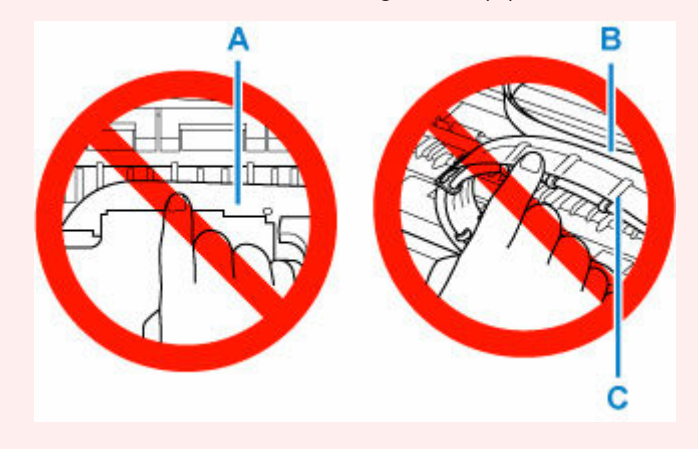

Der Drucker kann beschädigt werden, wenn Sie dieses Teil durch Papier- oder Handberührungen verunreinigen oder zerkratzen.

Schalten Sie den Drucker wieder ein.

Sollte sich das Problem auch auf diese Weise nicht beheben lassen, wenden Sie sich an ein Canon -Servicecenter in Ihrer Nähe, um eine Reparatur zu beantragen.

- Kippen Sie den Drucker nicht, wenn Sie ihn bewegen, da die Tinte sonst möglicherweise ausläuft.
- Informationen zum Transport des Druckers zur Reparatur finden Sie unter Reparatur Ihres Druckers.

### **Ursache**

Es ist ein Druckerfehler aufgetreten.

### **Verfahren**

- **1.** Schalten Sie den Drucker aus, und trennen Sie das Netzkabel.
- **2.** Warten Sie ungefähr 10 Minuten. Schließen Sie dann den Drucker wieder an die Stromversorgung an und schalten Sie ihn wieder ein.
- **3.** Führen Sie **Austausch der Tinte im Druckkopf (Replace Ink in Print Head)** aus.
	- Aust. der Tinte im Druckkopf

Wenn der Fehler nach Ausführen der oben genannten Schritte erneut auftritt, wenden Sie sich an ein Canon-Servicecenter in Ihrer Nähe, um eine Reparatur zu beantragen.

- Kippen Sie den Drucker nicht, wenn Sie ihn bewegen, da die Tinte sonst möglicherweise ausläuft.
- Informationen zum Transport des Druckers zur Reparatur finden Sie unter Reparatur Ihres Druckers.

### **Ursache**

Es ist ein Druckerfehler aufgetreten.

# **Verfahren**

Schalten Sie den Drucker aus, und trennen Sie das Netzkabel.

Schließen Sie den Drucker wieder an, und schalten Sie den Drucker ein.

Sollte sich das Problem auch auf diese Weise nicht beheben lassen, wenden Sie sich an ein Canon -Servicecenter in Ihrer Nähe, um eine Reparatur zu beantragen.

- Kippen Sie den Drucker nicht, wenn Sie ihn bewegen, da die Tinte sonst möglicherweise ausläuft.
- Informationen zum Transport des Druckers zur Reparatur finden Sie unter Reparatur Ihres Druckers.